mai 2019

# Brukerhåndbok Rotor-Gene AssayManager<sup>®</sup> v2.1 kjerneapplikasjon

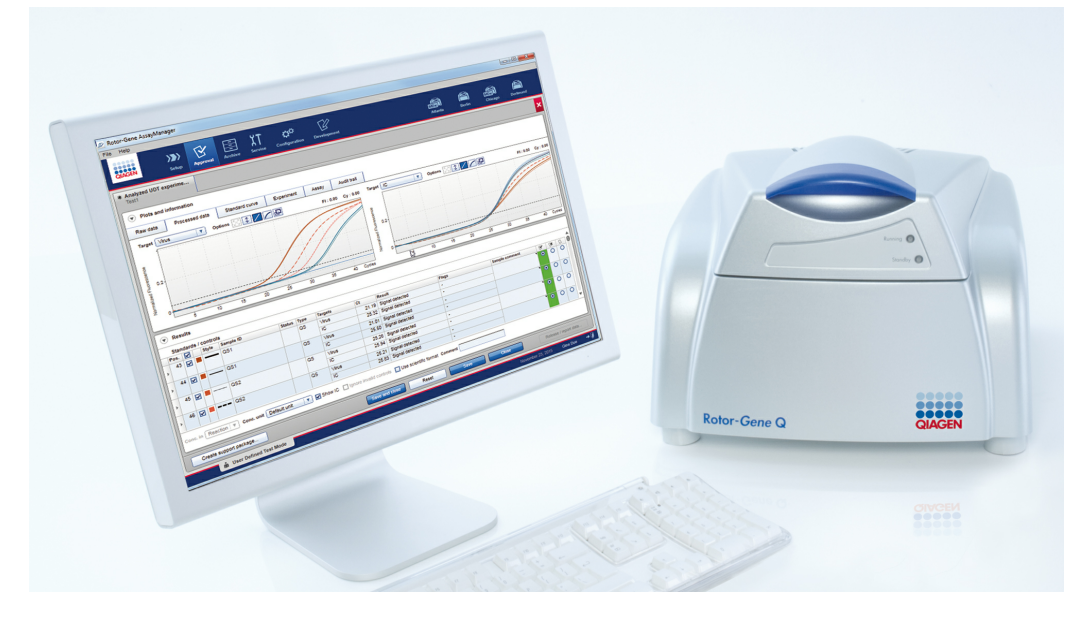

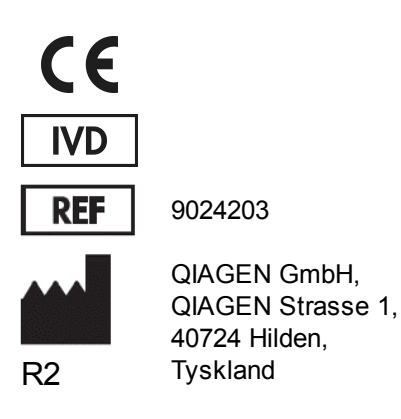

Sample to Insight

# Innhold

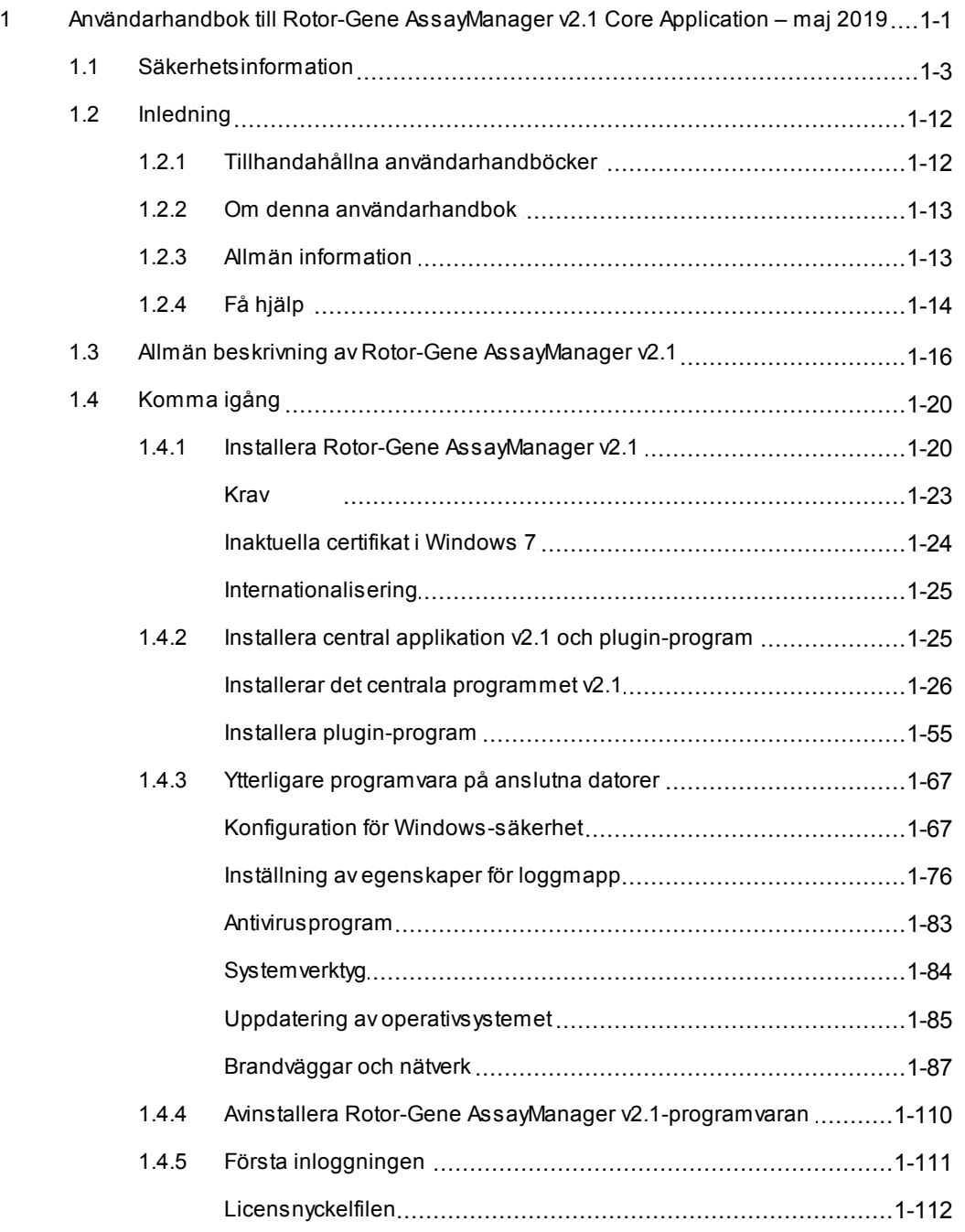

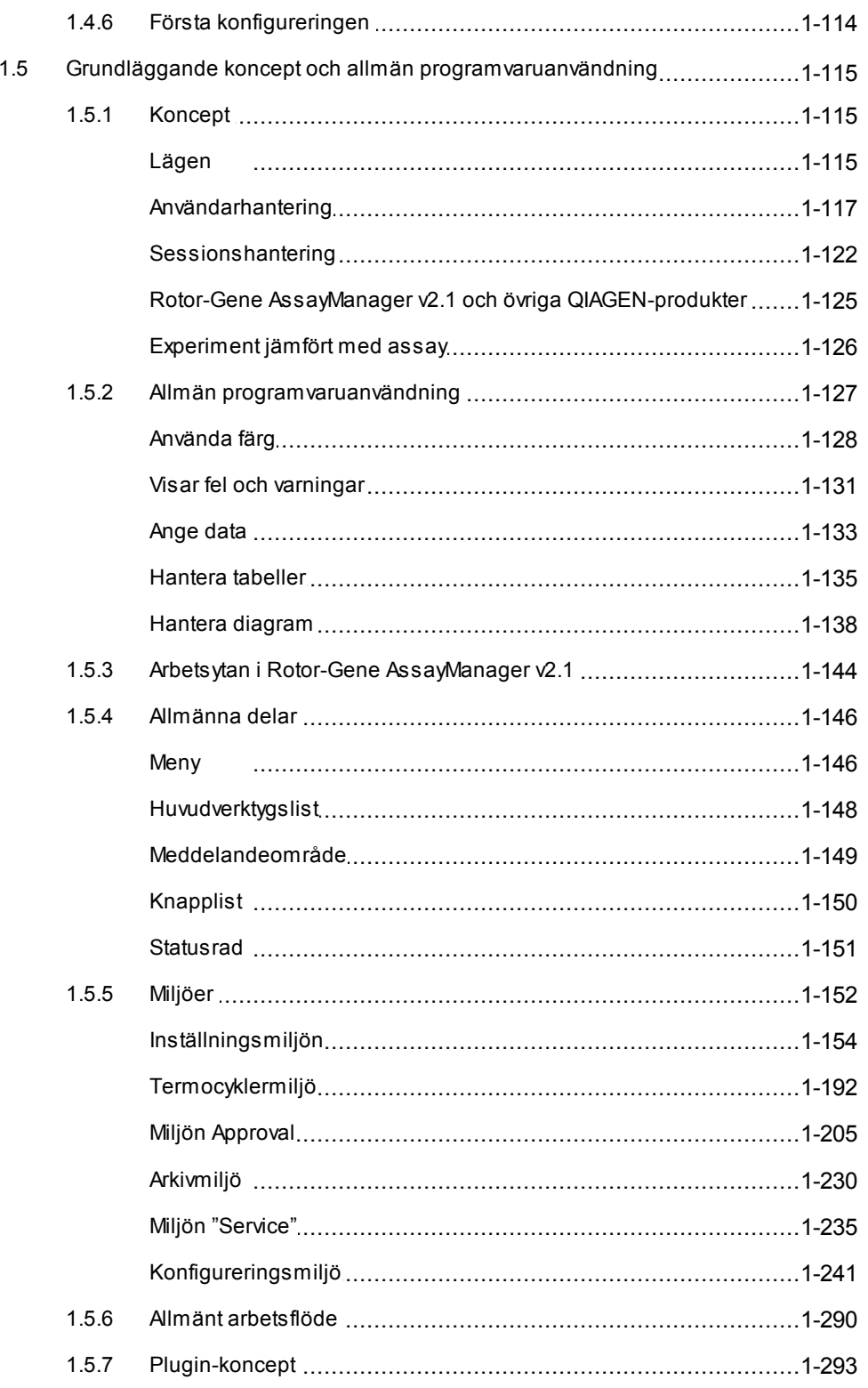

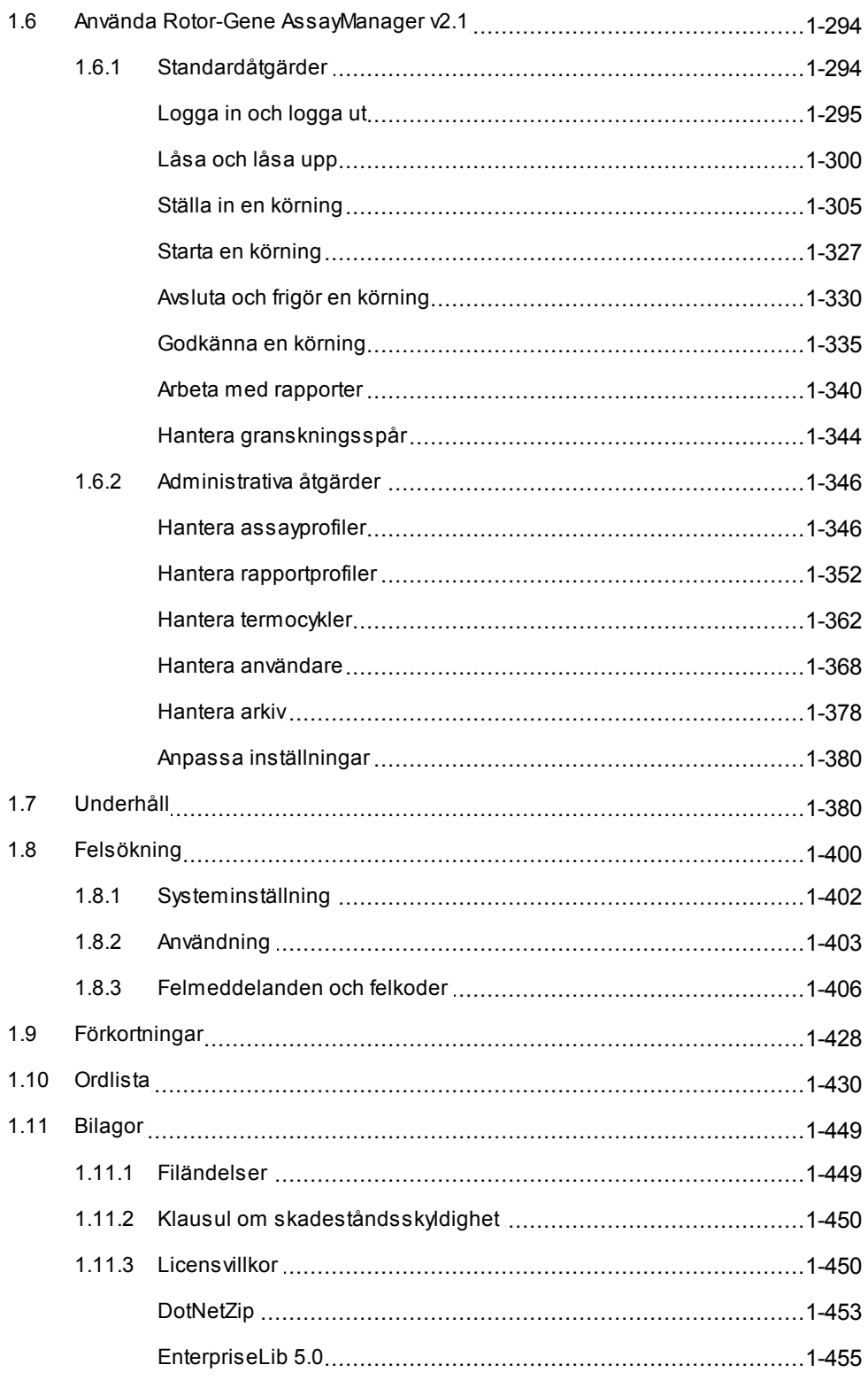

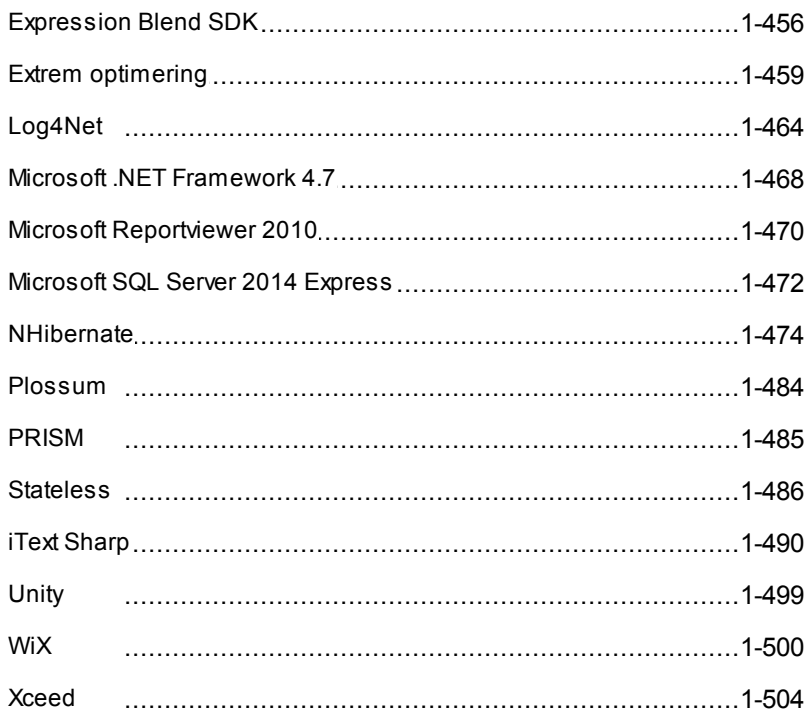

## <span id="page-5-0"></span>Brukerhåndbok Rotor-Gene Assay Manager v2.1 kjerneapplikasjon

### 1 Användarhandbok till Rotor-Gene AssayManager v2.1 Core Application – maj 2019

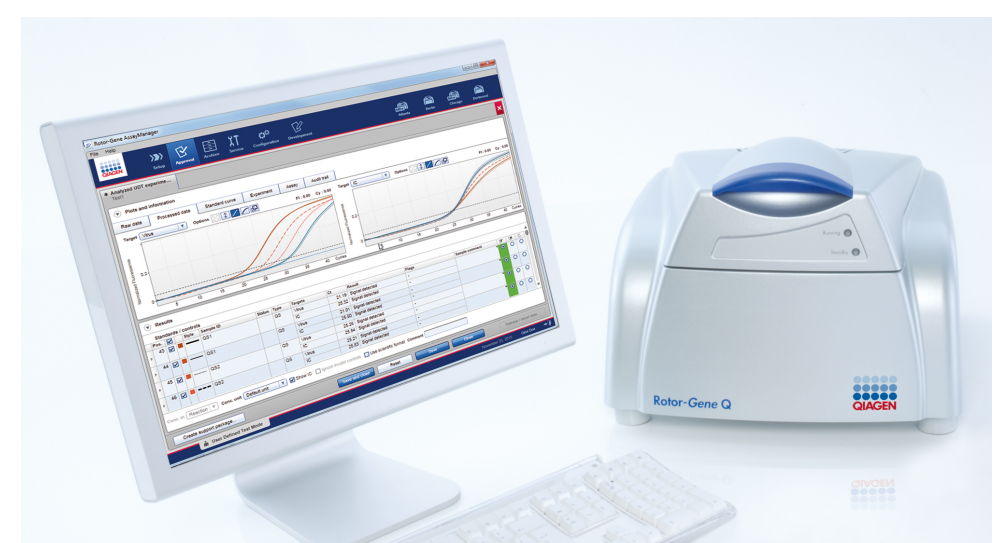

### Onlinehjelp for QIAGEN Rotor-Gene AssayManager v2.1 Anbefalt lesing

For alle brukere

- $\blacktriangleright$  [Introduksjon](#page-16-0)
- [Grunnleggende](#page-119-0) konsepter
- Bruke Rotor-Gene [AssayManager](#page-298-0) v2.1
- **▶ [Feilsøking](#page-404-0)**
- ▶ [Forkortelser](#page-432-0)
- ▶ [Ordliste](#page-434-0)
- ▶ [Vedlegg](#page-453-0)

#### For operatører

Operatører setter opp og starter en kjøring.

- Sette opp en [kjøring](#page-309-0) Starte en kiøring
- **[Fullføre/frigi](#page-334-0) kjøring**

#### For administratorer

Administratorer er ansvarlige for administrerer alle ressurser (f.eks. cyclere, analyseprofiler, brukere) som er nødvendige for å For de fleste plugin-modulene tas arbeide med Rotor-Gene AssayManager v2.1.

- [Komme](#page-24-0) i gang [Administrere](#page-350-1)
- [analyseprofiler](#page-350-1)
- Administrere [rapportprofiler](#page-357-0)
- [Administrere](#page-372-0) brukere
- [Administrere](#page-366-0) cyclere

#### For godkjennere

den innledende installasjonen. De av en kjøring, tar beslutninger om Godkjennere vurderer resultatene et eksperiments gyldighet og frigir

- resultatene.
- det ikke beslutninger om gyldighet.
- [Godkjenne](#page-339-0) en kjøring
- Arbeide med [rapporter](#page-344-0)

#### <span id="page-7-0"></span>1.1 Säkerhetsinformation

Den brukervennlige Rotor-Gene AssayManager v2.1-programvaren er spesifikt utviklet for bruk med opptil fire ulike Rotor-Gene ® Q-instrumenter. Før bruk av Rotor-Gene AssayManager v2.1 er det avgjørende at du leser denne brukerhåndboken nøye og er spesielt oppmerksom på kapittelet om sikkerhetsinformasjon. Instruksjonene og sikkerhetsinformasjonen må følges for å garantere sikker bruk av cycleren og for at instrumentet skal holdes i sikker tilstand.

Brukerhåndboken for Rotor-Gene AssayManager v2.1-kjerneapplikasjonen gir ikke detaljert informasjon om Rotor-Gene Q-instrumentets maskinvare og vedlikehold. Brukerhåndboken beskriver kun funksjonene til Rotor-Gene AssayManager v2.1 programvaren i kombinasjon med Rotor-Gene Q-instrumenter.

Merk

Betegnelsene "Rotor-Gene Q" og "Rotor-Gene Q-instrument" som brukes i denne håndboken gjelder alle Rotor-Gene Q- og Rotor-Gene Q MDx-instrumenter (ikke tilgjengelige i alle land) med mindre annet er angitt.

### Sikkerhetsinformasjon for Rotor-Gene Q-cycler

Følgende typer sikkerhetsinformasjon vises gjennom hele håndboken for Rotor-Gene Q cycler.

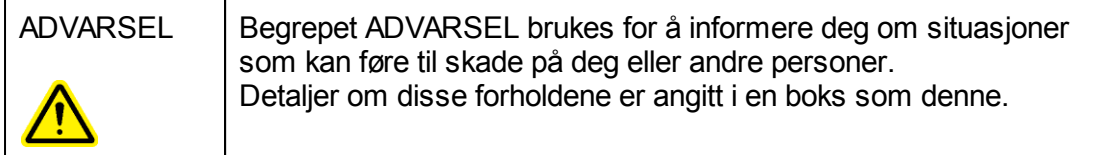

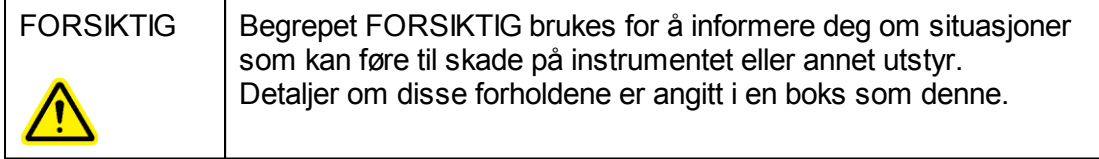

Rådene som gis i denne håndboken for Rotor-Gene Q cycler, er ment å supplere, ikke erstatte, de vanlige sikkerhetskravene som gjelder i brukerens land.

#### Riktig bruk

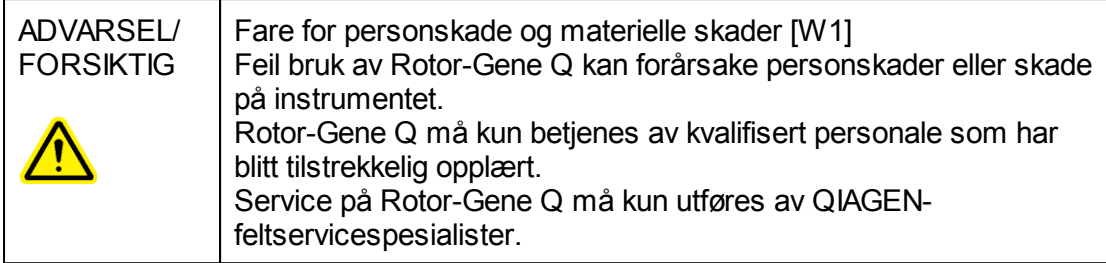

QIAGEN belaster for reparasjoner som kreves på grunn av feil vedlikehold.

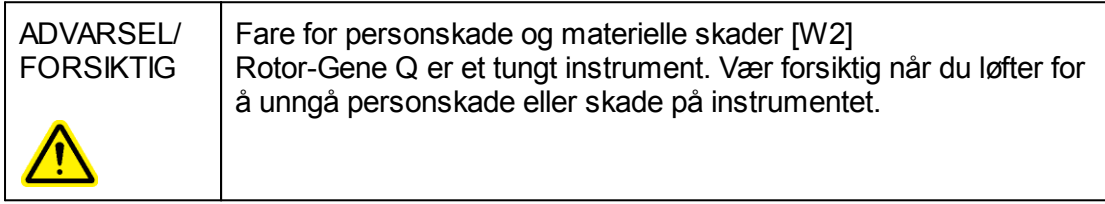

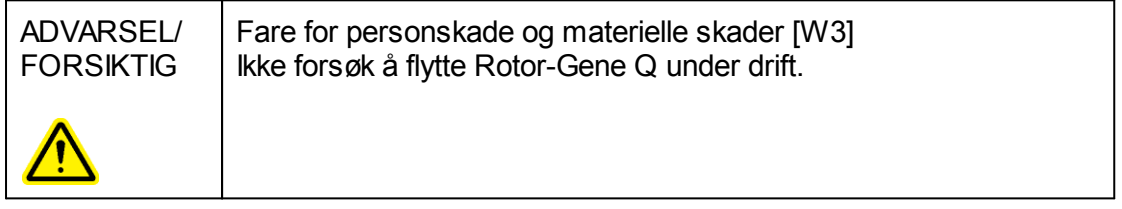

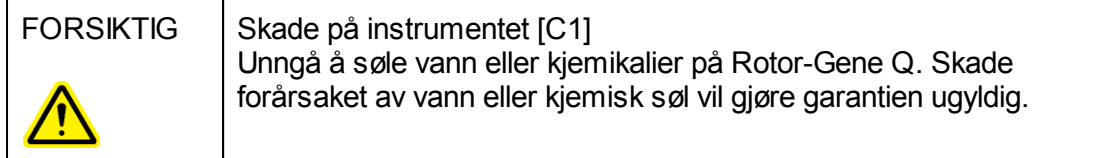

#### Merk

I tilfelle en nødssituasjon må du slå av Rotor-Gene Q med strømbryteren på baksiden av instrumentet og koble strømledningen fra strømuttaket.

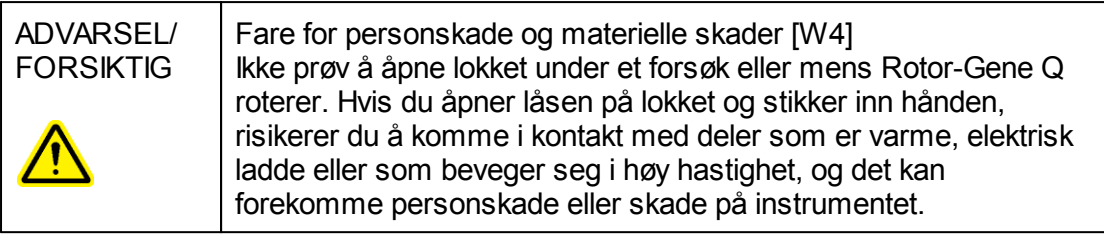

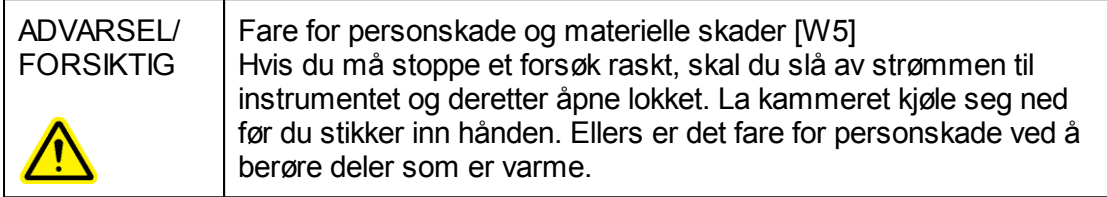

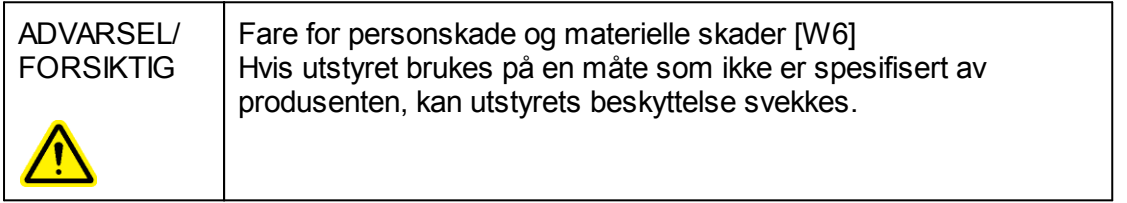

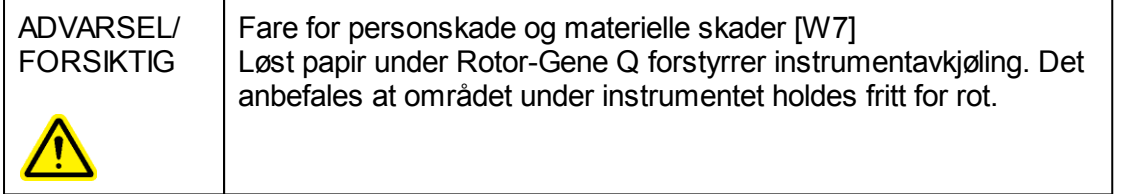

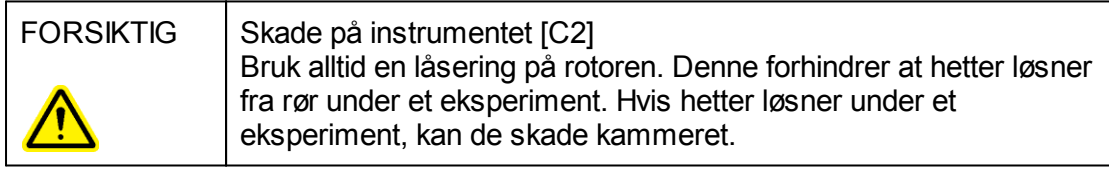

Hvis du berører Rotor-Gene Q under et eksperiment mens du er ladet med statisk elektrisitet, kan Rotor-Gene Q i alvorlige tilfeller nullstilles. Programvaren vil imidlertid starte Rotor-Gene Q på nytt og fortsette eksperimentet.

Elektrisk sikkerhet

Koble strømledningen fra strømuttaket før det utføres service.

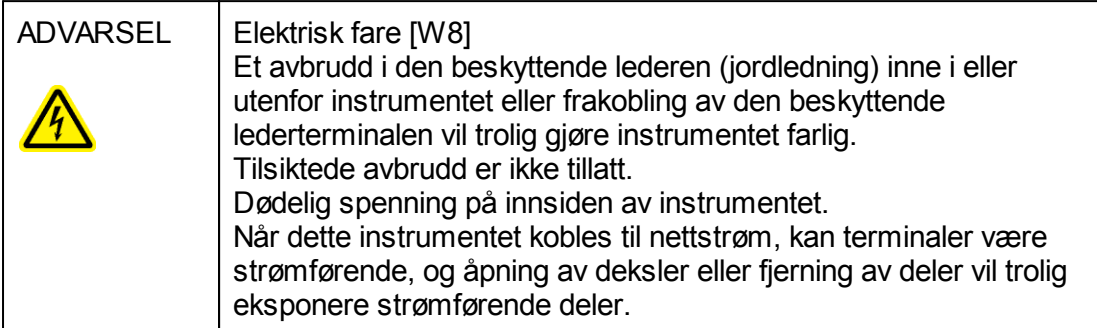

For å sikre tilfredsstillende og sikker drift av Rotor-Gene Q må du følge rådene nedenfor:

- · Nettstrømledningen må kobles til et nettstrømuttak som har en beskyttende leder (jording).
- · Ikke juster eller skift ut innvendige deler i instrumentet.
- · Instrumentet må ikke brukes med deksler eller deler fjernet.
- · Hvis det har kommet væske inn i instrumentet, må du slå av instrumentet, koble det fra strømuttaket og ta kontakt med QIAGENs tekniske serviceavdeling.

Hvis instrumentet blir elektrisk usikkert, må du hindre annet personale i å betjene det, og kontakte QIAGEN tekniske serviceavdeling; instrumentet kan være elektrisk usikkert når:

- · Det eller nettstrømledningen ser ut til å være skadet.
- · Det har blitt oppbevart under upassende forhold over lengre tid.
- · Det har blitt utsatt for høy belastning under transport.

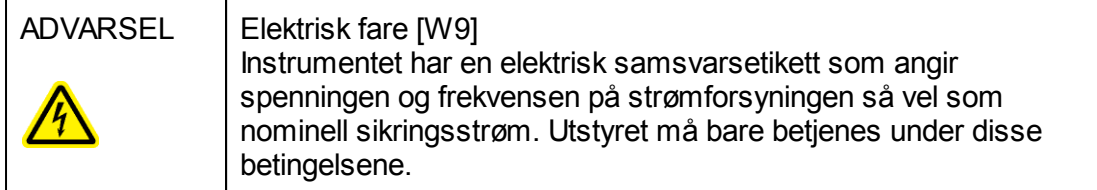

#### Miljø **Driftsforhold**

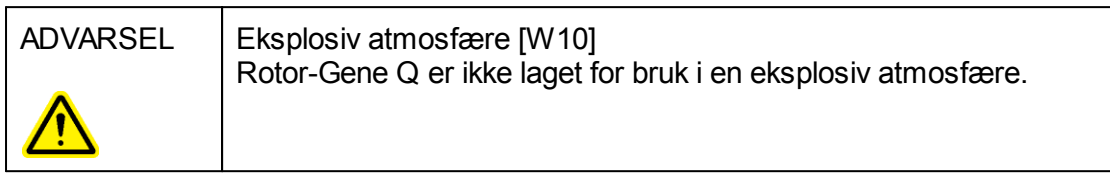

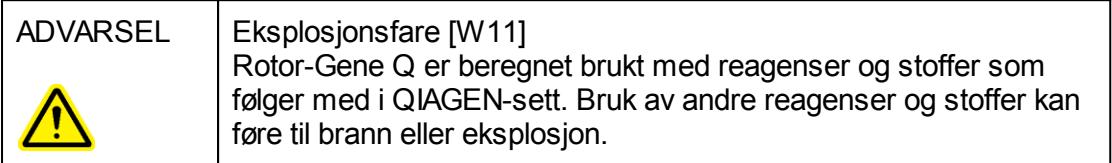

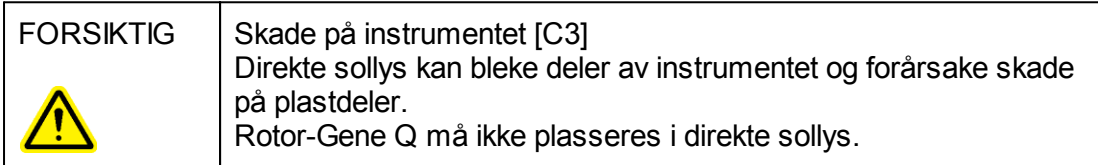

#### Biologisk sikkerhet

Prøver og reagenser som inneholder materialer fra biologiske kilder, skal behandles som potensielt smittefarlige. Bruk sikre laboratorieprosedyrer som beskrevet i publikasjoner som Biosafety in Microbiological and Biomedical Laboratories, HHS [http://www.cdc.gov/biosafety.](http://www.cdc.gov/biosafety)

#### Prøver

Prøver kan inneholde smittefarlige stoffer. Du skal være klar over helsefaren som utgjøres av slike stoffer, og skal bruke, oppbevare og avhende slike prøver i henhold til de påkrevde sikkerhetsforskriftene.

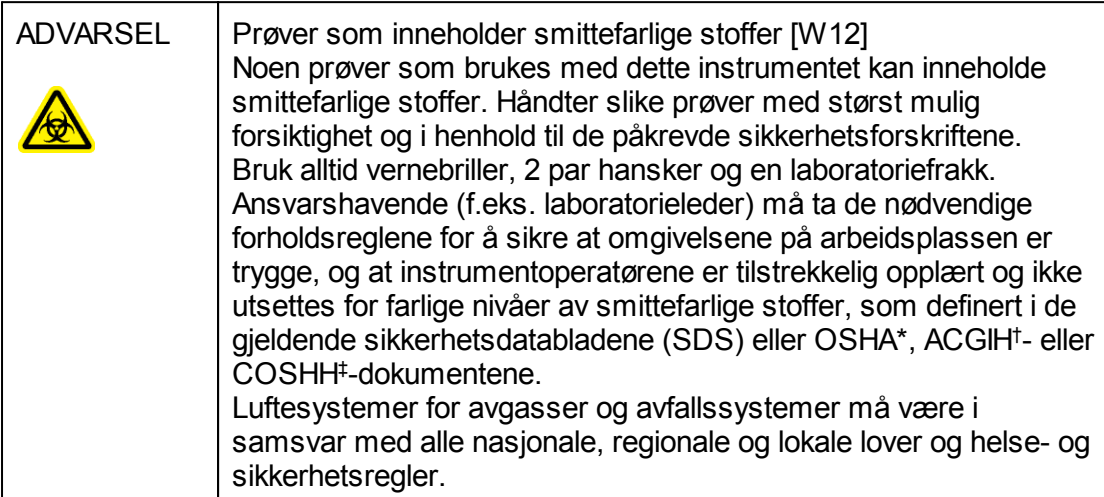

- OSHA Occupational Safety and Health Administration (det amerikanske arbeidstilsynet).
- † ACGIH American Conference of Government Industrial Hygienists (amerikansk forening for yrkeshygienikere).
- ‡ COSHH Control of Substances Hazardous to Health (britisk lov om helsefarlige stoffer).

#### Kjemikalier

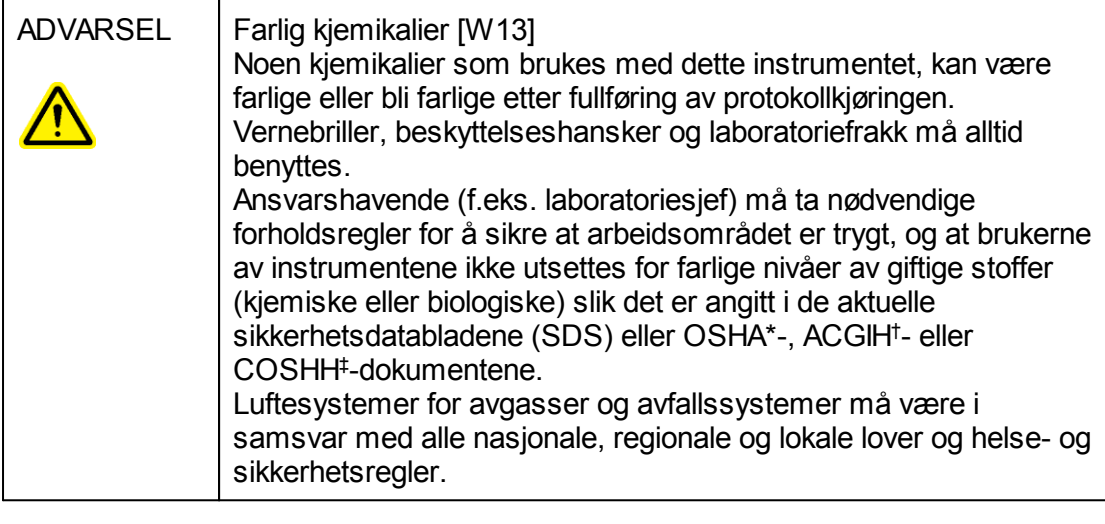

- OSHA Occupational Safety and Health Administration (det amerikanske arbeidstilsynet).
- † ACGIH American Conference of Government Industrial Hygienists (amerikansk forening for yrkeshygienikere).
- ‡ COSHH Control of Substances Hazardous to Health (britisk lov om helsefarlige stoffer).

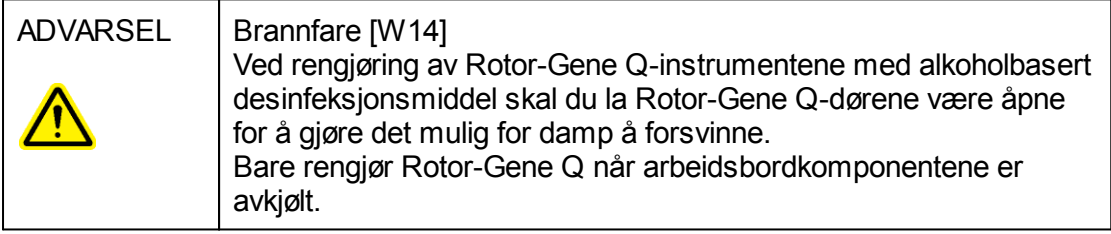

#### Giftige avgasser

Hvis du jobber med flyktige løsemidler eller giftige stoffer, må du sørge for et effektivt laboratorieventilasjonssystem for å fjerne damper som kan oppstå.

#### Avfallshåndtering

Brukte forbruksartikler og plasttøy kan inneholde farlige kjemikalier eller smittefarlige agenter. Slikt avfall må samles inn og avhendes på riktig måte i henhold til lokale sikkerhetsforskrifter.

#### Mekaniske farer

Lokket på Rotor-Gene Q må forbli lukket under drift av instrumentet.

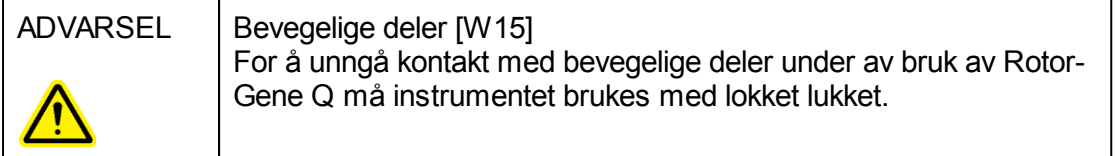

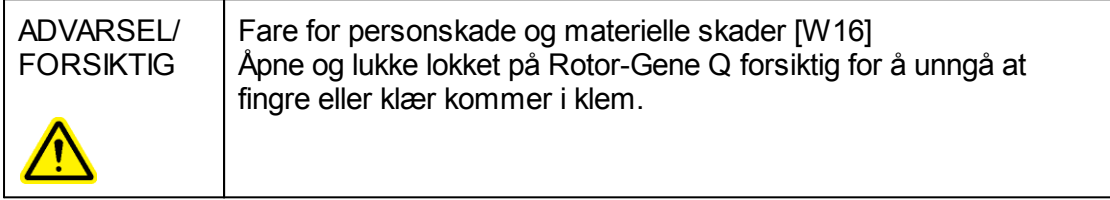

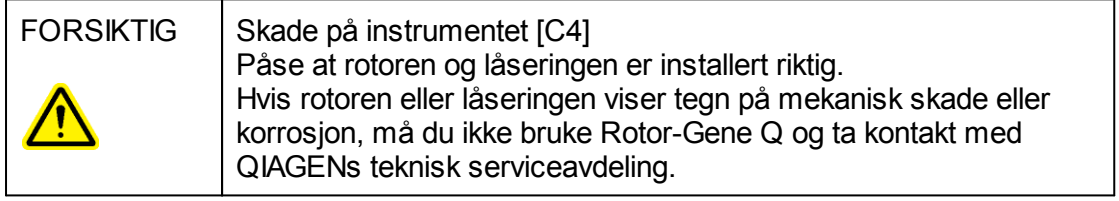

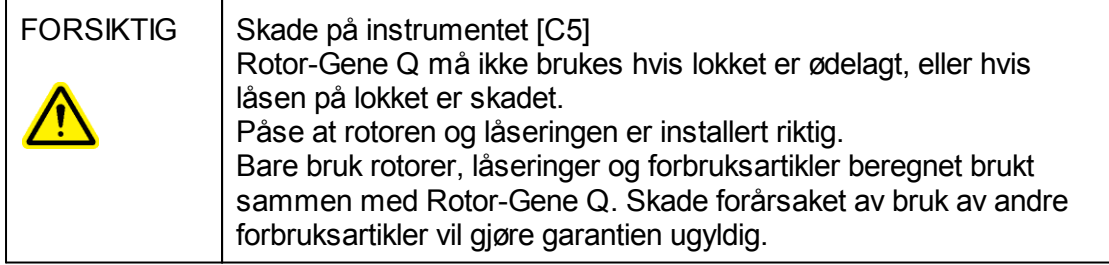

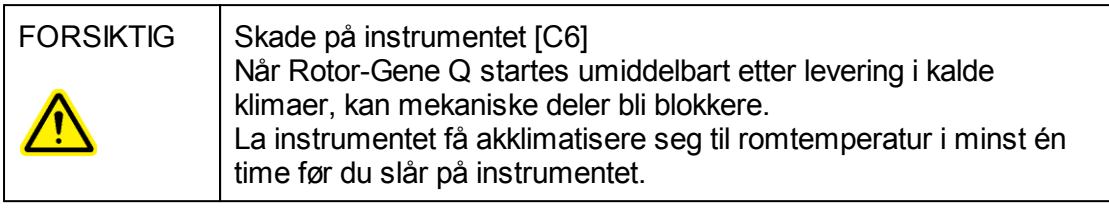

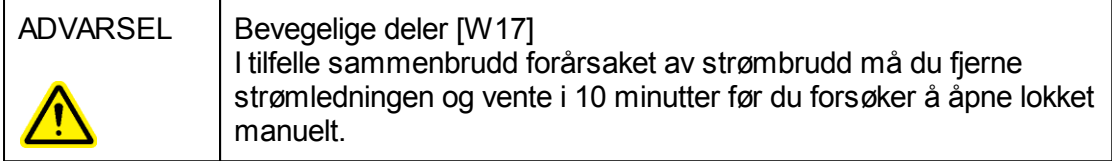

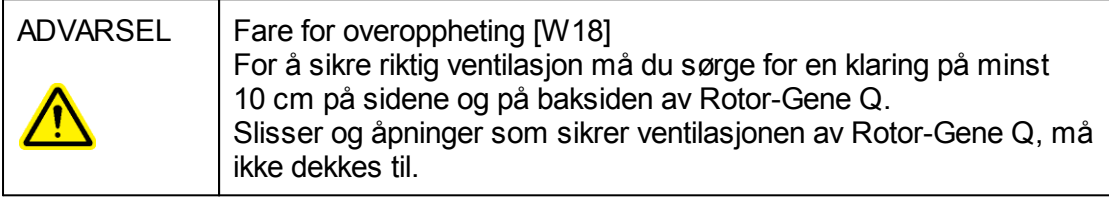

#### Varmefare

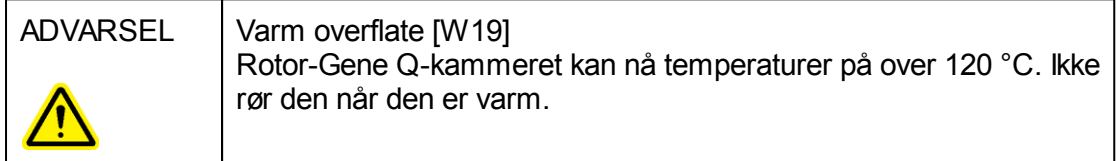

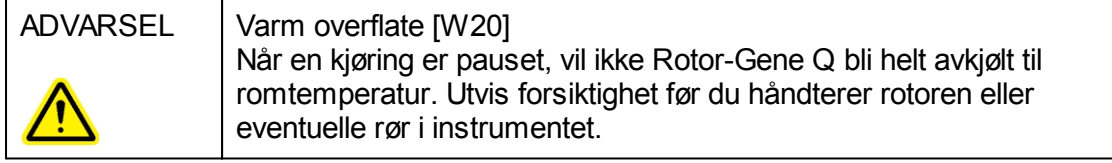

#### <span id="page-16-0"></span>1.2 Inledning

Takk for at du har valgt Rotor-Gene AssayManager v2.1. Vi er overbevist om at instrumentet vil bli en integrert del av laboratoriet.

Rotor-Gene AssayManager v2.1 er en programvare for rutinemessig testing i kombinasjon med Rotor-Gene Q-instrumenter. Rotor-Gene AssayManager v2.1 kan lese inn prøveinformasjon, konfigurere eksperimenter, kontrollere opptil fire ulike Rotor-Gene Q-syklerenheter, hente inn data fra disse instrumentene, analysere resultater automatisk og opprette rapporter.

Rotor-Gene AssayManager v2.1 består av ulike komponenter som fungerer sammen. Kjerneapplikasjonen v2.1 komplementeres av ulike plugin-moduler som inneholder analysespesifikke analyseringer og visualisering av resultatene. Kjerneapplikasjonen v2.1 er obligatorisk for arbeid med Rotor-Gene AssayManager v2.1, og minst én pluginmodul må være installert. Valgfrie ekstra plugin-moduler kan installeres. Alle pluginmoduler er ikke nødvendigvis tilgjengelige i alle land. Se [www.qiagen.com/Products/Rotor-GeneAssayManager\\_v2\\_1.aspx](http://www.qiagen.com/Products/Rotor-GeneAssayManager_v2_1.aspx) for å oppdage vårt stadig større utvalg av plugin-moduler.

#### <span id="page-16-1"></span>1.2.1 Tillhandahållna användarhandböcker

Kjerneapplikasjonen v2.1 samt alle tilgjengelige plugin-moduler har sin egen brukerhåndbok med spesifikk informasjon om funksjonene til de ulike Rotor-Gene AssayManager v2.1-komponentene. Rotor-Gene AssayManager v2.1 gir en kontekstsensitiv hjelpefunksjon som kan startes ved å trykke på "F1"-tasten. Når du installerer ytterligere plugin-moduler, legges de tilsvarende brukerhåndbøkene automatisk til det eksisterende hjelpesystemet. Alternativt kan de ulike brukerhåndbøkene åpnes, leses og trykkes som \*.pdf-filer.

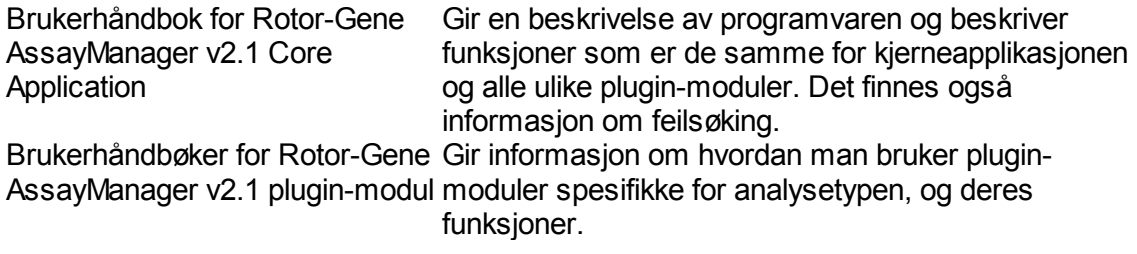

#### <span id="page-17-0"></span>1.2.2 Om denna användarhandbok

Denne brukerhåndboken gir informasjon om Rotor-Gene AssayManager v2.1 kjerneapplikasjonen og er delt opp i følgende deler:

- 1. [Introduksjon](#page-16-0)
- 2. ▶ Tiltenkt bruk av Rotor-Gene [AssayManager](#page-20-0) v2.1
- 3. Komme i gang inkludert installasjon av Rotor-Gene [AssayManager](#page-24-0) v2.1
- 4. [Grunnleggende](#page-119-0) konsept og generell bruk av programvaren
- 5. Bruke Rotor-Gene [AssayManager](#page-298-0) v2.1
- 6. [Vedlikehold](#page-384-1)
- 7. [Feilsøking](#page-404-0)
- 8. [Forkortelser](#page-432-0)
- 9. [Ordliste](#page-434-0)

I [vedleggene](#page-453-0) finner du følgende:

- [Filendelser](#page-453-1)
- [Ansvarserklæring](#page-454-0)
- [Lisensvilkår](#page-454-1)

#### Merk

Skjermbildene viser eksempler på hvordan du bruker Rotor-Gene AssayManager v2.1 programvaren. Noen av navnene som brukes i denne håndboken, er kun eksempler, og de kan se annerledes ut på laboratoriet til sluttbrukeren. Dette gjelder særlig bruken av cyclernavn.

I denne håndboken brukes navnene "Cycler 1", "Cycler 2", "Cycler 3" og "Cycler 4". Du finner mer informasjon om konfigurering av cyclere under " [Administrere](#page-366-0) cyclere" og " [Cycleradministrasjon"](#page-273-0).

#### <span id="page-17-1"></span>1.2.3 Allmän information

#### Policyerklæring

Det er QIAGENs policy å forbedre produkter etter hvert som nye teknologier og komponenter blir tilgjengelige. QIAGEN forbeholder seg retten til å endre spesifikasjoner når som helst.

Som innsats for å produsere nyttig og egnet dokumentasjon, setter vi pris på dine kommentarer om denne brukerhåndboken. Kontakte QIAGENs tekniske tjenester.

#### <span id="page-18-0"></span>1.2.4 Få hjälp

Rotor-Gene AssayManager v2.1 leveres med et detaljert hjelpesystem. Hjelpesystemet leveres som en \*.pdf-fil og som en \*.chm-fil (kompilert hjelpefil). Følgende bilde viser hjelpesiden som tilsvarer påloggingsskjermen som et eksempel:

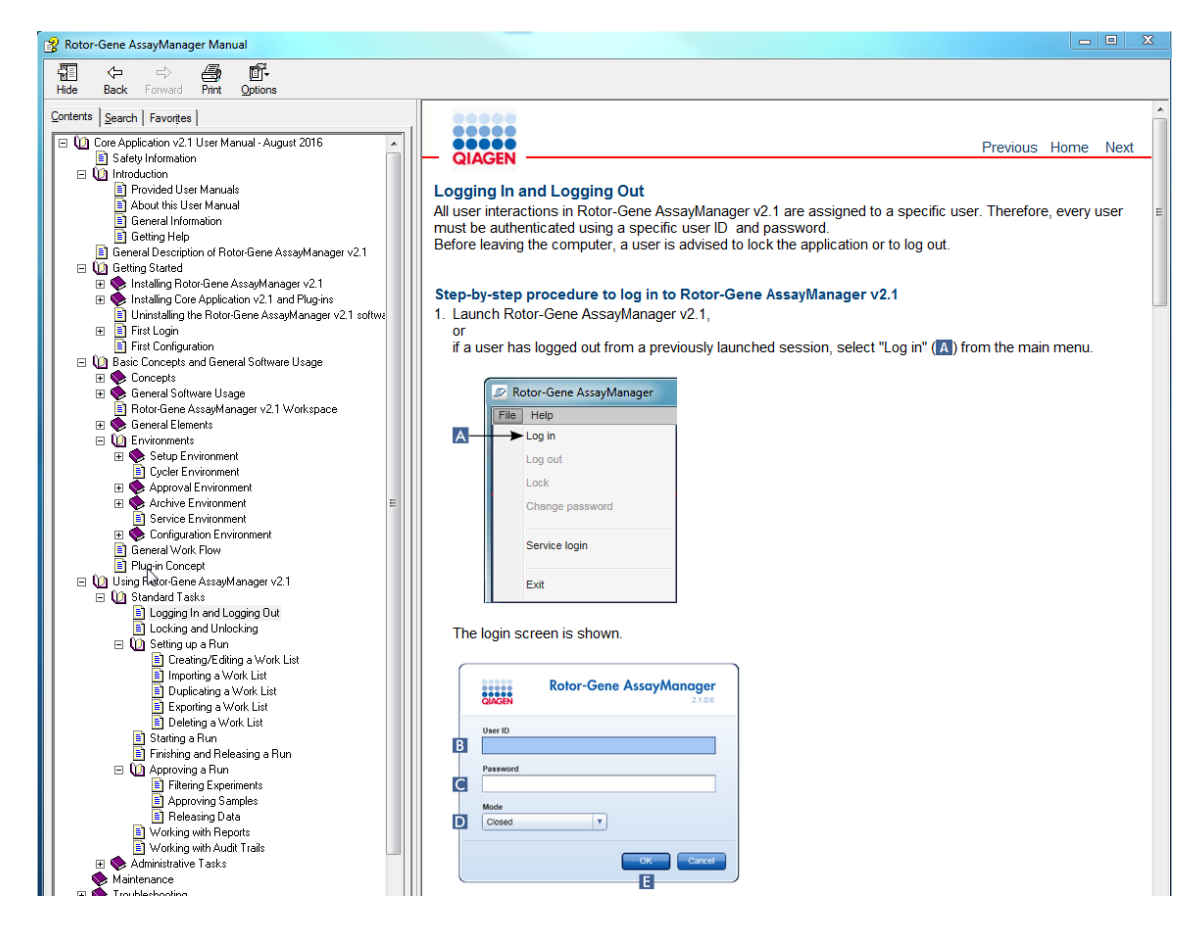

Rotor-Gene AssayManager v2.1 har et kontekstsensitivt hjelpesystem. Når du trykker på "F1"-tasten i dialogbokser, vises en kontekstsensitiv hjelpeside.

#### Bruke hjelpefunksjonen i Rotor-Gene AssayManager v2.1

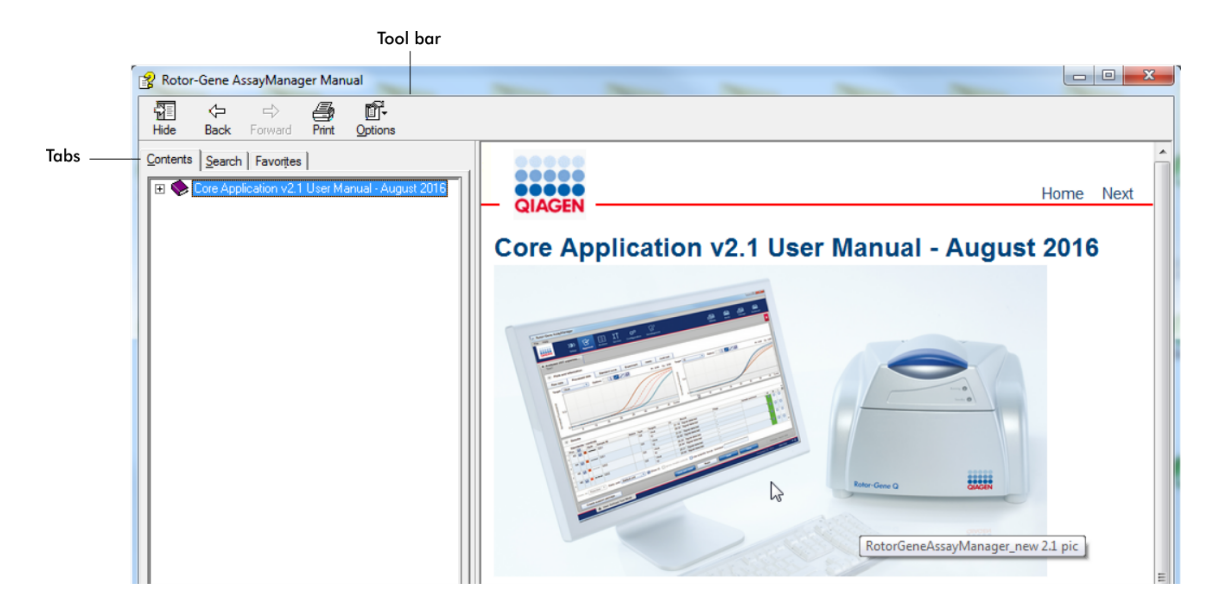

Hjelpefilen inneholder to funksjonsområder:

- · Verktøylinje
- · Faner

Verktøylinjen inneholder følgende knapper:

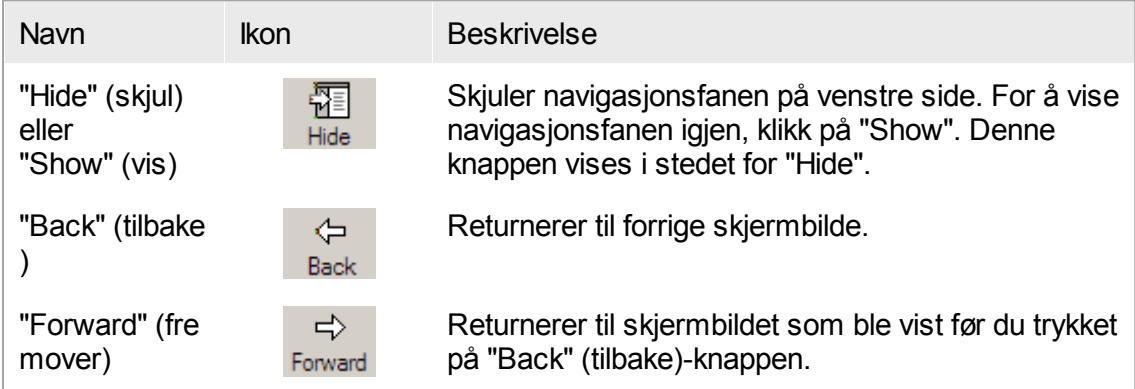

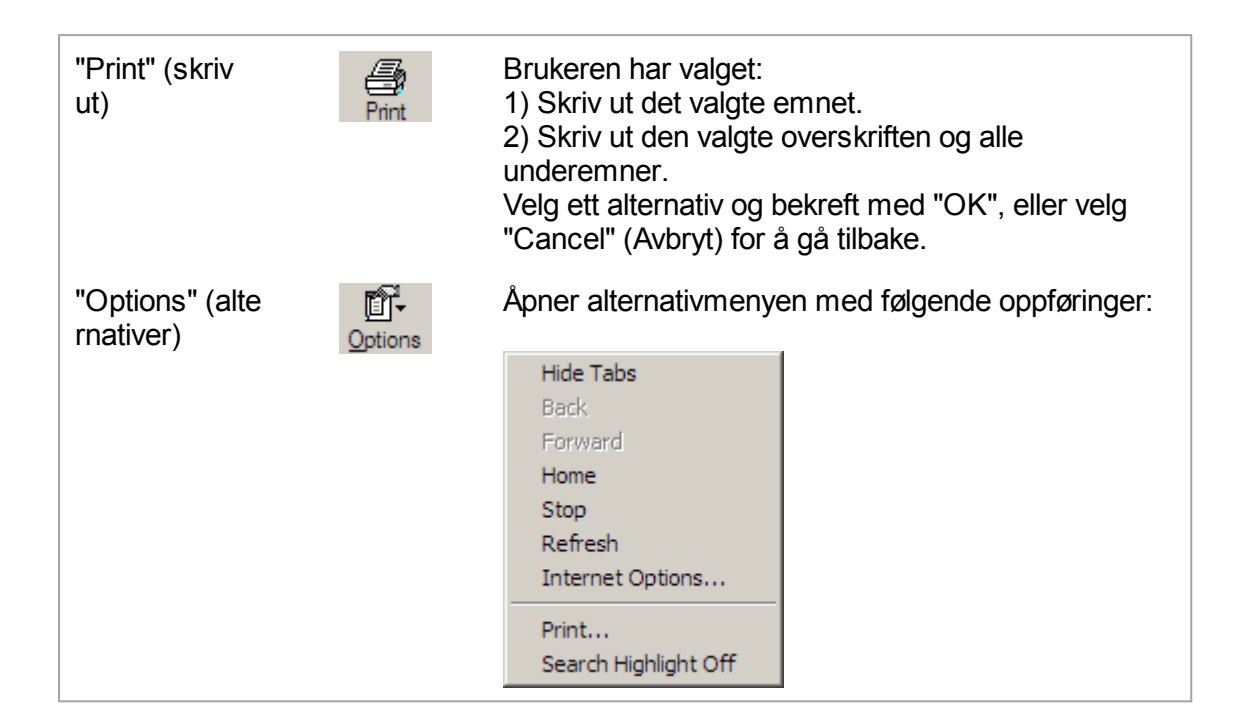

Navigasjonsfanen inneholder følgende faner:

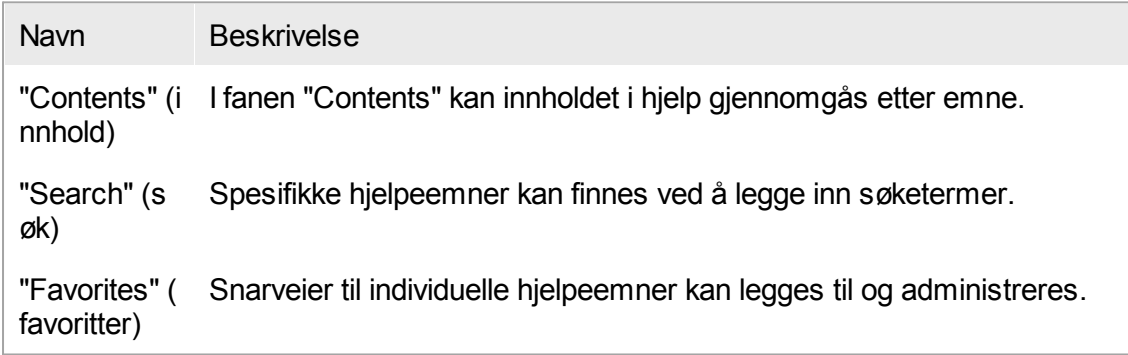

#### <span id="page-20-0"></span>1.3 Allmän beskrivning av Rotor-Gene AssayManager v2.1

#### **Produktkonfigurasion**

Rotor-Gene AssayManager v2.1 er en programvare til rutinemessig testing i kombinasjon med Rotor-Gene Q sanntids PCR-instrumenter. Programvaren består av en kjerneapplikasjon v2.1, plugin-moduler og analyseprofiler. Den spesifikke kombinasjonen av kjerneapplikasjonen v2.1, plugin-modul og analyseprofil danner en spesifikk applikasjon for rutinemessig testing. Rotor-Gene AssayManager v2.1 muliggjør kontroll og drift av Rotor-Gene Q-instrumentet og inneholder algoritmer for analyse av data som e generert med Rotor-Gene Q. Rotor-

Gene AssayManager v2.1 støtter brukeren ved å importere prøvespesifikk informasjon og å utføre alle aspekter av analyseprosedyren for eksperimentresultatet. Resultatanalysen startes og ferdigbehandles automatisk når eksperimentet er fullført, og hensiktsmessige resultatrapporter kan genereres.

Rotor-Gene AssayManager v2.1er ingen erstatning for standard Rotor-Gene Qprogramvare og alle dens funksjoner. Derimot er det mulig å kjøre og analysere PCRtester i et svært kontrollert miljø ved bruk av analyseprofiler tilegnet spesifikke PCRanalyser samt automatisert resultatrapportering, noe som sikrer en mest mulig sikker og pålitelig prosess.

#### Produktfunksjoner

Rotor-Gene AssayManager v2.1 har følgende tre hovedfunksjoner:

1) Cyclerkontroll: Rotor-Gene AssayManager v2.1 kontrollerer Rotor-Gene Q-cycleren. Med andre ord inneholder programvaren alle funksjoner for oppsett, start og kjøring av sanntids PCR-eksperimenter på opptil fire Rotor-Gene Q-cyclere parallelt. Rotor-Gene AssayManager v2.1kan også brukes kun til godkjenning og rapportering av eksperimentresultater. I så fall kan programvaren installeres på en datamaskin som ikke trenger å være tilkoblet en Rotor-Gene Q-cycler.

2) Dataanalyse: Rotor-Gene AssayManager v2.1 analyserer sanntids PCR-rådata i henhold til veldefinerte, analysespesifikke regler og genererer resultatrapporter med informasjon om analysens og enkeltprøvenes gyldighet eller ugyldighet.

3) Databehandling: Rotor-Gene AssayManager v2.1 importerer prøvespesifikk informasjon fra QIAsymphony ® programvareversjon 5.0 eller via en LIMS. Data fra PCReksperimentet blir deretter analysert. Etter frigivelsen av resultatene kan systemet eksportere data.

**Merk** 

Rotor-Gene AssayManager v2.1 er bare kompatibel med resultatfilene til QIAsymphony programvareversjon 5.0.

#### **Driftsmodi**

For cyclerkontroll og dataanalyse har Rotor-Gene AssayManager v2.1 to driftsmodi for brukeren: lukket modus og brukerdefinert test-modus.

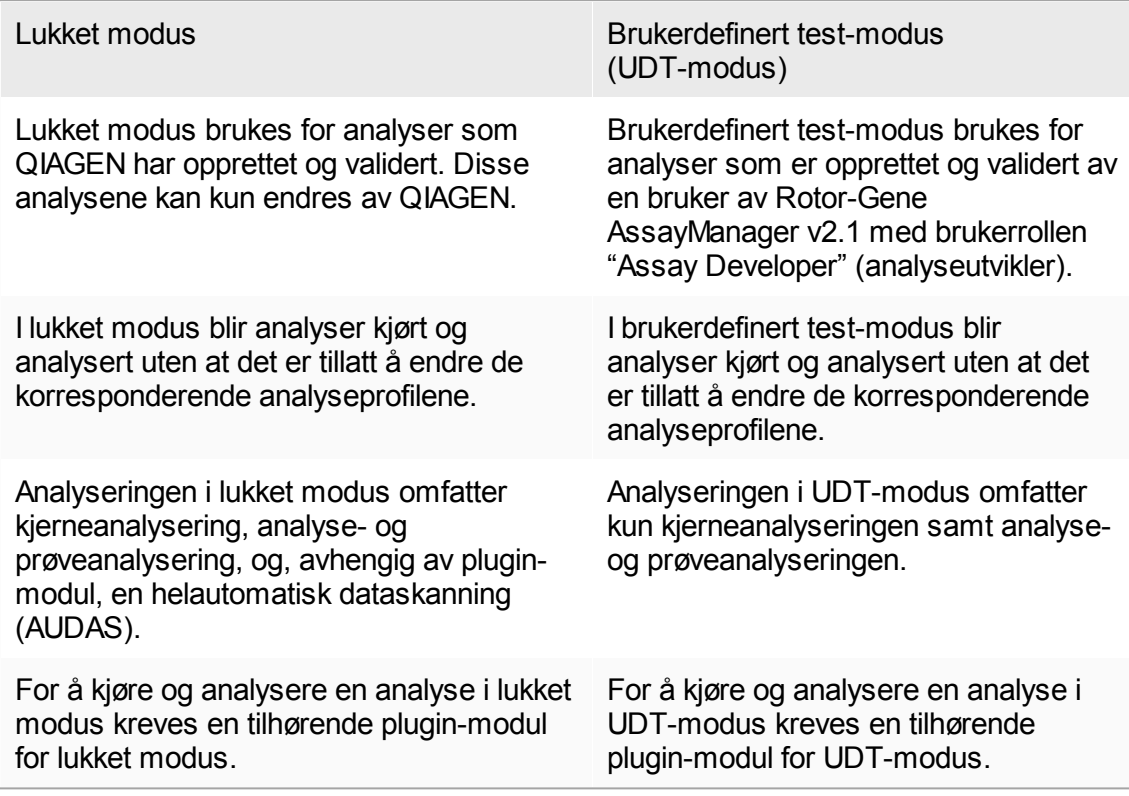

#### Merk

For at du skal kunne bruke funksjonene i den brukerdefinerte testmodusen (UDTmodusen) kreves det installering av en kompatibel plugin-modul for UDT. Pålogging i UDT-modus uten installasjon av den tilhørende plugin-modulen gir deg ingen tilgang til administrative oppgaver, og du vil ikke kunne utføre eksperimenter eller analyser.

#### Krav til brukere av Rotor-Gene AssayManager v2.1-programvare

Følgende tabell beskriver det generelle nivået av kompetanse og opplæring som er nødvendig for levering, installasjon, rutinemessig bruk, vedlikehold og service av Rotor-Gene AssayManager v2.1-programvaren.

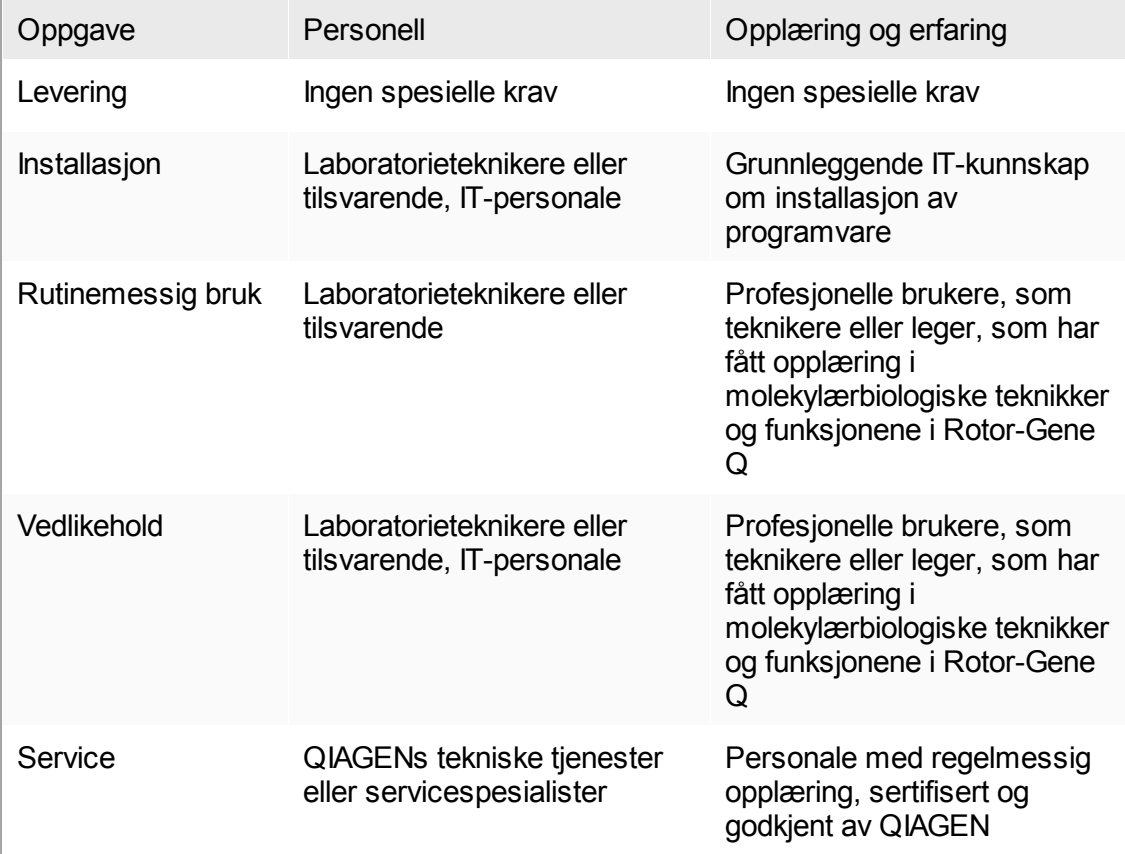

#### Opplæring av brukere av Rotor-Gene AssayManager v2.1-programvare

Det er ikke nødvendig med ekstra spesialopplæring for å bruke Rotor-Gene AssayManager v2.1-programvaren. Brukeren må lese dokumentasjonen som følger med, før Rotor-Gene AssayManager v2.1-programvaren tas i bruk.

#### <span id="page-24-0"></span>1.4 Komma igång

Denne delen av håndboken beskriver systemkravene for Rotor-Gene AssayManager v2.1 , og hvordan Rotor-Gene AssayManager v2.1 må installeres og konfigureres før programvaren kan tas i bruk.

Hvis du laster ned programvare fra QIAGENs nettsted på en annen datamaskin enn den der programvaren skal installeres, må du kontrollere at flash-enheten som brukes til å overføre programvaren er virusfri. QIAGEN anbefaler på det sterkeste at en virusskanning utføres med et oppdatert antivirusprogram på flash-enheten for å unngå kontaminering.

Merk: Kontrollsummen må bekreftes for å sikre programvareintegritet etter nedlastingen fra Internett er fullført og før påfølgende bruk av programvaren. Bekreftelse av programvarens kontrollsum anmodes derfor før man starter installasjon av en nedlastet fil. For detaljert informasjon om bekreftelse av programvareintegritet under nedlasting og filoverføring, se beskrivelsesdokumentet "QIAGEN software integrity verification process" (QIAGENs bekreftelsesprosess for programvareintegritet), som tilbys på QIAGENs nettside.

#### <span id="page-24-1"></span>1.4.1 Installera Rotor-Gene AssayManager v2.1

Rotor-Gene AssayManager v2.1 og plugin-modulene som hører til, er tilgjengelig på QIAGEN.com. Databæreren sørger for installasjons-, oppdaterings- og avinstallasjonsprosesser for Rotor-Gene AssayManager v2.1, Rotor-Gene AssayManager-databasen og plugin-modulene for Rotor-Gene AssayManager v2.1 (plugin-moduler leveres med ulike databærere).

Rotor-Gene AssayManager v2.1 bruker en database (Microsoft® SQL Server® Express) til lagring av alle data. Databasen kan installeres lokalt eller på et eksternt system. Microsoft SQL Server-databasen gir mekanismer for sikkerhetskopiering og gjenoppretting. For detaljert informasjon om sikkerhetskopierings- og gjenopprettingsinstruksjoner, se "Maintenance" (vedlikehold) i brukerhåndboken for Rotor-Gene AssayManager v2.1 MDx Core Application.

#### Merk

Framtidige oppdateringer til Rotor-Gene AssayManager v2.1 blir gjort tilgjengelig på QIAGEN-nettstedet.

#### Merk

De fleste skjermbilder i dette dokumentet ble opprettet ved hjelp av Windows 7. Hvis det ikke er noen forskjell mellom Windows 7 og Windows 10, ble ingen ekstra skjermbilder opprettet for Windows 10. En separat beskrivelse har blitt lagt til bare der hvor det er forskjell i atferd mellom operativsystemversjonene.

#### Merk

Plugin-moduler kan ikke avinstalleres. Hvis du vil avinstallere en plugin-modul, må kjerneapplikasjonen avinstalleres sammen med modulen. Se [Avinstallere](#page-114-0) Rotor-Gene [AssayManager](#page-114-0) v2.1 for flere detaljer.

#### Merk

Det er ikke mulig å installere Rotor-Gene AssayManager v2.1 på en datamaskin eller en eksisterende databaseserver som allerede har Rotor-Gene AssayManager v1.0 installert. Rotor-Gene AssayManager v1.0 og v2.1 er uavhengige produkter og kan ikke brukes parallelt i det samme systemet. Rotor-Gene AssayManager v2.1 erstatter heller ikke Rotor-Gene AssayManager v1.0.

Rotor-Gene AssayManager v2.1 bruker en database (Microsoft SQL Server Express) til å lagre alle data i. Databasen kan installeres lokalt eller på et eksternt system.

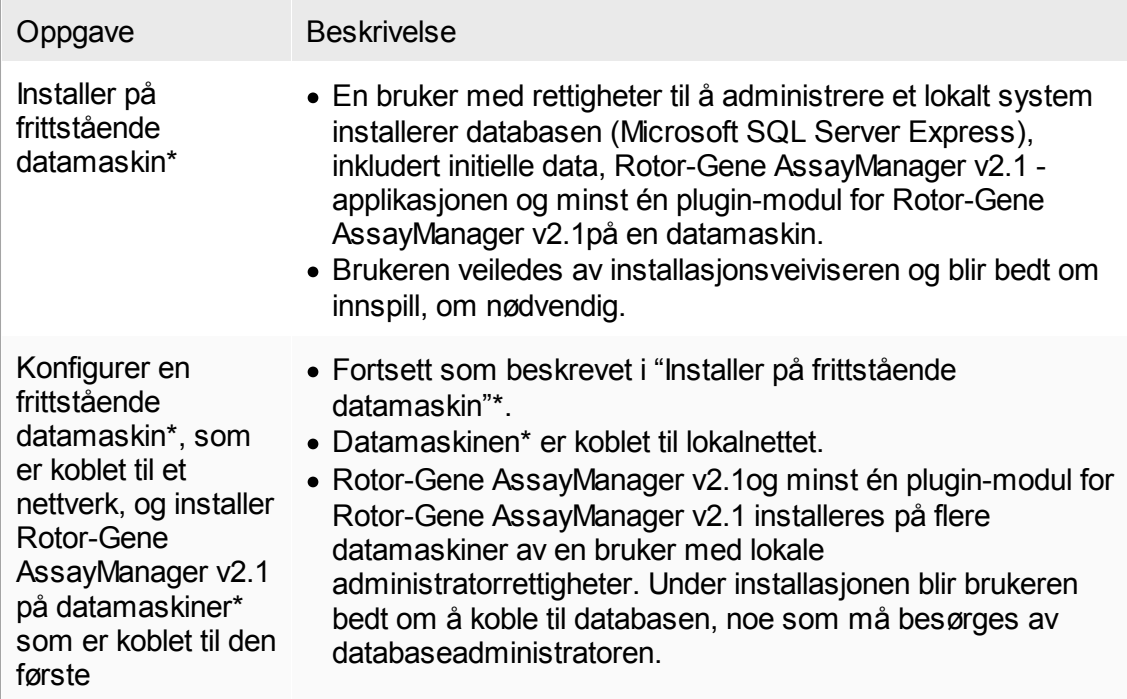

Rotor-Gene AssayManager v2.1 kan installeres med 3 ulike konfigurasjoner:

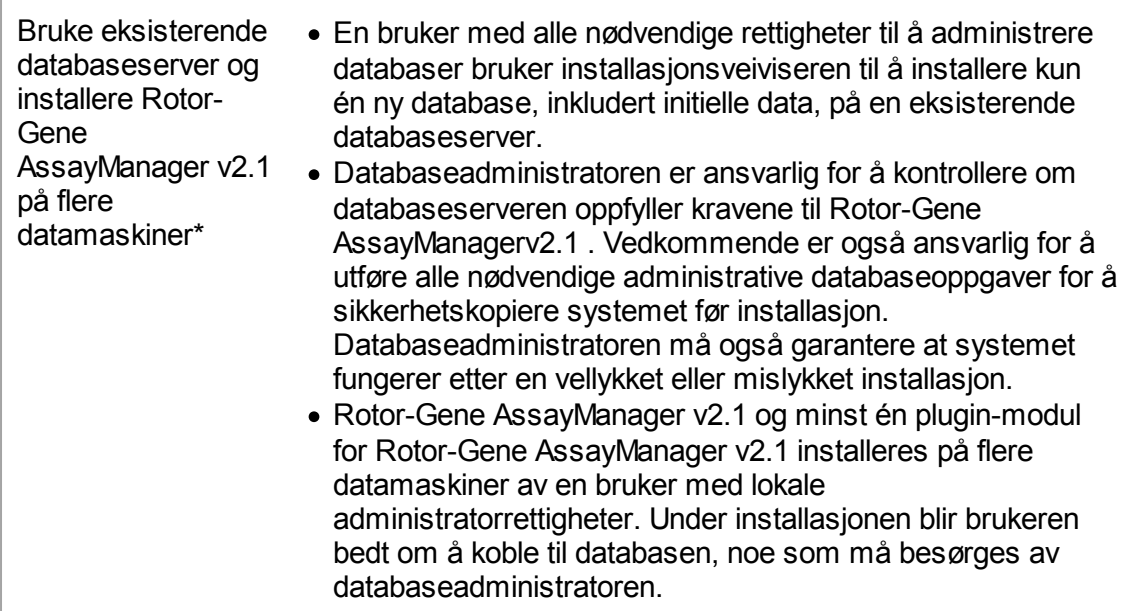

\* Med "datamaskin" menes en bærbar eller stasjonær PC, og ikke en server.

#### <span id="page-27-0"></span>1.4.1.1 Krav

En datamaskin med de nødvendige spesifikasjonene for bruk av Rotor-Gene Q MDxinstrumentet og Rotor-Gene AssayManager v2.1 følger med som del av Rotor-Gene Q MDx-instrumentet, omtalt som «QIAGEN bærbar PC» i teksten som følger. Generelt må følgende minimumskrav være oppfylt for å kjøre Rotor-Gene AssayManager v2.1:

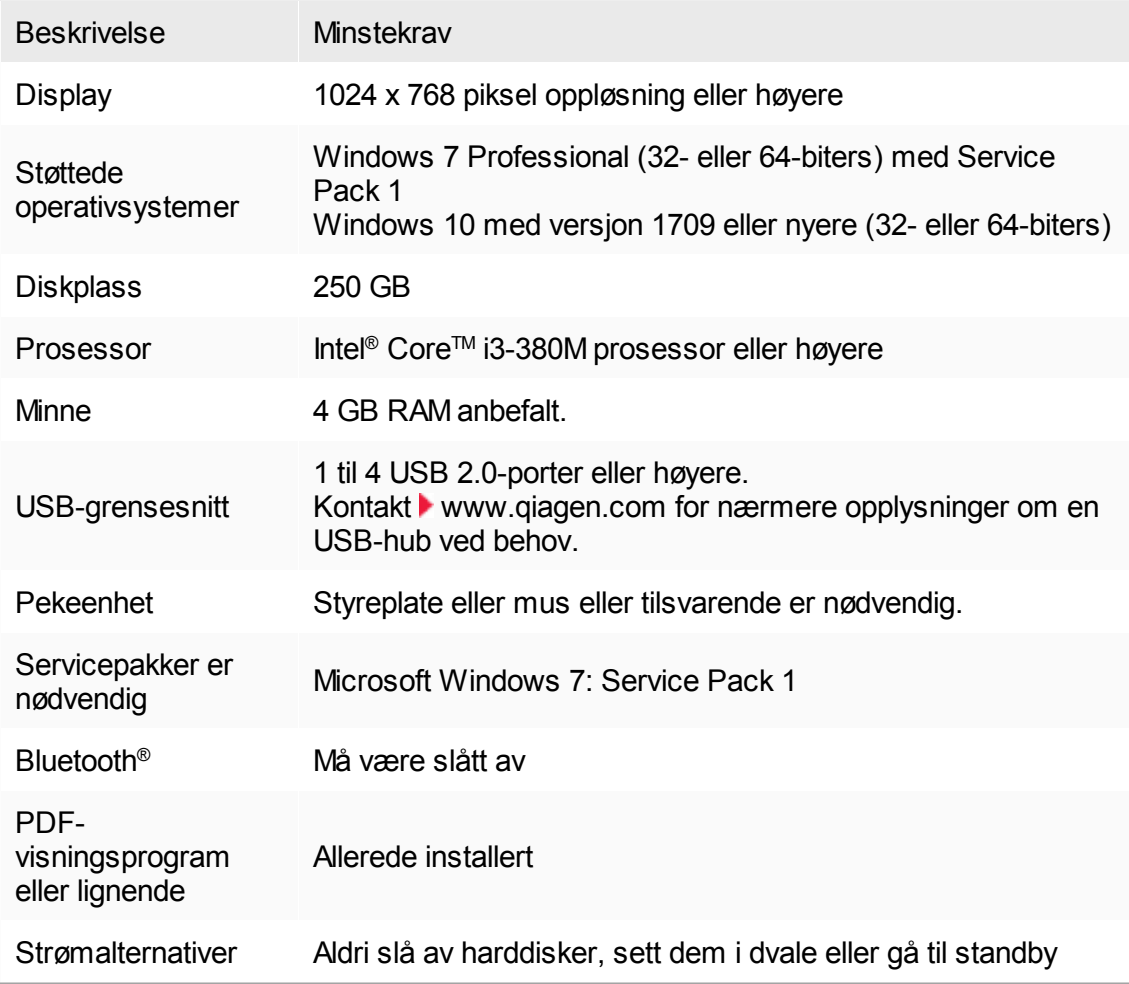

#### Merk:

Installasjonen av Rotor-Gene AssayManager v2.1 kan bare utføres med administratorrettigheter.

#### Merk:

Bare bruke originalutstyr, f.eks. kabler osv., levert av QIAGEN.

#### <span id="page-28-0"></span>1.4.1.2 Inaktuella certifikat i Windows 7

Alle installasjonspakker, som finnes i Rotor-Gene AssayManager v2.1 installasjonsprogrammet, er signert med validerte sertifikater, klarert av Microsoft. Denne gyldigheten kontrolleres av operativsystemet for hvert nye program som skal installeres på systemet. For å kunne bekrefte gyldigheten av

installasjonsprogrampakker, vedlikeholder operativsystemet en liste over klarerte rotsertifiseringsinstanser som oppdateres automatisk ved bruk av den såkalte «automatisk rotoppdateringsmekanismen» som ble introdusert av Microsoft i løpet av brukstiden for Windows 7.

Hvis operativsystemet eller listen over klarerte rotsertifiseringsinstanser er i en utdatert tilstand, kan ikke Microsoft bekrefte gyldigheten til de nødvendige pakkene, installert av Rotor-Gene AssayManager v2.1-installasjonsprogrammet. Dette vil resultere i følgende feilmelding under installasjonen:

"Setup has detected that the publisher of file '…' cannot be verified. Installation cannot proceed since the certificates of the operating system are

outdated." (Installasjonsprogrammet har oppdaget at utgiveren av filen «...» ikke kan bekreftes. Installasjonen kan ikke fortsette, siden sertifikatene til operativsystemet er utdatert). (se bildet nedenfor – merk: feilmeldingen vises bare dersom du klikker på "Details <<" (Detaljer <<) knappen).

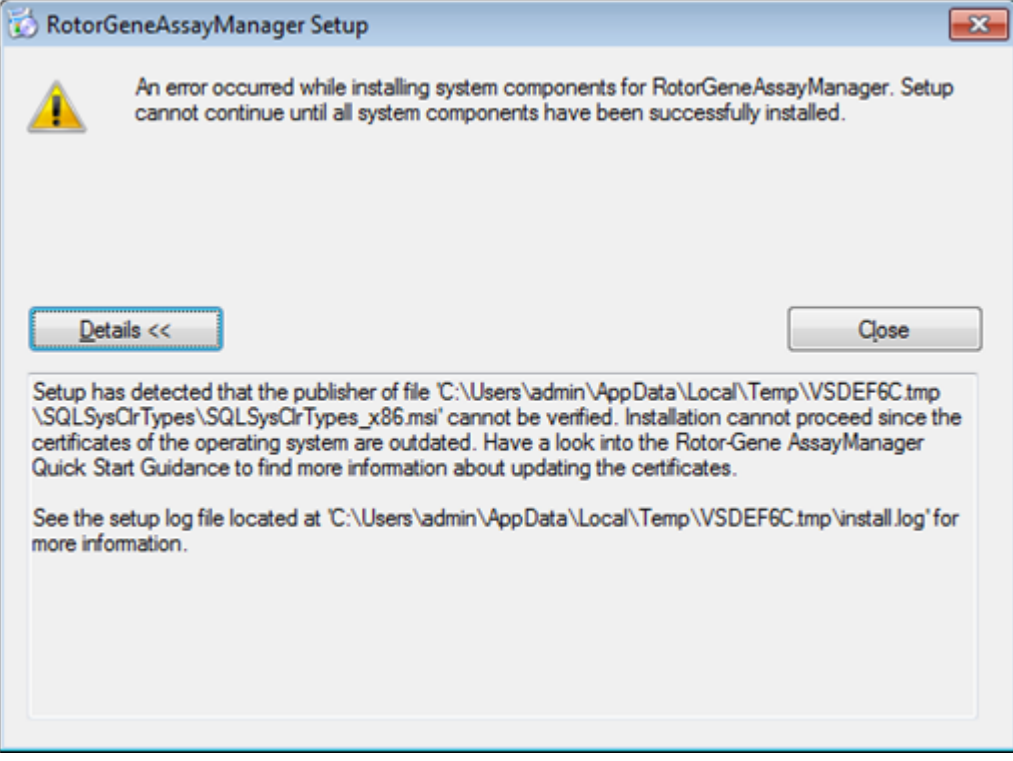

Gå til QIAGENs nettside for oppdateringer og instruksjoner for å løse dette problemet.

#### <span id="page-29-0"></span>1.4.1.3 Internationalisering

Standardspråket på en bærbar maskin som leveres av QIAGEN, er angitt til engelsk (USA). Språket i selve programvaren er engelsk. Rotor-Gene AssayManager v2.1 viser datoer og desimalskilletegn i et format som samsvarer med datamaskinens språkinnstillinger. Hvis du vil endre datamaskinens språkinnstillinger, velger du "Kontrollpanel" på Start-menyen i Windows og deretter "Lokale språkinnstillinger".

#### <span id="page-29-1"></span>1.4.2 Installera central applikation v2.1 och plugin-program

Følgende avsnitt inneholder nærmere informasjon om installasjon av programvaren i tre forskjellige konfigurasjoner:

- · Installer på frittstående datamaskin\*
- · Konfigurer en frittstående datamaskin\*, som er koblet til et nettverk, og installer Rotor-Gene AssayManager v2.1 på én eller to andre datamaskiner\* som er koblet til den første
- · Bruke eksisterende databaseserver og installere Rotor-Gene AssayManager v2.1 på flere datamaskiner\*
- \* Med "datamaskin" menes en bærbar eller stasjonær PC, og ikke en server.

Du finner mer informasjon om datamaskinkrav under "[Krav](#page-27-0)".

#### Merk

Hvis Rotor-Gene AssayManager v2.1 blir installert på en klient eller server i et delt databasemiljø, må brukeren lukke alle tilkoblede forekomster av Rotor-Gene AssayManager v2.1 før installasjon.

#### Merk

Det er ikke mulig å installere Rotor-Gene AssayManager v2.1 på en datamaskin eller en eksisterende databaseserver som allerede har Rotor-Gene AssayManager v1.0 installert. Rotor-Gene AssayManager v1.0 og v2.1 er uavhengige produkter og kan ikke brukes parallelt i det samme systemet. Rotor-Gene AssayManager v2.1 erstatter heller ikke Rotor-Gene AssayManager v1.0.

#### Merk

Plugin-modulene for Rotor-Gene AssayManager v1.0 er ikke kompatible med Rotor-Gene AssayManager v2.1.

<span id="page-30-0"></span>1.4.2.1 Installerar det centrala programmet v2.1

Du finner mer informasjon om datamaskinkrav under "[Krav](#page-27-0)".

#### Merk

Rotor-Gene AssayManager v2.1 bruker flere programvarepakker fra tredjeparter. Hvis disse pakkene ikke er installert på systemet fra før, blir de automatisk installert i starten av programvareoppsettet for Rotor-Gene AssayManager v2.1. Avhengig av hvilke programvarepakker som installeres, kan det være nødvendig å starte systemet på nytt før oppsettet.

#### Merk:

Systemet må være fritt for virus og spionprogramvare før Rotor-Gene AssayManager v2.1-programvaren kan installeres.

Rotor-Gene AssayManager v2.1 krever en forekomst av MS SQL Server 2014 Express med blandet modus-godkjenning og TCP/IP-nettverksprotokoll aktivert for installasjon. Installasjonsprosessen er avhengig av om MS SQL Server 2014 Express er installert fra før eller skal installeres på det lokale systemet, eller om Rotor-Gene AssayManager v2.1 skal installeres med en ekstern tilkobling til en eksisterende SQL-server på et eksternt system:

- · Hvis MS SQL Server 2014 Express allerede er installert på det lokale systemet eller via en ekstern tilkobling til en eksisterende SQL-server eller et eksternt system, blir installasjonen av MS SQL Server 2014 Express hoppet over og installasjonen fortsetter med å installere Rotor-Gene AssayManager v2.1-applikasjonen.
- · Hvis MS SQL Server 2014 Express ikke er installert fra før, er første trinn i installasjonsprosessen å installere MS SQL Server Express 2014 og deretter Rotor-Gene AssayManager v2.1-applikasjonen.

#### Merk

Under installasjonen kan du klikke på "Back" (tilbake) for å gå ett trinn tilbake i installasjonsprosessen.

Trinnvis framgangsmåte for å installere Rotor-Gene AssayManager v2.1 på enkeltstående datamaskin

1. Last ned Rotor-Gene AssayManager v2.1-kjerneapplikasjonen fra QIAGENnettstedet.

Merk: Kontrollsummen må bekreftes for å sikre programvareintegritet etter nedlastingen fra Internett er fullført og før påfølgende bruk av programvaren. Bekreftelse av programvarens kontrollsum anmodes derfor før man starter installasjon av nedlastet programvare. For detaljert informasjon om bekreftelse av programvareintegritet under nedlasting og filoverføring, se beskrivelsesdokumentet "QIAGEN software integrity verification process" (QIAGENs bekreftelsesprosess for programvareintegritet), som tilbys sammen med programvarepakken på QIAGENs nettside. Hvis du laster ned programvare fra QIAGENs nettsted på en annen datamaskin enn den der programvaren skal installeres, må du kontrollere at flashenheten som brukes til å overføre programvaren er virusfri. QIAGEN anbefaler på det sterkeste at en virusskanning utføres med et oppdatert antivirusprogram på flashenheten for å unngå kontaminering.

2. Start installasjonen av Rotor-Gene AssayManager v2.1 ved å dobbeltklikke på setup.exe.

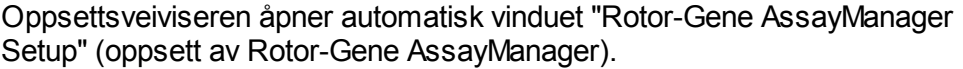

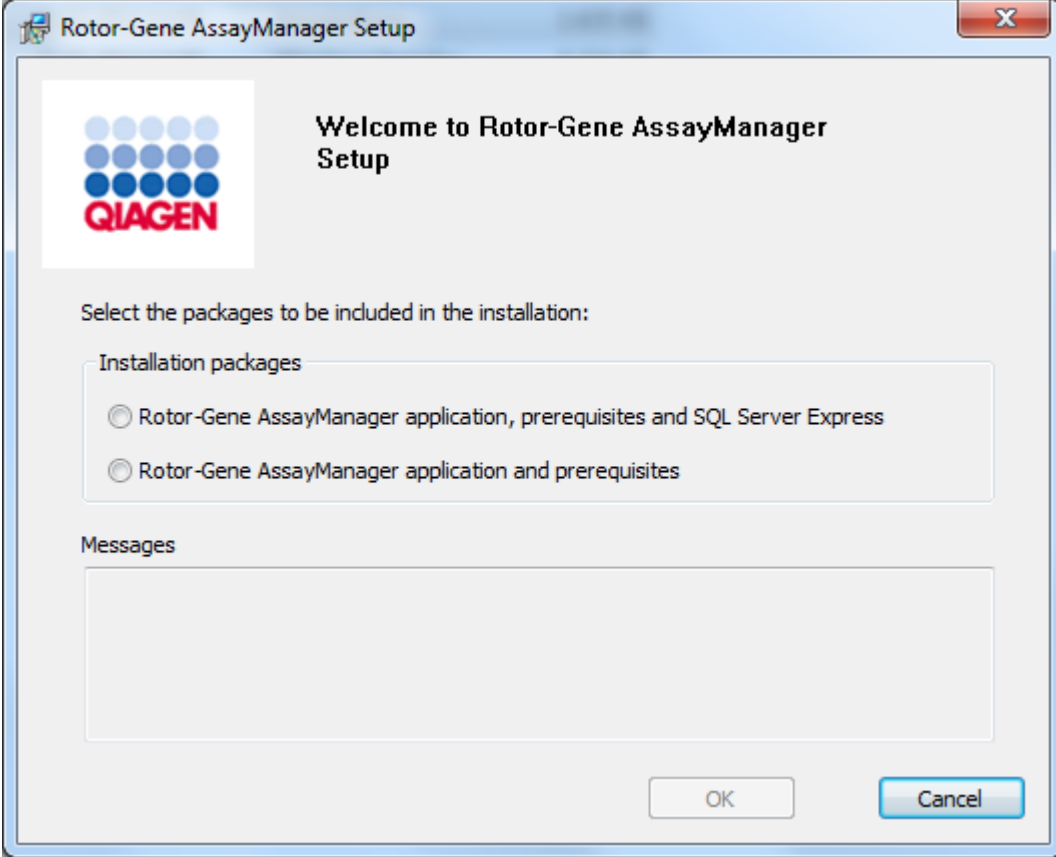

\* Med "datamaskin" menes en bærbar eller stasjonær PC, og ikke en server.

- 3. Velg forutsetninger for Rotor-Gene AssayManager v2.1-applikasjonen og SQL Server Express for å installere SQL-serveren lokalt på systemet.
- 4. Klikk på "OK" for å fortsette.
- 5. Klikk på "Accept" (godta) for å starte installasjonen av MS SQL Server 2014 Express.

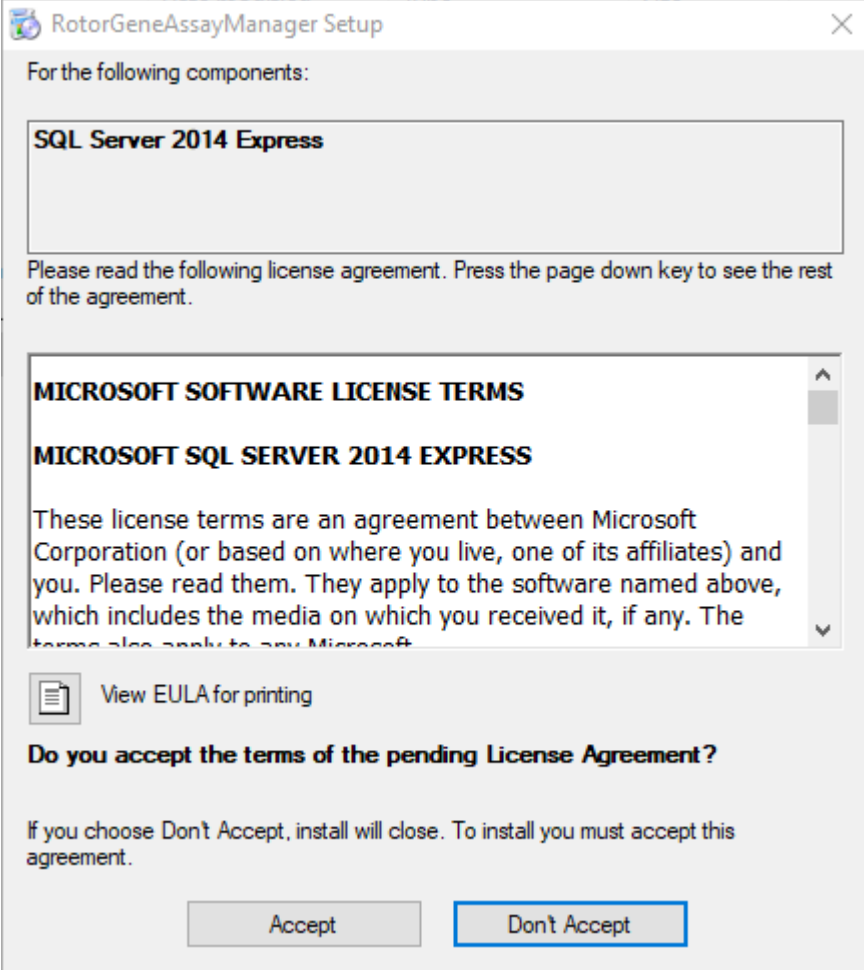

Vinduet for installasjonsfremdrift vises:

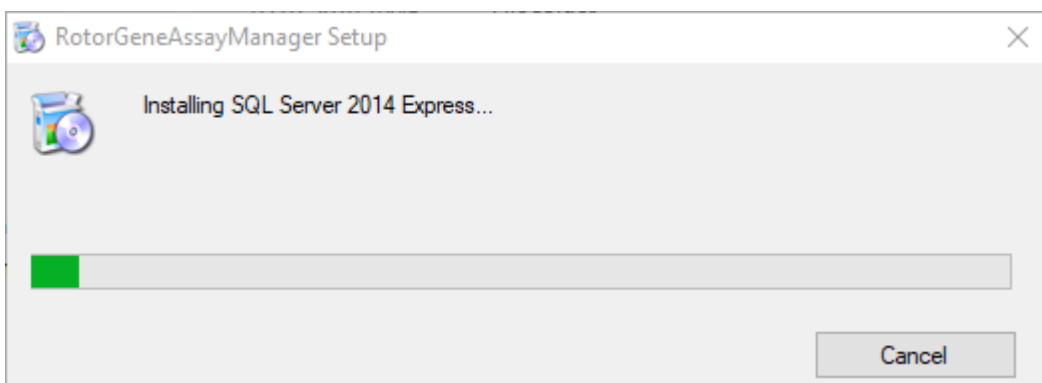

6. Velkomstskjermen for Rotor-Gene AssayManager v2.1åpnes automatisk.

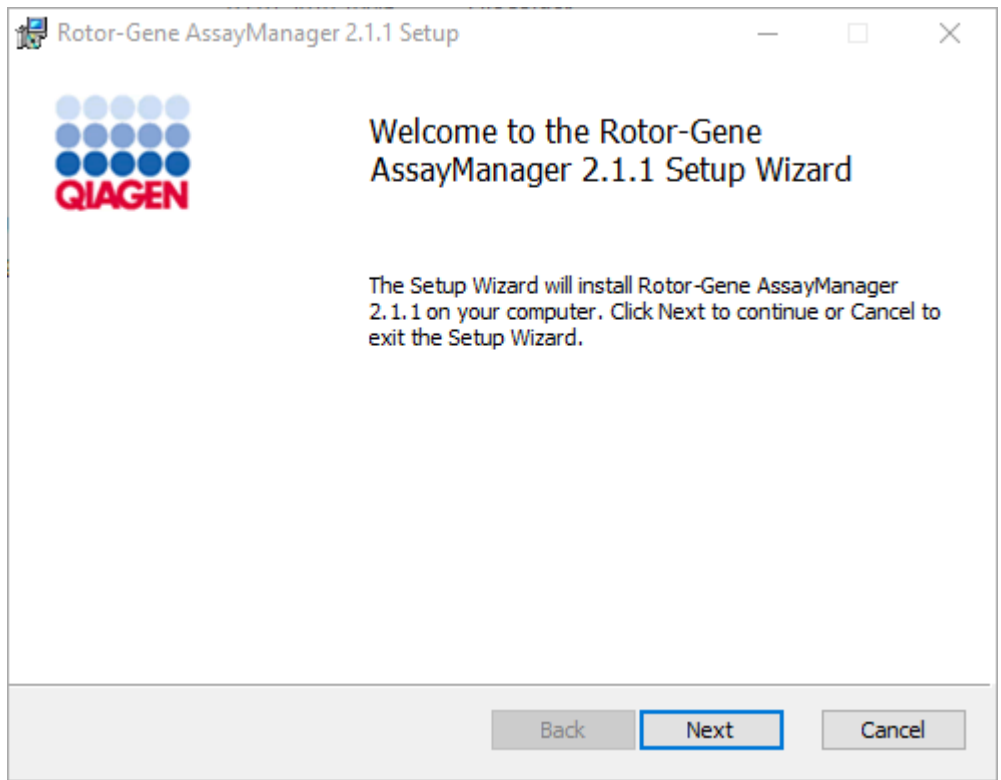

- 7. Klikk på "Next" (neste) for å starte installasjonsprosessen.
- 8. Følgende sikkerhetsadvarsel fra Windows kan bli vist under installasjonen. Klikk på "Install" (installere).

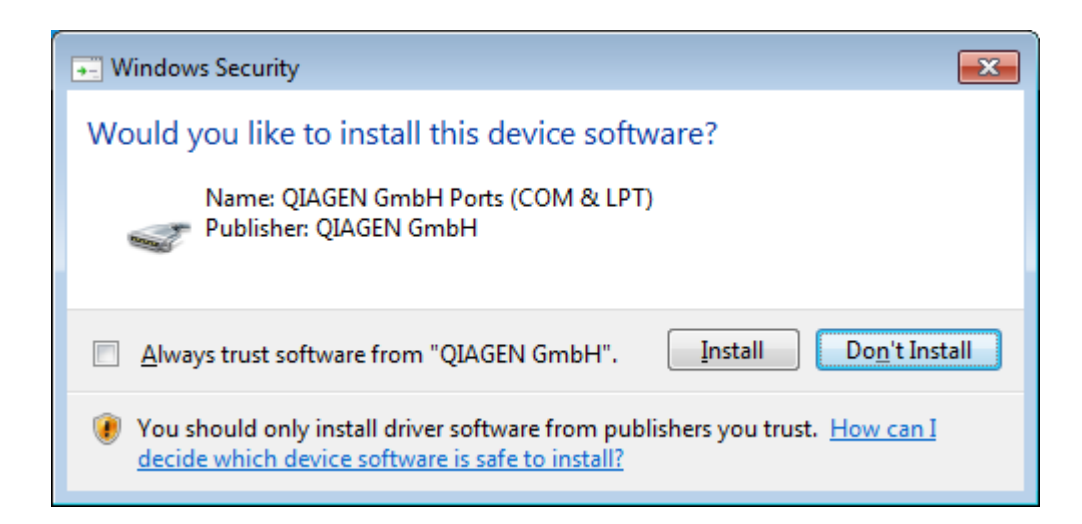

9. Avhengig av hvilke programvarepakker som er installert på systemet fra før, vil det vises lisensavtaler for de nødvendige programvarepakkene.

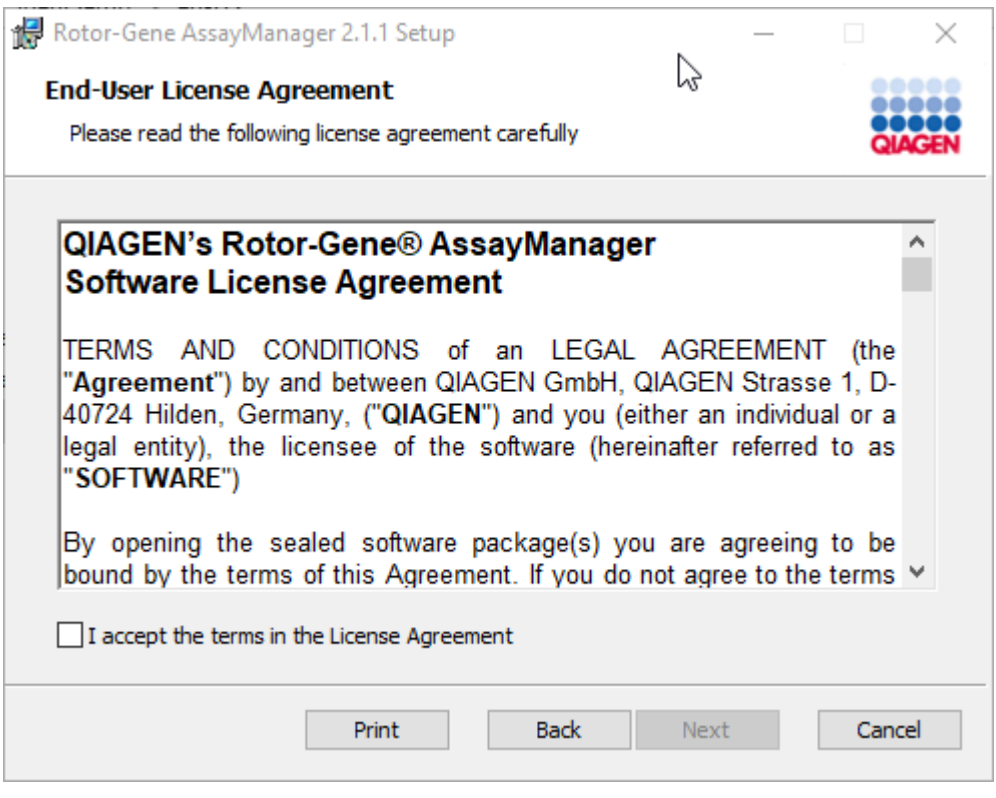

Les og godta lisensavtalene ved å merke av for "I accept the terms in the License Agreement" (jeg godtar vilkårene i lisensavtalen) og klikk på "Next" (neste).

10.Vinduet "Virus and spyware check" (kontroll av virus og spionprogramvare) åpnes:

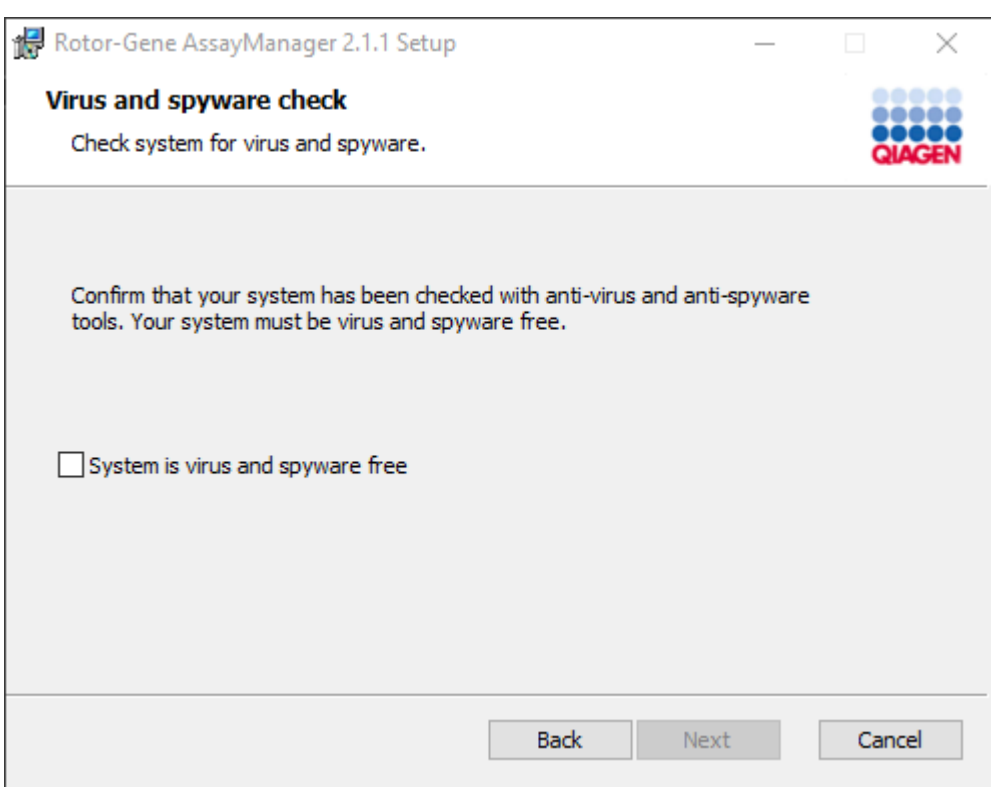

Bekreft at systemet er virusfritt ved å merke av for "System is virus and spyware free" (systemet har ikke virus eller spionprogramvare) og klikk på «Next» (neste).
11.Skjermbildet "Custom Setup" (tilpasset oppsett) vises.

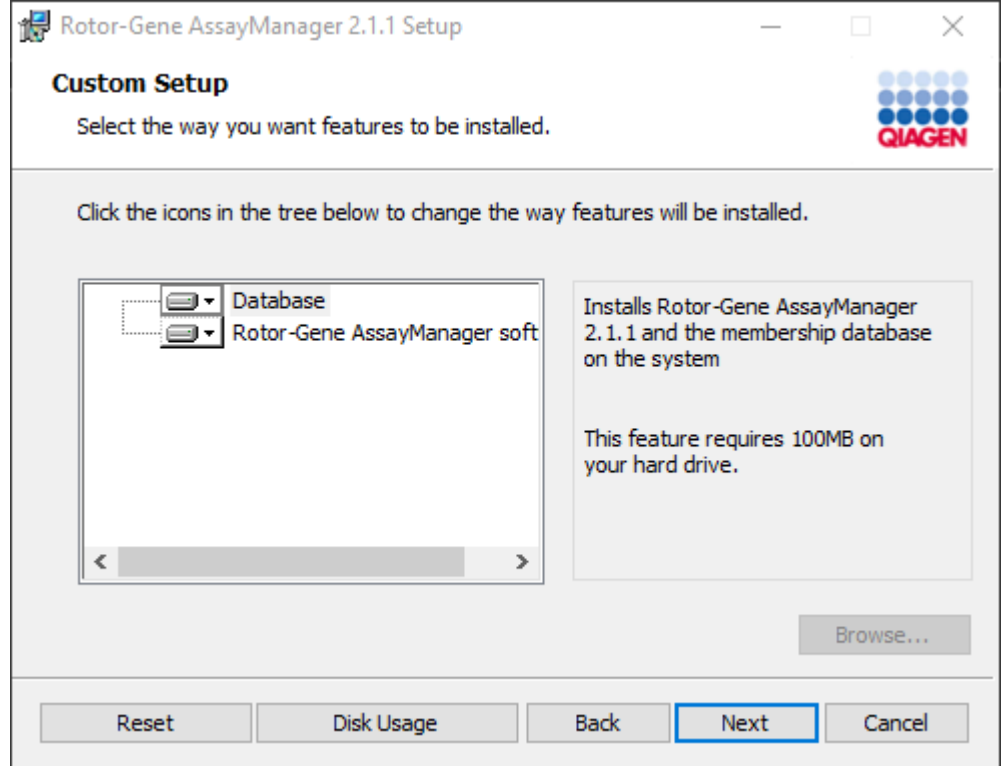

12.Ved bruk av en frittstående enhet med applikasjon og database på én datamaskin må du beholde valget av funksjonene "Database" og "Rotor-Gene AssayManager software" (Rotor-Gene AssayManager-programvare).

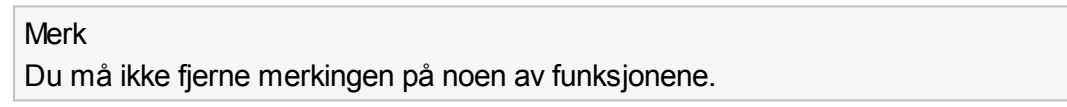

13.Klikk på "Disc Usage" (diskbruk) for å få en oversikt over tilgjengelig og nødvendig diskplass.

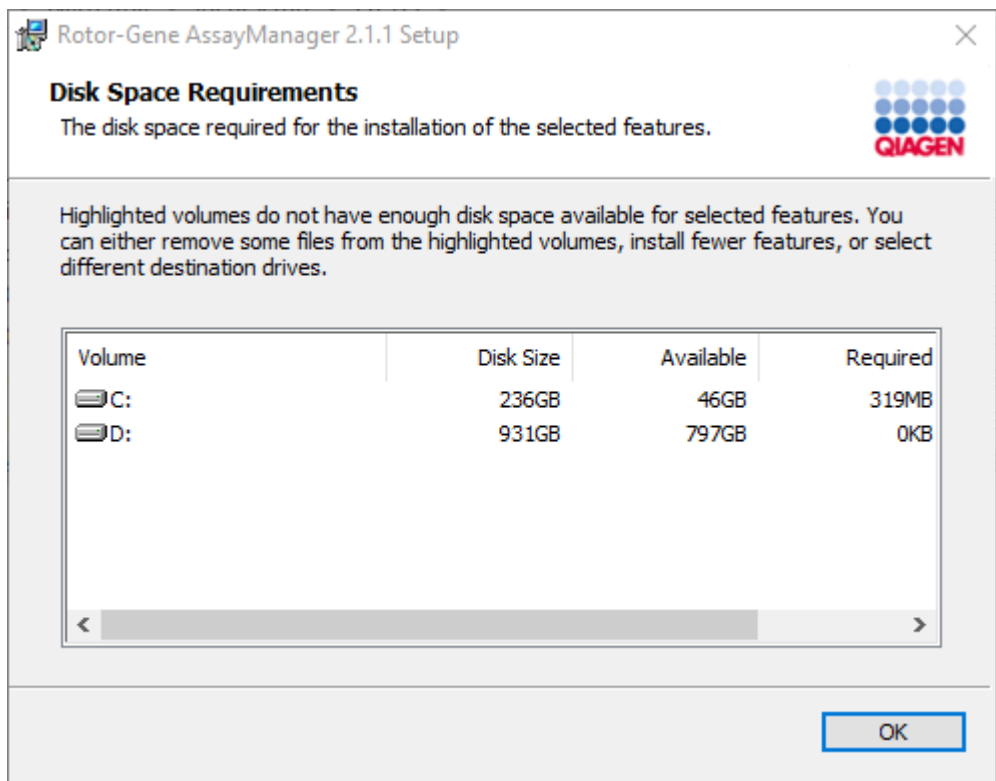

Klikk på "OK" for å lukke vinduet.

14.Klikk på "Next" (neste) for å fortsette med installasjonen av valgte funksjoner. 15.Klikk på "Next" (neste) for å fortsette med installasjonen.

16.Klikk på "Install" (installer) for å starte installasjonen.

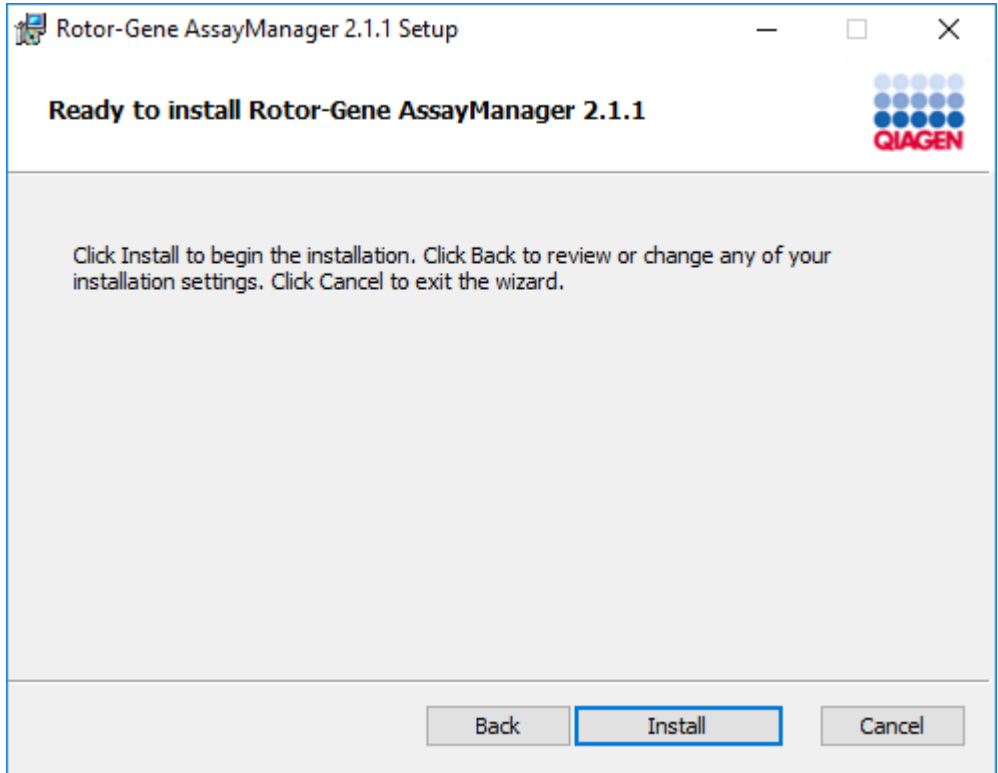

17.Når installasjonen er fullført, klikker du på "Finish" (avslutt) for å lukke vinduet.

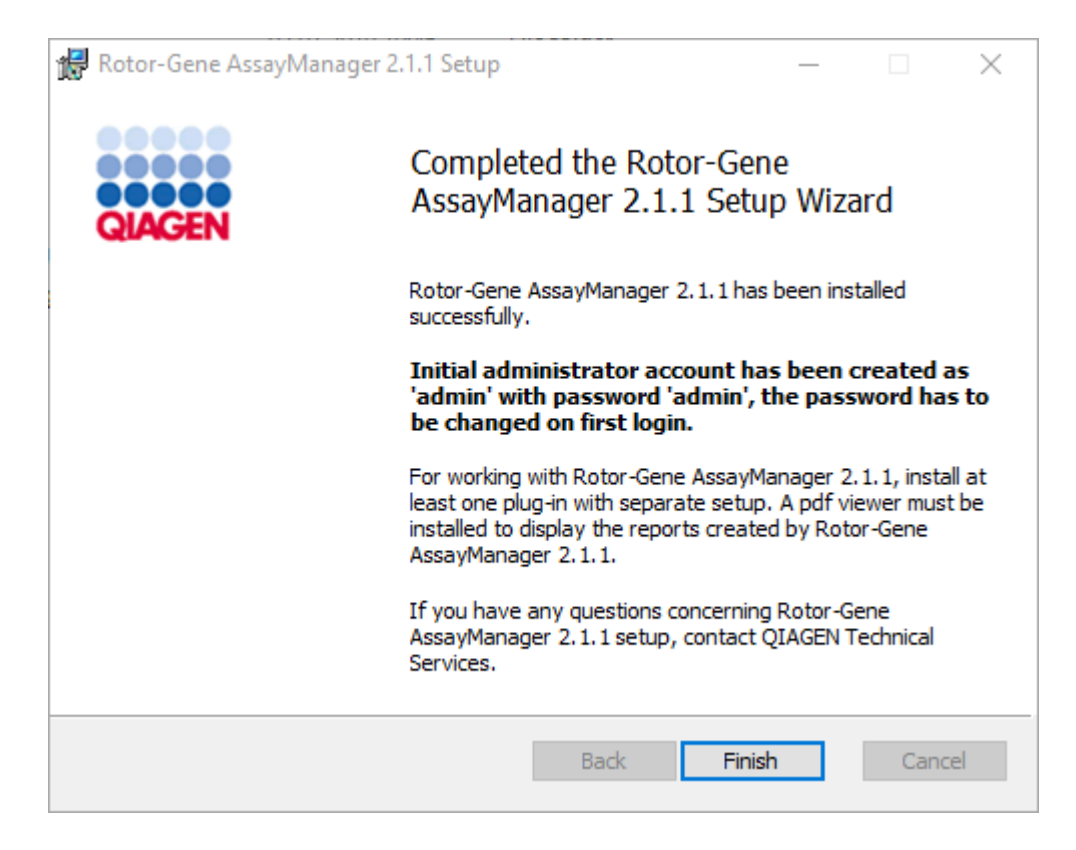

18.Etter installasjonen kan du starte Rotor-Gene AssayManager v2.1enten fra Startmenyen i Windows under QIAGEN/Rotor-Gene AssayManager, eller med ikonet på skrivebordet.

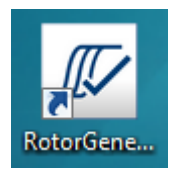

Trinnvis fremgangsmåte for å konfigurere en enkeltstående datamaskin og installere Rotor-Gene AssayManager v2.1 på flere datamaskiner\*

Det er en forutsetning for denne installasjonsmåten at du installerer Rotor-Gene AssayManager v2.1 på en datamaskin som er koblet til det lokale nettverket, i henhold den forrige delen (installert med en SQL Server Express-installasjon).

#### Merk

Hvis Rotor-Gene AssayManager v2.1 blir installert på en klient eller server i et delt databasemiljø, må brukeren lukke alle tilkoblede RGAM-forekomster før installasjon.

1. Last ned Rotor-Gene AssayManager v2.1-kjerneapplikasjonen fra QIAGENnettstedet.

Merk: Kontrollsummen må bekreftes for å sikre programvareintegritet etter nedlastingen fra Internett er fullført og før påfølgende bruk av programvaren. Bekreftelse av programvarens kontrollsum anmodes derfor før man starter installasjon av nedlastet programvare. For detaljert informasjon om bekreftelse av programvareintegritet under nedlasting og filoverføring, se beskrivelsesdokumentet "QIAGEN software integrity verification process" (QIAGENs bekreftelsesprosess for programvareintegritet), som tilbys sammen med programvarepakken på QIAGENs nettside. Hvis du laster ned programvare fra QIAGENs nettsted på en annen datamaskin enn den der programvaren skal installeres, må du kontrollere at flashenheten som brukes til å overføre programvaren er virusfri. QIAGEN anbefaler på det sterkeste at en virusskanning utføres med et oppdatert antivirusprogram på flashenheten for å unngå kontaminering.

2. Start installasjonen av Rotor-Gene AssayManager v2.1 ved å dobbeltklikke på setup.exe.

Oppsettsveiviseren åpner automatisk vinduet "Rotor-Gene AssayManager Setup" (oppsett av Rotor-Gene AssayManager).

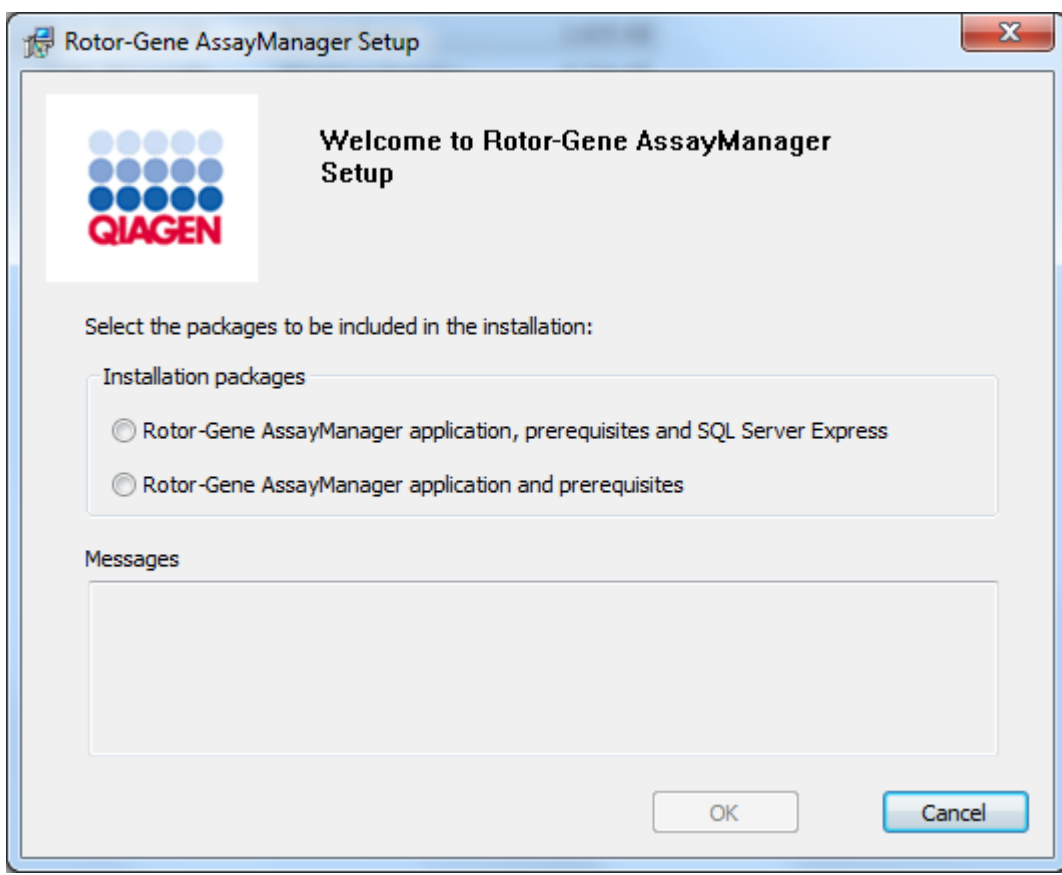

\* Med "datamaskin" menes en bærbar eller stasjonær PC, og ikke en server.

- 3. Velg Rotor-Gene AssayManager v2.1-applikasjonen og forutsetninger.
- 4. Klikk på "OK" for å fortsette.
- 5. Velkomstskjermen for Rotor-Gene AssayManager v2.1åpnes automatisk.

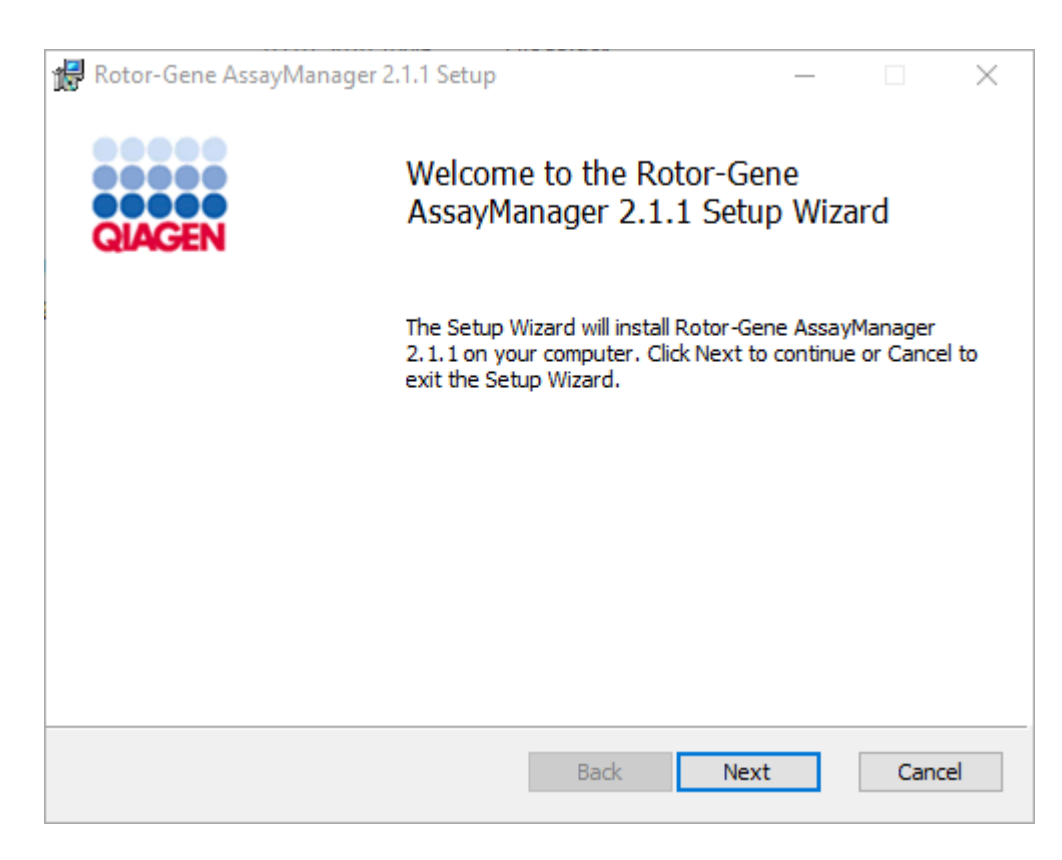

- 6. Klikk på "Next" (neste) for å starte installasjonsprosessen.
- 7. Følgende sikkerhetsadvarsel fra Windows kan bli vist under installasjonen. Klikk på "Install" (installere).

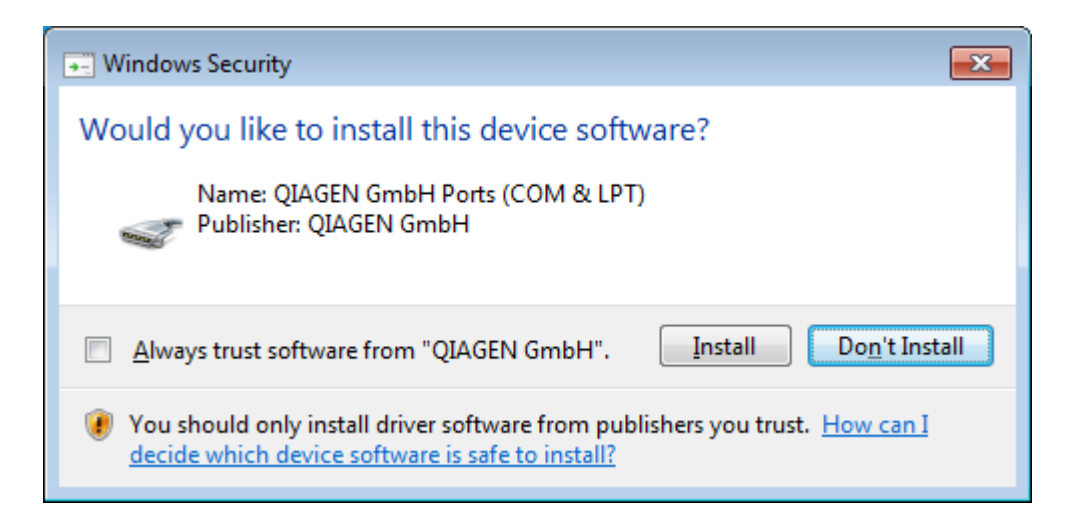

8. Avhengig av hvilke programvarepakker som er installert på systemet fra før, vil det vises lisensavtaler for de nødvendige programvarepakkene.

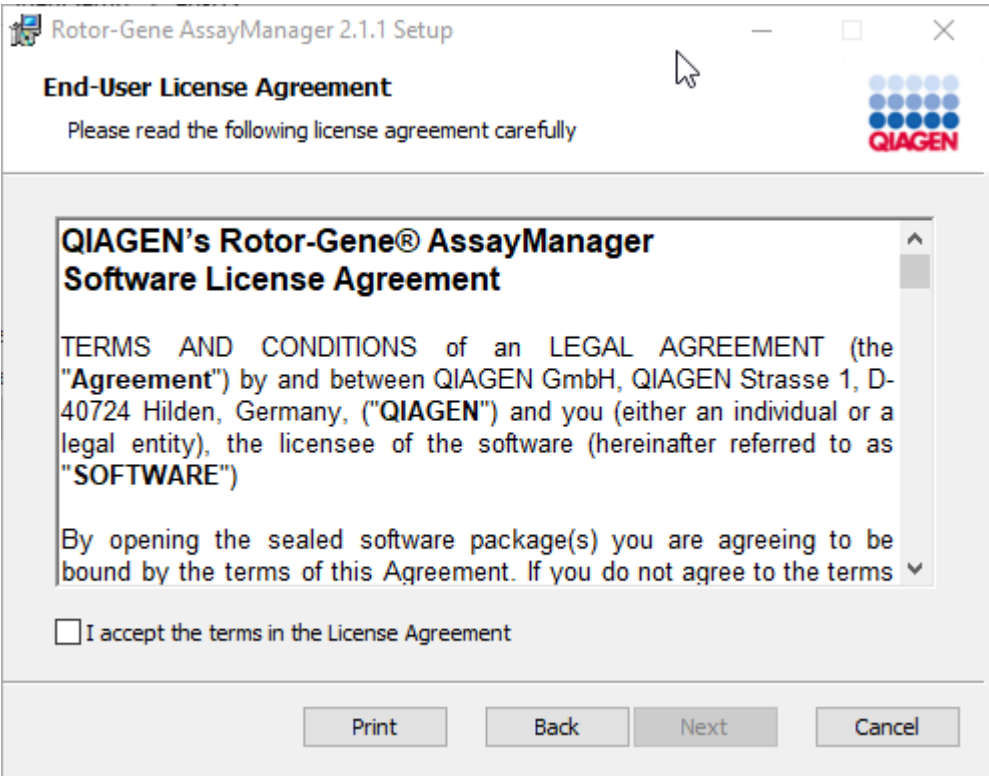

Les og godta lisensavtalene ved å merke av for "I accept the terms in the License Agreement" (jeg godtar vilkårene i lisensavtalen) og klikk på "Next" (neste).

9. Vinduet "Virus and spyware check" (kontroll av virus og spionprogramvare) åpnes:

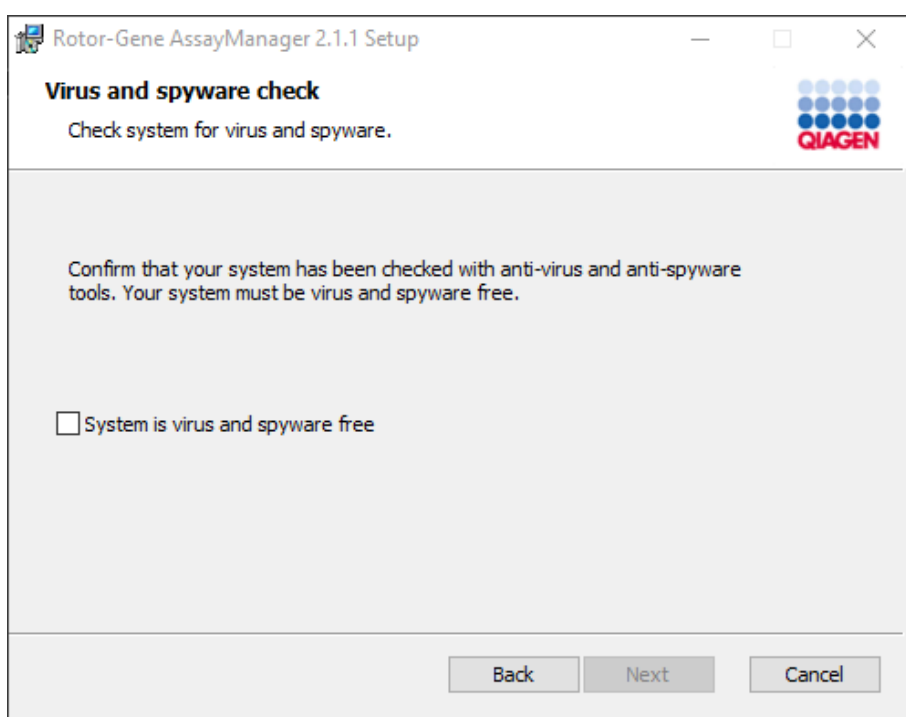

Bekreft at systemet er virusfritt ved å merke av for "System is virus and spyware free" (systemet har ikke virus eller spionprogramvare) og klikk på «Next» (neste). 10.Skjermbildet "Custom Setup" (tilpasset oppsett) vises.

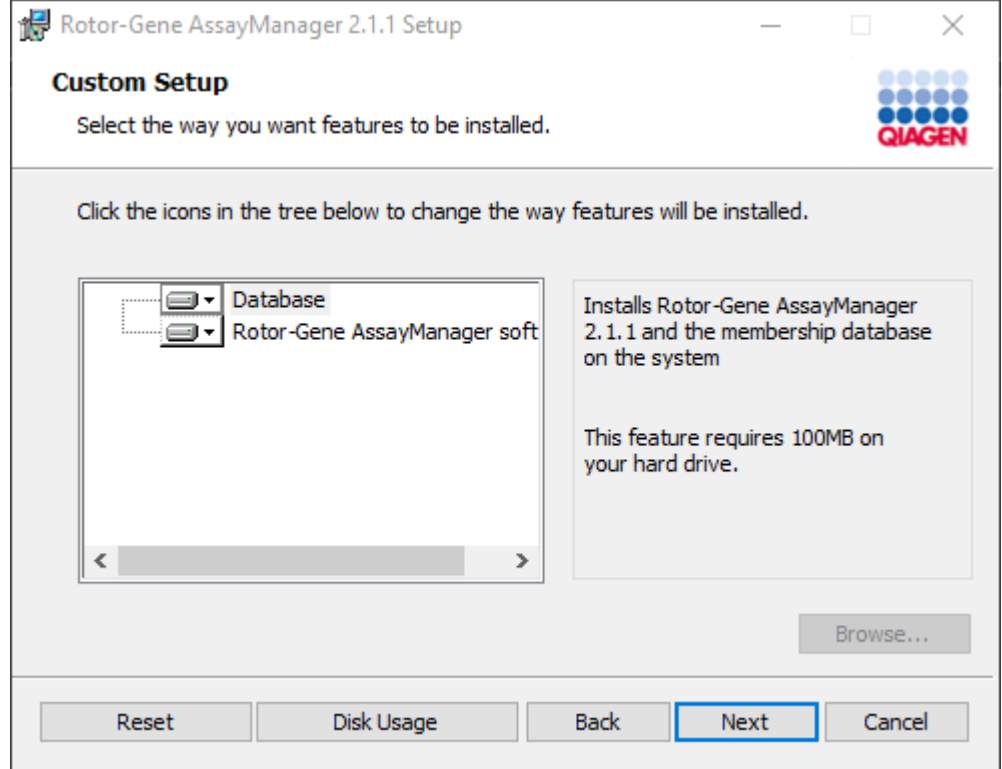

# Merk

Du må ikke fjerne merkingen på noen av funksjonene.

11.Klikk på "Disc Usage" (diskbruk) for å få en oversikt over tilgjengelig og nødvendig diskplass.

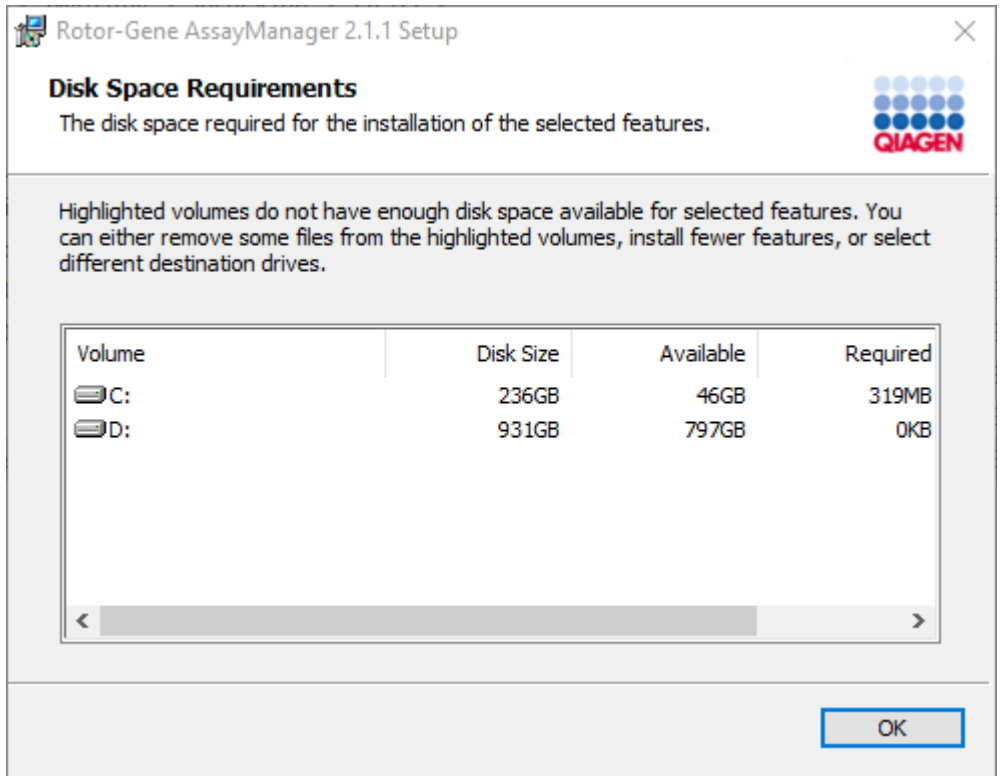

Klikk på "OK" for å lukke vinduet.

- 12.Klikk på "Next" for å fortsette med installasjonen av valgte funksjoner.
- 13.Fyll ut de nødvendige parameterne. Hvis den eksterne databaseserveren er en datamaskin med lokal installasjon av Rotor-Gene AssayManager v2.1, må du fylle inn datamaskinnavnet, la forekomstnavnet (RGAMINSTANCE) forbli uendret og la feltet for "Password of sa" (passord for systemadministrator) være tomt.

Hvis du vil kontrollere databasetilkoblingen, klikker du på "Check database connection" (kontroller databasetilkobling). Hvis det oppstår problemer under tilkoblingen til databaseserveren, må du kontakte den lokale systemadministratoren.

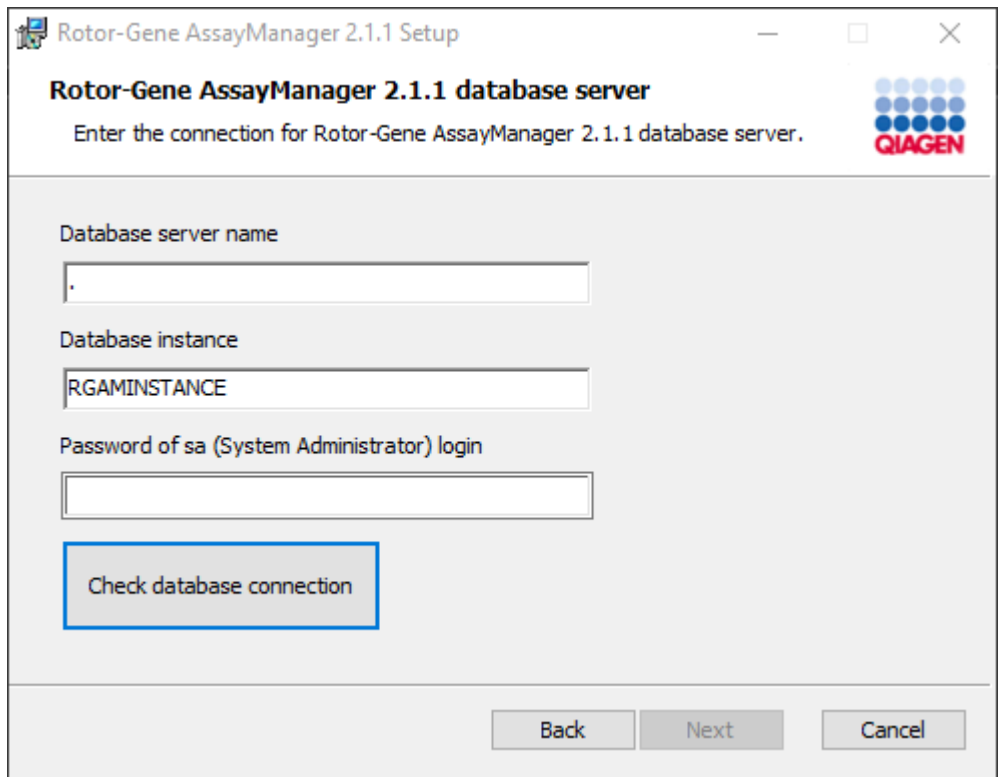

14.Klikk på "Next" (neste) for å fortsette med installasjonen.

15.Installer Rotor-Gene AssayManager v2.1 slik det beskrives i neste kapittel.

Trinnvis framgangsmåte for bruk av eksisterende databaseserver og installasjon av Rotor-Gene AssayManager v2.1 på flere datamaskiner\*

### Merk

Hvis Rotor-Gene AssayManager v2.1 blir installert på en klient eller server i et delt databasemiljø, må brukeren lukke alle tilkoblede RGAM-forekomster før installasjon.

1. Last ned Rotor-Gene AssayManager v2.1-kjerneapplikasjonen fra QIAGENnettstedet.

Merk: Kontrollsummen må bekreftes for å sikre programvareintegritet etter nedlastingen fra Internett er fullført og før påfølgende bruk av programvaren. Bekreftelse av programvarens kontrollsum anmodes derfor før man starter installasjon av nedlastet programvare. For detaljert informasjon om bekreftelse av programvareintegritet under nedlasting og filoverføring, se beskrivelsesdokumentet "QIAGEN software integrity verification process" (QIAGENs bekreftelsesprosess for programvareintegritet), som tilbys sammen med programvarepakken på QIAGENs nettside. Hvis du laster ned programvare fra QIAGENs nettsted på en annen datamaskin enn den der programvaren skal installeres, må du kontrollere at flashenheten som brukes til å overføre programvaren er virusfri. QIAGEN anbefaler på det sterkeste at en virusskanning utføres med et oppdatert antivirusprogram på flashenheten for å unngå kontaminering.

2. Start installasjonen av Rotor-Gene AssayManager v2.1 ved å dobbeltklikke på setup.exe.

Oppsettsveiviseren åpner automatisk vinduet "Rotor-Gene AssayManager Setup" (oppsett av Rotor-Gene AssayManager).

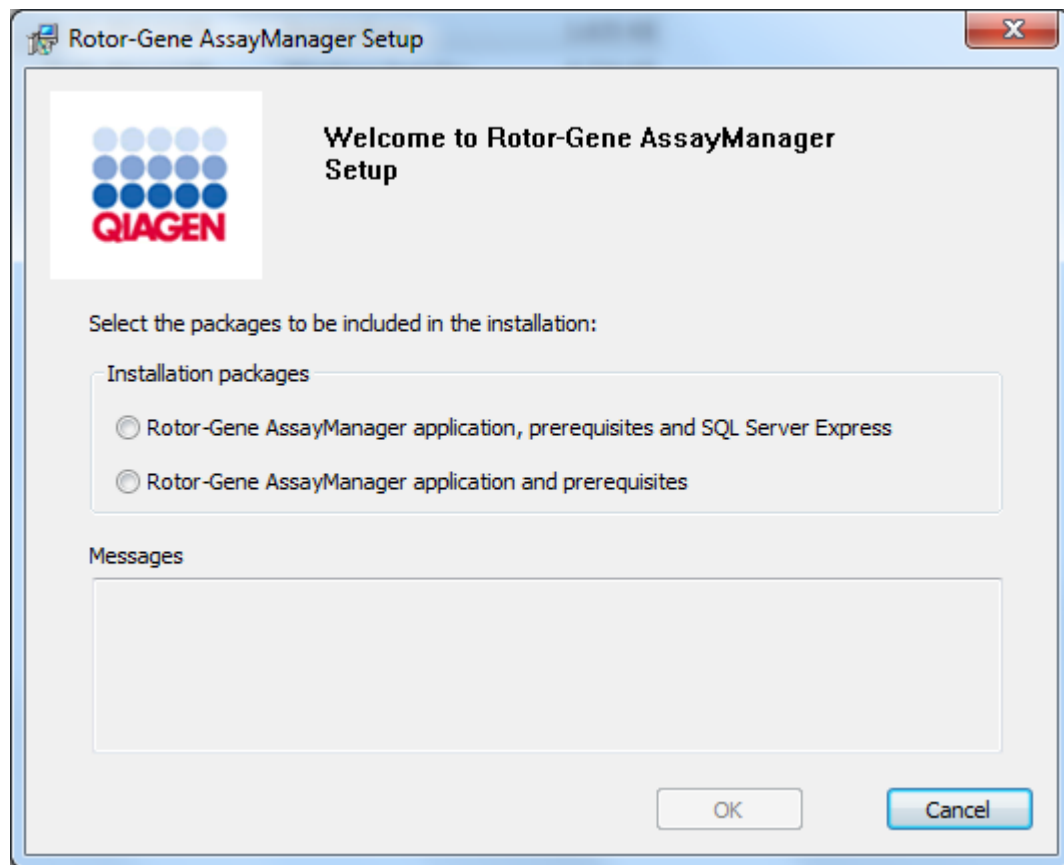

\* Med "datamaskin" menes en bærbar eller stasjonær PC, og ikke en server.

- 3. Velg forutsetninger for Rotor-Gene AssayManager v2.1-applikasjonen hvis du vil installere Rotor-Gene AssayManager v2.1 med en ekstern tilkobling til en eksisterende SQL Server på et eksternt system.
- 4. Klikk på "OK" for å fortsette.
- 5. Velkomstskjermen for Rotor-Gene AssayManager v2.1åpnes automatisk.

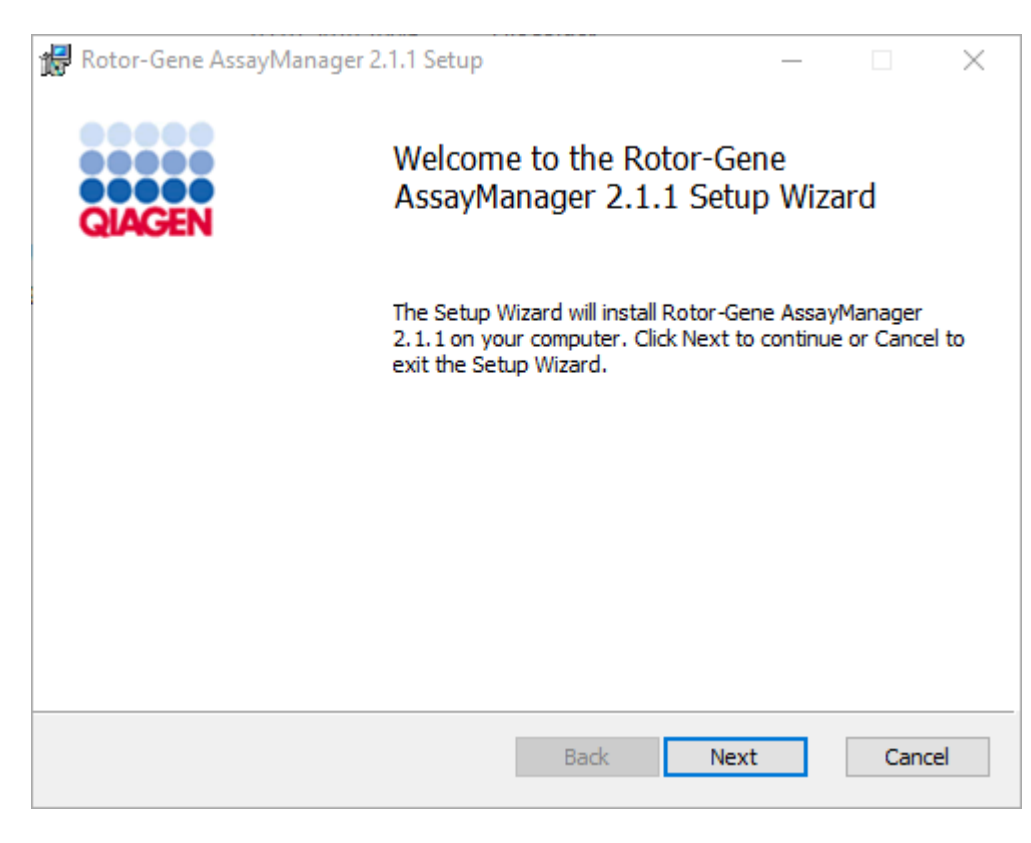

6. Klikk på "Next" (neste) for å starte installasjonsprosessen.

7. Følgende sikkerhetsadvarsel fra Windows kan bli vist under installasjonen. Klikk på "Install" (installere).

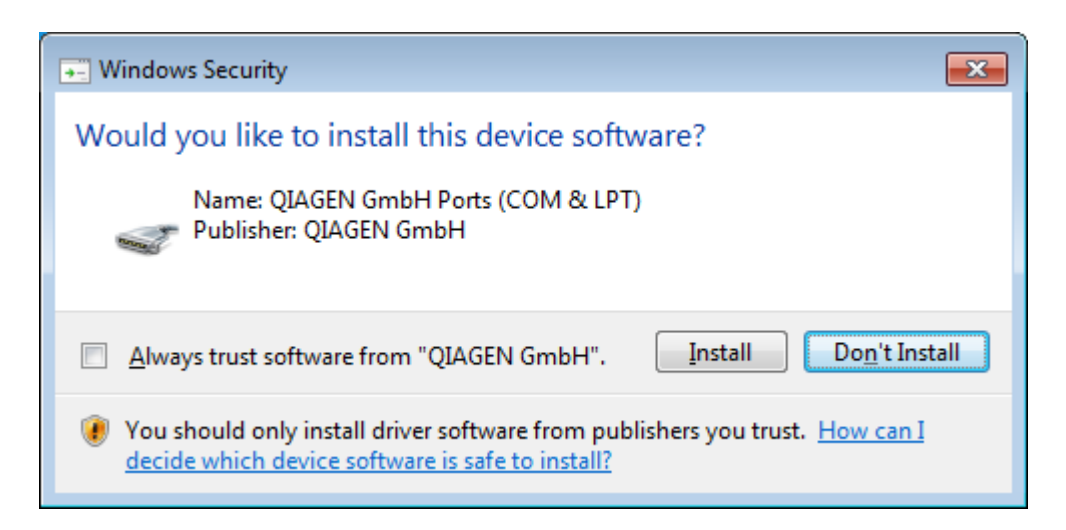

8. Avhengig av hvilke programvarepakker som er installert på systemet fra før, vil det vises lisensavtaler for de nødvendige programvarepakkene.

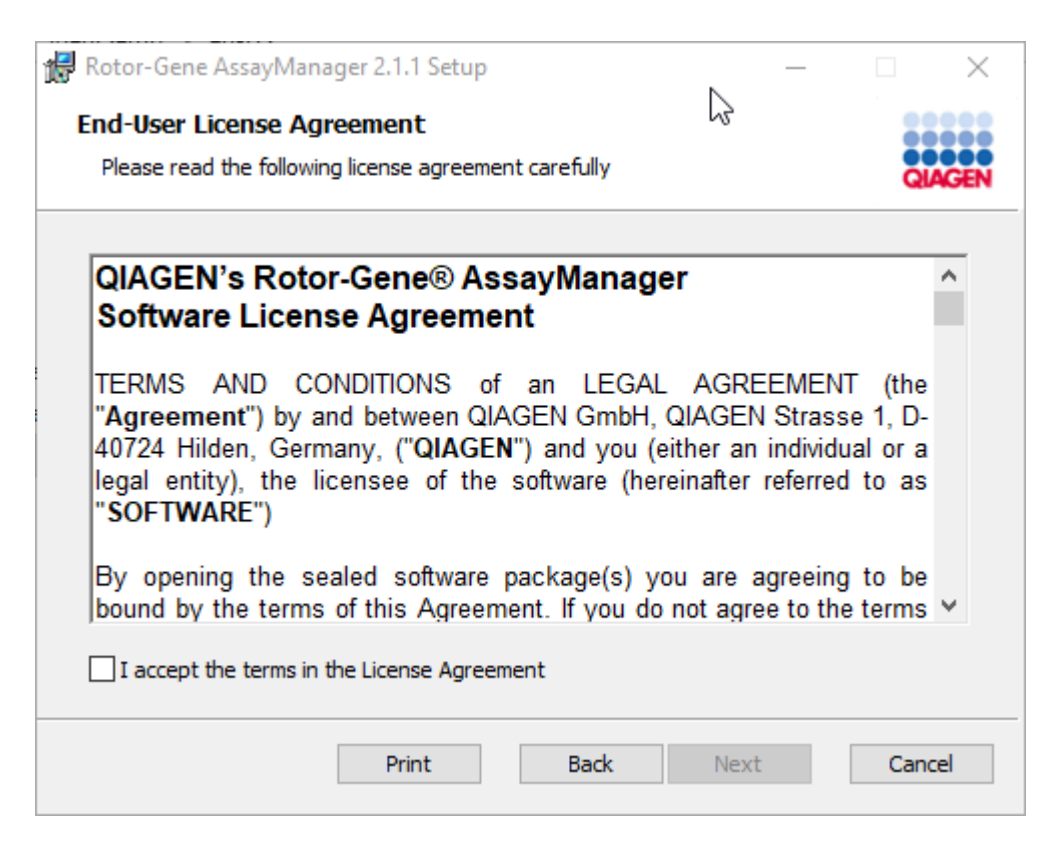

Les og godta lisensavtalene ved å merke av for "I accept the terms in the License Agreement" (jeg godtar vilkårene i lisensavtalen) og klikk på "Next" (neste).

9. Vinduet "Virus and spyware check" (kontroll av virus og spionprogramvare) åpnes:

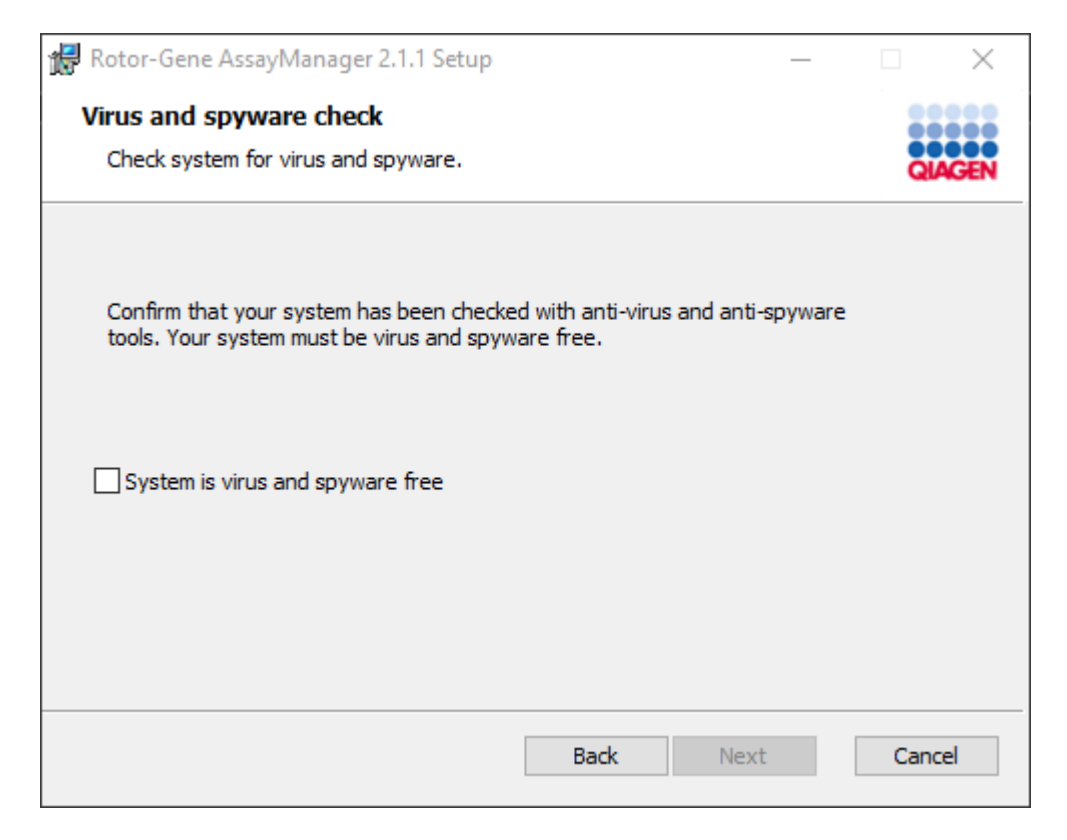

Bekreft at systemet er virusfritt ved å merke av for "System is virus and spyware free" (systemet har ikke virus eller spionprogramvare) og klikk på «Next» (neste). 10.Skjermbildet "Custom Setup" (tilpasset oppsett) vises.

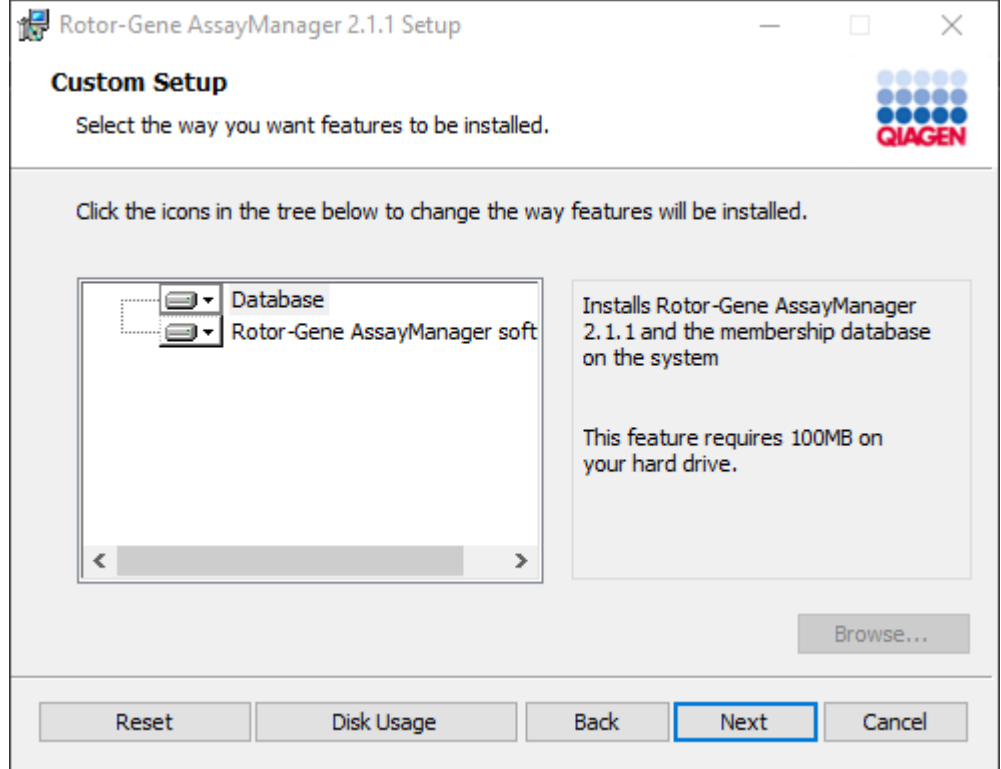

# Merk

Du må ikke fjerne merkingen på noen av funksjonene.

11.Klikk på "Disc Usage" (diskbruk) for å få en oversikt over tilgjengelig og nødvendig diskplass.

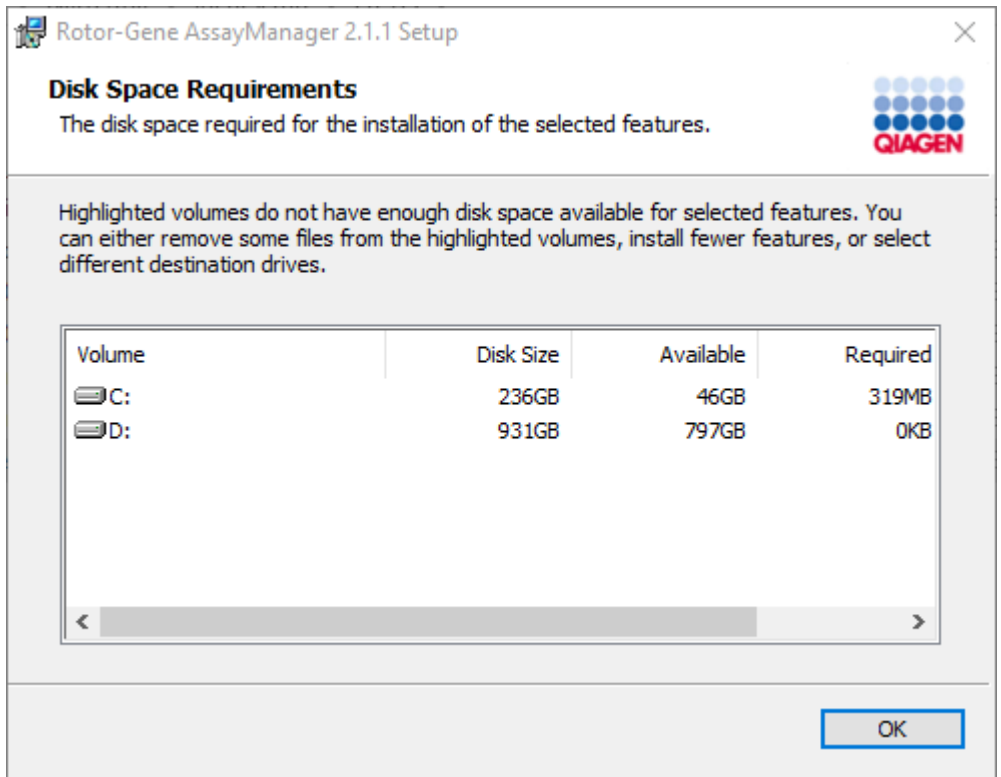

Klikk på "OK" for å lukke vinduet.

12.Klikk på "Next" for å fortsette med installasjonen av valgte funksjoner.

13.Fyll ut de nødvendige parameterne.

Hvis du vil kontrollere databasetilkoblingen, klikker du på "Check database connection" (kontroller databasetilkobling). Hvis det oppstår problemer under tilkoblingen til databaseserveren, må du kontakte den lokale systemadministratoren.

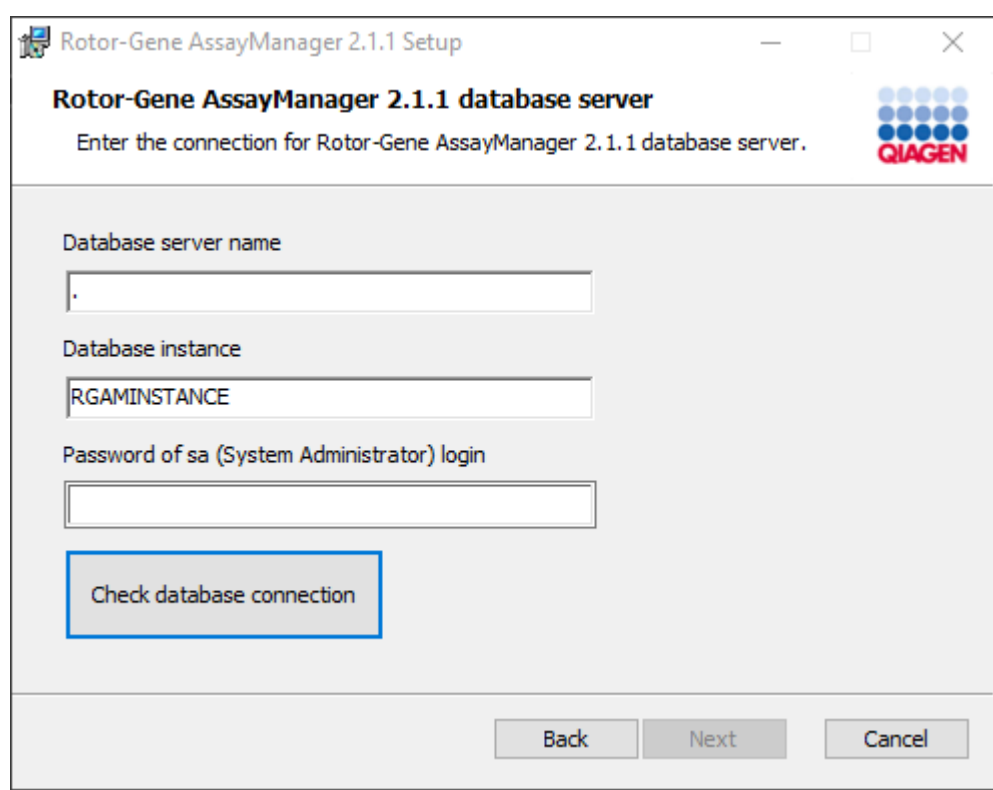

14.Klikk på "Next" (neste) for å fortsette med installasjonen.

15.Klikk på "Install" (installer) for å starte installasjonen.

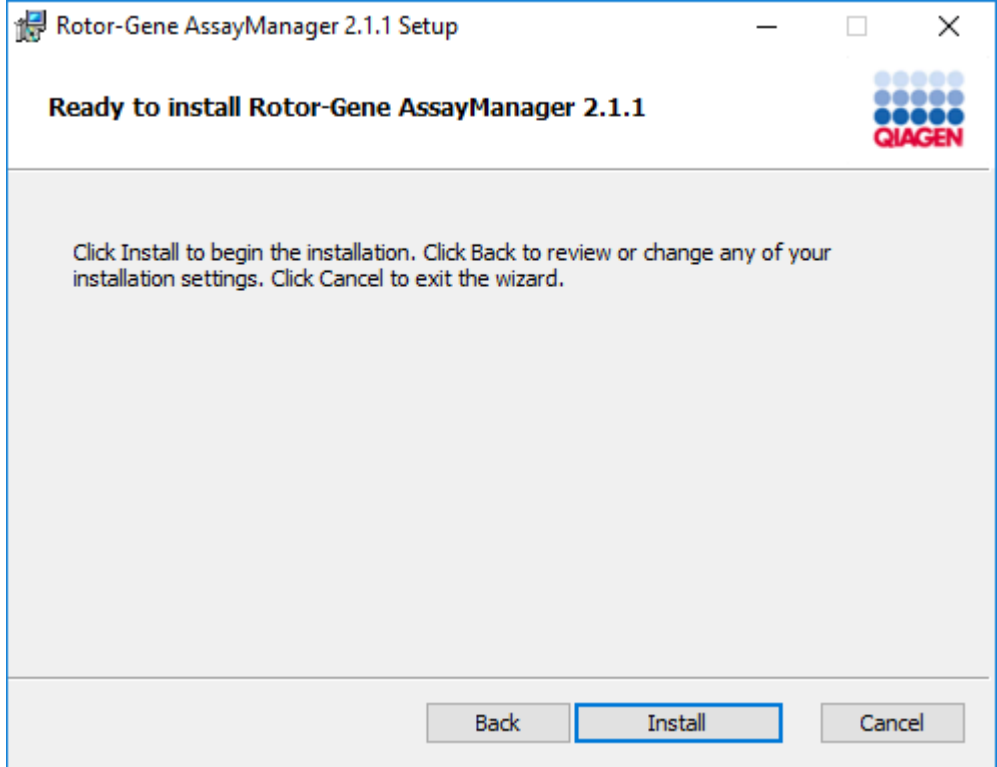

16.Når installasjonen er fullført, klikker du på "Finish" (avslutt) for å lukke vinduet.

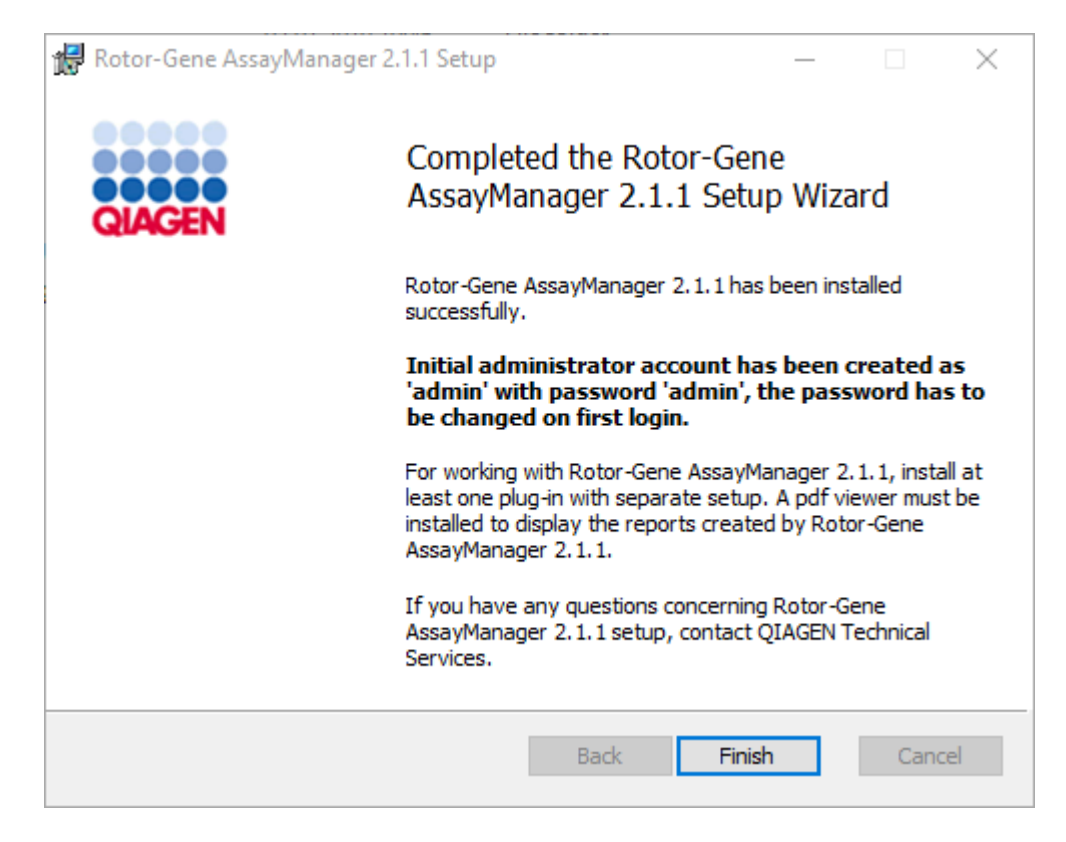

17.Etter installasjonen kan du starte Rotor-Gene AssayManager v2.1enten fra Startmenyen i Windows under QIAGEN/Rotor-Gene AssayManager, eller med ikonet på skrivebordet.

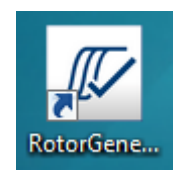

Merk: Framtidige oppdateringer til Rotor-Gene AssayManager v2.1 blir gjort tilgjengelig på QIAGEN-nettstedet.

### 1.4.2.2 Installera plugin-program

For at du skal kunne bruke Rotor-Gene AssayManager v2.1 må det være installert minst én plugin-modul. Plugin-moduler finnes på QIAGEN.com.

# Merk

Plugin-modulene for Rotor-Gene AssayManager v1.0 er ikke kompatible med Rotor-Gene AssayManager v2.1.

# Merk

Brukeren bør bare logges inn igjen når de samme plugin-modulene er installert på alle de aktuelle klientene.

# Merk

Installasjonen av Gamma plugin-modulen brukes som eksempel på hvordan en plugin-modul installeres.

Trinnvis prosedyre for å installere en plugin-modul for Rotor-Gene AssayManager v2.1

- 1. Last ned plugin-modulen fra QIAGEN-nettstedet.
- 2. Start installasjonen av plugin-modulen ved å dobbeltklikke på setup.exe.

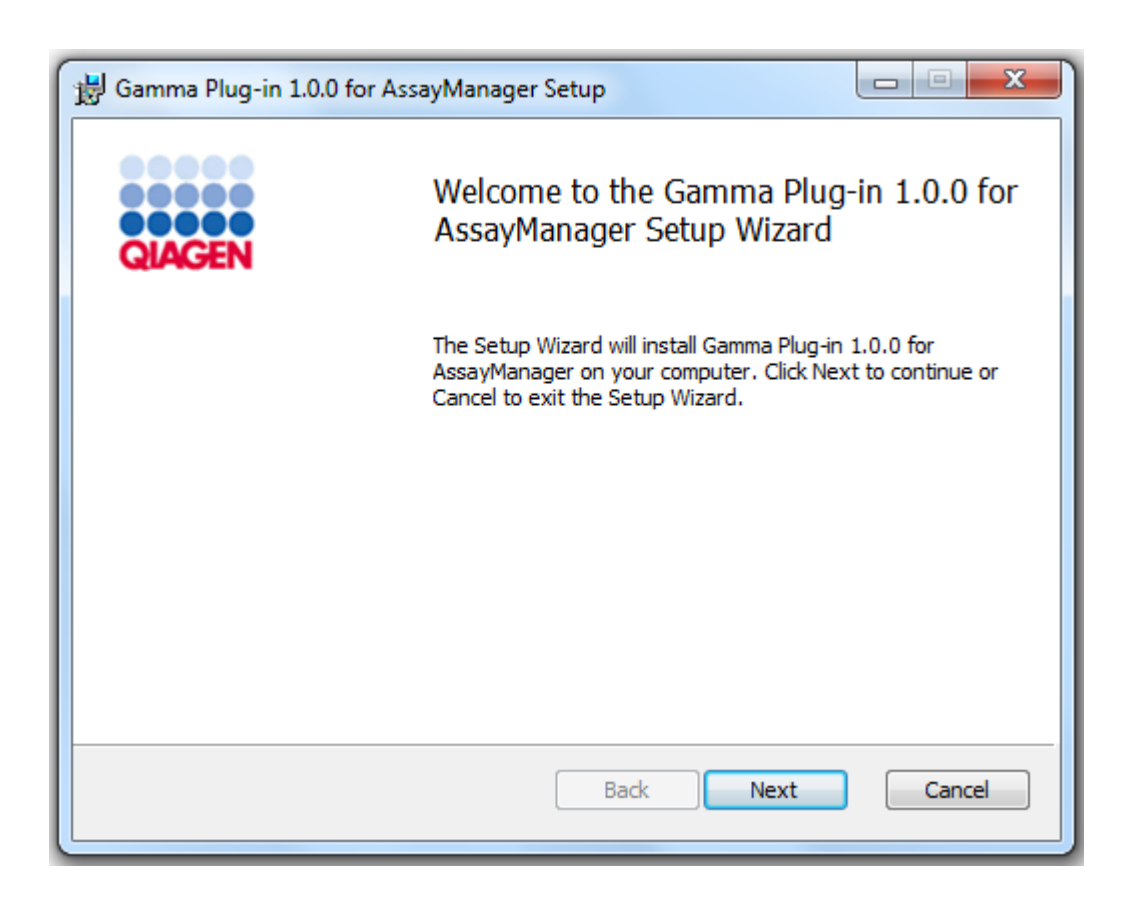

3. Les og godta lisensavtalene ved å merke av i avmerkingsboksen og klikke på "Next".

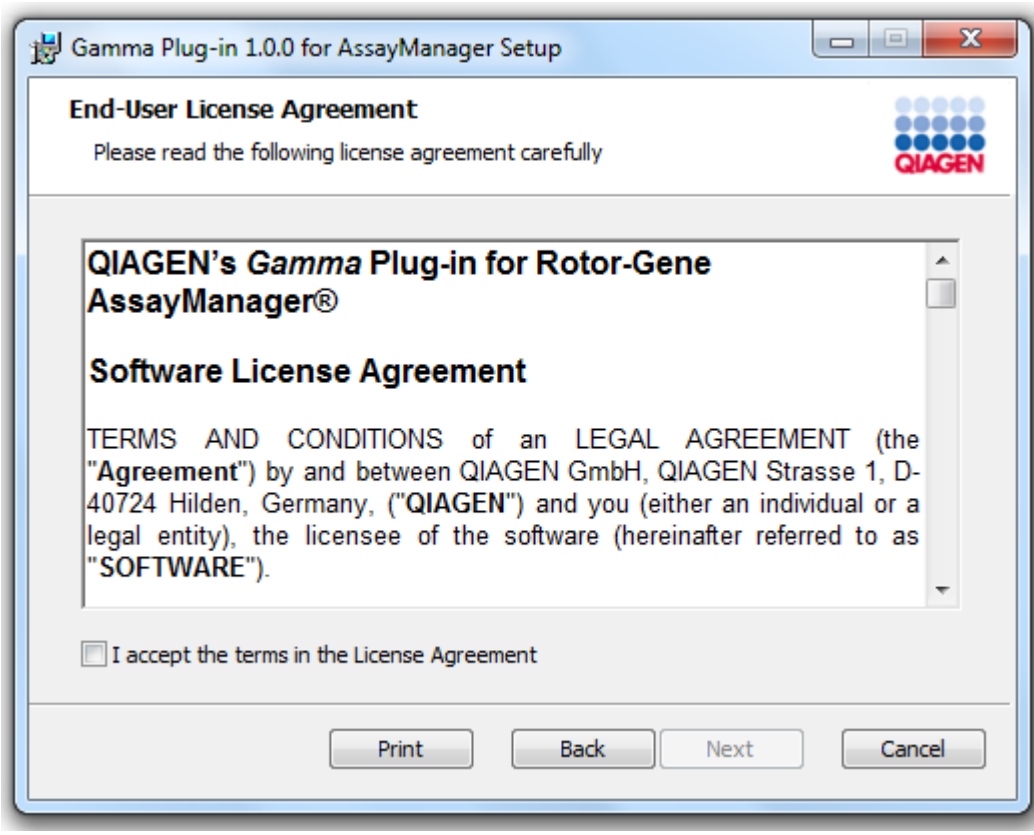

4. Bekreft at systemet ikke har virus eller spionprogramvare ved å merke av for dette, og klikk på "Next" (neste).

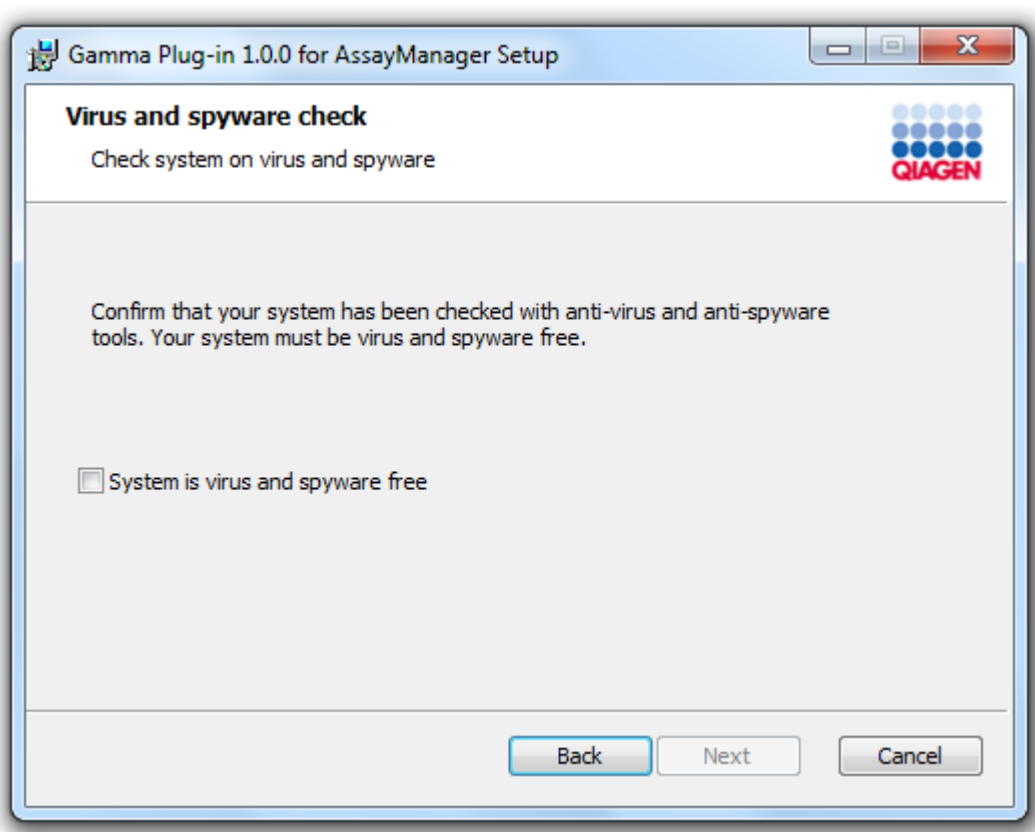

5. Velg funksjonene som skal installeres.

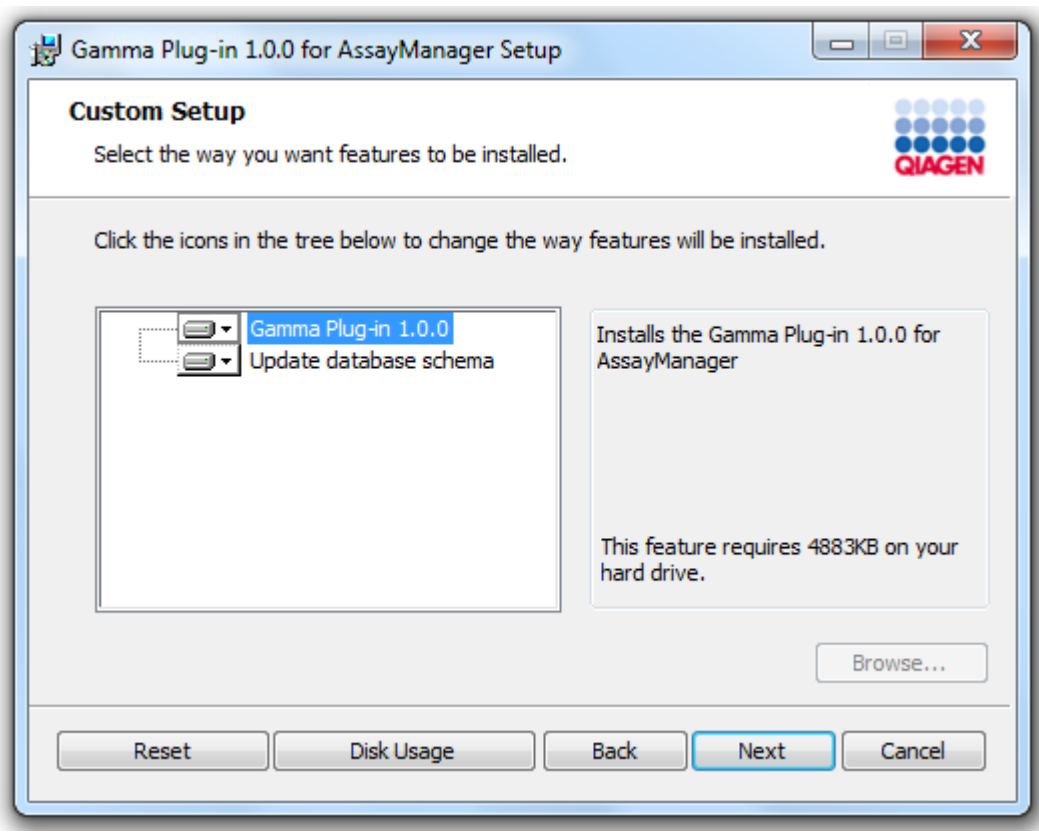

# Merk

Du må ikke fjerne merkingen på noen av funksjonene.

- 6. Klikk på "Disc Usage" (diskbruk) for å få en oversikt over tilgjengelig og nødvendig diskplass. Klikk på "OK" for å lukke vinduet. Klikk på "Next" (neste) for å fortsette med installasjonen av valgte funksjoner.
- 7. Klikk på "Install" (installer) for å starte installasjonen av plugin-modulen.

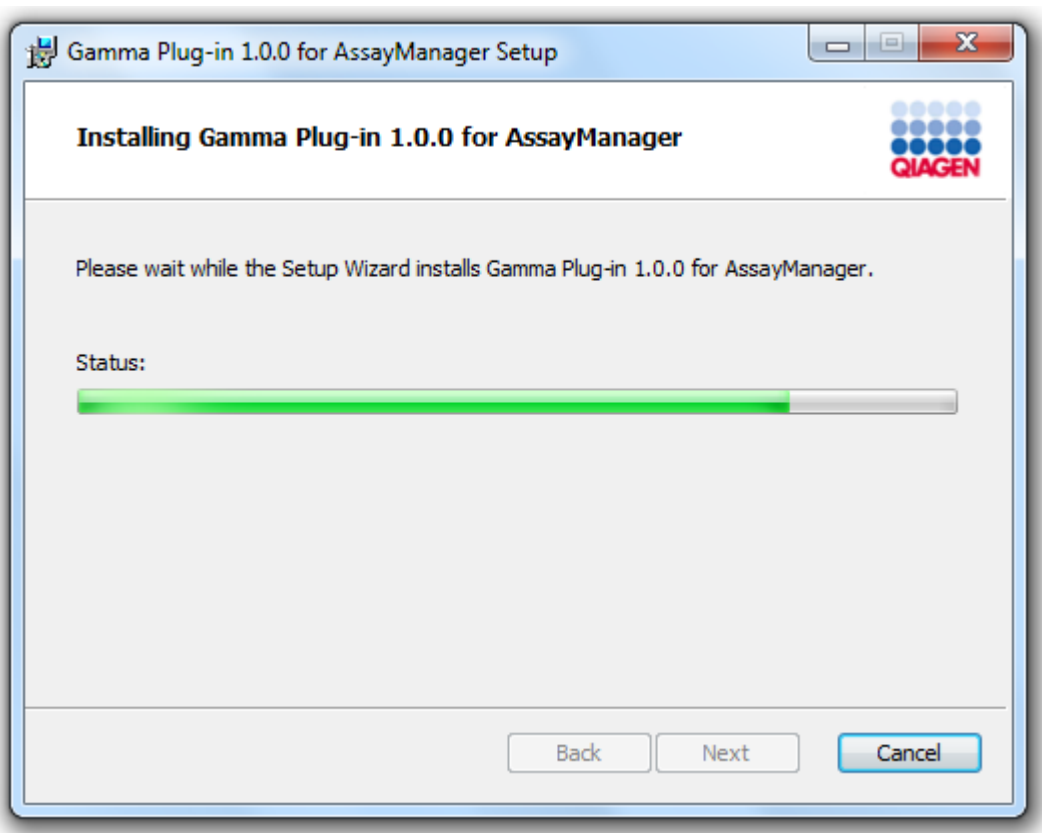

8. Vent til installasjonsprosessen er fullført.

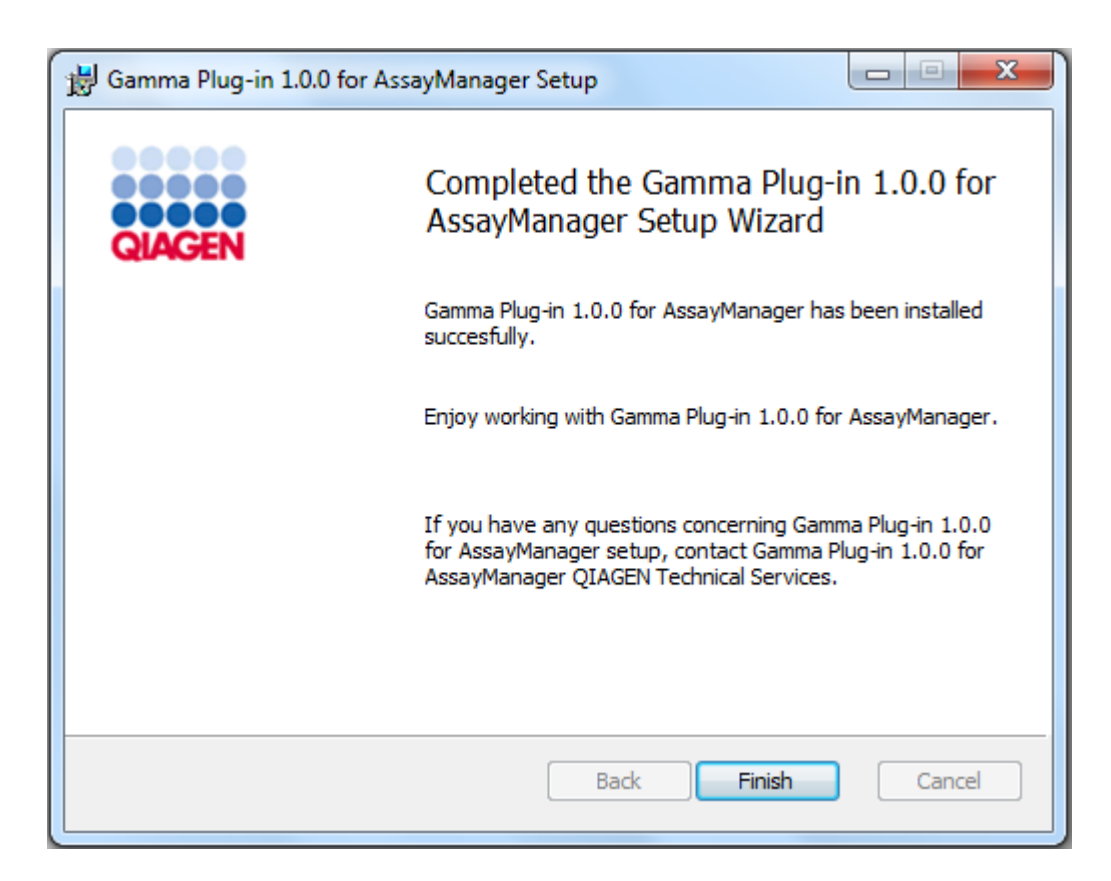

- 9. Når installasjonen er fullført, klikker du på "Finish" (avslutt) for å lukke vinduet.
- 10. Etter neste omstart av Rotor-Gene AssayManager v2.1 er den installerte pluginmodulen tilgjengelig.

Beslektede emner

Installere [kjerneapplikasjonen](#page-30-0) v2.1

Trinnvis fremgangsmåte for å installere Rotor-Gene AssayManager v2.1 plugin-modulen ved hjelp av en sentral databaseserver

For denne installasjonsmåten er det en forutsetning at installasjonen av plugin-modulen startes på en datamaskin der SQL Server Express-databasen ble valgt bort under installasjonen av kjerneapplikasjonen.

- 1. Last ned plugin-modulen fra QIAGEN-nettstedet.
- 2. Start installasjonen av plugin-modulen ved å dobbeltklikke på setup.exe.

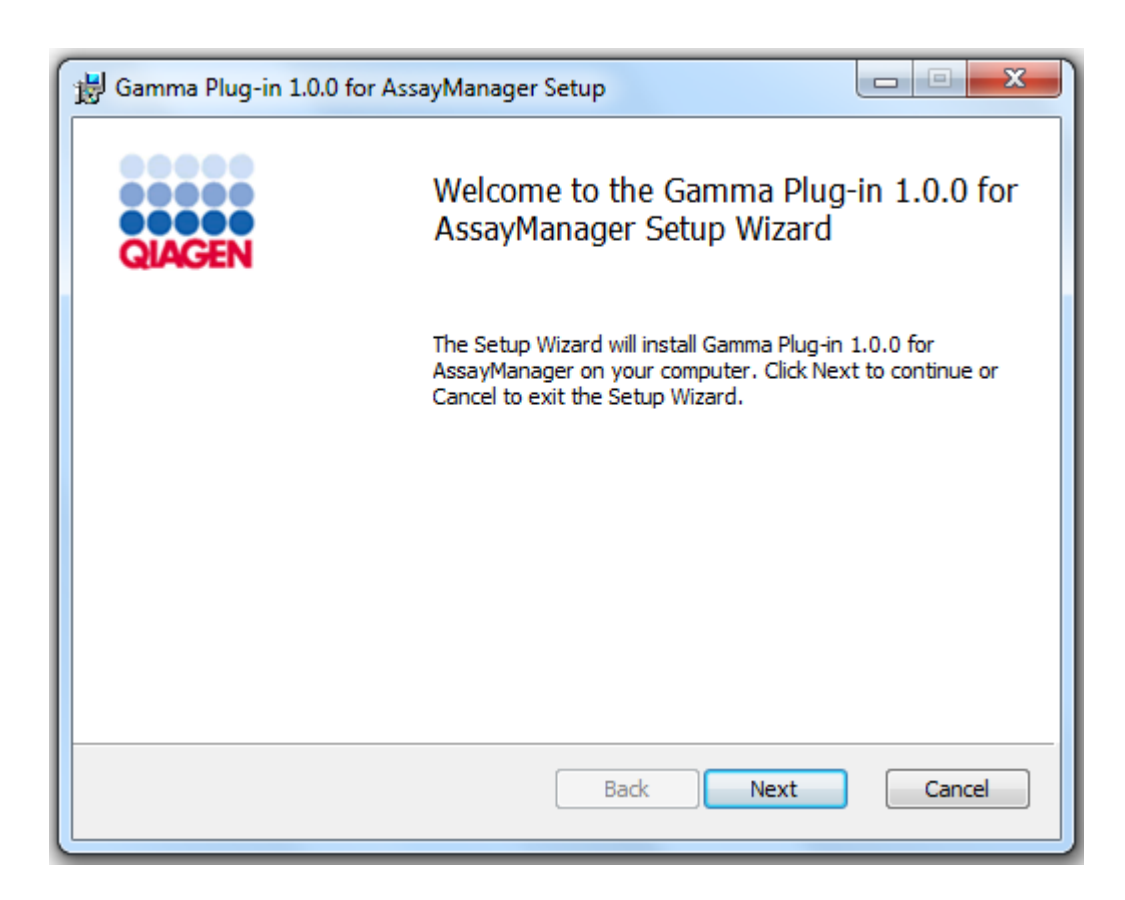

3. Les og godta lisensavtalene ved å merke av i avmerkingsboksen og klikke på "Next".

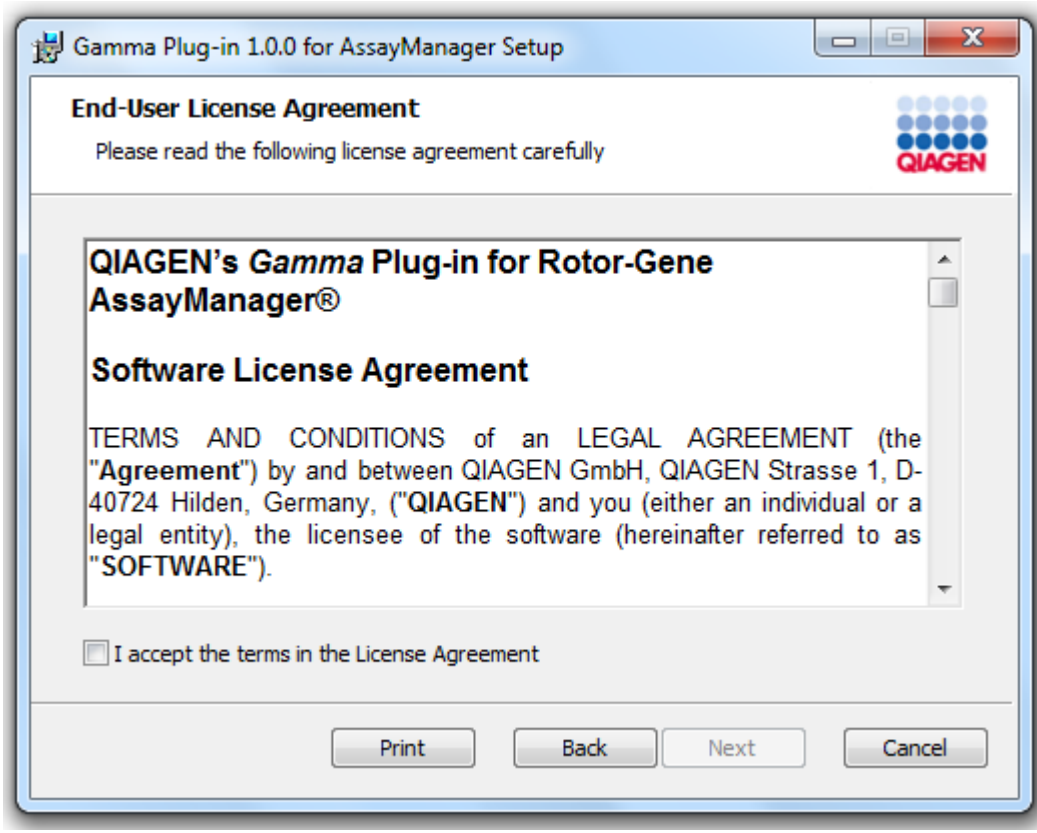

4. Bekreft at systemet ikke har virus eller spionprogramvare ved å merke av for dette, og klikk på "Next" (neste).

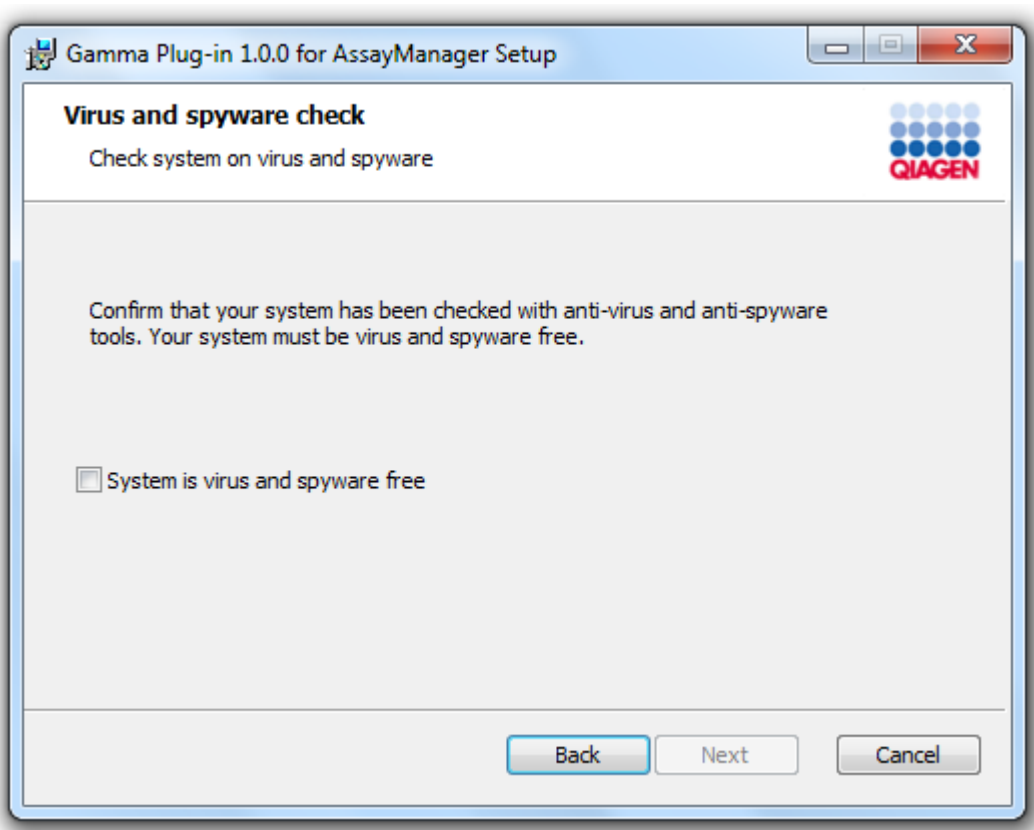

- 5. Fyll ut de nødvendige parameterne.
- a) Hvis den eksterne databaseserveren er en datamaskin med lokal installasjon av Rotor-Gene AssayManager v2.1, må du fylle inn datamaskinnavnet og la forekomstnavnet (RGAMINSTANCE) forbli uendret.
- b) Hvis databaseserveren er en SQL-server, legger du inn forekomstnavnet ditt for kundedatabasen som du får fra databaseadministratoren.

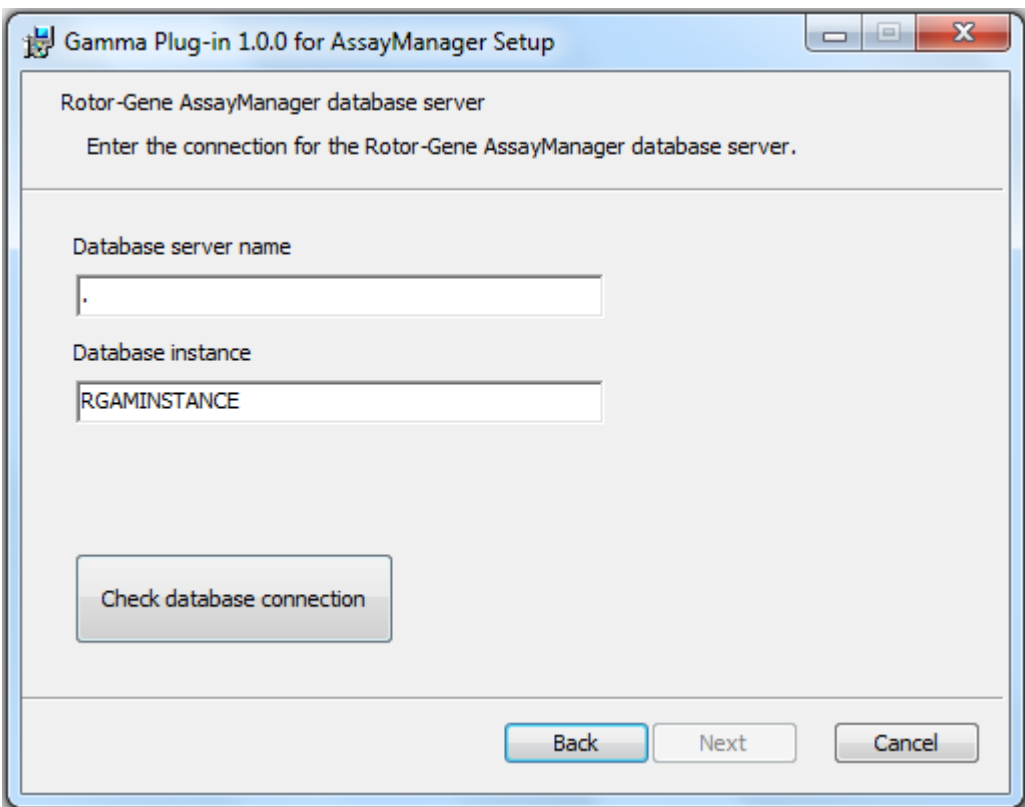

6. Klikk på "Next" (neste) for å starte installasjonen av plugin-modulen.

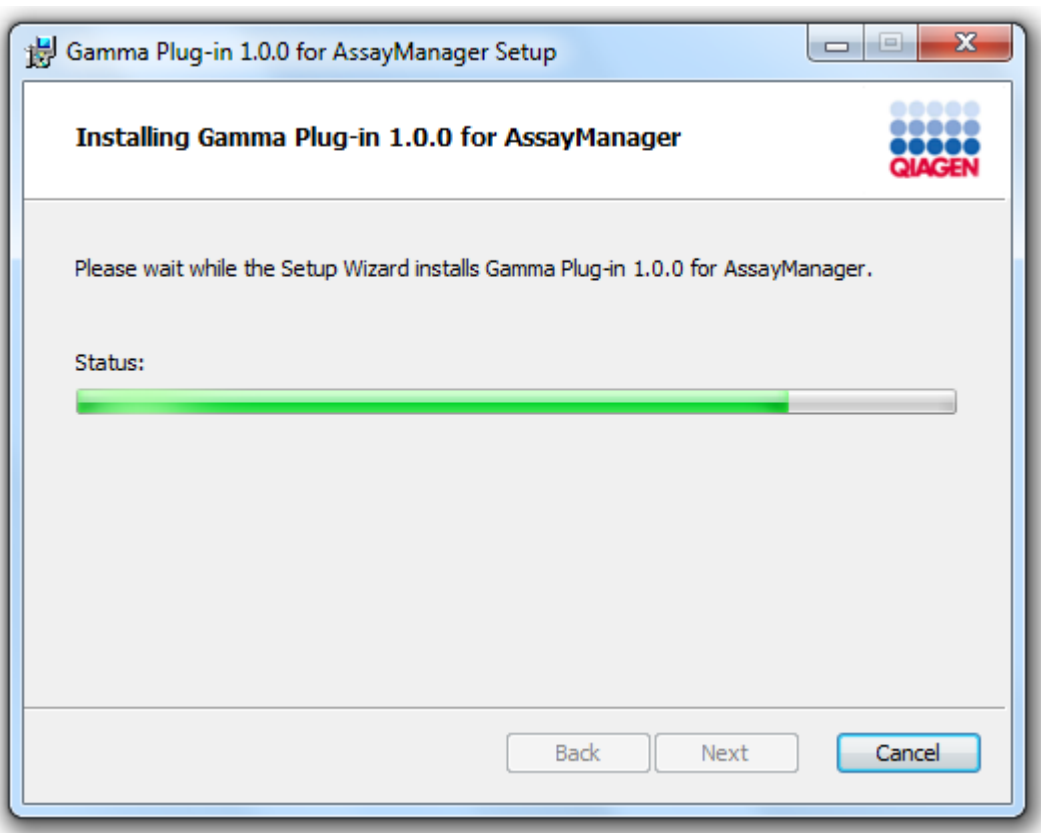

7. Vent til installasjonsprosessen er fullført.

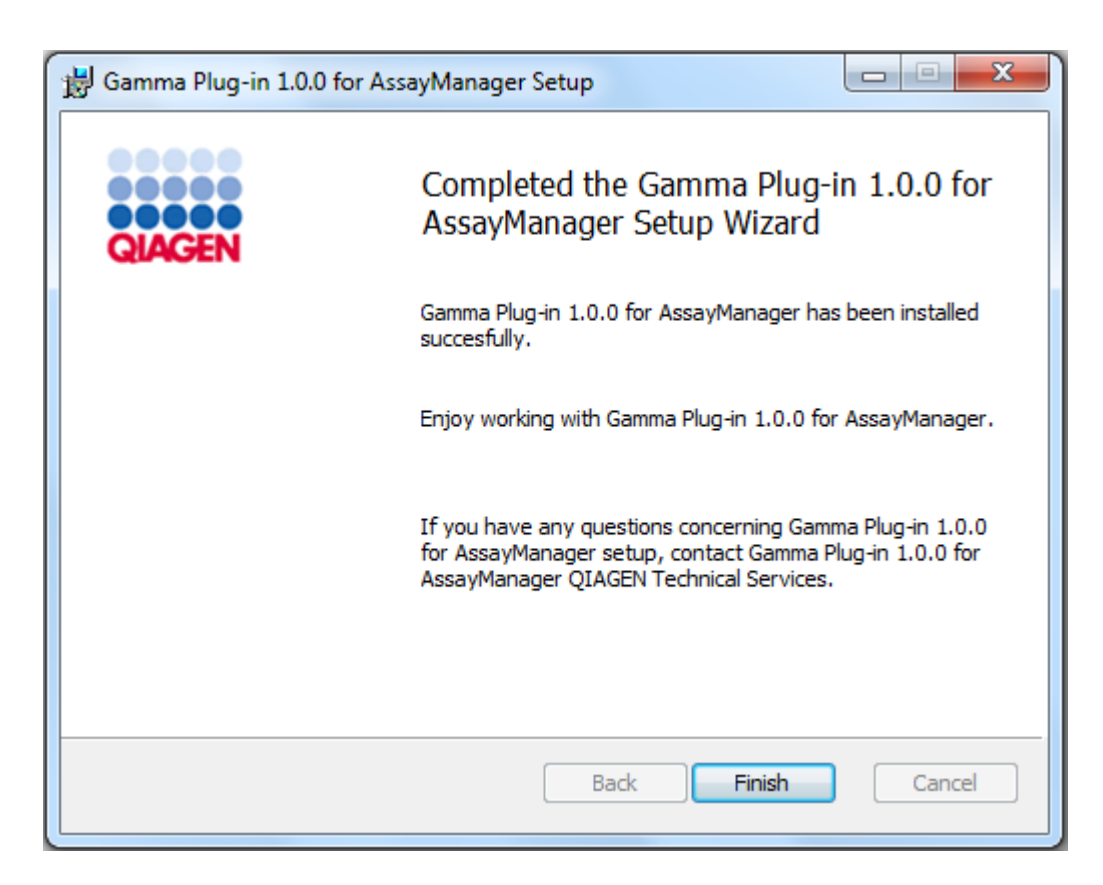

- 8. Når installasjonen er fullført, klikker du på "Finish" (avslutt) for å lukke vinduet.
- 9. Den installerte plugin-modulen er tilgjengelig etter neste omstart av Rotor-Gene AssayManager v2.1.

### 1.4.3 Ytterligare programvara på anslutna datorer

Rotor-Gene AssayManager v2.1-programvaren administrerer tidskritiske prosesser under PCR-kjøringen og datainnsamlingsprosessen. Av denne grunn er det viktig å sikre at ingen andre prosesser bruker vesentlige systemressurser og således bremser Rotor-Gene AssayManager v2.1-programvaren. Det er særlig viktig å være oppmerksom på punktene angitt i underpunktene nedenfor. Systemadministratorer rådes til å vurdere eventuell innvirkning som en endring av systemet kan ha på ressursene før implementering.

### 1.4.3.1 Konfiguration för Windows-säkerhet

De bærbare PC-ene som leveres av QIAGEN for bruk med Rotor-Gene® Qinstrumentet, har Microsoft Windows 7 eller 10 forhåndsinstallert og er konfigurert med en standard (ikke-administrativ) Windows-brukerkonto og med en administratorkonto. I rutinemessig bruk av systemet skal standardkontoen brukes, da Rotor-Gene
AssayManager v2.1 er beregnet på å kjøre uten administratorrettigheter. Administratorkontoen skal kun brukes til å installere Rotor-Gene AssayManager v2.1 programvaren og et antivirusprogram (se kapittelet for antivirusprogramvare). Bruk av administratorkontoen er angitt med en rød skrivebordsbakgrunn. Kontroller at du alltid kan logge på som standardbruker for rutinemessig bruk.

Standardpassordet for administratorkontoen er som følger: «Q1a#g3n!A6». Du må endre administratorpassordet etter første pålogging. Påse at passordet er sikkert og ikke blir borte. Det er ingen passord for operatørkontoen.

Hvis konfigurasjonen din er ulik og ingen ikke-administrativ konto er tilgjengelig, skal en systemadministrator sette opp en ytterligere standard Windows-brukerkonto for å hindre tilgang til kritiske systemområder, f.eks. "Program Files", "Windows" katalog (f.eks. tilgang til installasjons- eller avinstallasjonsfunksjoner, herunder applikasjoner, operativsystemkomponenter, dato-/klokkeslettinnstillinger, Windows-oppdateringer, brannmur, brukerrettigheter og roller, aktivering av antivirus) eller ytelsesrelevante innstillinger som strømsparing. Flere brukere kan deretter konfigureres i brukeradministrasjonen på Rotor-Gene AssayManager v2.1.

#### 1.4.3.1.1 Konfiguration för säkerhet i Windows 7

Hvis du vil opprette en standard brukerkonto, må du følge disse trinnene:

- 1. Åpne kontrollpanelet i Windows via "Start"-menyen, og velg "Brukerkontoer/Behandle kontoer".
- 2. Velg "Create a new account" (opprett nye konto).

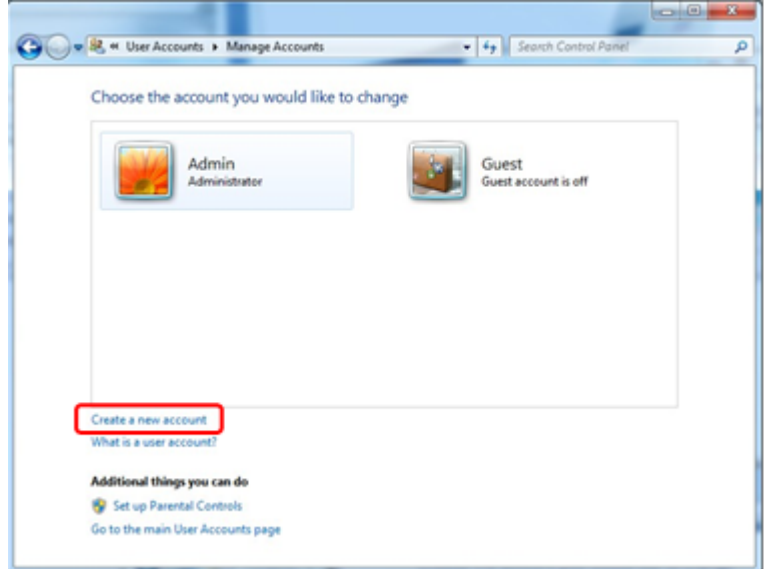

3. Gi kontoen navn, og velg "Standard User" (standardbruker) som kontotype.

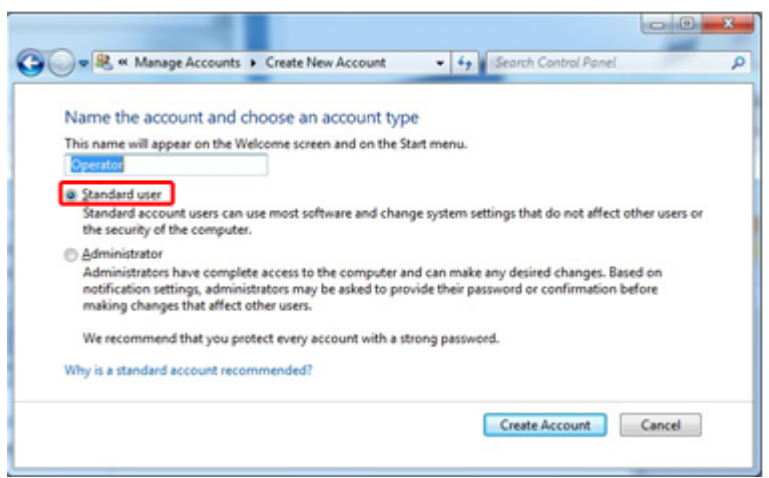

4. Klikk på "Create Account" (opprett konto)

1.4.3.1.2 Konfiguration för säkerhet i Windows 10

Hvis du vil opprette en standard brukerkonto i Windows 10, må du følge disse trinnene:

1. Høyreklikk på Windows-ikonet nederst til venstre i skjermbildet. Velg "Computer Management" (datamaskinadministrasjon).

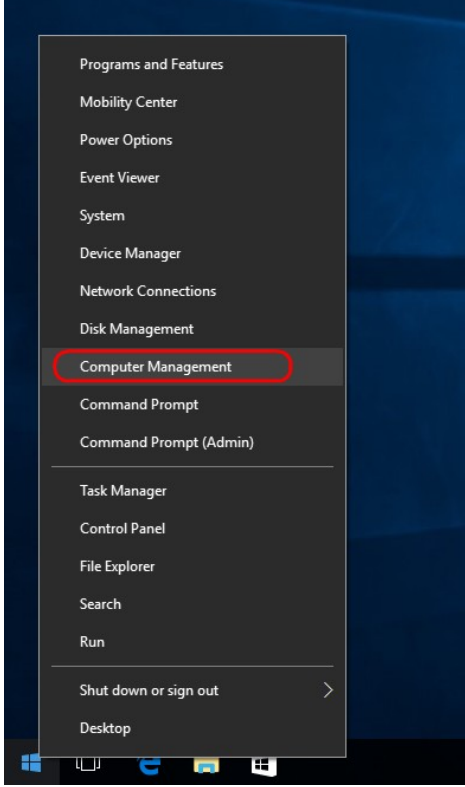

2. Utvid "Local Users" (lokale brukere) og "Groups" (grupper).

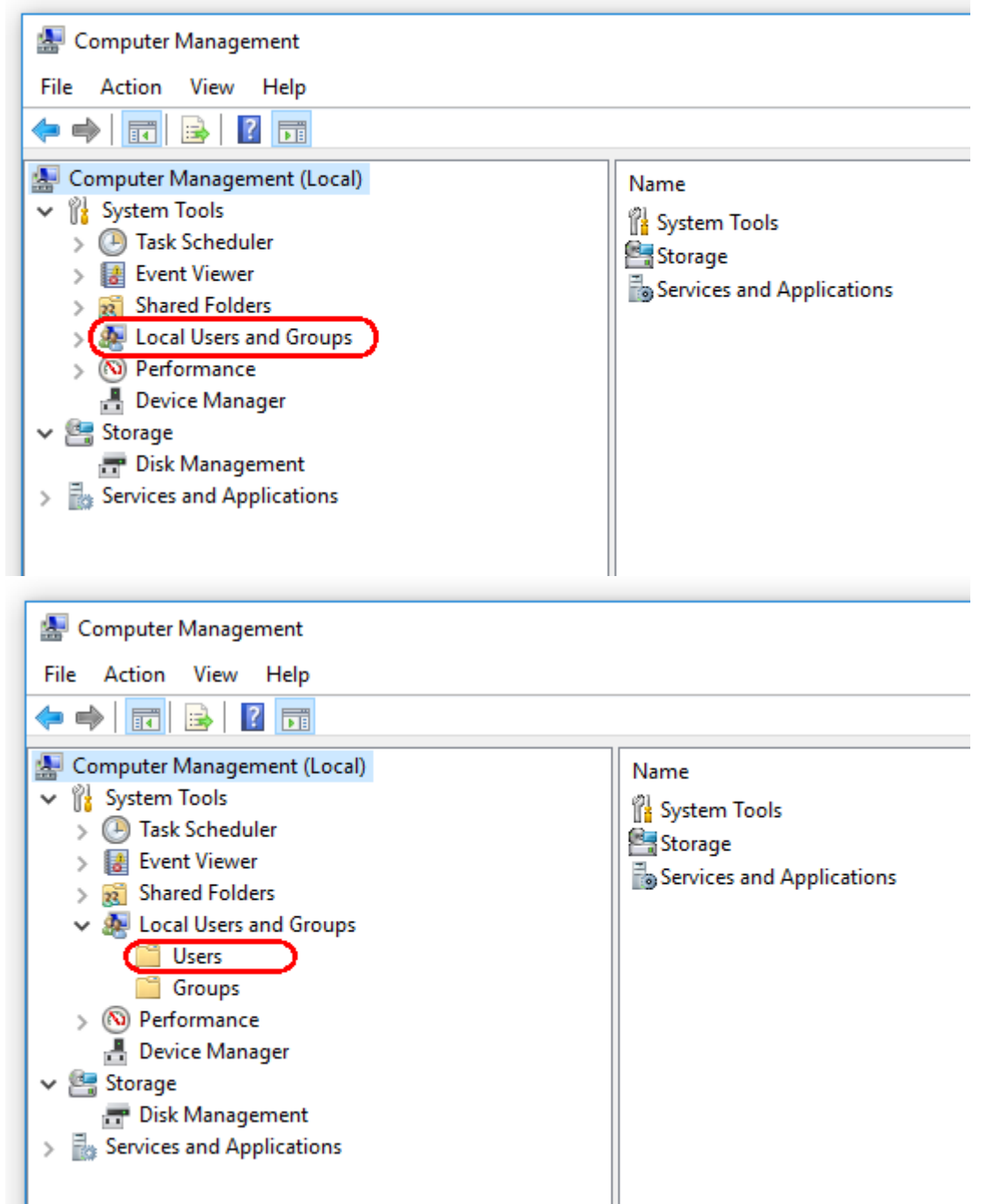

3. Velg "Users" (brukere). Mens "Users" (brukere) er merket klikker du på "Action" (handling).

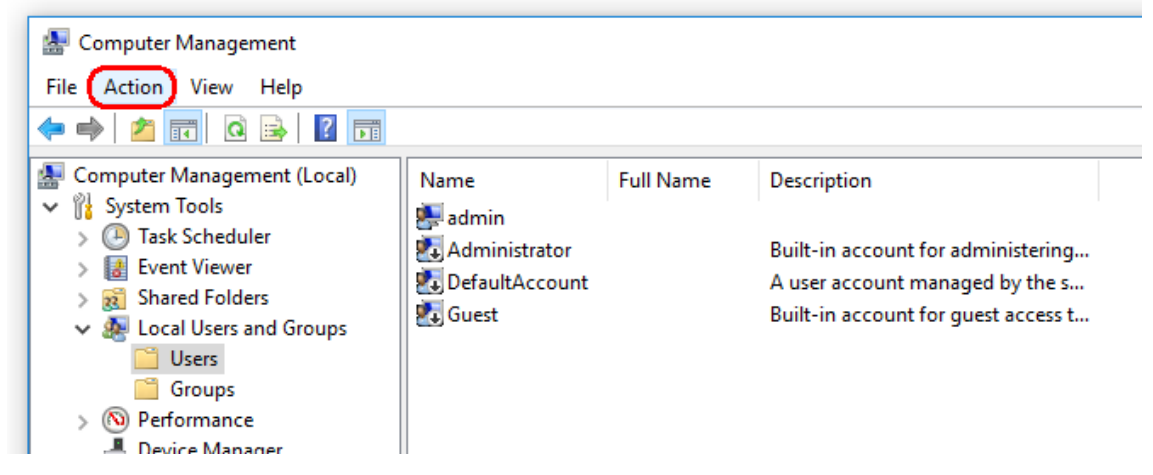

4. Velg "New User…" (ny bruker)

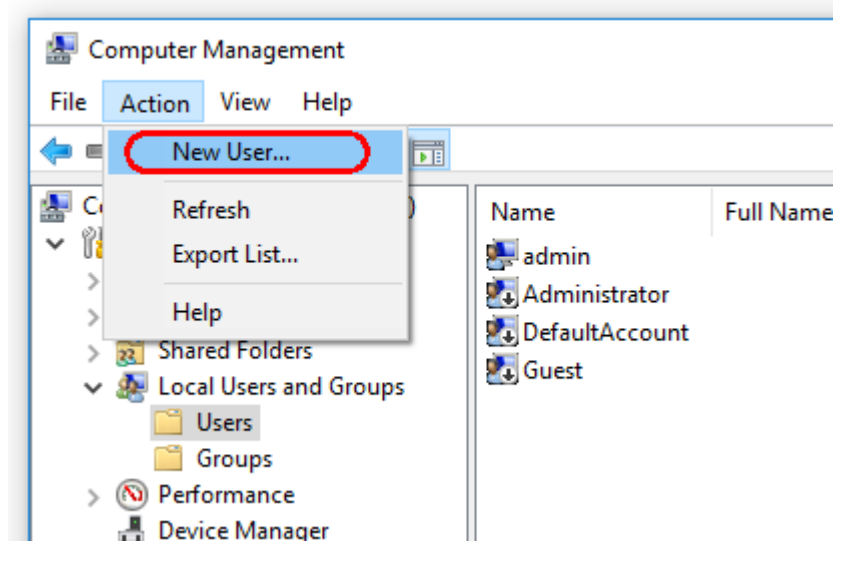

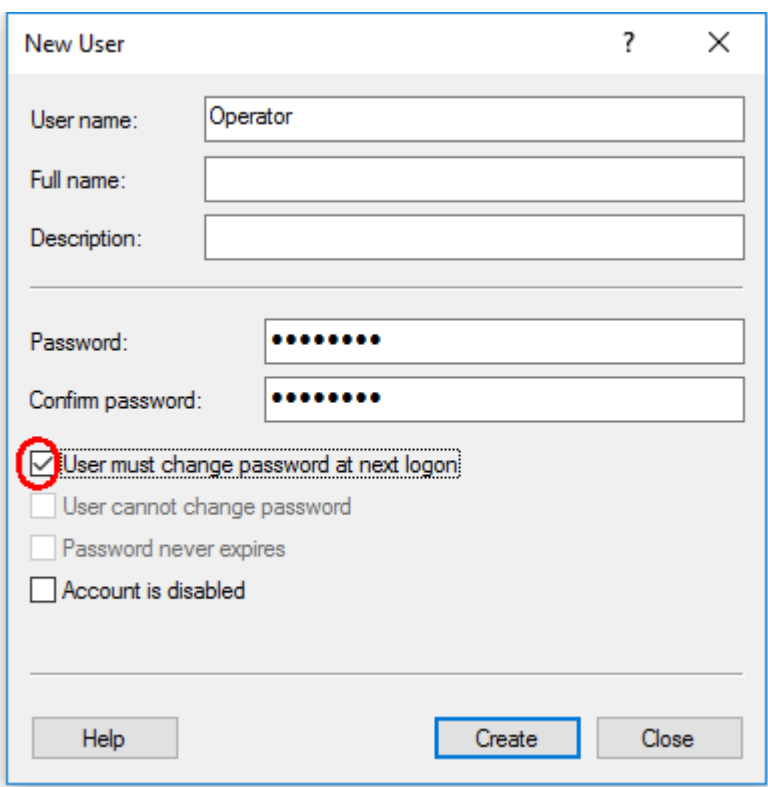

5. Angi brukernavnet "Operator" (operatør) og skriv inn et passord som samsvarer med sikkerhetsreglene.

6. Fjern merkingen for "User must change password at next logon" (bruker må endre passord ved neste pålogging) for å tillate flere valg.

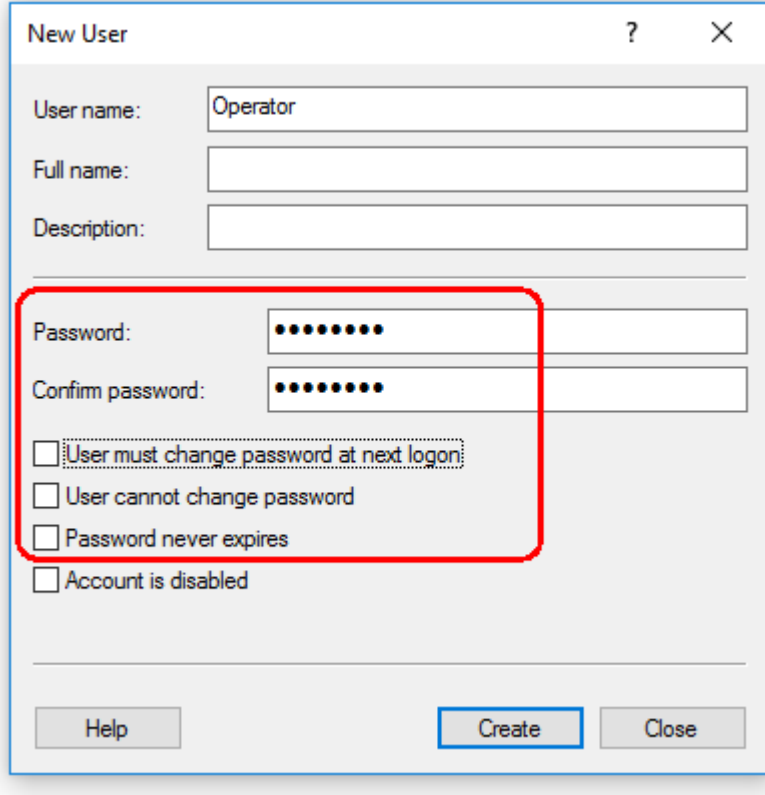

7. Klikk på "Create" (opprett) for å fullføre.

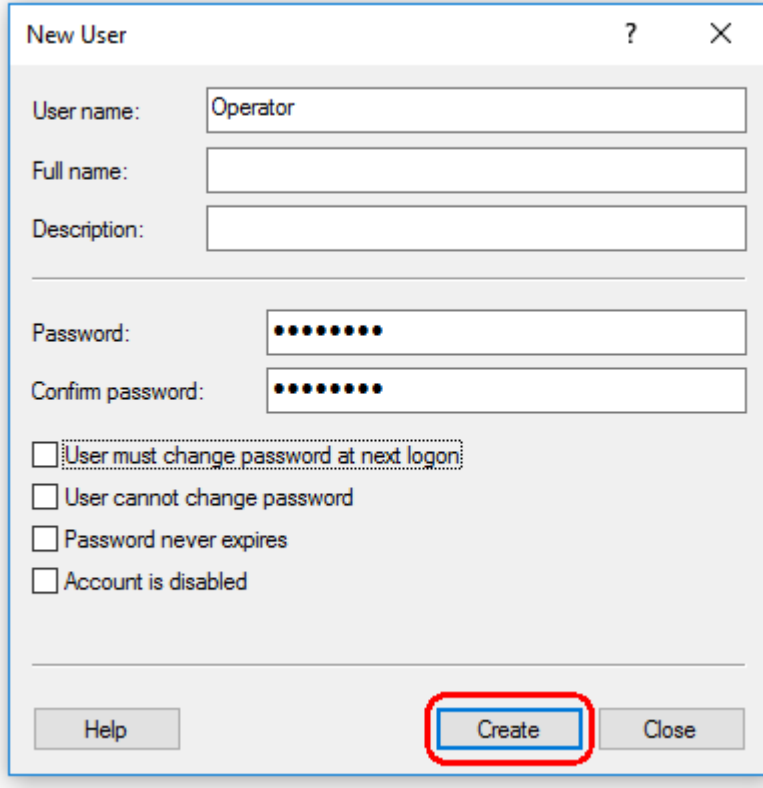

8. Legg til en annen bruker eller klikk på "Close" (lukk). Alle eksisterende lokale brukere er vist i listen "Users" (brukere).

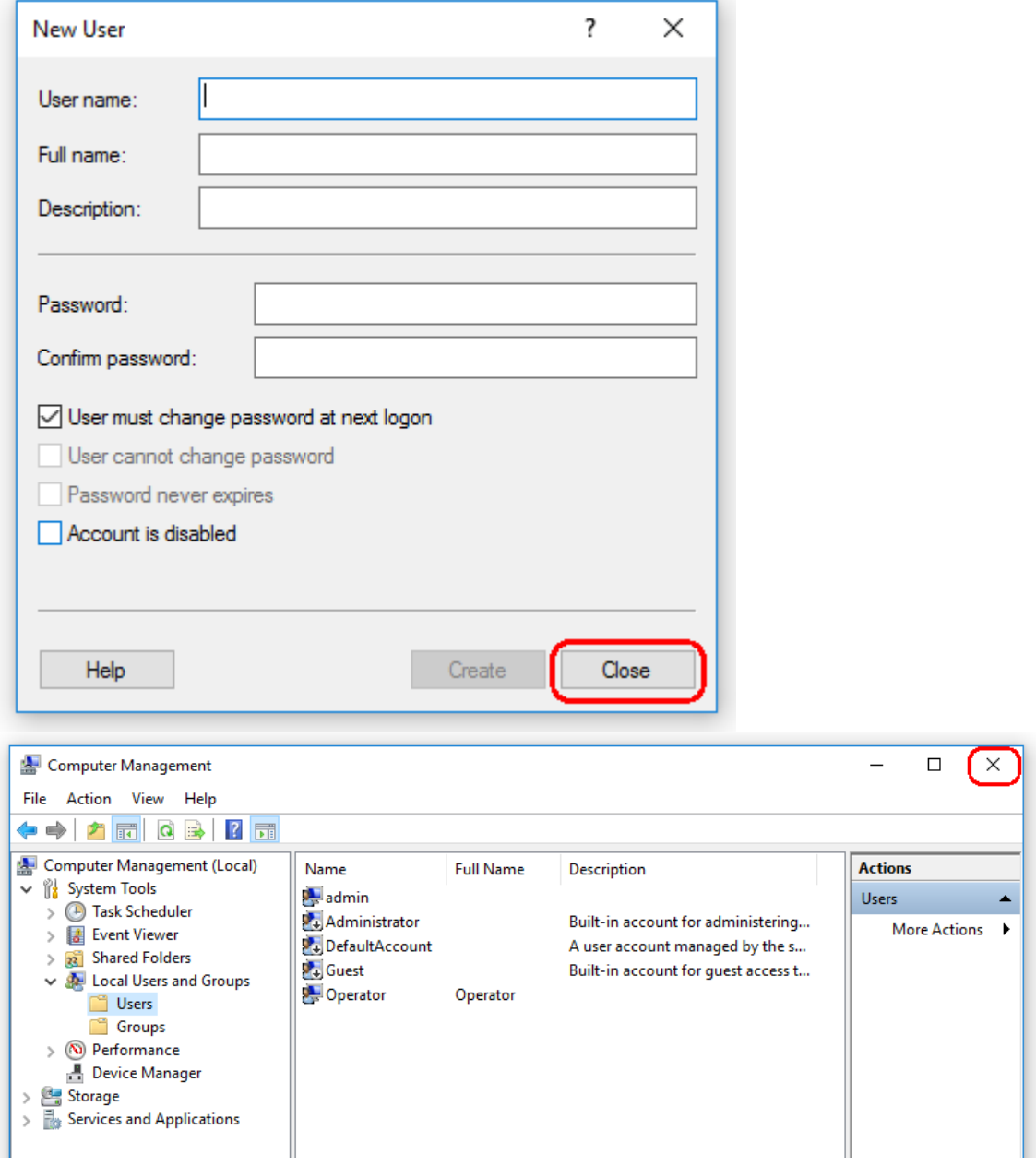

9. Lukk "Computer Management" (datamaskinadministrasjon). Endre passordet på den nåværende påloggede brukeren ved å trykke på tastekombinasjonen CTRL + ALT + DELETE og velg "Change a password" (endre et passord) fra de tilgjengelige alternativene.

### 1.4.3.2 Inställning av egenskaper för loggmapp

Hvis du bruker Rotor-Gene AssayManager v2.1 i windows-miljø for flere brukere, må du manuelt konfigurere installasjonstillatelser for "logg"-mappen etter å ha installert RGAM. Hvis ikke blir det umulig for RGAM å opprette nye loggfiler dersom Windows-brukeren er endret.

1. Logg inn som administrator, høyreklikk på Rotor-Gene AssayManager-ikonet, og velg "Open file location" (åpne filplassering).

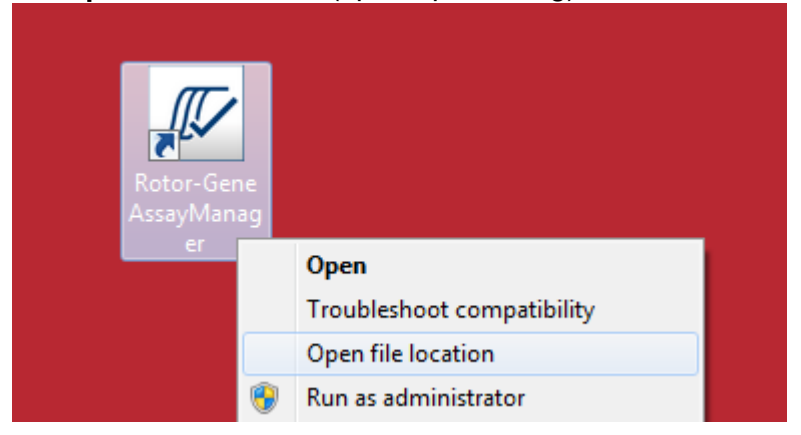

2. Filutforsker åpner Rotor-Gene AssayManager/bin-mappen. Gå opp én mappe til toppmappen for Rotor-Gene AssayManager. Klikk med høyremuseknapp på "Log" mappen, og velg "Properties" (egenskaper):

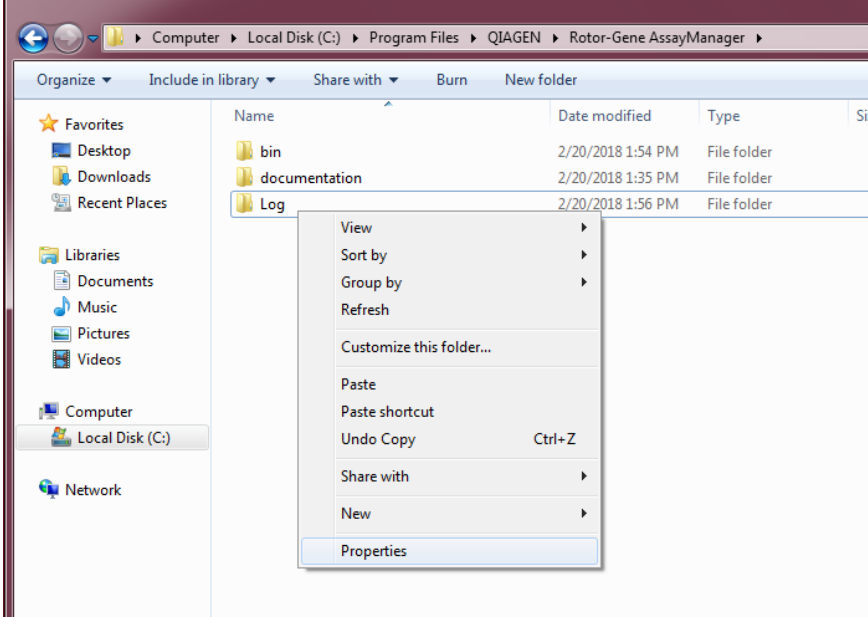

3. I den nye dialogboksen klikker du på fanen "Security" (sikkerhet), og velger knappen "**Advanced**" (avansert):

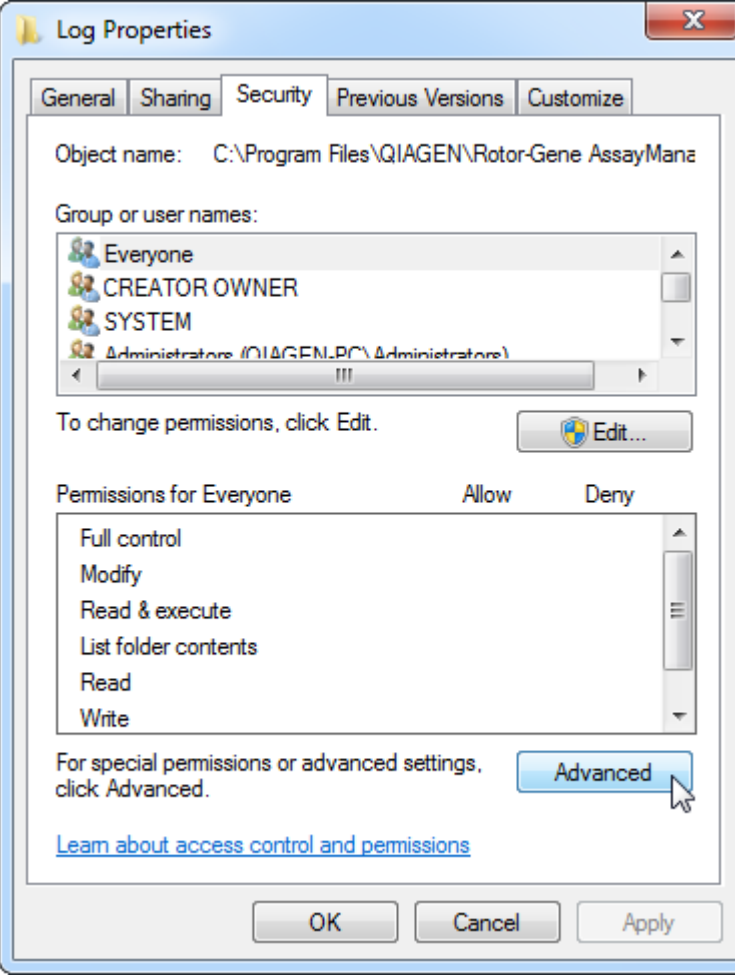

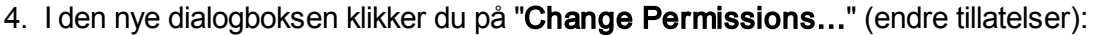

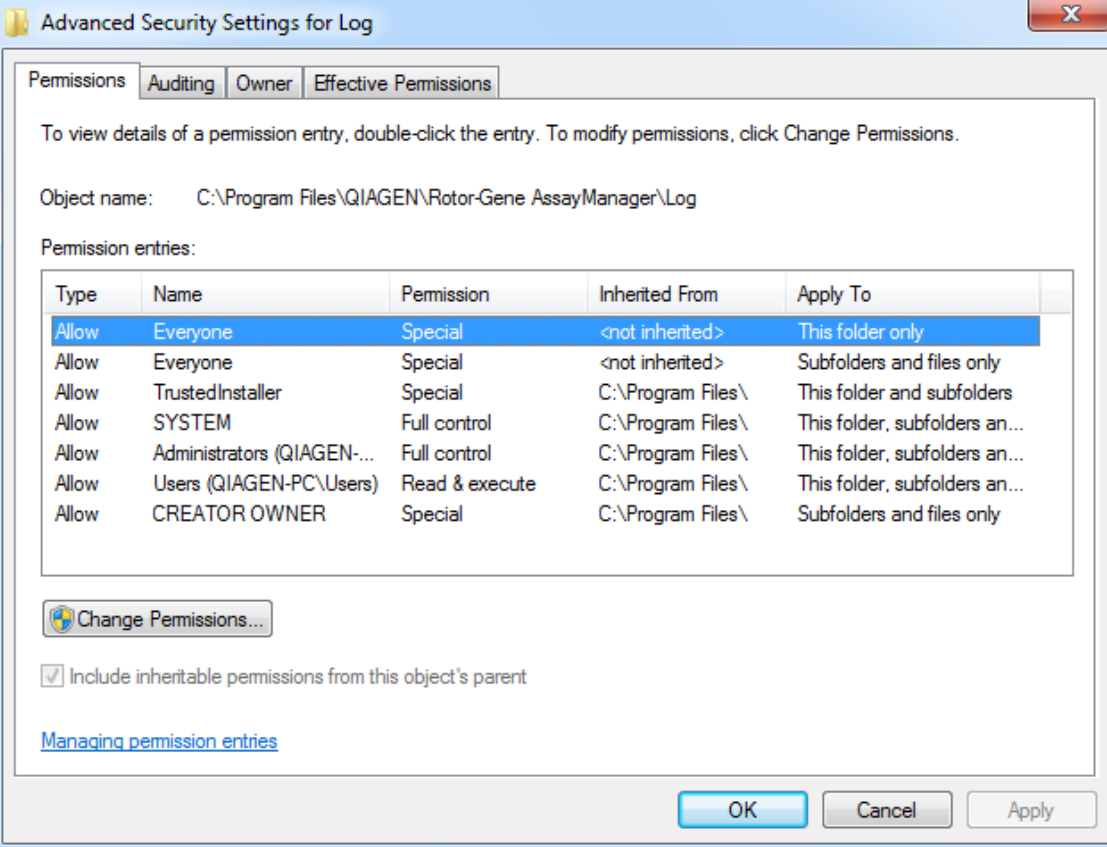

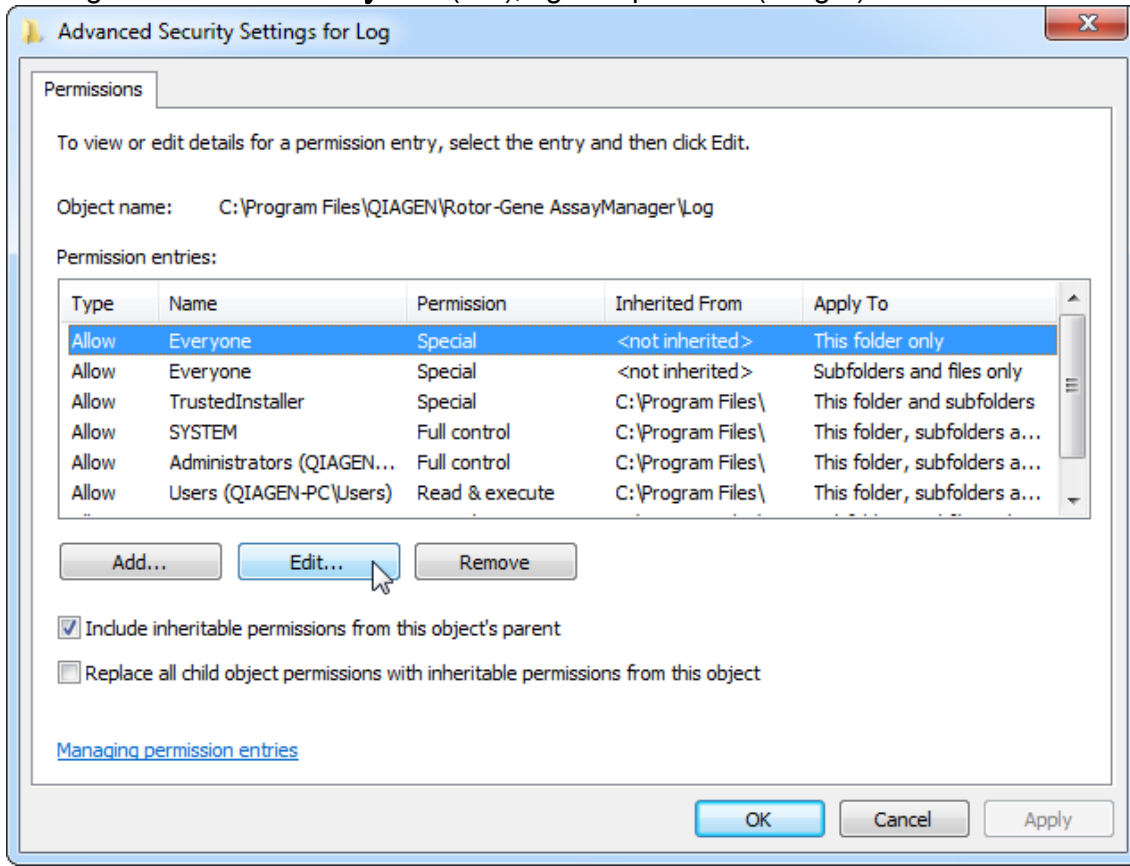

### 5. Velg brukernavnet "Everyone" (alle), og klikk på "Edit" (rediger).

6. Velg oppføringen "This folder, subfolders and files" (denne mappen, undermapper og filer) i nedtrekksmenyen "**Apply to**" (bruk på):

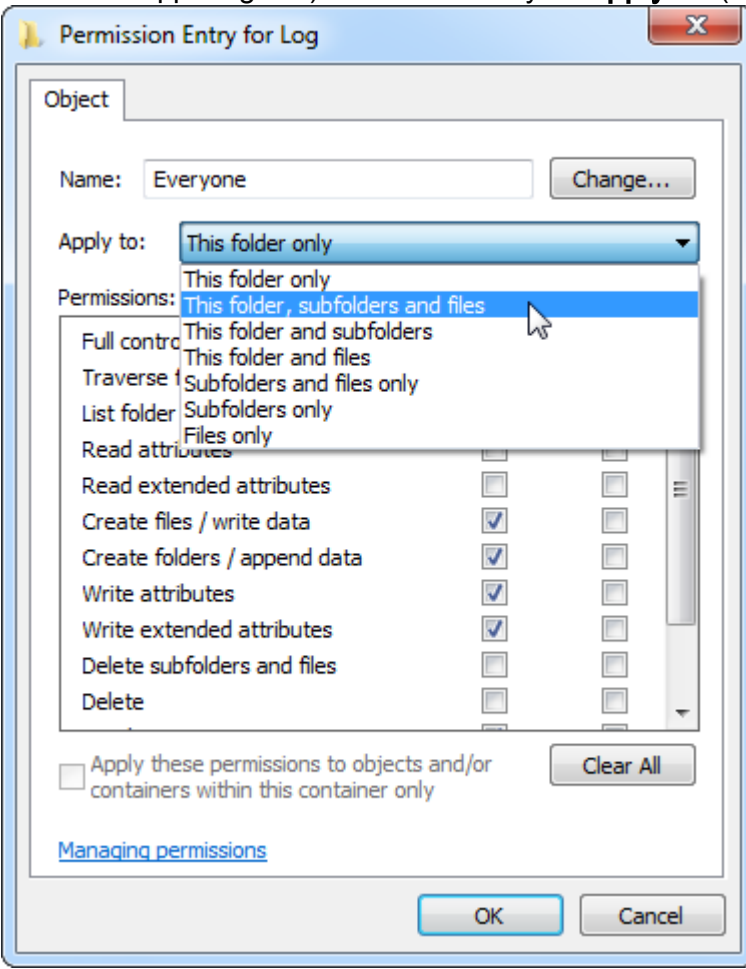

7. Klikk på "Click" (klikk) i avmerkingsboksen "Full Control" (full kontroll) i kolonnen under "**Allow**" (tillat):

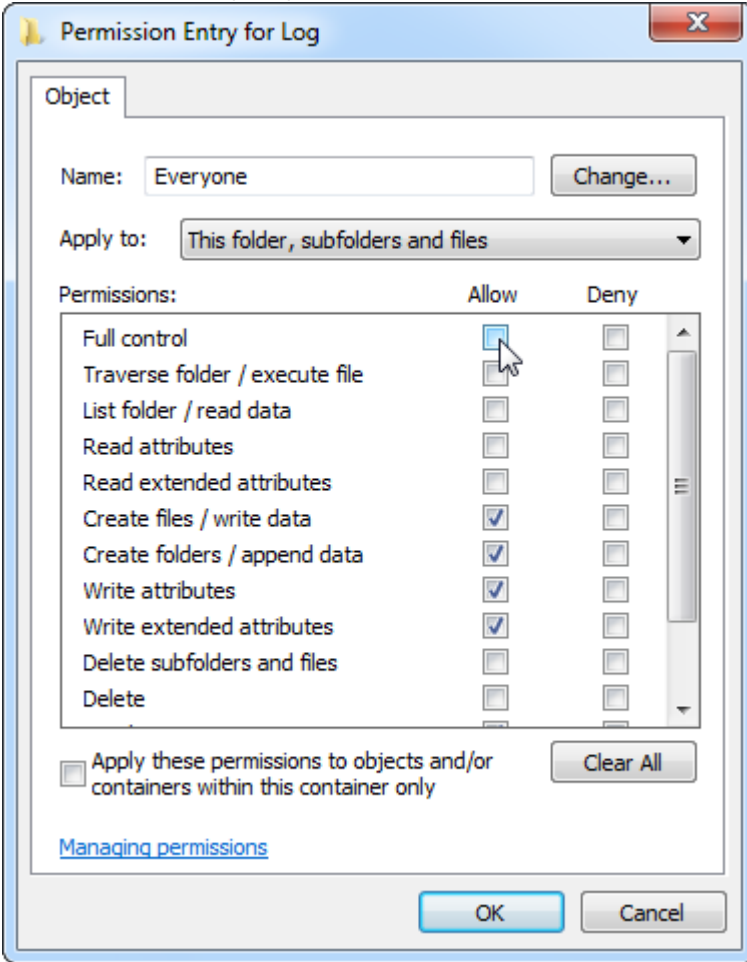

8. Etterpå skal det merkes av i "Allow" (tillat) for alle tillatelser. Bekreft dialogen og lukk vinduet ved å trykke på "**Ok**".

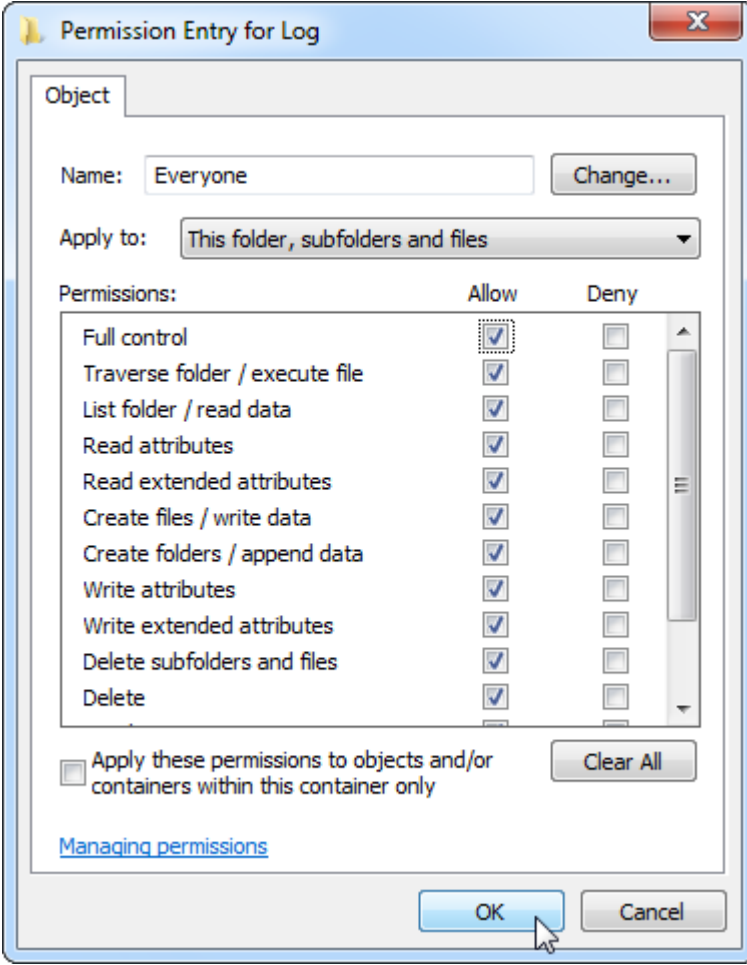

9. Lukk gjenværende dialogbokser med et klikk på "Ok"-knappen også. Den siste dialogboksen bør se ut som den på den følgende siden (bruker "Everyone" (alle) har full kontroll):

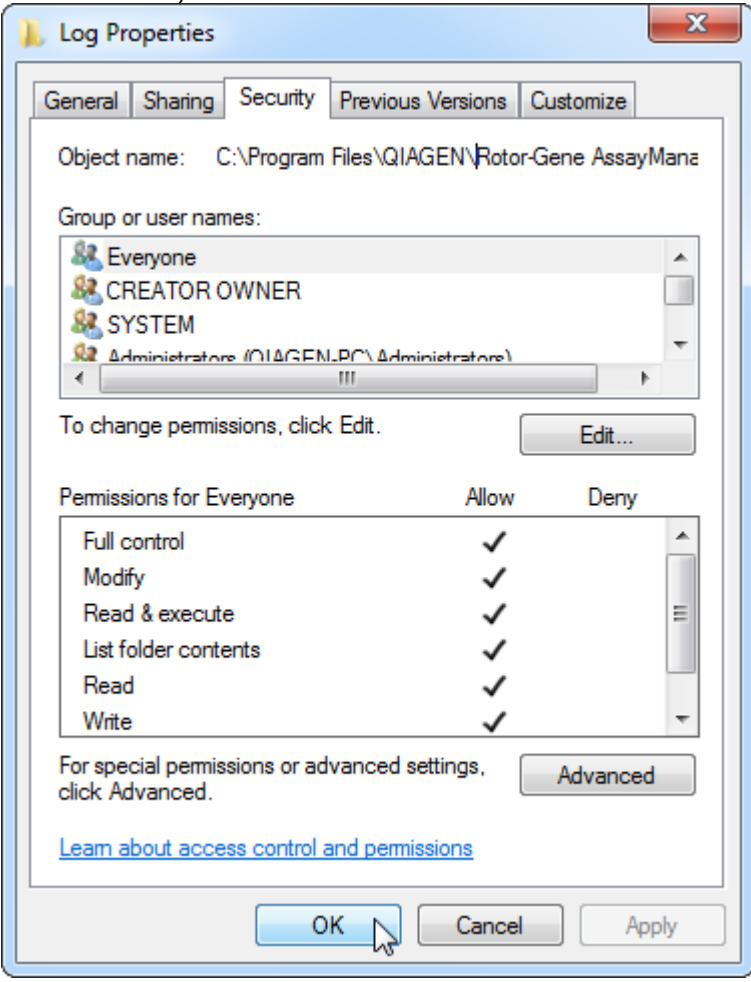

1.4.3.3 Antivirusprogram

QIAGEN er oppmerksom på trusselen som datavirus utgjør for alle datamaskiner som bytter data med andre datamaskiner. Rotor-Gene AssayManager v2.1-programvaren forventes primært å bli installert i miljøer der lokale regler finner for å begrense denne trusselen. QIAGEN anbefaler imidlertid bruk av et antivirusprogram. Valget og installasjonen av et egnet virusskanningsverktøy er kundens ansvar. QIAGEN har imidlertid validert Rotor-Gene AssayManager med QIAGEN bærbar PC i kombinasjon med følgende to antivirusprogrammer for å vise kompatibilitet:

- · Symantec Endpoint Protection V12.1.6
- · Microsoft Security Essentials V4.10.209

Merk: Etter installeringen av "Microsoft Security Essentials" bør du kontrollere at Windows-oppdateringer er deaktivert, da installasjonen kan aktivere denne innstillingen (les kapittelet "Operating system updates" (Operativsystemoppdateringer)).

Se produktsiden på www.QIAGEN.com for de siste versjonene av antivirusprogramvare som er godkjent i kombinasjon med Rotor-Gene AssayManager v2.1.

Hvis et antivirusprogram er valgt, påse at det er konfigurert slik at databasemappebanen kan utelukkes fra skanningen. Hvis ikke, er det en risiko for tilkoblingsfeil til databasen. Siden Rotor-Gene AssayManager v2.1 oppretter nye databasearkiver dynamisk, er man nødt til å utelukke mappebanen til filene og ikke enkeltfiler. Vi anbefaler ikke bruk av antivirusprogrammer hvor kun enkeltfiler kan utelukkes, f.eks. McAfee Antivirus Plus V16.0.5. Hvis datamaskinen brukes i et miljø uten nettverkstilgang, må du også påse at antivirusprogrammet støtter frakoblede oppdateringer.

Valget av et egnet virusskanningsverktøy er kundens ansvar. For å få konsekvente resultater etter installasjon av et antivirusprogram, skal en systemadministrator påse følgende:

- · Som forklart ovenfor, må databasemappebanen til Rotor-Gene AssayManager v2.1 utelukkes fra filskanningene, som er som følger: C:\Program Files\Microsoft SQL Server\MSSQL10\_50.RGAMINSTANCE\MSSQL\DATA eller C:\Program Files\Microsoft SQL Server\MSSQL14.RGAMINSTANCE\MSSQL\DATA avhengig av MS SQL-serverversjonen som først opprettet databasen.
- · Oppdateringer av virusdatabasen utføres ikke når Rotor-Gene AssayManager v2.1 er i bruk
- · Kontroller at fullstendige eller delvise skanninger av harddisken er deaktivert under PCR-datainnhenting i sanntid. Ellers er det en risiko for negativ innvirkning på instrumentets ytelse.

Les håndboken for ditt valgte antivirusprogram for konfigurasjonsinformasjon.

### 1.4.3.4 Systemverktyg

Mange systemverktøy kan bruke betydelige systemressurser også uten eventuelle tiltak fra bruker. Typiske eksempler på slike verktøy er:

- · Filindeksering som utføres som en bakgrunnsoppgave av mange samtidige kontorapplikasjoner
- · Diskdefragmentasjon, noe som ofte gjør bruk av en bakgrunnsoppgave
- · Eventuell programvare som kontrollerer for oppdateringer på Internett
- · Eksternt overvåkings- og administrasjonsverktøy

Merk: På grunn av den dynamiske arten til informasjonsteknologiprodukter og -

systemer kan denne listen være ufullstendig. Det kan utgis verktøy som ikke er kjent på skrivetidspunktet. Det er viktig at systemadministratorer påser at slike verktøy ikke er aktive på datamaskinen mens Rotor-Gene AssayManager v2.1 utfører en PCR-kjøring.

### 1.4.3.5 Uppdatering av operativsystemet

De bærbare PC-ene som leveres av QIAGEN, er konfigurert slik at automatiske oppdateringer av operativsystemet er deaktivert. Hvis konfigurasjonen din er annerledes, må en systemadministrator deaktivere eventuelle automatiske oppdateringer av operativsystemet. Dette kan utføres på følgende måte.

### 1. Åpne "Control Panel" (kontrollpanel), og velg "Windows Update" (Windowsoppdatering).

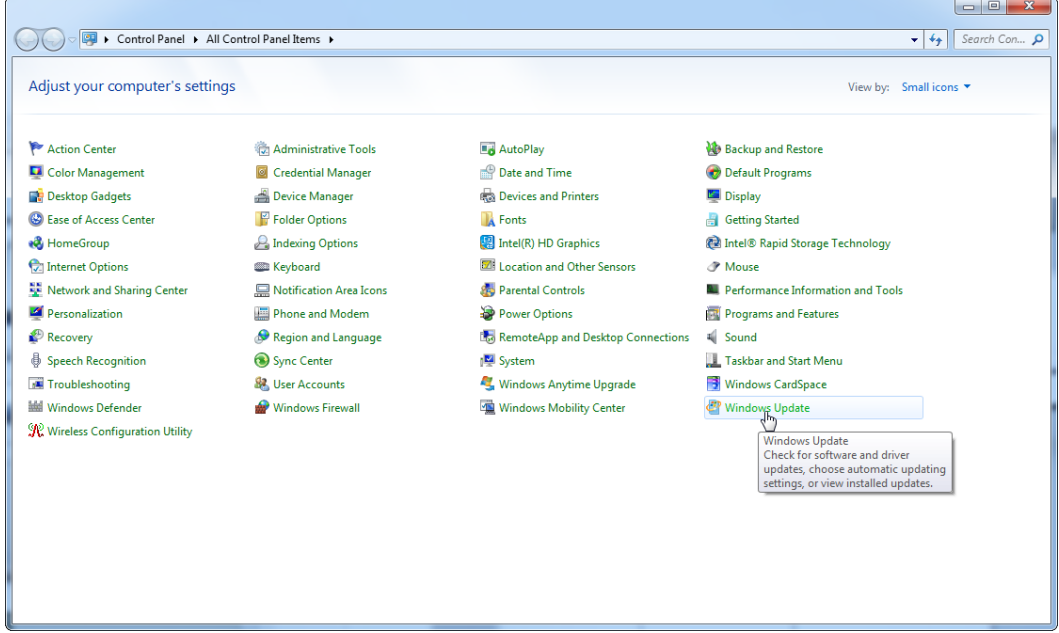

2. Velg "Change settings" (endre innstillinger).

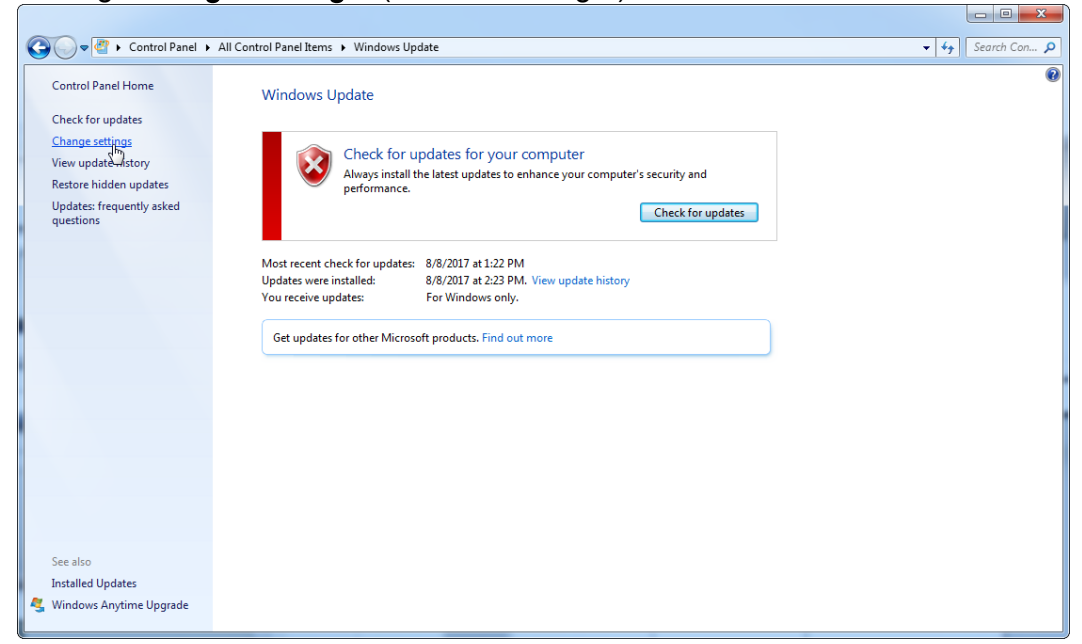

3. Velg "Never check for updates" (aldri se etter oppdateringer).

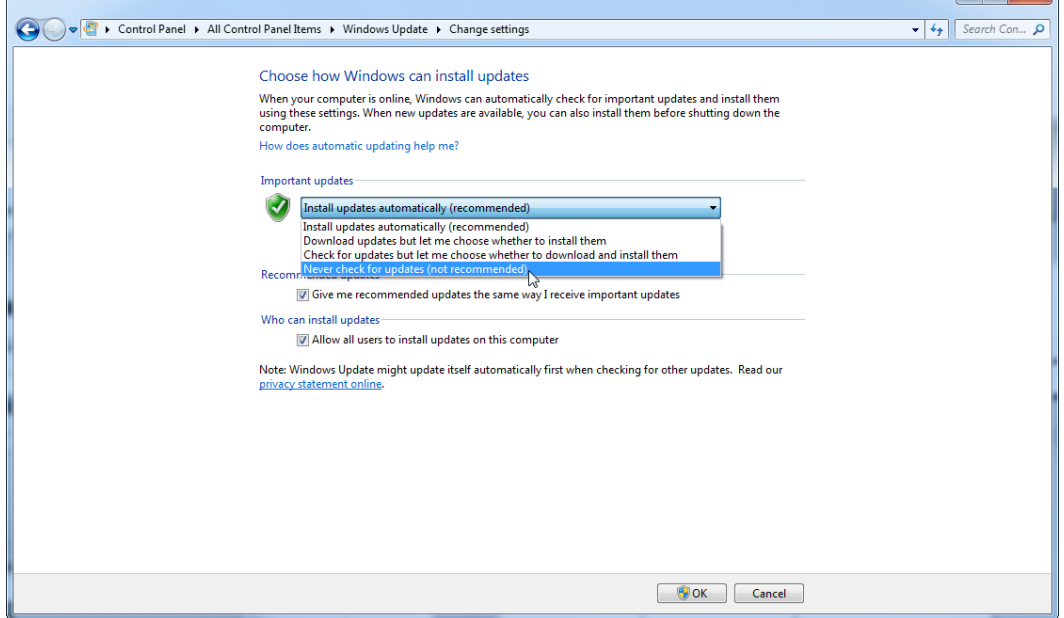

 $\overline{\phantom{a}}$ 

4. Kontroller at alternativet "Never check for updates" (aldri se etter oppdateringer) er aktivert.

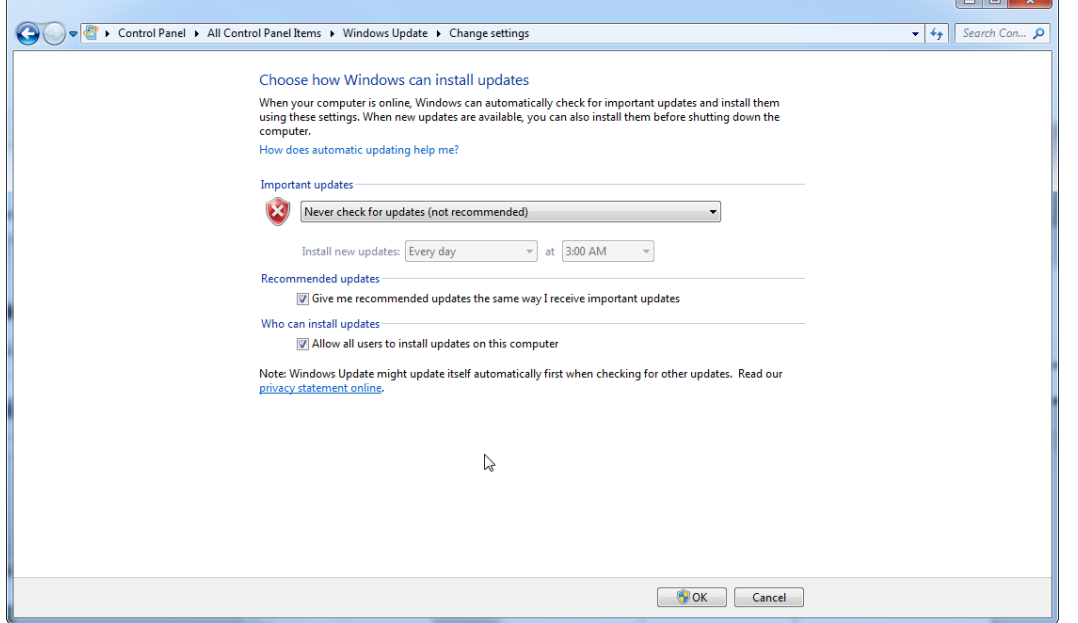

I tilfelle oppdateringer kreves på grunn av usikrede sikkerhetssårbarheter, tilbyr QIAGEN mekanismer for å installere et definert sett med validerte Windowssikkerhetsoppdateringer enten online (hvis en Internett-tilkobling er tilgjengelig på den bærbare QIAGEN-datamaskinen), eller offline som en pakke klargjort på en egen datamaskin med Internett-tilkobling.

Gå til produktsiden på [www.qiagen.com/support/technical-support/qiagen-system](http://www.qiagen.com/support/technicalsupport/qiagen-system-updater)[updater/](http://www.qiagen.com/support/technicalsupport/qiagen-system-updater) for å få mer informasjon

For å bevare det høyeste systemsikkerhetsnivået kan du bli varslet når en ny oppdatering av QIAGEN System Updater er tilgjengelig. Registrer deg på <https://go.qiagen.com/QIAGENSystemUpdaterSignUp> for å motta oppdateringer for QIAGEN System Updater. Hvis du velger å ikke registrere deg, blir e-postvarsler sendt til kontaktene QIAGEN har for kontoen din.

Når du er registrert, sender QIAGEN en e-post når en ny utgave av QIAGEN System Updater er tilgjengelig for nedlasting.

### 1.4.3.6 Brandväggar och nätverk

Rotor-Gene AssayManager v2.1 kan kjøre på enten datamaskiner uten nettverkstilgang, hvis databasen ligger på den samme datamaskinen som styrer Rotor-Gene Q MDxinstrumentet, eller i et nettverksmiljø, hvis en ekstern databaseserver brukes. For nettverksbasert drift, er brannmuren på den bærbare PC-en som er levert av QIAGEN konfigurert slik at innkommende trafikk er blokkert for alle porter, bortsett fra de som kreves for å opprette en nettverkstilkobling.

Vær oppmerksom på at blokkering av inngående tilkoblinger ikke påvirker svar på forespørsler som utløses av brukeren, for eksempel oppdatering av antivirusdefinisjonsfiler eller tilkobling av Rotor-Gene AssayManager v2.1 til den sentraliserte databaseserveren. Utgående tilkoblinger er tillatt ettersom dette kan være påkrevd for å gjenfinne oppdateringer, eller når Rotor-Gene AssayManager v2.1 er konfigurert til å arbeide med en sentralisert databaseserver. Av sikkerhets- og pålitelighetsmessige bør kabelbaserte lokalnettverk brukes i stedet for trådløse nettverkstilkoblinger.

Hvis konfigurasjonen er annerledes, anbefaler QIAGEN å konfigurere brannmuren på samme måte som beskrevet ovenfor. Til dette formålet må en systemadministrator logge seg på og utføre følgende trinn:

1. Åpne "Control Panel" (kontrollpanel) og velg "Windows Firewall" (Windowsbrannmur).

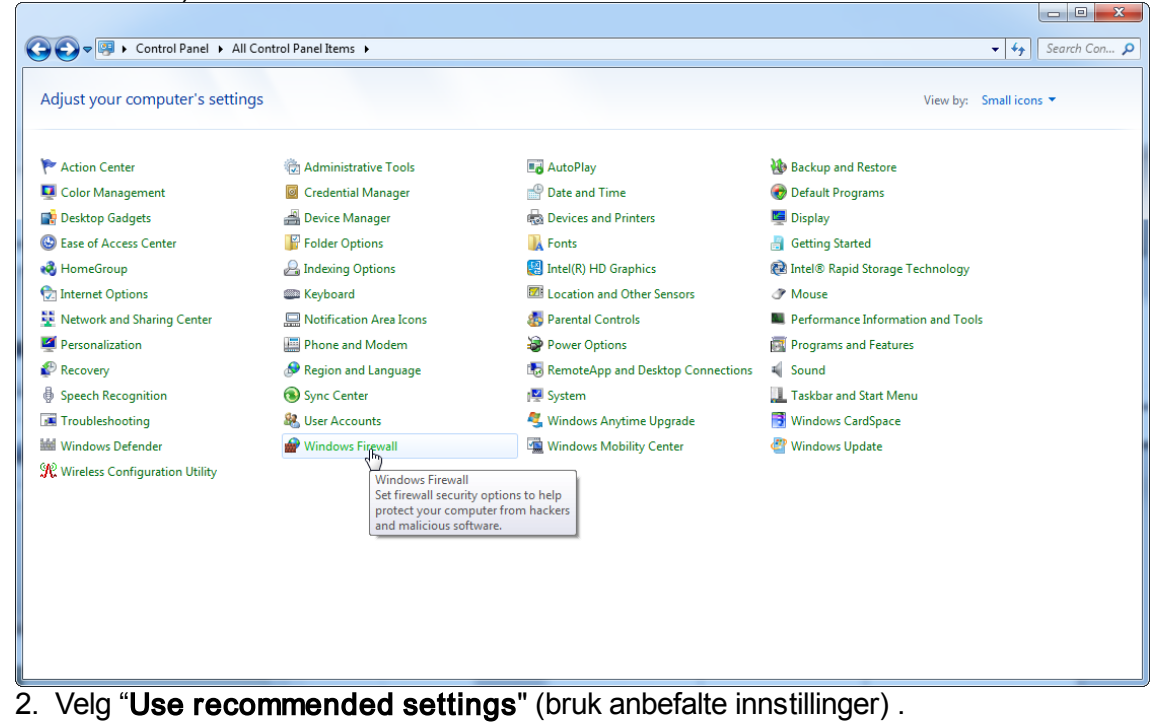

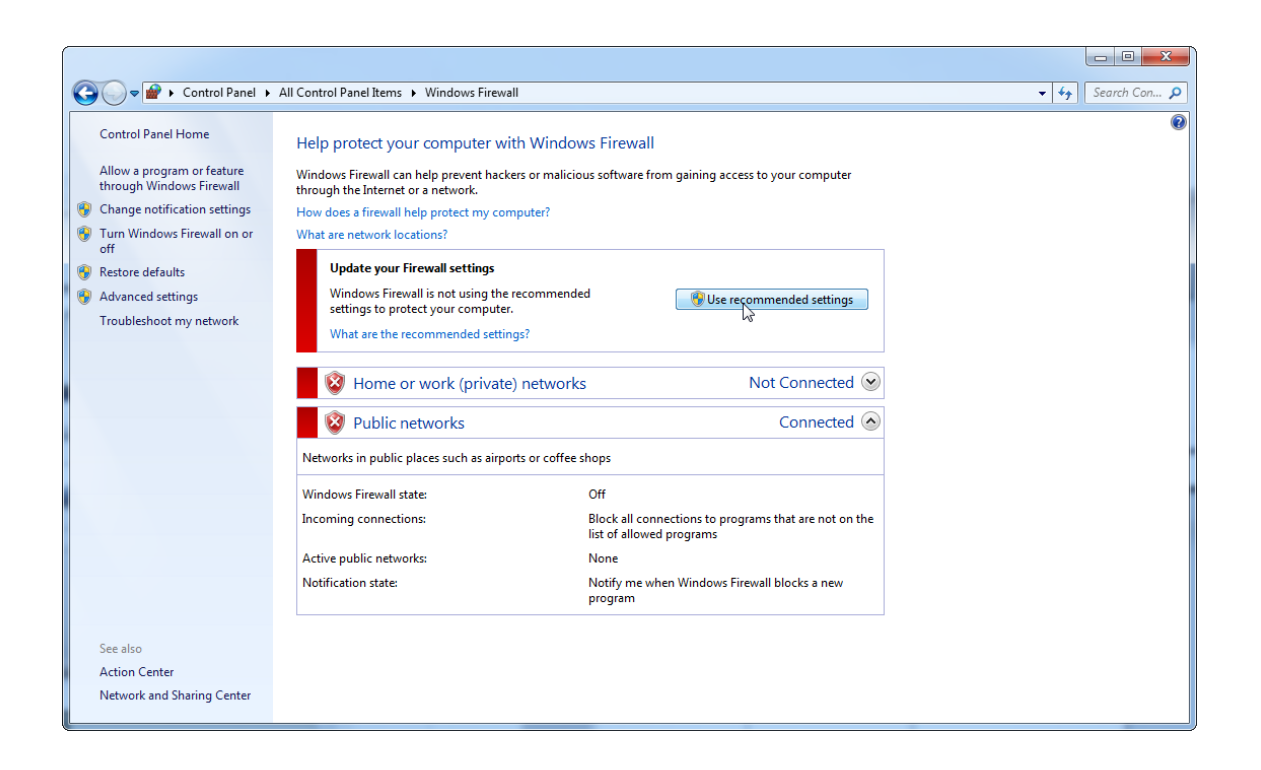

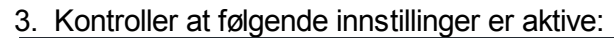

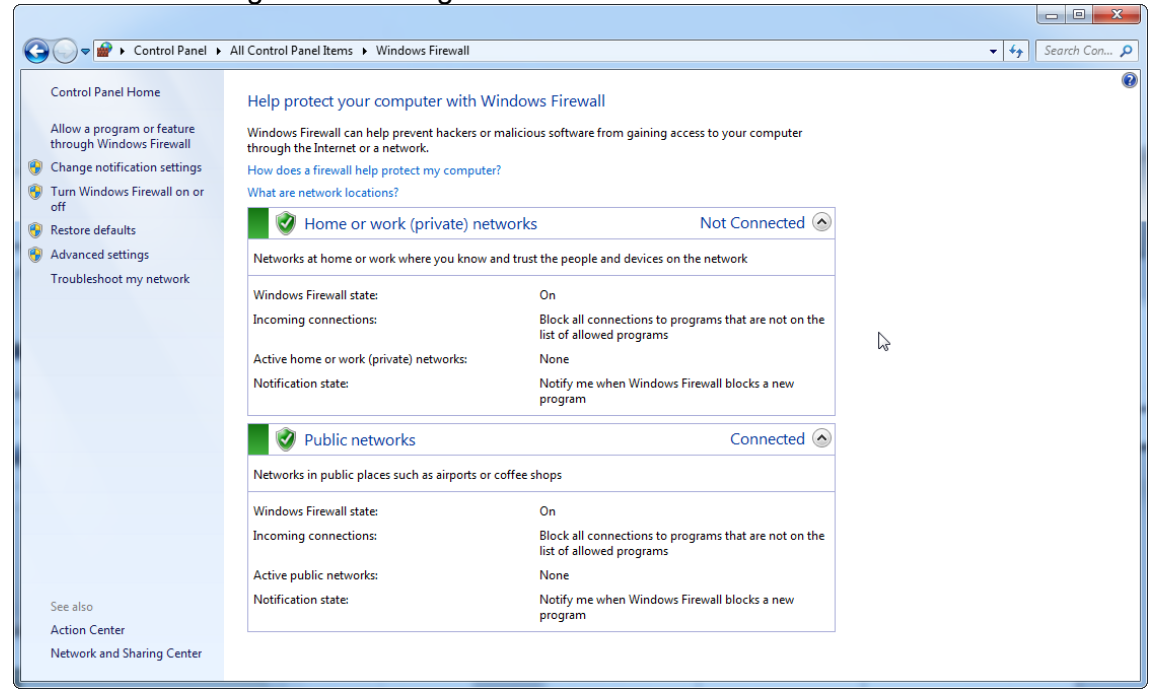

Hvis du bruker en frittstående datamaskin som er tilkoblet et nettverk, og du vil installere Rotor-Gene AssayManager v2.1 på en annen datamaskin som du vil koble til den første (konfigurasjon, side 36), må en systemadministrator opprette et unntak

brannmurkonfigurasjonen. Unntaket kan opprettes ved å følge de følgende trinnene:

1. Velg "SQL Server Configuration Manager" (SQL-server

konfigurasjonsadministrasjon) på Start-menyen.

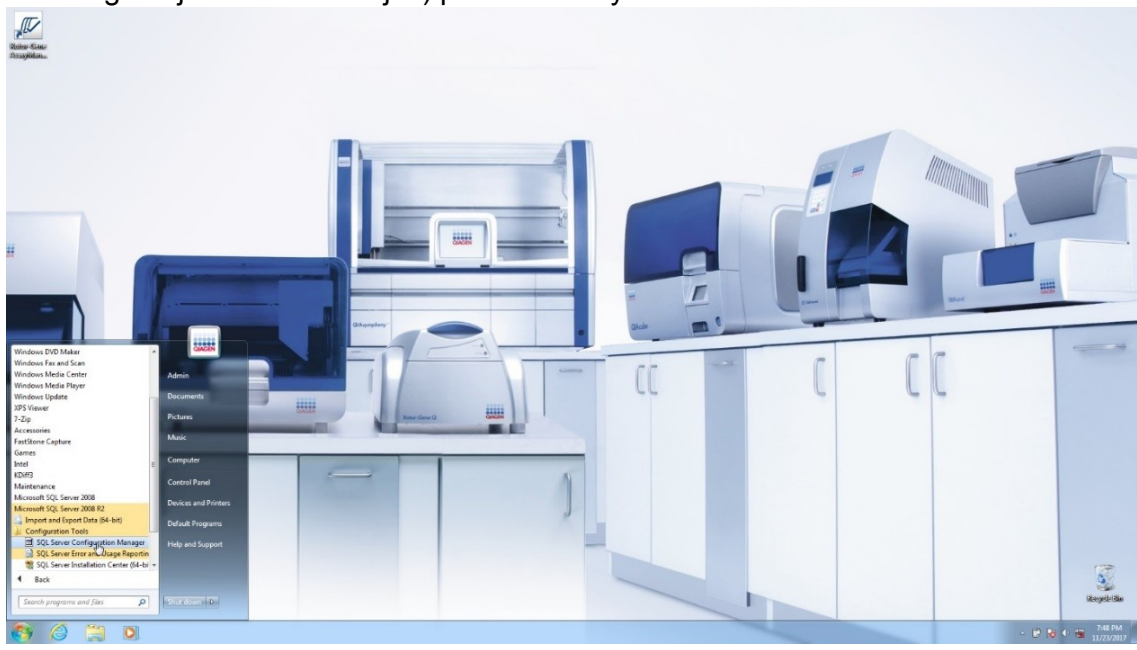

2. Velg "Protocols for RGAMINSTANCE" (protokoller for RGAMINSTANCE) som er et underelement av "SQL Server Network Configuration" (SQL-server

nettverkskonfigurasjon)

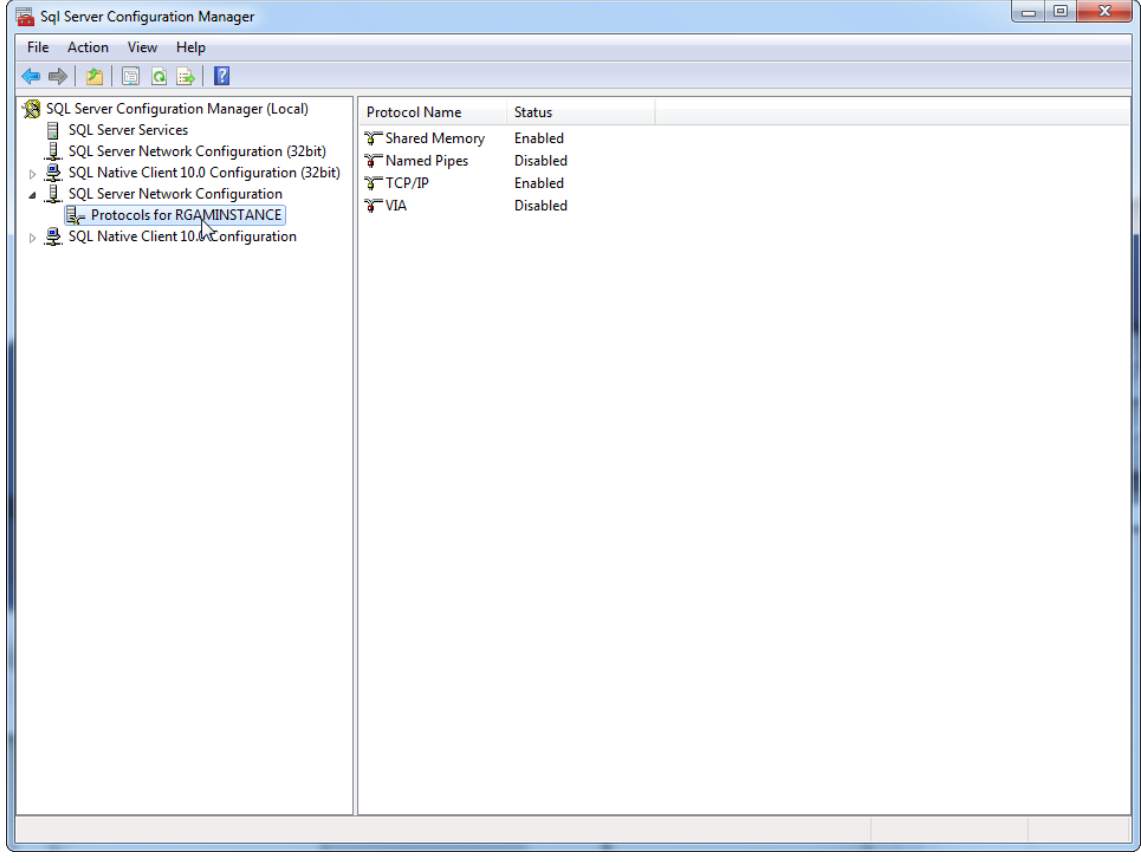

3. Hold musepekeren over "TCP/IP", klikk på høyre museknapp, og velg "Properties" (egenskaper) på hurtigmenyen.

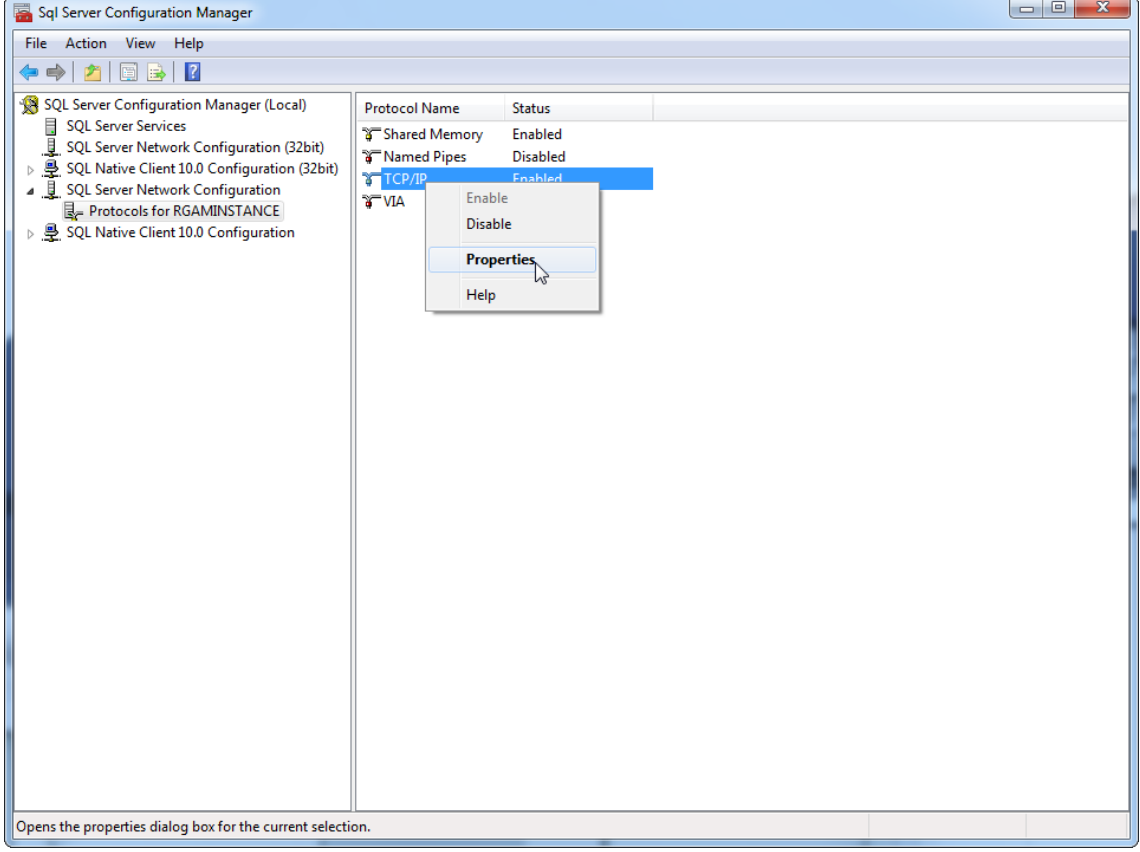

4. Fjern det tilfeldige nummeret i "TCP Dynamic Port" (TCP dynamisk port) hvis det er forhåndsdefinert, og legg til SQL-standardporten 1433 i "TCP Port". Hvis denne porten er i bruk, kan du bruke en hvilken som helst annen port som ikke er i bruk.

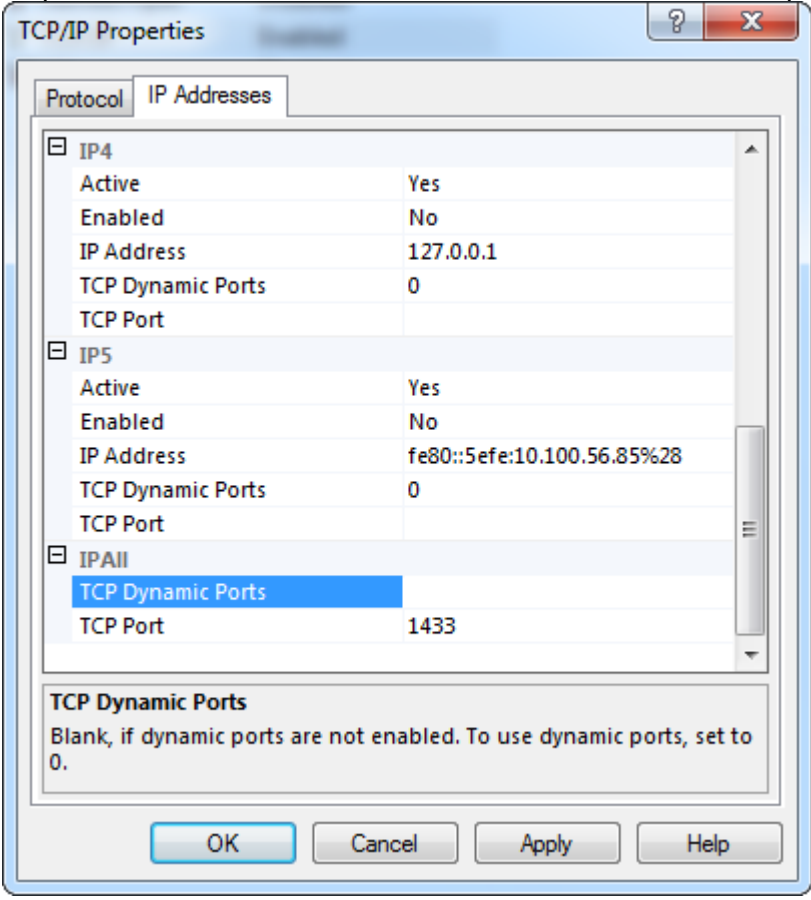

5. Trykk på "OK", åpne "Control Panel" (kontrollpanel), og velg "Windows Firewall" (Windows-brannmur).

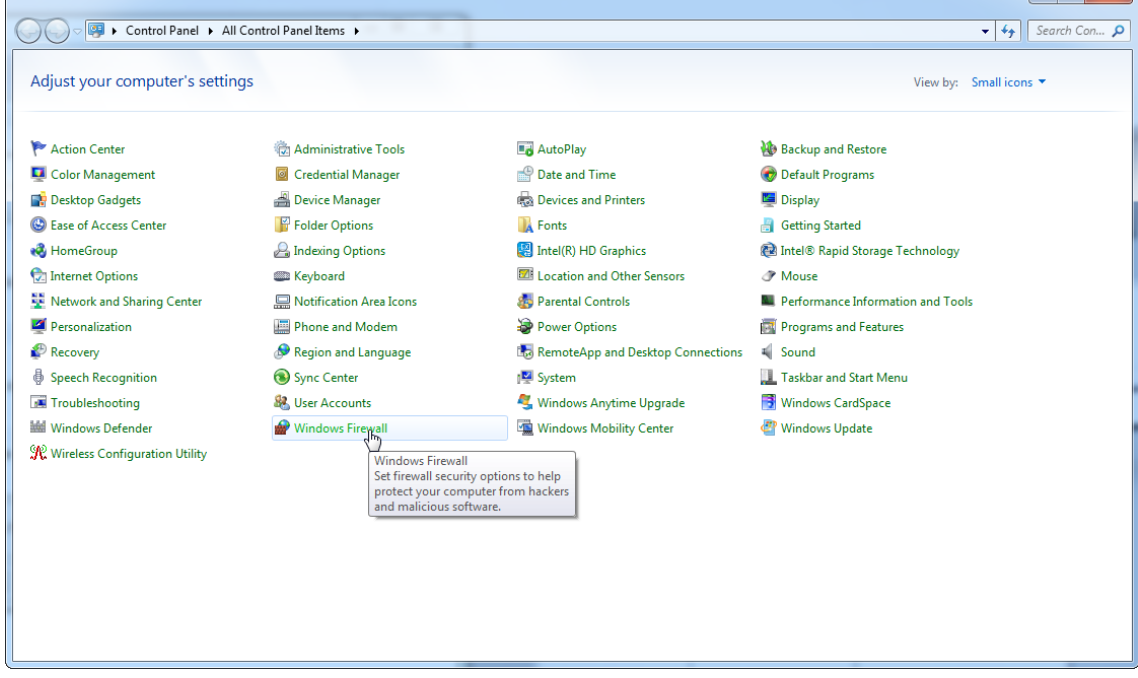

## 6. Velg "Advanced settings" (avanserte innstillinger).

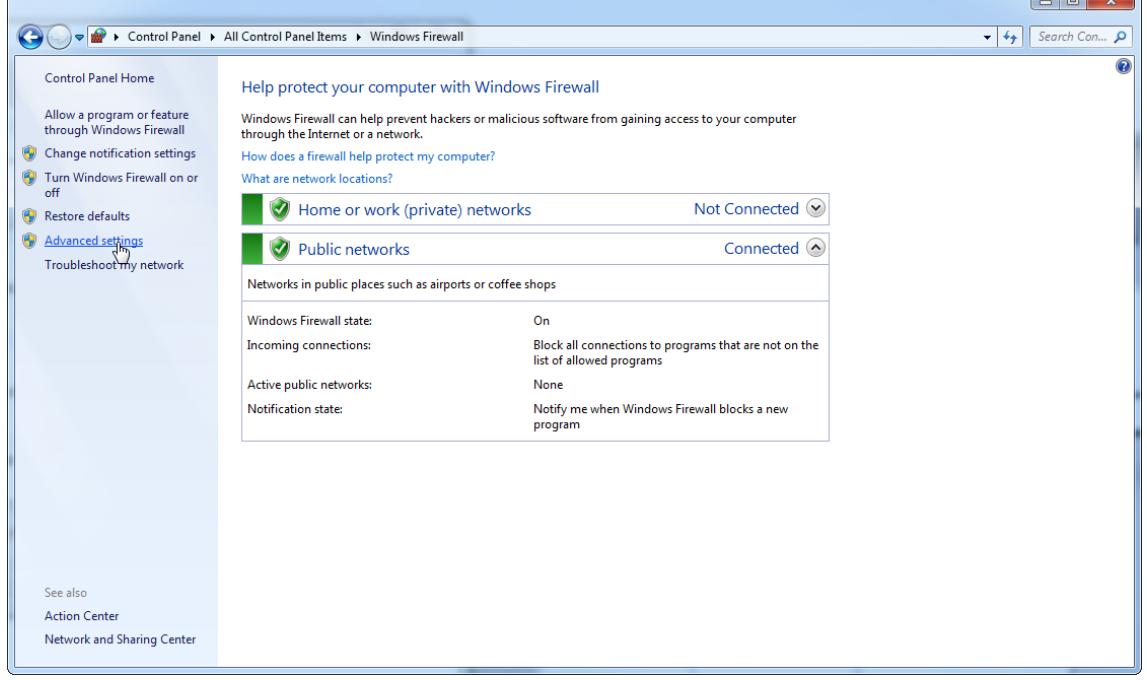

 $\begin{array}{c} \n\end{array}$ 

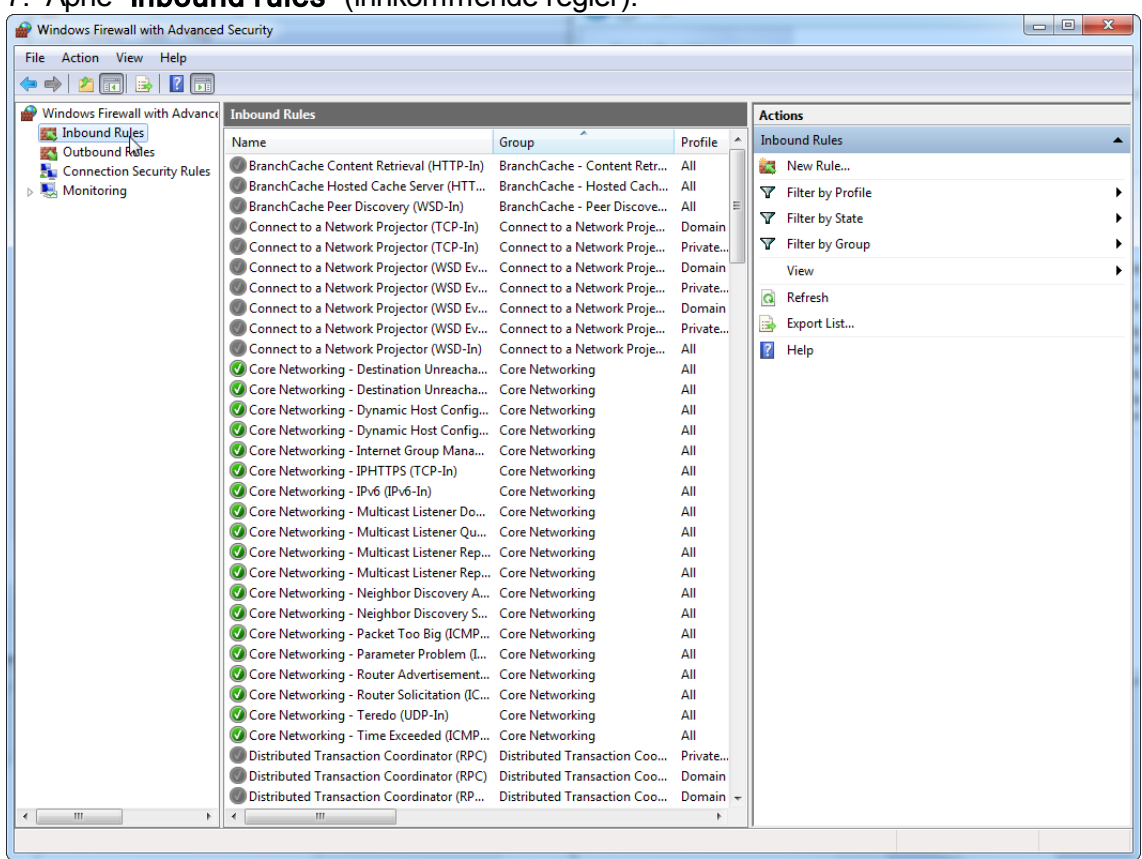

## 7. Åpne "Inbound rules" (innkommende regler).

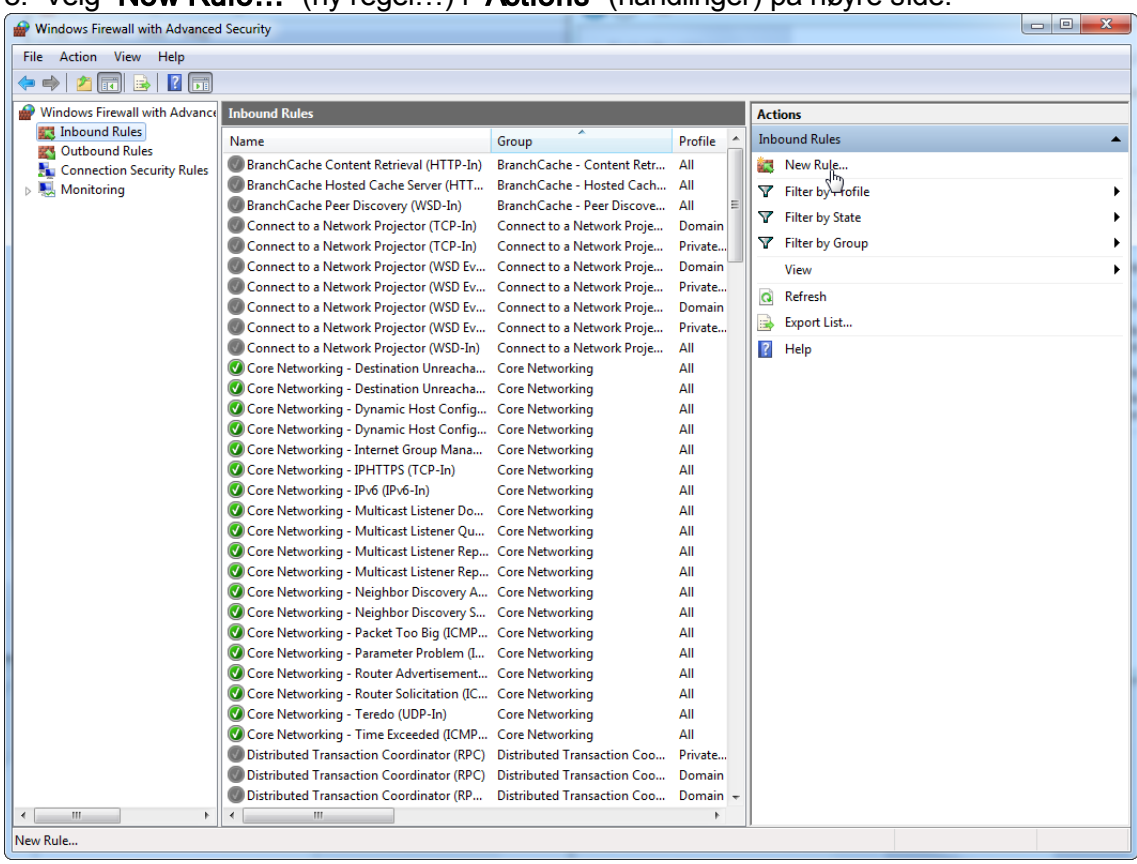

## 8. Velg "New Rule…" (ny regel ) i "Actions" (handlinger) på høyre side.

## 9. Velg type "Port", trykk på "Next" (neste).

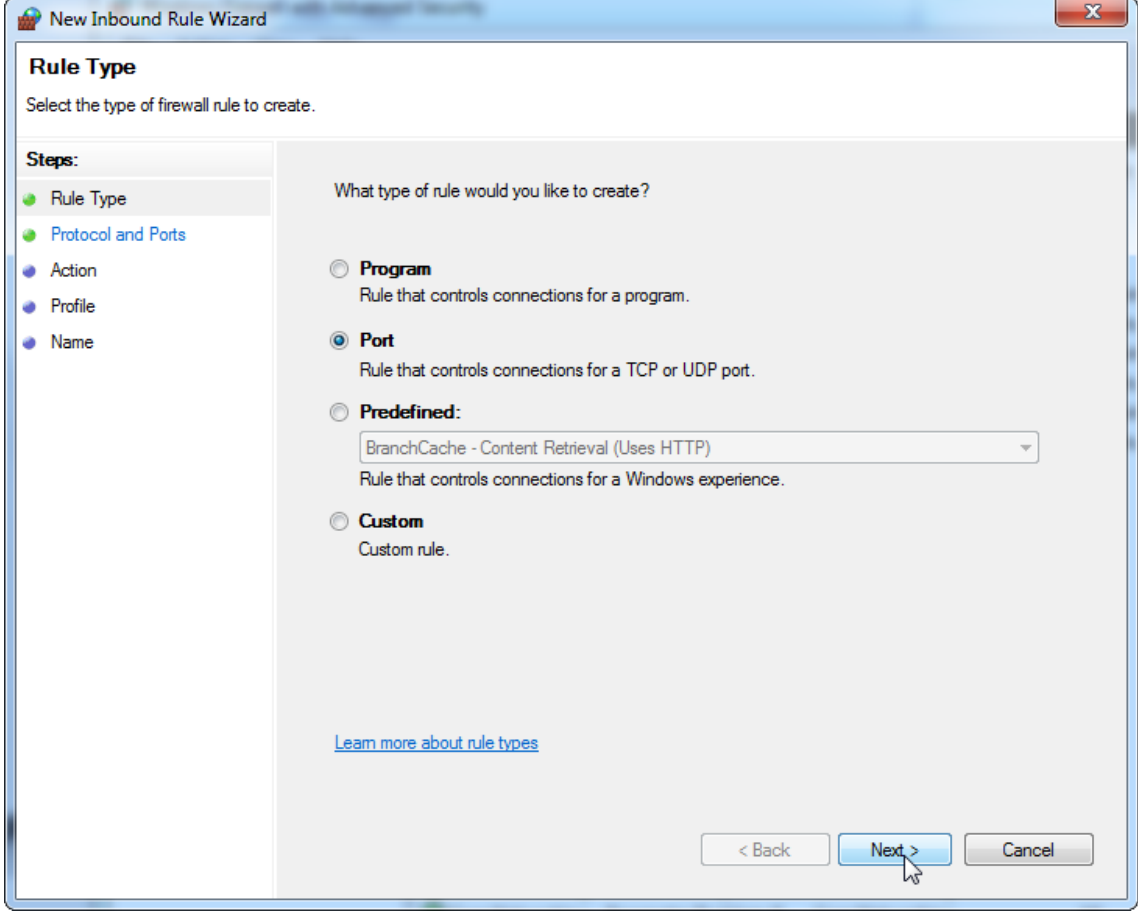

10.Velg "TCP", og definer den spesifikke lokale porten "1433" som tilsvarer databasen. Hvis du har definert en annen port i trinn 4, angir du denne porten. Trykk på "Next" (neste).

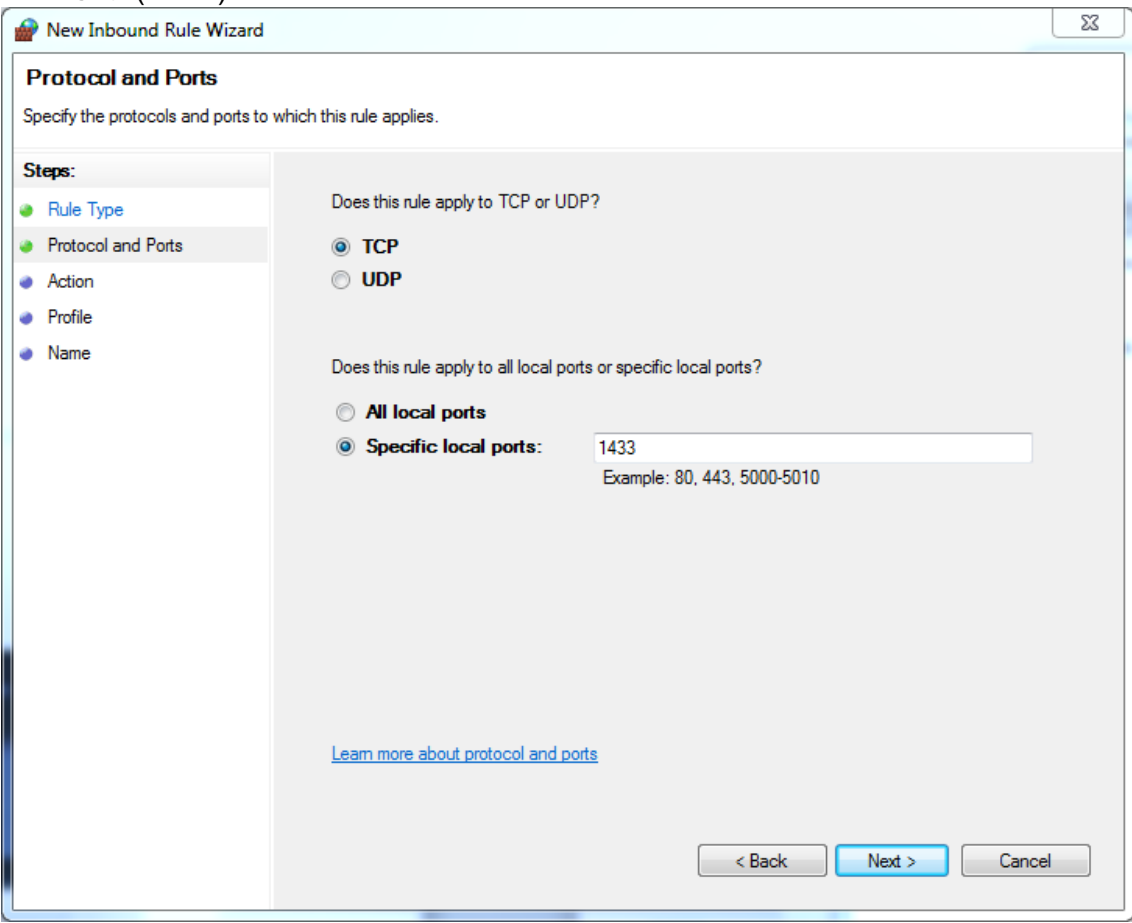

## 11.Velg "Allow connection" (tillatt tilkobling), og trykk på "Next" (neste).

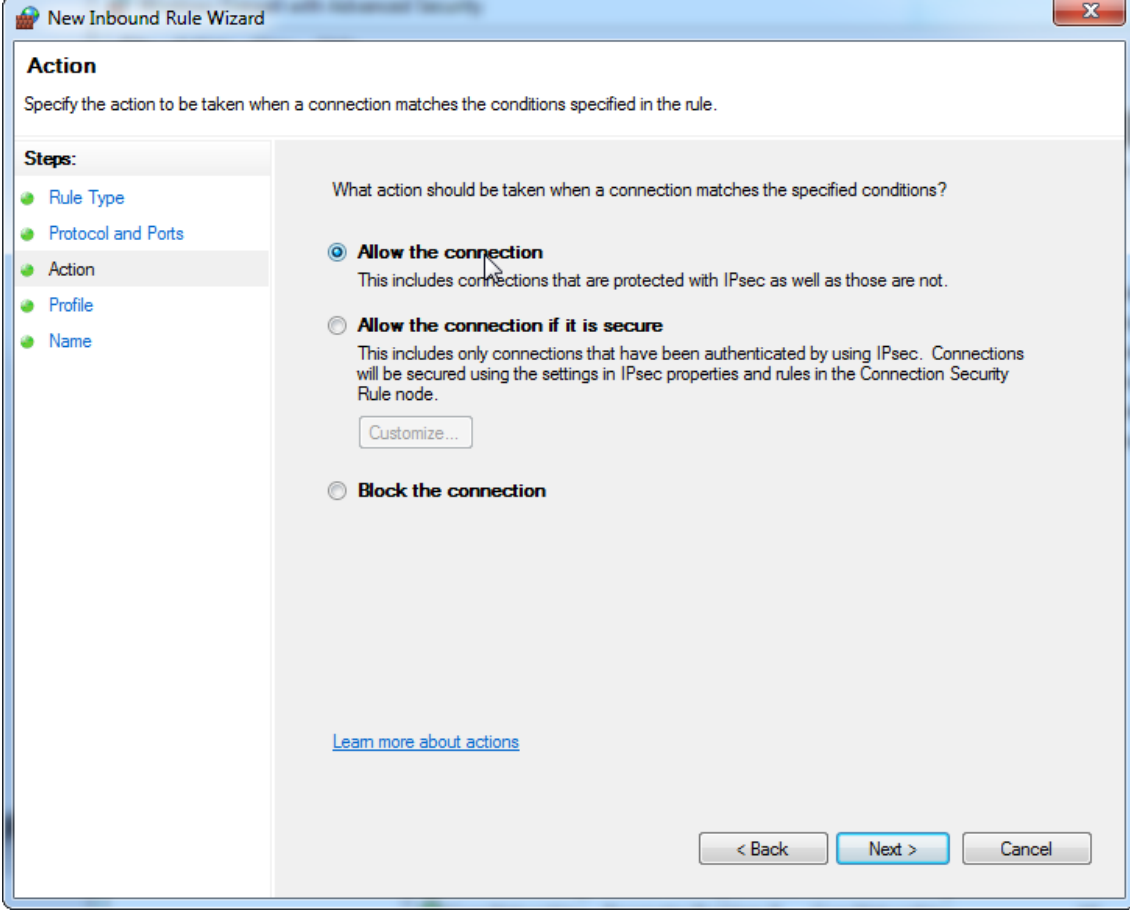

12.Merk av for "Domain" (domene), "Private" (privat), og "Public" (offentlig), og trykk på "**Next**" (neste).

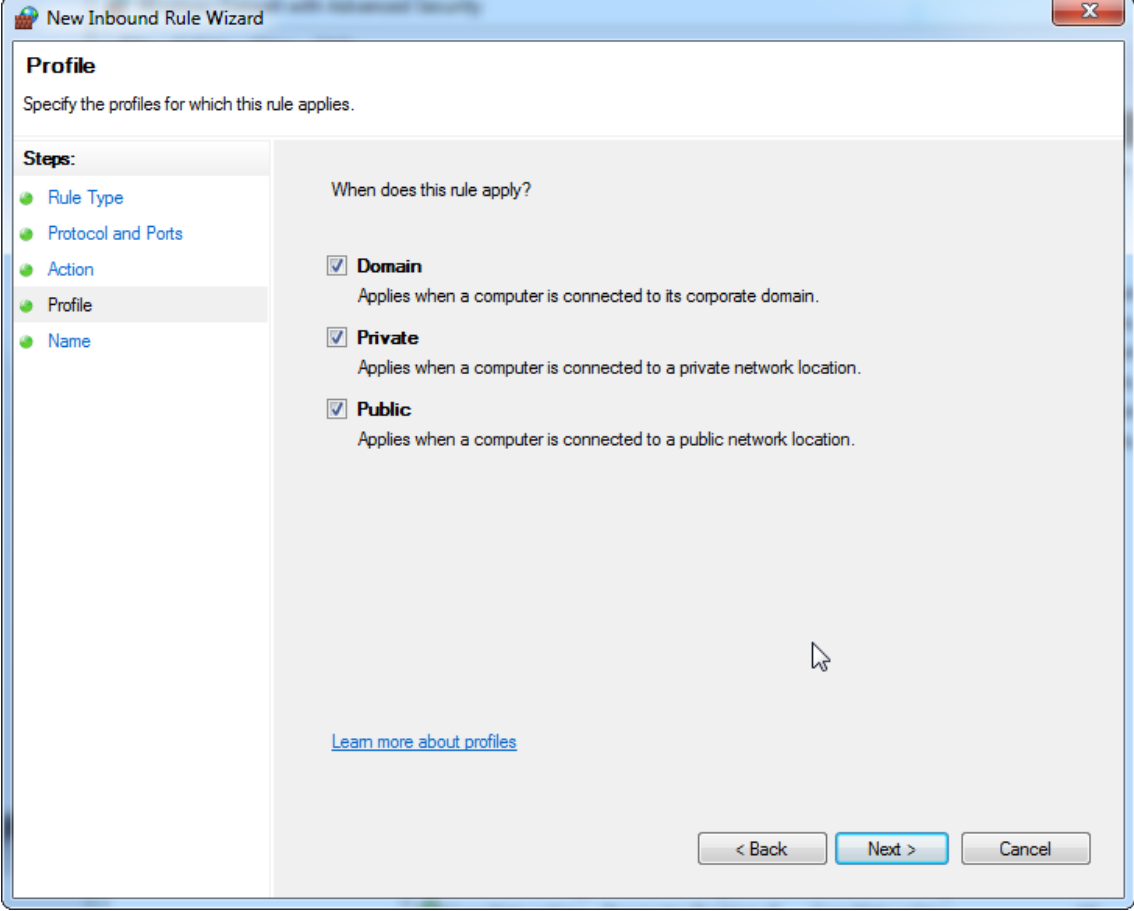

13.Definer et navn for regelen, f.eks. "Database Inbound Connection TCP" (database innkommende tilkobling TCP), og trykk på "**Finish**" (fullfør).

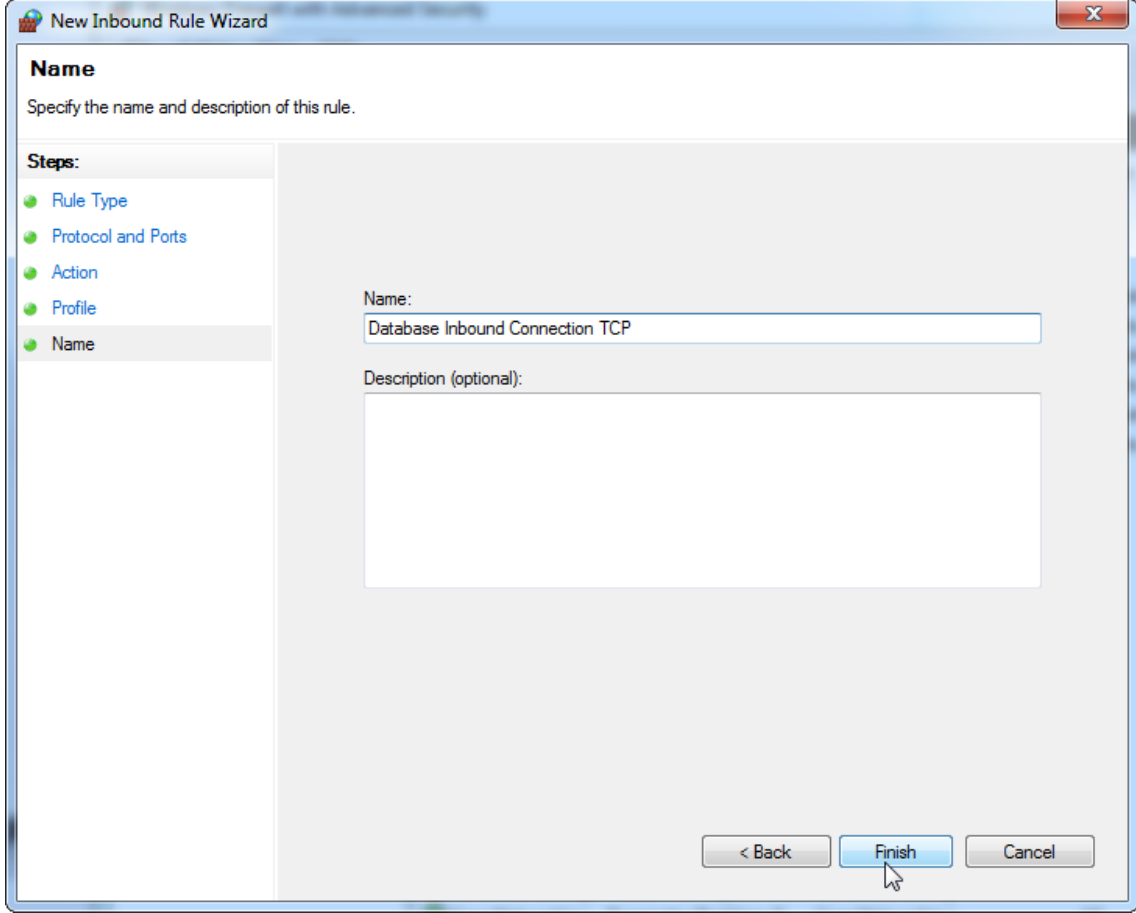

14. Etter opprettelsen av regelen for "TCP"-protokollen må du definere en annen regel for "UDP", som er angitt til port 1434 som standard. Velg "New Rule..." (ny regel...) en gang til i "Actions" (handlinger).

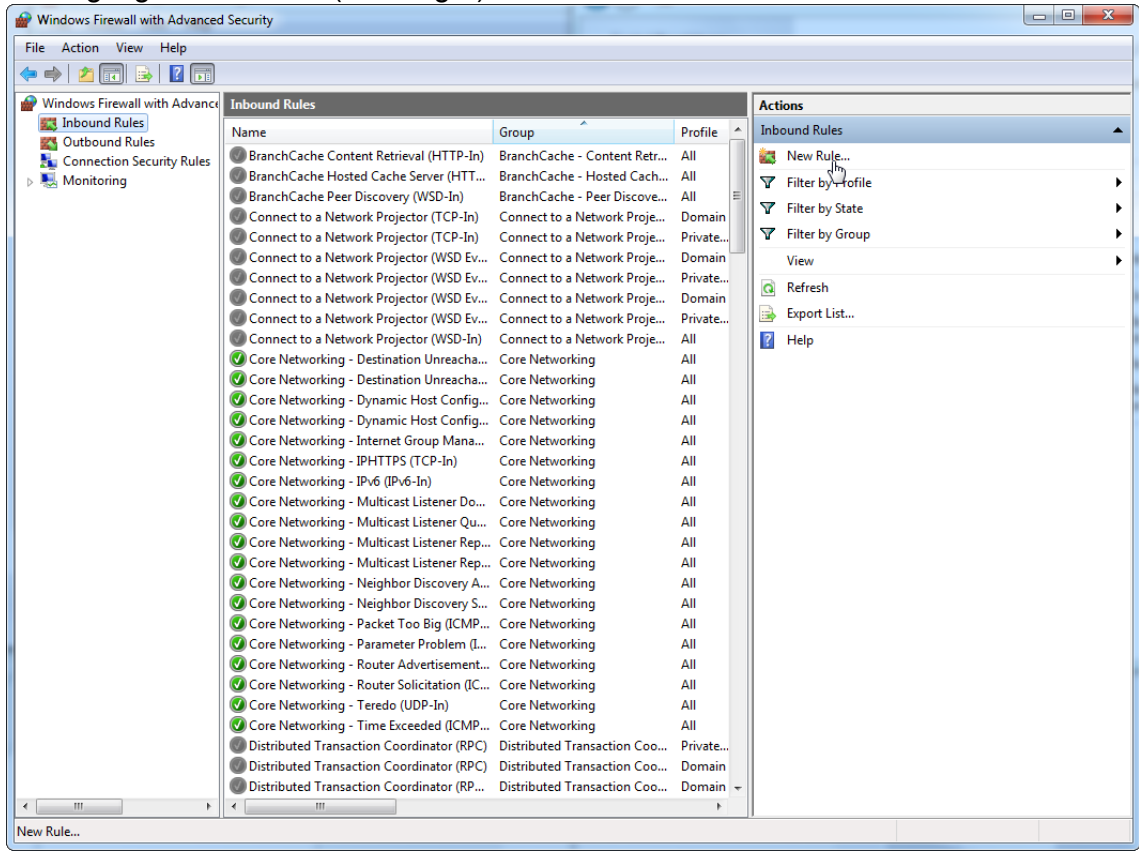

# 15.Velg "Port", og trykk på "Next" (neste).

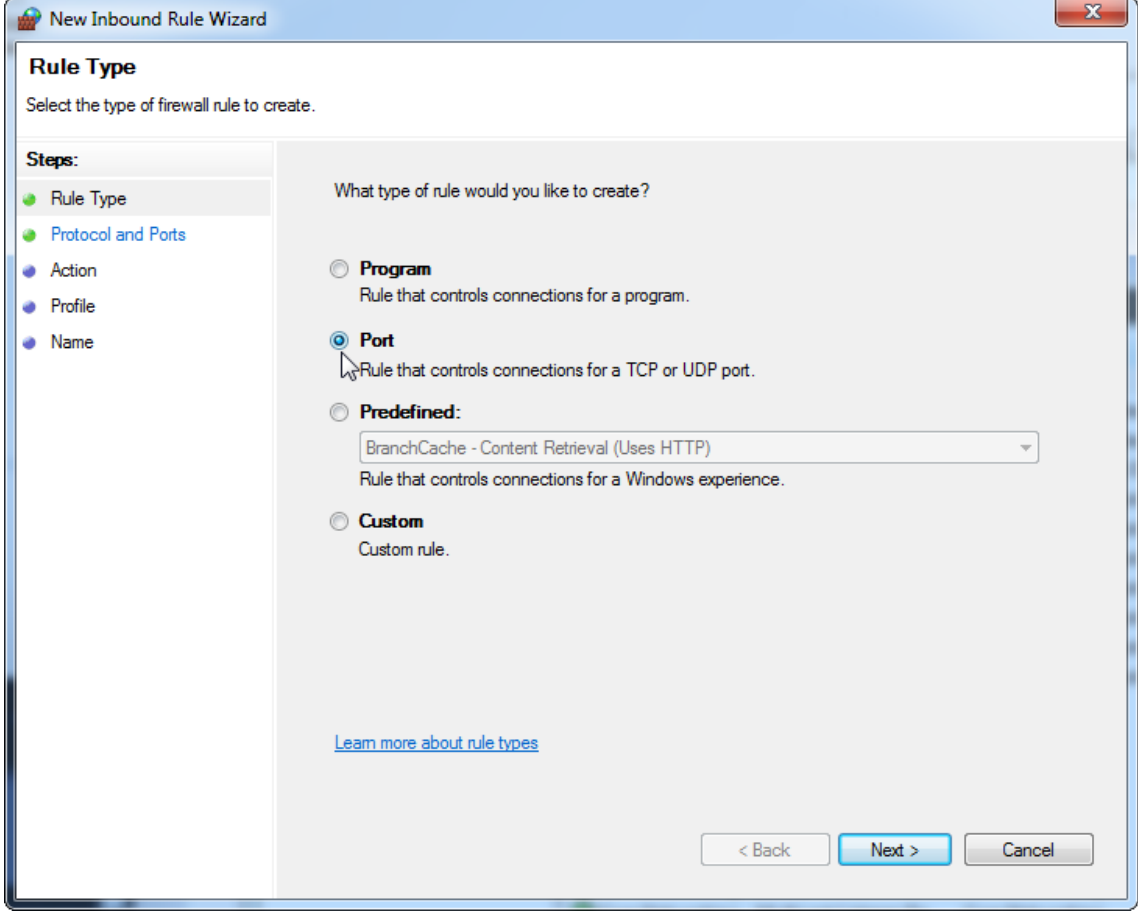
# 16.Velg "UDP", definer den spesifikke lokale porten "1434", og trykk på "Next" (neste).

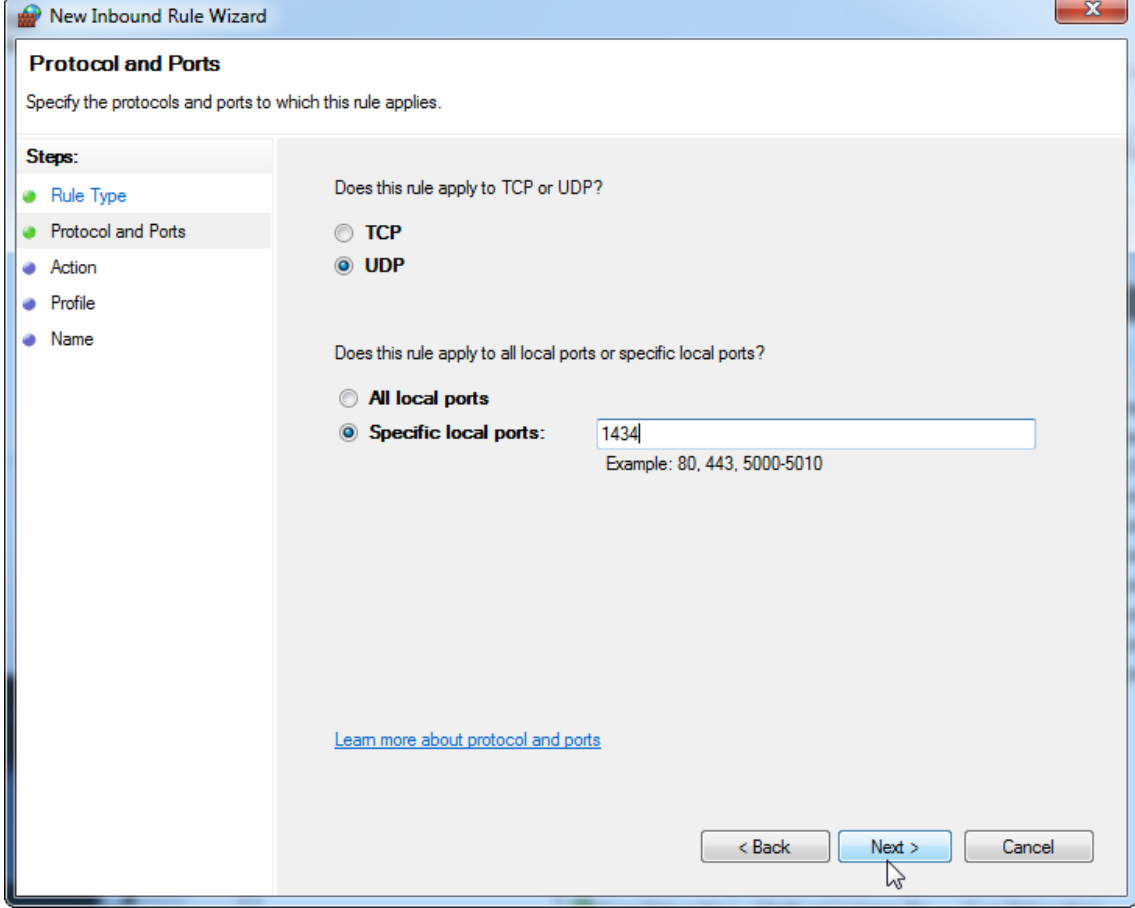

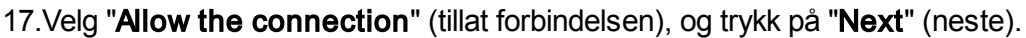

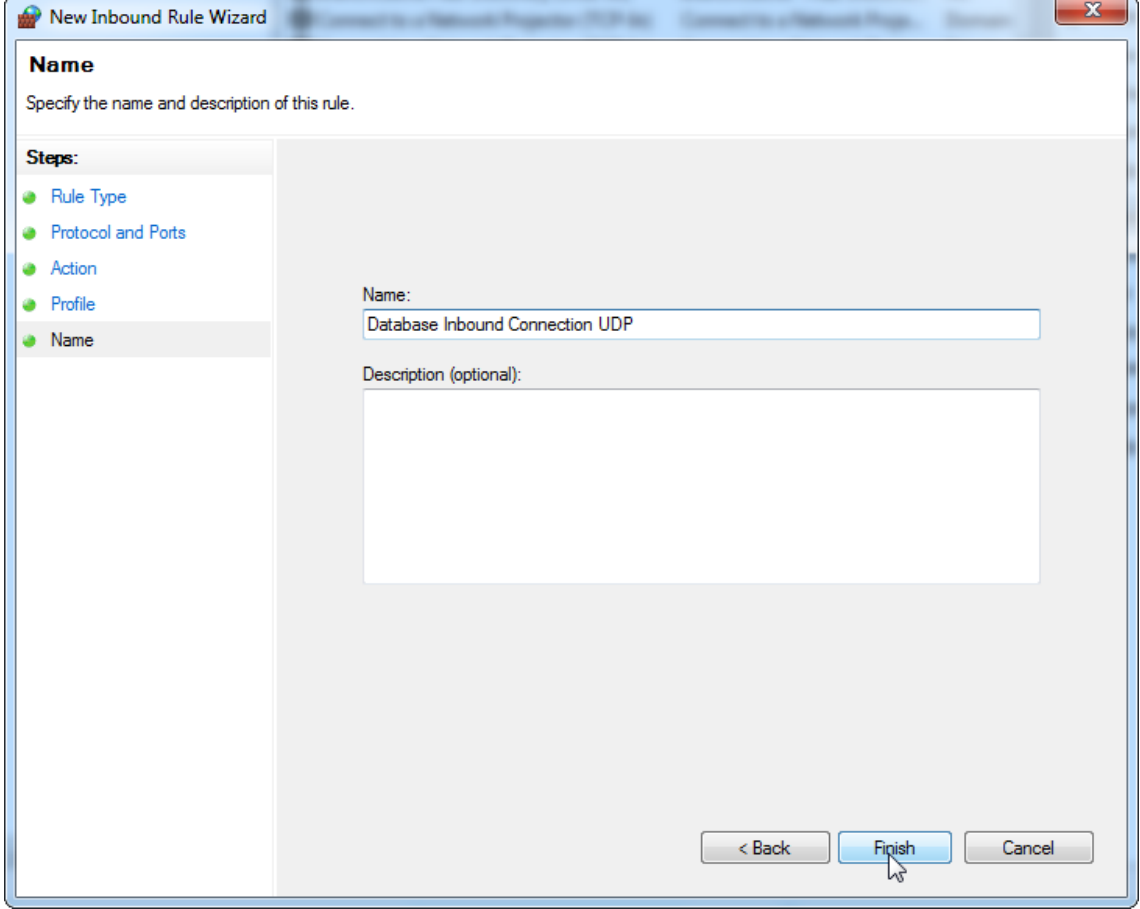

# 18.Merk av for "Domain" (domene), "Private" (privat), og "Public" (offentlig), og trykk på "**Next**" (neste).

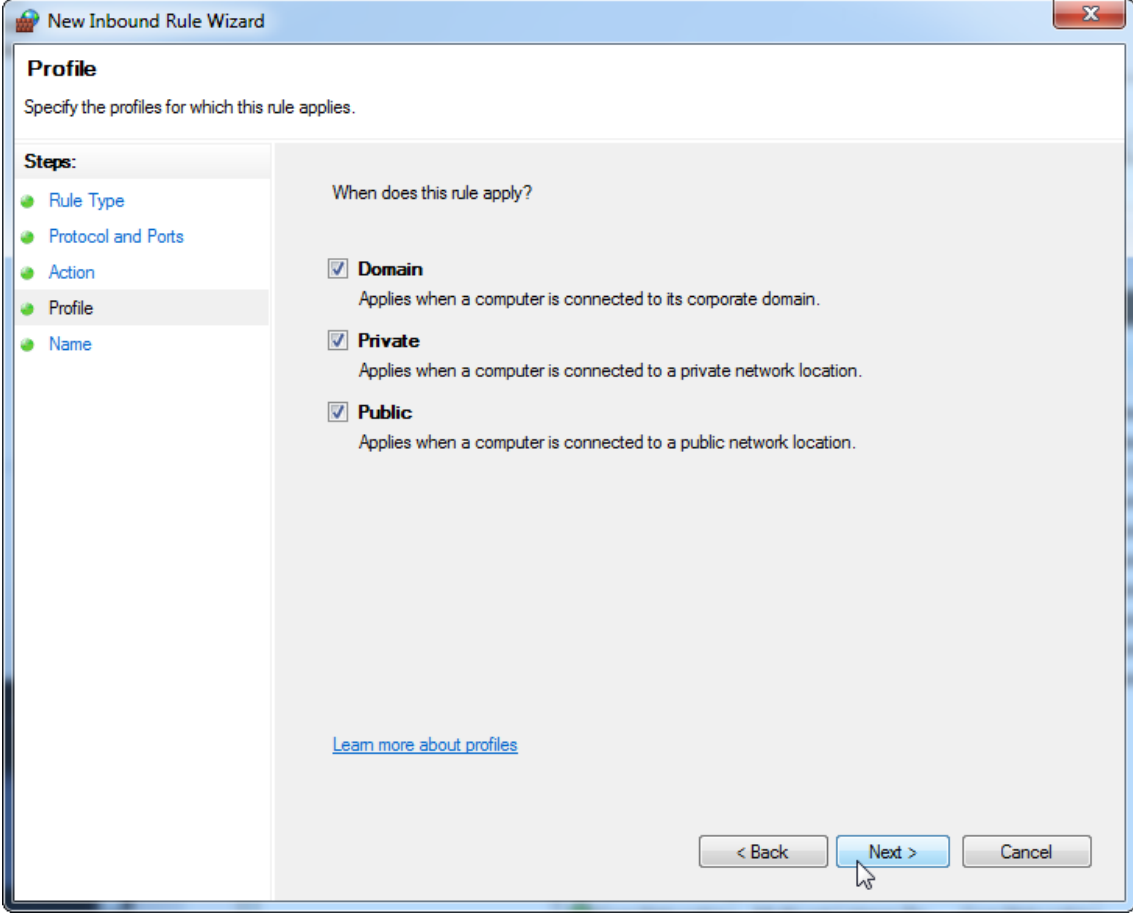

19. Definer et navn for regelen, f.eks. "Database Inbound Connection UDP" (database innkommende tilkobling UDP), og trykk på "**Finish**" (fullfør).

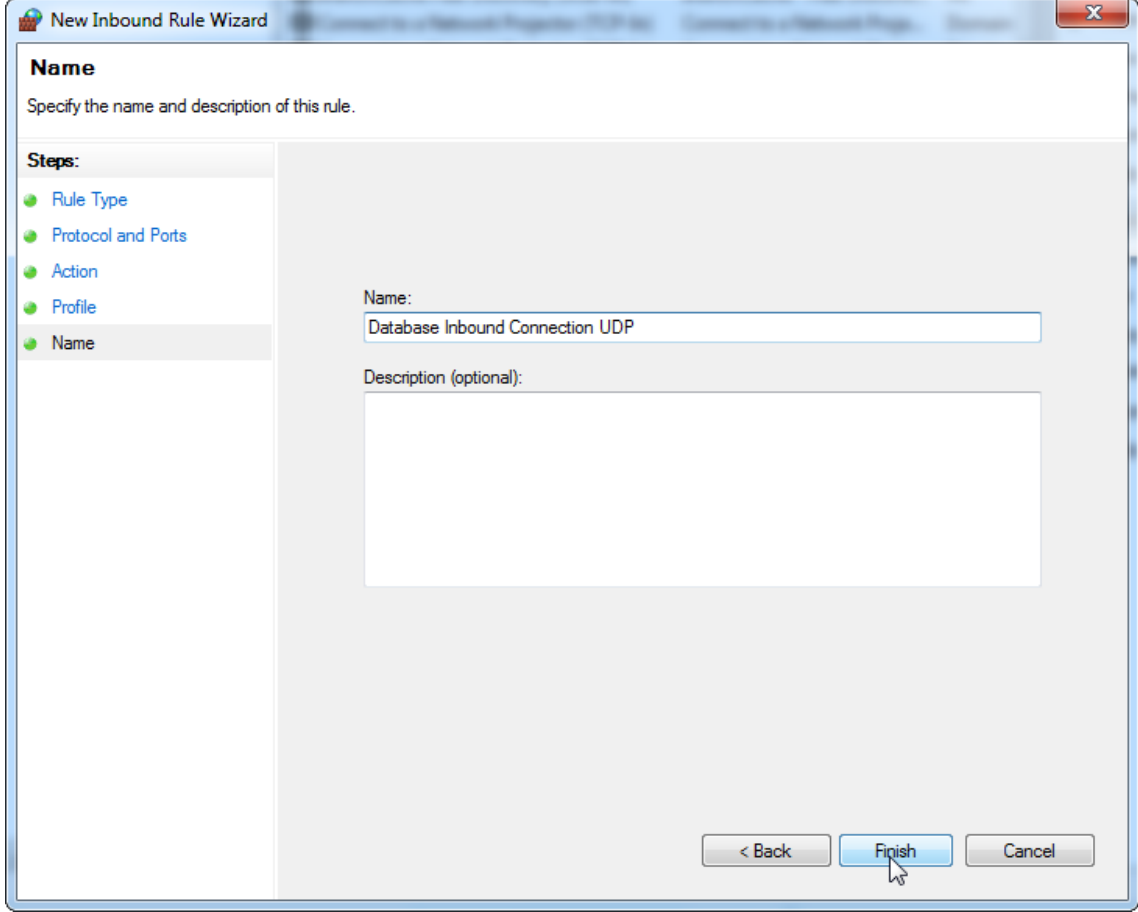

Av sikkerhets- og pålitelighetshensyn skal kabelbasert nettverkstilgang benyttes i stedet for Wi-Fi. De bærbare PC-ene som leveres av QIAGEN har en deaktivert Wi-Fi-adapter. Hvis konfigurasjonen er annerledes, må en systemadministrator deaktivere Wi-Fiadapteren manuelt, noe som kan gjøres med følgende trinn:

1. Åpne "Control Panel" (kontrollpanel), og velg "Network and Sharing

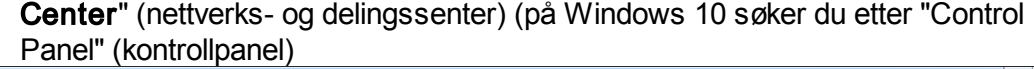

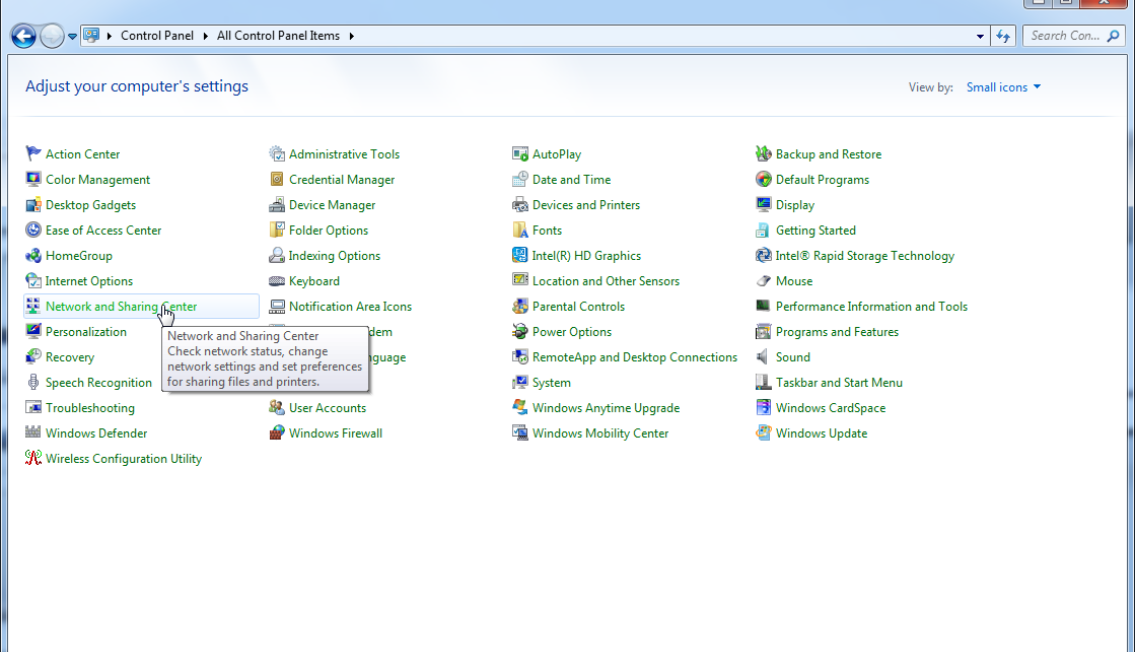

J

# 2. Velg "Change adapter settings" (endre adapterinnstillinger).

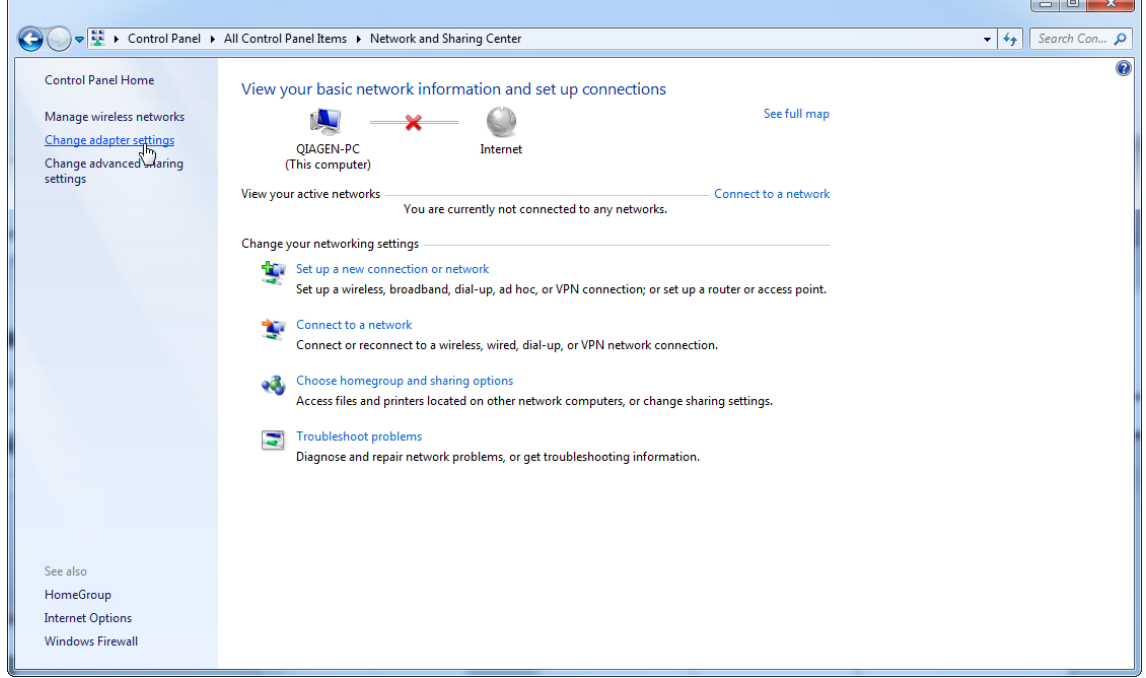

3. Hold musepekeren over "Wireless Network Connection" (trådløs nettverkstilkobling), klikk på høyre museknapp og velg "Disable" (deaktiver) i hurtigmenyen.

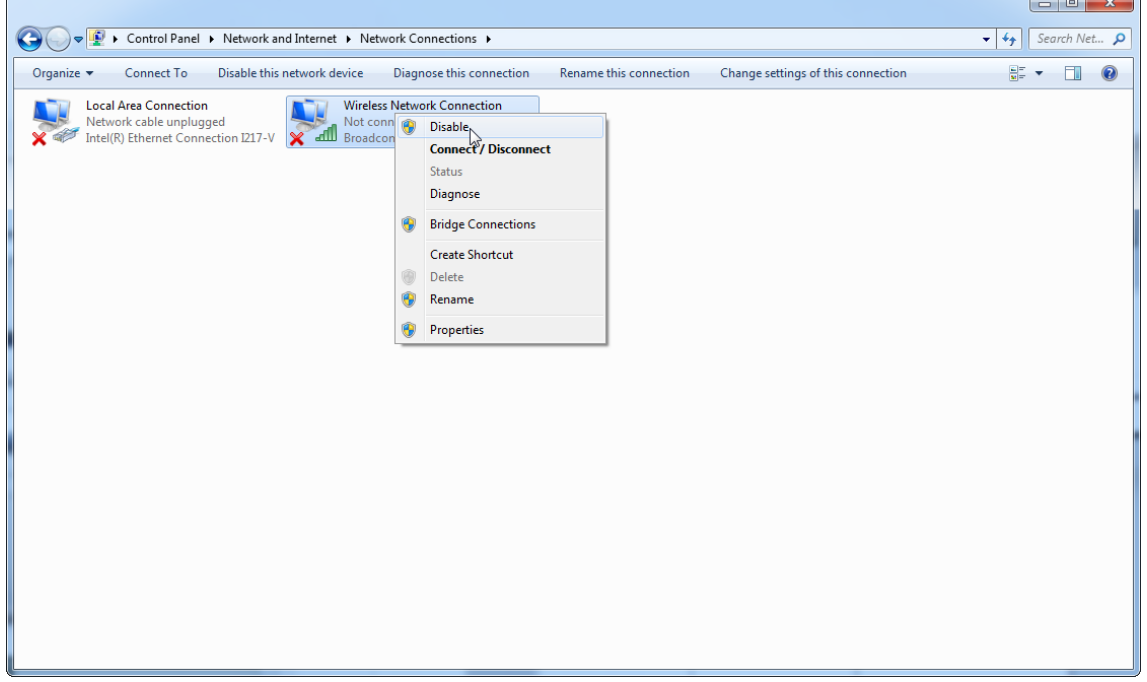

# 4. Kontroller at trådløs nettverkstilkobling er deaktivert.

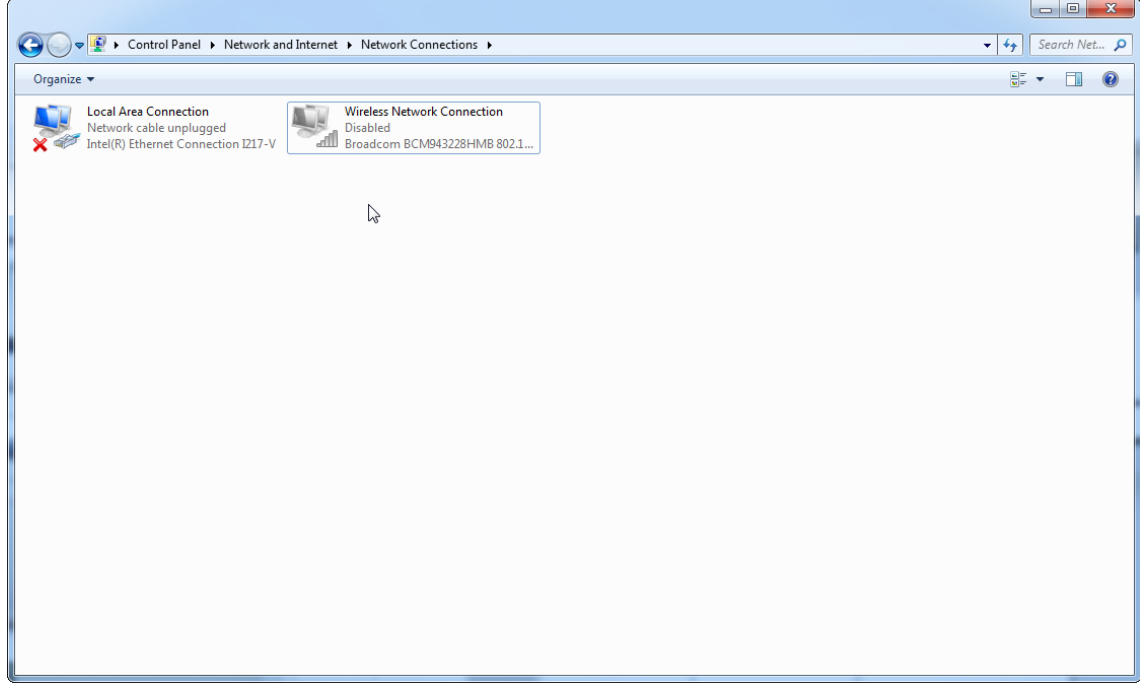

# 1.4.4 Avinstallera Rotor-Gene AssayManager v2.1-programvaran

# **Merk**

Avinstalleringsprosessen for Rotor-Gene AssayManager v2.1-programvaren fjerner kjerneapplikasjonen og alle installerte plugin-moduler. Det er ikke mulig å avinstallere kun en plugin-modul, fordi dette vil skape inkonsekvens i databasen og fjerne tilgang til datasettene som hører til.

Trinnvis framgangsmåte for å avinstallere Rotor-Gene AssayManager v2.1 og alle installerte plugin-moduler fra datamaskinen.

#### **Merk**

Hvis du vil avinstallere Rotor-Gene AssayManager v2.1, må du først lukke applikasjonen. Hvis ikke, kan det hende at Rotor-Gene AssayManager v2.1 ikke blir avinstallert i sin helhet.

## 1. Velg QIAGEN/Rotor-Gene AssayManager/Uninstall Rotor-Gene AssayManager

(QUIAGEN/Rotor-Gene AssayManager/Avinstaller) fra Start-menyen i Windows. 2. Bekreft at du ønsker å avinstallere produktet ved å klikke på "Yes" (ja).

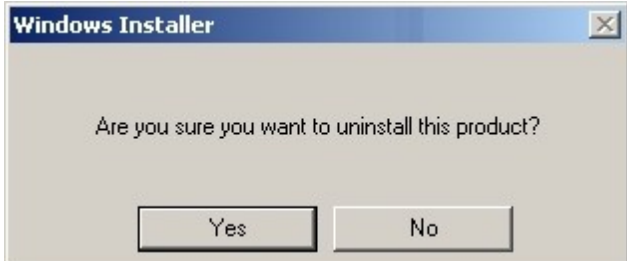

3. Installasjonsprogrammet i Windows begynner å avinstallere hele Rotor-Gene AssayManager v2.1.

#### 1.4.5 Första inloggningen

Etter at Rotor-Gene AssayManager v2.1 er blitt installert og oppdatert, må systemadministratoren logge seg inn og gjøre den første konfigurasjonen av programvaren.

- 1. Angi bruker-IDq passord forministrator .
- 2. Velg egnet modus (lukket modus eller brukerdefinert test-modus) og bekreft med "OK".
- 3. Endre standardpassordet til et nytt, sikkert passord.
- 4. Fanen "Settings" (innstillinger) i miljøet "Configuration" (konfigurasjon) åpnes.

#### **Merk**

For at du skal kunne bruke funksjonene i den brukerdefinerte testmodusen (UDTmodusen) kreves det installering av en kompatibel plugin-modul for UDT. Pålogging i UDT-modus uten installasjon av den tilhørende plugin-modulen gir deg ingen tilgang til administrative oppgaver, og du vil ikke kunne utføre eksperimenter eller analyser.

## **Merk**

Brukere som ikke har rollen "Administrator", kan be administratoren om å tilbakestille passordet. Hvis imidlertid administratoren skulle glemme administratorpassordet, må vedkommende kontakte QIAGENs tekniske tjenester for å tilbakestille det, noe som innebærer at en servicetekniker fra QIAGEN må rykke ut.

## **Merk**

Vi anbefaler sterkt at det opprettes minst én brukerkonto i tillegg som ikke har rollen "Administrator" ved første innlogging. Hvis én bruker av Rotor-Gene AssayManager påtar seg flere brukerroller, herunder "Administrator", er det stor risiko for at tilgangen til programvaren blir fullstendig blokkert hvis denne brukeren glemmer passordet!

## **Merk**

Administratoren etter installasjonen har ikke tilgangsrettigheter til miljøet "Setup" (oppsett). Dette miljøet er tilgjengelig for brukere med rollen "Operatør".

## Beslektede emner

- [Logge](#page-299-0) inn og logge ut
- User management [\(Brukeradministrasjon\)](#page-121-0)
- "Setup" [\(oppsett\)-miljø](#page-158-0)
- Miljøet ["Configuration"](#page-245-0) (konfigurasjon)

#### 1.4.5.1 Licensnyckelfilen

#### Introduksjon

Hvis du vil kjøre Rotor-Gene AssayManager v2.1, trenger du lisensnøkkelfilen. Du får lisens ved å opprette og sende nøkkelfilen til QIAGEN. Deretter kan du bruke programmet effektivt. Du finner kontaktinformasjonen på [www.qiagen.com/Products/Rotor-GeneAssayManager\\_v2\\_1.aspx.](http://www.qiagen.com/Products/Rotor-GeneAssayManager_v2_1.aspx)

Det finnes to tilgjengelige lisenstyper.

· Prøvelisens

Prøvelisensen er begrenset til en viss tidsperiode. Den kan brukes på alle datamaskiner der Rotor-Gene AssayManager v2.1 er installert.

·Vanlig lisens

> Den vanlige (varige) lisensen kan bare brukes på dedikerte datamaskiner. Den kan ikke overføres mellom datamaskinene. Kunden oppretter en fil med informasjon som tydelig identifiserer datamaskinen. Denne informasjonen er integrert i "lisensnøkkelen" som sendes tilbake.

# Generere lisensnøkkel

Det følgende kapitlet gir deg informasjon om hvordan du mottar brukerlisens for Rotor-Gene AssayManager v2.1 fra QIAGEN.

Når Rotor-Gene AssayManager v2.1 er installert, vises den følgende informasjonen om den nødvendige lisensen.

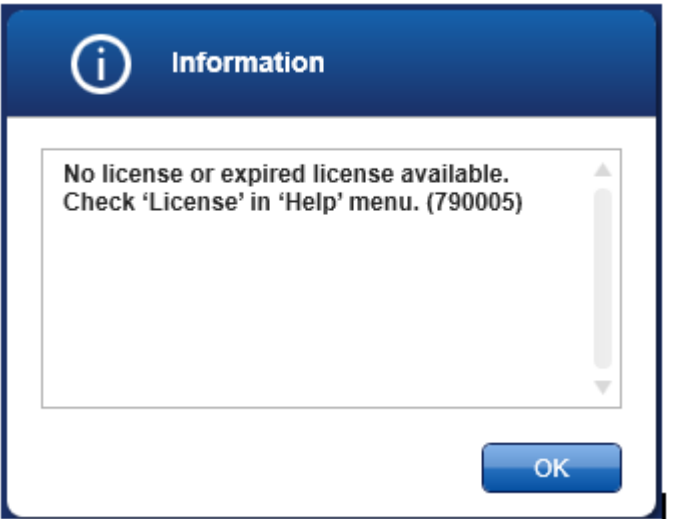

Den aktuelle dialogboksen for håndtering av lisensene er tilgjengelig via oppføringen Licence (lisens) i Help (hjelp)-menyen, slik det er angitt i dialogboksen om manglende lisens. Opprett en lisensfil med knappen "Generate key file" (generer nøkkelfil) ( A ) for hver datamaskin som har Rotor-Gene AssayManager v2.1 installert, og sende den til QIAGEN for å motta en lisensnøkkel.

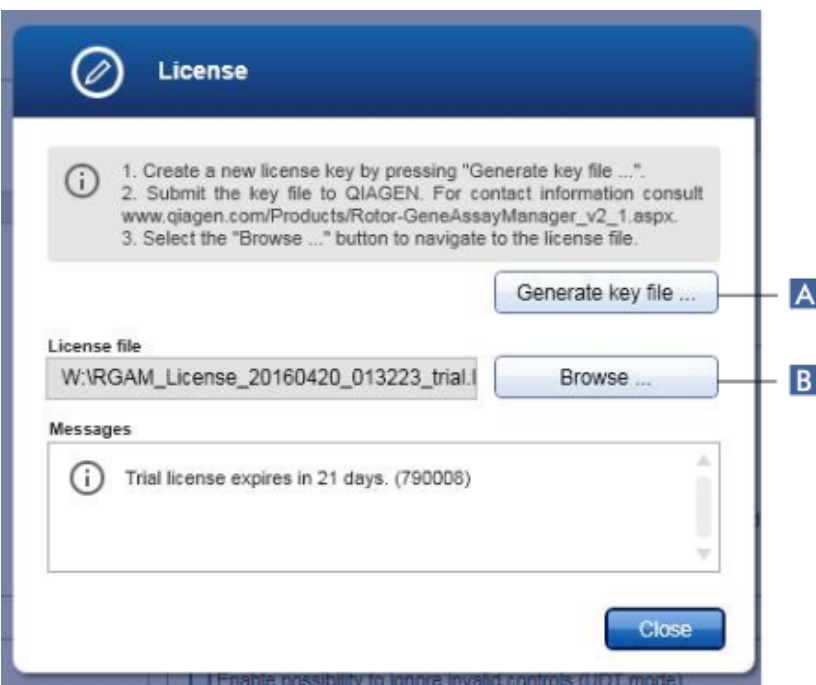

#### Merk

Det er nødvendig med en lisensnøkkel for hver av datamaskinene som har Rotor-Gene AssayManager v2.1 installert.

# Laste inn lisensfil

Når du har mottatt den datamaskinspesifikke lisensnøkkelen for Rotor-Gene AssayManager v2.1fra QIAGEN, velger du oppføringen Licence i Help-menyen og klikker på Browse (bla gjennom)

( B ) for å laste den medfølgende lisensfilen.

#### 1.4.6 Första konfigureringen

Før Rotor-Gene AssayManager v2.1 kan brukes, er det viktig å opprette brukerprofiler og registrere én eller flere Rotor-Gene Q-cyclere i miljøet "Configuration". Du finner mer informasion om disse oppgavene her:

- [Administrere](#page-372-0) brukere
- [Administrere](#page-366-0) cyclere

# 1.5 Grundläggande koncept och allmän programvaruanvändning

I dette kapitlet beskrives konseptene i og den generelle programvarebruken for Rotor-Gene AssayManager v2.1.

#### 1.5.1 Koncept

Rotor-Gene AssayManager v2.1 bruker flere ulike konsepter for å forenkle oppgaver og prosesser. Følgende emner beskriver konseptene i detalj:

# · Modi

- · User Management (Brukeradministrasjon)
- · Øktadministrasjon
- · Rotor-Gene AssayManager v2.1 og andre QIAGEN-produkter
- · Presisering av betingelsene for eksperiment og analyse

#### 1.5.1.1 Lägen

Rotor-Gene AssayManager v2.1 kan brukes i to separate driftsmodi med individuelle egenskaper:

- Lukket modus
- · Brukerdefinert test-modus (UDT-modus)

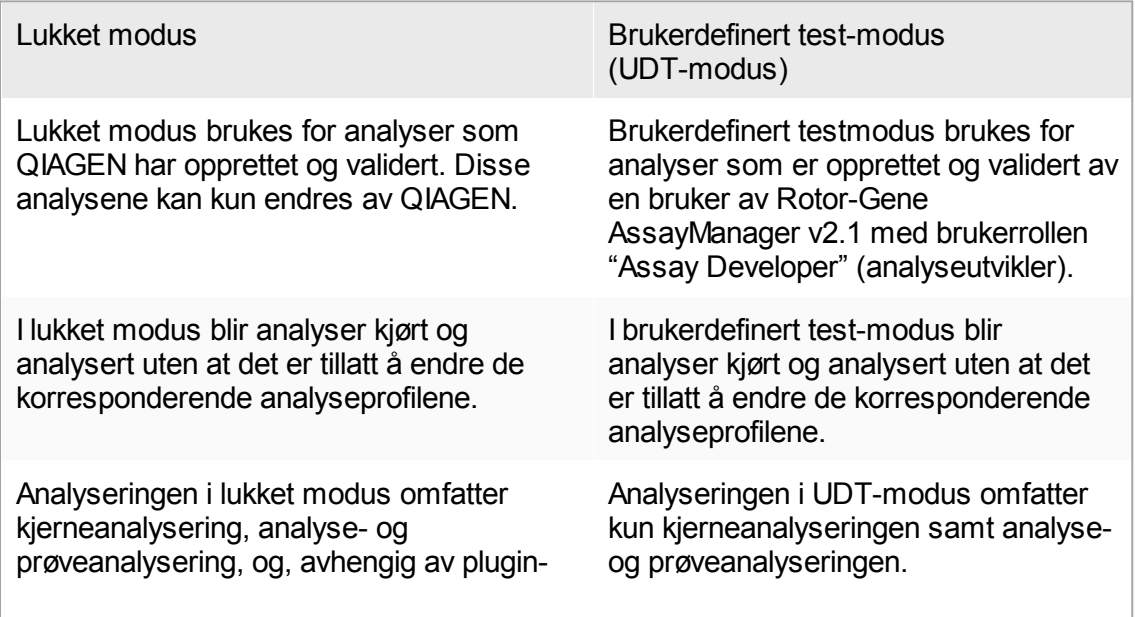

modul, en helautomatisk dataskanning (AUDAS).

For å kjøre og analysere en analyse i lukket modus kreves en tilhørende plugin-modul for lukket modus.

For å kjøre og analysere en analyse i UDT-modus kreves en tilhørende plugin-modul for UDT-modus.

#### Merk

For at du skal kunne bruke funksjonene i den brukerdefinerte testmodusen (UDTmodusen) kreves det installering av en kompatibel plugin-modul for UDT. Pålogging i UDT-modus uten installasjon av den tilhørende plugin-modulen gir deg ingen tilgang til administrative oppgaver, og du vil ikke kunne utføre eksperimenter eller analyser.

Modusen velges fra innloggingsskjermen for Rotor-Gene AssayManager v2.1. Innloggingsskjermen inneholder to felter for angivelse av bruker-ID og passord, samt en rullegardinmeny for å velge driftsmodus.

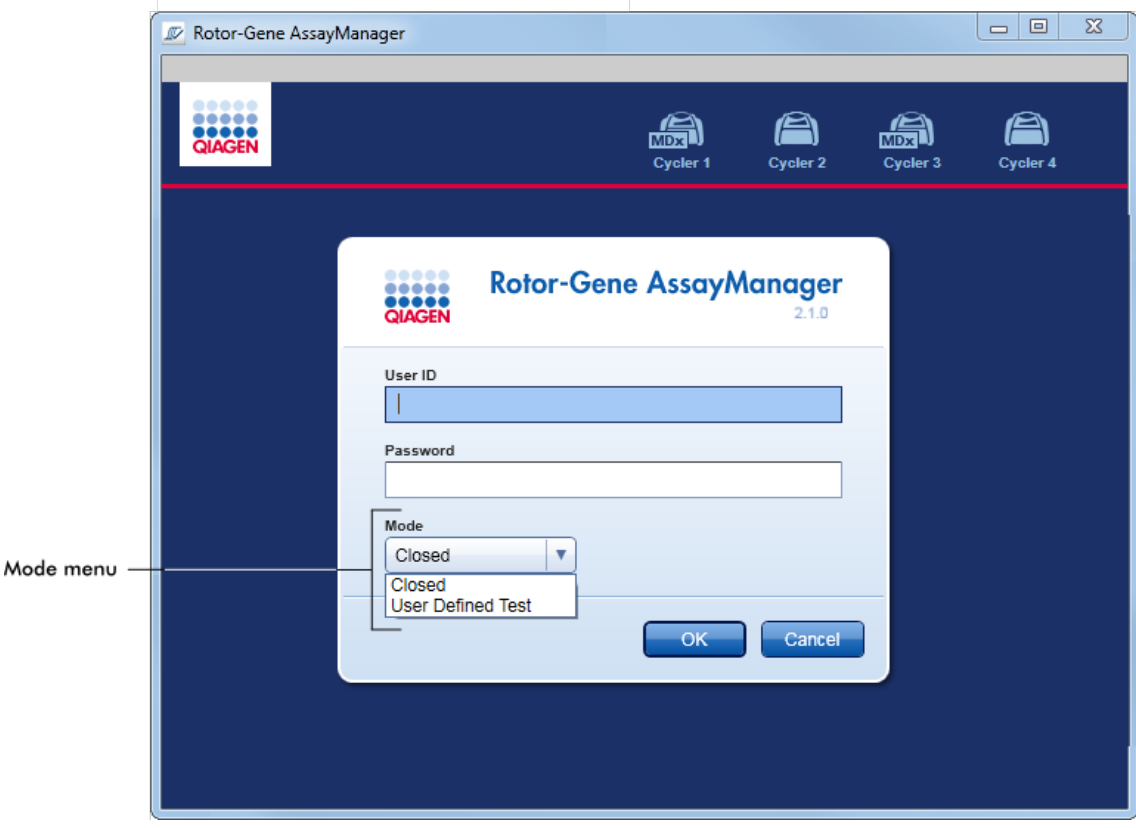

Når brukeren er innlogget, vises valgt modus i statuslinjen:

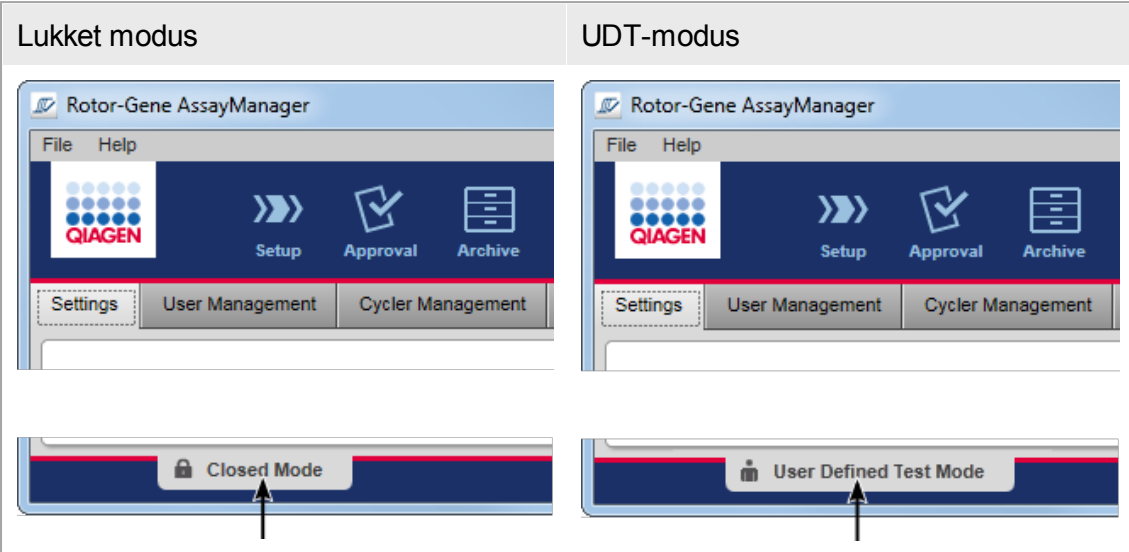

#### <span id="page-121-0"></span>1.5.1.2 Användarhantering

Brukerinteraksjoner med systemet må kunne tilordnes en enkeltperson. Derfor må hver bruker logge seg på før programvaren Rotor-Gene AssayManager v2.1 kan brukes. Når arbeidet er ferdig, må brukeren logge seg ut eller låse applikasjonen.

En rolle må tilordnes hver bruker. Det er også mulig å tilordne flere roller til én bruker. Følgende egenskaper lagres i databasen for en bruker:

- · Fornavn
- · Etternavn
- · Bruker-ID
- · Passord
- $Rolle(r)$

Relaterte oppgaver

▶ Opprette en [brukerprofil](#page-373-0)

- ▶ Endre innstillinger for en [brukerprofil](#page-375-0)
	- · Endre for-/etternavn
	- Endre passord
	- · Endre rolle
- [Aktivere/deaktivere](#page-378-0) en brukerprofil
- Angi regler for passord og automatisk [låsefunksjon](#page-380-0)

## 1.5.1.2.1 Användarroller

Forskjellige Rotor-Gene AssayManager v2.1-funksjoner er bare tilgjengelige for brukere med visse roller. Alle tilgjengelige brukerroller og deres tillatelser er angitt i følgende tabell:

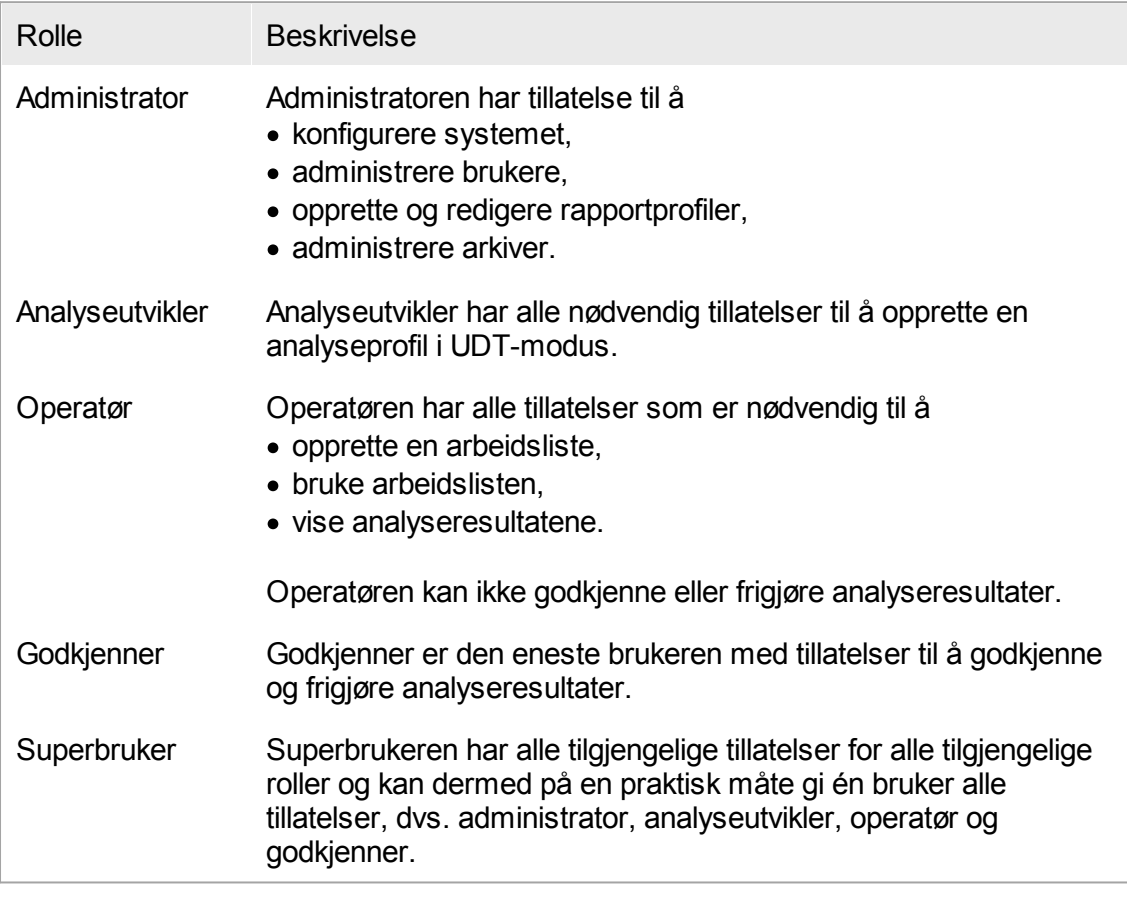

Følgende handlinger kan utføres av hver rolle

- [Logge](#page-299-0) inn og logge ut
- [Låse](#page-304-0) og låse opp
- ▶ Endre [innstillinger](#page-375-0) for en brukerprofil

Følgende tabell gir en oversikt over tillatelser for de forskjellige brukerrollene i de forskjellige miljøene:

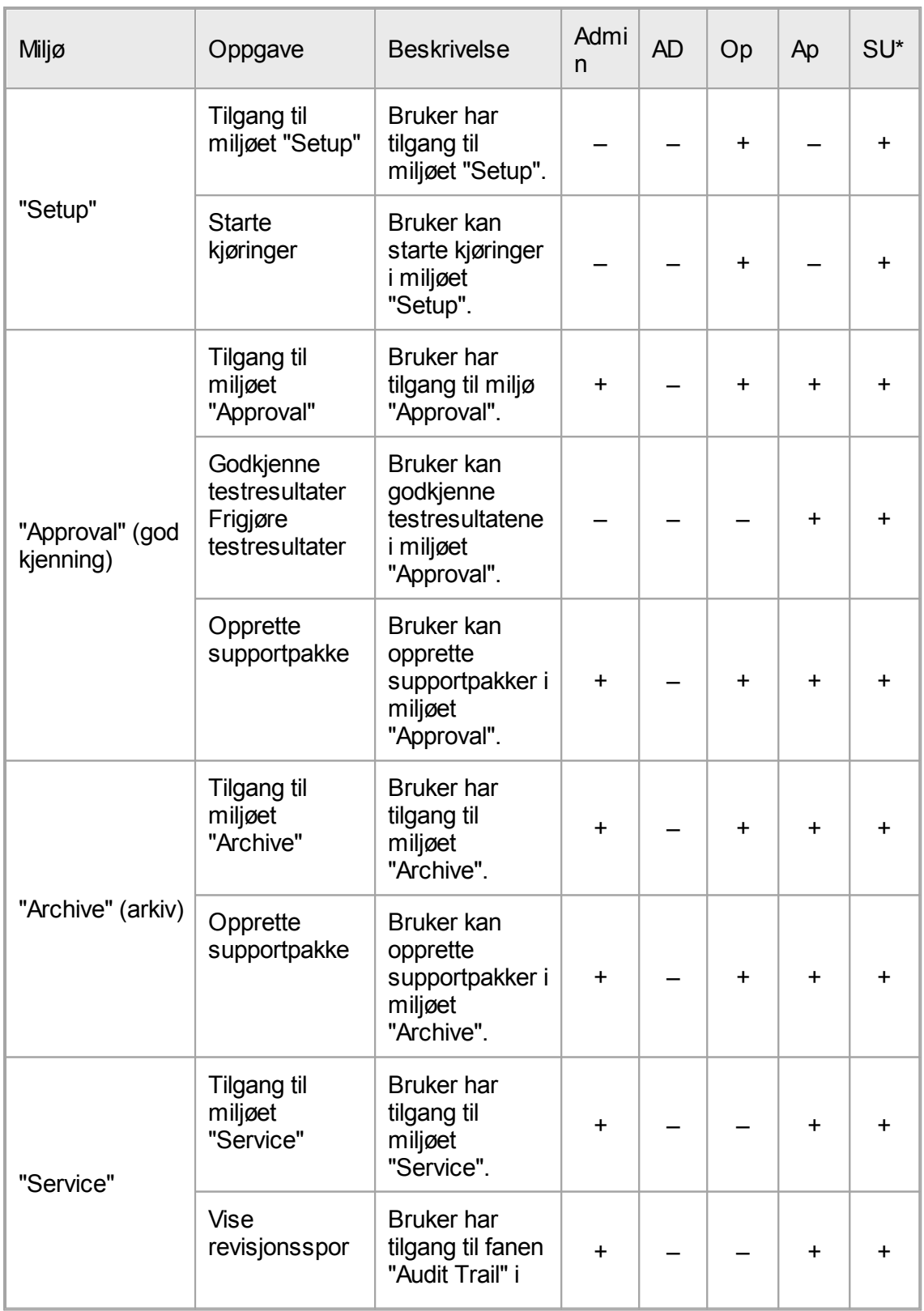

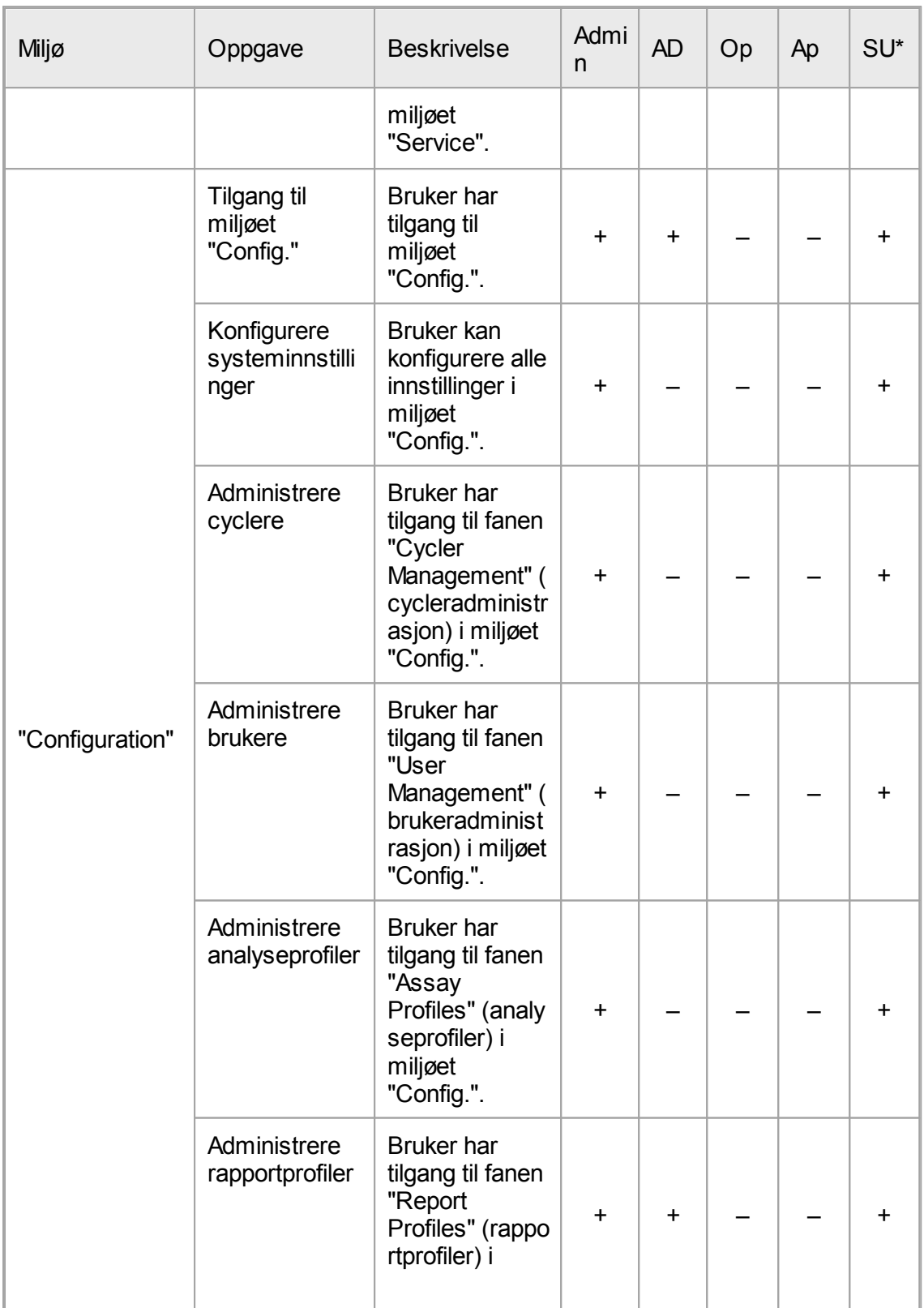

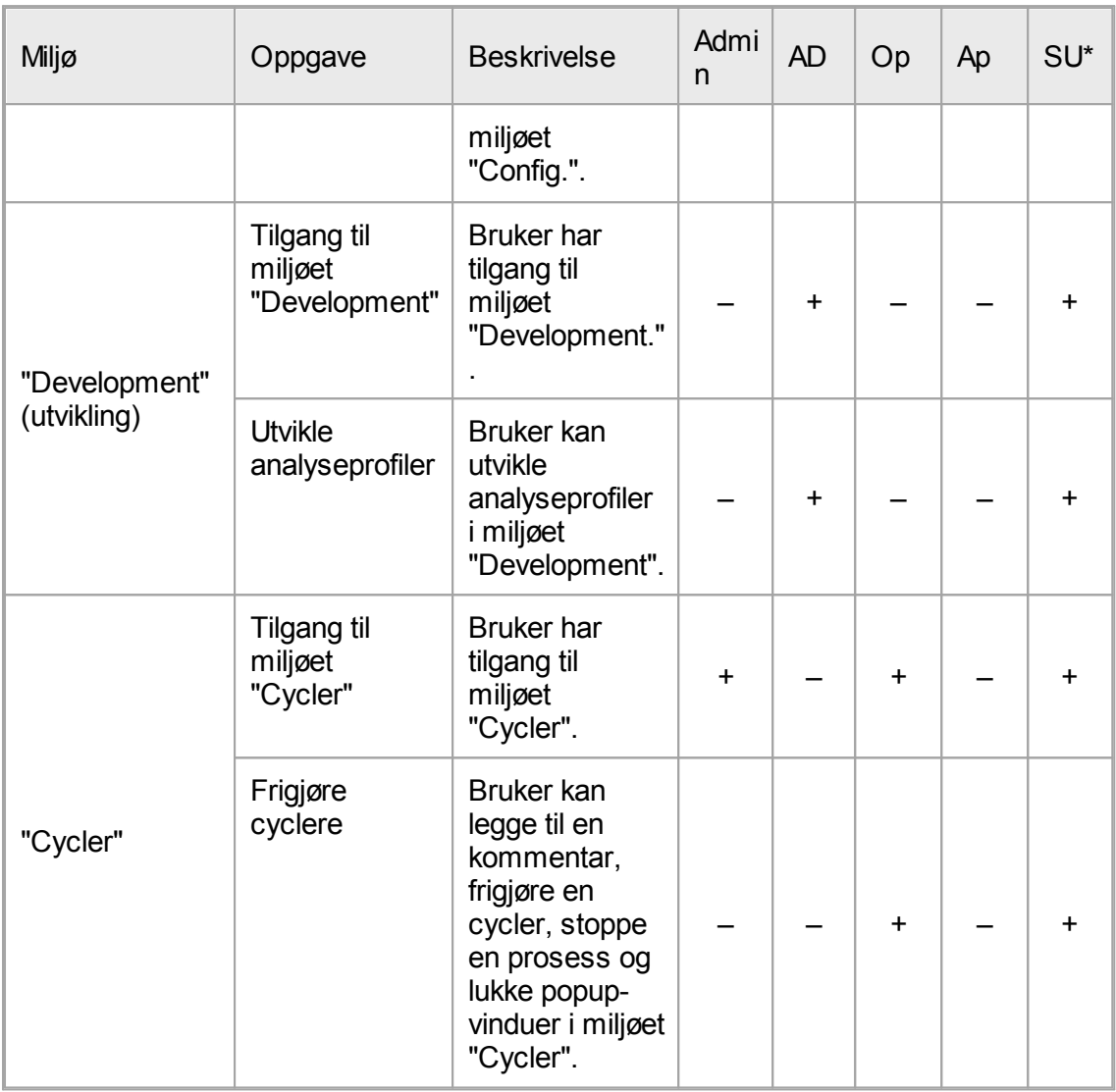

\* Admin: Administrator; AD: Analyseutvikler; Op: Operatør; Ap: Godkjenner; SU: Superbruker.

#### **Merk**

For at du skal kunne bruke funksjonene i den brukerdefinerte testmodusen (UDTmodusen) kreves det installering av en kompatibel plugin-modul for UDT. Pålogging i UDT-modus uten installasjon av den tilhørende plugin-modulen gir deg ingen tilgang til administrative oppgaver, og du vil ikke kunne utføre eksperimenter eller analyser.

#### 1.5.1.2.2 Lösenordspolicy

Med mindre annet er definert, må passordet inneholde mellom 8 og 40 tegn. En administrator kan også definere, i innstillingene av miljøet "Configuration" (konfigurering), om bruk av Clinical Laboratory Improvement Amendments (CLIA)-kompatible passordregler er obligatorisk. Ifølge CLIA må et passord inneholde minst følgende:

- · 8 tegn
- · 2 store bokstaver
- · 2 små bokstaver
- $\bullet$  2 sifre
- 2 spesialtegn

En administrator kan også definere passordfornyelsesintervallet. En bruker må fornye passordet etter at fornyelsesintervallet er utløpt. Merk at de siste 10 passordene ikke kan brukes på nytt.

Beslektede emner

Angi regler for passord og automatisk [låsefunksjon](#page-380-0)

#### 1.5.1.3 Sessionshantering

For å kunne bruke Rotor-Gene AssayManager v2.1 må brukeren først starte en ny økt ved å logge seg på. Pålogging er mulig fra påloggingskjermbildet enten etter at programmet ble startet, eller etter at en tidligere øk ble fullført. Utlogging skjer via kommandoen på hovedmenyen eller via utloggingsknappen i statuslinjen.

Utlogging via hovedmeny

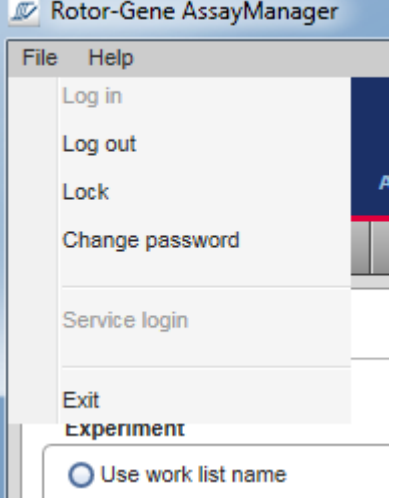

Utlogging via statuslinje

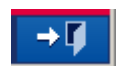

For å hindre misbruk kan brukeren låse applikasjonen. Rotor-Gene AssayManager v2.1 har i tillegg en tidtaker som automatisk låser applikasjonen etter et forhåndsdefinert tidsrom uten brukeraktivitet (administratoren kan tilpasse den automatiske låsefunksjonen, se " Stille inn automatisk [låsefunksjon](#page-263-0)"). Hvis økten er låst, kan brukeren enten fortsette arbeidet ved å låse opp applikasjonen eller eventuelt kan en annen bruker starte en ny økt.

Den automatiske låsefunksjonen verken forstyrrer eller påvirker cyclerdriften. Igangsatte kjøringer blir ikke forstyrret eller påvirket hvis:

- · en bruker logger ut
- · en annen bruker starter en ny økt
- · applikasjonen låses (automatisk eller manuelt)

Følgende diagram illustrerer økten, låsefunksjonene og deres gjensidige avhengighetsforhold:

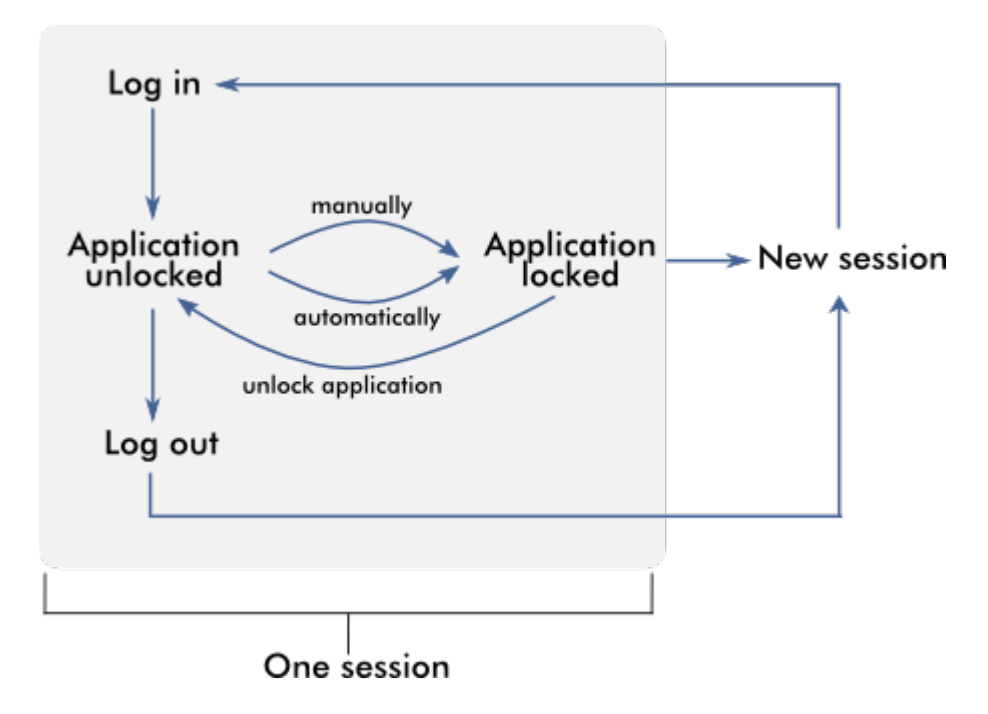

Atferd når det finnes ulagrede data

Hvis en bruker låser applikasjonen og det finnes ulagrede data, åpnes det en dialogboks med en liste over alle miljøer med ulagrede data:

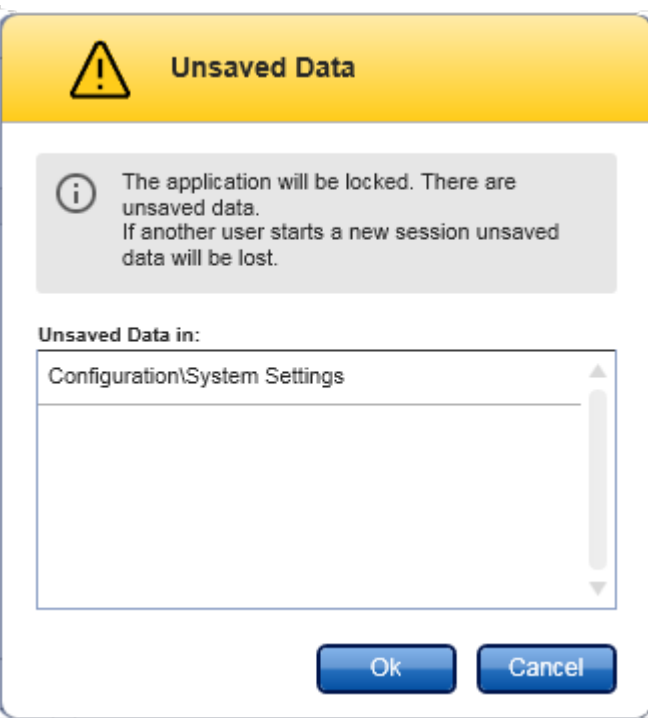

Hvis en annen bruker vil starte en ny økt, vises det en dialogboks med en advarsel om at det finnes ulagrede data fra forrige bruker, og at ulagrede data vil bli slettet hvis brukeren starter en ny økt.

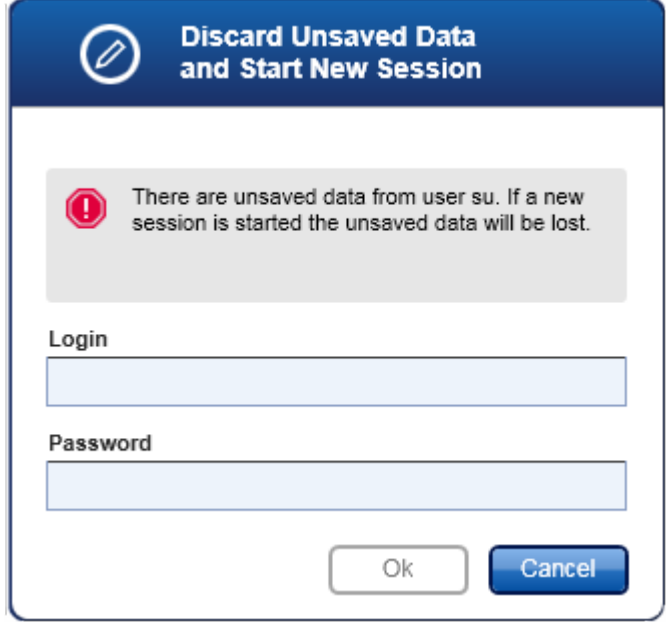

Beslektede emner

- [Logge](#page-299-0) inn og logge ut
- [Låse](#page-304-0) og låse opp
- Angi regler for passord og automatisk [låsefunksjon](#page-380-0)

#### 1.5.1.4 Rotor-Gene AssayManager v2.1 och övriga QIAGEN-produkter

Rotor-Gene AssayManager v2.1 har flere grensesnitt og datautvekslingsfunksjoner med andre QIAGEN-produkter og eksterne informasjonssystemer for laboratorier (LIMS).

Med Rotor-Gene AssayManager v2.1 kan du kontrollere inntil 4 ulike Rotor-Gene Qinstrumenter samtidig. Hver tilkoblede cycler kan sende innhentede rådata tilbake til Rotor-Gene AssayManager v2.1.

#### Merk:

Rotor-Gene AssayManager v1.0 og v2.1 er uavhengige produkter og kan ikke brukes parallelt i det samme systemet. Rotor-Gene AssayManager v2.1 erstatter heller ikke Rotor-Gene AssayManager v1.0.

#### Merk

Rotor-Gene AssayManager v2.1og Rotor-Gene Q-programvaren kan installeres parallelt på samme datamaskin. Kun ett av programmene kan imidlertid ha en aktiv tilkobling til Rotor-Gene Q på et gitt tidspunkt.

#### Eksempel 1:

Hvis Rotor-Gene Q-programvaren startes før Rotor-Gene AssayManager v2.1 og kobles til en cycler først, klarer ikke Rotor-Gene AssayManager v2.1 å opprette tilkobling til cycleren. Slå av Rotor-Gene Q-programvaren. Start Rotor-Gene AssayManager v2.1 på nytt for å styre cycleren med Rotor-Gene AssayManagerv2.1.

# Eksempel 2:

Hvis Rotor-Gene AssayManager v2.1 startes før Rotor-Gene Q-programvaren og kobles til en cycler først, klarer ikke Rotor-Gene Q-programvaren å opprette en tilkobling til cycleren. Slå av Rotor-Gene AssayManager v2.1. Start Rotor-Gene Qprogramvaren på nytt for å styre cycleren med Rotor-Gene Q-programvaren.

Resultatfiler fra QIAsymphony AS programvareversjon 5.0 kan brukes til å generere arbeidslister i Rotor-Gene AssayManager v2.1. All relevant prøve- og analyseinformasjon angis da automatisk og begrenser behovet for manuelt oppsett av arbeidslister.

Rotor-Gene AssayManager v2.1 kan kobles til et informasjonssystem for laboratorier (LIMS) direkte eller via en dedikert mellomvareløsning (QIAlink™),\* som på en enkel måte kobler QIAGEN-instrumenter til LIMS. (Kontakt QIAGEN for å vite mer om mellomvaren QIAlink.)

Beslektede emner

- Importere en [arbeidsliste](#page-323-0)
- ▶ [Eksportere](#page-237-0) en \*.rex-fil
- Sette opp en [kjøring](#page-309-0)

#### 1.5.1.5 Experiment jämfört med assay

Ordene "eksperiment" og "analyse" har ulik betydning i Rotor-Gene AssayManager v2.1. Rotor-Gene AssayManager v2.1 kan kjøre flere analyser innenfor ett eksperiment ved at det opprettes en arbeidsliste med flere kompatible analyseprofiler. Alle analyser i én kjøring utgjør et eksperiment.

Eksempel

Følgende diagram viser et eksempel. Det opprettes en arbeidsliste med 4 ulike analyser. De lysere fargene representerer testprøver, og de mørkere fargene ikketestprøver, som eksterne kontroller. En rotor med 36 brønner brukes til arbeidslisten.

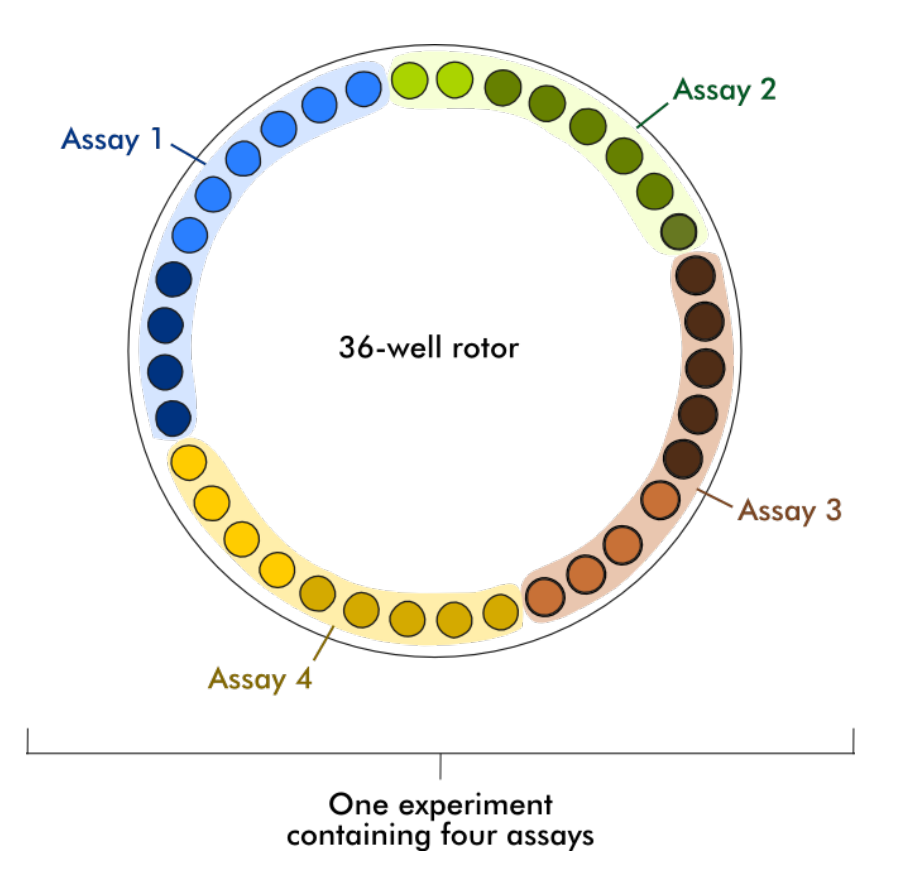

Når kjøringen er fullført, blir alle de individuelle analysene i eksperimentet oppført i miljøet for godkjenning. Alle testprøver i en analyse må godkjennes (godtas eller avvises) og frigis. Et eksperiment anses bare som helt frigitt, hvis alle testprøver for alle analyser i et eksperiment er frigitt. Dataene overføres deretter til arkivmiljøet, og det opprettes LIMSutdata (valgfritt) og en rapport (valgfritt).

Beslektede emner

- ▶ [Opprette/redigere](#page-310-0) en arbeidsliste
- Starte en [kjøring](#page-331-0)
- [Fullføre](#page-334-0) og frigi en kjøring

#### 1.5.2 Allmän programvaruanvändning

I dette kapitlet beskrives konseptene i den generelle programvarebruken for Rotor-Gene AssayManager v2.1.

#### 1.5.2.1 Använda färg

For optimal brukerinteraksjon har Rotor-Gene AssayManager v2.1 et spesifikt fargekonsept for å presentere informasjon og intuitiv veiledning. Følgende tabell gir en oversikt over de forskjellige fargene som er brukt i programvaren og deres dedikerte betydning:

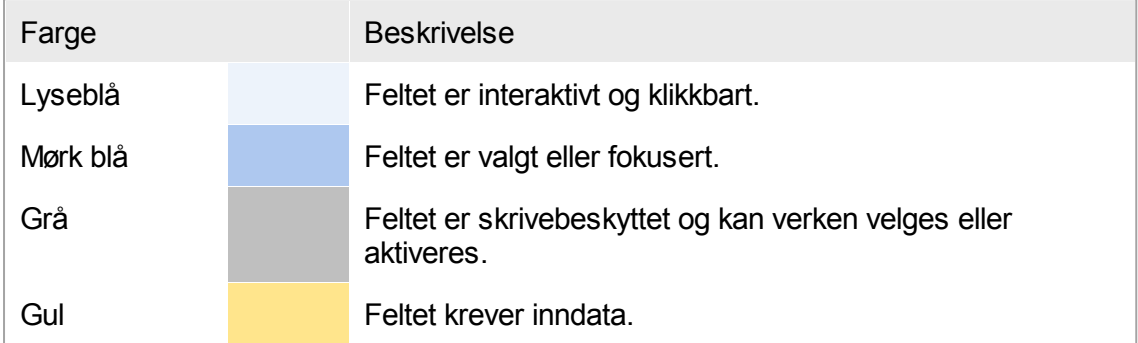

## Eksempel 1 Følgende dialogeksempel gir en forklaring av fargekonseptet.

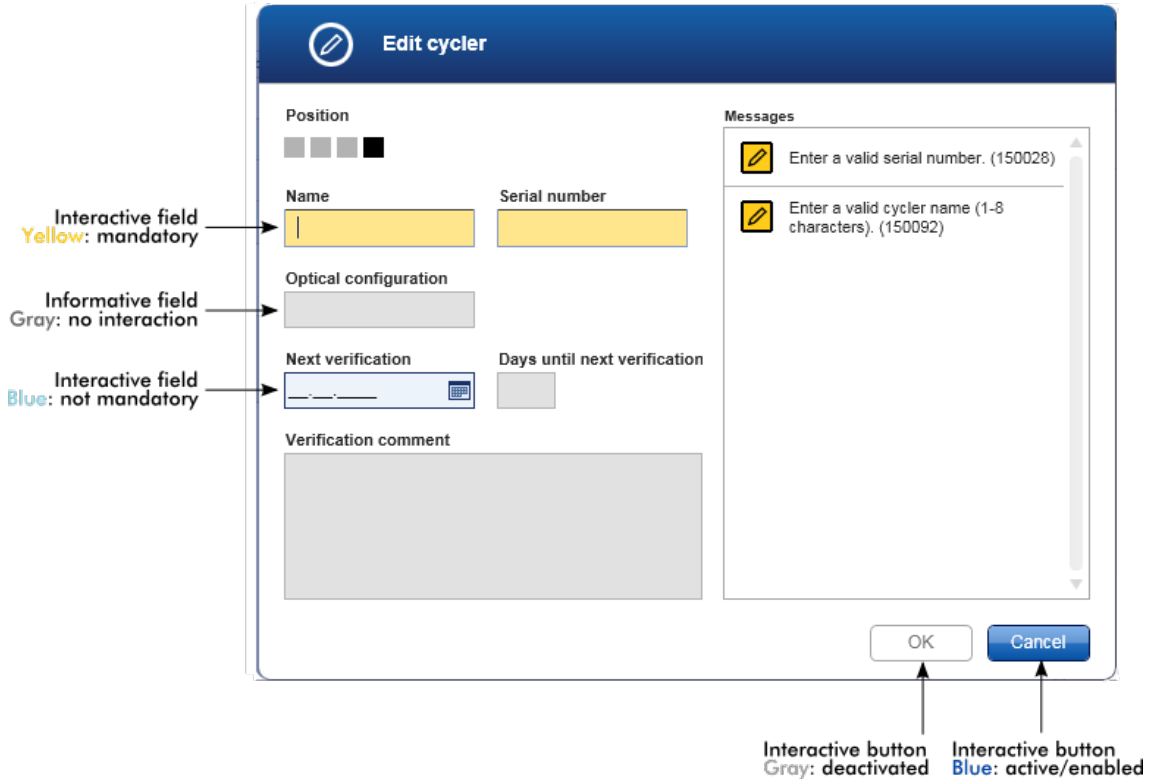

## Eksempel 2

Når du oppretter en ny arbeidsliste i oppsettmiljøet, er det 4 trinnknapper ("Assays" (analyser), "Kit information" (settinformasjon), "Samples" (prøver) og "Properties" (egenskaper)) for å fullføre de forskjellige trinnene. Fargekonseptet for trinnknappene vises i følgende tabell:

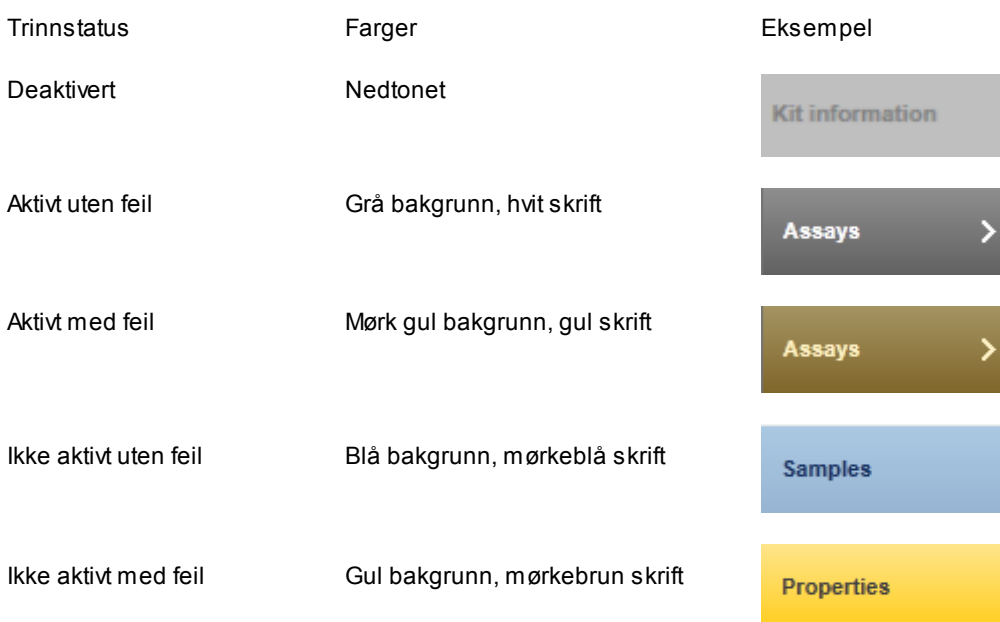

#### 1.5.2.2 Visar fel och varningar

Feil og advarsler er viktig informasjon for brukeren. Disse meldingene gjelder et problem eller en situasjon med feil. Rotor-Gene AssayManager v2.1 skiller mellom 4 ulike problemnivåer:

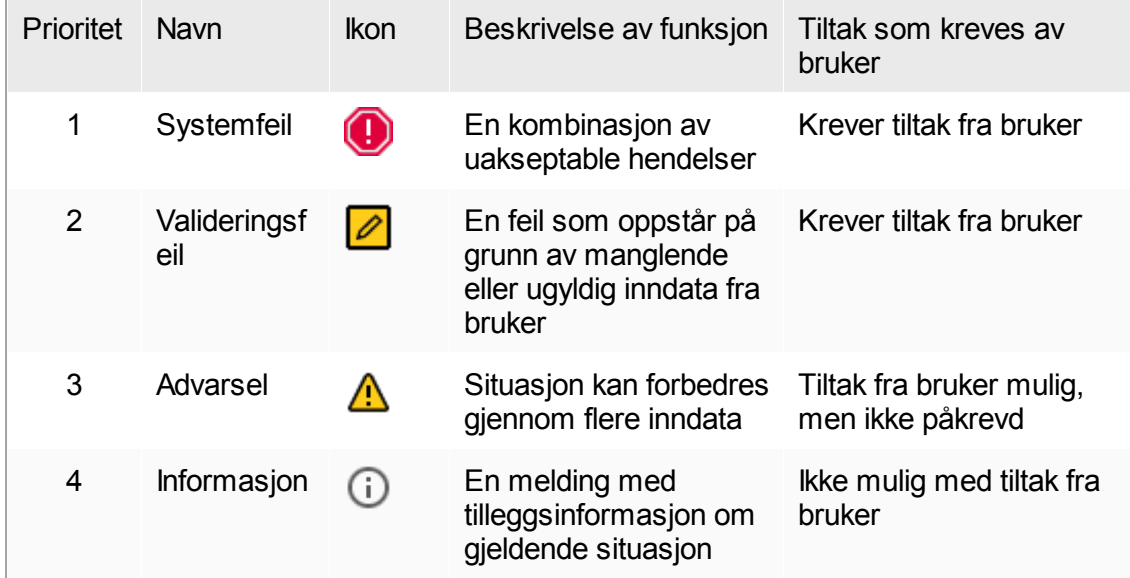

Alle eksisterende feil og advarsler vises med det tilhørende ikonet enten i et separat meldingsområde eller som et hurtigvindu. Meldingsområdet viser eventuelt alle gjeldende feil og advarsler, sortert etter synkende prioritet.

## Området "Messages" (meldinger)

Følgende skjermbilde viser mulige feil og advarsler når du oppretter en arbeidsliste i miljøet "Setup"-. Meldingene vises med tilhørende ikon, feilmelding og feilkoden i parentes.

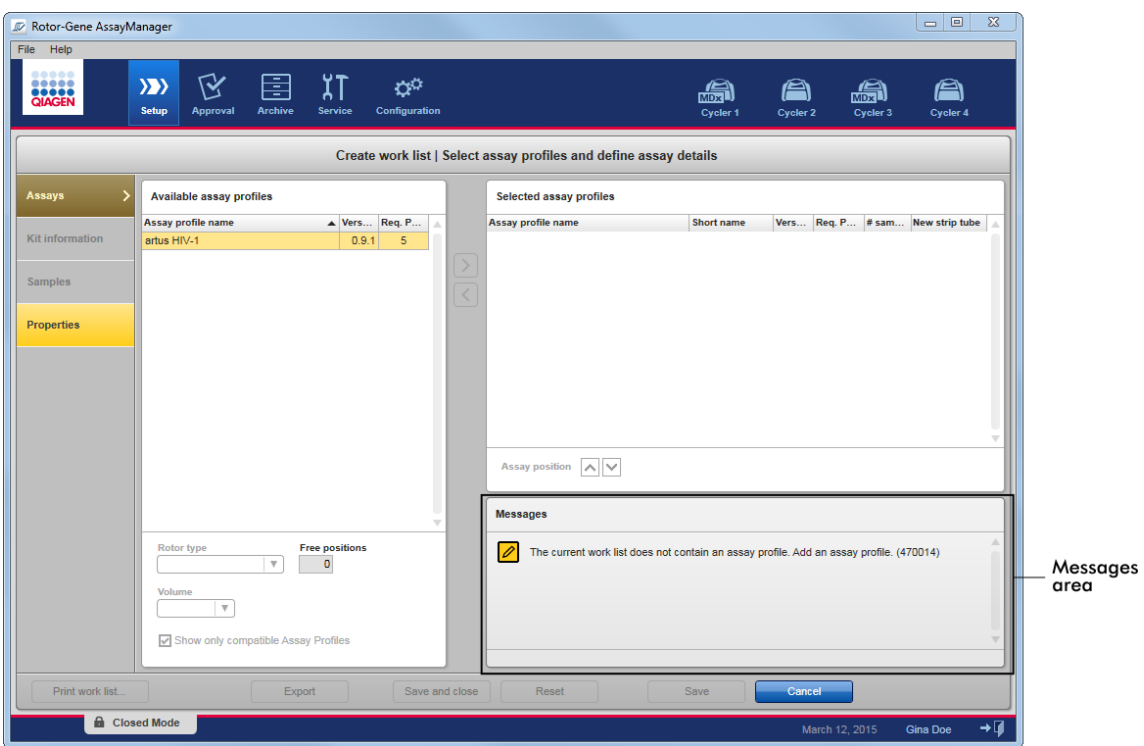

# Detaljert visning av området "Messages" (meldinger):

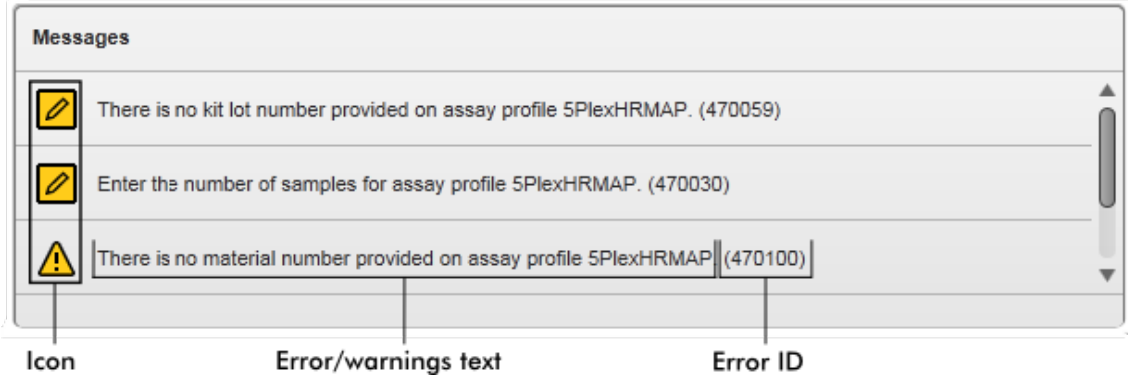

# Hurtigvindu for feilmelding

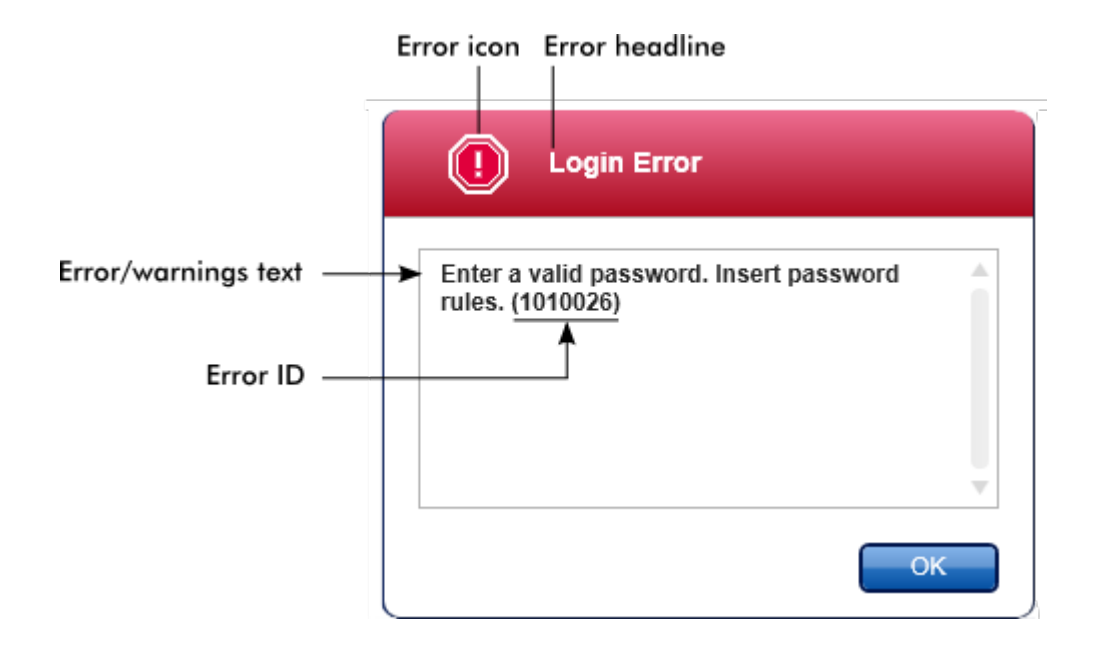

Hver feilkode er unik. Hvis du må kontakte QIAGENs tekniske tjenester for å løse en feil, må du ha feilkoden klar. Det kan være gunstig å ha flere skjermbilder av feilene som inneholder GUI.

1.5.2.3 Ange data

# Snarveier

Rotor-Gene AssayManager v2.1 har følgende hurtigtaster:

- · "F1" for å åpne hjelpefilen
- · Kopier- og lim inn-operasjoner ("CTRL" + "C" og "CTRL" + "V")
- · Navigering (tab-tast, markørtaster)

Når du legger inn data, kan du bruke følgende snarveier på tastaturet:

- · "F2" for å starte redigering
- · "Escape" for å avbryte inntastingen
- · "Return" for å bekrefte en inntasting

# Identifisere interaktive felt

Alle interaktive elementer hvor brukeren kan legge inn data, er markert med en sort trekant ( $\P$ ) øverst i høyre hjørne.

Følgende eksempel er hentet fra opprettelsen av en arbeidsliste i miljøet "Setup":

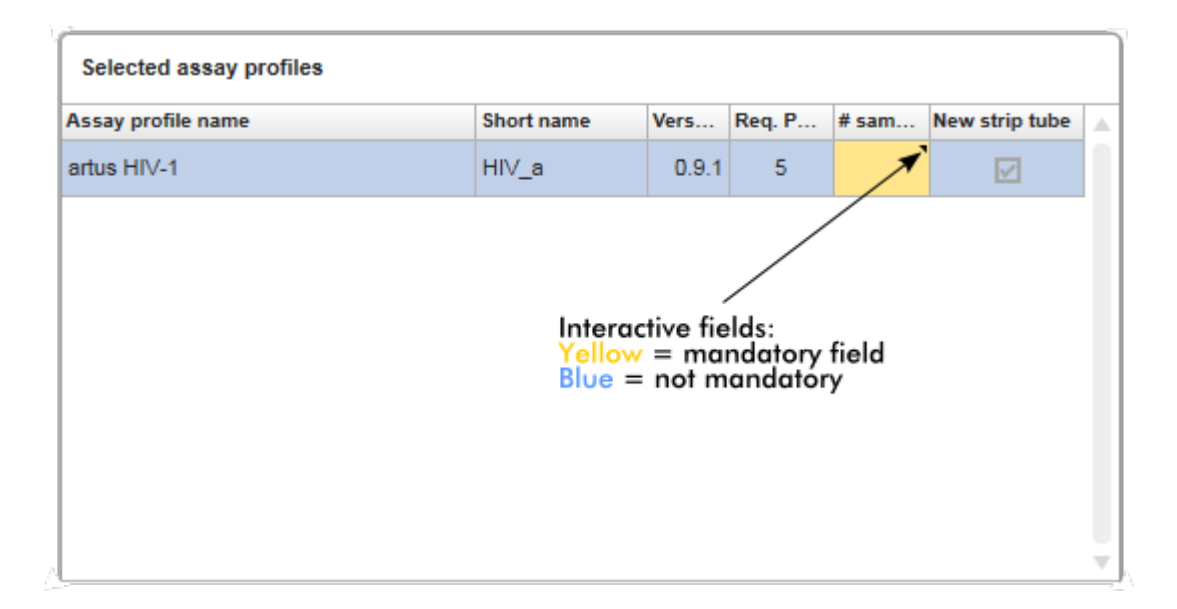

# Datovelger: Legge inn dato i datofelt

Datoer kan enten legges inn manuelt i datofeltene ved hjelp av tastaturet, eller med den interaktive datovelgeren i form av et kalendervindu. Det er et kalenderikon (**i)** til høyre i alle datofeltene.

Klikk på kalenderikonet (A) for å åpne kalendervinduet.

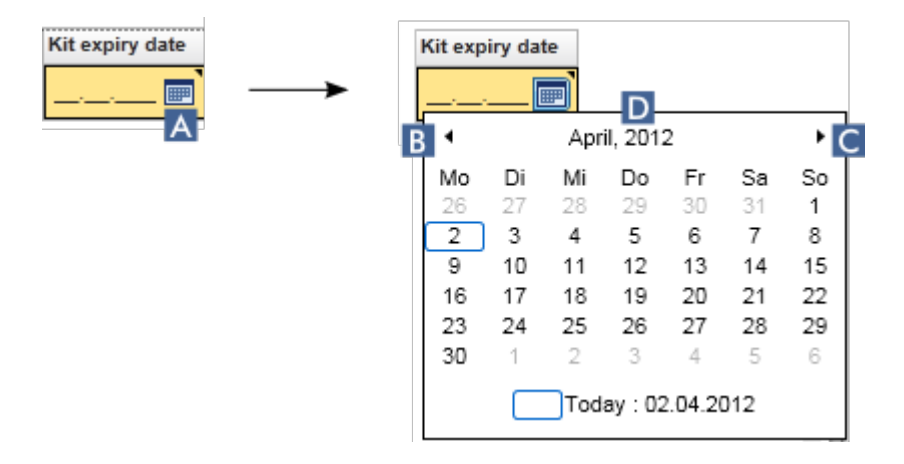

Endre til forrige/neste måned ved å klikke pilene ( B ) og ( C ). Hold markøren over årstallet (D) for å vise to tilleggspiler som gjør at du raskt kan gå ett år frem (pil opp) eller ett år tilbake (pil ned):

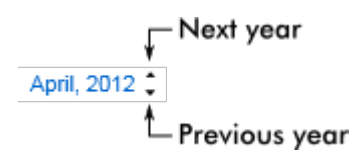

Trinnvis framgangsmåte for å angi en dato med datovelgeren

- 1. Klikk på kalenderikonet **(A)** ved siden av datofeltet. Kalendervinduet vises.
- 2. Fortsett med følgende fremgangsmåte:

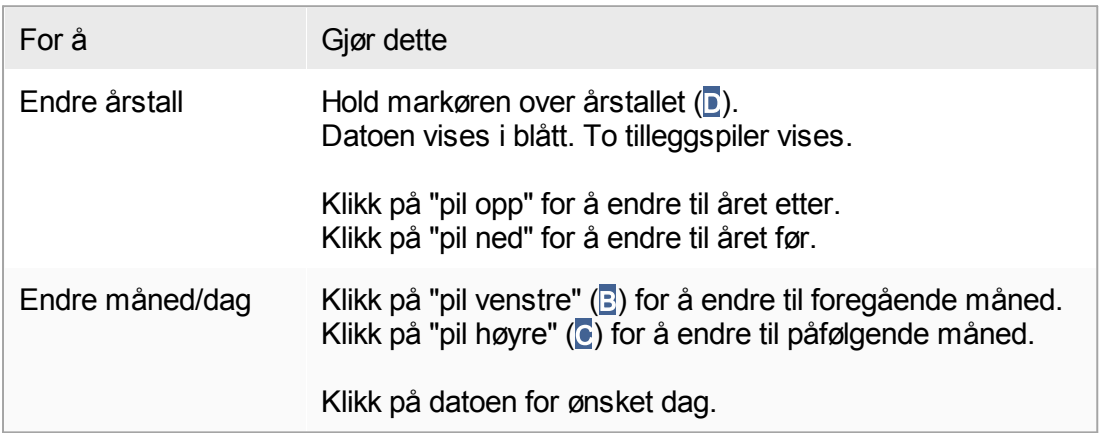

Datovelgeren forsvinner og datofeltet fylles ut med valgt dato.

#### 1.5.2.4 Hantera tabeller

# Sortere tabeller

I noen tabeller i Rotor-Gene AssayManager v2.1 kan datainnholdet sorteres etter kolonne. Tabeller som kan sorteres, har et sorteringsikon  $($   $\blacktriangle)$  i en av kolonneoverskriftene. Tabelldataene sorteres i henhold til denne kolonnen. Det finnes to ulike ikoner for å vise stigende eller synkende sorteringsrekkefølge:

- ▴ Stigende sortering: Tabellen sorteres etter den valgte kolonnen i stigende rekkefølge.
- Synkende sortering: Tabellen sorteres etter den valgte kolonnen i synkende rekkefølge.

Hvis du vil bytte fra stigende til synkende rekkefølge eller motsatt, klikker du på kolonneoverskriften med sorteringsikonet. Hvis du vil sortere tabelldataene i henhold til en annen kolonne, klikker du på overskriften i den aktuelle kolonnen.

I eksemplet nedenfor er tabellen "Assay selection" (analysevalg) sortert etter kolonnen "Experiment" (eksperiment) i synkende rekkefølge.

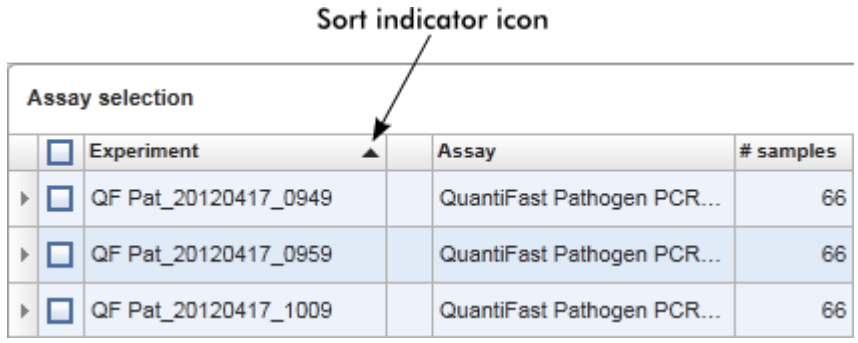

# Velge celler

Du velger et celleområde ved å klikke i den første cellen, holde nede venstre museknapp og dra til den siste cellen i området. Valgte celler markeres med mørkeblå farge. For å velge celler som ikke er tilstøtende holder du nede "CTRL"-tasten og klikker på de aktuelle cellene.

# Kopiere data fra en tabell

Du kan kopiere data fra en tabell ved å først velge cellene og deretter bruke "CTRL" + "C". Innholdet i de valgte cellene kopieres til utklippstavlen. Kopierte celler kan enkelt limes inn i et annet område i Rotor-Gene AssayManager v2.1 eller i annen programvare for viderebehandling med "CTRL" + "V".

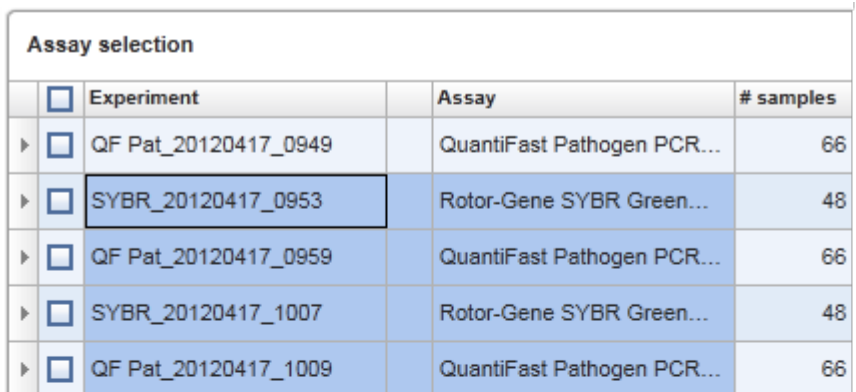

1. Select cells to be copied<br>2. CTRL-C to copy the content<br>3. Paste in spreadsheet application

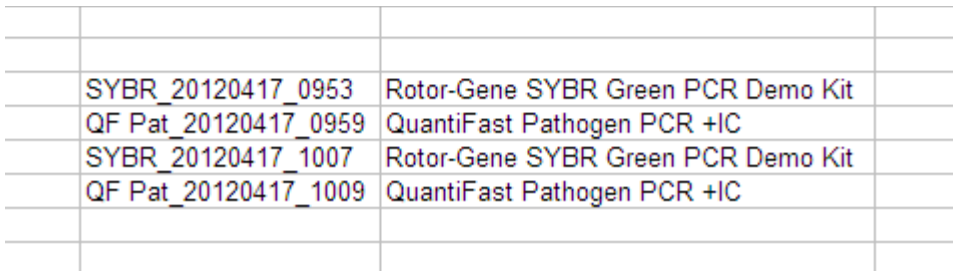

# Kontekstmeny

Tabellene har kontekstmenyer med ulike kommandoer. Du åpner kontekstmenyen i Rotor-Gene AssayManager v2.1 ved å høyreklikke på valgte celler. I tabeller med en radvelger får du en ekstra kontekstmeny hvis du først velger rader ved å klikke på radens radvelger<sup>»</sup> og deretter høyreklikker med musen.

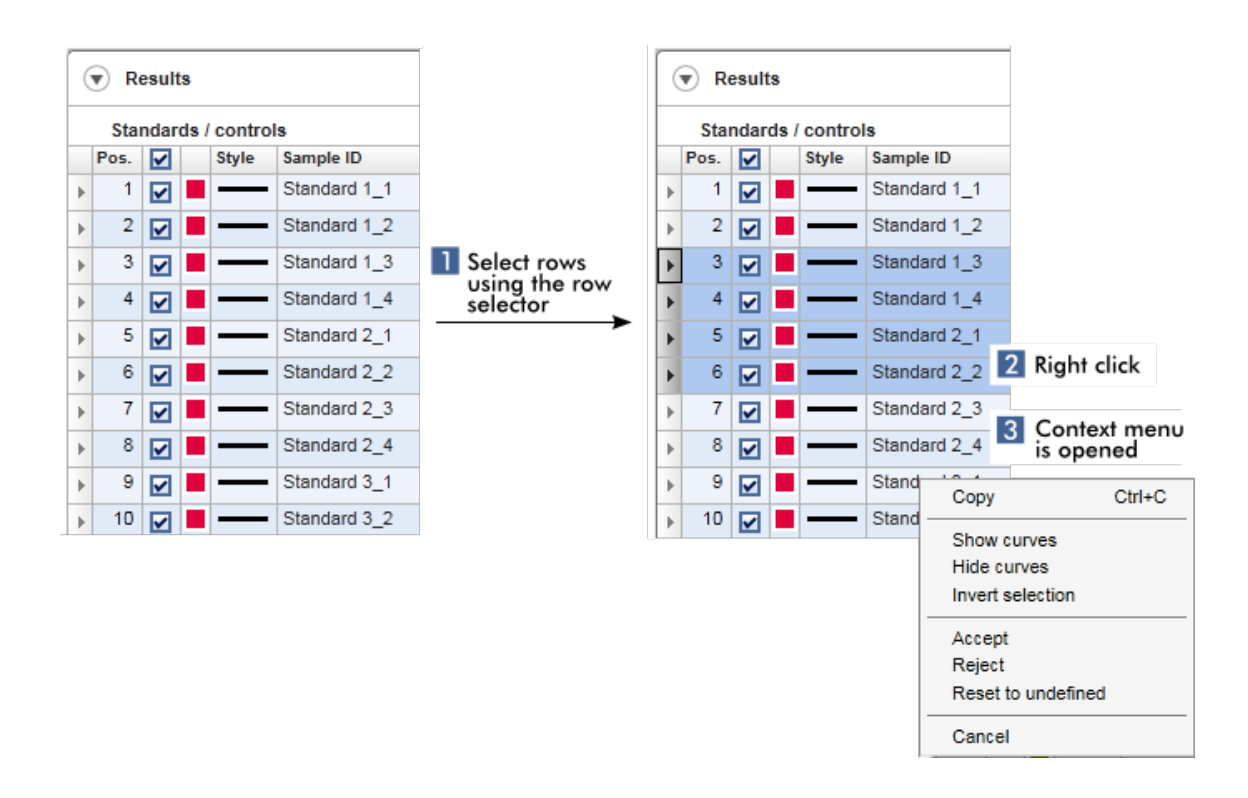

#### 1.5.2.5 Hantera diagram

Rotor-Gene AssayManager v2.1 har visningsfunksjoner for grafer, f.eks. zooming, panorering og valg av prøver for enkelt å undersøke en graf detaljert. Følgende emner beskriver hvordan du bruker disse funksjonalitetene.

Oppgaver knyttet til arbeid med grafer

- [Zoome](#page-142-0) inn
- [Zoome](#page-144-0) ut
- Panorere
- [Velge/velge](#page-145-0) bort prøver
- **[Prøveinformasjon](#page-148-0) i grafer**

#### <span id="page-142-0"></span>1.5.2.5.1 Zooma in i grafik

#### **Oversikt**

For å zoome i en graf i Rotor-Gene AssayManager v2.1 kan et individuelt zoomområde velges som i følgende eksempel på et amplifikasjonsplot fra miljøet "Approval".

# Trinnvis prosedyre for å zoome inn en graf

1. Beveg markøren over grafområdet. Markøren skifter til et trådkors.

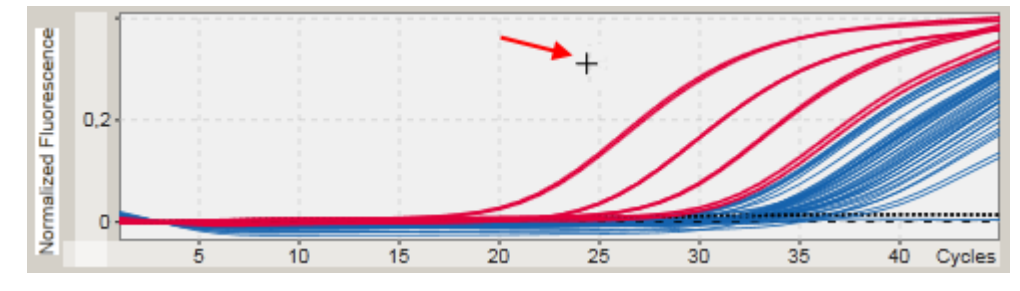

2.

a) Klikk og hold inne venstre museknapp. Museikonet endres fra trådkors til markørikon.

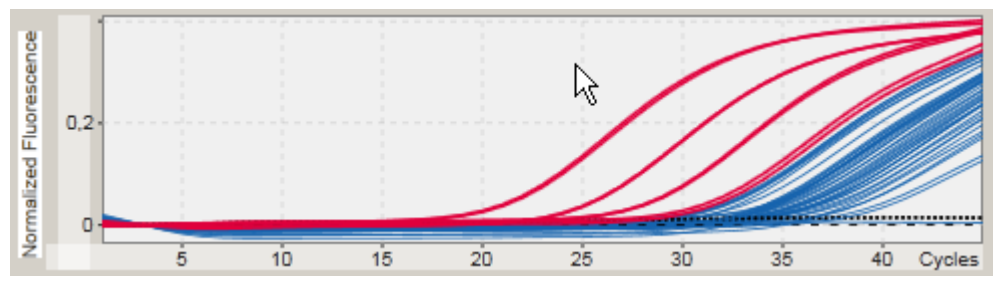

b) Dra markøren til enden av området som skal zoomes inn. Et mørkegrått rektangel visualiserer det valgte området, så lenge venstre museknapp holdes inne.

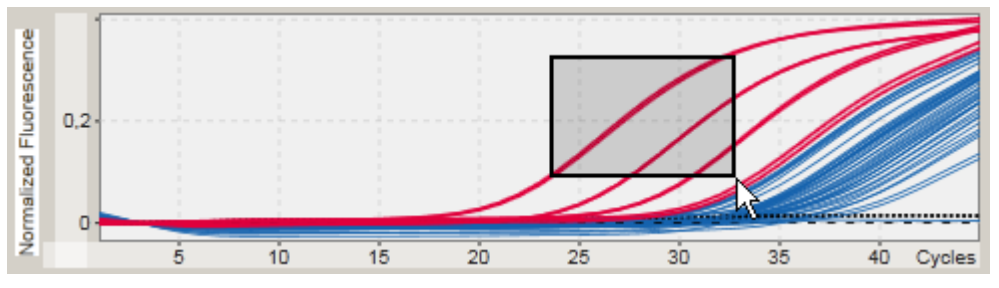

c) Slipp venstre museknapp. Følgende meny vises:

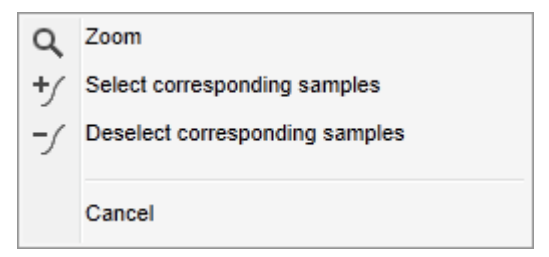
- 3. Venstreklikk på "Zoom". Grafen vil bli zoomet til valgt område.
- 4. For å rulle i den zoomede grafen i vertikal eller horisontal retning høyreklikker du i grafområdet, holder inne høyre museknapp og beveger musen.

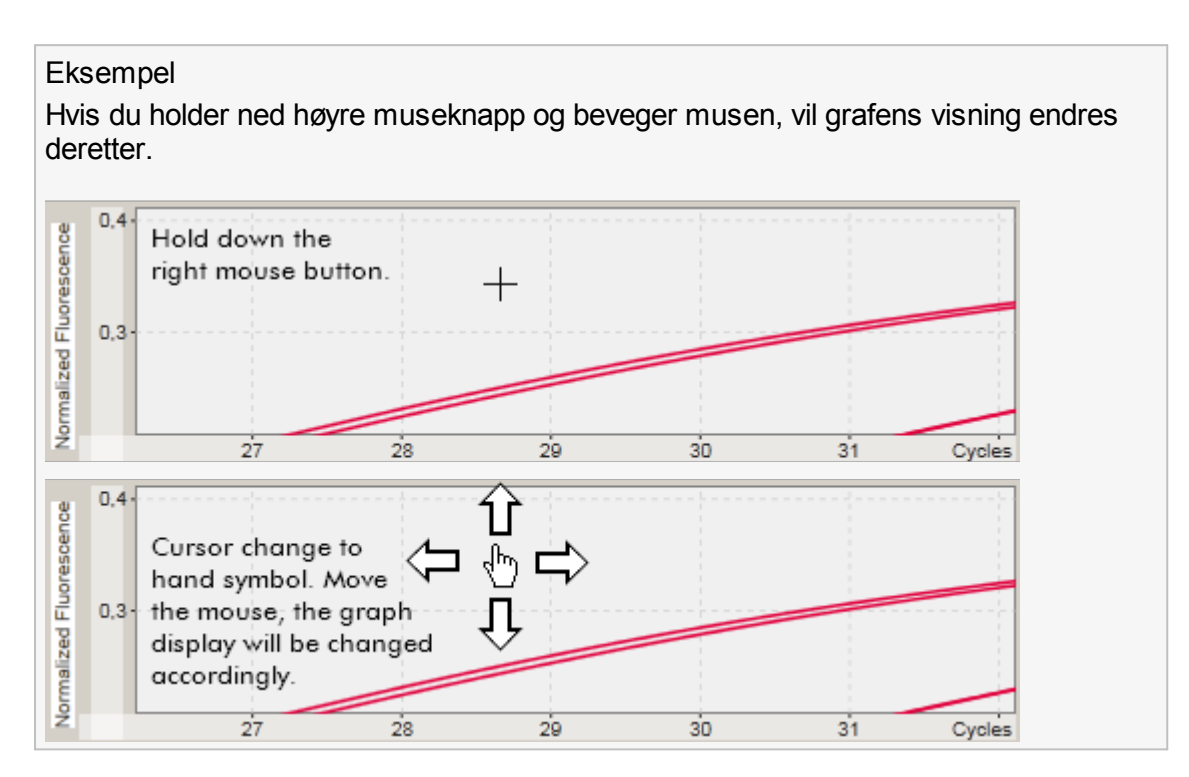

1.5.2.5.2 Zooma ut i grafik

Trinnvis prosedyre for å zoome ut en graf Dobbeltklikk hvor som helst i et grafområde for å nullstille zoomfunksjonen til standardmålestokk og se hele grafen.

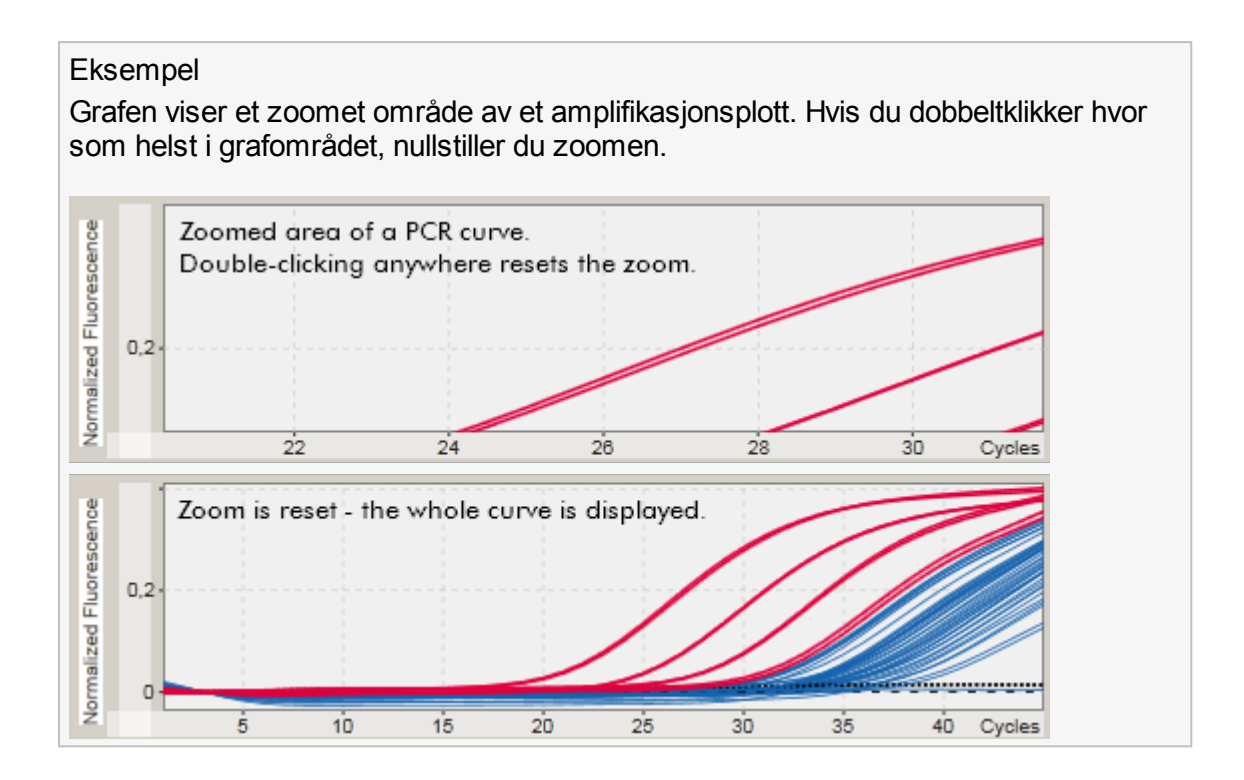

#### 1.5.2.5.3 Markera/avmarkera prover

#### Oversikt

På Rotor-Gene AssayManager v2.1 finnes to metoder for å velge eller velge bort prøver i et amplifikasjonsplott:

- · Bruke en graf
- · Bruke bokser

Trinnvis prosedyre for å velge / velge bort prøver ved hjelp av en graf

1. Beveg markøren over grafområdet.

Musepekerikonet endres til et trådkors.

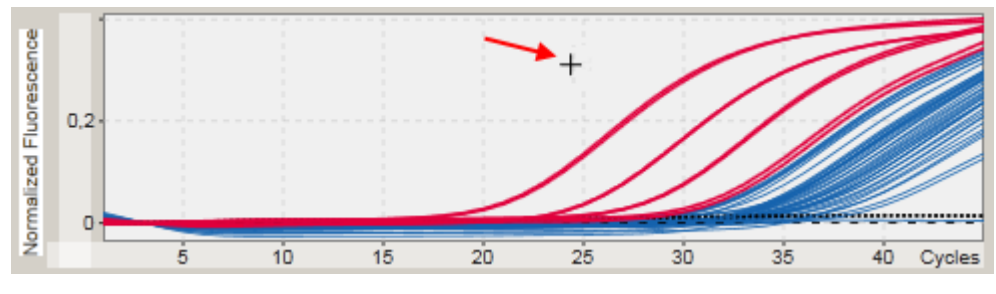

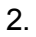

a) Klikk og hold inne venstre museknapp. Museikonet endres fra trådkors til markørikon.

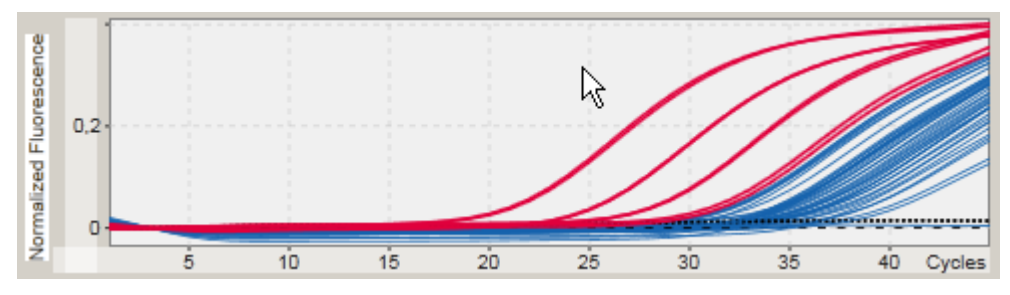

b) Dra markøren til enden av området som skal zoomes inn. Et mørkegrått rektangel visualiserer det valgte området, så lenge venstre museknapp holdes inne.

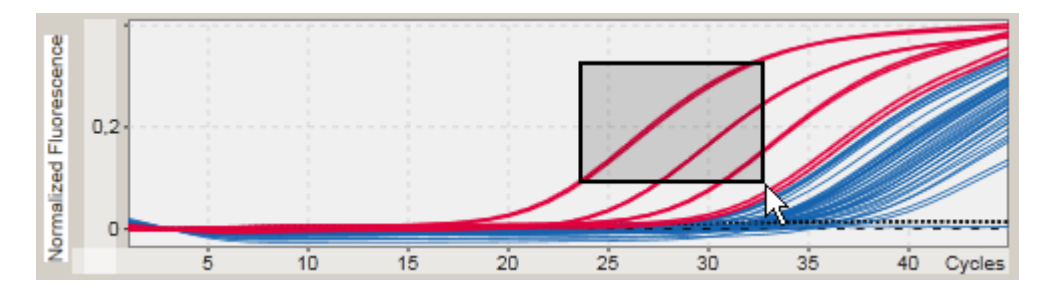

c) Slipp venstre museknapp. Følgende meny vises:

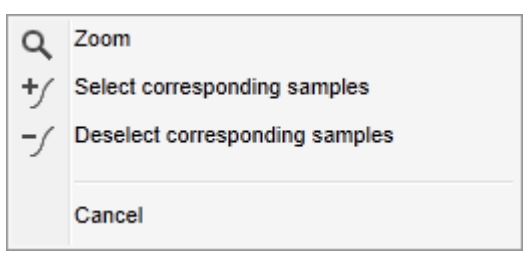

2. Venstreklikk ved ønsket alternativ

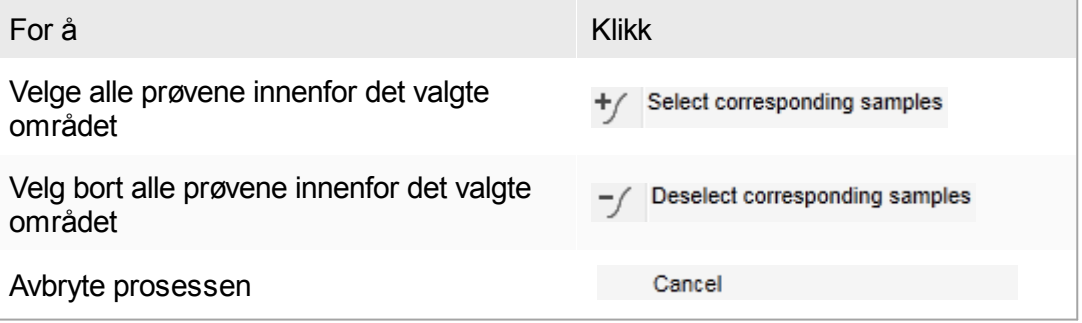

# Velg / velg bort prøver ved hjelp av bokser

Prøver velges eller velges bort ved å aktivere eller deaktivere de tilsvarende boksene i resultattabellen.

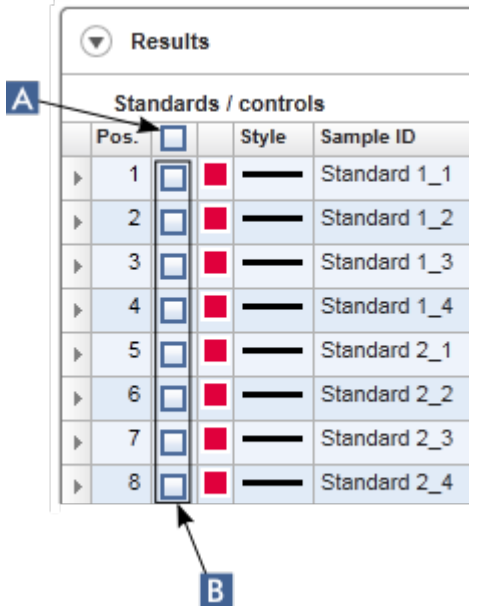

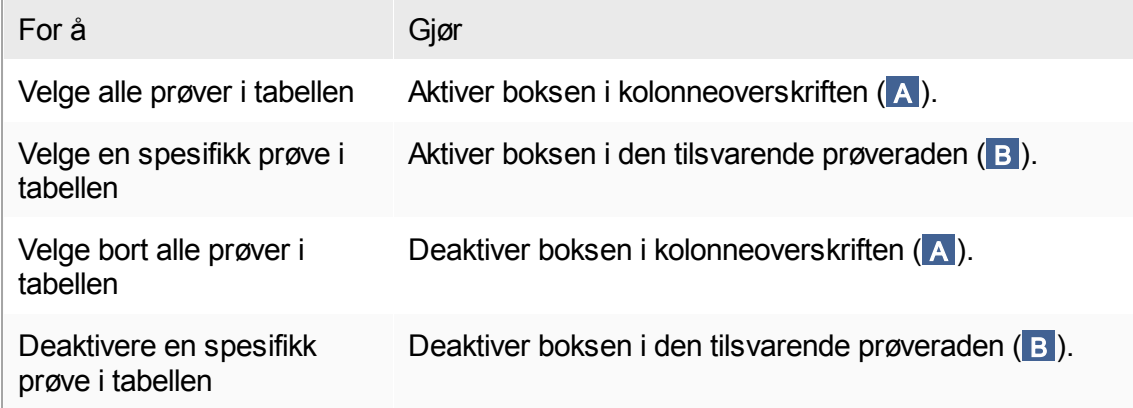

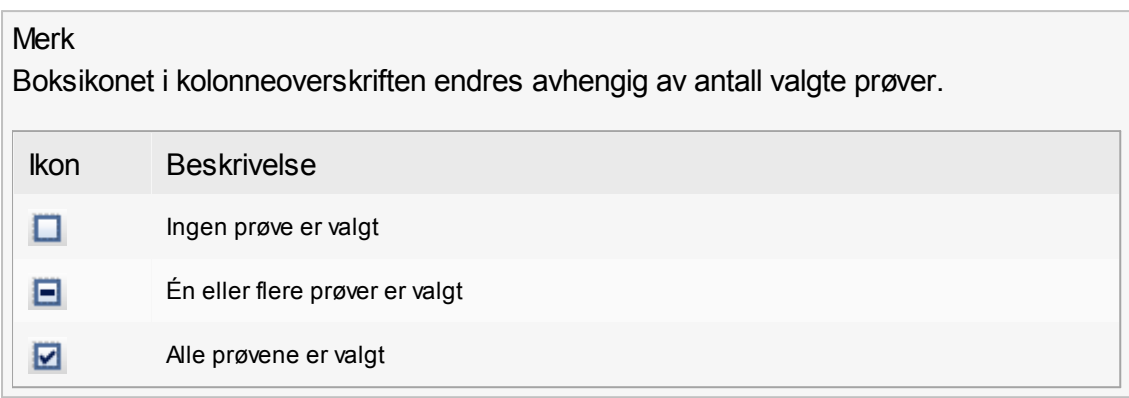

#### 1.5.2.5.4 Provinformation i diagram

For å få prøveinformasjon om en bestemt kurve holder du musen over kurven. Kurven blir uthevet, og det vises en rute med følgende informasjon:

- · Tube number (rørnummer)
- · Sample ID (Prøve-ID)
- Type (analysetype)
- · Assay (analysens kortnavn)

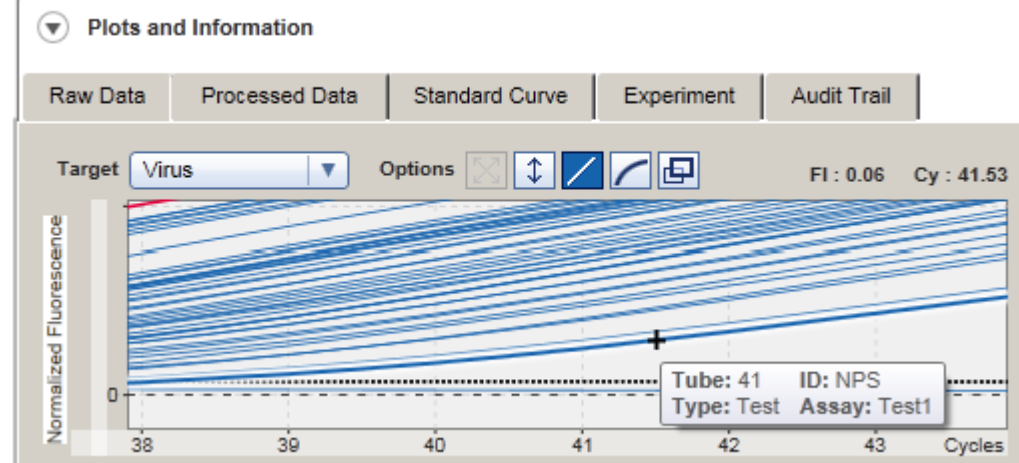

1.5.3 Arbetsytan i Rotor-Gene AssayManager v2.1

Rotor-Gene AssayManager v2.1 er delt i forskjellige miljøer. Disse miljøene kan åpnes ved å bruke de tilhørende ikonene på hovedverktøylinjen. Følgende miljøer er tilgjengelige:

- Miljøet "Setup" [\(oppsett\)](#page-158-0)
- Miljøet "Approval" [\(godkjenning\)](#page-209-0)
- Miljøet ["Archive"](#page-234-0) (arkiv)
- Miljøet ["Service"](#page-239-0)
- **Miliget ["Configuration"](#page-245-0) (konfigurasjon)**
- Miljøet ["Cycler"](#page-196-0)

#### Merk

Hvis du arbeider i brukerdefinert testmodus (UDT-modus) er også miljøet "Development" (utvikling) tilgjengelig. For at du skal kunne bruke funksjonene i UDTmodusen, kreves det installering av en kompatibel plugin-modul for UDT.

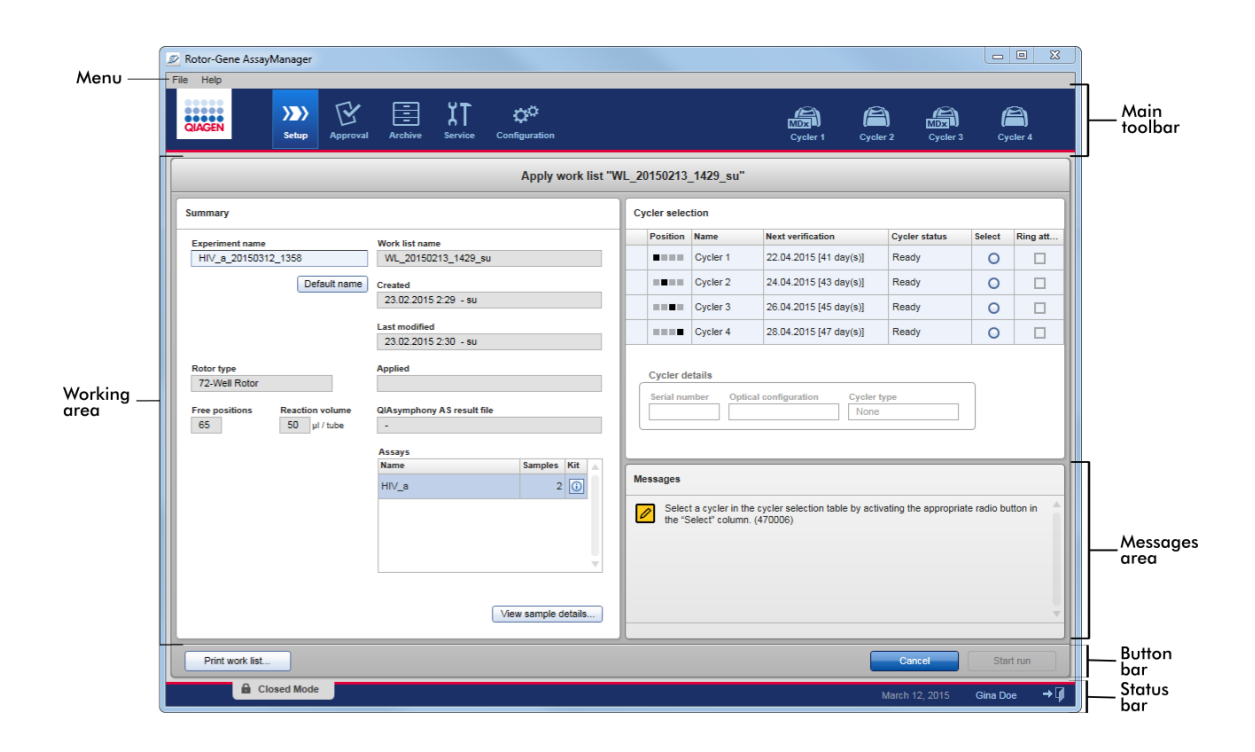

Arbeidsområdet til et miljø består av et miljøspesifikt arbeidsområde og av følgende generelle elementer:

- · Meny
- · Hovedverktøylinje
- · Arbeidsområde
- · Området "Messages"
- · Knappelinje
- · Statuslinje

#### 1.5.4 Allmänna delar

Følgende generelle grafiske elementer i brukergrensesnittet beskrives i dette avsnittet:

- [Meny](#page-150-0)
- [Hovedverktøylinje](#page-152-0)
- Området ["Messages"](#page-153-0) (meldinger)
- [Knappelinje](#page-154-0)
- $\blacktriangleright$  [Statuslinje](#page-155-0)

#### <span id="page-150-0"></span>1.5.4.1 Meny

#### Menyen "File"

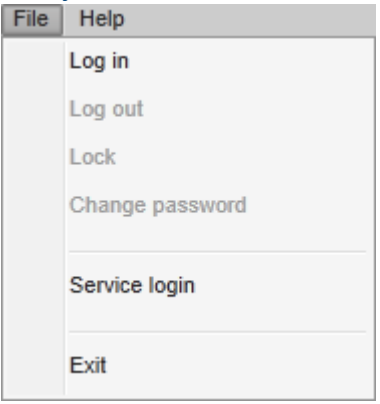

# "Log in" (logg inn)

Velg "Log in" (logg inn) for å logge inn på Rotor-Gene AssayManager v2.1. Alternativet er nedtonet hvis en bruker allerede er logget inn.

# "Log out"

Lar gjeldende bruker logge ut. Hvis det finnes ulagrede data, vises følgende advarsel sammen med en liste over miljøene med ulagrede data.

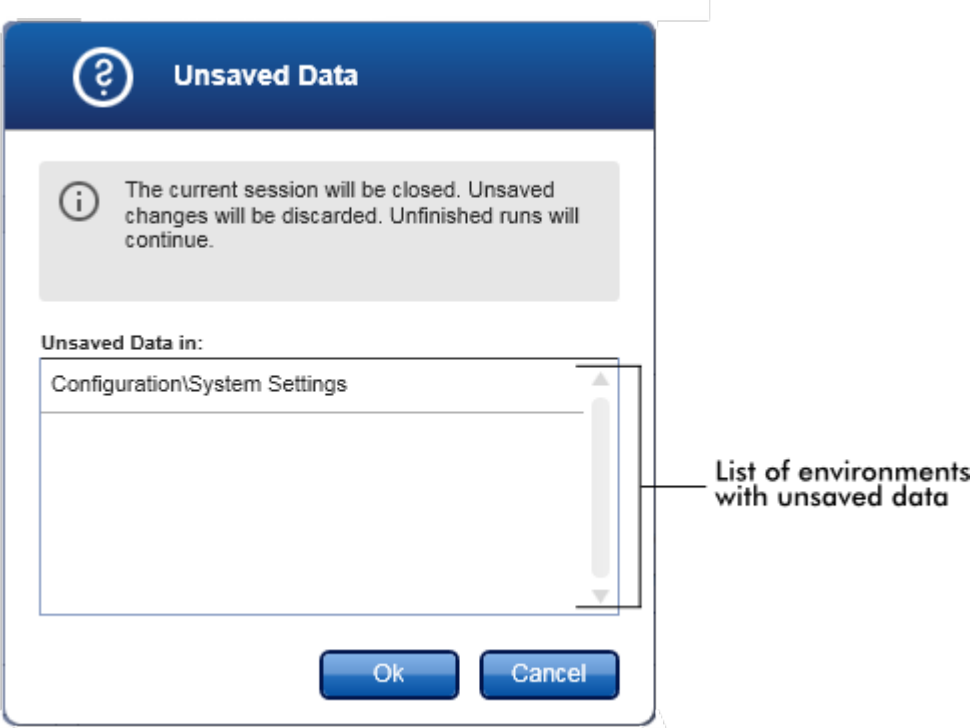

Hvis det ikke finnes ulagrede data, vises følgende dialogboks:

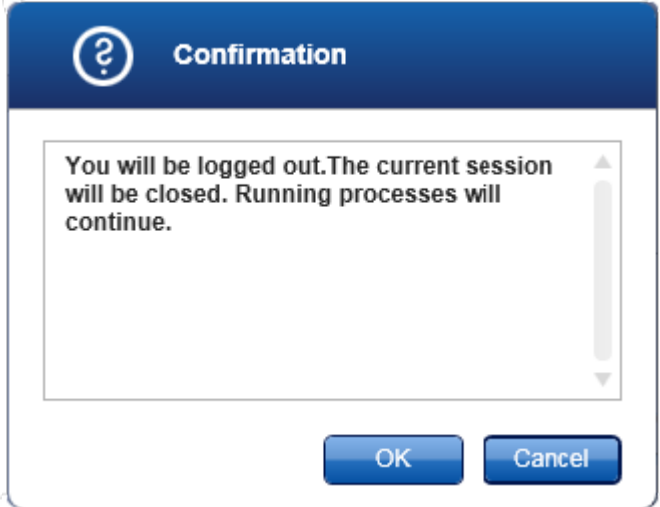

"Lock" (lås)

Dette låser gjeldende økt. For å låse opp må den innloggede brukeren oppgi passordet.

"Change password"

Åpner en dialogboks for å endre passord. Du må oppgi det gamle passordet, etterfulgt av et nytt passord og en bekreftelse av det nye passordet.

"Service login"

Dette alternativet gjelder innlogging for en av QIAGENs serviceteknikere. Feltet er nedtonet hvis en bruker allerede er logget inn.

"Exit"

Lukker Rotor-Gene AssayManager v2.1. Hvis det finnes ulagrede data, vises det en advarsel.

# Menyen "Help"

Åpne hjelpefilen for Rotor-Gene AssayManager v2.1. Åpner hjelpefilen for Rotor-Gene AssayManager v2.1-kjerneapplikasjonen.

Åpne hjelpefilen for Gamma plugin-modulen

Dette åpner hjelpefilen som gjelder for funksjonene tilknyttet Gamma plugin-modulen. Hvis det er installert andre plugin-moduler, kan det finnes flere hjelpefiler.

Om

Dialogboksen "About Rotor-Gene AssayManager" (Om Rotor-Gene AssayManager) vises med informasjon om Rotor-Gene AssayManager v2.1 og de innlastede pluginmodulene, inkludert versjonsnumre.

### <span id="page-152-0"></span>1.5.4.2 Huvudverktygslist

Hovedverktøylinjen har to områder:

- · Miljøikoner
- · Cyclerikoner

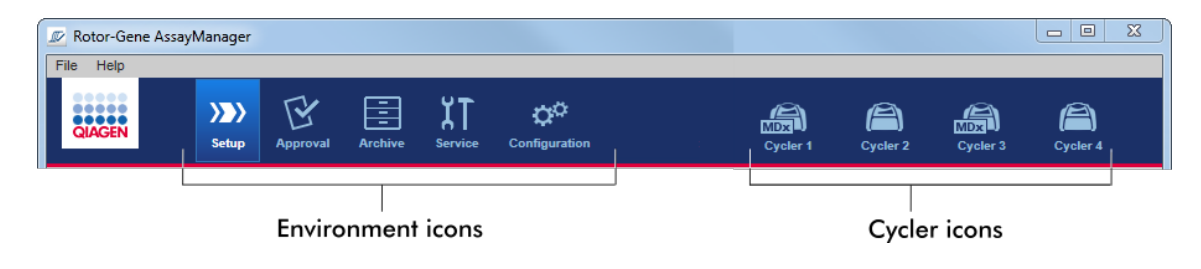

# Miljøikoner

Miljøikonene brukes når man skal bytte til et annet miljø. Miljøet som er i bruk, er uthevet.

Rotor-Gene AssayManager v2.1 har seks ulike miljøer. For detaljert informasjon om et bestemt miljø klikker du på navnet i listen.

Miljøet "Setup" [\(oppsett\)](#page-158-0)

- Miljøet "Approval" [\(godkjenning\)](#page-209-0)
- Miljøet ["Archive"](#page-234-0) (arkiv)
- Miljøet ["Service"](#page-239-0)
- Miljøet ["Configuration"](#page-245-0) (konfigurasjon)

# Merk

Hvis du arbeider i brukerdefinert testmodus (UDT-modus) er også miljøet "Development" (utvikling) tilgjengelig. For at du skal kunne bruke funksjonene i UDTmodusen, kreves det installering av en kompatibel plugin-modul for UDT.

#### **Cyclerikoner**

Cyclerikonene visualiserer de inntil 4 registrerte cyclerne som styres av Rotor-Gene AssayManager v2.1. Klikk på et cyclerikon for å skifte til skjermbildet for denne cycleren.

For detaljer se miljøet ["Cycler".](#page-196-0)

#### <span id="page-153-0"></span>1.5.4.3 Meddelandeområde

Avhengig av valgt miljø og dialogboksene for miljøet finnes det et område kalt "Messages" som inneholder alle advarsler, feil og informasjon om gjeldende aktivitet.

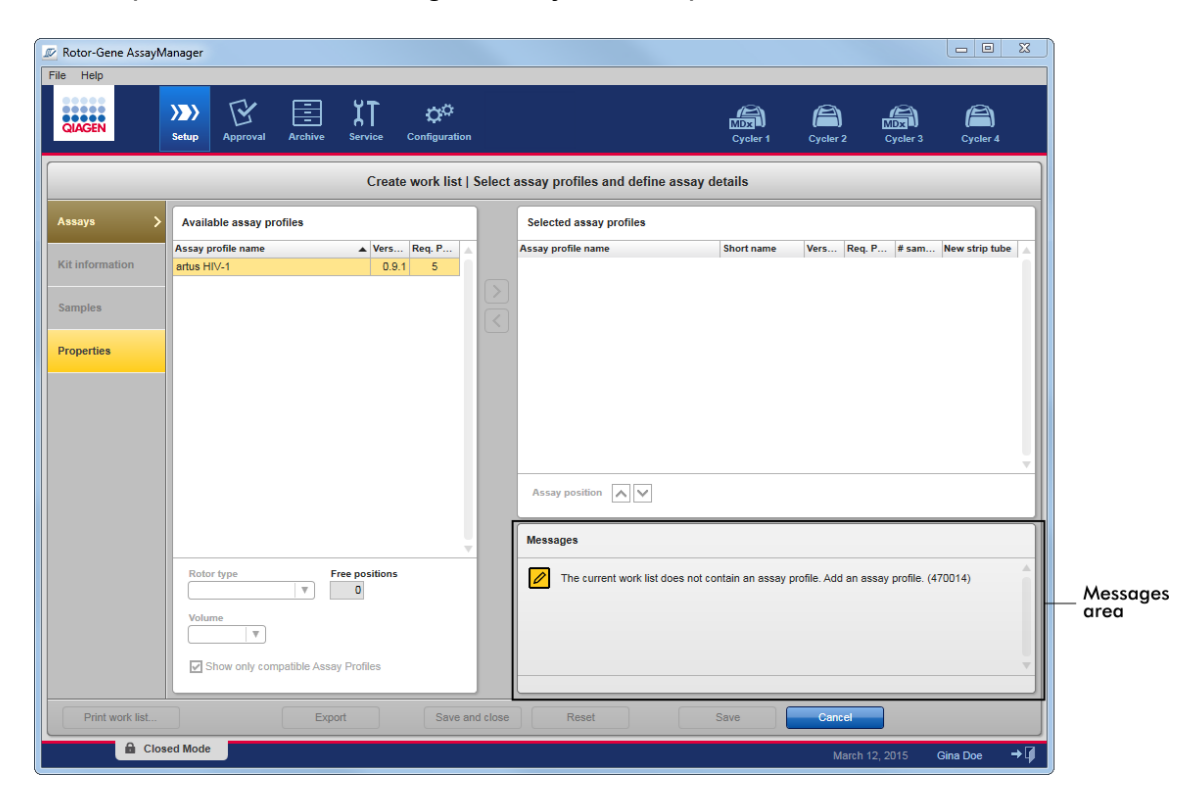

Eksempel: Området "Messages" i miljøet "Setup"

# Beslektede emner

- **[Bruke](#page-132-0) farger**
- Visning av feil og [advarsler](#page-135-0)

#### <span id="page-154-0"></span>1.5.4.4 Knapplist

Knappelinjen er plassert nederst på skjermen. Den inneholder knapper som er spesifikke for det valgte miljøet.

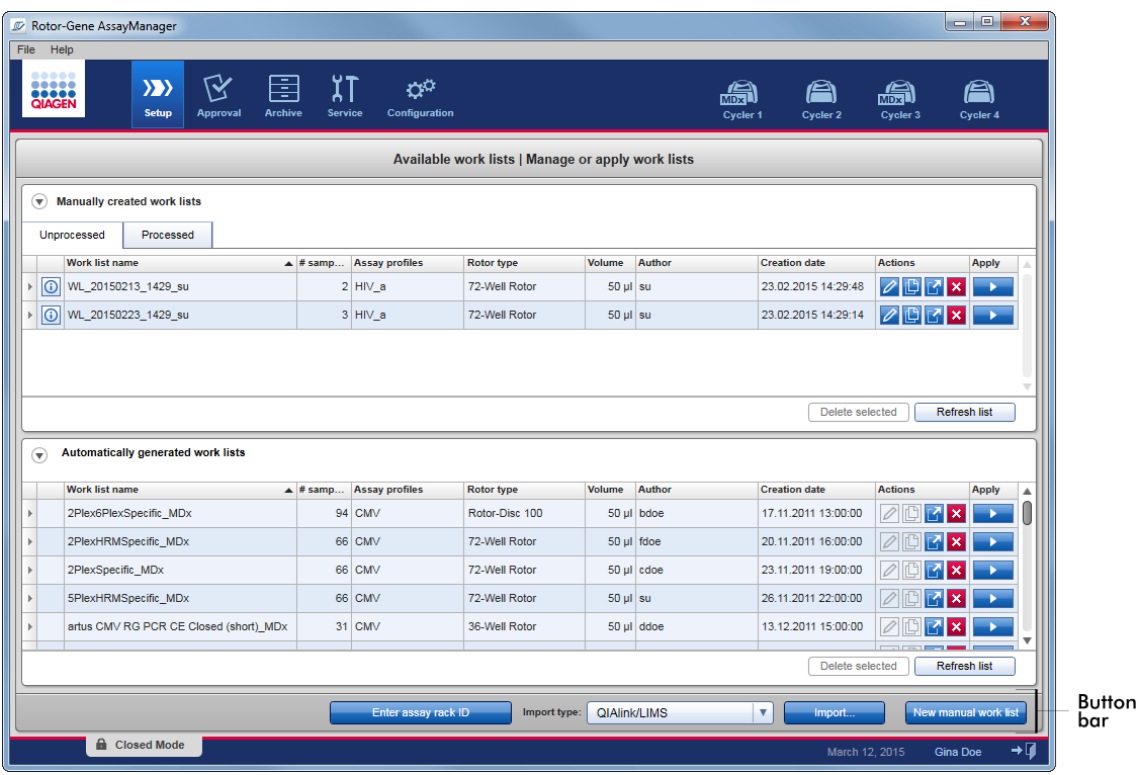

#### <span id="page-155-0"></span>1.5.4.5 Statusrad

Statuslinjen er alltid synlig og gir en oversikt over øktstatusen.

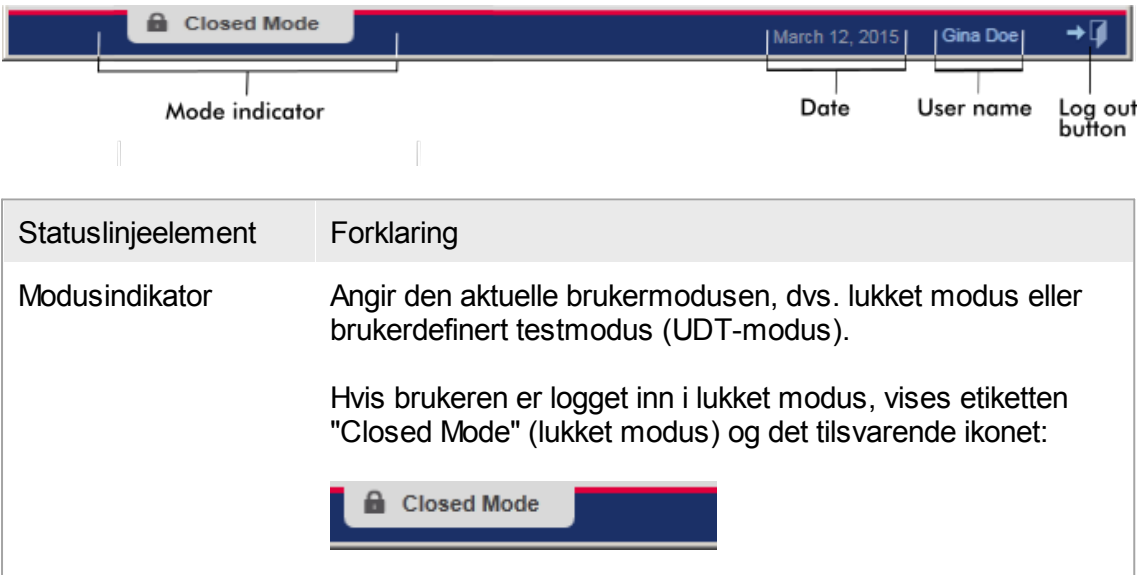

Hvis brukeren er logget inn i brukerdefinert testmodus, vises etiketten "User Defines Test Mode" (brukerdefinert testmodus) og det tilsvarende ikonet: **D** User Defined Test Mode Dato **Viser aktuell dato.** Brukernavn Viser for- og etternavn til brukeren som er innlogget. Utloggingsknapp Logger ut innlogget bruker. Hvis det finnes ulagrede data, vises det en advarsel.

#### Merk

For at du skal kunne bruke funksjonene i UDT-modusen, kreves det installering av en kompatibel plugin-modul for UDT.

#### Beslektede emner

- De to forskjellige modusene i Rotor-Gene [AssayManager](#page-119-0) v2.1
- [Logge](#page-299-0) inn og logge ut

#### 1.5.5 Miljöer

Rotor-Gene AssayManager har 4 ulike miljøer.

Du finner en oversikt over tilgangsrettighetene for ulike brukerroller under "[Brukerroller"](#page-122-0).

Du kan bytte til et annet miljø ved å klikke på knappen for ønsket miljø. Ikonet for miljøet som er i bruk, er uthevet med hvit skrift og lysere blå bakgrunnsfarge.

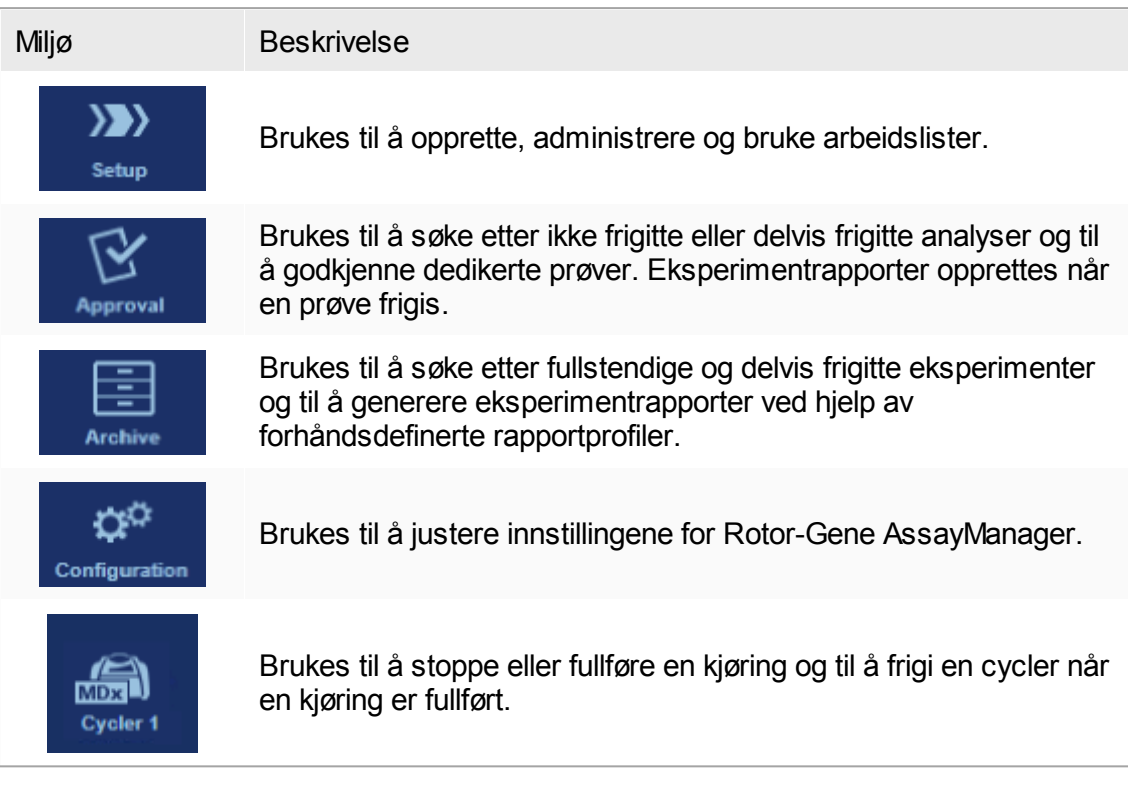

# Merk

Hvis du arbeider i brukerdefinert testmodus (UDT-modus) er også miljøet "Development" (utvikling) tilgjengelig. For at du skal kunne bruke funksjonene i UDTmodusen, kreves det installering av en kompatibel plugin-modul for UDT.

#### <span id="page-158-0"></span>1.5.5.1 Inställningsmiljön

#### Oversikt

Miljøet "Setup" er én av kjernedelene i Rotor-Gene AssayManager v2.1-applikasjonen. Det vises automatisk etter at en bruker med den tilordnede rollen Operatør med hell logger inn på Rotor-Gene AssayManager v2.1. Miljøet "Setup" består av 3 forskjellige skjermbilder der oppgaver kan tilordnes:

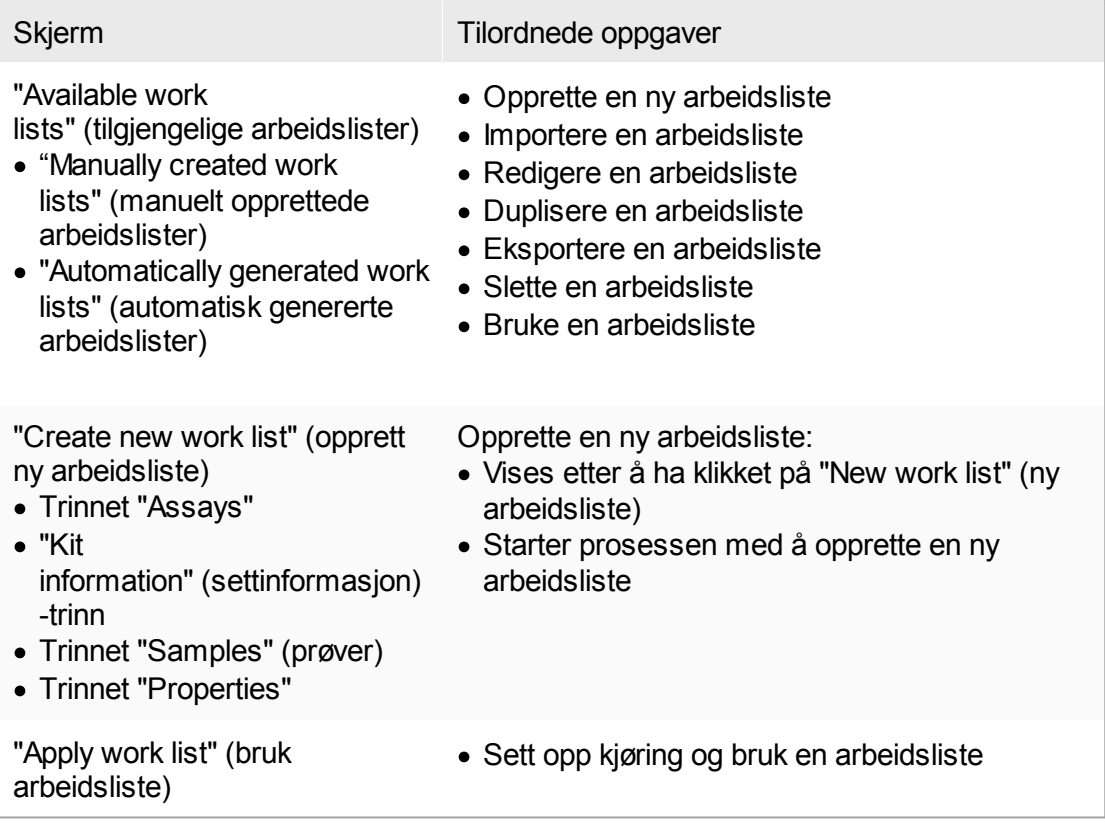

#### 1.5.5.1.1 Vy över tillgängliga arbetslistor

Skjermbildet "Available work lists" (tilgjengelige arbeidslister) har tre områder:

- · En tabell med tilgjengelige arbeidslister som er manuelt opprett (lagret i den interne databasen).
- · En tabell med automatisk opprettede arbeidslister (importert via QIAsymphony programvareversjon 5.0, QIAlink/LIMS eller Rotor-Gene AssayManager v2.1).
- · Knappelinjen nederst på skjermen.

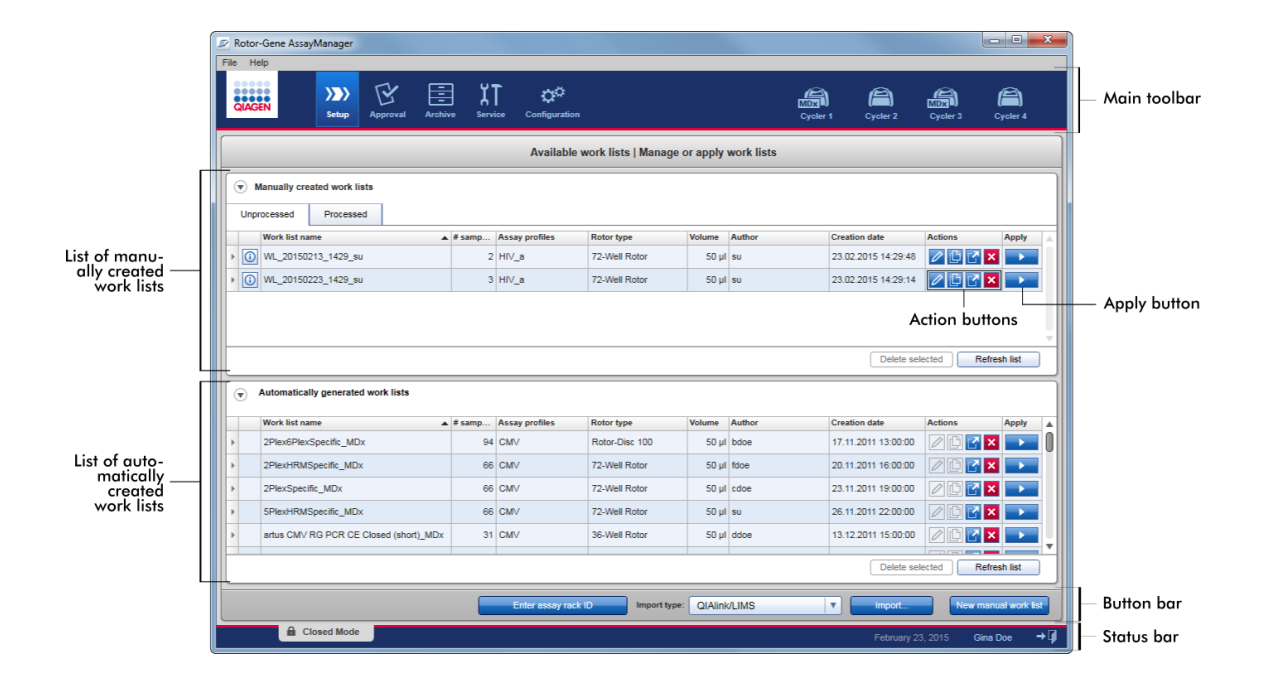

#### **Merk**

Rotor-Gene AssayManager v2.1 er bare kompatibel med resultatfilene til QIAsymphony programvareversjon 5.0.

Tabellene for "Available Work lists" (tilgjengelige arbeidslister)

Tabellen "Available work lists" (tilgjengelige arbeidslister) viser følgende informasjon om alle gjeldende tilgjengelige arbeidslister:

- · Statusikon
- · arbeidslistenavn
- · Antall prøver
- · Analyseprofiler
- · Rotortype
- · Reaksjonsvolum
- · Forfatter
- · Opprettelsesdato
- · Sist anvendt

Tabellen med de tilgjengelige jobblistene som er manuelt opprettet, er videre delt opp i ubehandlede og behandlede arbeidslistene. Når du klikker på den tilhørende fanen, vises henholdsvis de behandlede og ubehandlede arbeidslistene.

Dataene i begge tabellene kan sorteres. Ved å klikke på kolonneoverskriften blir tabelldataene sortert i stigende rekkefølge. Ved å klikke på kolonneoverskriften på nytt blir tabelldataene sortert i synkende rekkefølge.

Det vises et statusikon i kolonnen helt til venstre i en arbeidsliste hvis det finnes advarsler eller feil. Ikoner som kan vises:

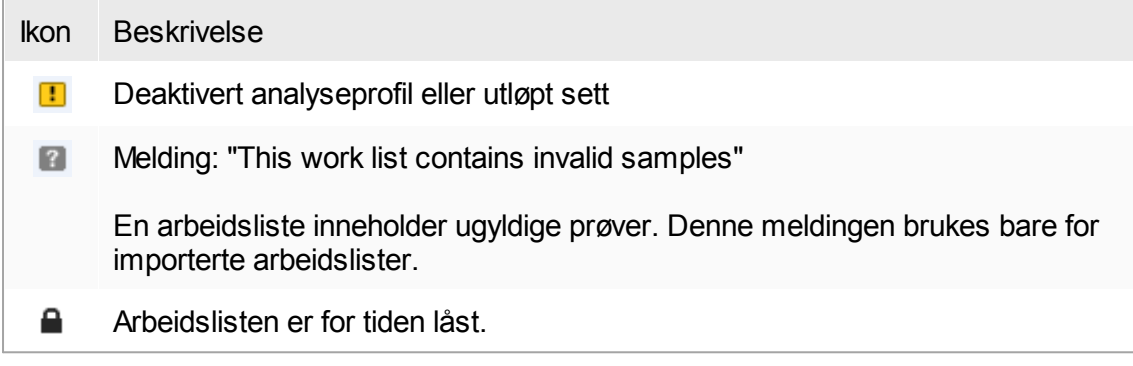

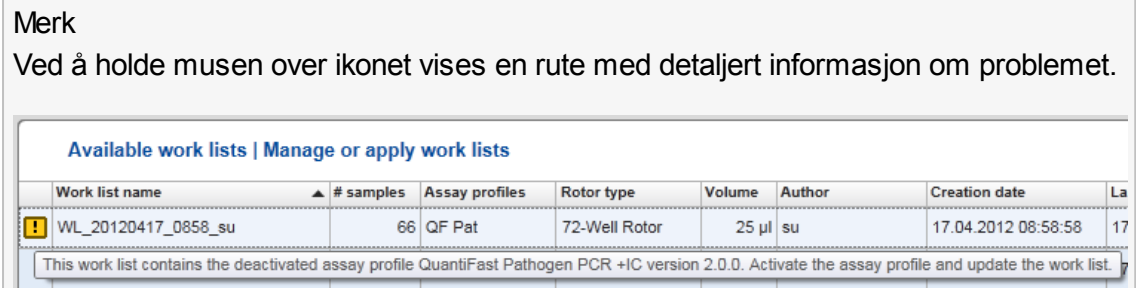

I kolonnene helt til høyre i en arbeidsliste finner du handlingsknappene og Brukknappen.

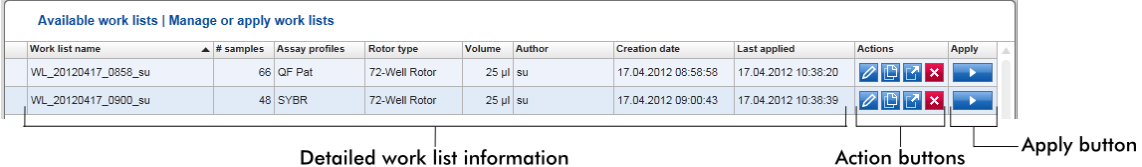

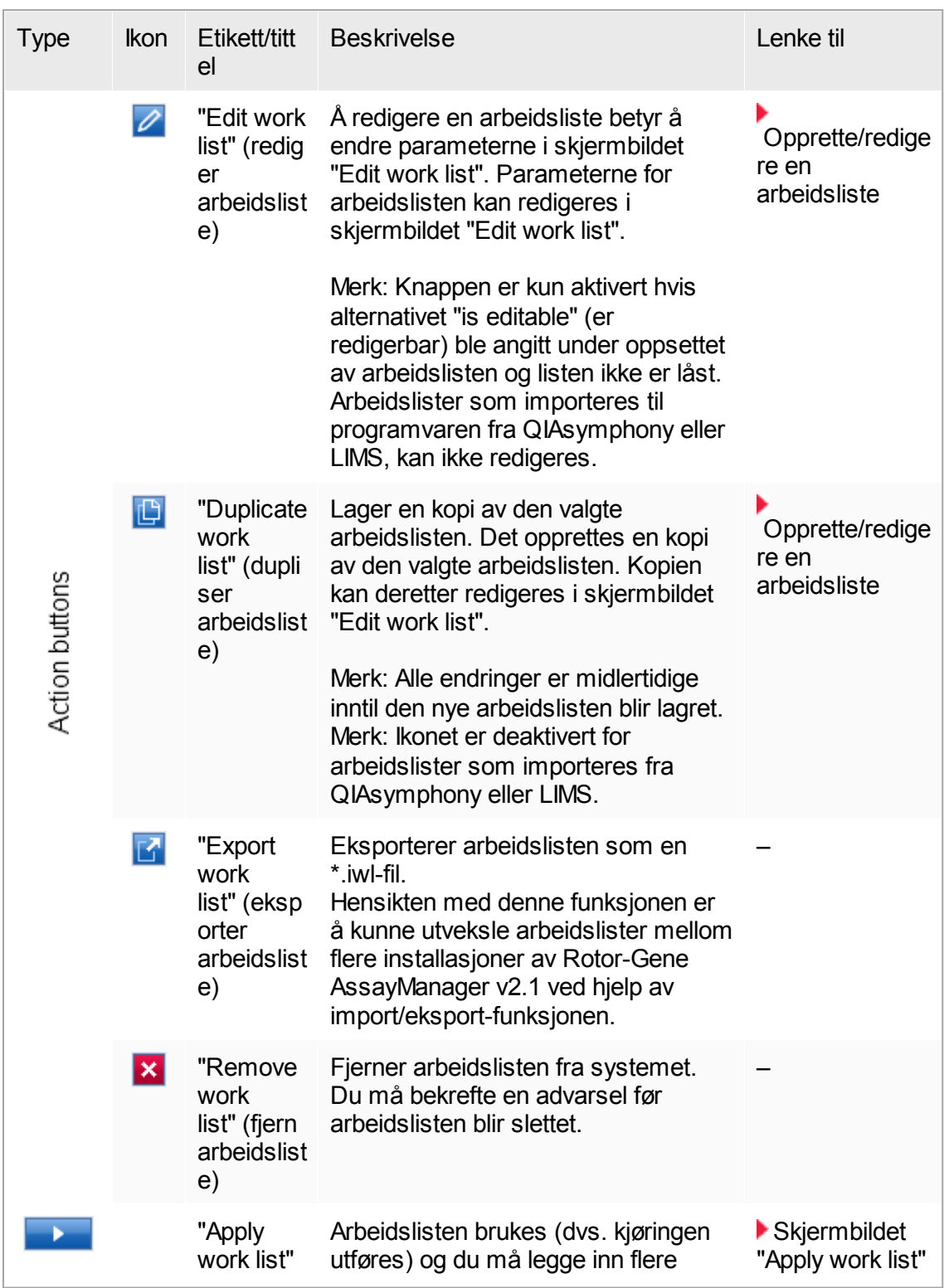

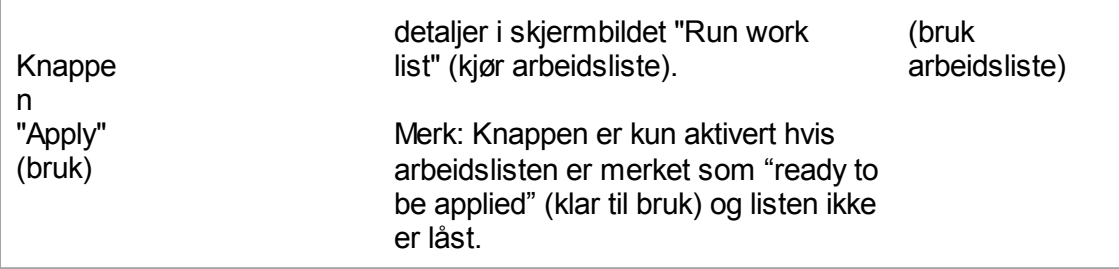

**Merk** 

"Available work lists tables" (tilgjengelige arbeidslistetabeller) kan bli veldig lange og forvirrende: tabellene kan inneholde mange arbeidslister som du ikke har behov for lenger.

Fjern jevnlig arbeidslister som du ikke har behov for lenger:

- 1. Klikk på knappen "Remove work list"  $(\mathbf{x})$ .
- 2. Bekreft advarselen "Work list Removal" (fjerning av arbeidsliste) ved å klikke på "OK". Den slettede arbeidslisten fjernes fra tabellen "Available work lists" (tilgjengelige arbeidslister).
- 3. Gjenta trinnene hvis du vil fjerne flere arbeidslister.

#### Merk

Den automatisk opprettede arbeidslistetabellen kan heller ikke redigeres som dupliserte, ettersom den ble automatisk generert basert på en AS-resultatfil.

### Knappelinjen

Knappelinjen er plassert nederst på skjermen:

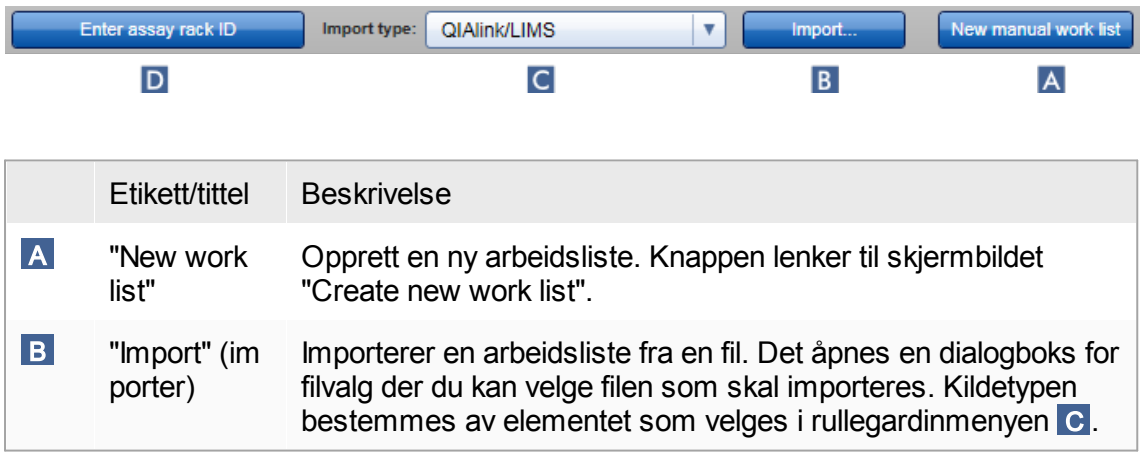

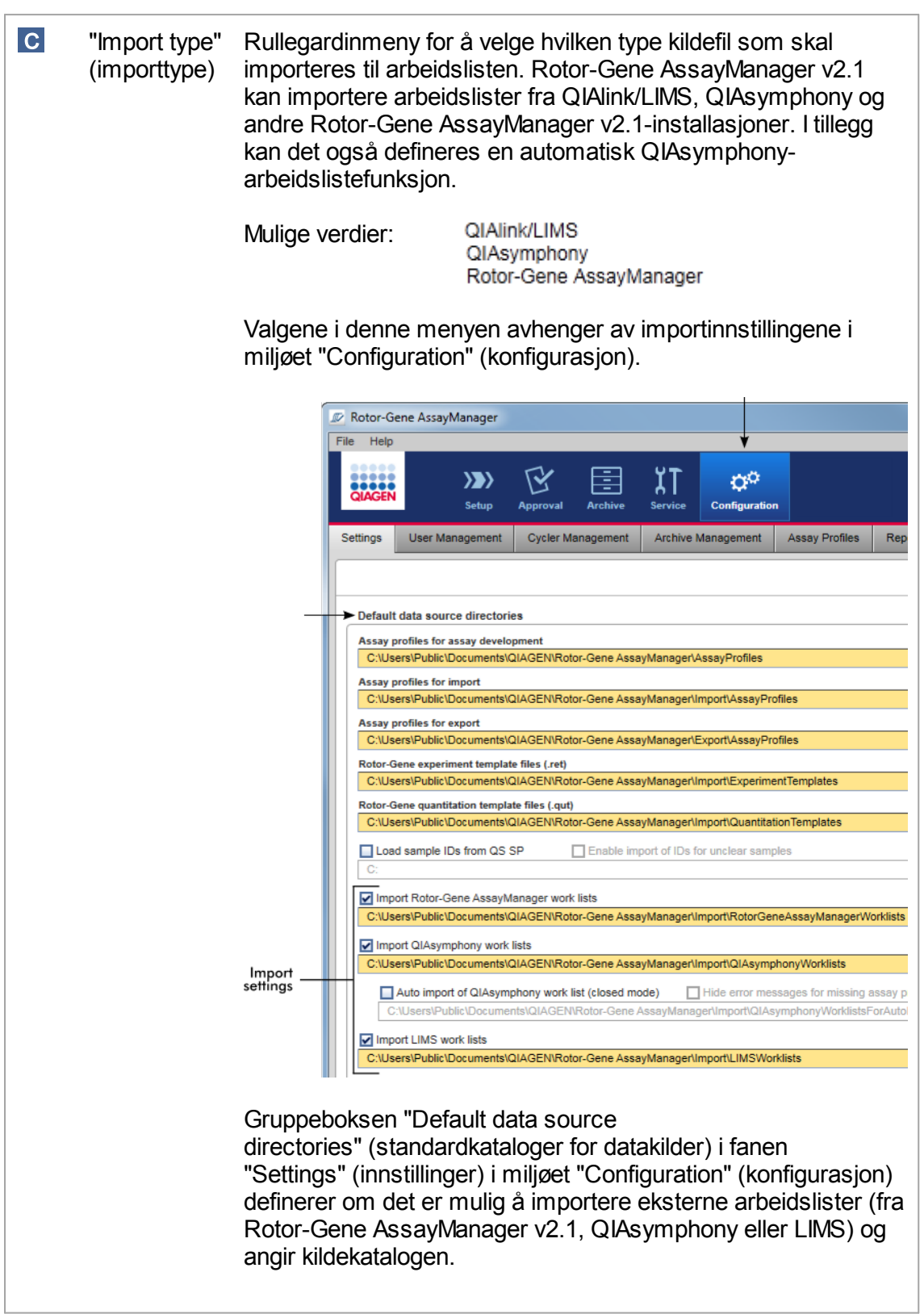

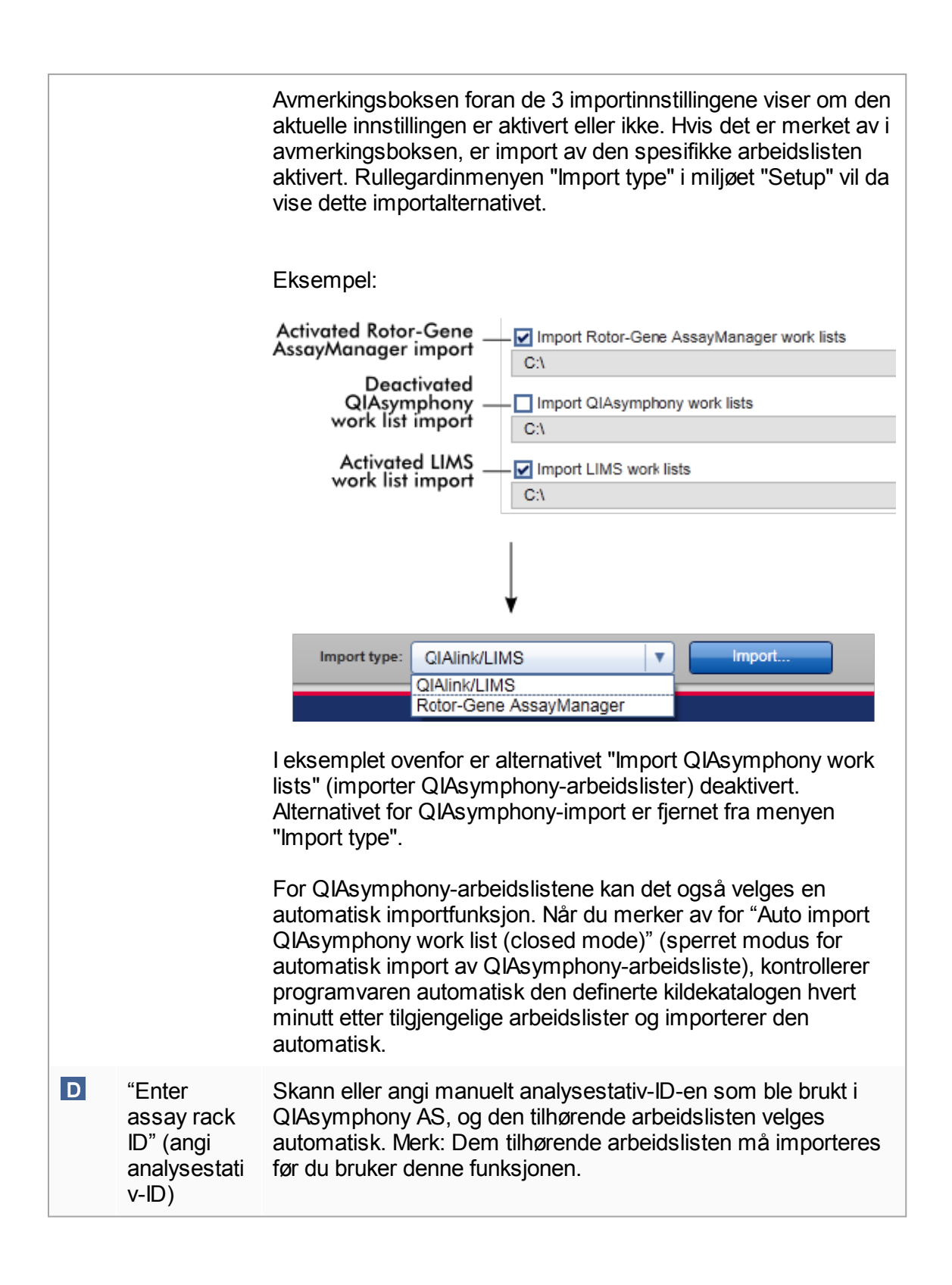

Oppgaver knyttet til skjermbildet "Available work lists" (tilgjengelige arbeidslister)

- ▶ Opprette en ny [arbeidsliste](#page-173-0)
- [Redigere/endre](#page-173-0) en arbeidsliste
- ▶ Eksportere en [arbeidsliste](#page-328-0)
- **Importere en [arbeidsliste](#page-323-0)**
- **Bruke en [arbeidsliste](#page-331-0)**

### <span id="page-165-0"></span>1.5.5.1.2 Vyn Applicera arbetslista

Hvis du velger knappen "Apply" (bruk) enten i skjermbildet "Available work lists" (tilgjengelige arbeidslister) eller i skjermbildet "Create New/Edit work list" (opprett ny/rediger arbeidsliste), blir du viderekoblet til skjermbildet "Apply work list" (bruk arbeidsliste).

I "Apply work list view" kan følgende oppgaver oppnås for å starte en kjøring:

- · Definere et eksperimentnavn
- · Vise prøvedetaljer
- Skrive ut en arbeidsliste
- · Velge en cycler
- · Bekrefte at låseringen har blitt festet til rotoren
- · Start kjøringen

Dessuten vises detaljert informasjon om arbeidslisten og cycleren:

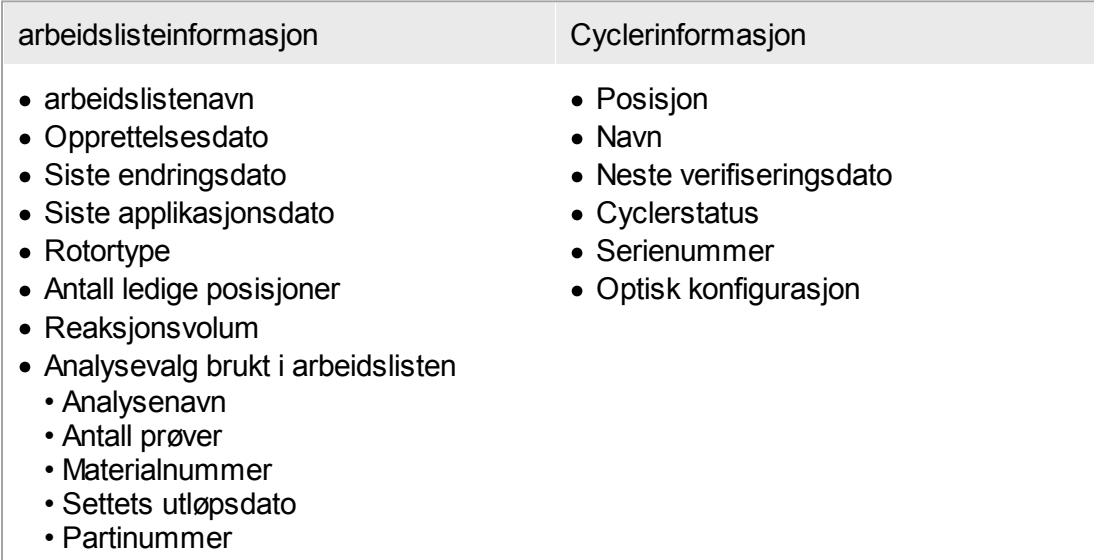

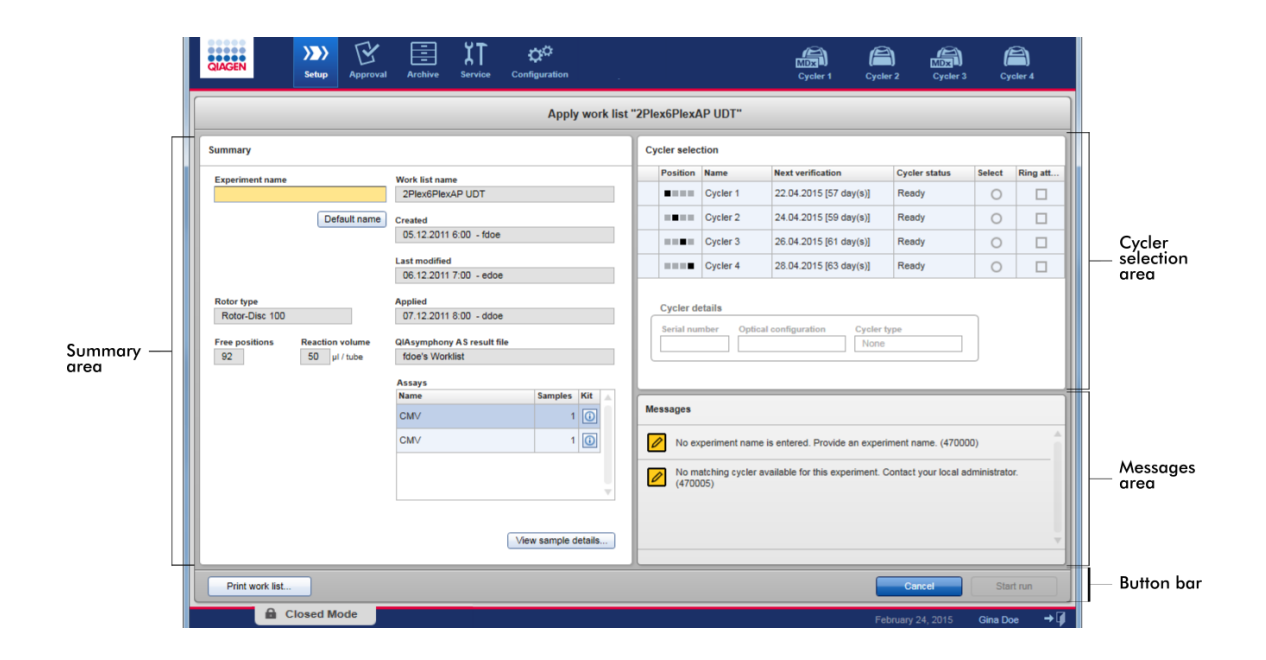

# Sammendragsområde

I området "Summary" (sammendrag) skal det skrives inn et obligatorisk eksperimentnavn. Området "Summary" inneholder også detaljert informasjon om arbeidslisten og dens omfattede analyser. Prøvedetaljer kan vises i en sekundær tabell.

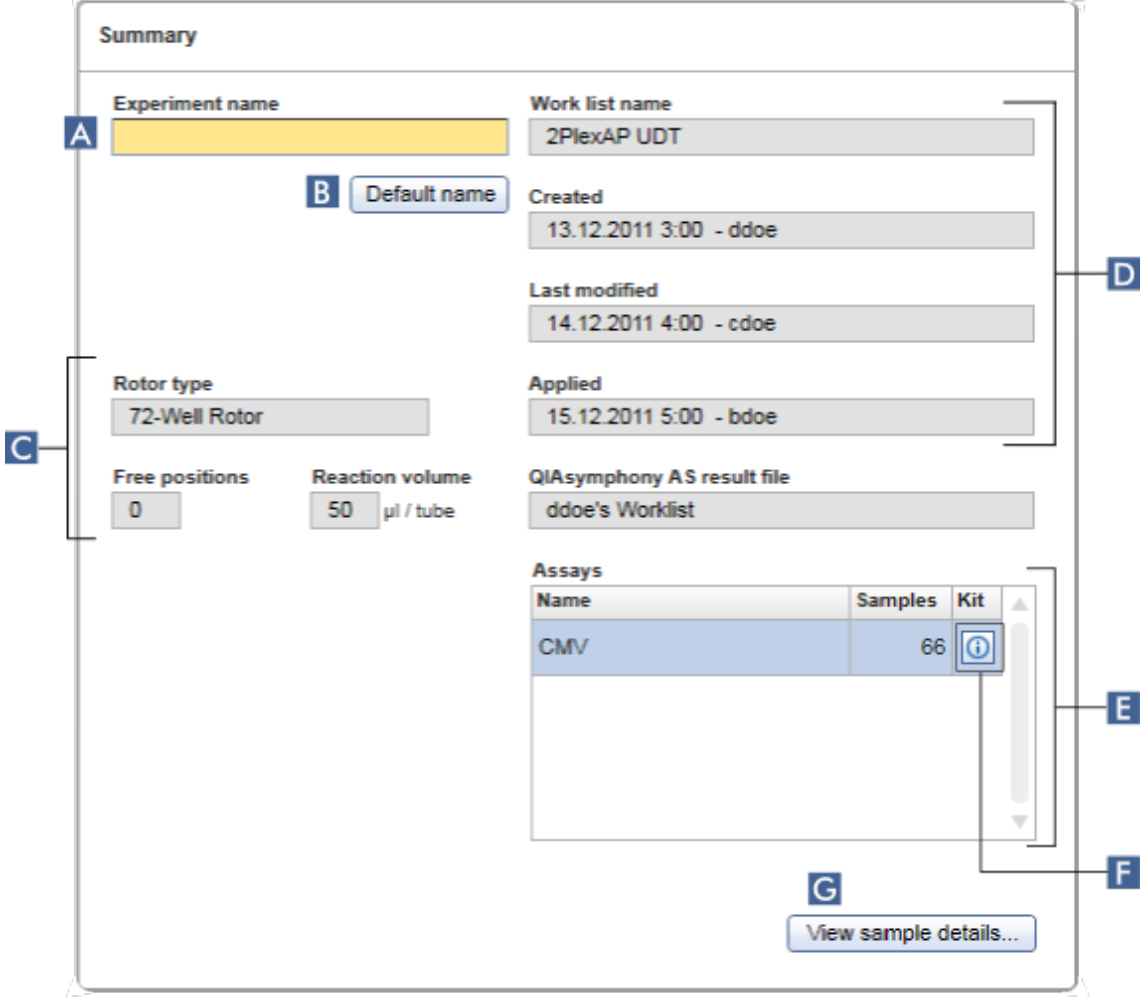

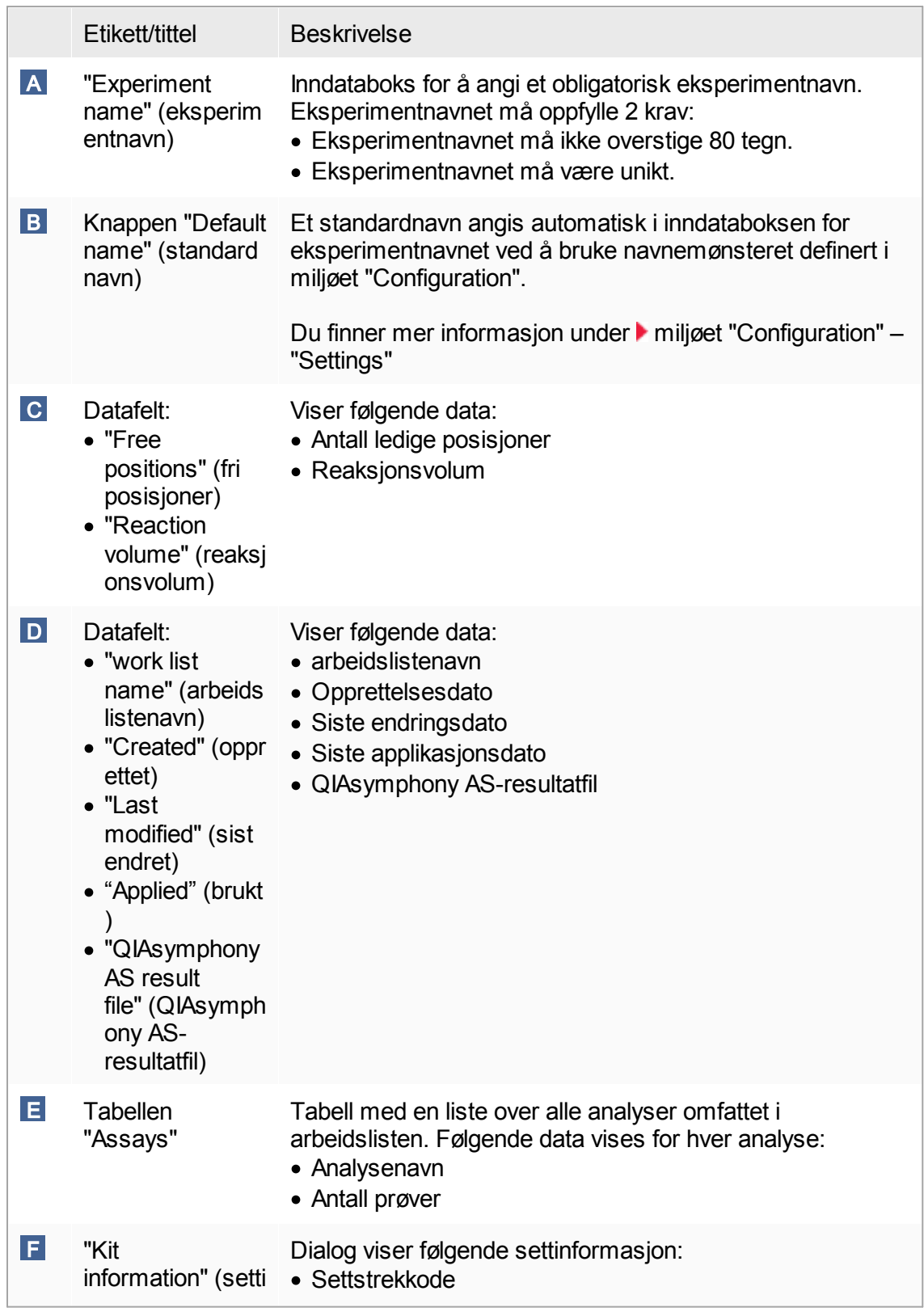

<span id="page-169-0"></span>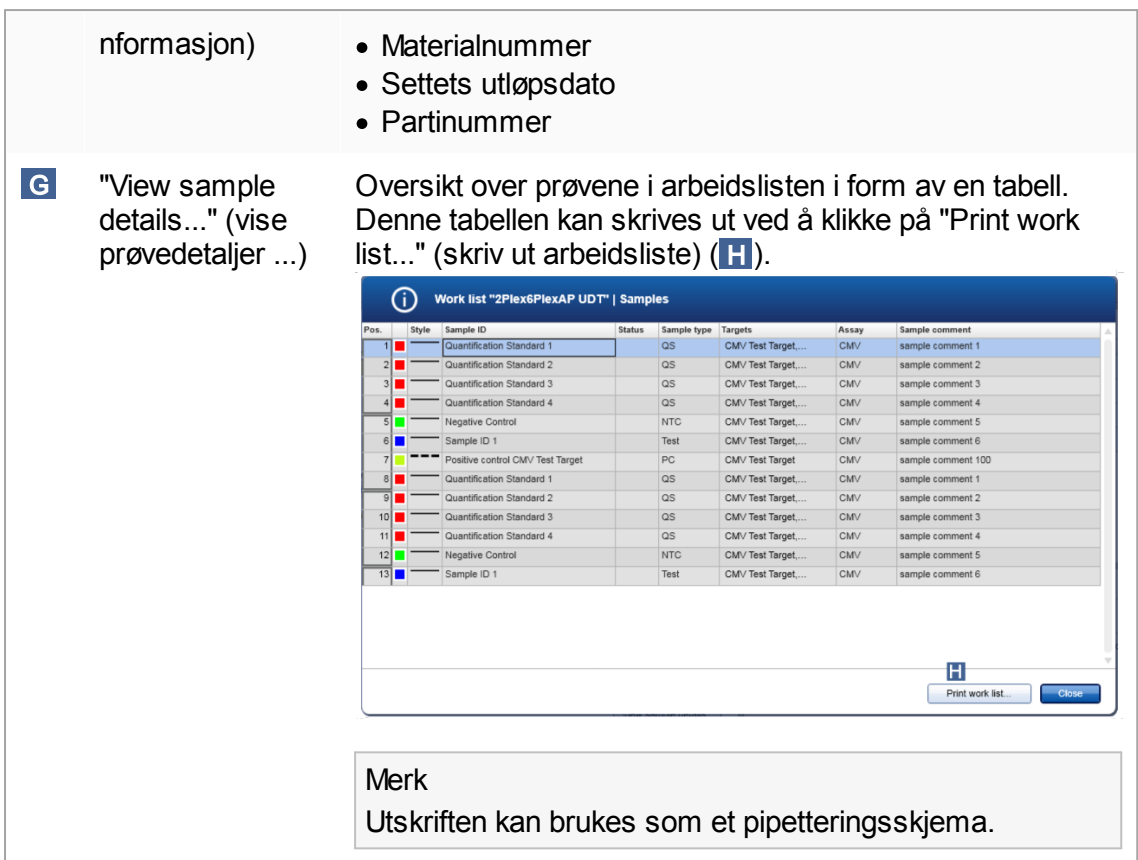

# Området "Cycler selection" (cyclervalg)

Området "Cycler selection" består hovedsakelig av tabellen "Cycler selection" som angir alle tilgjengelige og brukbare cyclere med følgende data:

- · Cyclers posisjon
- · Navn på cycler
- · Neste dato for temperaturverifisering (gjenværende dager i parentes)
- Status for cycler

Tabellen "Cycler details" (cyclerdetaljer) nedenfor viser "Serial number" (serienummer) og "Optical configuration" (optisk konfigurasjon) for valgt cycler.

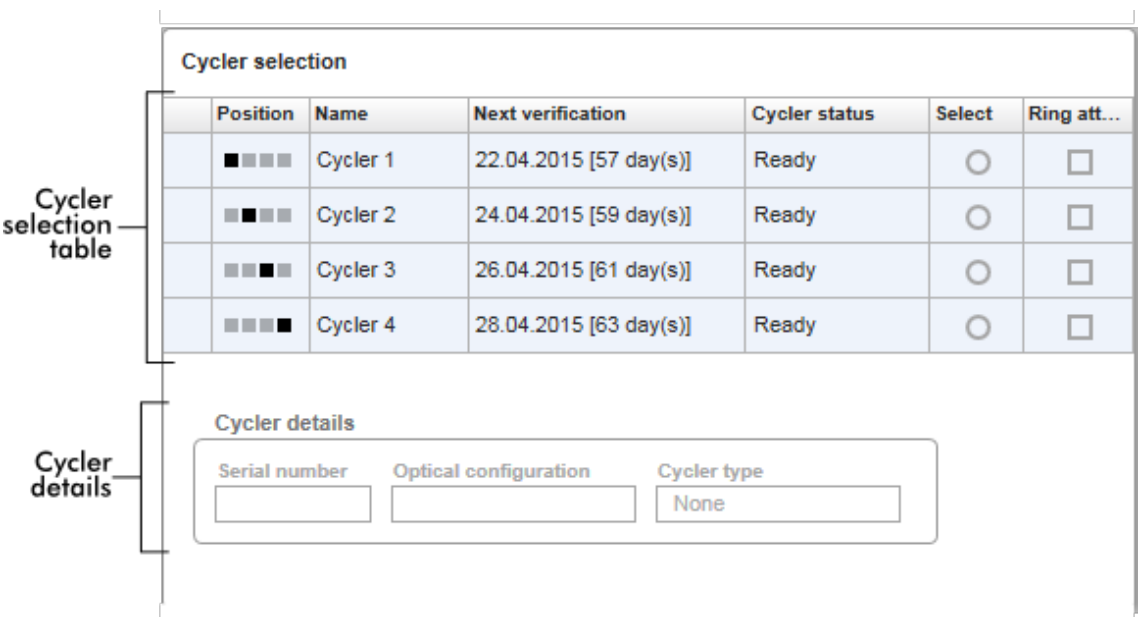

Tabellen "Cycler selection" (cyclervalg) har 4 rader som representerer de maksimalt 4 cyclerne som kan drives av Rotor-Gene AssayManager v2.1. Hvis det konfigureres færre enn 4 cyclere, vil de resterende tabellradene bli deaktivert.

Alle kompatible cyclere med statusen "Ready" (klar) kan velges for arbeidslisten som skal brukes ved hjelp av alternativknappen "Select" (velg). Etter vellykket cyclervalg vil den tilhørende boksen "Ring attached" (ring vedlagt) bli aktiv. Bekreft at låseringen er festet til rotoren ved å aktivere boksen "Ring attached" for å starte cycleren.

# Merk

Et vellykket cyclervalg krever minst at den optiske konfigurasjonen av en cycler er forenlig med konfigurasjonen definert av analyseprofilene nevnt i arbeidslisten.

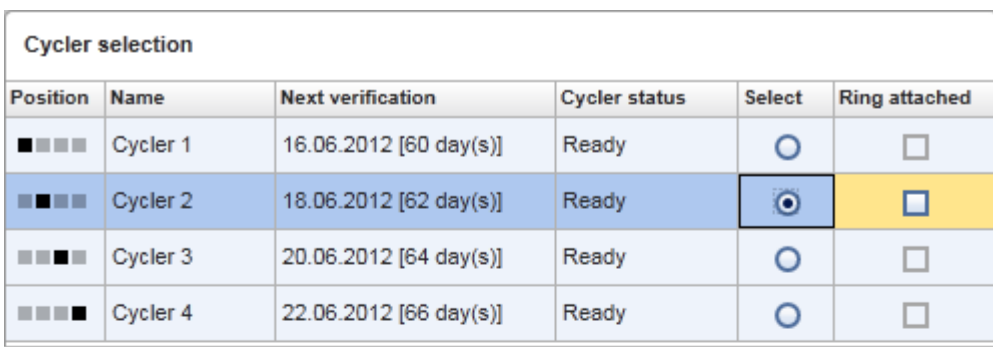

Cancel Start run

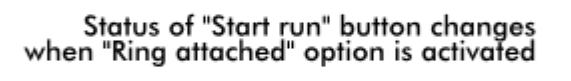

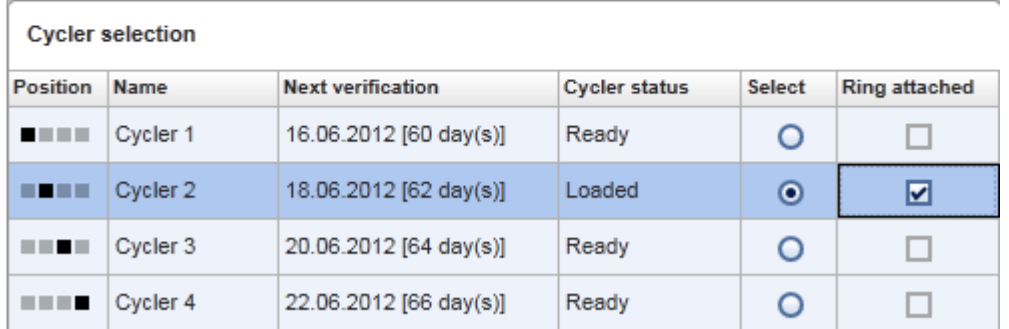

Cancel Start run

# Knappelinje

Knappelinjen inneholder 3 interaktive knapper:

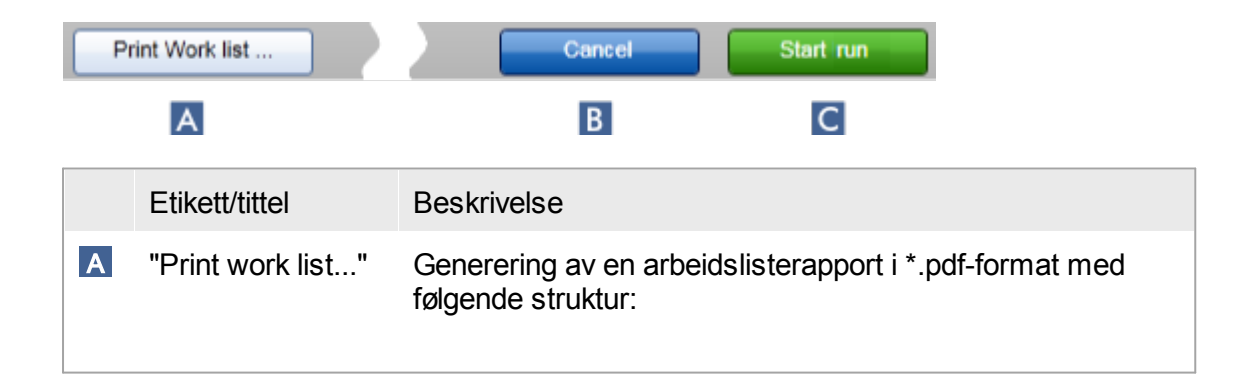

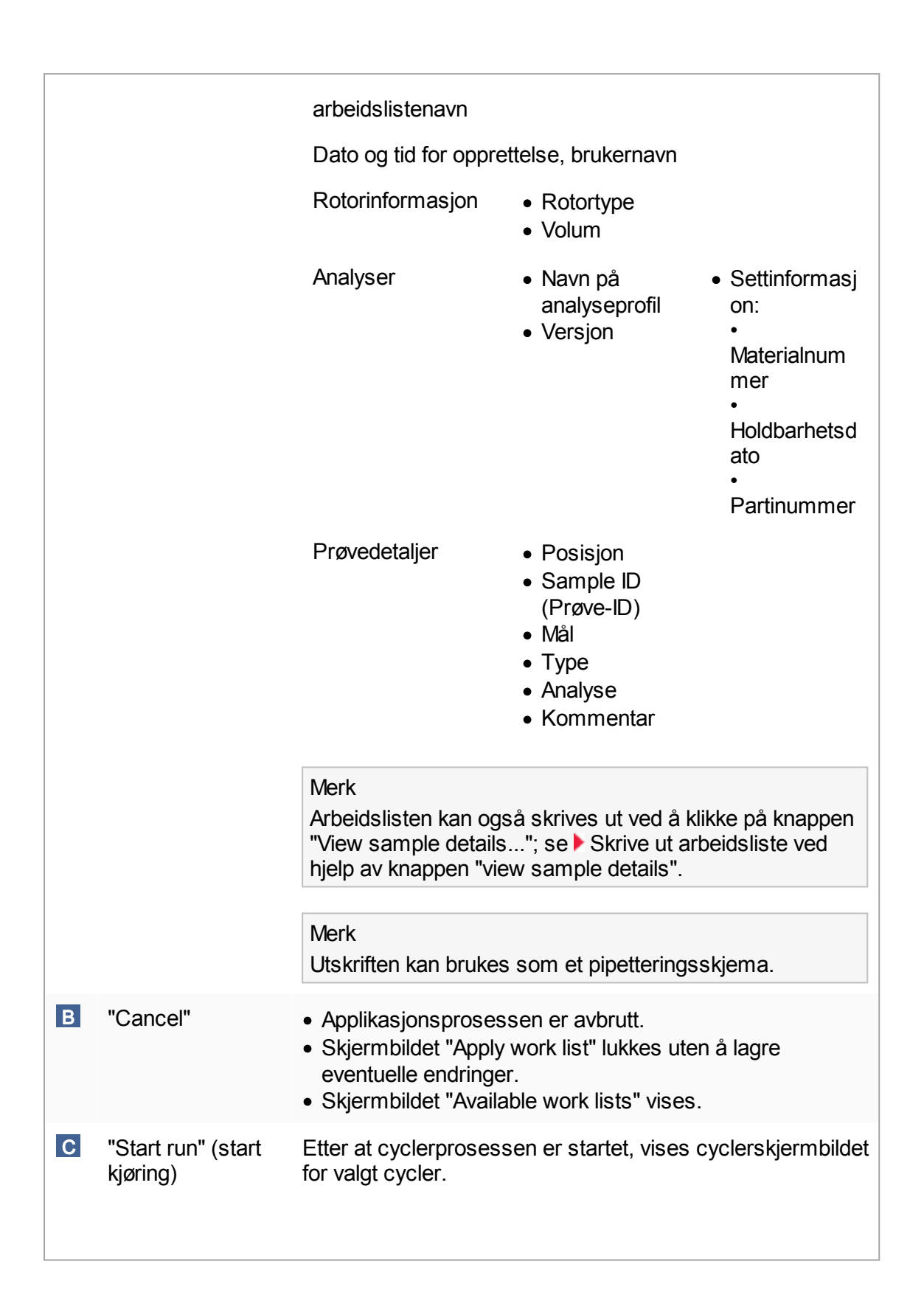

Merk: Knappen "Start run" (start kjøring) er deaktivert som standard. Denne knappen aktiveres hvis brukeren har valgt en cycler i tabellen "Cycler selection" (cyclervalg) og har bekreftet at låseringen har blitt festet.

Når brukeren klikker på knappen "Start run", utføres følgende handlinger:

- · Forsøket lagres i databasen.
- · Kjøringen startes.
- · Rotor-Gene AssayManager v2.1 bytter til miljøet "Cycler" for valgt cycler.

Oppgaver knyttet til skjermbildet "Run work list"

- Starte en [kjøring](#page-331-0)
- [Administrere](#page-366-0) cyclere
- $\blacktriangleright$  Innstilling av alternativer for [arbeidslistenavn](#page-246-0)

#### <span id="page-173-0"></span>1.5.5.1.3 Vyn Skapa ny/redigera arbetslista

Skjermbildene "Create new work list" (opprett ny arbeidsliste) og "Edit work list" (rediger arbeidsliste) har samme utforming — beskrivelsen nedenfor gjelder derfor for begge, både opprettelse og redigering av en arbeidsliste.

Å opprette en ny / redigere en arbeidsliste består av 4 trinn:

- · "Assays"
- · "Kit information"
- · "Samples"
- · "Properties"

Utformingen av skjermbildet for disse trinnene har 2 statiske elementer til felles: trinnmarkøren og knappelinjen. Disse elementene forblir uendret hvis brukeren bytter fra ett trinn til et annet – med unntak av at "Properties" (egenskaper)-trinnet har en ekstra "Apply" (bruk)-knapp. Hovedskjermbildet varierer avhengig av gjeldende trinn. Trinnmarkøren brukes til å bytte mellom de 4 trinnene.

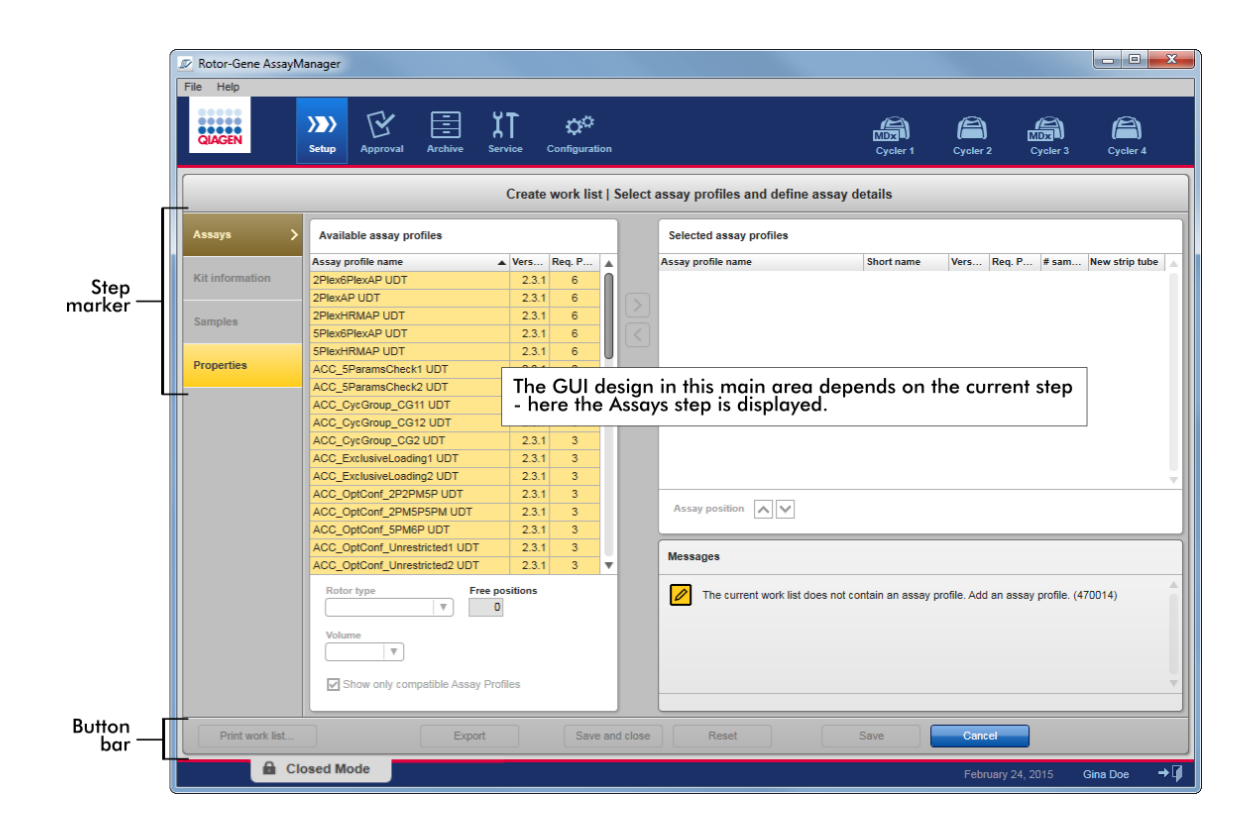

# **Trinnmarkør**

Trinnmarkøren brukes til å bytte mellom de 4 ulike trinnene.

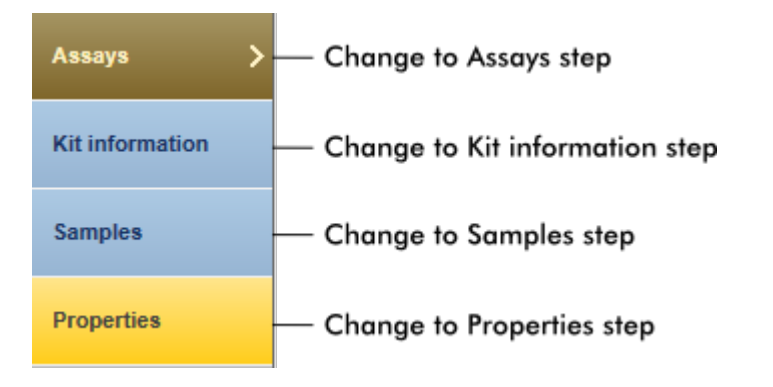

# Merk

Det er ikke nødvendig å følge de 4 trinnene i rekkefølge. Trinnene kan åpnes vilkårlig. Endringer som ikke er lagret, opprettholdes selv om brukeren bytter trinn.

Fargene i trinnmarkøren endres avhengig av om det oppstår feil og om trinnet er aktivt eller ikke.

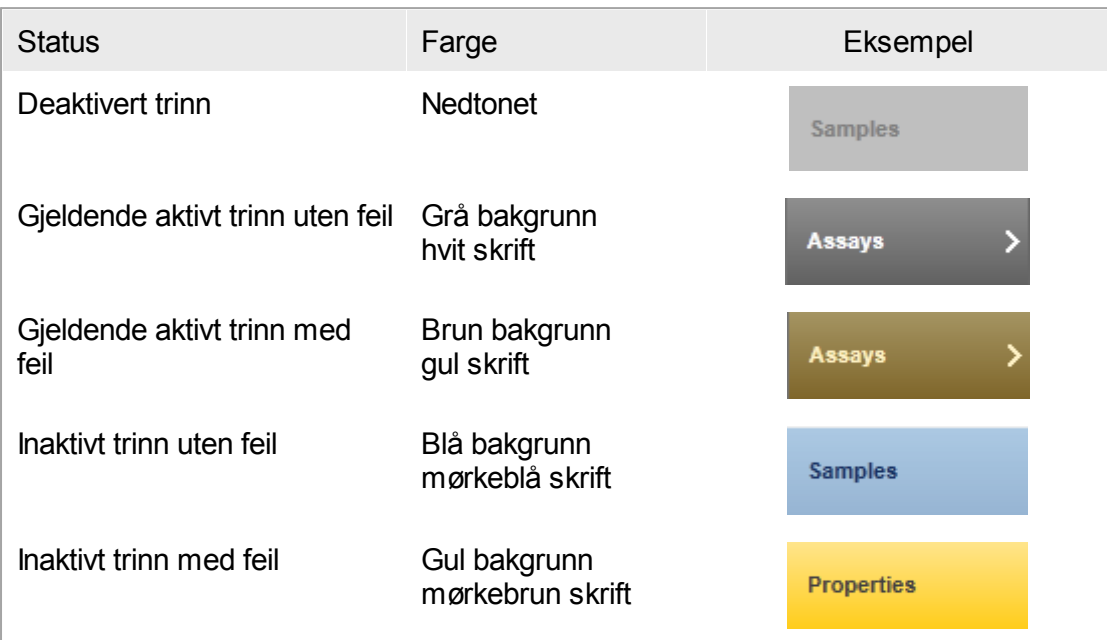

# Knappelinje

Knappelinjen er plassert nederst på skjermen.

Save and close

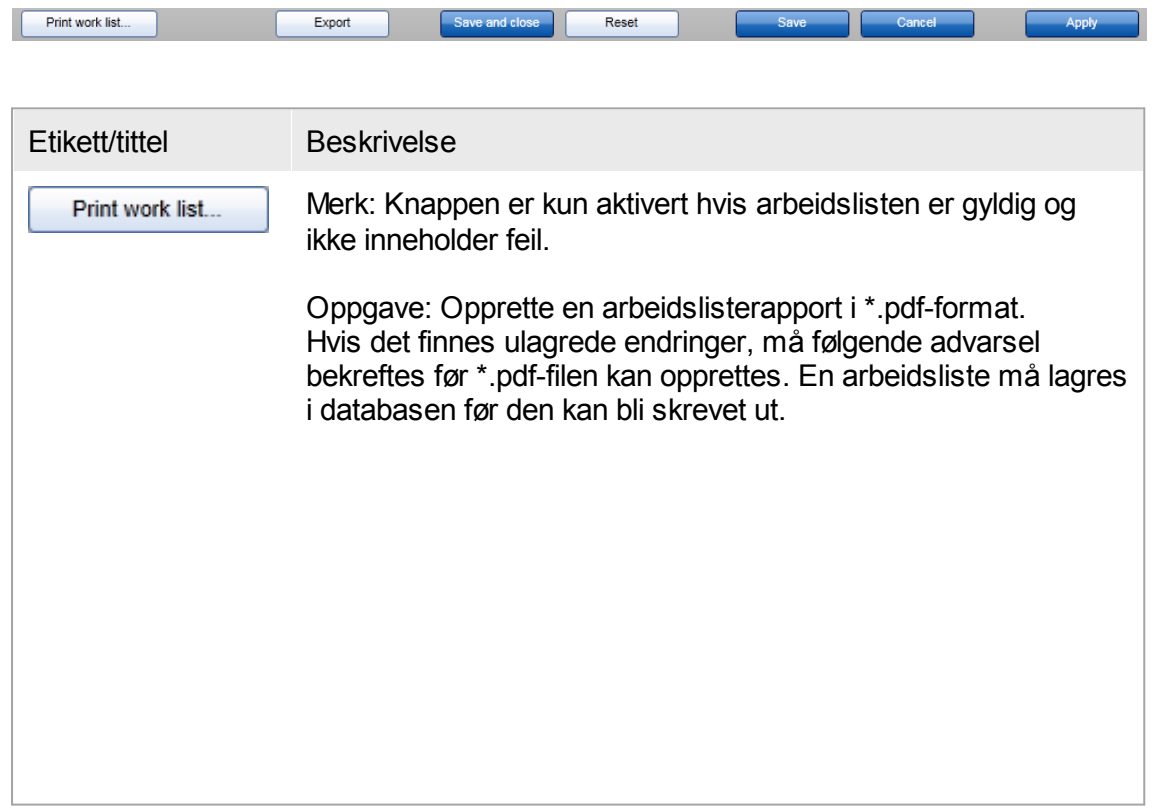

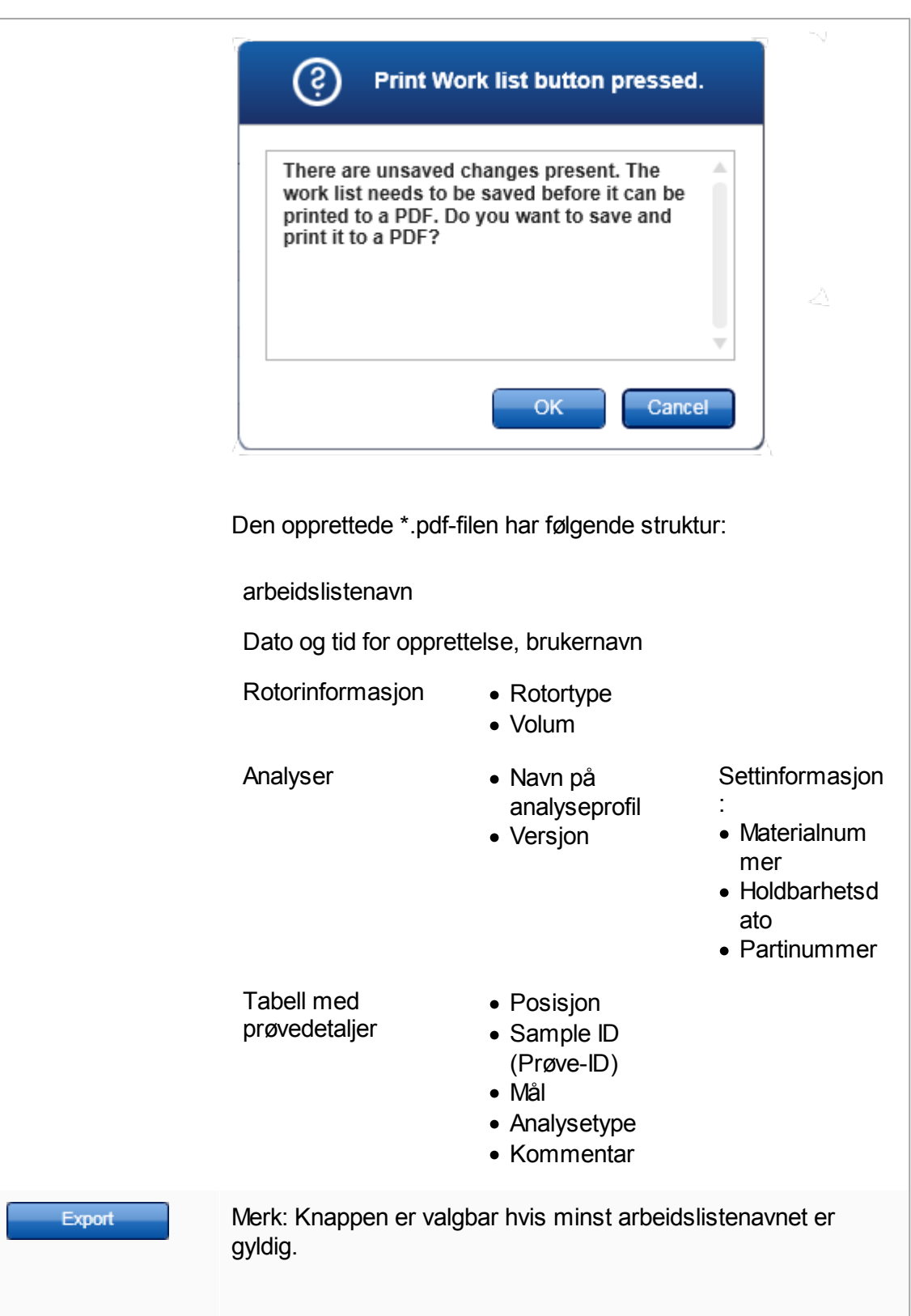

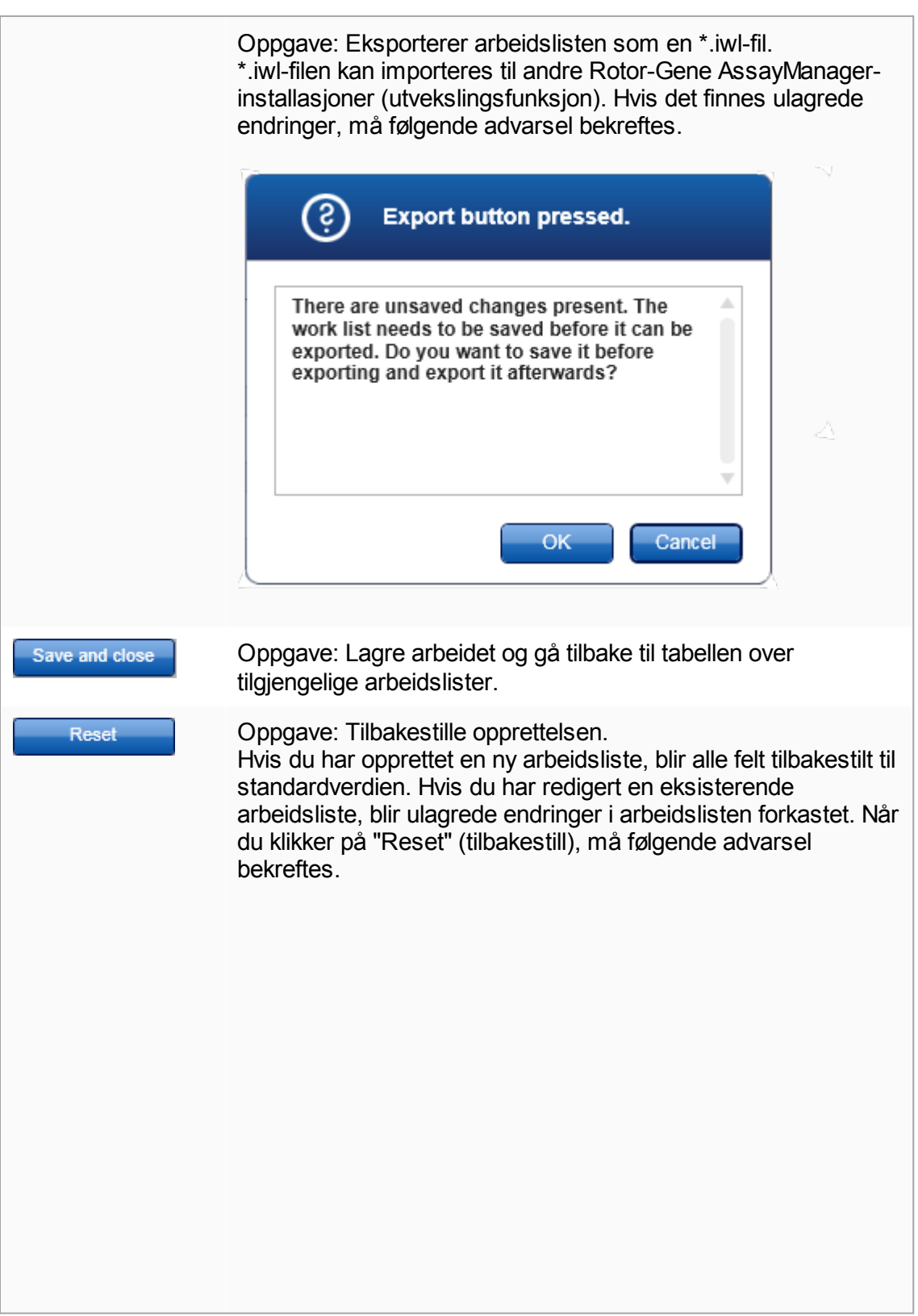

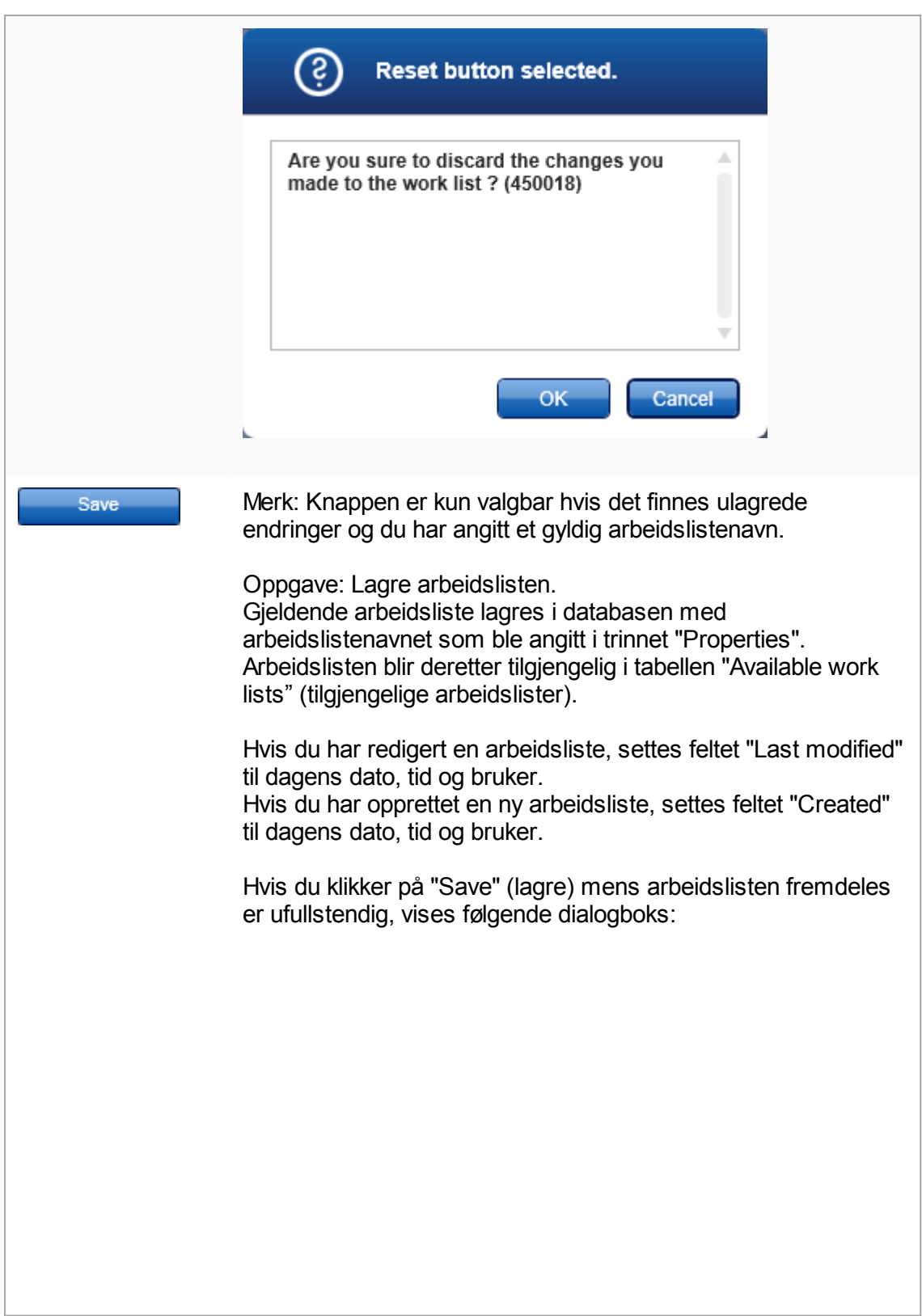

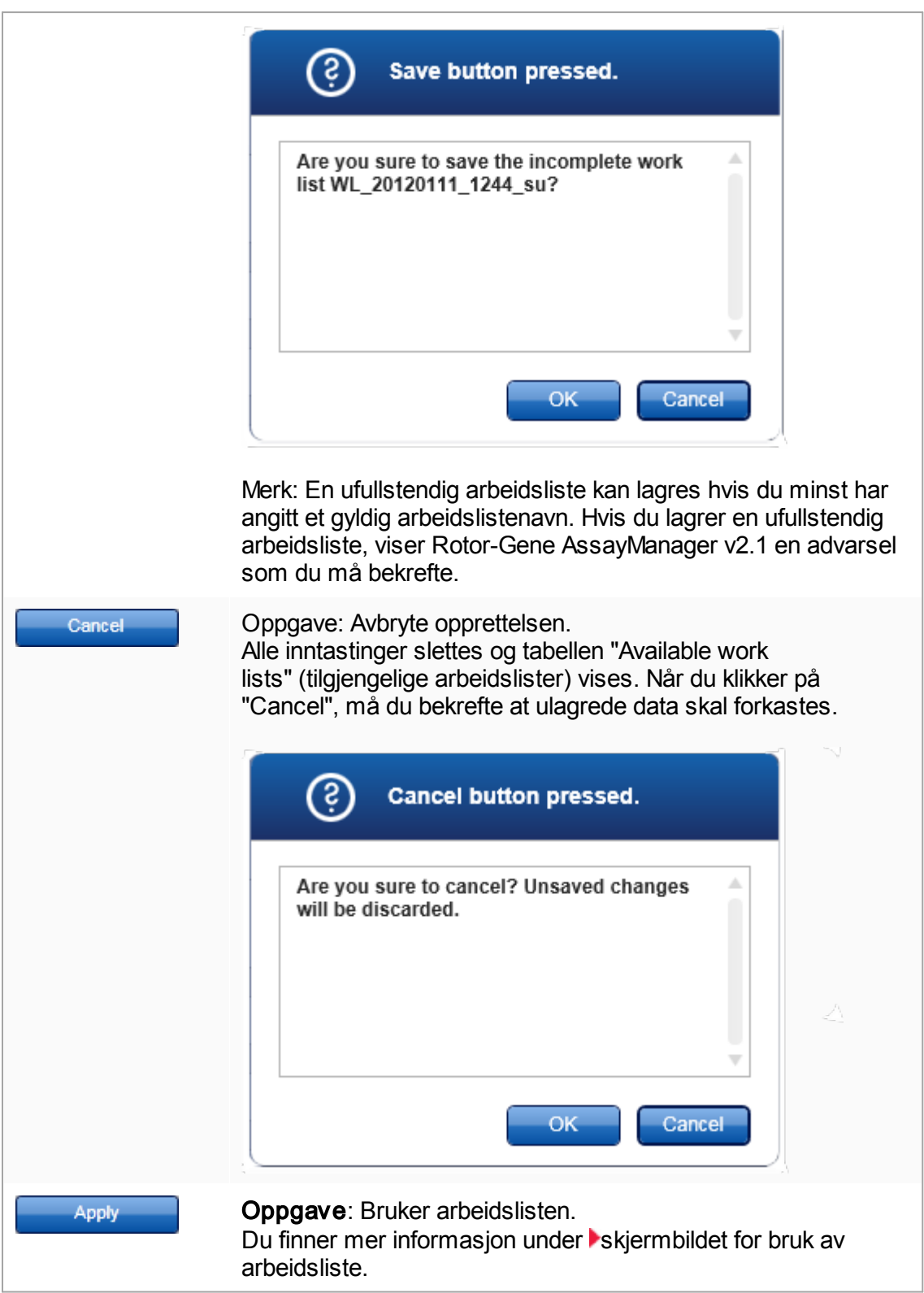
### Analysetrinnet

I dette trinnet setter brukeren sammen en arbeidsliste ved å legge til analyseprofiler i arbeidslisten. I sin enkleste form blir bare én analyseprofil lagt til i arbeidslisten. Det er også mulig å legge til flere, kompatible analyseprofiler.

Følgende krav må være oppfylt når analyseprofiler skal kombineres:

- · Analyseprofilene må være kompatible (analyseprofilenes kompatibilitet er definert i [redigeringsprogrammet](#page-283-0) for analyseprofiler).
- · Maksimalt antall rør for den valgte rotoren må ikke være overskredet.

Analysetrinnet består av 4 områder:

- · Tabellen "Available assay profiles" (tilgjengelige analyseprofiler)
- · Tabellen "Selected assay profiles" (valgte analyseprofiler)
- · Området "Messages"
- · Overføringsknapper

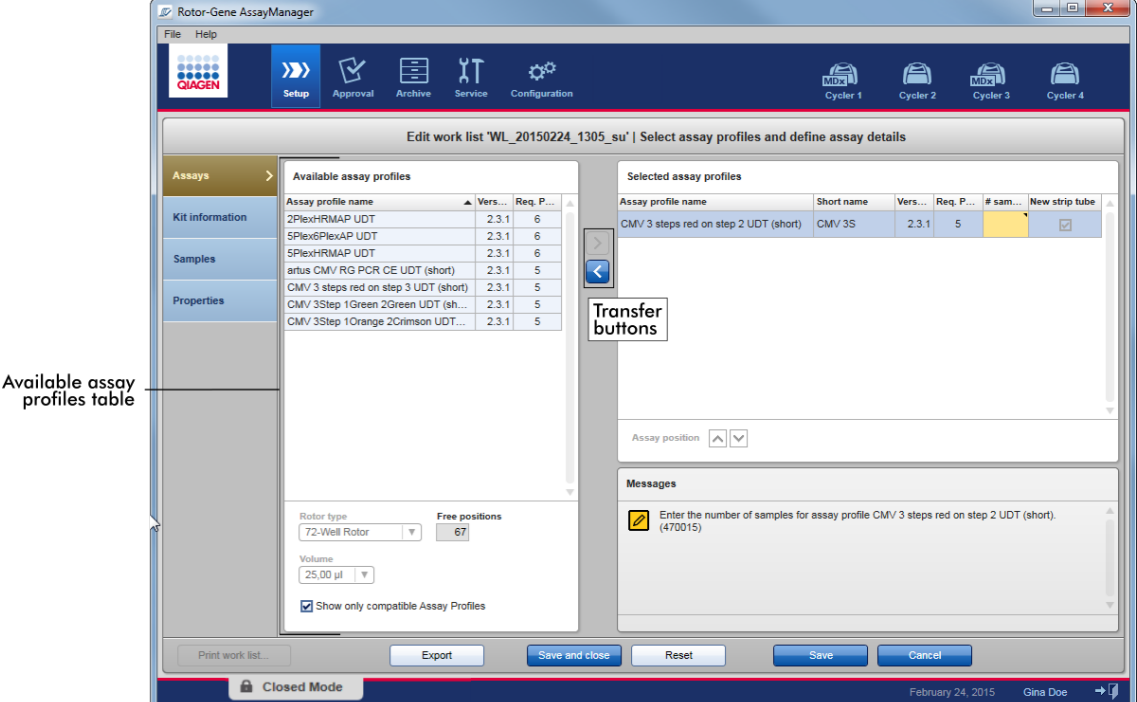

Velge og redigere analyseprofiler:

- · Velg én analyseprofil til arbeidslisten fra tabellen "Available assay profiles" og legg den til. Hvis listen inneholder flere analyseprofiler, velger du en kompatibel profil og legger den til.
- · Velg rotortype og reaksjonsvolum.

· Overfør analysen(e) til tabellen "Selected assay profiles".

Antall prøver må angis i den valgte analyseprofiltabellen for hver av de valgte analysene.

### Merk

Dataene (unntatt antall prøver) kan enten legges inn manuelt i de enkelte feltene eller ved hjelp av en strekkodeskanner.

Du kan nå skanne strekkoden for det aktuelle QIAGEN-settet. Klikk derfor på "Kit informasjon»-trinnet. Skann eller angi QIAGEN-settstrekkoden manuelt. Verdiene for materialnummer, utløpsdatoen for settet og partinummeret fylles da automatisk inn med verdiene fra søket. Kun prøveantallet må legges inn manuelt.

#### Merk

For en beskrivelse av hvordan du installerer og bruker en håndholdt strekkodeskanner, se i bruksanvisningen for enheten.

### Overføringsknapper

Overføringsknappene brukes til å flytte analyseprofiler til/fra tabellen med valgte analyseprofiler.

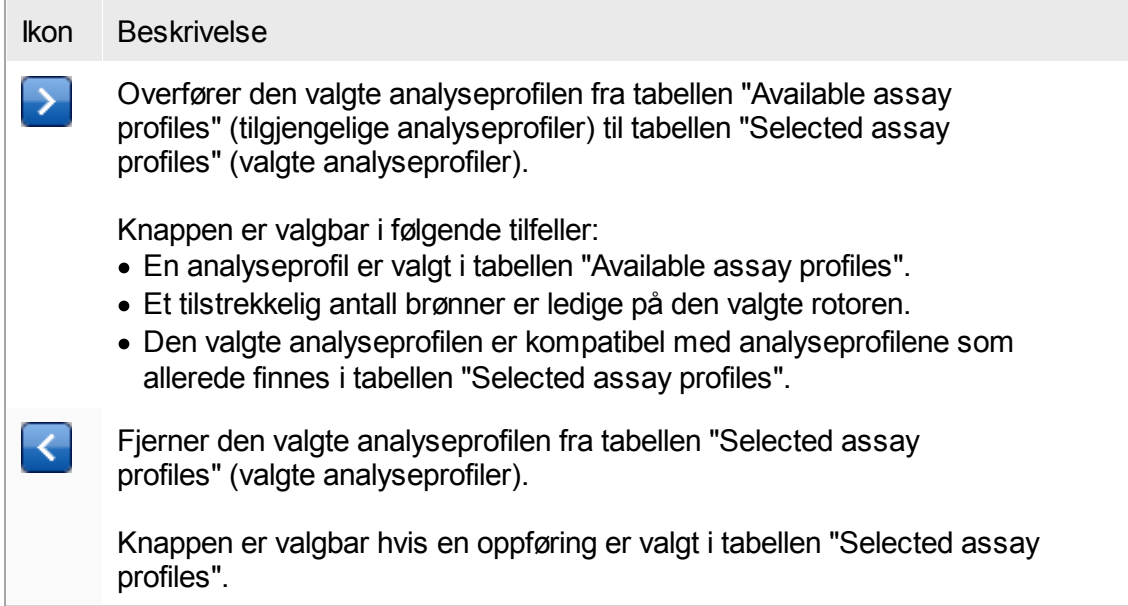

Tabellen "Available assay profiles"

Liste over alle tilgjengelige analyseprofiler, sortert alfabetisk etter navn i stigende rekkefølge.

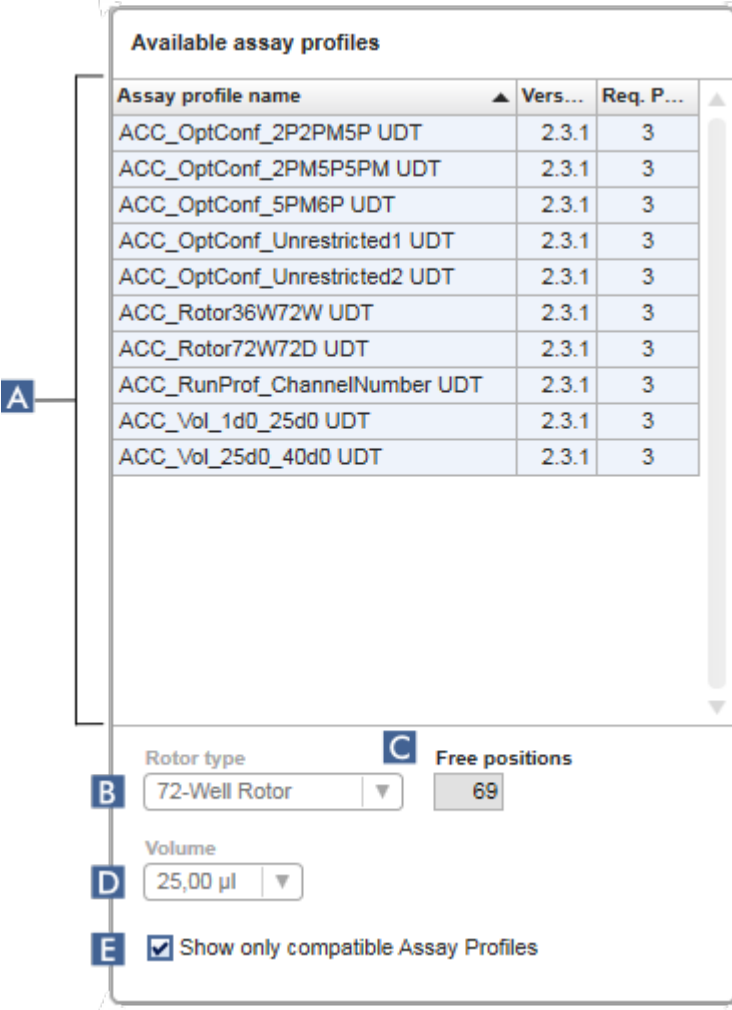

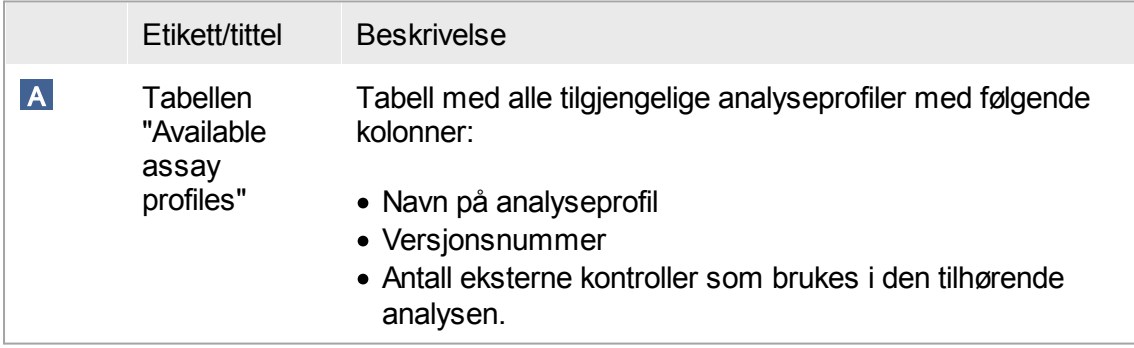

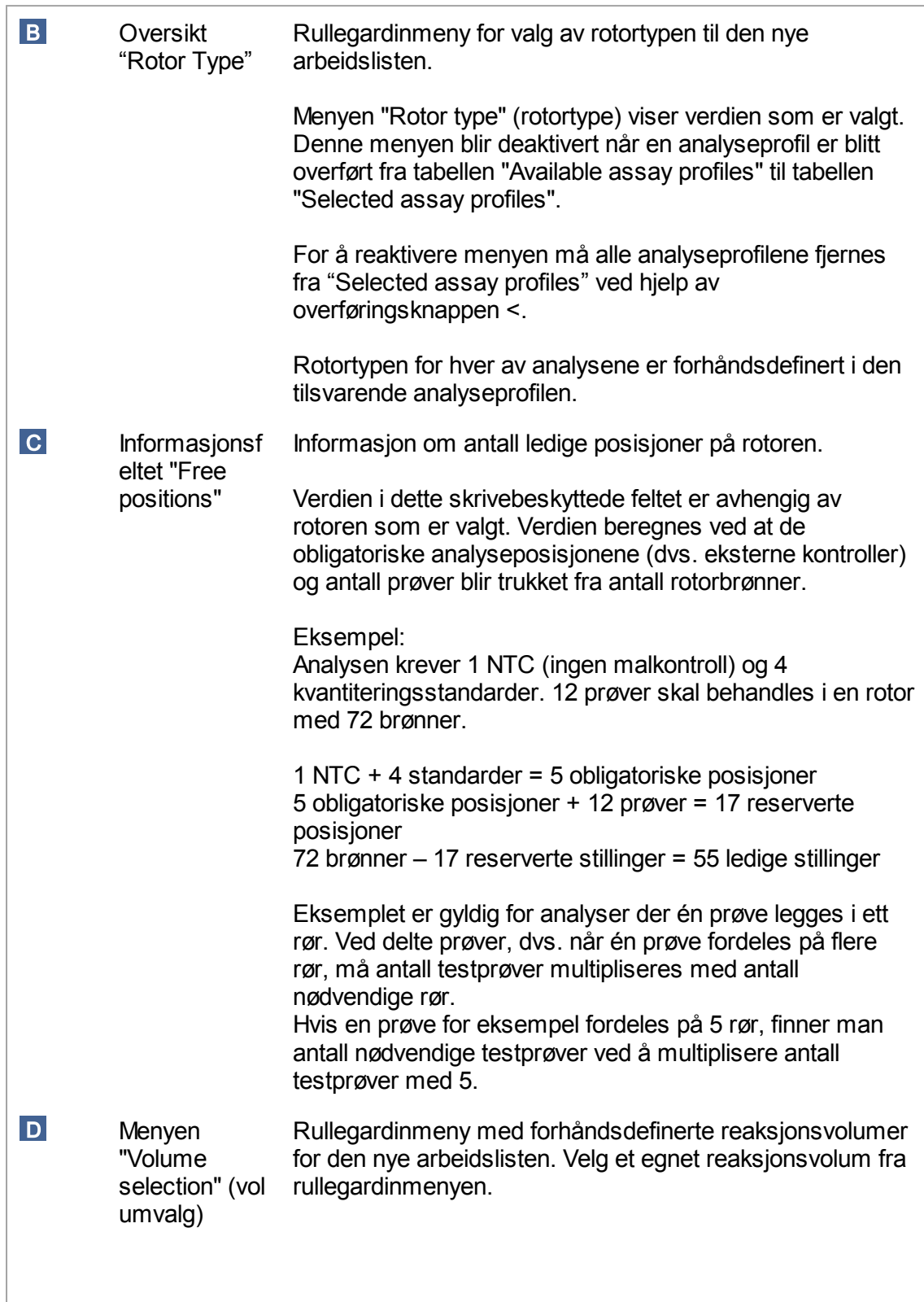

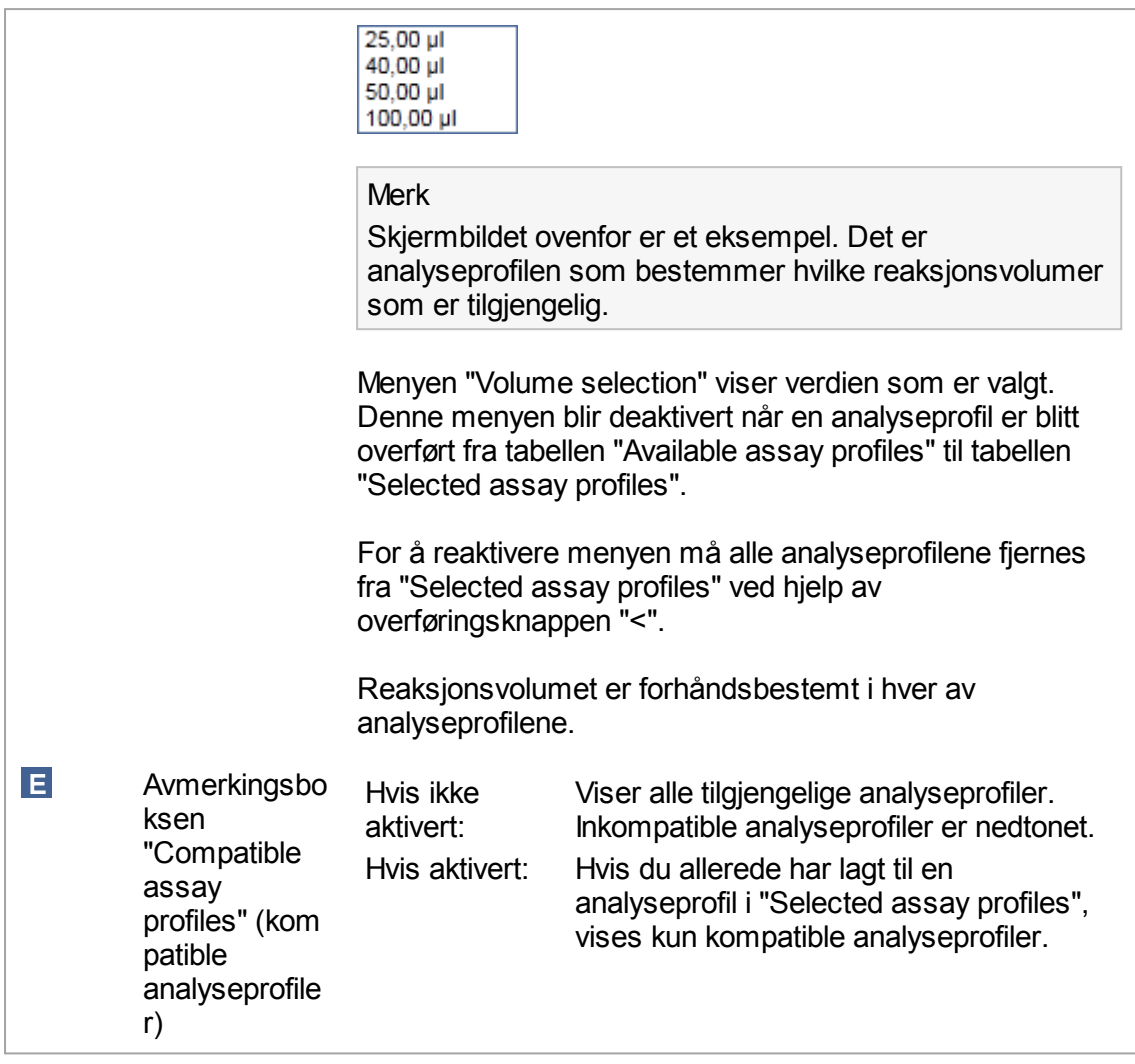

### **Merk**

Analyseprofiler defineres som kompatible med hverandre hvis alle av følgende krav er oppfylt:

- · Profilene for termiske sykluser er identiske.
- · Innstillingene for automatisk økning er identiske.
- · De deler minst én rotortype.
- · De deler minst ett reaksjonsvolum.
- · Begrensningene for optisk konfigurasjon tillater bruk av minst én cyclertype, og de deler minst én optisk konfigurasjon.
- · De har generelt tillatelse til å kjøre med andre analyser.
- · De deler samme syklusgruppe, eller de inngår ikke i en syklusgruppe i det hele tatt.

Tabellen "Selected assay profiles"

Analyseprofiler som er lagt til i arbeidslisten (en eller flere), blir oppført i tabellen "Selected assay profiles". Denne tabellen kan ikke sorteres.

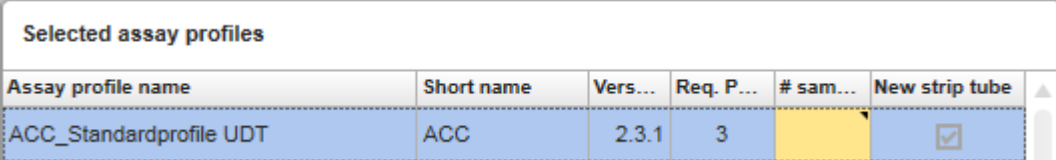

Tabellen inneholder data fra de respektive analyseprofilene samt data som må legges inn manuelt eller med strekkodeskanner. Følgende tabell viser kilden for hver kolonne:

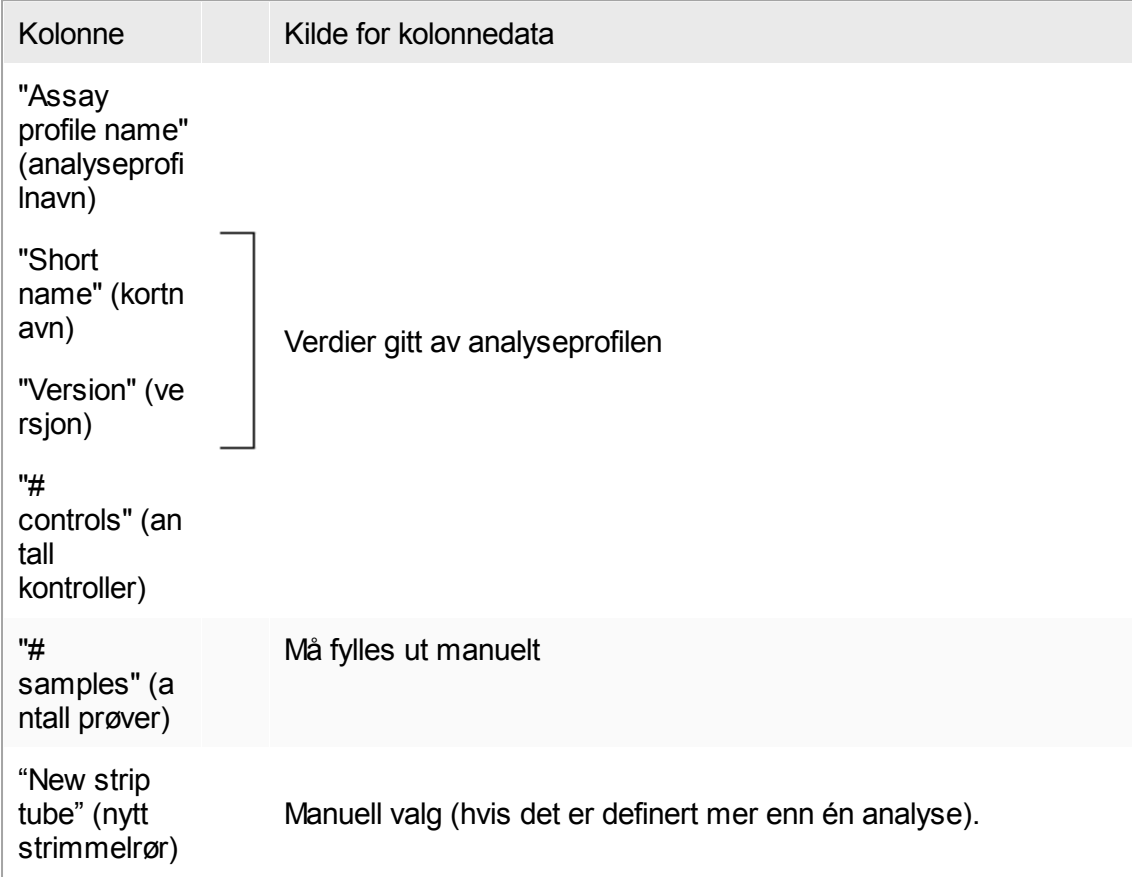

### **Merk**

Innstillingen for å angi om et gyldig produktnummer osv. er påkrevd, stilles inn i skjermbildet "Settings" i miljøet "Configuration".

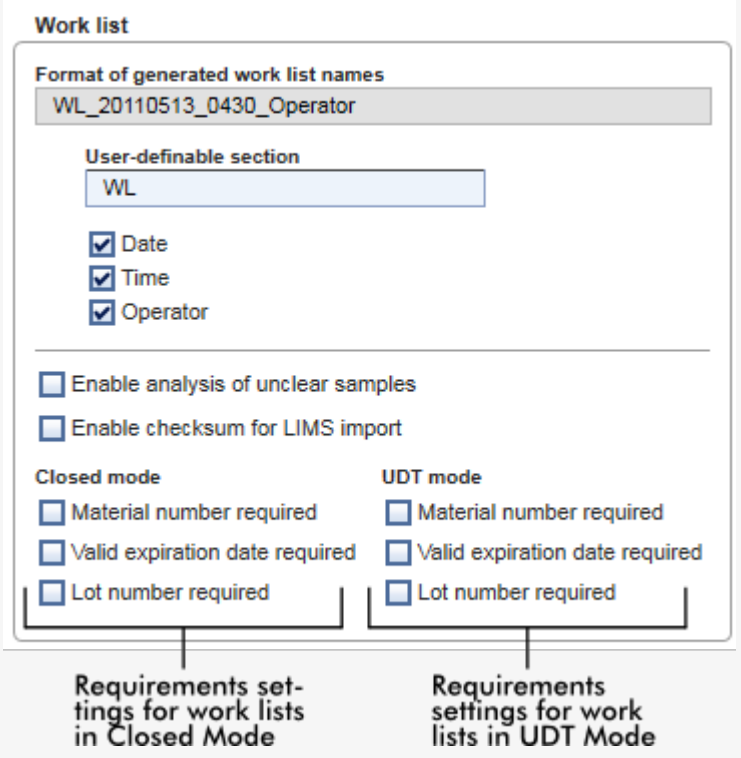

Kravene kan angis separat for lukket modus og UDT-modus.

Hvis innstillingen er "påkrevd" for ett av de tre alternativene (avmerkingsboks aktivert), må operatøren oppgi denne informasjonen.

Det vil i så fall ikke være mulig å la det aktuelle feltet stå tomt.

Du finner mer informasjon i beskrivelsen av miljøet ▶ ["Configuration"](#page-245-0) under ▶ ["Settings"](#page-246-0).

**Merk** 

For at du skal kunne bruke funksjonene i den brukerdefinerte testmodusen (UDTmodusen) kreves det installering av en kompatibel plugin-modul for UDT.

# Kontrollknappene "Assay position" (analyseposisjon)

Kontrollknappene "Assay position" er plassert under tabellen "Selected assay profiles".

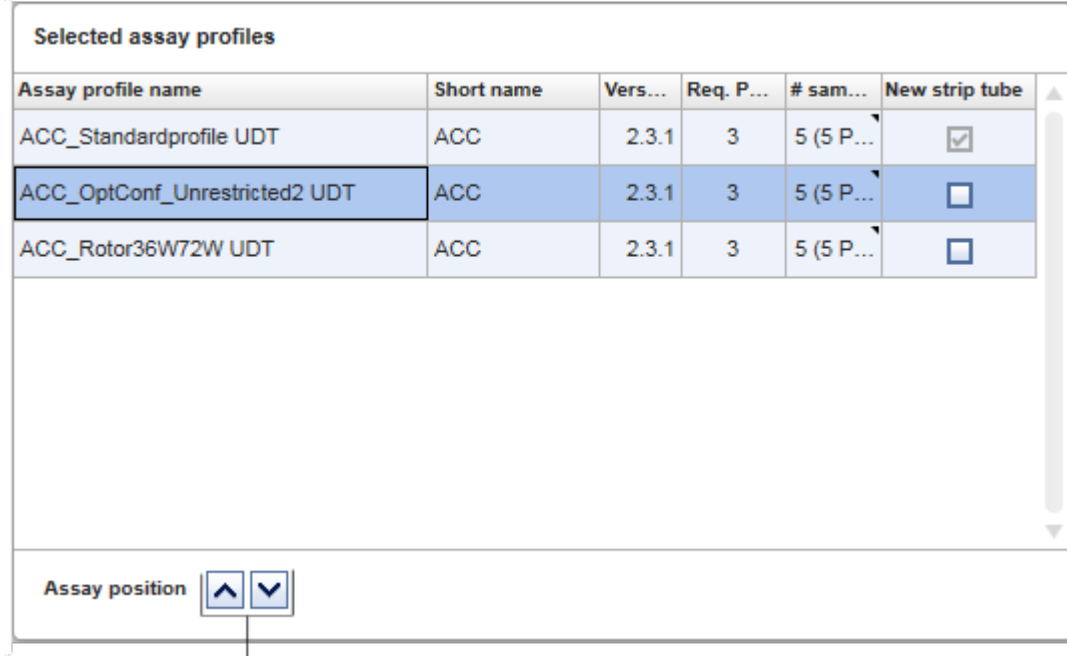

### Assay position controls

To pilknapper brukes for å endre posisjonen til analyseprofilene i tabellen "Selected assay profiles" (valgte analyseprofiler). Klikk på "pil opp" for å flytte opp en analyseprofil. Klikk på "pil ned" for å flytte den ned. Dette vil også påvirke analyseposisjonen på rotoren.

### Trinnet "Samples"

Trinnet "Samples" viser prøvedetaljene i tabellformat. Alle prøvetyper fra alle valgte analyseprofiler vises her. Hvis du har lagt til flere analyseprofiler, vises de etter hverandre.

### **Merk**

Prøverekkefølgen innenfor en bestemt analyseprofil bestemmes av rekkefølgen som ble angitt da analyseprofilen ble opprettet. Rekkefølgen når det finnes flere analyseprofiler bestemmes av rekkefølgen de har i trinnet "Assays" (analyser).

Antall viste prøver avhenger av følgende:

- · Antall testprøver som er angitt i trinnet "Assays"
- · Påkrevde prøver i henhold til analyseprofilen
- · Antall analyseprofiler som er lagt til i trinnet "Assays"

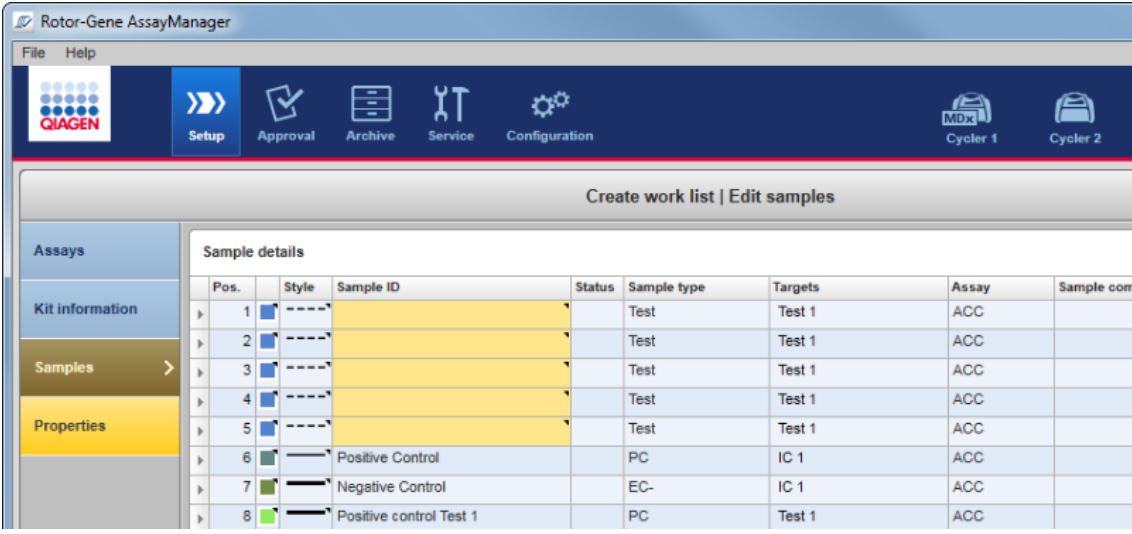

De redigerbare kolonnene i tabellen med prøvedetaljer (linjefarge, linjestil, ID og kommentar) har en hurtigmeny som du får tilgang til ved å høyreklikke i den aktuelle kolonnen. Kolonnene er beskrevet i følgende tabell:

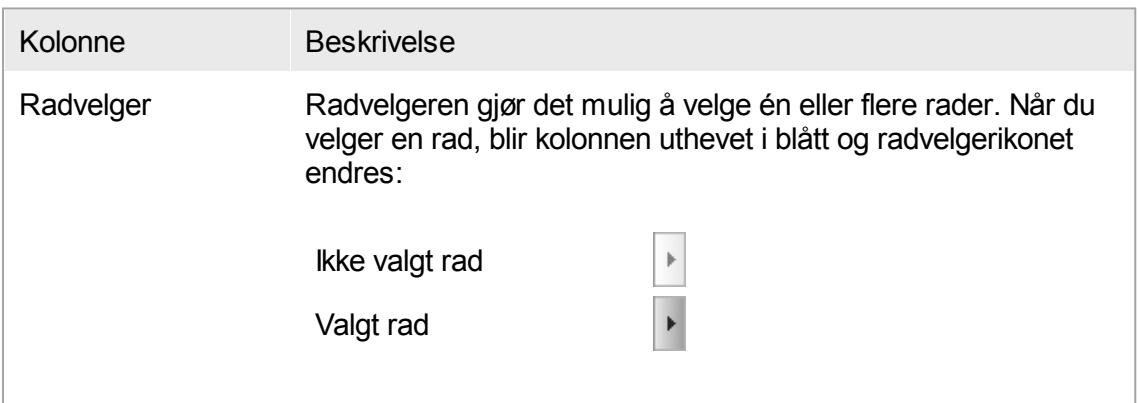

For å velge flere tilstøtende rader klikker du på det første elementets radvelger, holder nede venstre museknapp og flytter markøren til den siste raden som skal velges. For å legge til en enkelt rad i et utvalg holder du nede Ctrl-knappen og klikker på radvelgeren.

Hurtigmeny:

Merk: Du må velge en rad med radvelgeren før du kan åpne den tilhørende hurtigmenyen.

Hvis du har valgt én rad, er menyvalget "Assign IDs" (tilordne ID-er) deaktivert. Dette menyvalget er bare aktivert når flere rader er valgt.

Åpne hurtigmenyen ved å høyreklikke hvor som helst i en valgt rad.

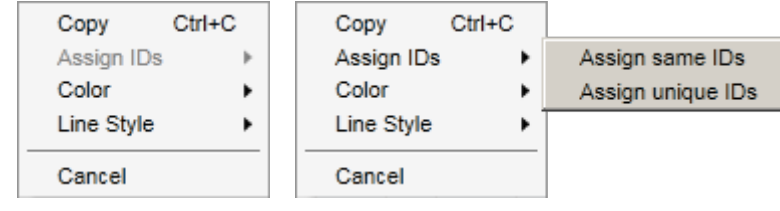

Hurtigmeny ved valg Hurtigmeny ved valg av flere rader av én rad

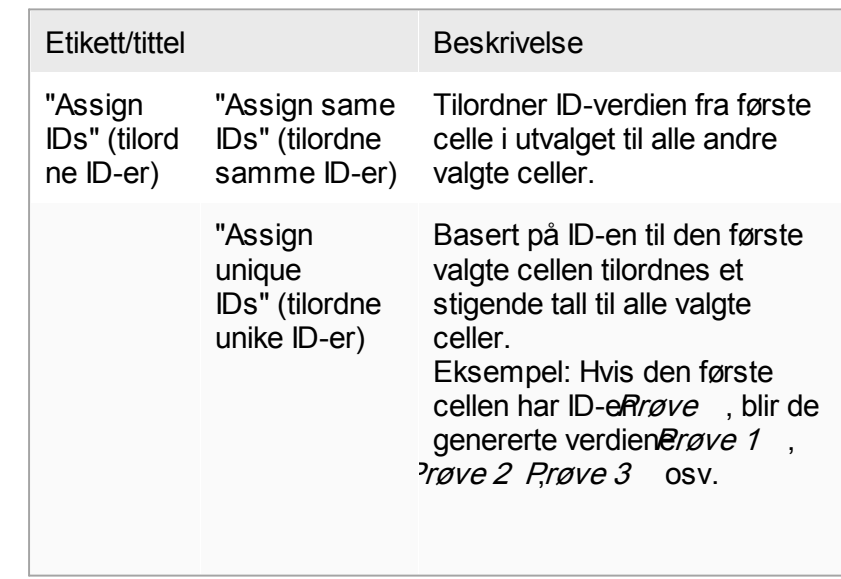

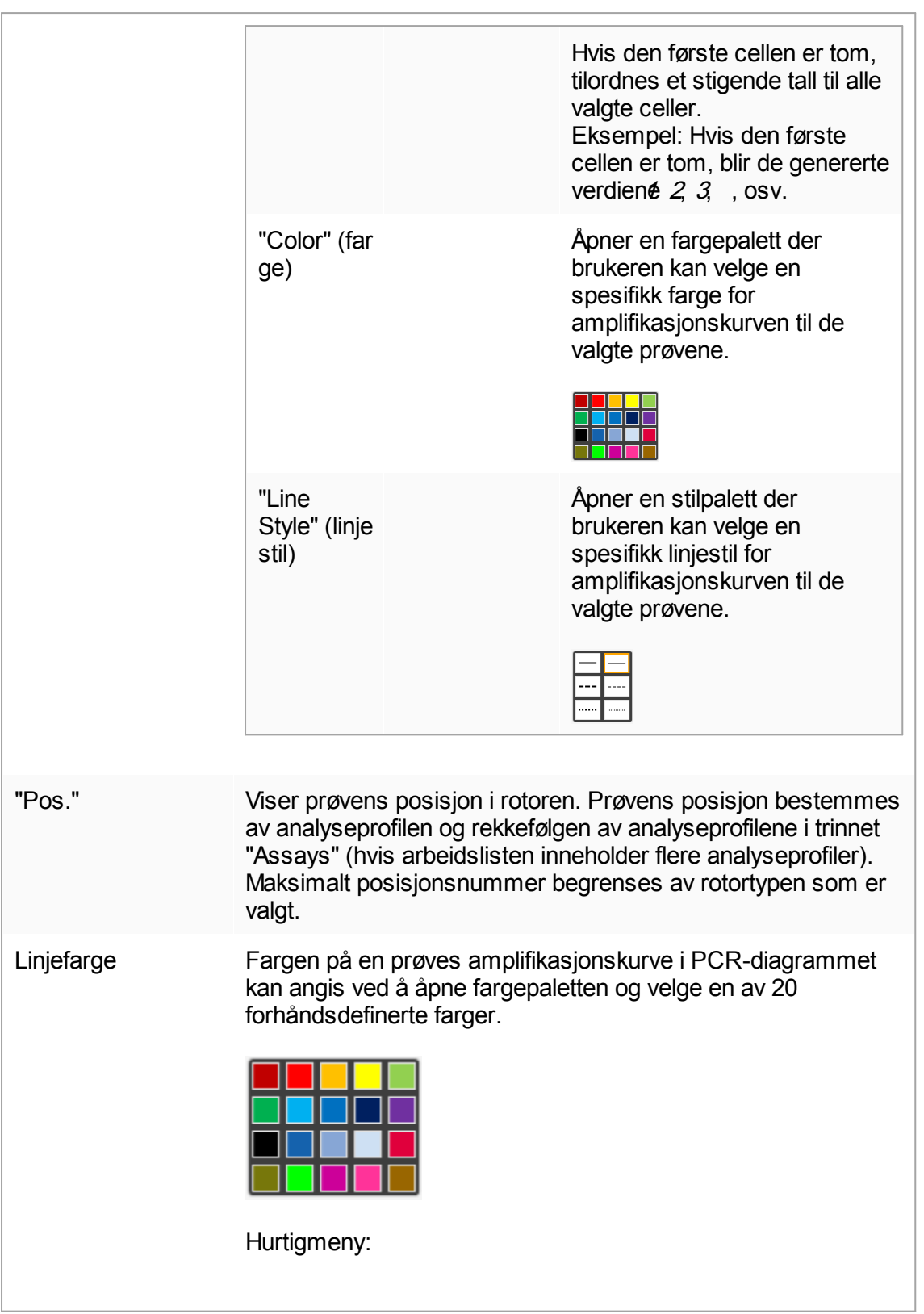

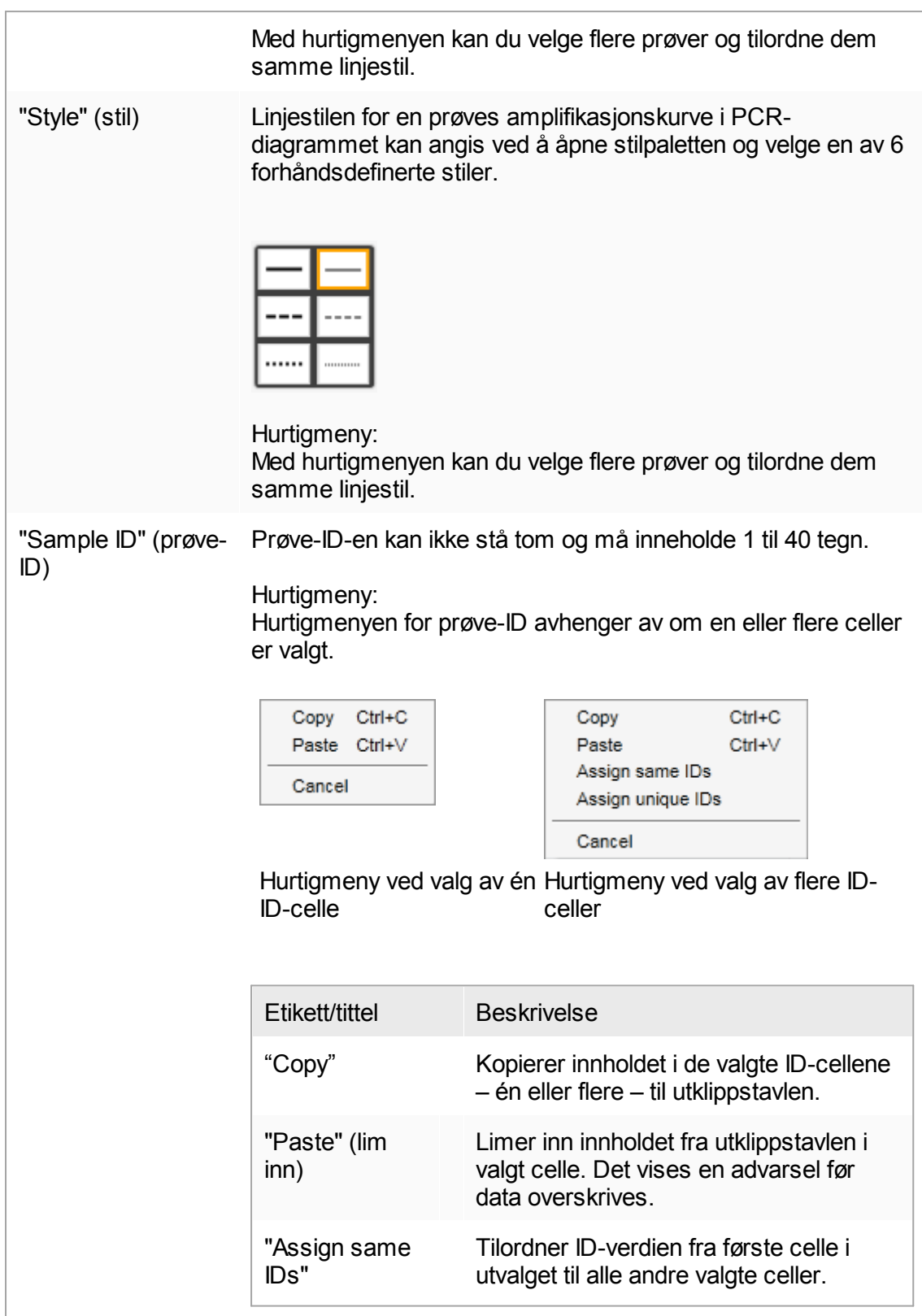

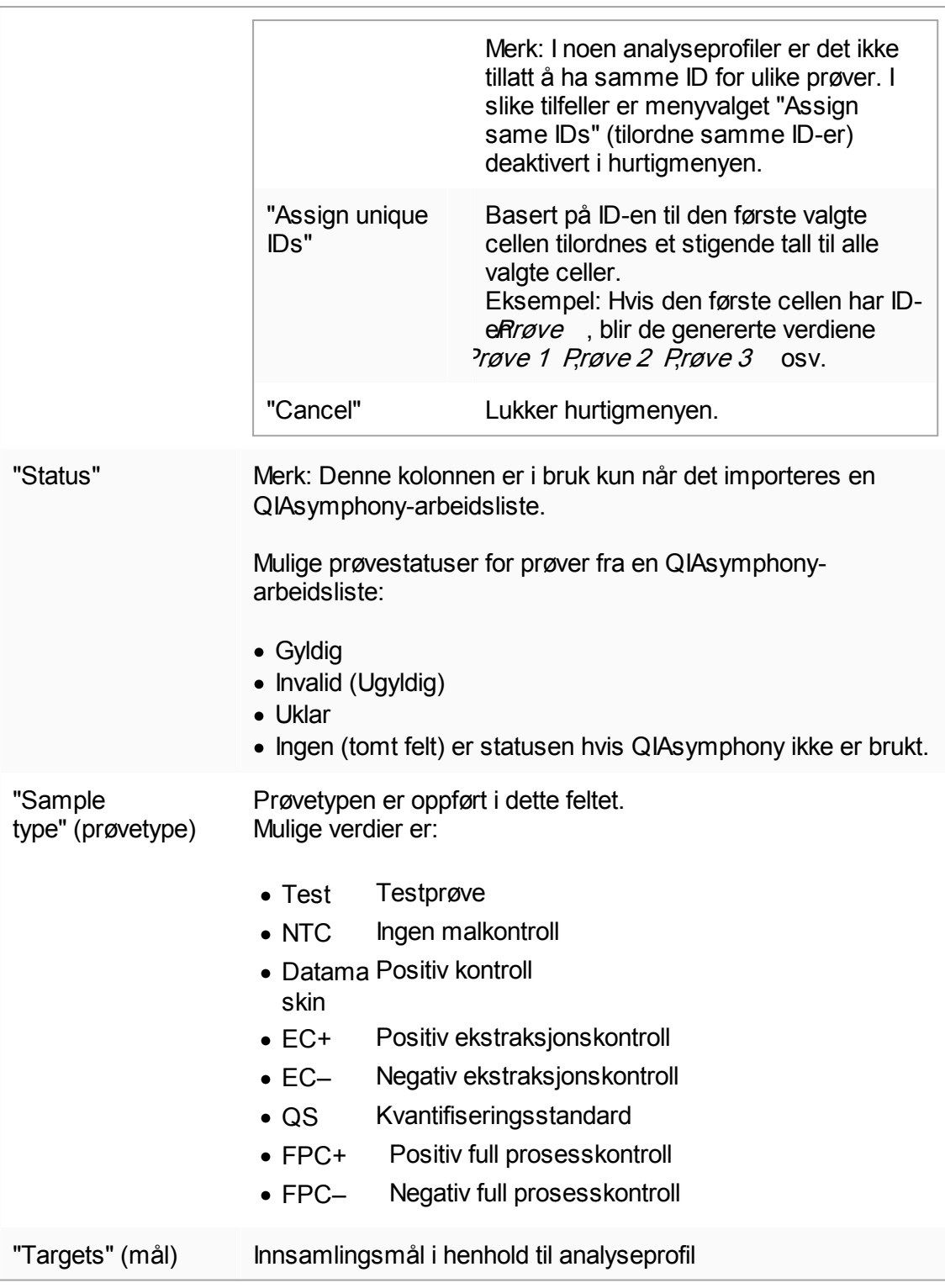

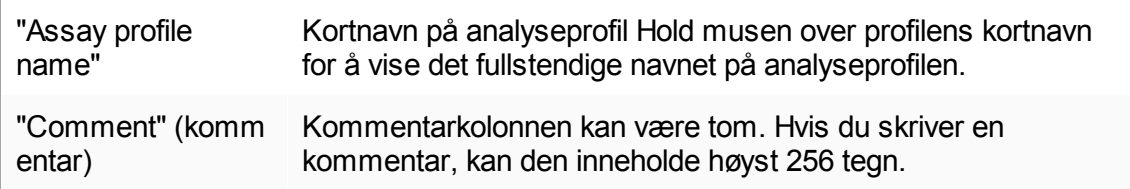

# Trinnet "Properties"

I dette trinnet kan du gi den nye arbeidslisten et navn, enten ved å legge inn navnet manuelt eller ved å bruke et generert standardnavn. Du kan i tillegg merke av for to alternativer ("is editable" og "is applicable" (er relevant)).

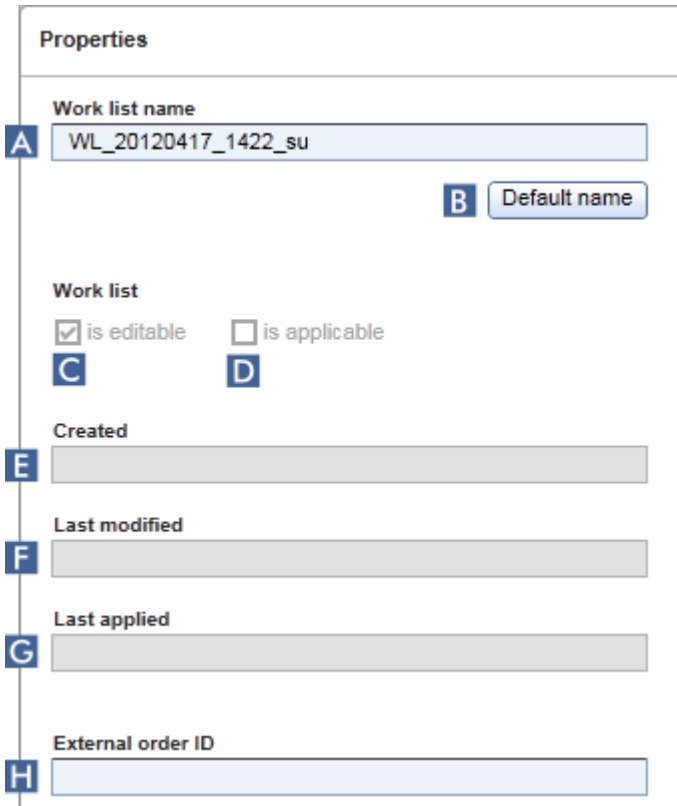

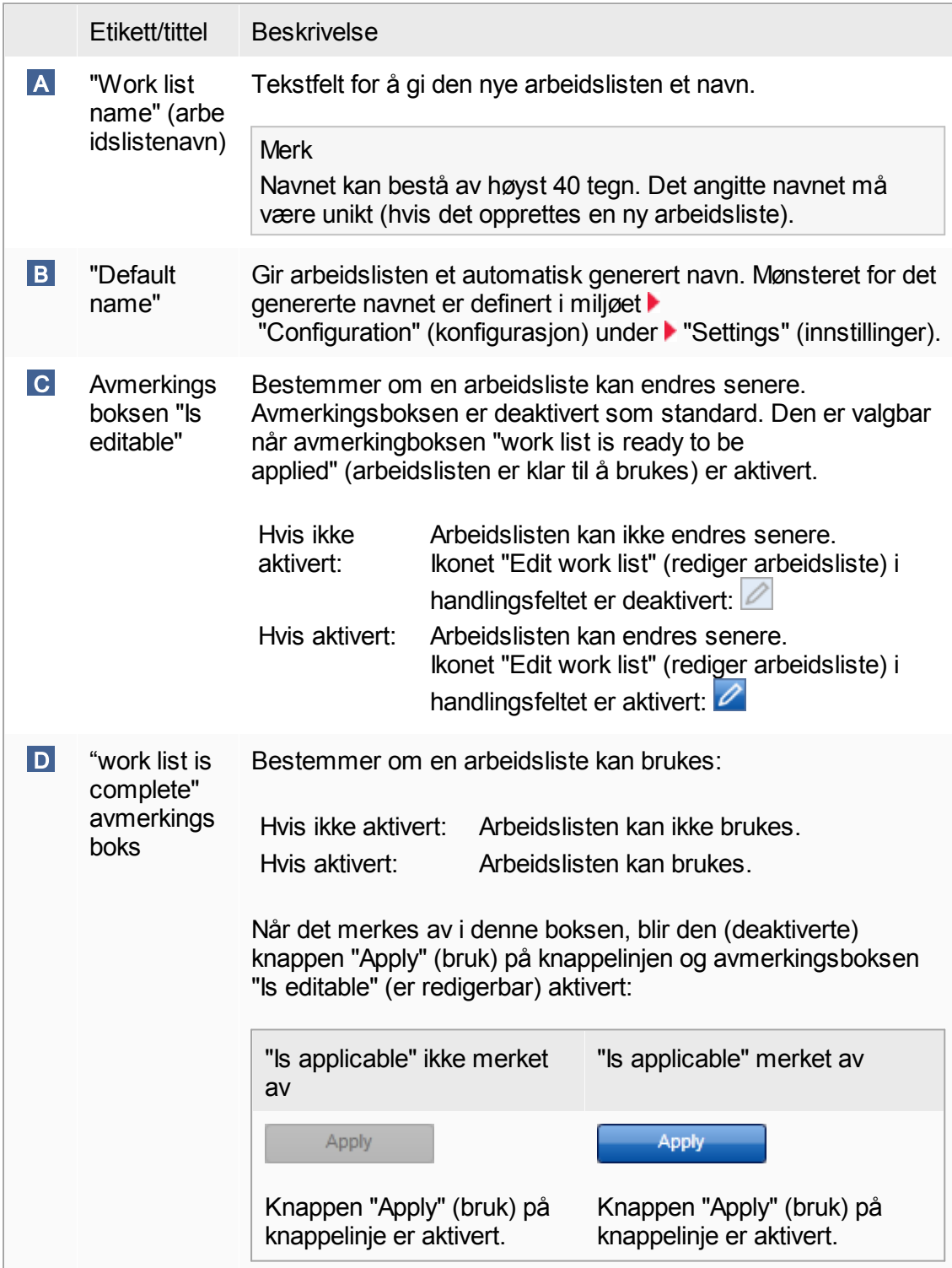

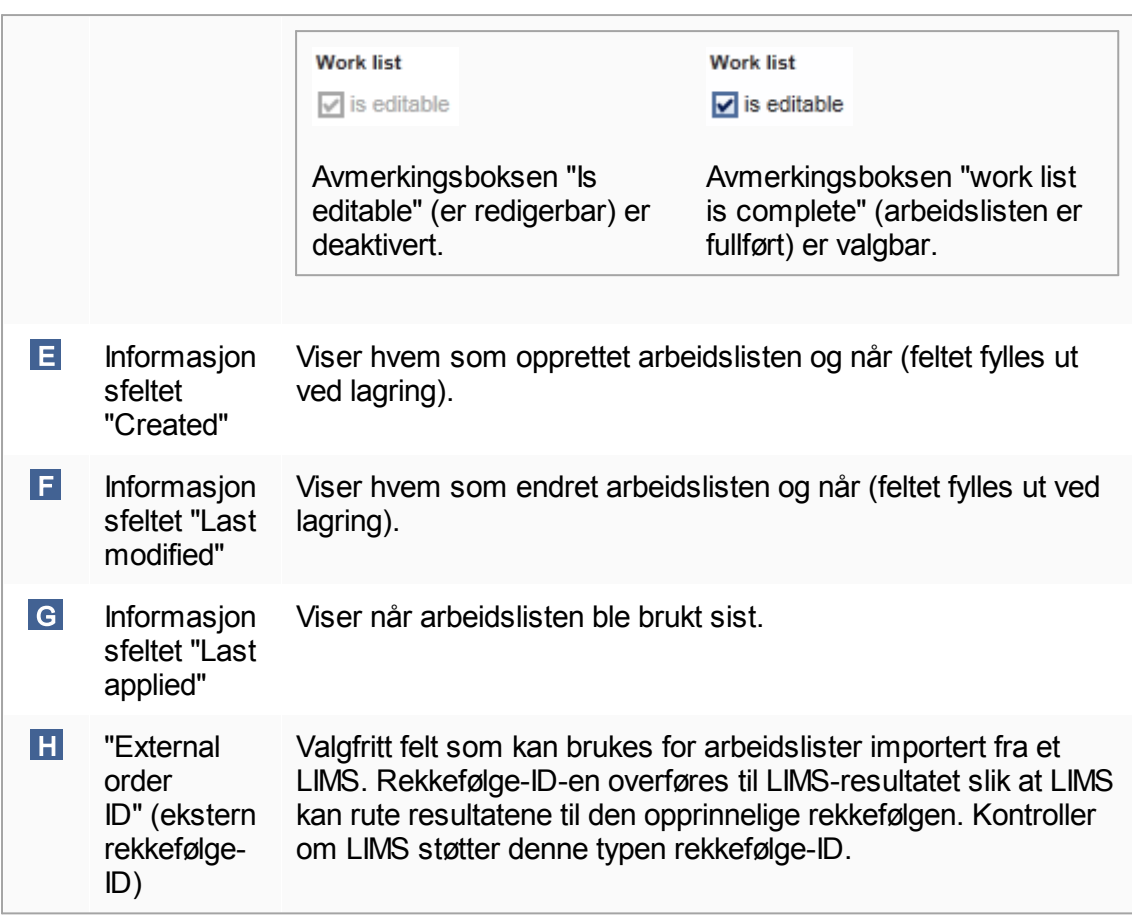

#### 1.5.5.2 Termocyklermiljö

Miljøet "Cycler" brukes for cyclerenhetene og gir en oversikt over alle Rotor-Gene Qinstrumenter som Rotor-Gene AssayManager v2.1 gir tilgang til. Inntil 4 ulike Rotor-Gene Q-cyclere kan registreres og deretter kontrolleres parallelt med Rotor-Gene AssayManager v2.1. Cyclerne representeres av individuelle cyclerikoner som alltid vises øverst til høyre i Rotor-Gene AssayManager v2.1-skjermbildet.

**Cycler Icons** 

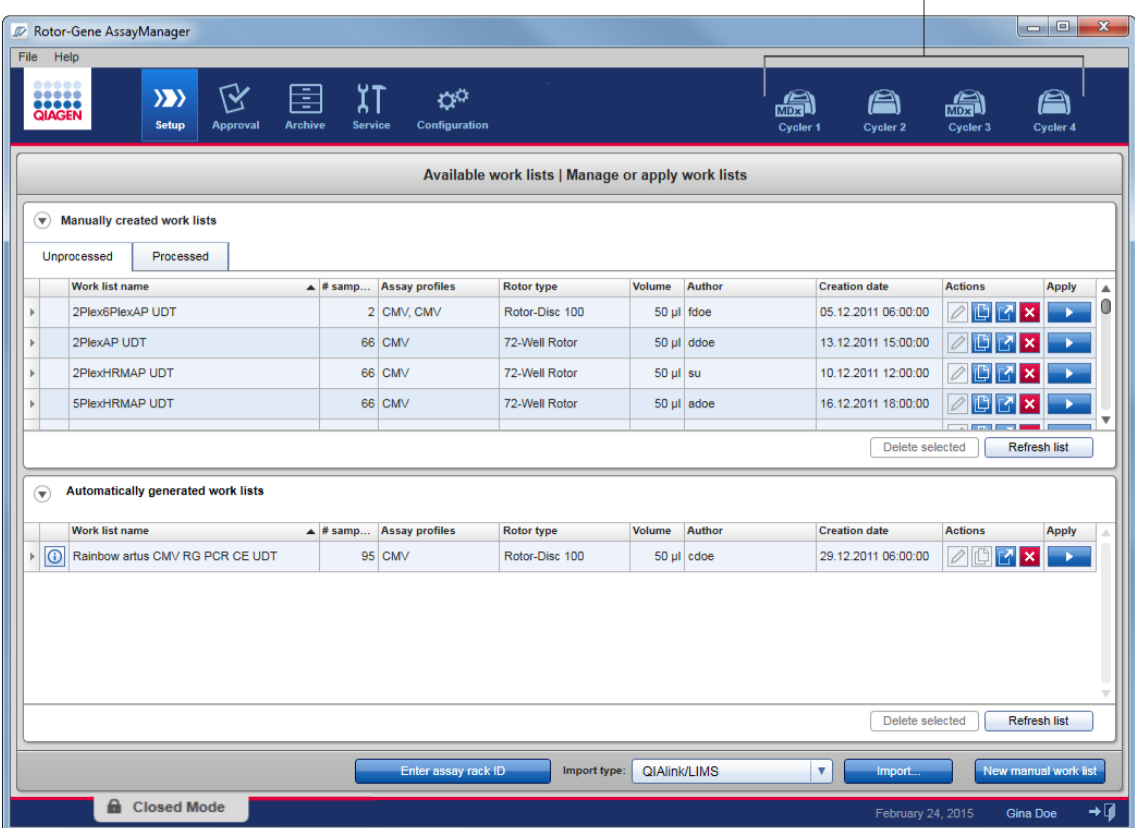

Innholdet i miljøet "Cycler" vil være avhengig av om en cycler på det aktuelle tidspunktet er uvirksom eller i drift, eller om en kjøring er stoppet men ikke frigitt ennå. Den visuelle utformingen av cyclerikonet viser gjeldende status for cycleren.

### Ikonet "Cycler"

Ikonet "Cycler" endrer utseende avhengig av fremdriften og resultatet av kjøringen.

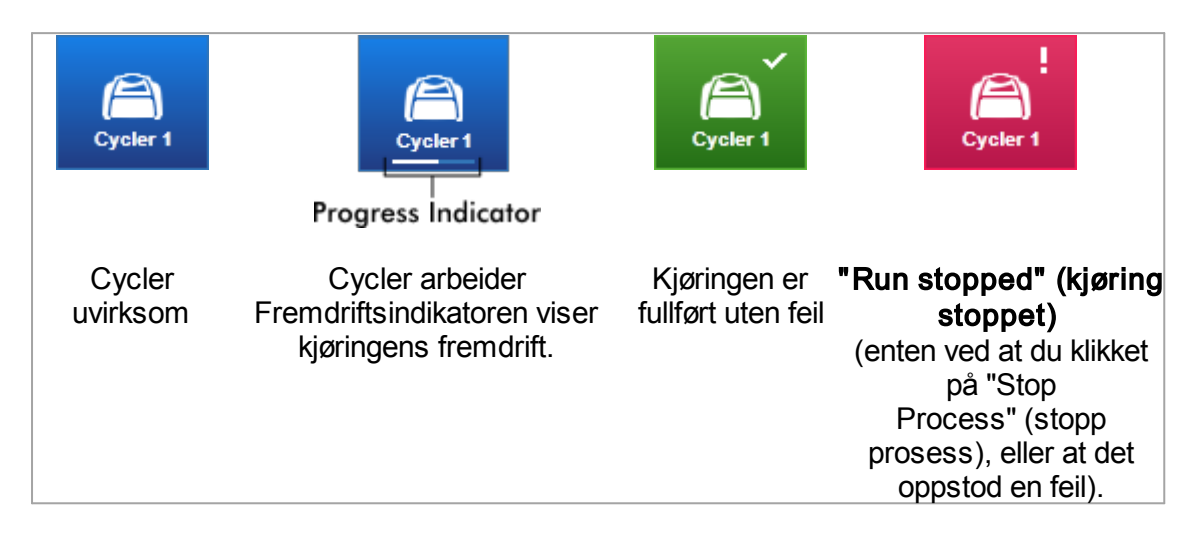

Flere cyclerikoner vises nedenfor:

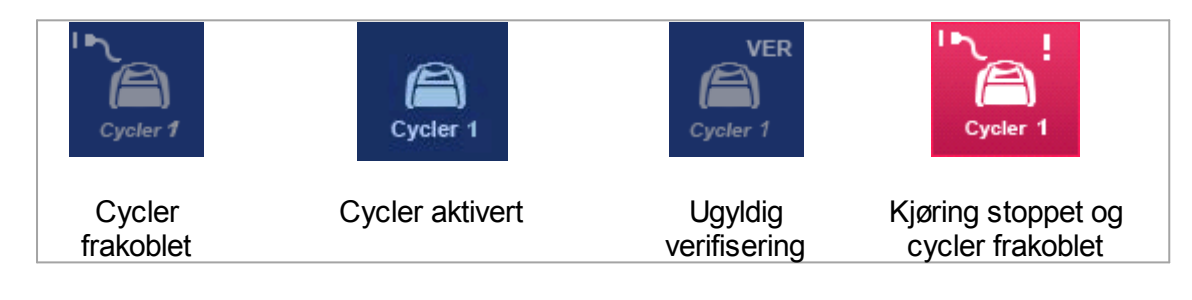

# Skjermbildet "Idle Cycler" (uvirksom cycler)

Hvis en cycler er uvirksom, kan du klikke på cyclerikonet for å vise følgende skjermbilde:

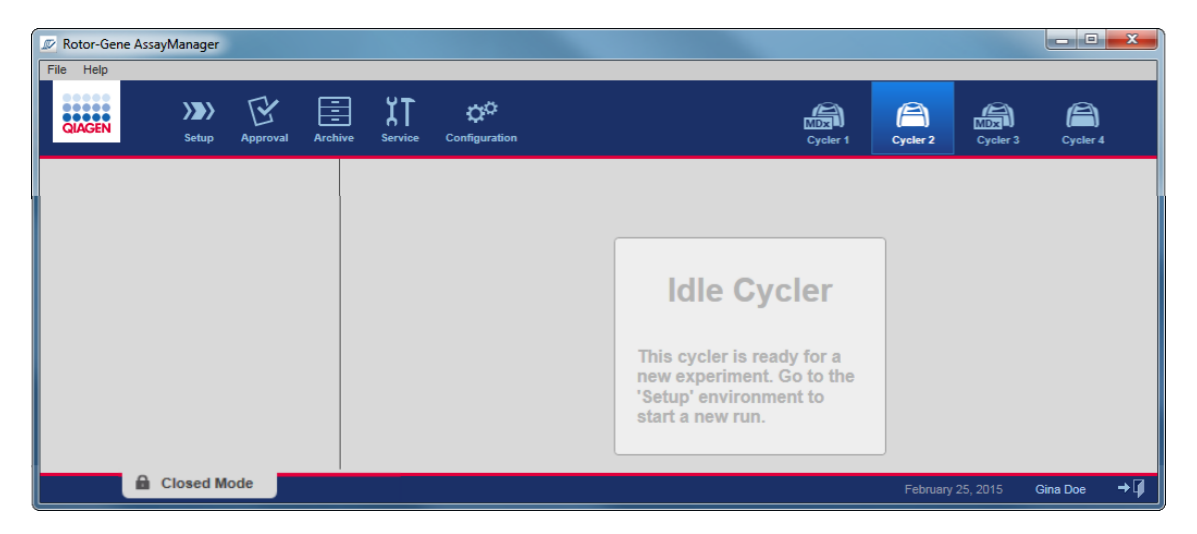

Det er to alternativer for å starte en kjøring på en uvirksom cycler:

- · Bruke en eksisterende arbeidsliste fra tabellen "Available Work lists" (tilgjengelige arbeidslister).
- · Opprette en ny arbeidsliste og bruke den.

### Skjermbildet "Active Cycler" (aktiv cycler)

Hvis en cycler er aktiv, en kjøring er fullført eller stoppet manuelt og ennå ikke frigitt, vises det et skjermbilde for en plugin-modul.

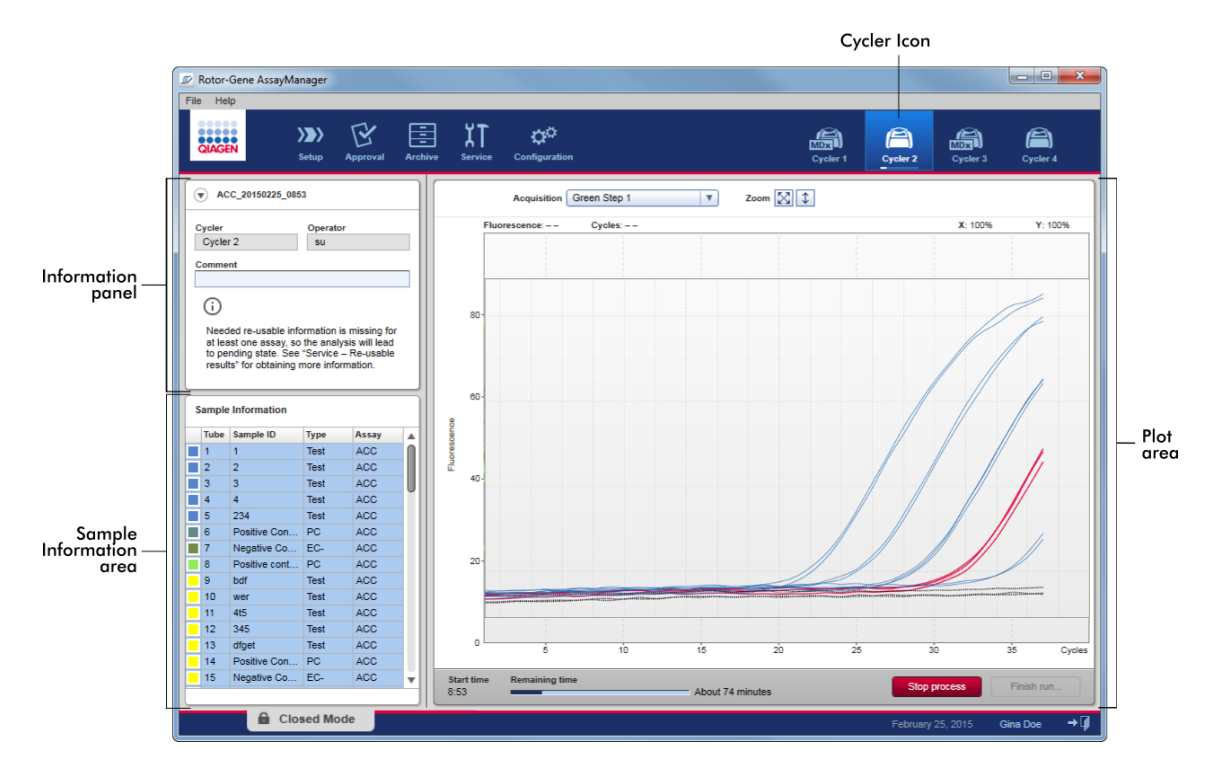

Amplifikasjonen av prøvene vises i sanntid i diagramområdet. Når prosessen er ferdig, blir kjøringen frigitt og prøveresultatene kan godkjennes.

Prosessen kan stoppes før den er ferdig. Hvis du klikker på knappen "Stop process" (stopp prosess) under kjøringen, vises det en dialogboks med meldingen "The run will be stopped." (kjøringen vil bli stoppet). Denne meldingen må bekreftes. Klikk på "OK". Kjøringen stoppes så snart enheten har fullført et profiltrinn. Dette kan ta inntil 60 sekunder. Eksperimentet lagres i databasen med resultatstatus "Run stopped" (kjøring stoppet). Etterpå blir knappen "Finish run" (fullfør kjøring) aktivert og knappen "Stop process" deaktiveres.

Cyclerskjermbildet består av fire områder:

- · Informasjonsfelt
- · Området "Sample information" (prøveinformasjon)
- · Diagramområde
- · Ikonet "Cycler"

# Informasjonsfelt

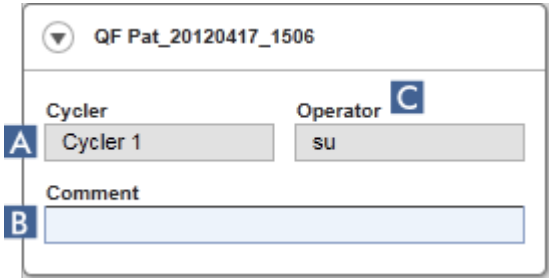

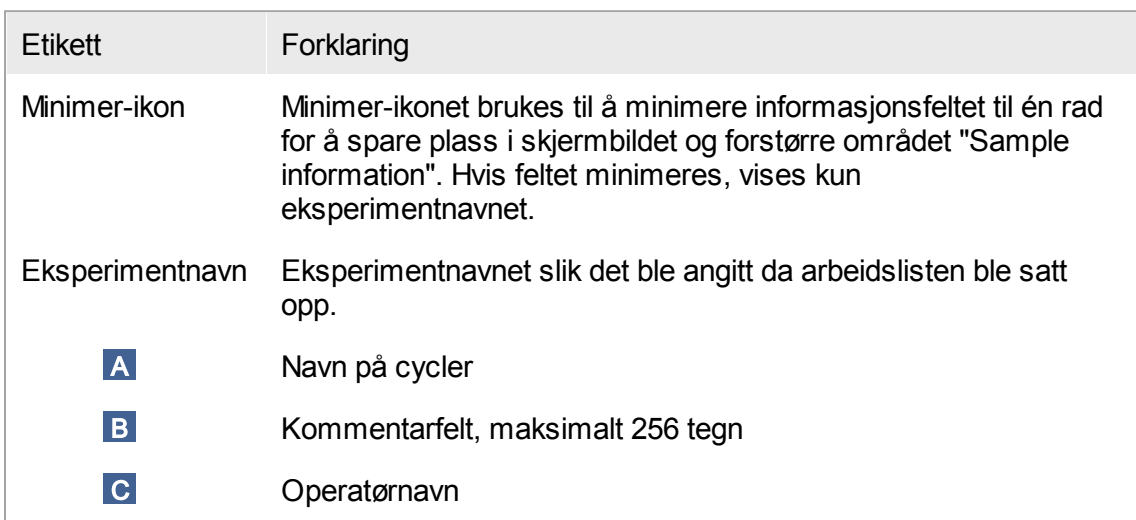

# Området "Sample information"

Området "Sample information" inneholder en liste over alle prøvene i kjøringen i en tabell med følgende kolonner:

- · Linjefarge (utledet fra arbeidslisten)
- · Prøvens posisjon på rotor
- · Sample ID (Prøve-ID)
- · Prøvetype:
- Test **Testprøve**
- $\bullet$  NTC Ingen malkontroll
- · Datamaskin Positiv kontroll
- $\bullet$  EC+ Positiv ekstraksjonskontroll
- $\bullet$  EC $-$ Negativ ekstraksjonskontroll
- $\bullet$  QS Kvantifiseringsstandard
- $\bullet$  FPC+ Positiv full prosesskontroll
- $\bullet$  FPC $-$ Negativ full prosesskontroll
- · Analysens kortnavn

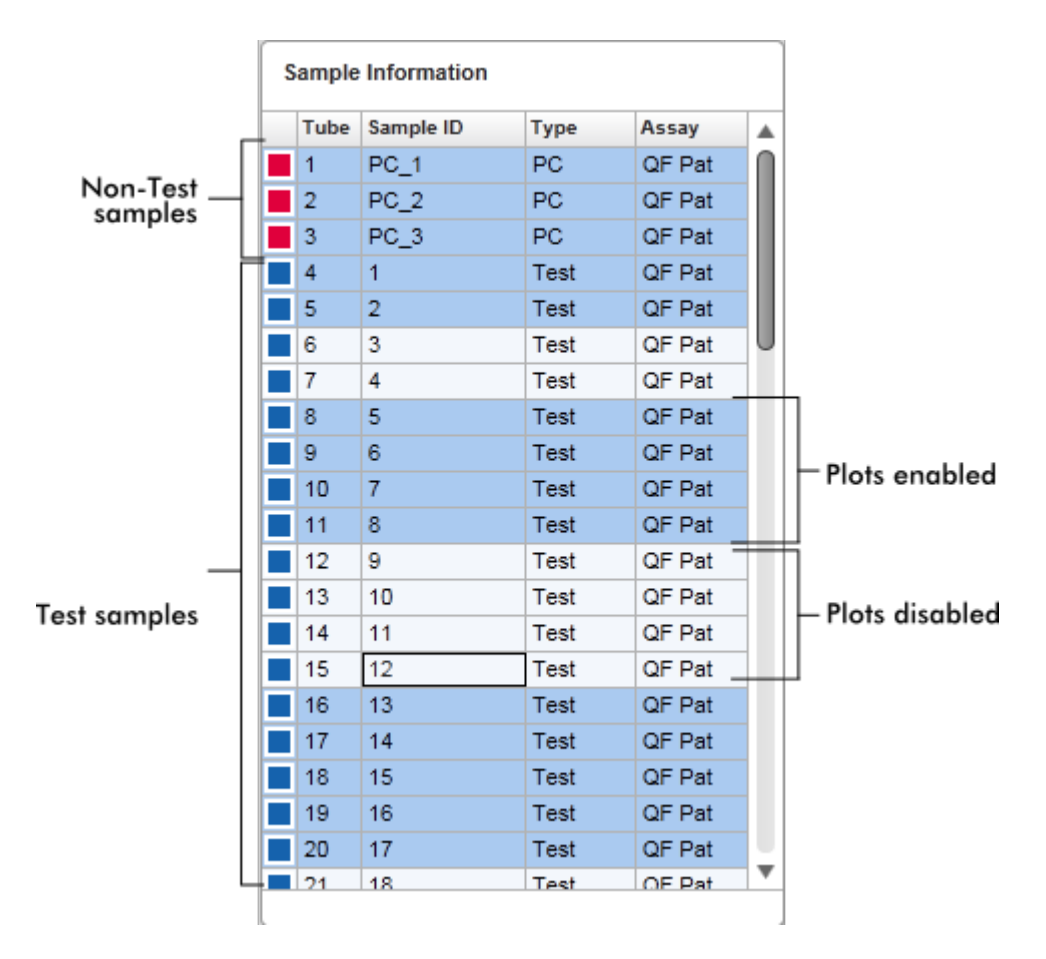

Antall rader tilsvarer antall brønner på rotoren. Hvis det brukes færre prøver enn det er brønner på rotoren, blir de ubrukte rotorposisjonene tilordnet prøvetypen "Empty" (tom).

#### Flere analyser

Når det er brukt flere analyser i oppsettet av et eksperiment, blir analysene ordnet i rekkefølge.

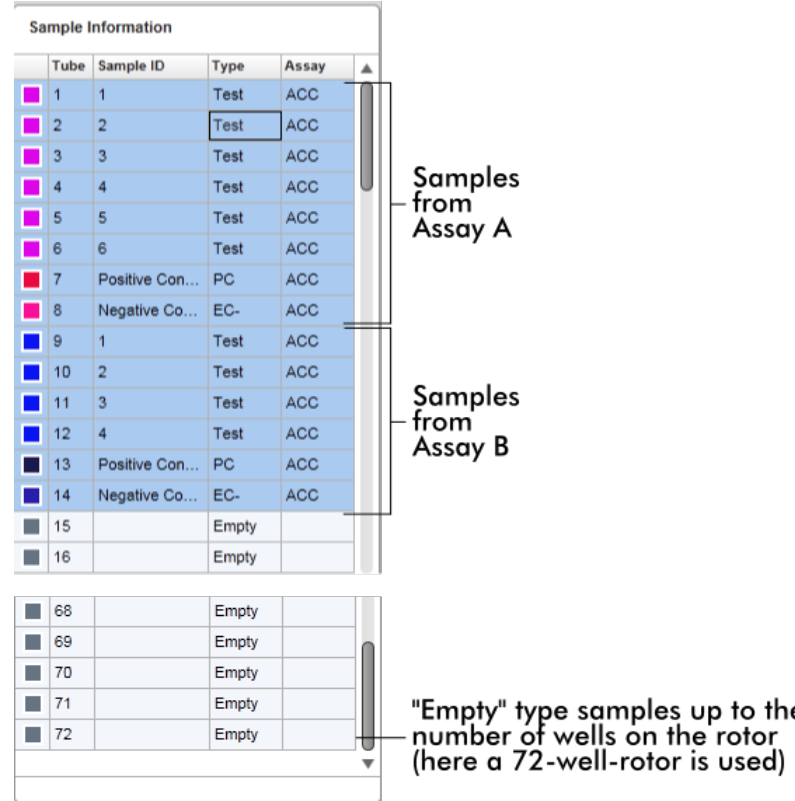

Funksjoner i området "Sample information" (prøveinformasjon) Innsamlingsdiagrammene for bestemte prøver kan skjules eller vises i diagramområdet. Klikk i raden til den aktuelle prøven. Som standard vises alle brukte prøver, uthevet i mørkeblått. Rader med deaktiverte prøver (dvs. skjult innsamlingsdiagram) har en lysere blåfarge.

the

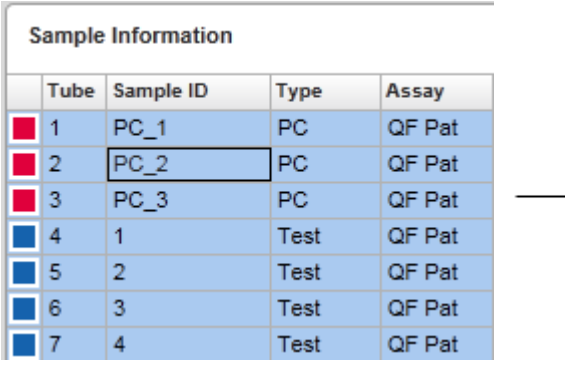

Innsamlingsdiagrammer er aktivert som standard for alle prøver. Raden har mørkeblå farge.

**Sample Information** 

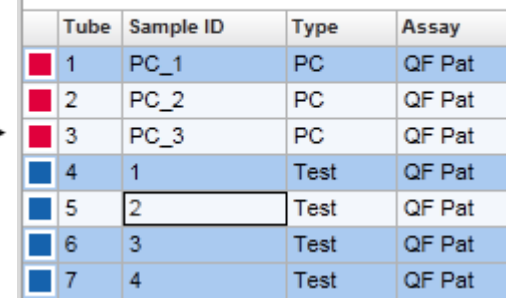

I eksemplet over er amplifikasjonskurvene for rør 2, 3 og 5 deaktivert. Disse radene har lysere blåfarge.

# Diagramområde

Diagramområdet viser amplifikasjonskurvene for en valgt innsamling av de ulike prøvene som Rotor-Gene Q registrerer i sanntid.

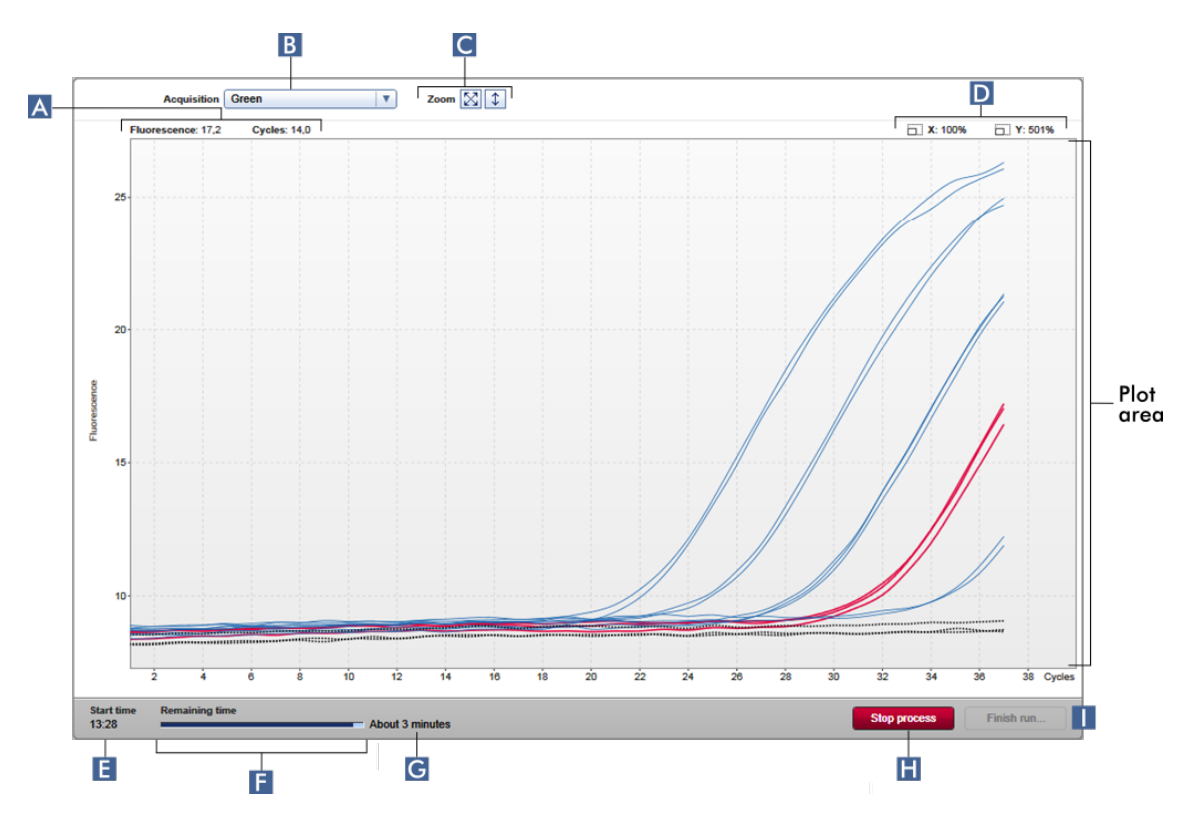

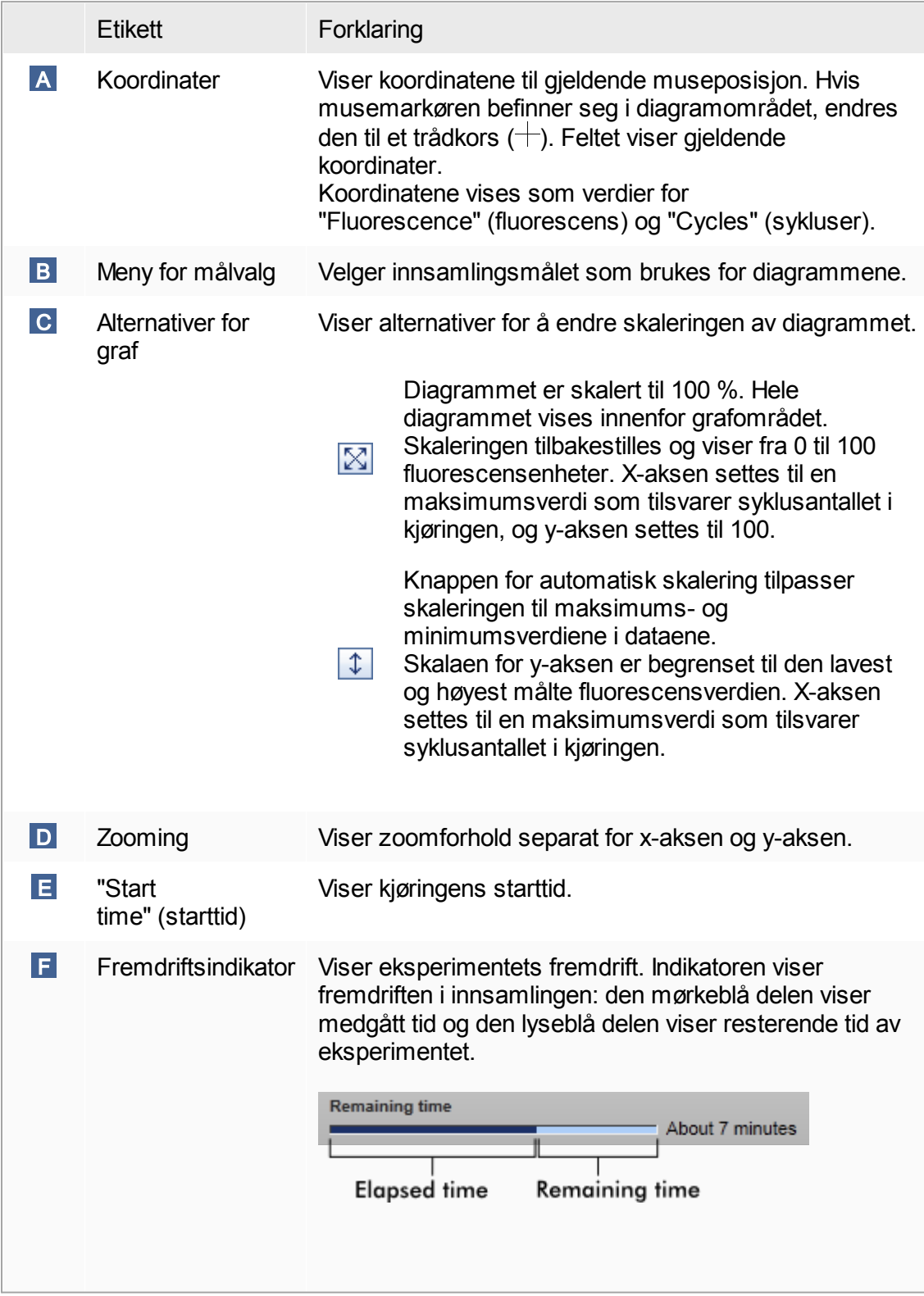

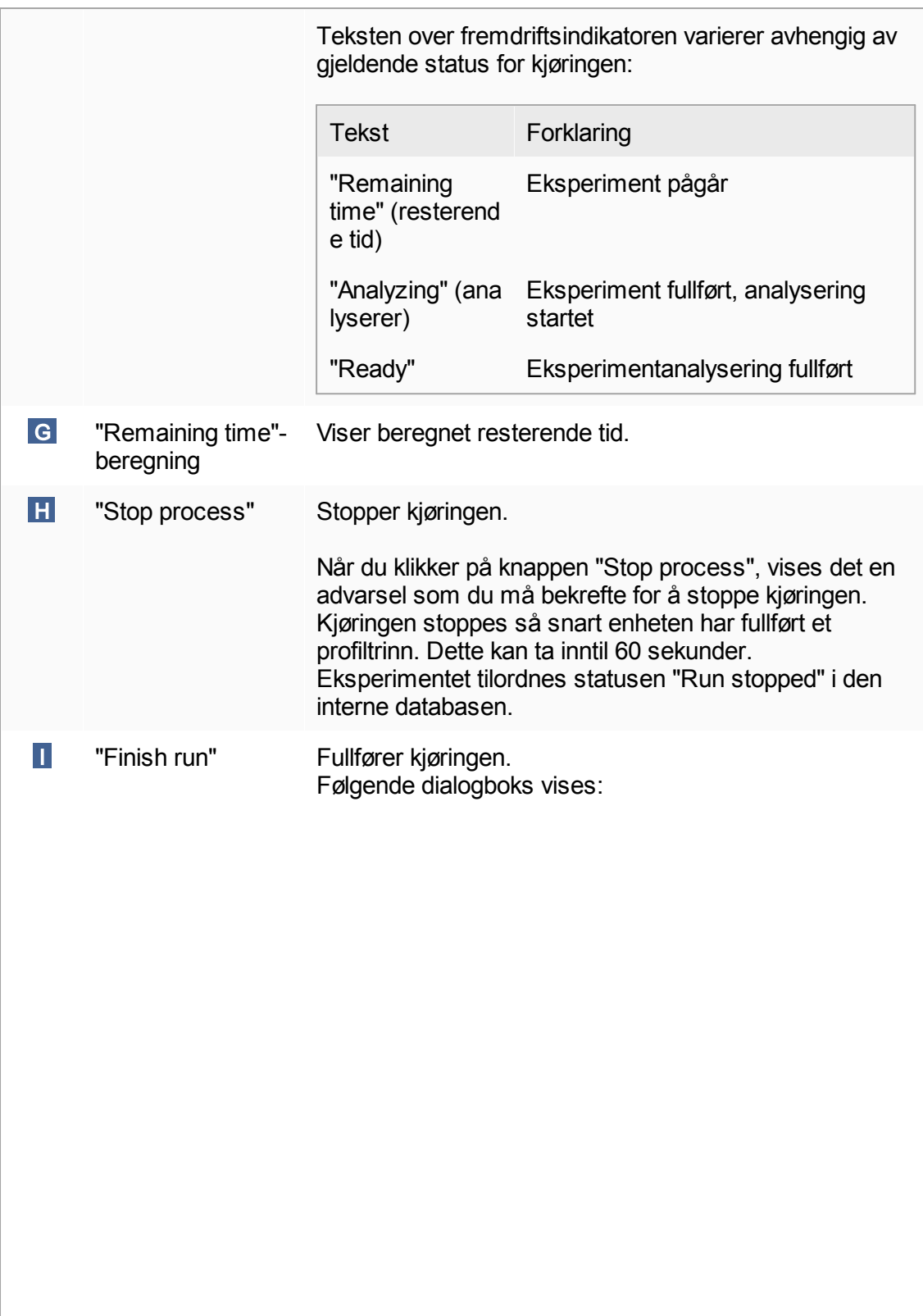

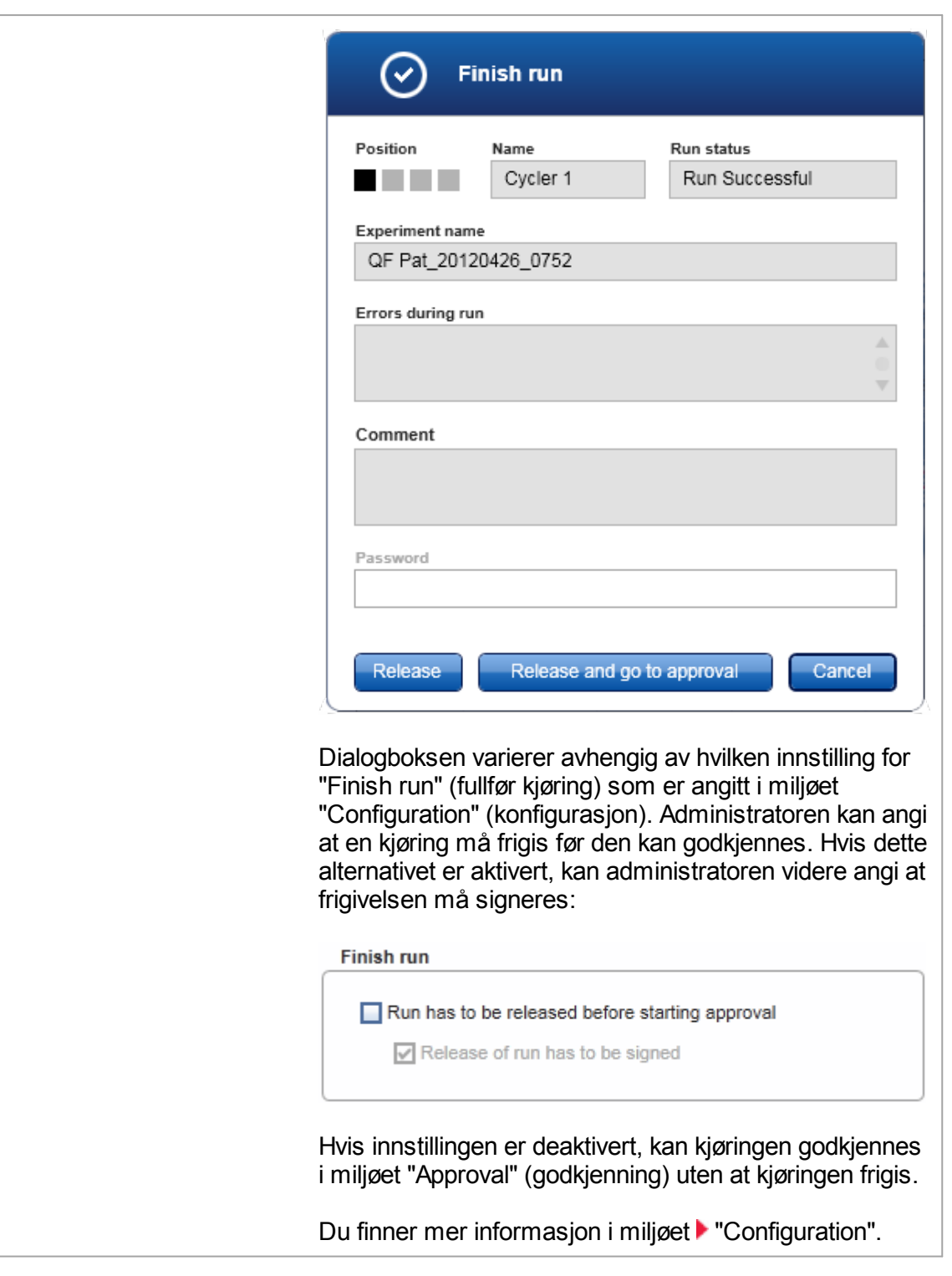

Funksjoner i diagramområdet Diagramområdet har interaktive funksjoner:

· Kontekstmeny:

Det er mulig å velge et område av amplifikasjonsdiagrammet. Klikk og hold nede venstre museknapp og dra musepekeren. Det vises en kontekstmeny med alternativer for å zoome, velge eller oppheve valg av tilhørende prøver.

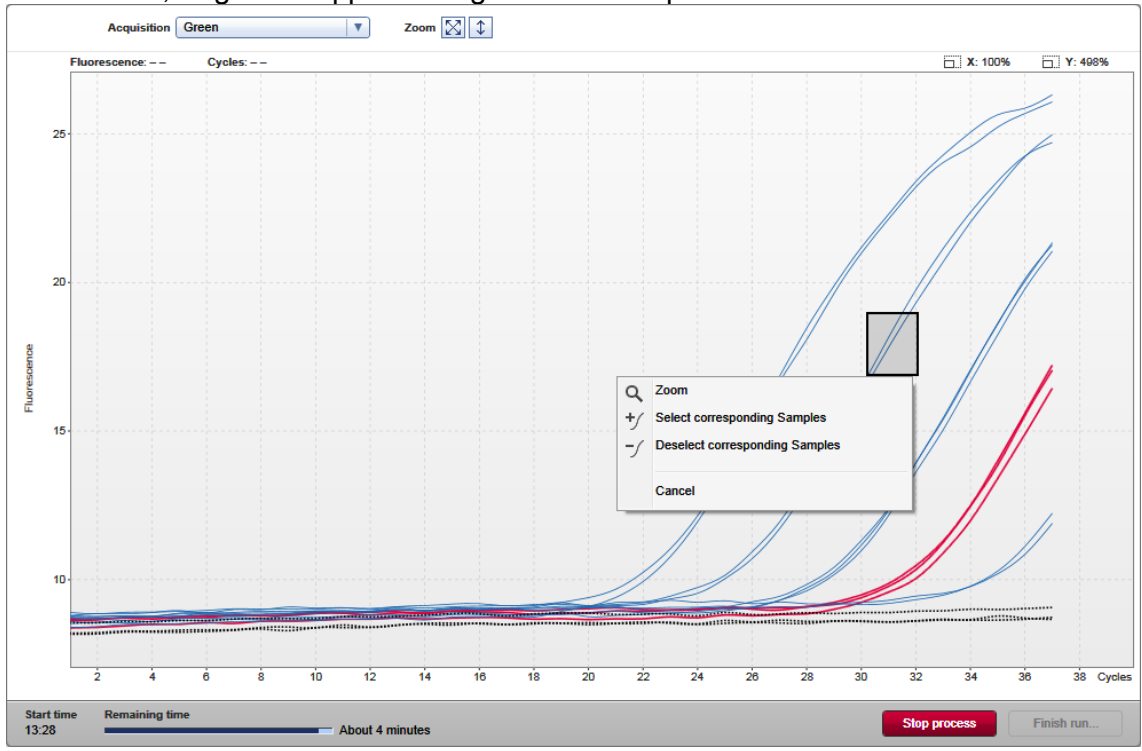

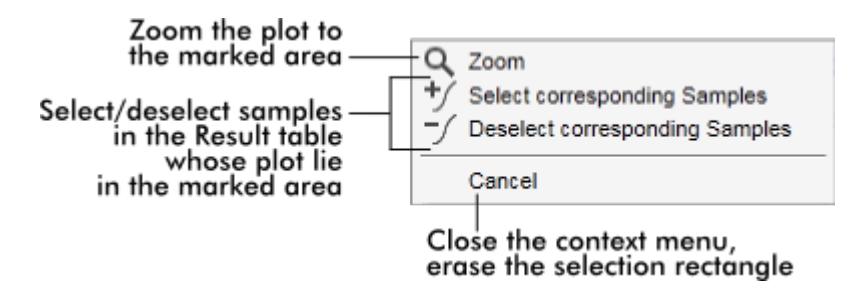

· Zoom:

Når du klikker på "Zoom" i kontekstmenyen, zoomes amplifikasjonsdiagrammet til det valgte området. Ved å høyreklikke og holde nede museknappen, endres markøren til en hånd ( $\Diamond$ ). Du kan rulle i alle retninger i amplifikasjonsdiagrammet ved å bevege musen. Et dobbeltklikk hvor som helst i amplifikasjonsdiagrammet vil tilbakestille zoomingen til 100 %.

- · Identifisere amplifikasjonskurver: Hold musen over en individuell amplifikasjonskurve for å utheve kurven i amplifikasjonsdiagrammet og vise en rute med følgende data:
	- Rørnummer
	- Prøvetype
	- Prøve-ID
	- Analysetype

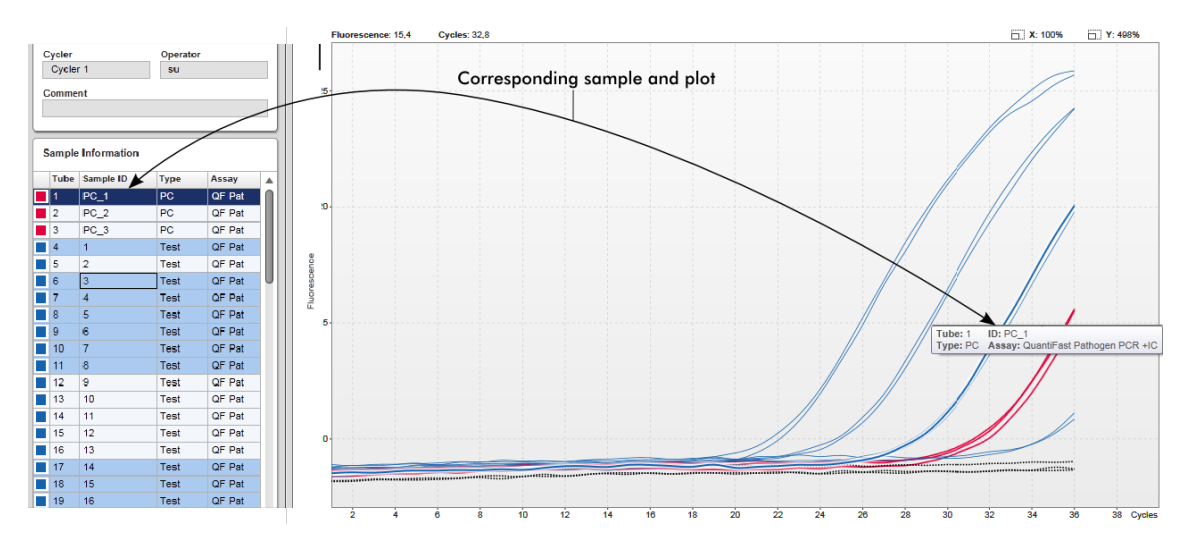

Den tilhørende prøven i tabellen "Sample information" (prøveinformasjon) markeres med mørkeblå farge for å vise dens plassering i tabellen.

Oppgaver knyttet til skjermbildet "Cycler" [Administrere](#page-366-0) cyclere [Fullføre](#page-334-0) og frigi en kjøring

#### 1.5.5.3 Miljön Approval

Miljøet "Approval" brukes til å søke etter ikke frigitte eller delvis frigitte analyser og til å godkjenne og frigi alle de enkeltstående testprøvene i analysen. Miljøet "Approval" består av 2 ulike skjermbilder:

- · Skjermbildet "Filter" (filtrer): Brukes til å filtrere og velge ut analyser til godkjenningsog frigivelsesprosess
- · Skjermbildet "Approval": Brukes til å kontrollere analyseresultatet og til å godkjenne og frigi alle individuelle testprøver

### **Merk**

Alle funksjoner i miljøet "Approval" kan utføres av brukere med rollen "Godkjenner". En bruker med rollen "Operatør" har også tilgang til miljøet, men har ikke rettigheter til å godkjenne eller frigi data.

Analyser som skal godkjennes, kan også filtreres ved å angi søkekriterier. Når filterkriteriene er angitt, vises de aktuelle analysene i tabellen ved siden av filterområdet. For å starte prosessen med å godkjenne og frigi må du velge analysene som skal godkjennes, ved å merke av i den aktuelle avmerkingsboksen og klikke på "Start approval" (start godkjenning).

Resultatene av hvert enkelt testprøve og, avhengig av plugin-modul, de eksterne kontrollene, må kontrolleres og godkjennes separat. Avhengig av statusen til de enkelte prøvene endres statusen til eksperimentet tilsvarende.

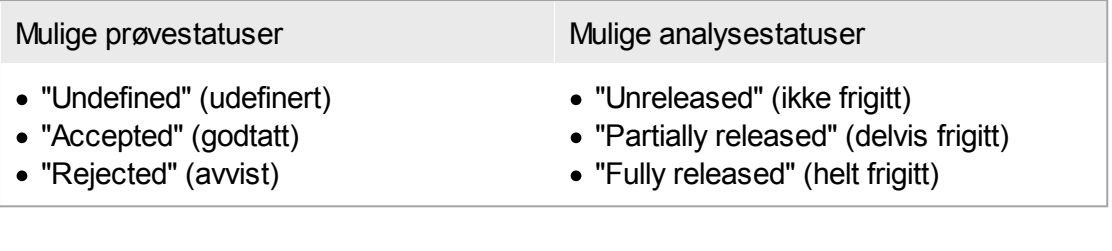

Gjensidig forhold mellom prøvestatus og analysestatus:

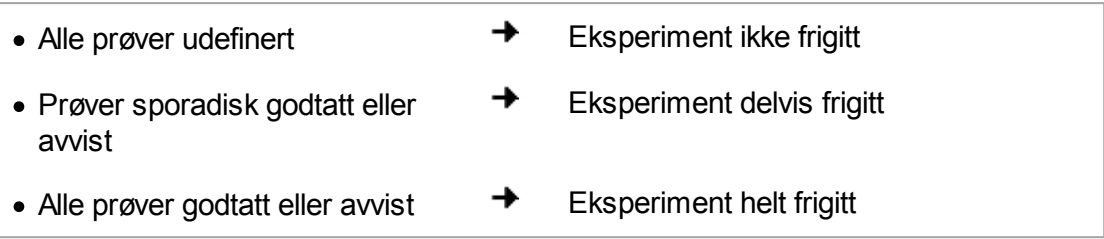

1.5.5.3.1 Filtreringsskärm

Skjermbildet "Filter" har følgende funksjoner:

- · Filtrere ut analyser som ennå ikke er frigitt eller som er delvis frigitt
- · Velge ut analyser for å starte godkjenningsprosessen

Skjermbildet består av 2 deler:

- · Området "Filter options" (filtervalg) på venstre side av skjermbildet
- · Området "Assay selection" på høyre side av skjermbildet

| <br><b>QIAGEN</b>                                                                                                    | Y<br>$\langle \rangle$<br><b>Setup</b><br><b>Approval</b> | 囯<br><b>Archive</b> |    | χT<br>Ö۶<br><b>Service</b><br><b>Configuration</b> |   |                                  |                    | A<br>烏<br><b>Cycler 1</b><br><b>Cycler 2</b> | ⊯<br><b>Cycler 3</b> | A<br><b>Cycler 4</b> |
|----------------------------------------------------------------------------------------------------|-----------------------------------------------------------|---------------------|----|----------------------------------------------------|---|----------------------------------|--------------------|----------------------------------------------|----------------------|----------------------|
| <b>Filter options</b>                                                                                                    |                                                           |                     |    | <b>Assay selection</b>                             |   |                                  |                    |                                              |                      |                      |
| <b>Start date</b>                                                                                                    | <b>End date</b>                                           |                     |    | Experiment<br>▲                                    |   | <b>Assay</b>                     | # samples Operator |                                              | <b>Run date</b>      | <b>Status</b>        |
| <b>e</b><br>02.02.2015                                                                                                    | $\blacksquare$<br>02.03.2015                              |                     | Π. | ACC_20150225_0853                                  |   | <b>ACC Standardprofile UDT</b>   |                    | 5 Gina Doe                                   | 25.02.2015 08:53:39  |                      |
| Use advanced filter options<br>Filter assays<br>Rotor-Gene SYBR Green PC<br>QuantiFast Pathogen PCR +IC<br>QS_AS_Import_udt_1_Active_<br>QS AS Import udt 2 Active |                                                           |                     |    | □ ACC_20150225_0853                                |   | ACC OptConf Unrestricte          |                    | 5 Gina Doe                                   | 25.02.2015 08:53:39  |                      |
|                                                                                                    |                                                           |                     |    | Analyzed UDT experiment 1                          |   | APT_1P_ValidCheck                |                    | 40 Andy Doe                                  | 22.02.2015 14:14:43  |                      |
|                                                                                                    |                                                           |                     |    | Analyzed UDT experiment                            |   | APT_1P_ValidCheck                |                    | 40 Andy Doe                                  | 22.02.2015 14:14:43  |                      |
|                                                                                                    |                                                           |                     | □  | Analyzed UDT experiment 2                          |   | APT_2P_ValidCheck                |                    | 2 Andy Doe                                   | 21.02.2015 14:14:43  |                      |
|                                                                                                    |                                                           |                     |    | Analyzed UDT experiment 3                          |   | Test <sub>1</sub>                |                    | 42 Andy Doe                                  | 20.02.2015 14:14:44  |                      |
|                                                                                                    |                                                           |                     |    | Analyzed UDT experiment 4                          |   | APT_1P_ValidCheck_Crop           |                    | 40 Andy Doe                                  | 19.02.2015 14:14:44  |                      |
| <b>Assay status</b><br>Successful                                                                                                    | <b>Release status</b><br>O Unreleased                     |                     |    | CMV_20150224_0827                                  |   | 2Plex6PlexAP UDT                 |                    | 94 Gina Doe                                  | 24.02.2015 08:27:36  |                      |
| $\triangledown$ Failed                                                                                                    | O Partially                                               |                     | □  | Experiment No. 41 UDT                              | П | artus CMV RG PCR CE UDT          |                    | 30 Andy Doe                                  | 22.02.2015 14:14:29  |                      |
| $\nabla$ Pending                                                                                                    | <b>◎</b> Both                                             |                     |    | Experiment No. 42 UDT                              |   | artus HI Virus-1 RG RT-PC        |                    | 66 Bob Doe                                   | 21.02.2015 14:14:29  |                      |
| Filter experiment name                                                                                                    |                                                           |                     | □  | Experiment No. 43 UDT                              | П | CMV 3Step 1Green 2Gree           |                    | 19 Cindy Doe                                 | 20.02.2015 14:14:29  |                      |
| Filter contained sample IDs                                                                                                    |                                                           |                     |    | Experiment No. 43 UDT                              | П | CMV 3Step 1Orange 2Cri           |                    | 19 Cindy Doe                                 | 20.02.2015 14:14:29  | П                    |
|                                                                                                    |                                                           |                     | □  | Experiment No. 43 UDT                              | П | CMV 3 steps red on step 2        |                    | 19 Cindy Doe                                 | 20.02.2015 14:14:29  | ◨                    |
|                                                                                                    |                                                           |                     | □  | Experiment No. 43 UDT                              | ш | CMV 3 steps red on step 3        |                    | 19 Cindy Doe                                 | 20.02.2015 14:14:29  |                      |
| $\Box$ Filter operator<br>$\mathbf{\nabla}$                                                                                                    |                                                           |                     |    | Experiment No. 44 UDT                              |   | <b>ACC Standardprofile UDT</b>   |                    | 20 Dean Doe                                  | 19.02.2015 14:14:29  |                      |
| Filter cycler serial number                                                                                                    |                                                           |                     |    | Experiment No. 44 UDT                              |   | ACC_Rotor36W72W UDT              |                    | 20 Dean Doe                                  | 19.02.2015 14:14:29  | $\Box$               |
|                                                                                                    |                                                           |                     | п  | Experiment No. 44 UDT                              |   | ACC_Vol_25d0_40d0 UDT            |                    | 20 Dean Doe                                  | 19.02.2015 14:14:29  |                      |
|                                                                                                    |                                                           |                     |    | Experiment No. 45 UDT                              |   | <b>1</b> artus CMV RG PCR CE UDT |                    | 30 Edward Doe                                | 18.02.2015 14:14:29  |                      |
| <b>Reset filter</b>                                                                                                    | <b>Apply filter</b>                                       |                     |    |                                                    |   |                                  |                    |                                              | Start approval       |                      |

Filter options area

I utgangspunktet er området "Assay selection" (analysevalg) tomt. Du må angi og bruke spesifikke kriterier i filterområdet for å søke etter bestemte analyser. Alle analyser som stemmer med kriteriene, vises på listen i området "Assay selection". Bruk avmerkingsboksene til å velge en eller flere analyser som skal godkjennes. Ved å klikke på knappen "Start approval" vises skjermbildet "Approval" (godkjenning).

Asssay selection area

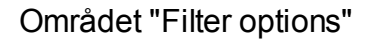

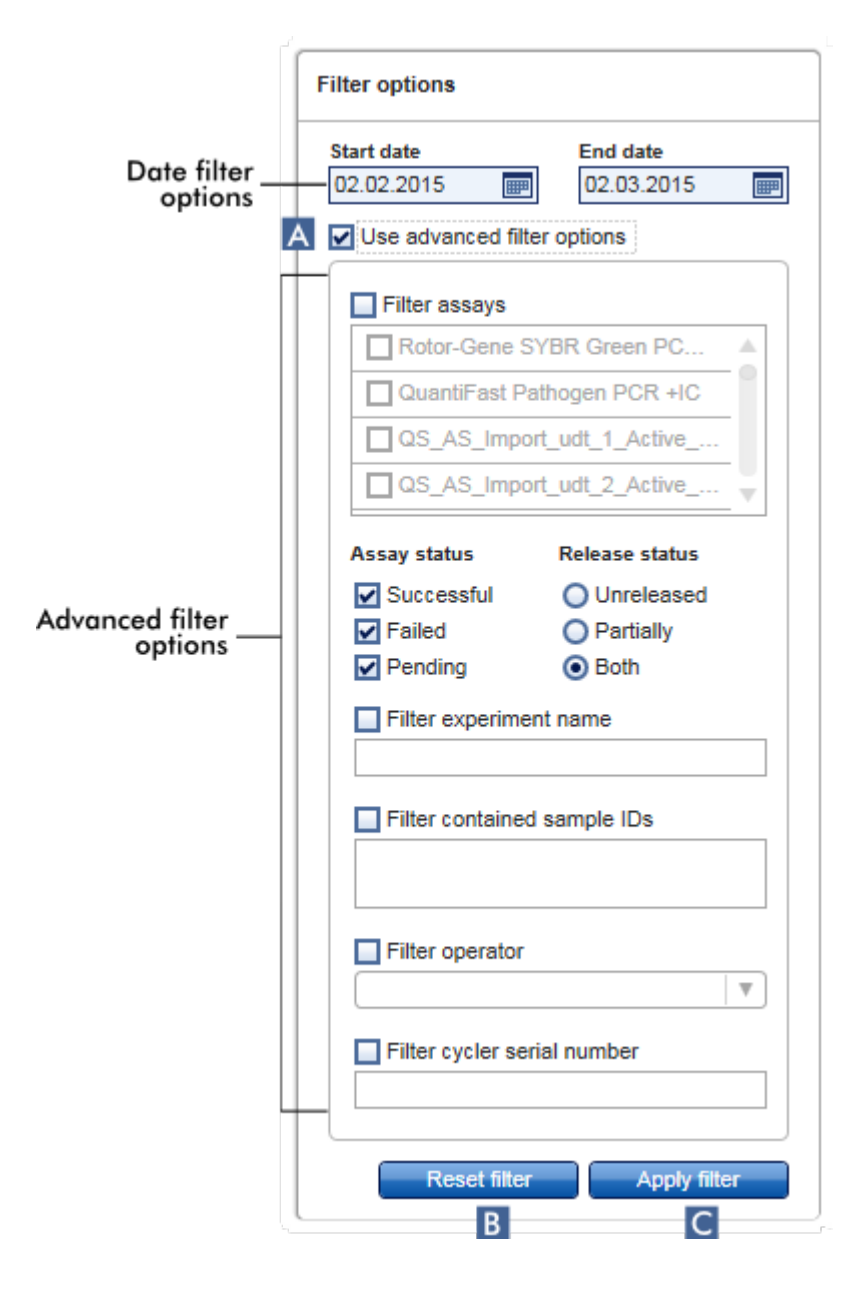

Som standard er filtervalgene angitt for å søke etter siste måneds analyser. Alle andre filtervalg er deaktivert. Hvis du vil benytte deg av det avanserte filteret, må du merke av i boksen "Use advanced filter options" (bruk avansert filter) ( A ).

### Merk

Tekstsøk skiller ikke mellom store og små bokstaver. Hvis du for eksempel skriver prove01 i boksen "Filter contained sample IDs" (filter inneholder prøve-ID-er), anses prøver med I*Drøve01* o*gRØVE01* som samsvarende prøver.

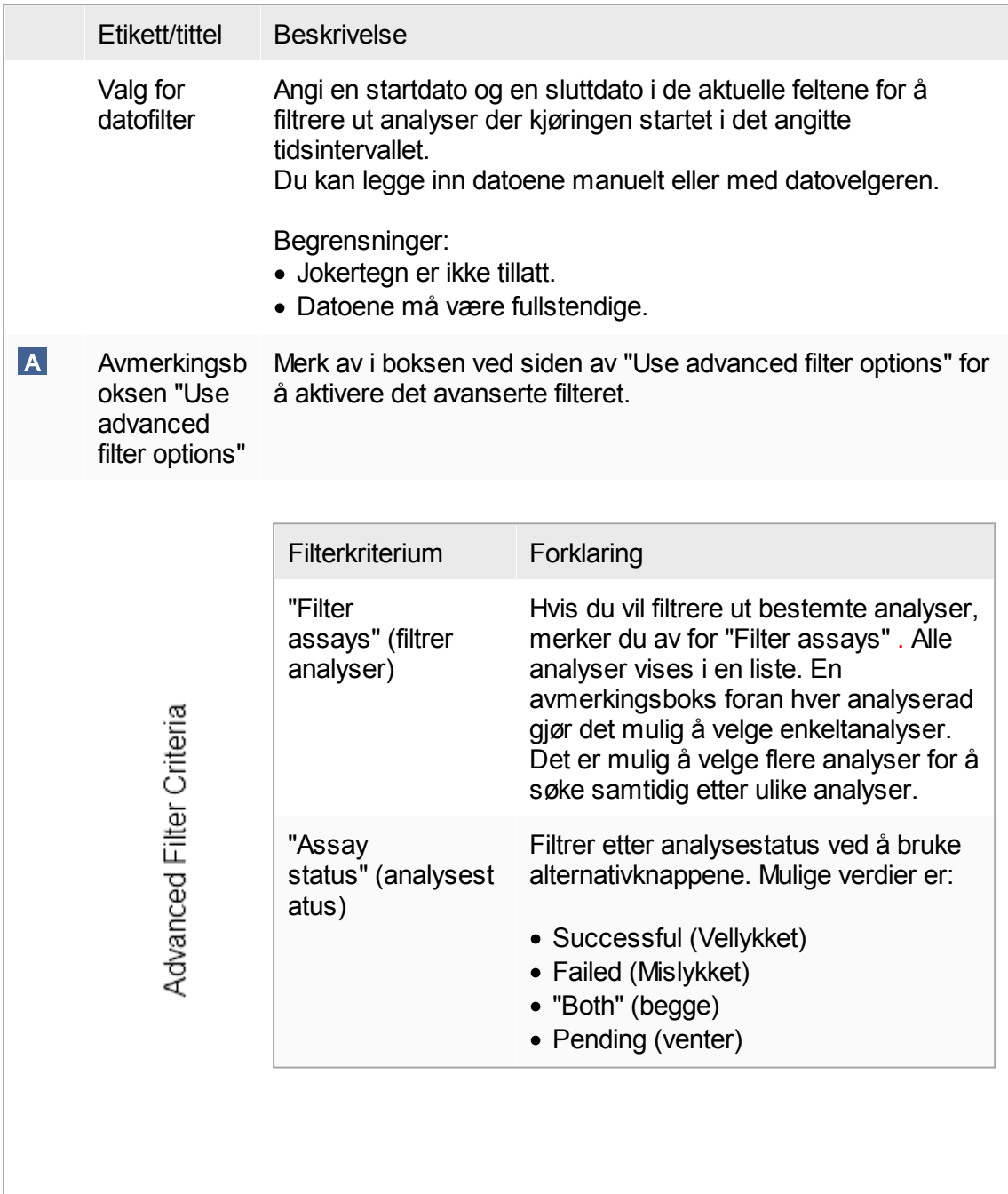

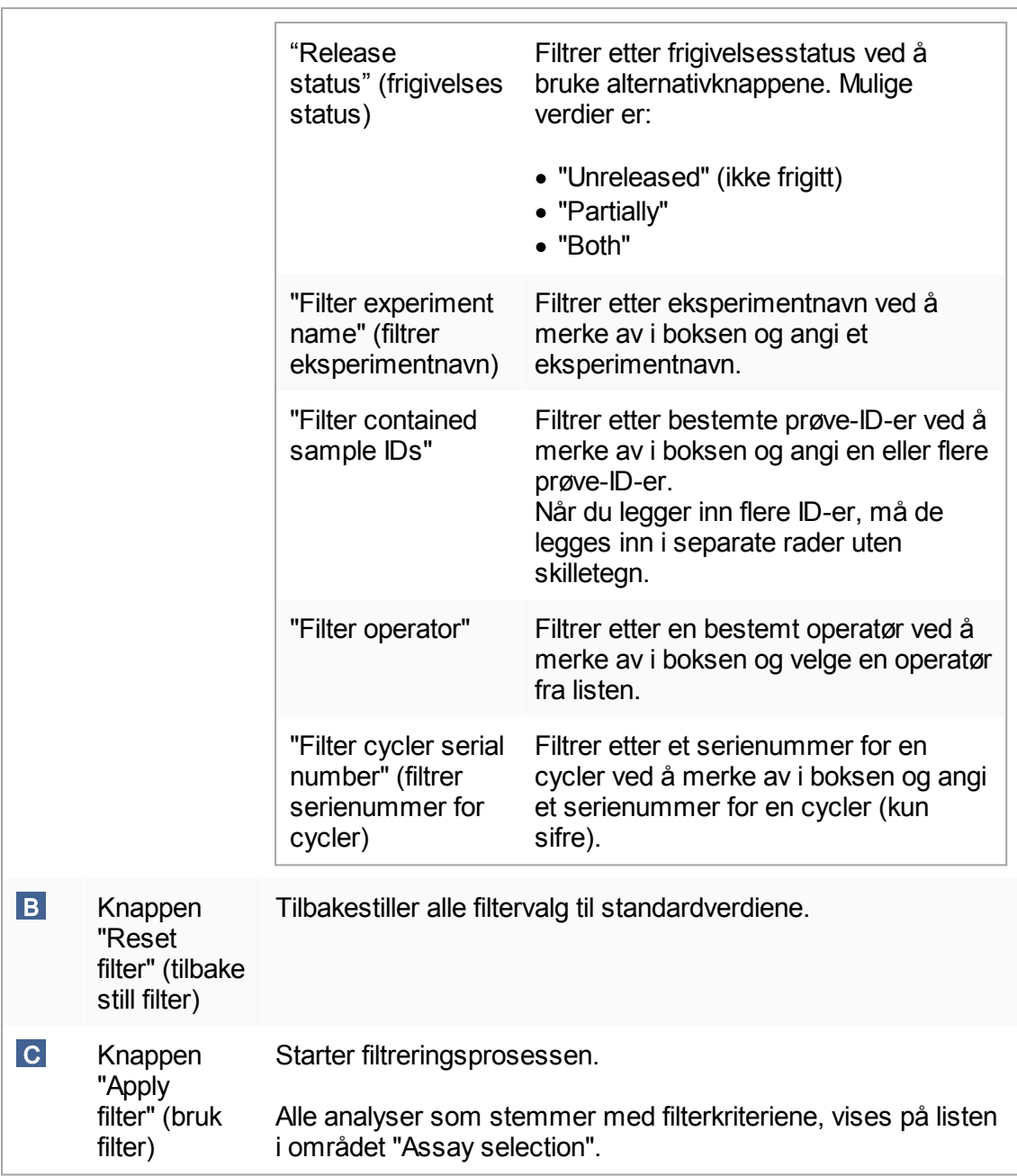

# Området "Assay selection"

Området "Assay selection" består av en tabell som inneholder eksperimenter. Disse eksperimentene oppfyller søkekriteriene angitt i området "Filter options".
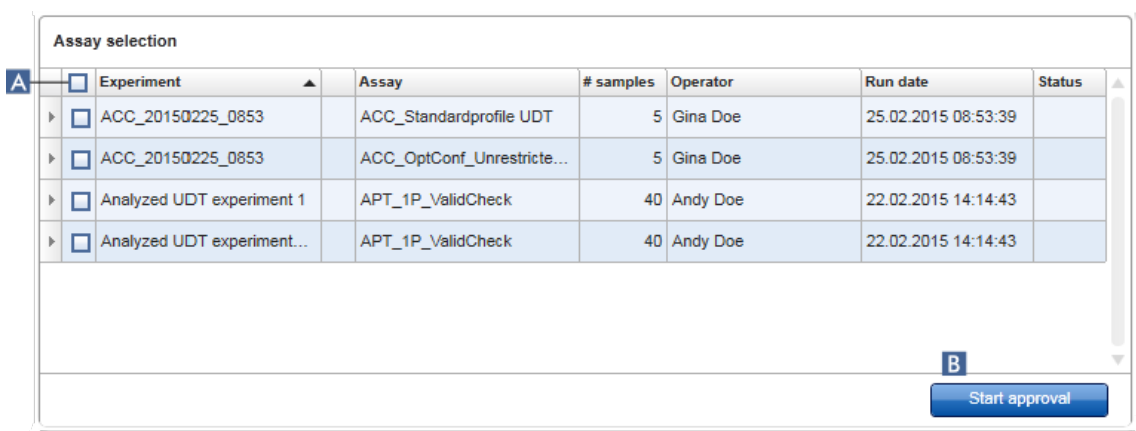

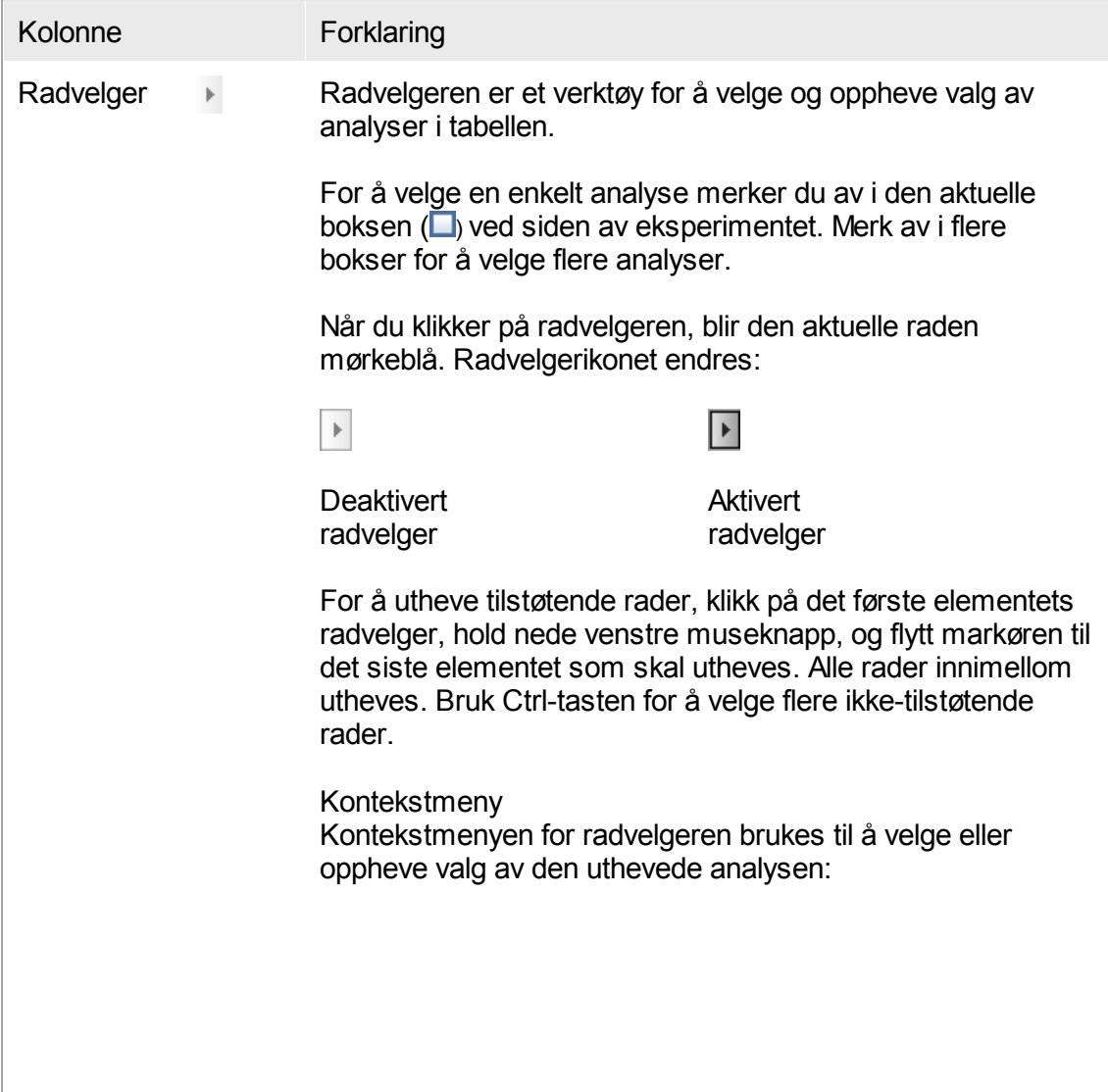

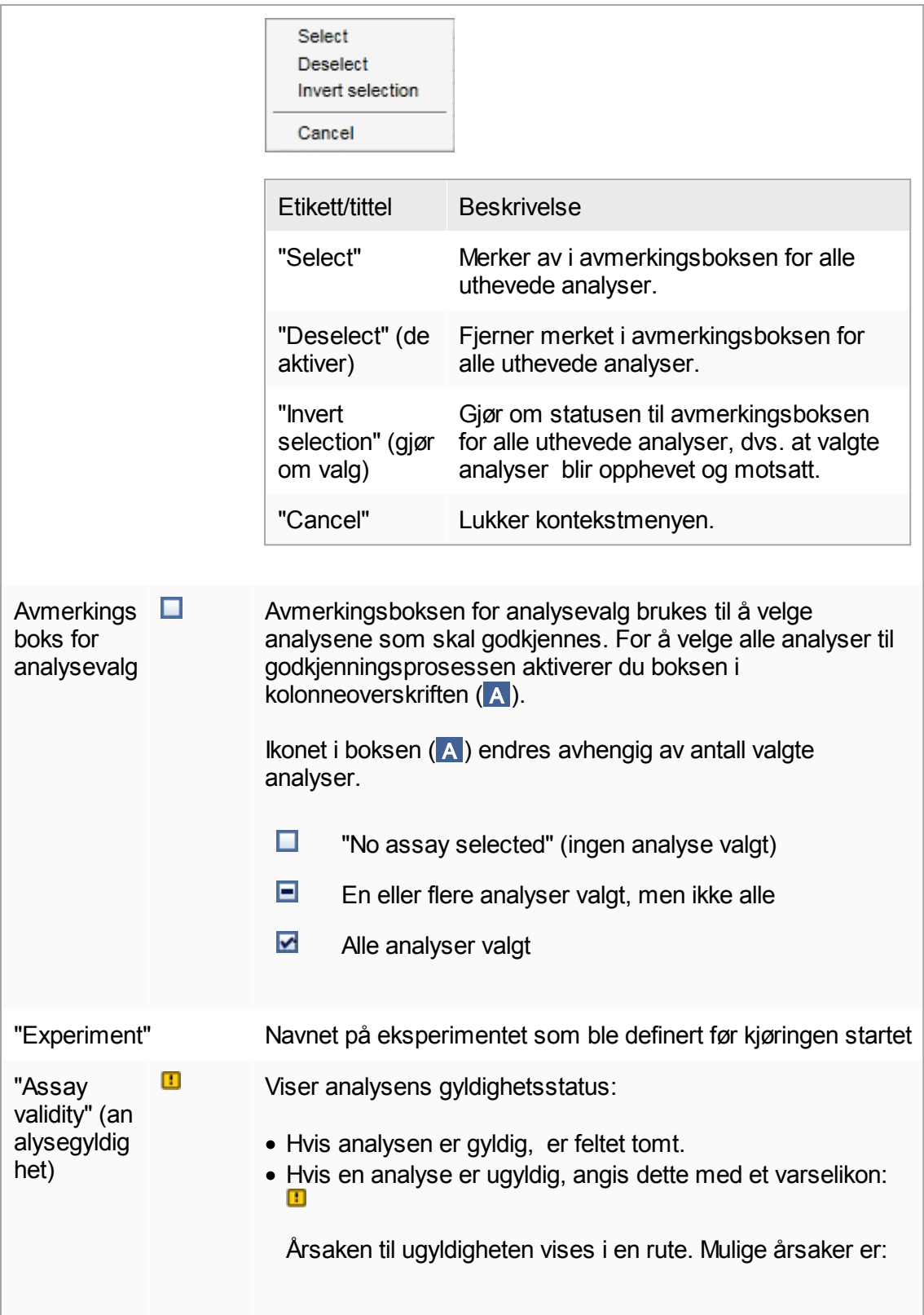

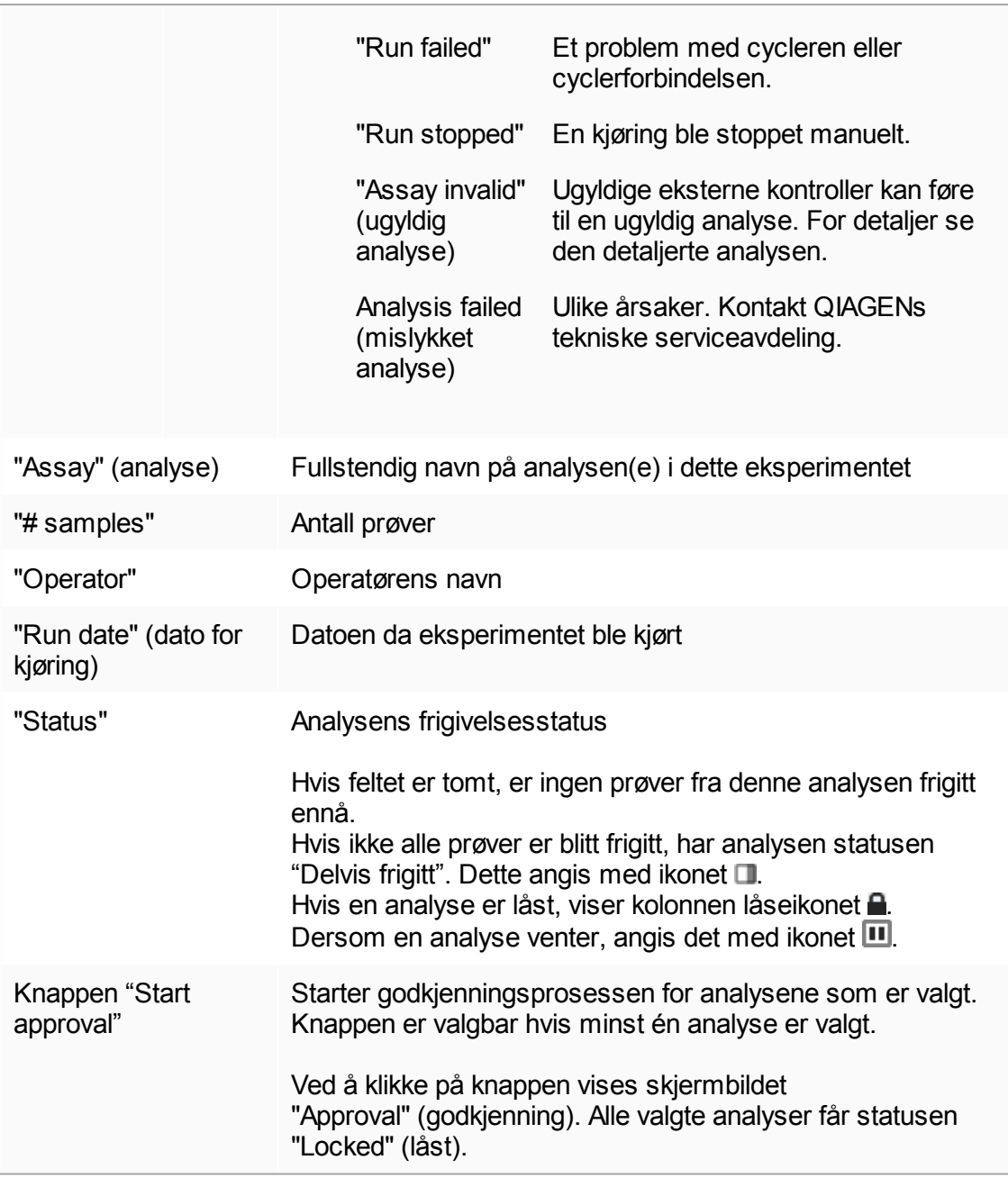

#### 1.5.5.3.2 Godkännandeskärm

### Merk

Godkjenningsprosedyren og visningen av skjermbildet "Approval" kan variere avhengig av hvilken plugin-modul analysen benytter seg av. Du finner mer informasjon om ulike godkjenningsprosedyrer i brukerhåndbøkene for Rotor-Gene AssayManager v2.1plugin-moduler. I denne håndboken er skjermbilder og prosedyrer fra pluginmodulen Gamma brukt som eksempler.

Skjermbildet "Approval" brukes til følgende:

- · Kontrollere resultatet av en analyse
- · Godkjenne (akseptere eller avvise) resultatet av hver prøve
- · Frigi individuelle prøveresultater og hele analyser
- · Lage en støttepakke for å forenkle en eventuell problemløsing

Resultatene av prøvene fra tidligere valgte analyser kan kontrolleres og må aksepteres eller avvises og til slutt frigis. Analyser der ikke alle prøveresultatene er blitt frigitt, lagres som delvis frigitte analyser. Kun hvis alle prøveresultater er blitt frigitt og ingen testprøver har status som "undefined" (udefinert), blir analysen definert som "fully released" (helt frigitt). En analyse som er helt frigitt, vil ikke lenger være tilgjengelig i miljøet "Approval" (godkjenning). Den vil bli flyttet til miljøet ["Archive"](#page-234-0) (arkiv).

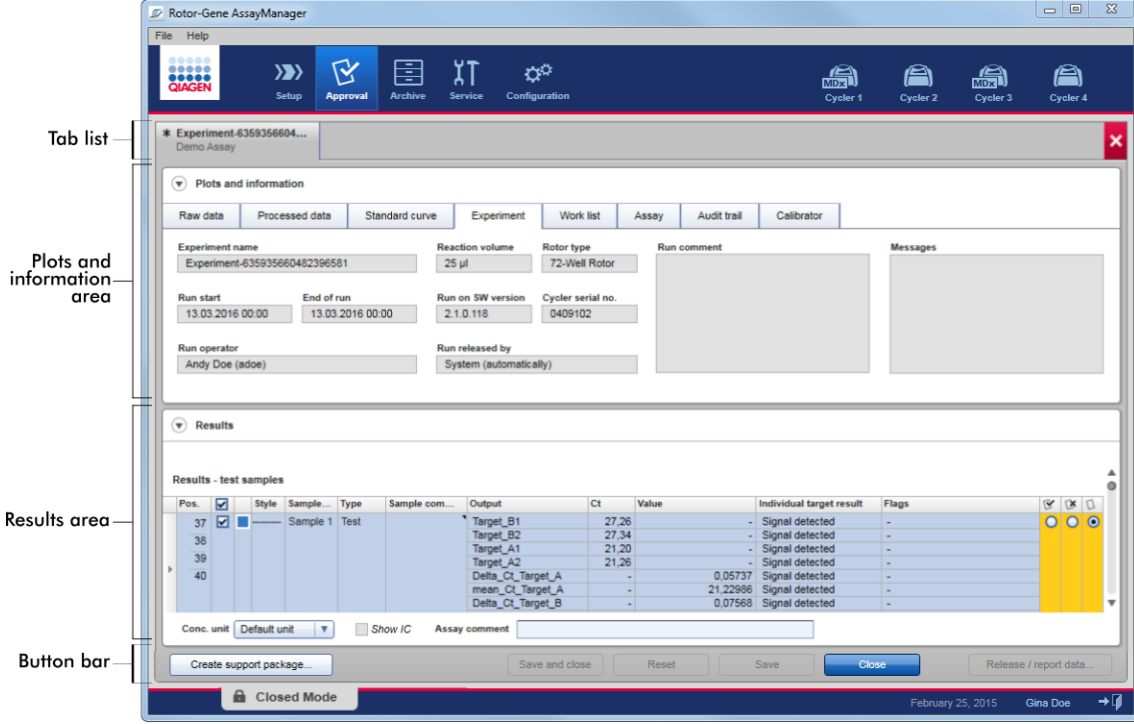

Skjermbildet "Approval" (godkjenning) består av følgende 4 områder:

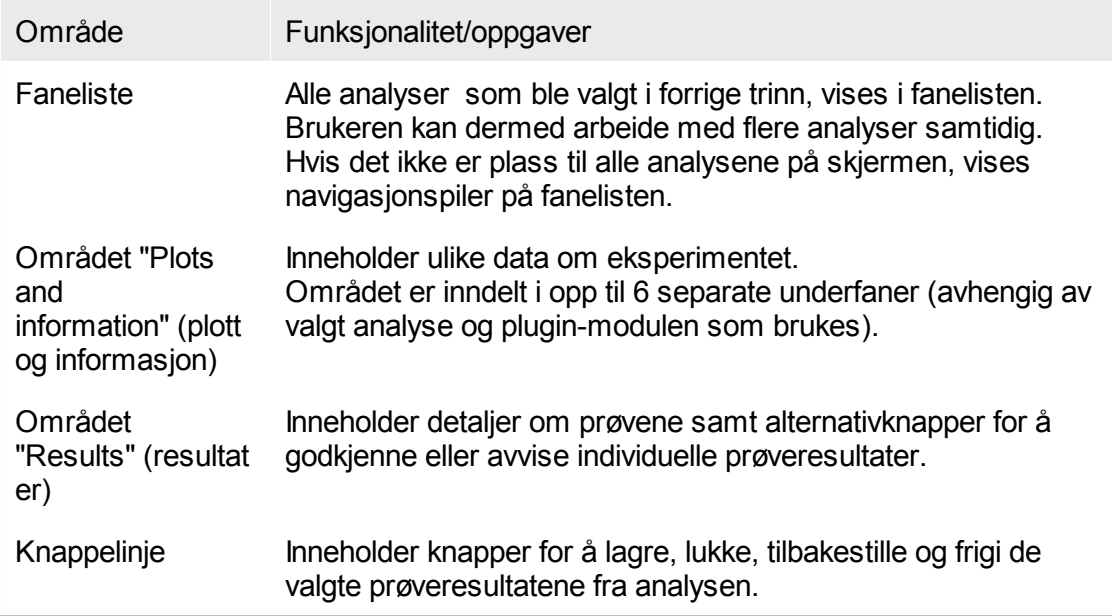

# Faneliste

Alle analyser som ble valgt til godkjenning i trinnet "Assay selection" (analysevalg), vises i fanelisten. Hver valgte analyse vises som en fane med eksperimentnavnet og analysenavnet i faneoverskriften. Fanen som er i bruk, er uthevet i grått. Faner som ikke er i bruk, er lyseblå. Hvis et eksperiment inneholder endringer som ikke er lagret, angis dette med et  $\equiv$  symbol ved siden av eksperimentnavnet.

Fanene lukkes ved å klikke på "Close" (lukk) på knappelinjen. Den røde knappen helt til høyre i fanelisten brukes til å lukke alle faner. Hvis skjermen ikke er stor nok til å vise alle analysefanene, kan du bruke pilknappene til å navigere mellom fanene.

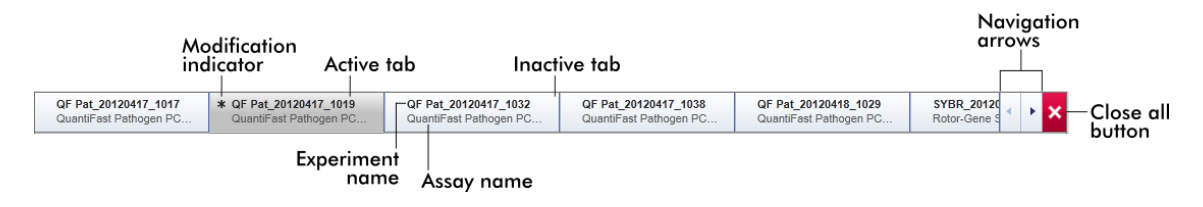

## Området "Plots and information" (diagrammer og informasjon) Området "Plots and information" er inndelt i 6 underfaner:

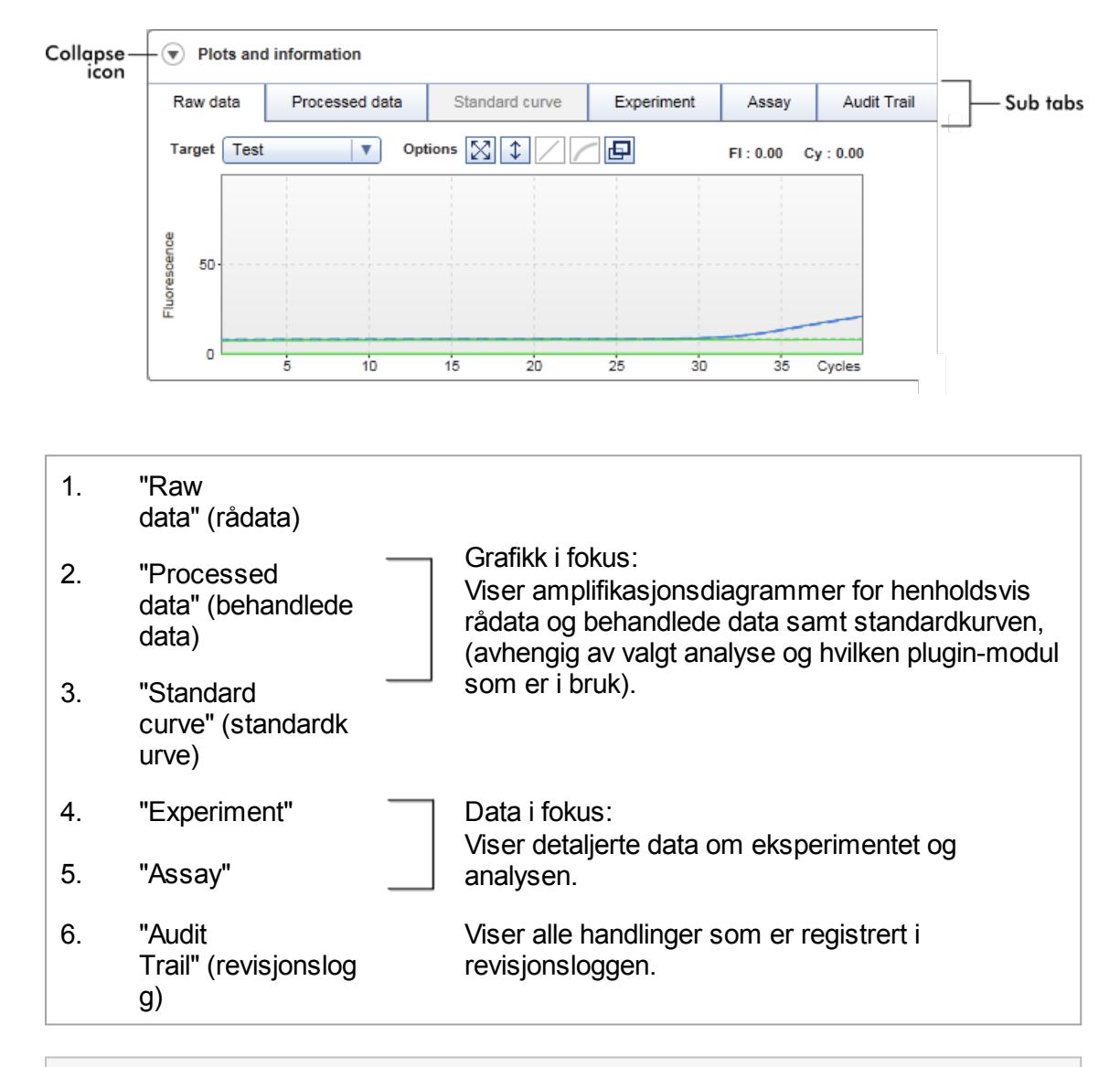

#### Merk

Minimer-ikonet (v) brukes til å minimere området "Plots and information" (diagrammer og informasjon) eller "Results" (resultater) for å gi det andre området mer plass. Hvis du minimerer et område til én rad, endres ikonet til  $\odot$  for å forstørre området tilbake til vanlig størrelse.

## Underfanen "Raw data"

Underfanen "Raw data" viser et diagram over fluorescensen som ble målt under analysekjøringen. Linjestilene og -fargene i diagrammene defineres under opprettelsen av den tilhørende analyseprofilen. Tilgjengeligheten av rådata avhenger av pluginmodulen som brukes.

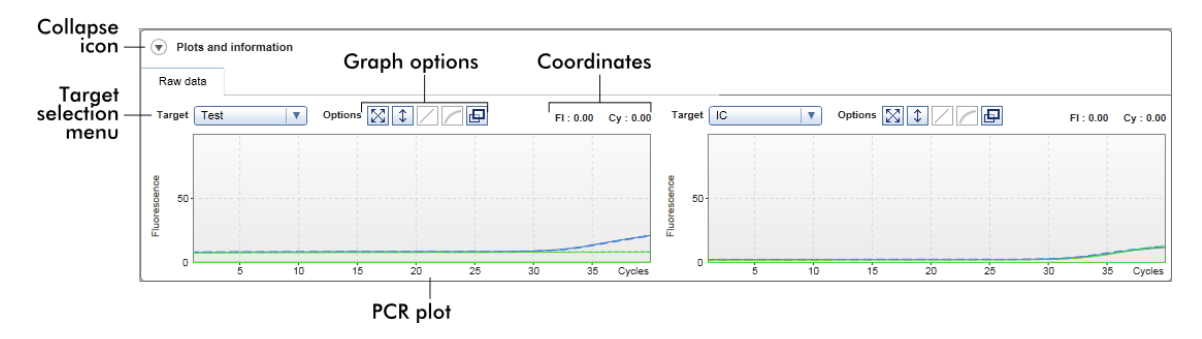

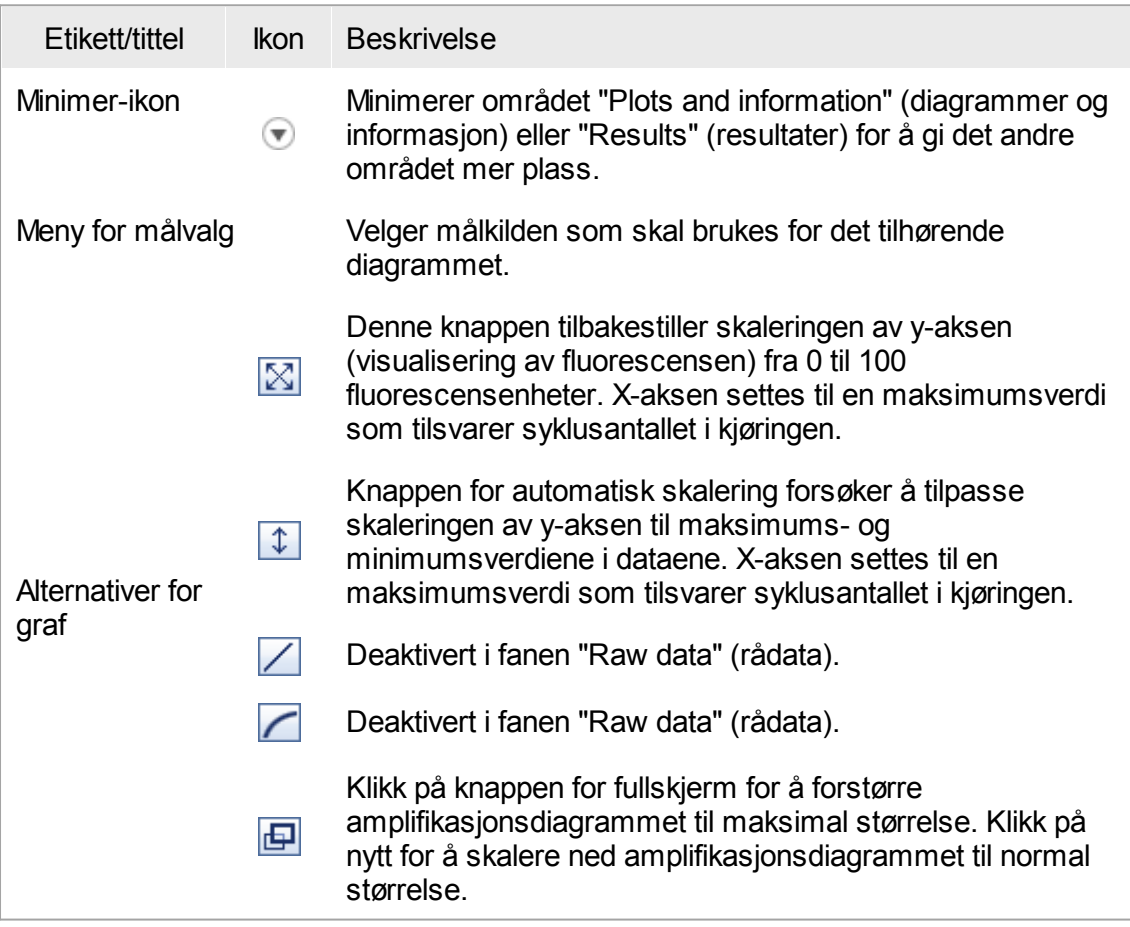

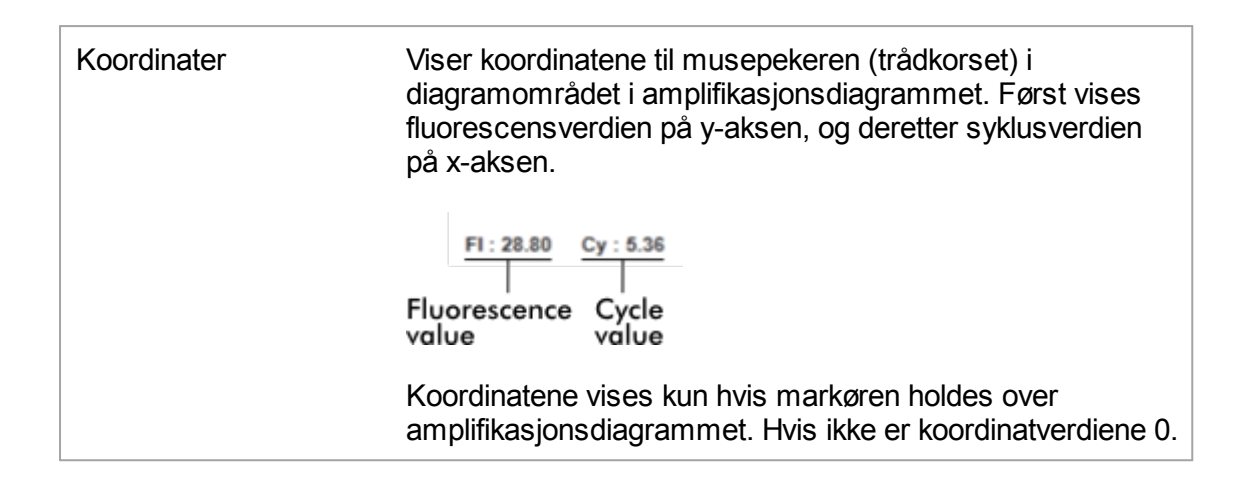

Funksjoner i diagramområdet

- · Når du holder musen over amplifikasjonsdiagrammet, endres markøren til et trådkors  $(+)$ .
- · Musepekerens gjeldende posisjon i amplifikasjonsdiagrammet vises i sanntid i koordinatfeltet.
- · Hvis du holder musen over amplifikasjonskurven for en bestemt prøve, vises det en rute med følgende informasjon:

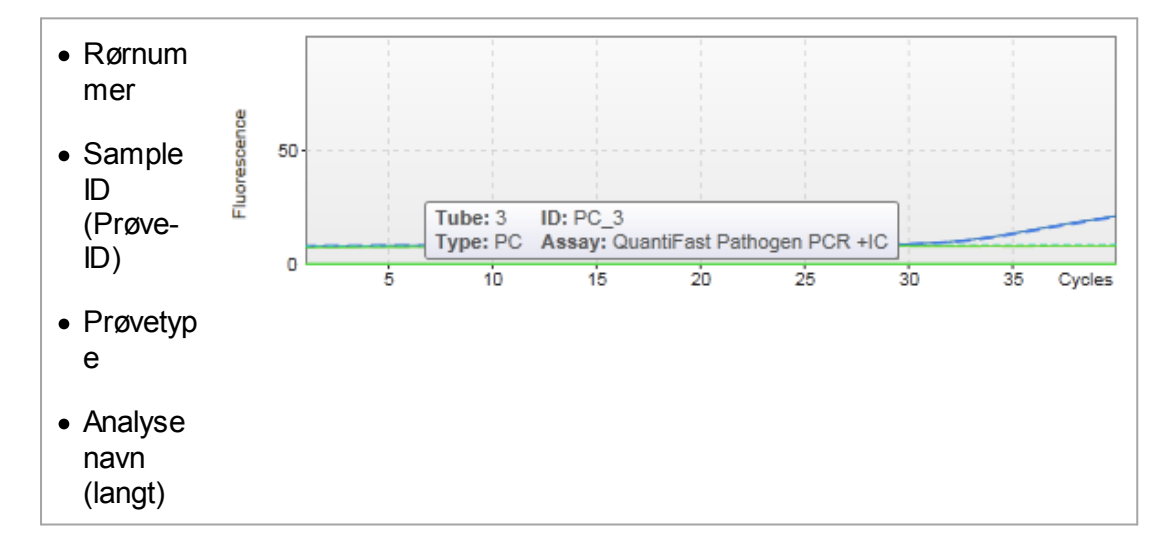

Det er mulig å velge et område av amplifikasjonsdiagrammet ved å klikke og holde nede venstre museknapp og dra musepekeren. Det vises da en kontekstmeny med flere valg.

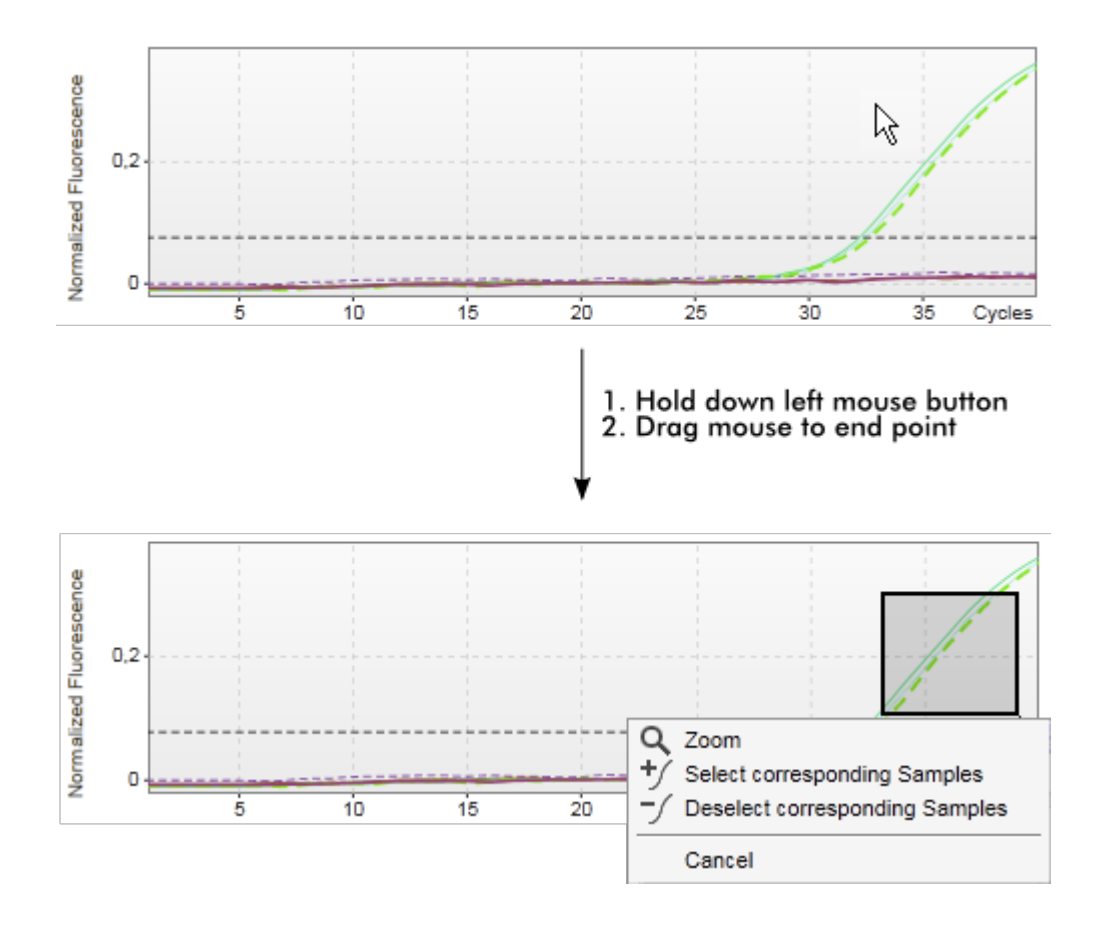

Beskrivelse av funksjonene i kontekstmenyen:

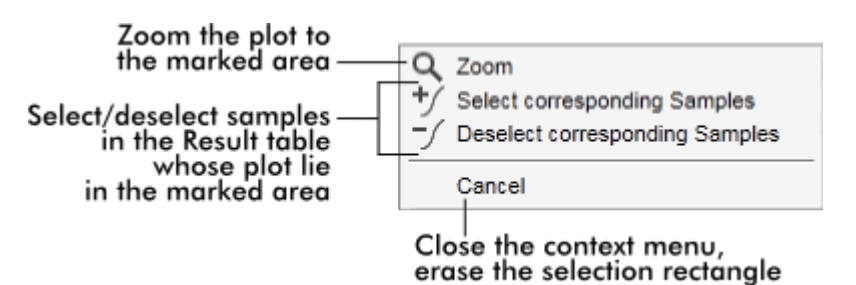

### Merk

Navigasjon i et zoomet amplifikasjonsdiagram

- Ved å høyreklikke og holde nede museknappen, endres markøren til en hånd ( $\overline{N}$ ). Du kan rulle i alle retninger i diagramområdet ved å bevege musen.
- · Et dobbeltklikk hvor som helst i amplifikasjonsdiagrammet vil tilbakestille zoomingen til 100 %.

### Behandlede data

Tilgjengeligheten av behandlede data avhenger av plugin-modulen som brukes. Underfanen "Processed data" har samme elementer og funksjoner som underfanen "Raw data", med noen få unntak:

- 1. Rådataene om fluorescens normaliseres ved hjelp av den interne algoritmen i Rotor-Gene AssayManager v2.1 i henhold til innstillingene i den tilhørende analyseprofilen.
- 2. Alternativene for graf er delvis forskjellige. Følgende tabell beskriver forskjellene som gjelder fanen for rådata:

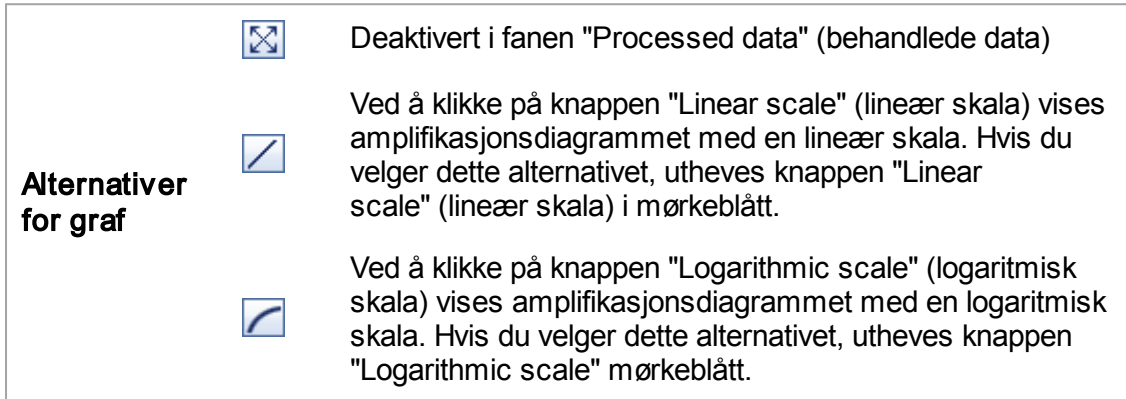

### **Standardkurve**

Underfanen "Standard Curve" viser standardkurven som følge av plottingen av kvantiteringsstandardens C<sub>⊤</sub>-verdier på y-aksen mot konsentrasjonene på x-aksen.

Fargen til datapunktene samsvarer med stilen til de individuelle prøvene som velges i analyseprofilen, slik at du enkelt skal kunne identifisere dem. Ved å holde musen over datapunktet til en bestemt prøve åpnes i tillegg en rute med følgende informasjon:

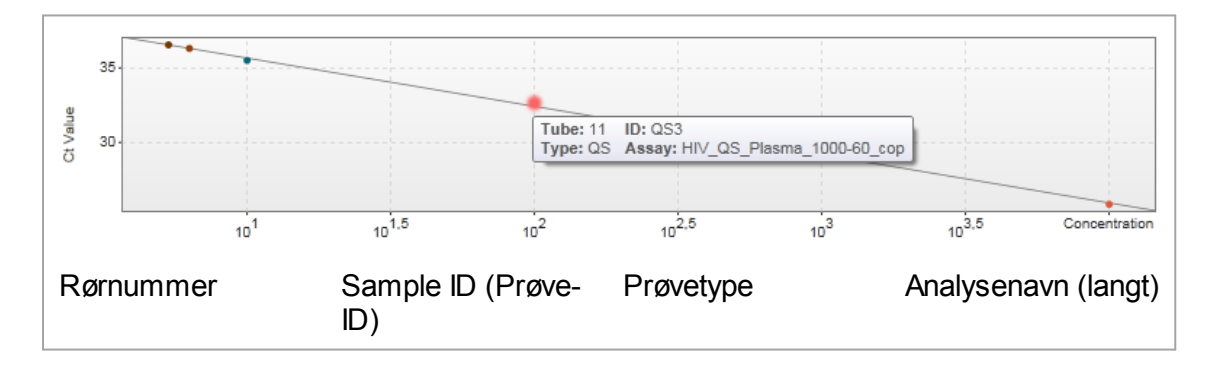

**Merk** Standardkurven er tilgjengelig kun for kvantitative analyser og visse plugin-moduler.

Området "Plots and information" består av et diagramområde for standardkurve som viser kurven, samt et informasjonsfelt med statistikk om kurven.

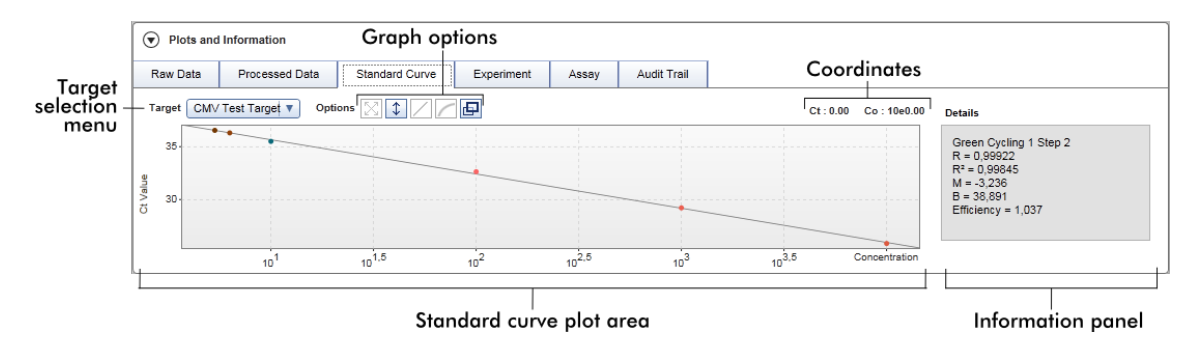

### Diagramområde for standardkurve

Layouten ligner på underfanene "Raw data" og "Processed data":

- · En rullegardinmeny for å velge mål
- Alternativer for graf for å behandle diagrammet
- Koordinatfelt som viser  $C_T$  og konsentrasjonsverdier for gjeldende markørposisjon i diagrammet

Informasjonsfelt

Informasjonsfeltet inneholder informasjon om innsamlingskanalen og statistiske parametre som beskriver parameterverdiene for regresjonsanalysen:

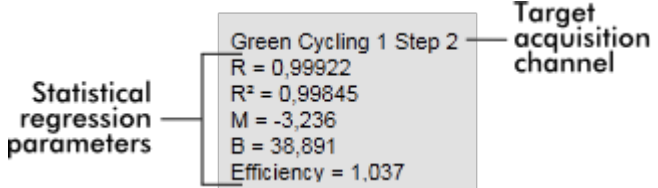

De statistiske regresjonsparametrene er:

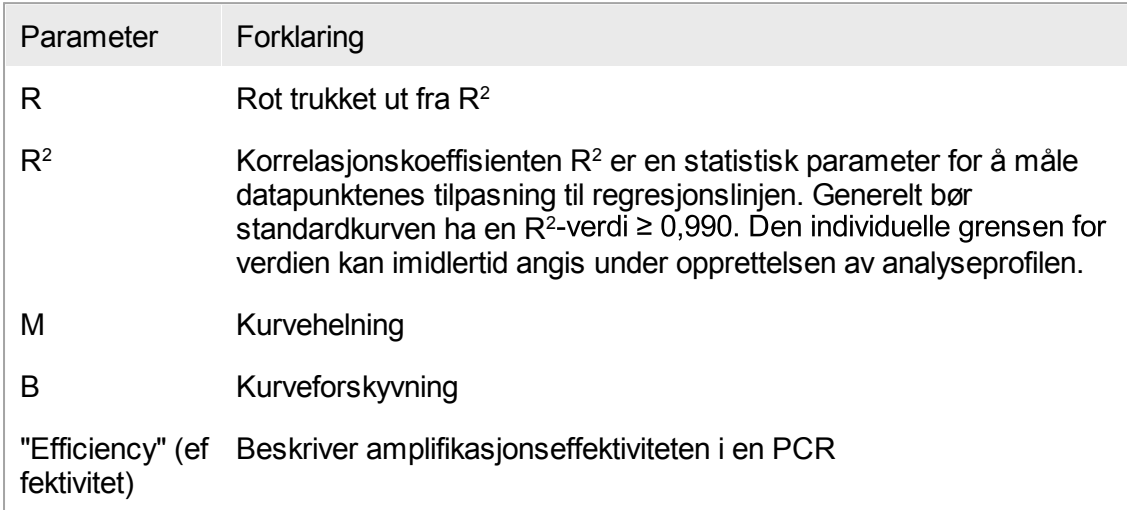

# Eksperiment

Underfanen "Experiment" inneholder detaljert informasjon om eksperimentet.

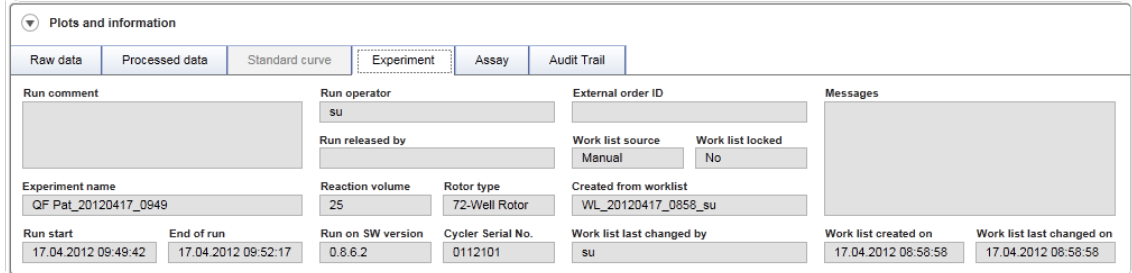

# Analyse

Underfanen "Assay" inneholder detaljert informasjon om den valgte analysen.

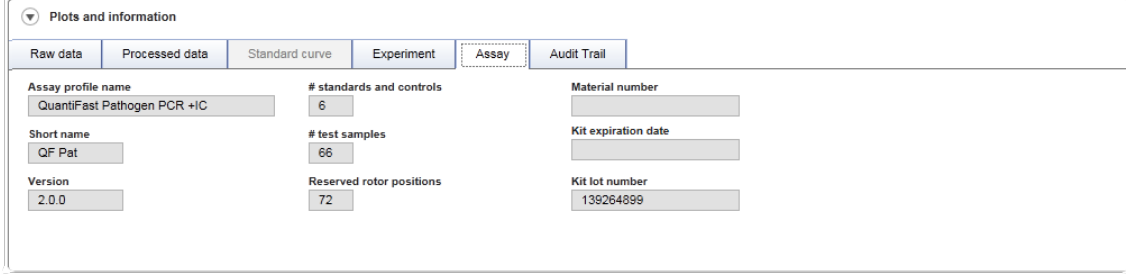

### **Revisionslogg**

Underfanen "Audit trail" inneholder detaljert informasjon om eventuelle viktige eksperimenthendelser i tilstøtende rekkefølge.

## Eksempel:

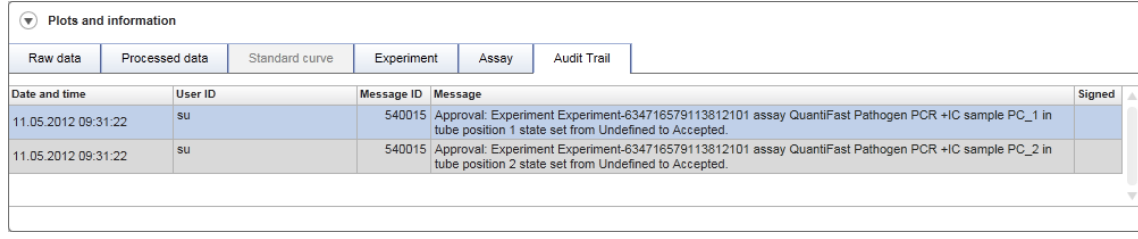

# Tabellen "Results" (resultater)

Alle prøver og eksterne kontroller er oppført i separate rader i resultattabellen. Hvis en prøve har flere mål, blir raden ytterligere delt og resultatet for hvert individuelle mål vises. Alle testprøveresultater fra Rotor-Gene AssayManager v2.1 må undersøkes og vurderes som korrekte eller ukorrekte, og deretter godkjennes (aksepteres eller avvises) i henhold til dette. Aksepterte eller avviste prøver må frigis som et siste trinn.

#### Merk

Godkjenningsprosedyren kan variere avhengig av hvilken plugin-modul som benyttes. Du finner mer informasjon om godkjenningsprosedyren i brukerhåndboken for pluginmodulen for Rotor-Gene AssayManager v2.1.

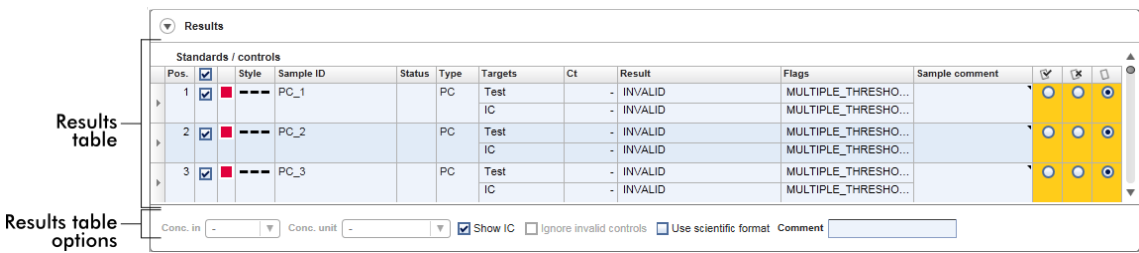

Analyser med minst én udefinert testprøve får statusen "Partially released" (delvis frigitt). Hvis alle testprøver i et eksperiment er blitt frigitt, settes statusen til "Fully released". Eksperimentet overføres til miljøet "Archive". Tilgang til eksperimentdataene må deretter skje via "Archive"-miljøet, men avgjørelser som tas i løpet av godkjenningen, er festet til prøvene.

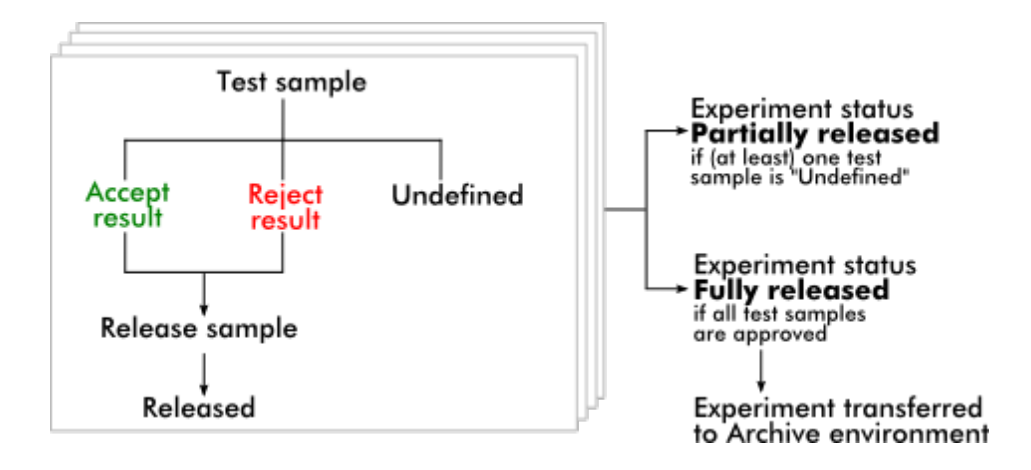

# Tabellen "Results" (resultater)

Resultattabellen inneholder følgende kolonner:

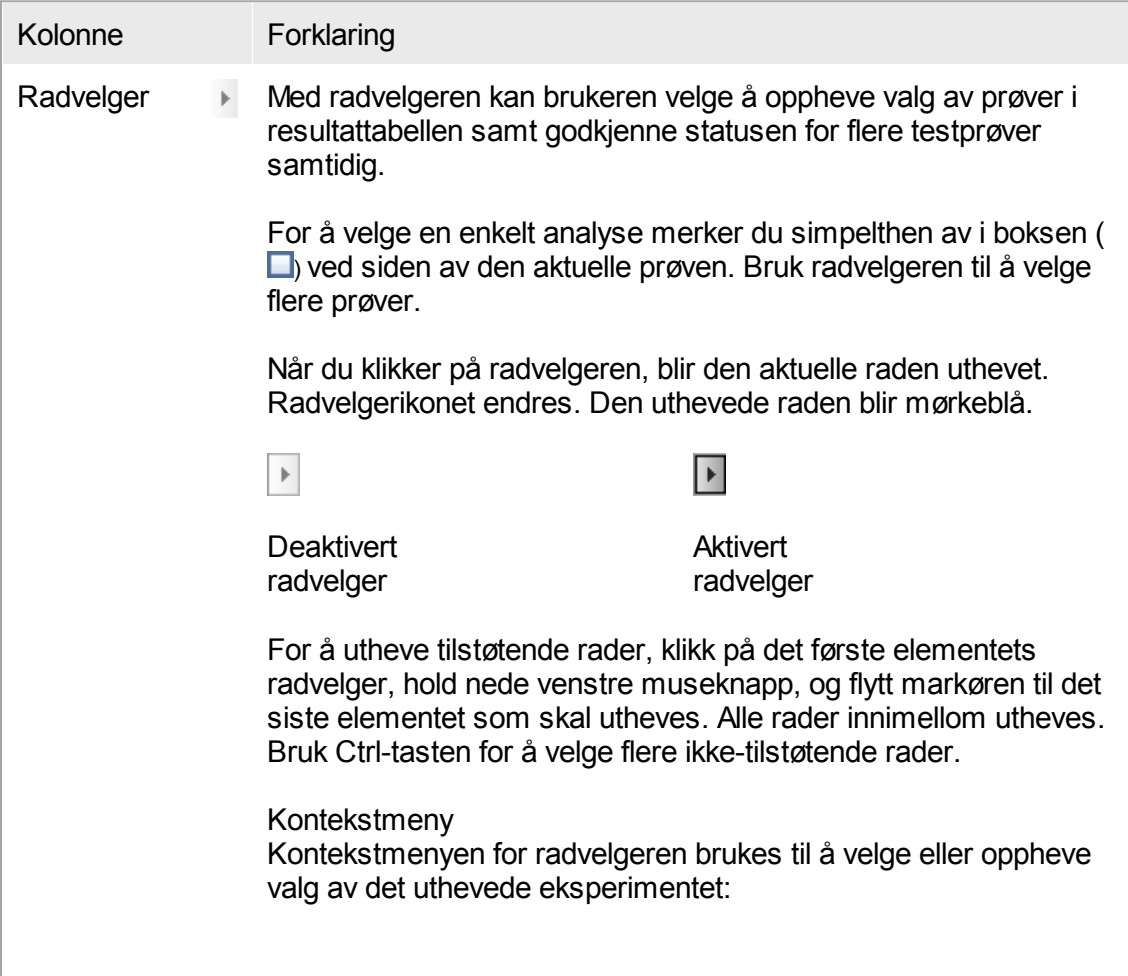

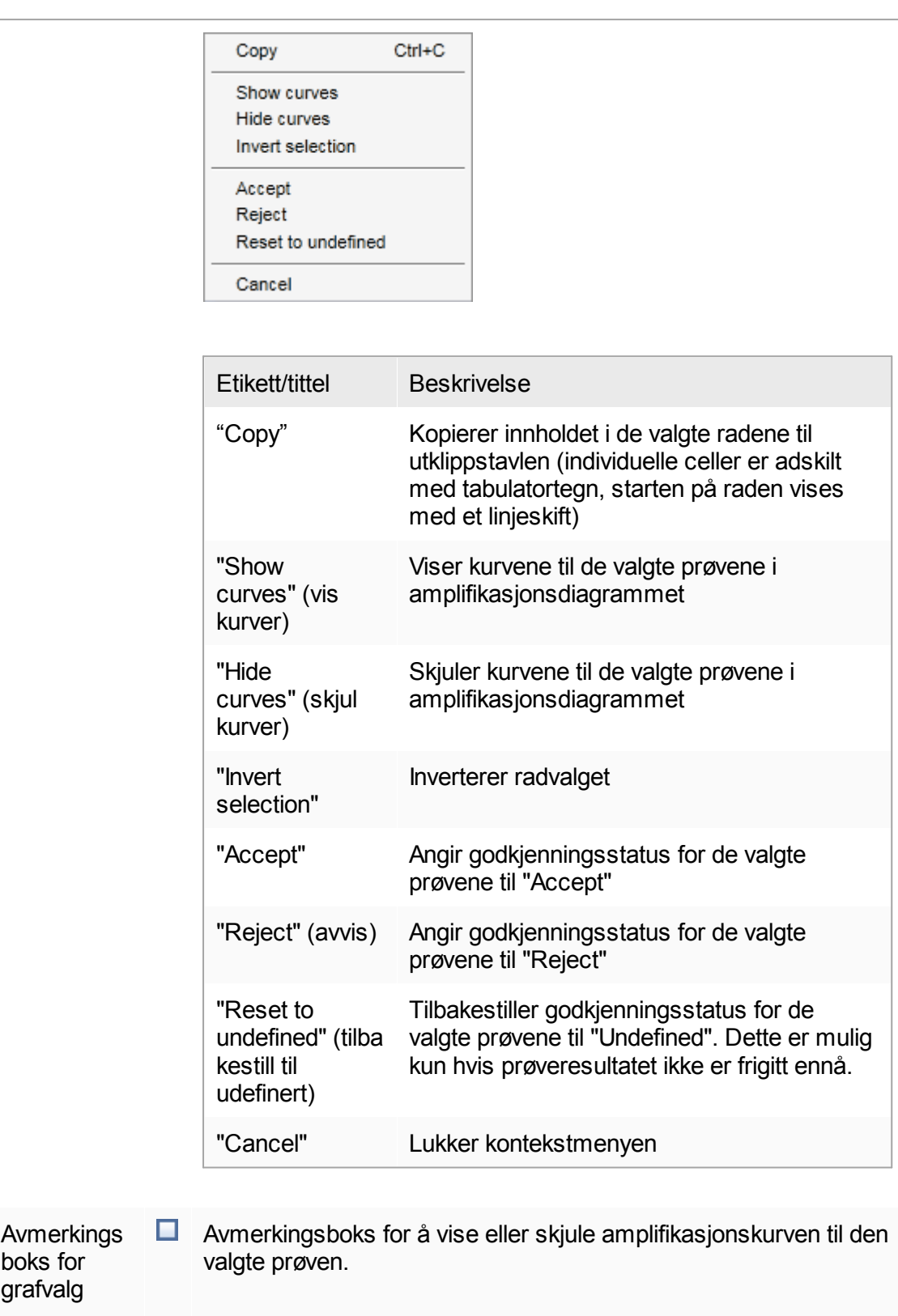

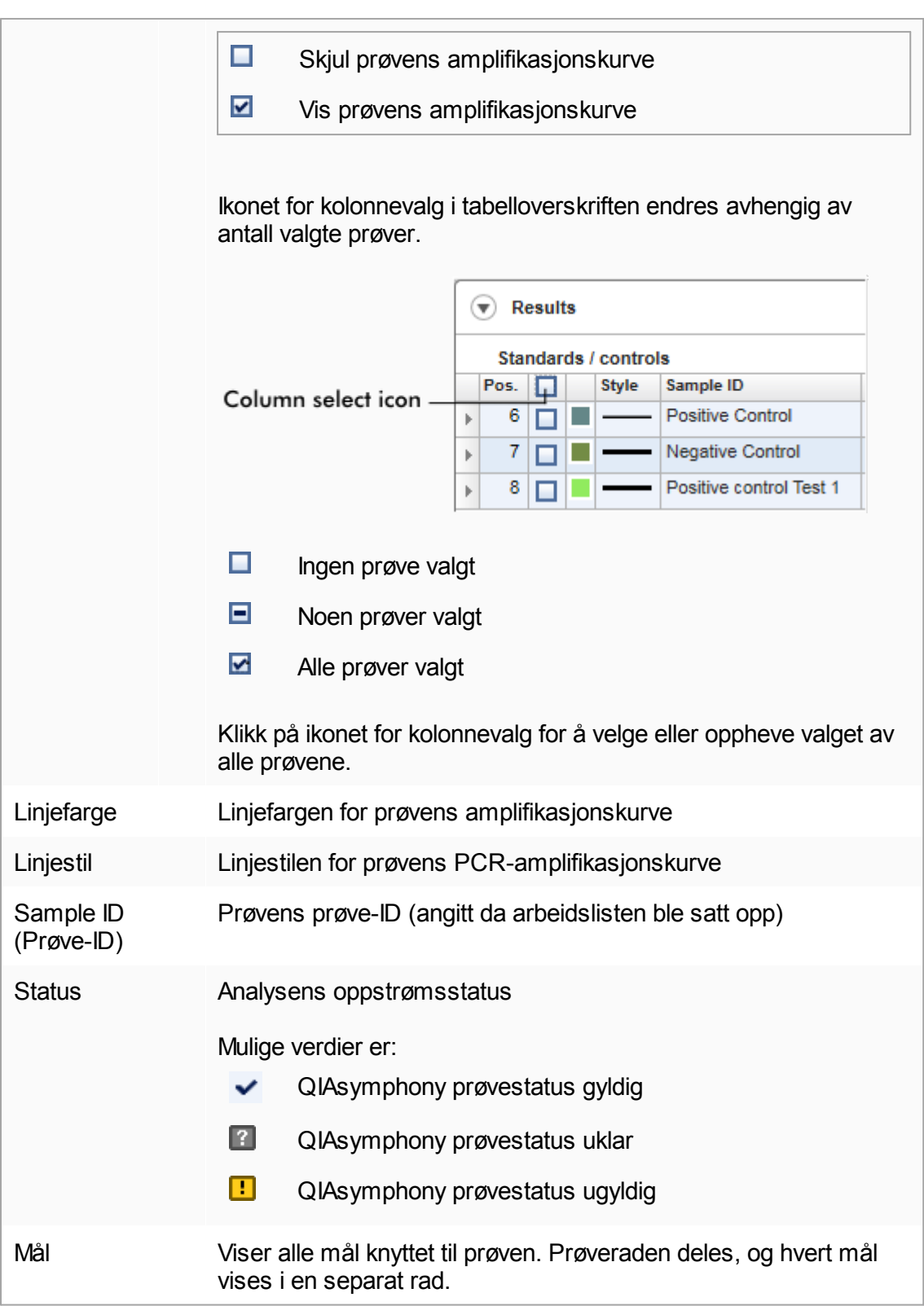

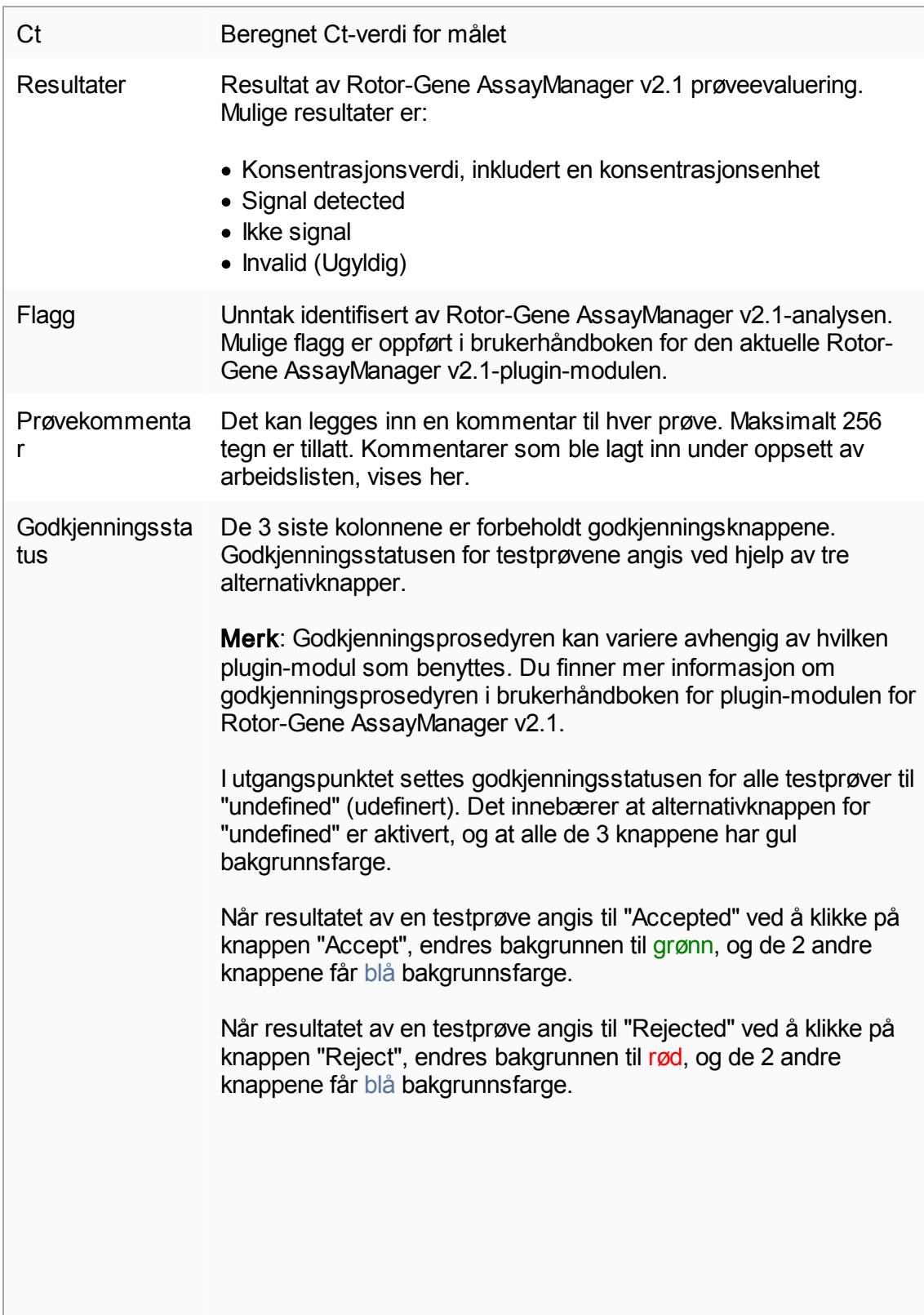

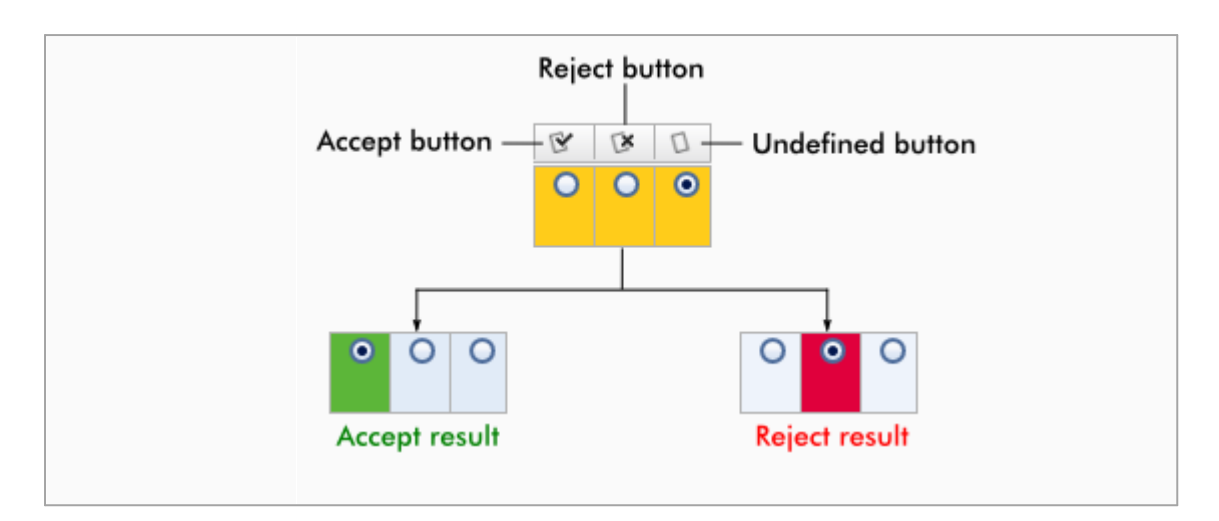

# Alternativer for resultattabell

# Merk

Alternativene for resultattabellen varierer avhengig av plugin-modul. Du finner mer informasjon i håndboken for den relevante plugin-modellen.

# Knappelinje

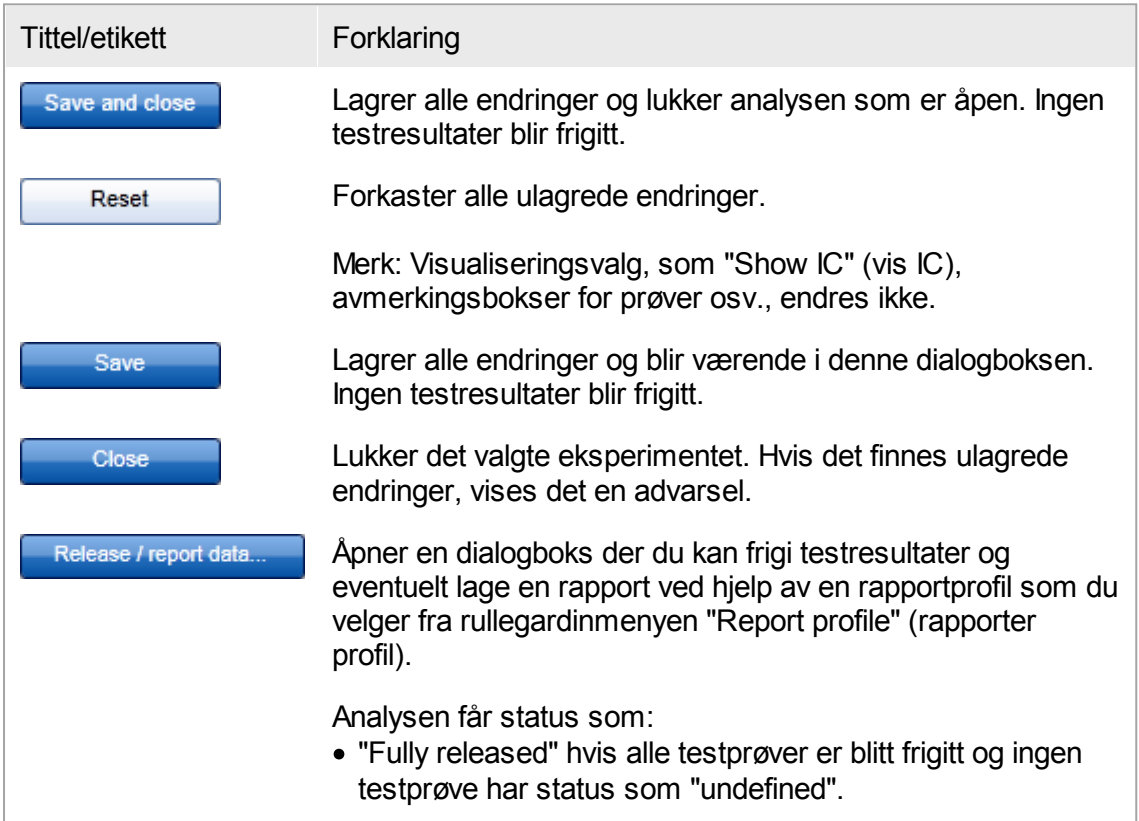

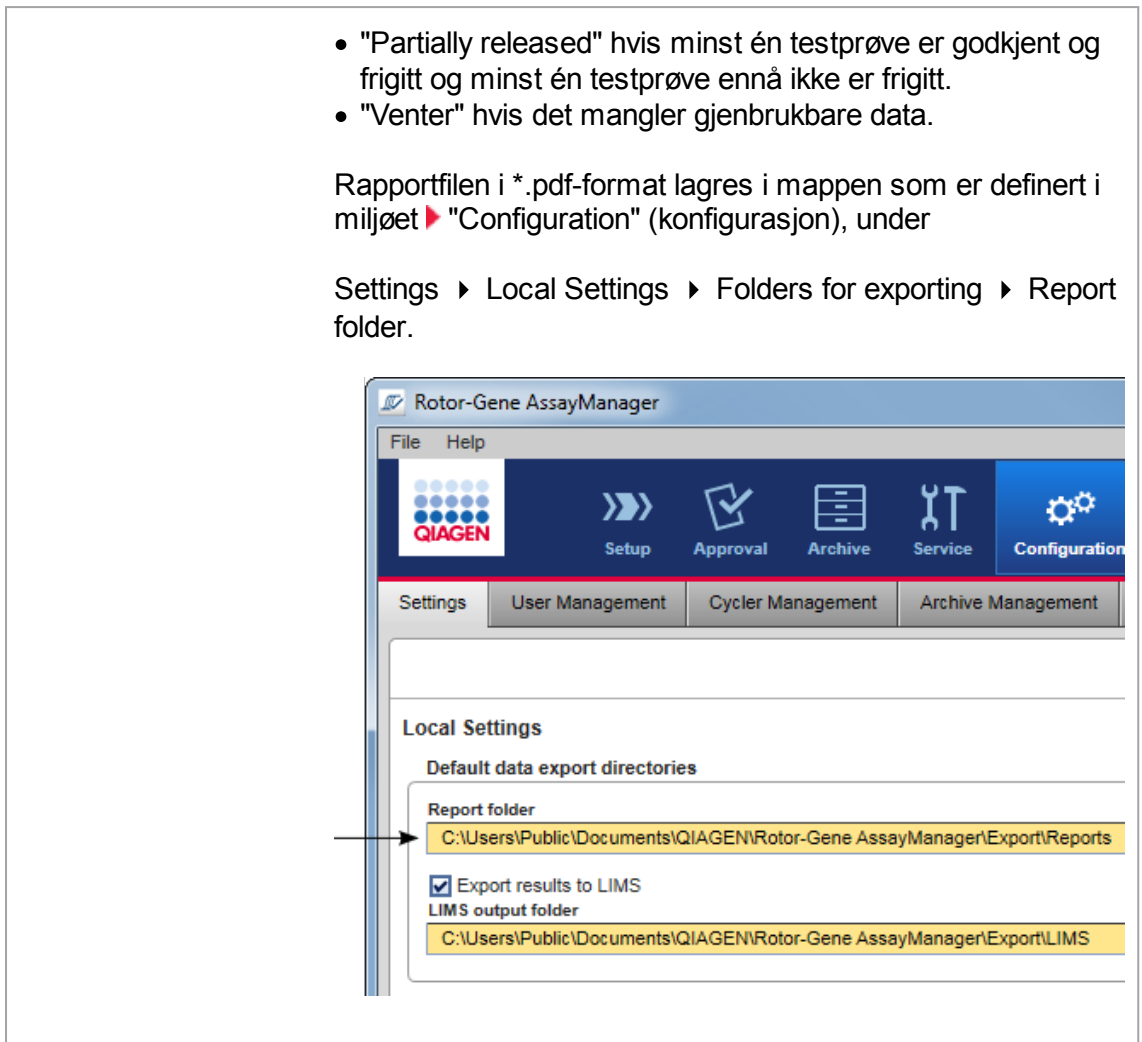

#### <span id="page-234-0"></span>1.5.5.4 Arkivmiljö

"Archive"-miljøet brukes til å søke etter frigitte analyser og til å generere

eksperimentrapporter ved hjelp av forhåndsdefinerte rapportprofiler, og det brukes også til å importere eksperimentdata fra kjøringen til arkivet. Vær oppmerksom på at filtrering i miljøet "Archive" (arkiv) er begrenset til arkiver som for tiden er aktive. Inaktive arkiver er ikke inkludert i filtreringen. Du kan aktivere eller deaktivere ulike arkiver på fanen "Archive Management" (arkivbehandling) i miljøet "Configuration".

Miljøet "Archive" og miljøet "Approval" (godkjenning) har svært lik layout.

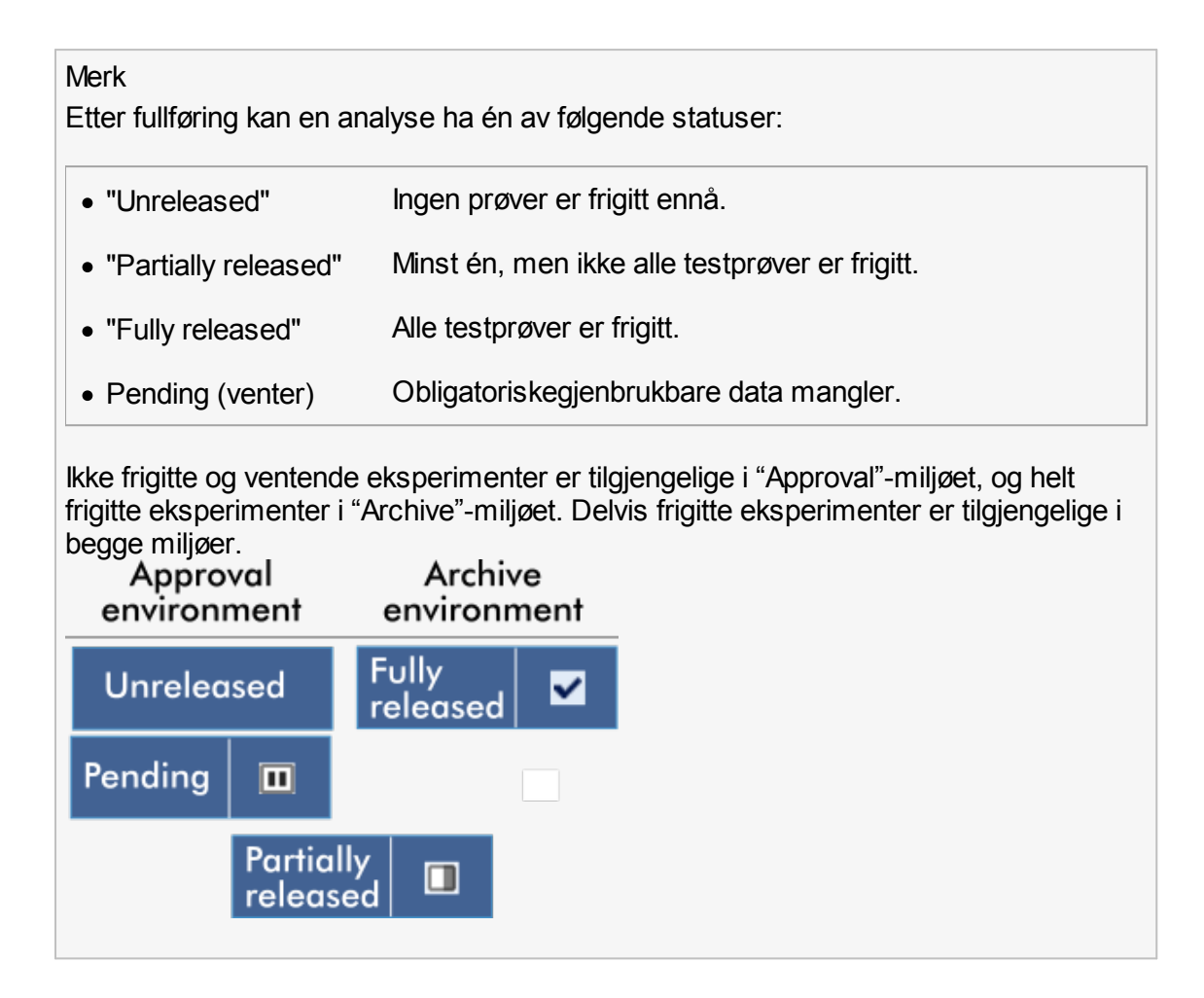

Hovedoppgavene (søke etter og rapportere data) skjer i to ulike skjermbilder:

- [Skjermbildet](#page-235-0) for filtervalg og analysevalg
- [Skjermbildet](#page-237-0) for å vise analyser

### <span id="page-235-0"></span>1.5.5.4.1 Filtreringsskärm

Filterskjermbildet brukes til å søke etter og velge delvis eller helt frigitte eksperimenter. Layouten og funksjonaliteten er identisk med filterskjermbildet i [miljøet](#page-209-0) "Approval" [\(godkjenning\).](#page-209-0) De eneste forskjellene er:

- Det vises eksperimenter som har status som enten "delvis frigitt"  $(A)$ , "importert"  $( B )$  eller "helt frigitt"  $( C )$ .
- Knappen "Show assays" (vis analyser) (D) vises istedenfor knappen "Start approval" (start godkjenning).

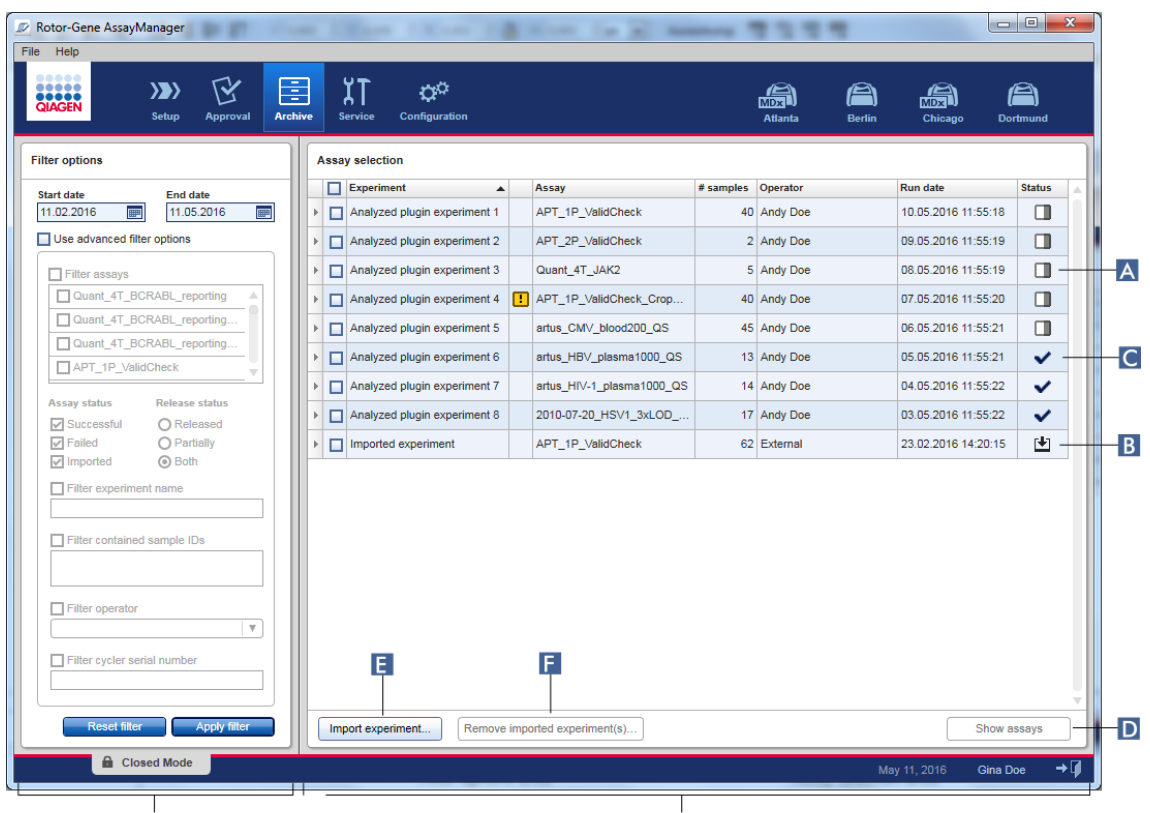

Filter options area

Assay selection area

Det er i tillegg mulig å importere Rotor-Gene AssayManager v2.1 eksperimenter fra f.eks. en annen datamaskin eller database med knappen "Import experiment" (importer eksperiment)( E ). Velg \*.rgam-filen du ønsker og importer hele eksperimentet inn i arkivet. De importerte eksperimentene kan fjernes med knappen "Remove imported experiment(s)" (fjerne importert(e) eksperiment(er))(F).

.rgam-filene er nødvendige for import av eksperimenter. Se bi[skjermbildet](#page-237-0) for å vise [analyse](#page-237-0) for å eksportere eksperimentrådata.

Merk

Knappen "Remove imported experiment(s)" (fjerne importert(e) eksperiment(er)) vises bare hvis minst ett eksperiment ble importert.

Du finner mer informasion om funksionene i filterskiermbildet i miliøet  $\blacktriangleright$ "Approval" [\(godkjenning\)](#page-209-0).

#### <span id="page-237-0"></span>1.5.5.4.2 Skärmen för visning av assayer

Skjermbildet "Show Assays" fra miljøet "Archive" brukes for følgende oppgaver:

- · Kontrollere eksperimentdata av helt eller delvis frigjorte forsøk
- · Lage en støttepakke for å forenkle en eventuell problemløsing
- · Skrive ut rapporter som \*.pdf-fil ved hjelp av rapportprofiler

Oppsettet for dette skjermbildet er svært likt skjermbildet "Approval" i miljøet ["Approval"](#page-209-0) . Noen funksjoner er deaktivert her, for eksempel godkjenningsknappene i resultattabellen og analysekommentarfeltet. Frigjorte analyser kan ikke endres.

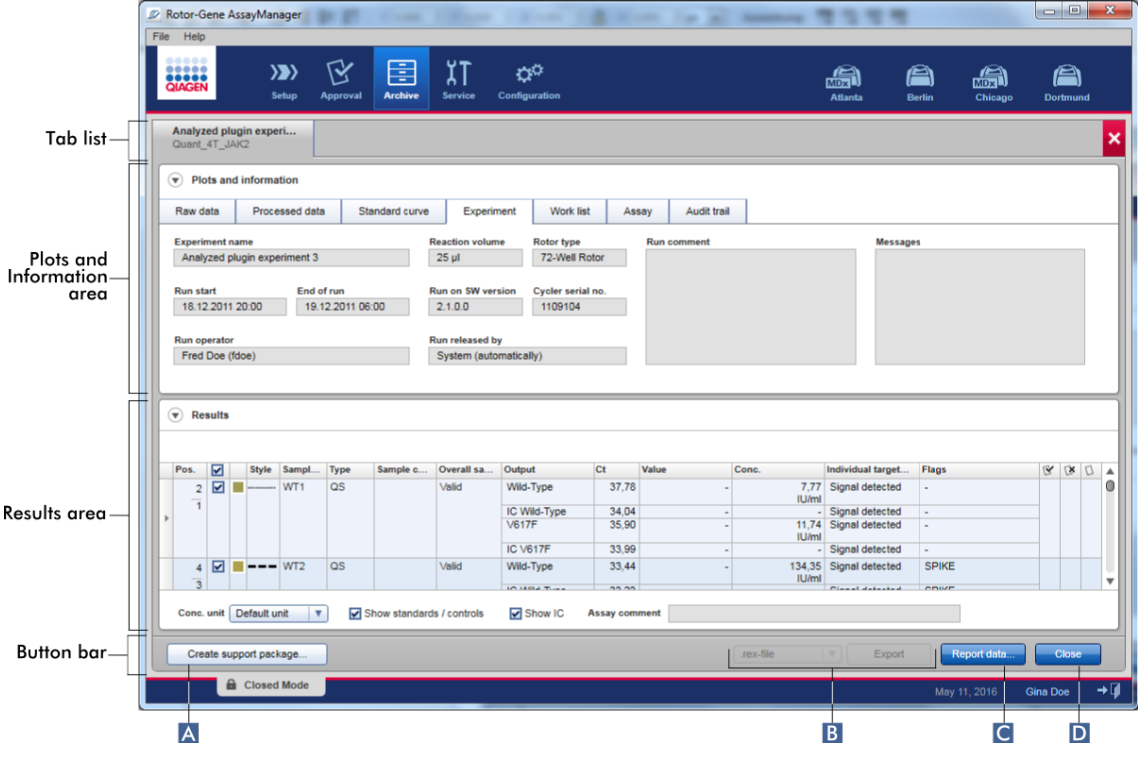

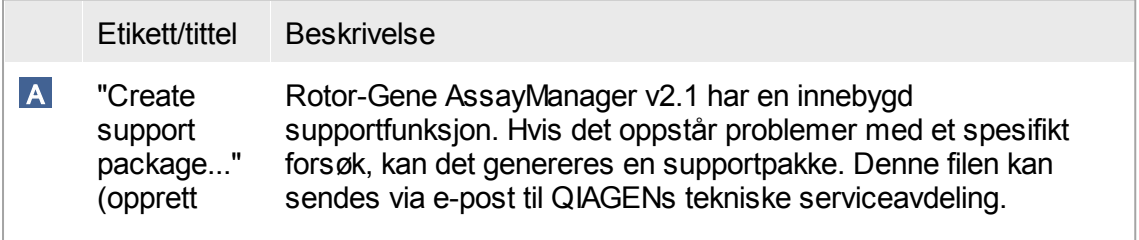

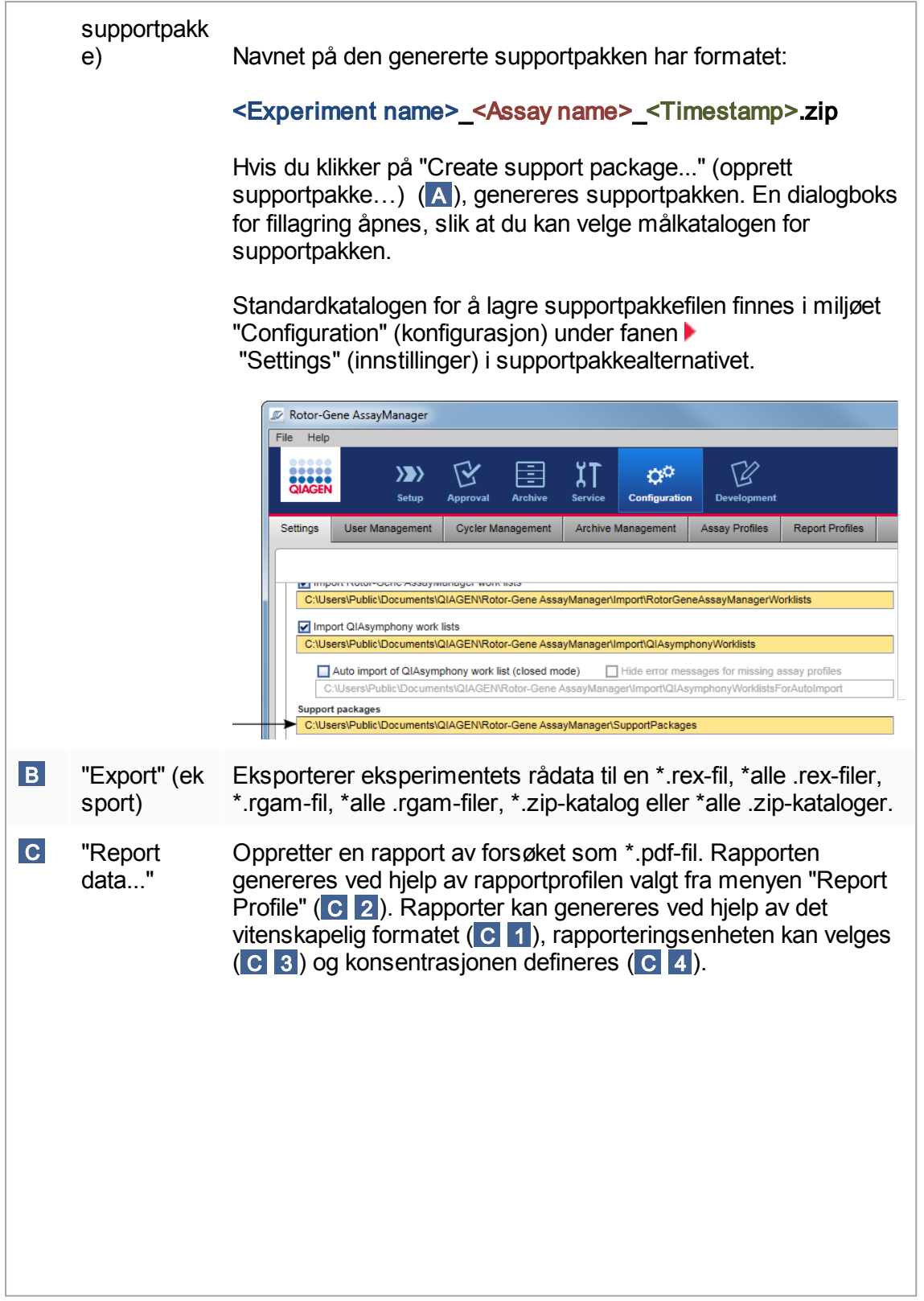

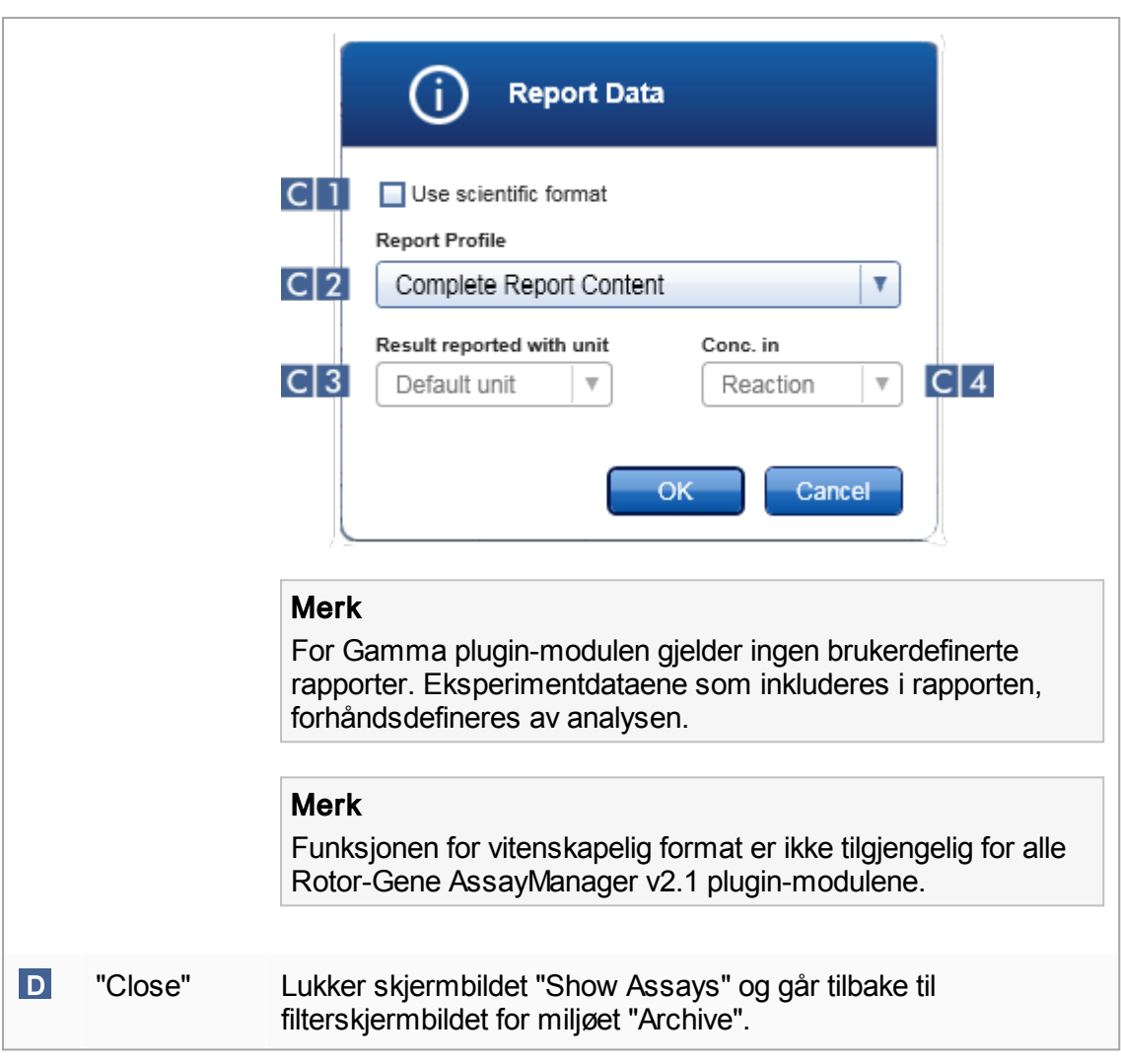

#### 1.5.5.5 Miljön "Service"

Miljøet "Service" inneholder fanene "Audit Trail" (revisjonslogg) og "Re-usable Data" (gjenbrukbare data).

# Fanen "Audit Trail" (revisjonslogg)

Revisjonssporet er et register over alle brukerhandlinger. Alle handlingene registreres i revisjonssporet og kan filtreres og skrives ut. Revisjonssporet i Rotor-Gene AssayManager v2.1 er utformet basert på retningslinjer i FDA CFR Title 21, Part 11 Electronic Records, Electronic Signatures.

Alle aktivitetene til en bruker logges i et revisjonsspor kategorisert i 8 forskjellige kontekster:

· Installasjon

- · Bruker
- · Økt
- · Profil
- · Innstillinger
- · Sykler
- arbeidsliste
- · Eksperiment

Innholdet i revisjonssporet kan åpnes ved å bruke miljøet "Service". Her kan ulike filtreringskriterier velges og brukes. Fanen "Audit Trail" inneholder 2 områder:

- · Området "Filter"
- · Tabellen "Results"
- · Knappen "Print to PDF" (skriv til PDF)

Brukeren definerer filterkriterier i området "Filter" og bruker filteret. Alle oppføringene i revisjonssporet som matcher filterkriteriene, vises i tabellen "Results".

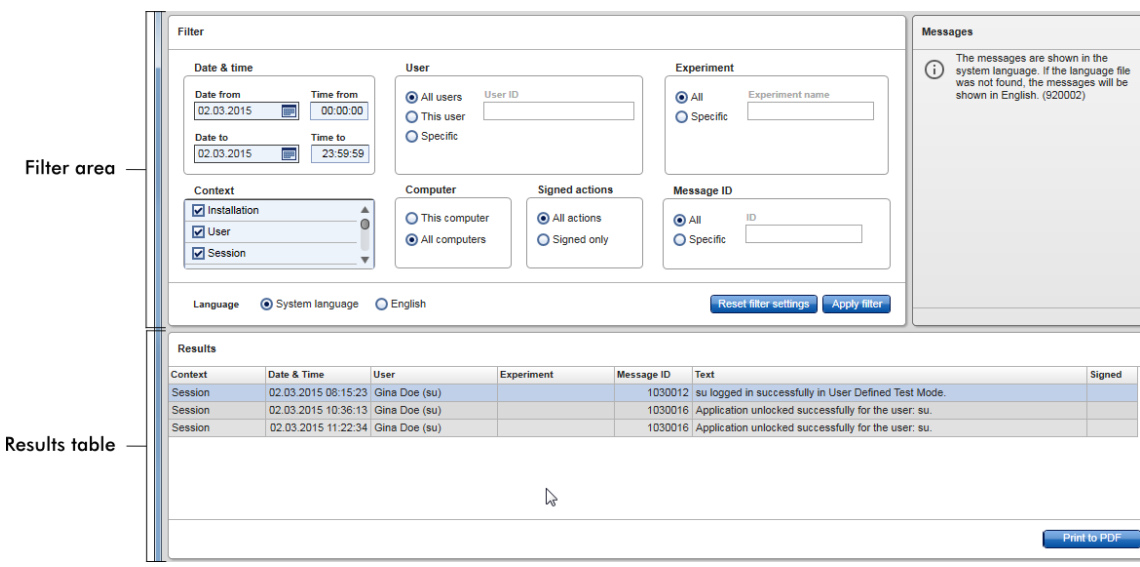

Innholdet i matchende poster i tabellen "Results" (resultater) kan ikke redigeres, tabellen kan ikke sorteres. Det er mulig å velge en rad og kopiere innholdet til utklippstavlen ved å bruke snarveien "CTRL" + "C". Det kan genereres en \*.pdf-rapportfil av de matchende oppføringene ved å klikke på knappen "Print to PDF".

# Området "Filter"

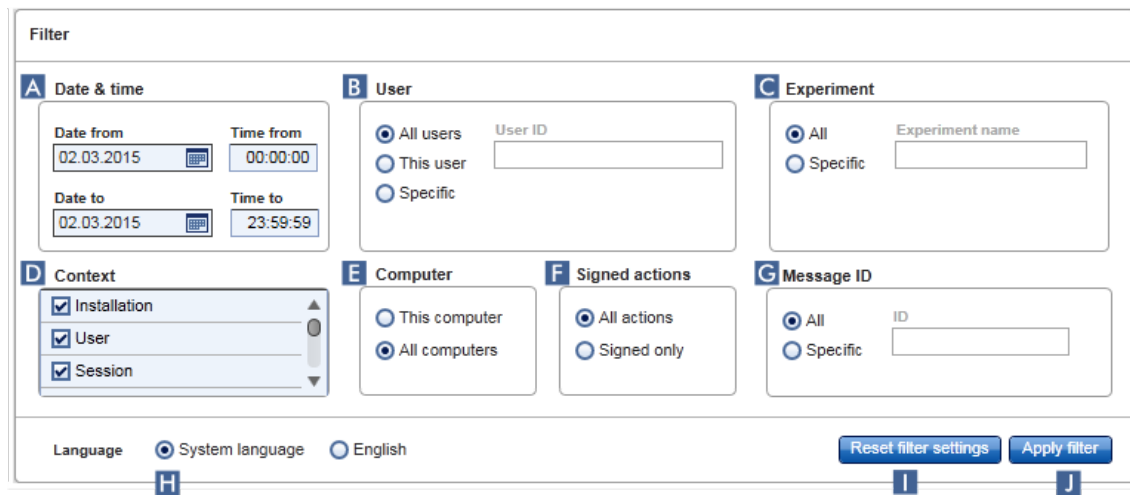

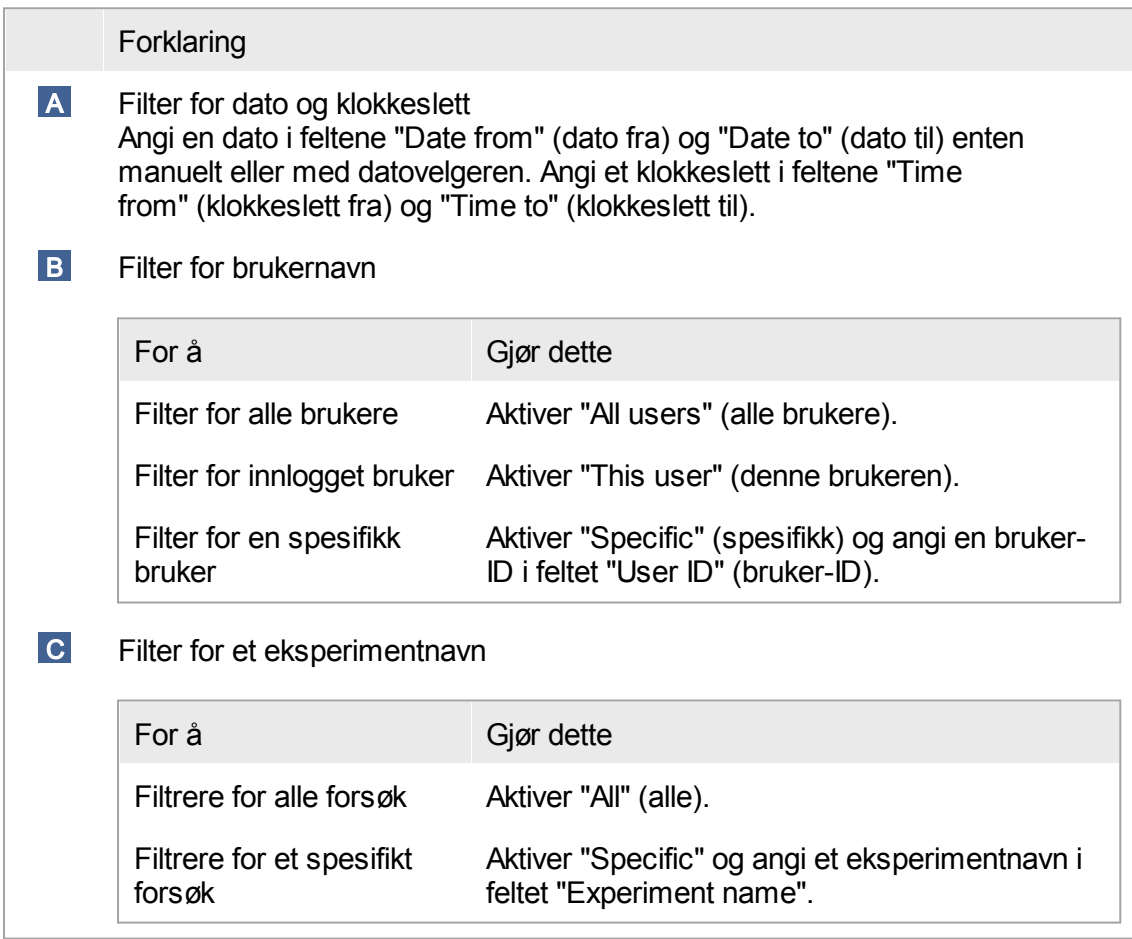

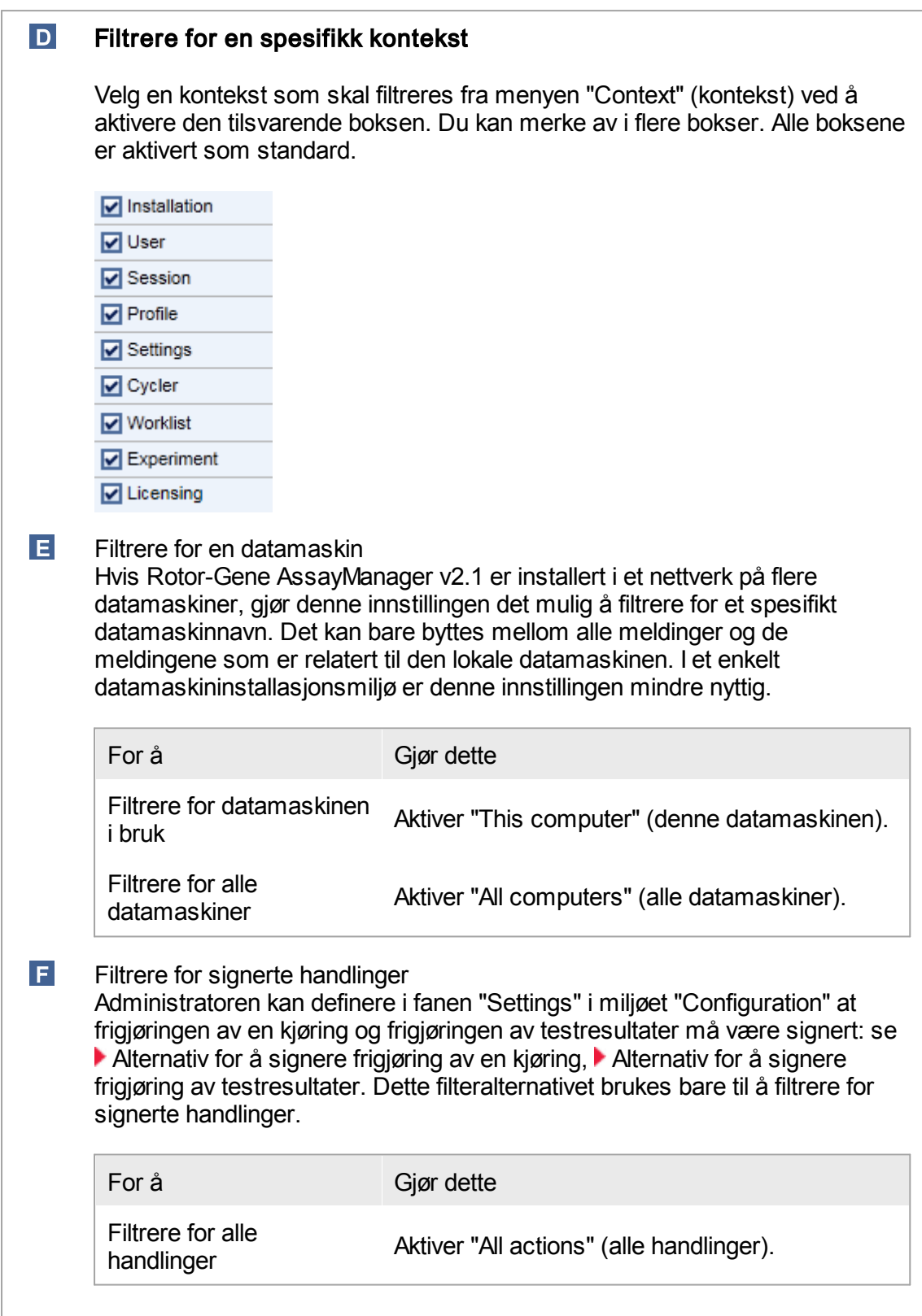

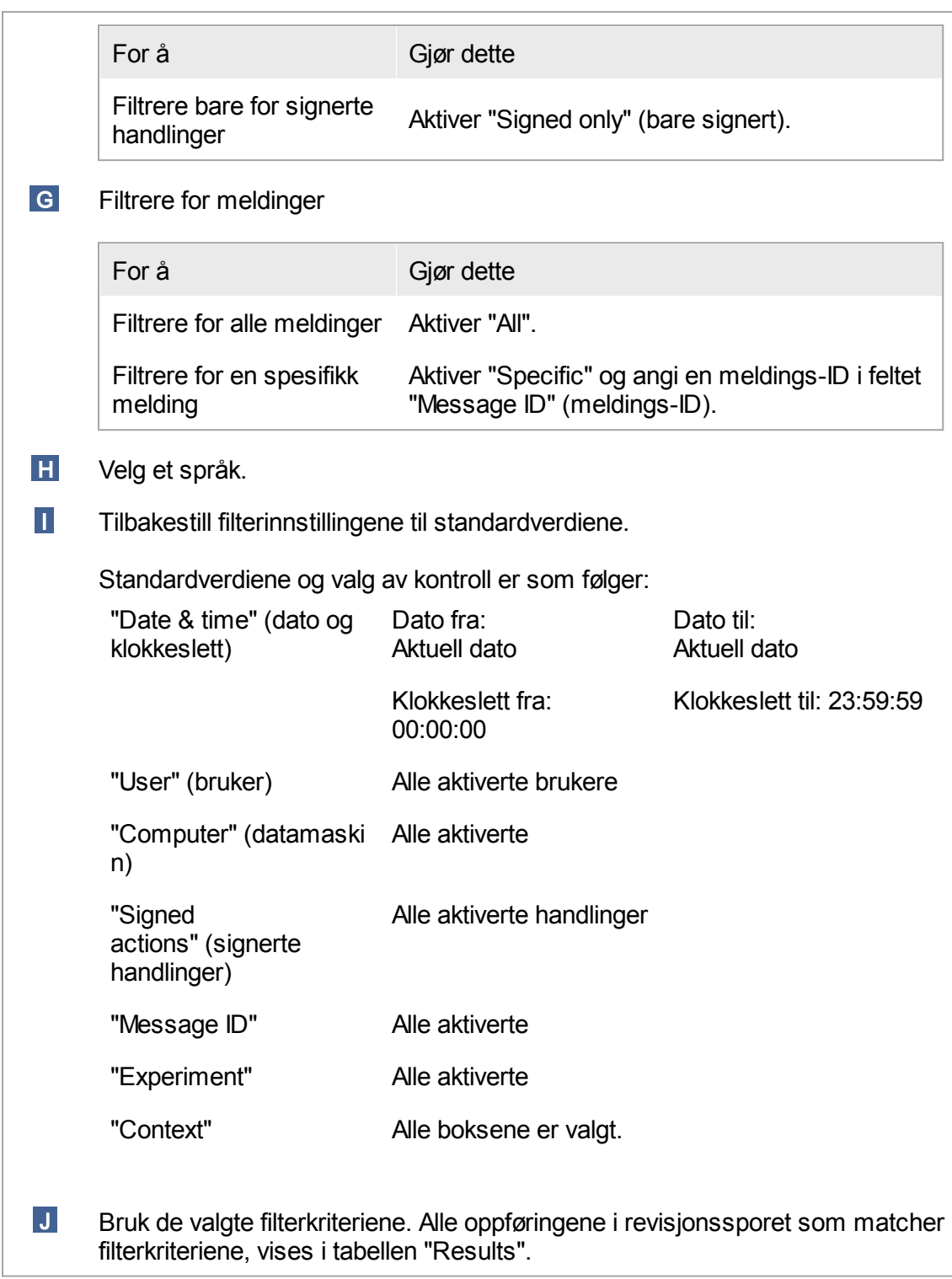

# Tabellen "Results"

Resultattabellen angir alle oppføringene i revisjonssporet som matcher filterkriteriene.

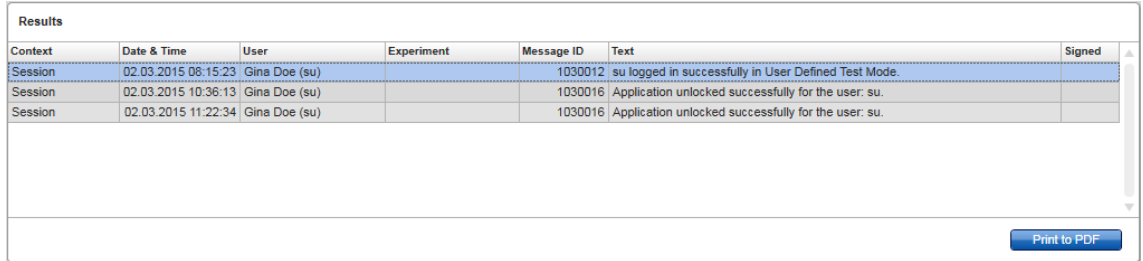

Innholdet i de matchende oppføringene i tabellen "Results" (resultater) kan ikke redigeres, og tabellen kan ikke sorteres. Det er mulig å velge en rad og kopiere innholdet til utklippstavlen ved å bruke "CTRL" + "C".

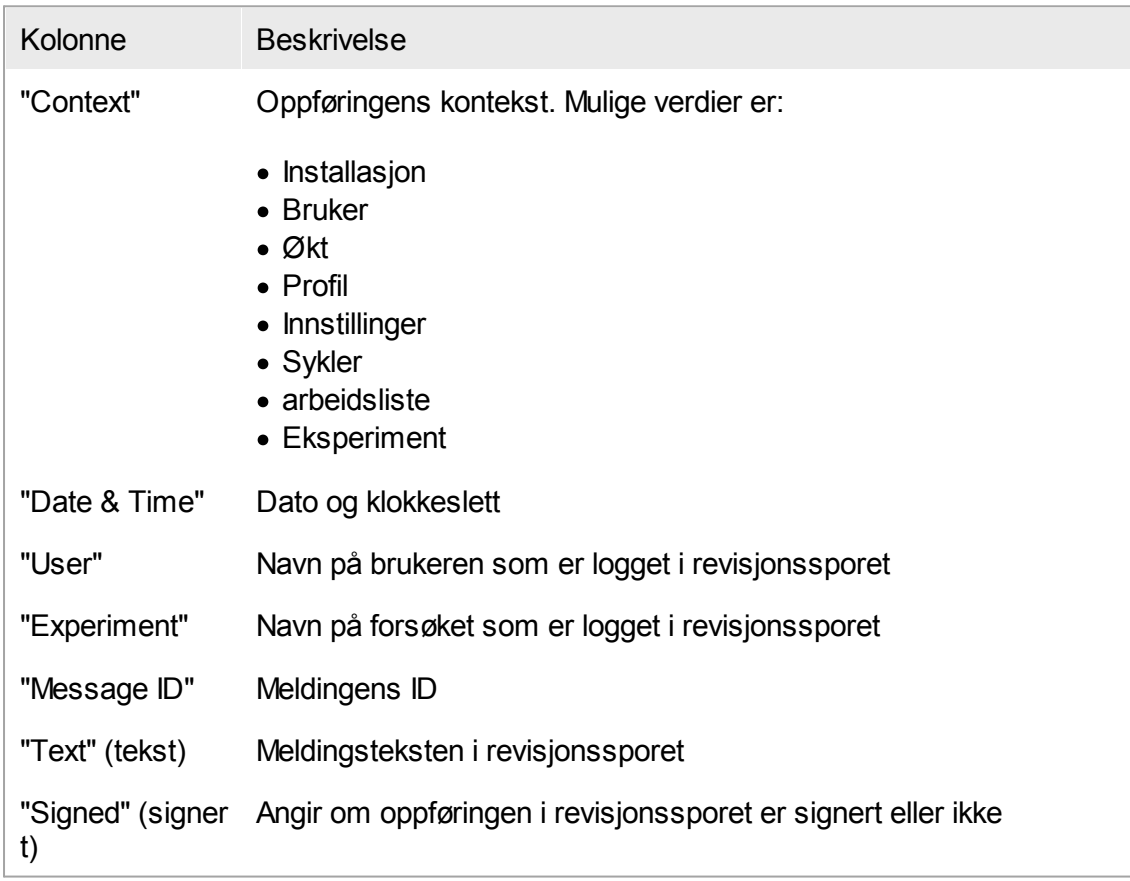

# Knappen "Print to PDF"

Print to PDF

Skriv ut revisjonsspormeldingene til en \*.pdf-fil.

Oppgaver knyttet til miljøet "Service" Arbeide med [revisjonslogger](#page-348-0)

# Fanene "Re-usable Data" (gjenbrukbare data)

Se de spesifikke brukerhåndbøkene for plugin-modulene.

#### <span id="page-245-0"></span>1.5.5.6 Konfigureringsmiljö

I miljøet "Configuration" kan du justere innstillingene for Rotor-Gene AssayManager v2.1. I tillegg kan du administrere ulike brukere, cyclere, arkiver, analyseprofiler og rapportprofiler.

#### **Merk**

Kun brukere med rollen "Administrator" har tilgang til dette miljøet.

Miljøet "Configuration" har 6 forskjellige faner.

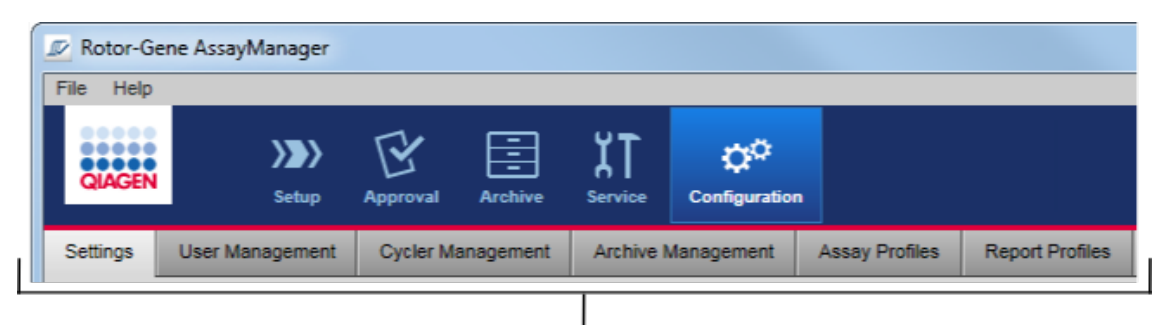

Configuration environment is organized in six tabs

Følgende tabell viser fanene og oppgavene de er tilordnet.

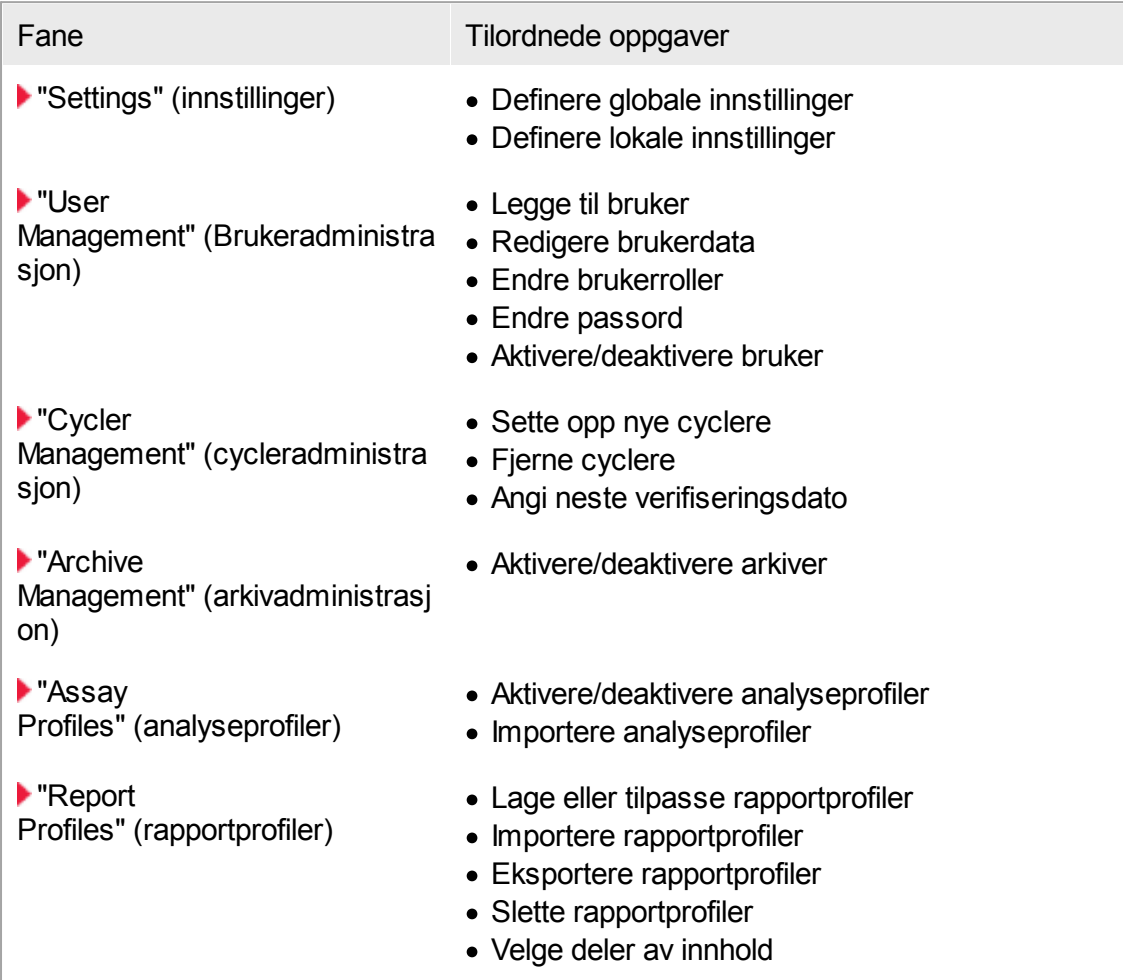

Oppgaver knyttet til miljøet "Configuration" [Administrative](#page-350-0) oppgaver

## <span id="page-246-0"></span>1.5.5.6.1 Inställningar

Fanen "Settings" er delt i 2 avsnitt:

· "Global Settings" (globale innstillinger): Globale innstillinger lagres i databasen. De er "globale" for alle klienter koblet til databasen.

· "Local Settings" (lokale innstillinger): Lokale innstillinger gjelder bare for datamaskinen som er i bruk.

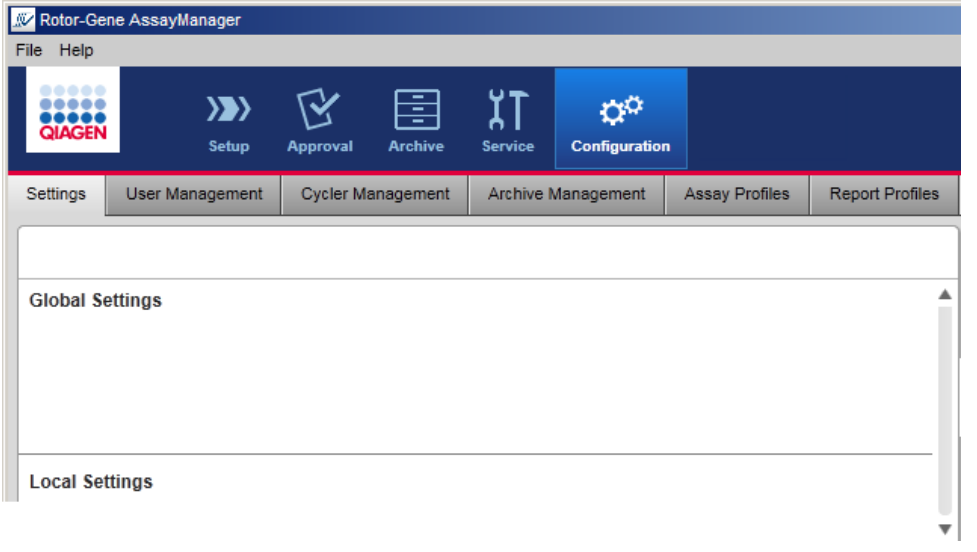

# Merk

Tematisk tilknyttede innstillinger er samlet i gruppebokser. Hver gruppeboks har en tittel.

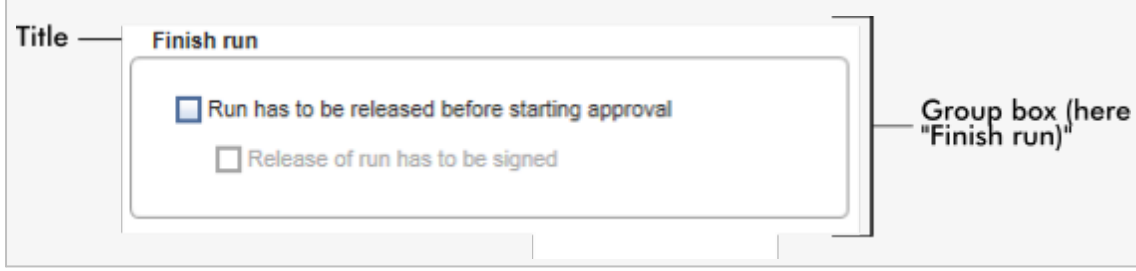

# Globale innstillinger

Diverse innstillinger er definert i de globale innstillingene. Disse er samlet i 7 gruppebokser.

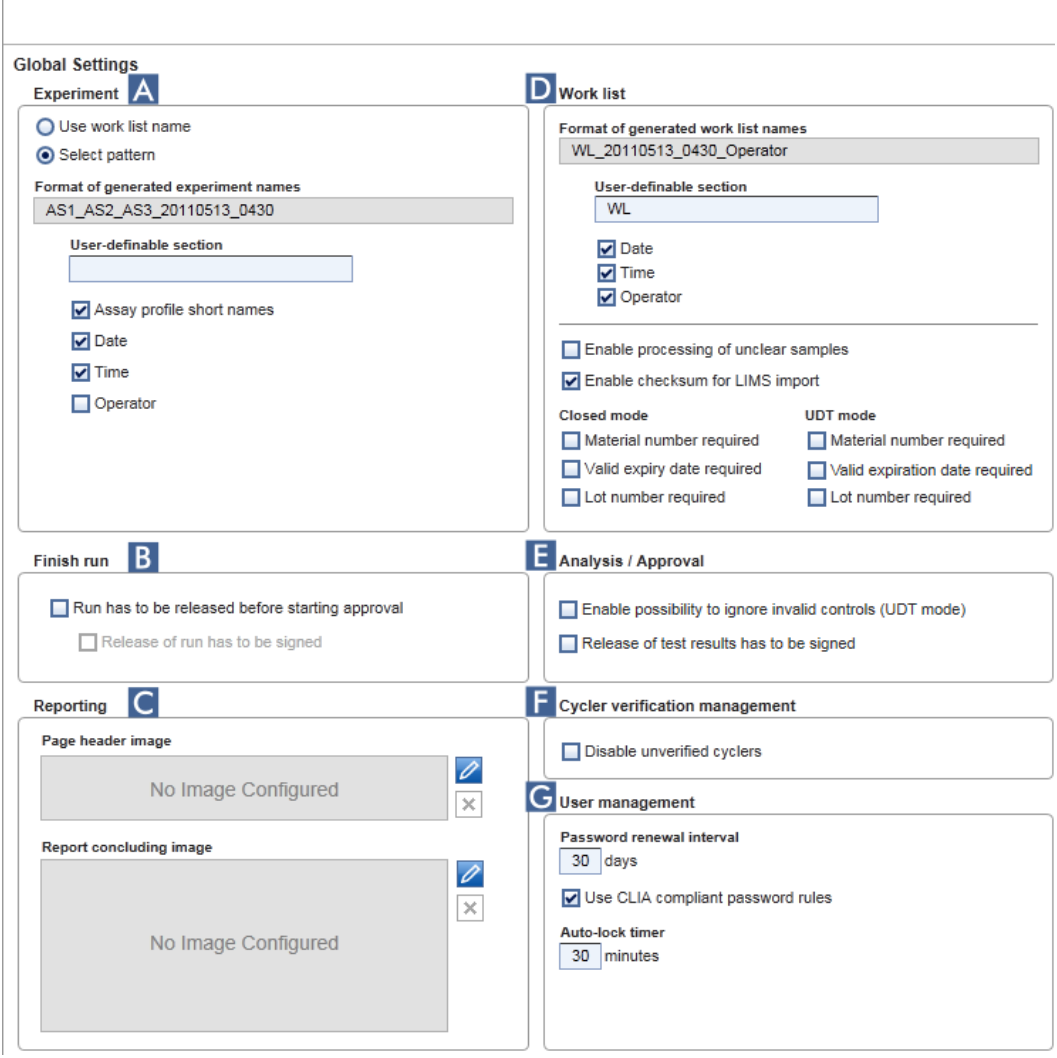

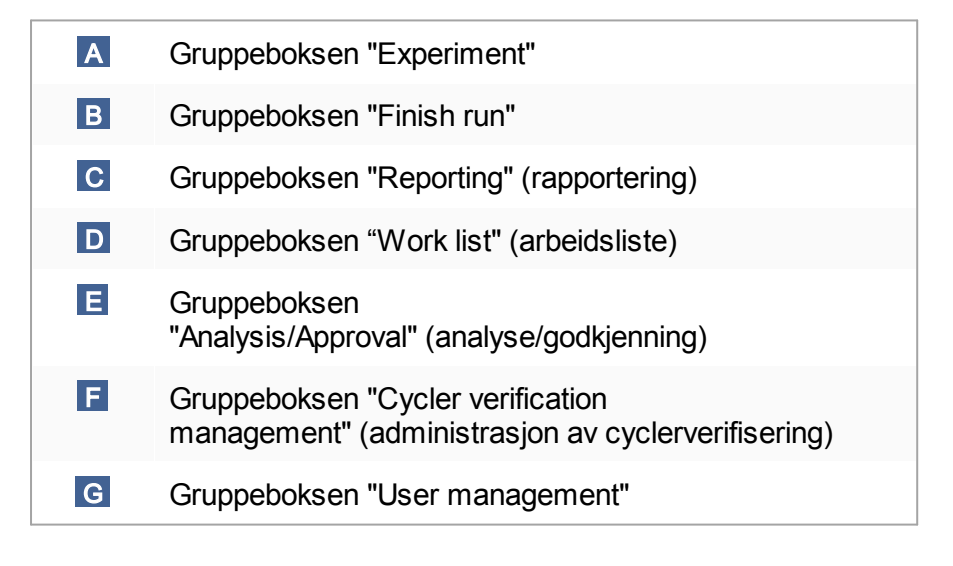

# Gruppeboksen "Experiment"

Innstillingene i gruppeboksen "Experiment" (eksperiment) definerer standardnavnsystemet for eksperimenter. For å bruke en arbeidsliste må det angis et eksperimentnavn. Brukeren kan enten angi et vilkårlig navn i feltet "Experiment name" ( 1 ) eller la Rotor-Gene AssayManager v2.1 automatisk generere et standardnavn ved å klikke på (2) "Default name". Dette standardnavnet kan konfigureres i gruppeboksen "Experiment" (eksperiment).

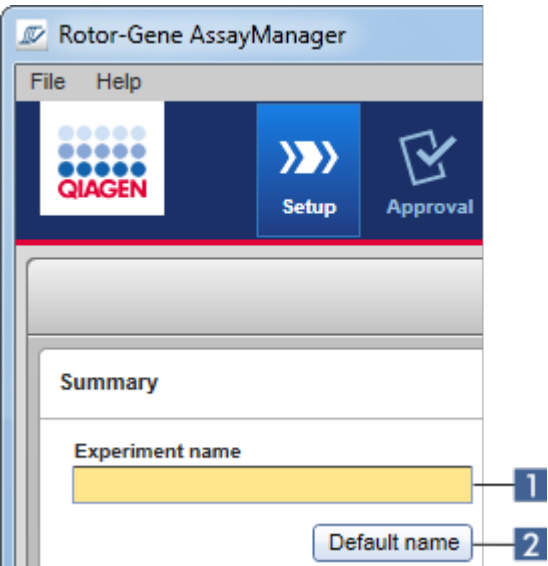

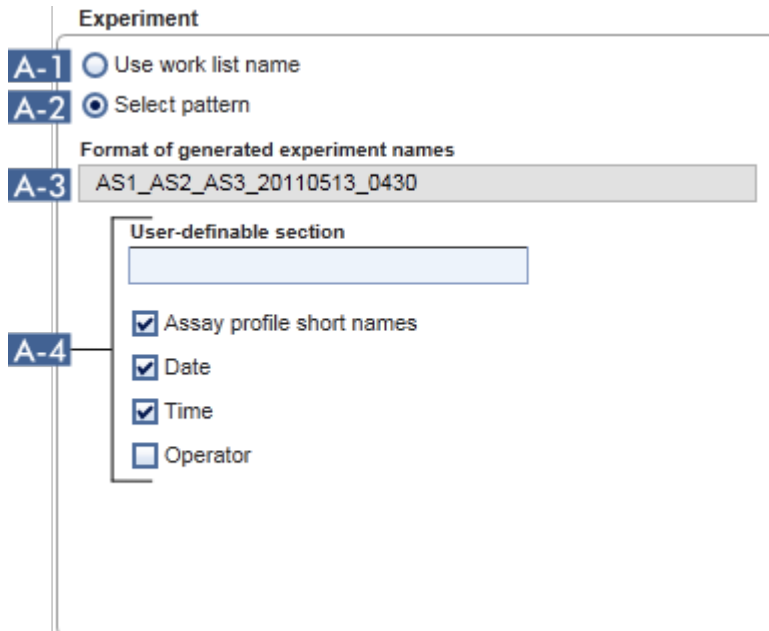

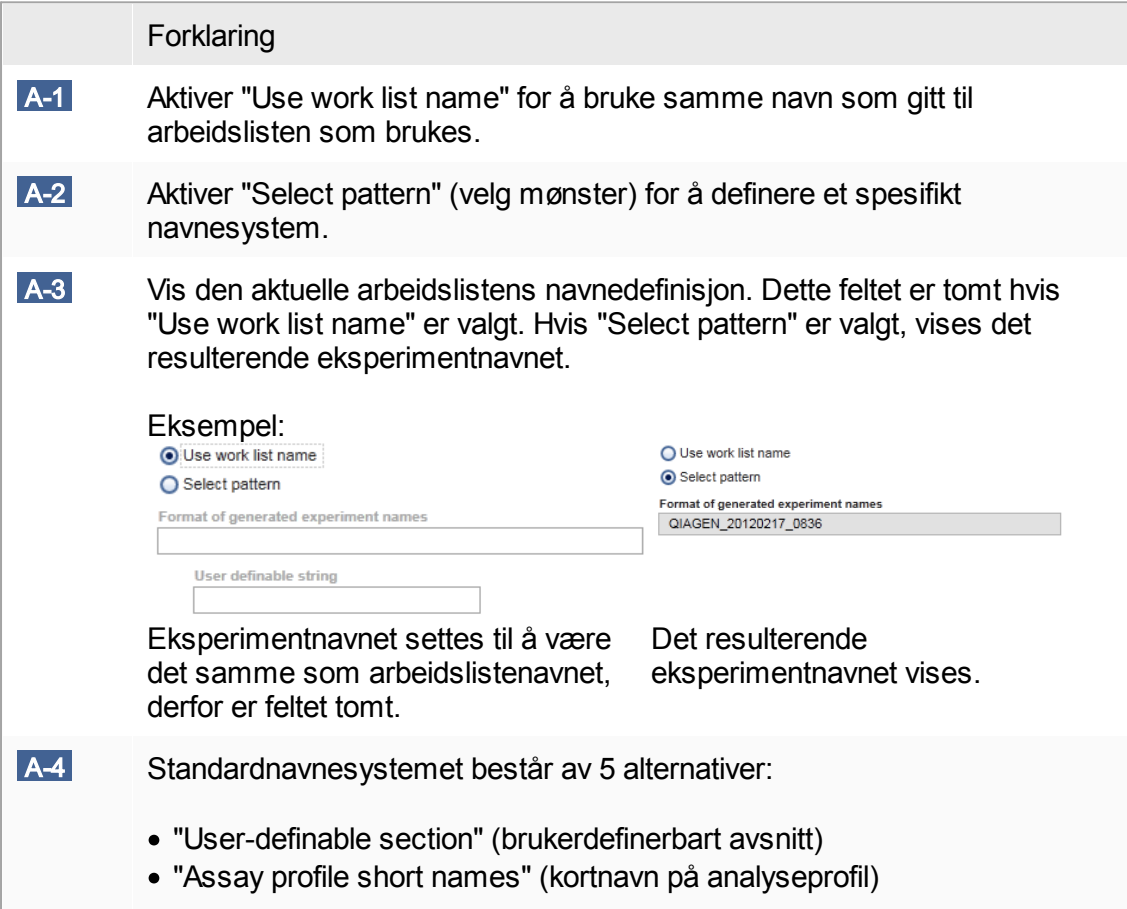

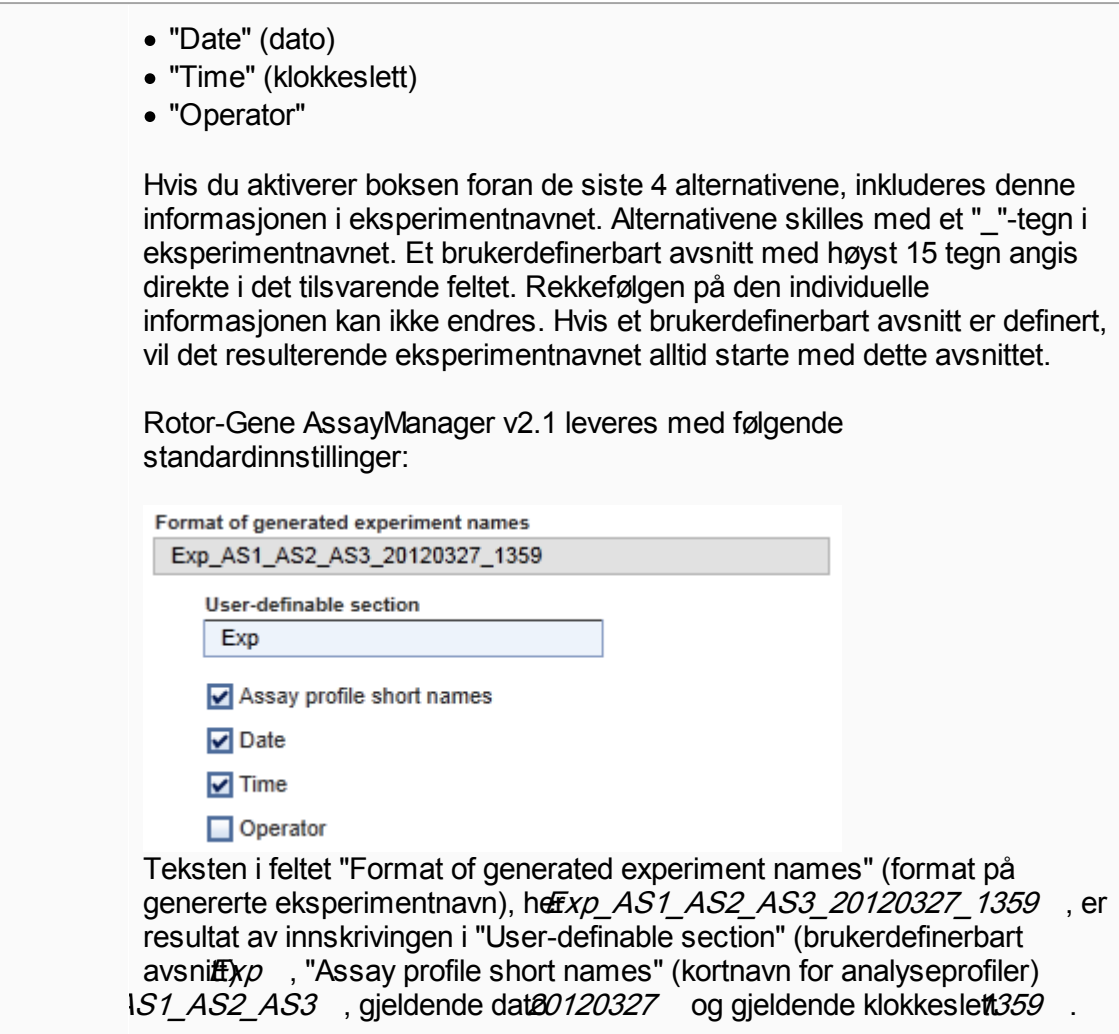

Gruppeboksen "Finish run"

Alternativ som kan stilles inn

- · Hvis en bruker må frigjøre en kjøring før godkjenningen kan startes.
- · Hvis en bruker må signere kjøringsfrigjøringen ved å angi passordet.

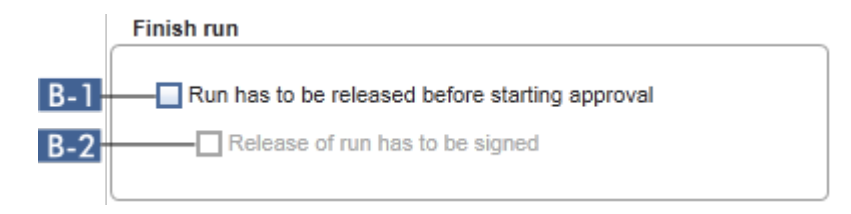
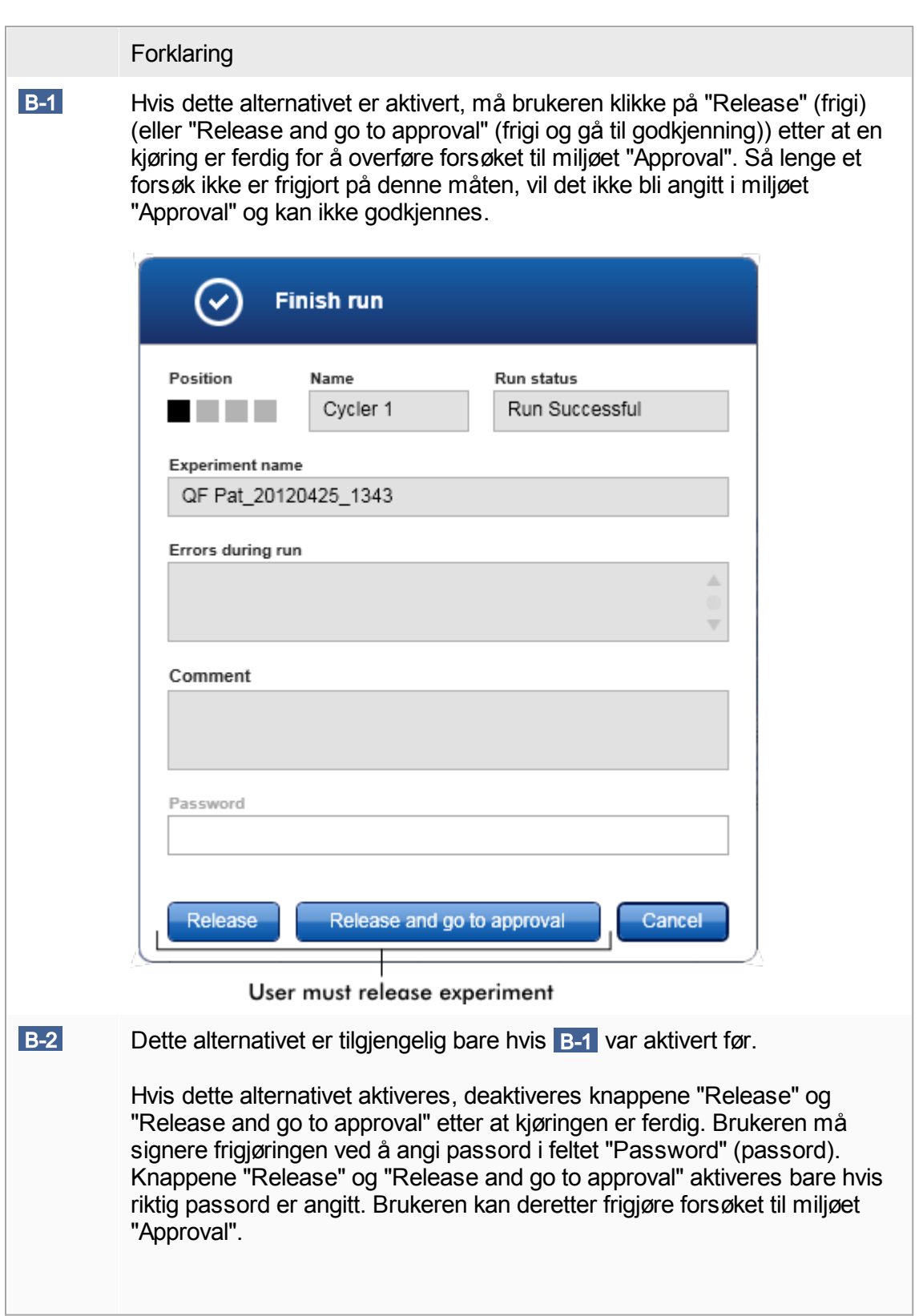

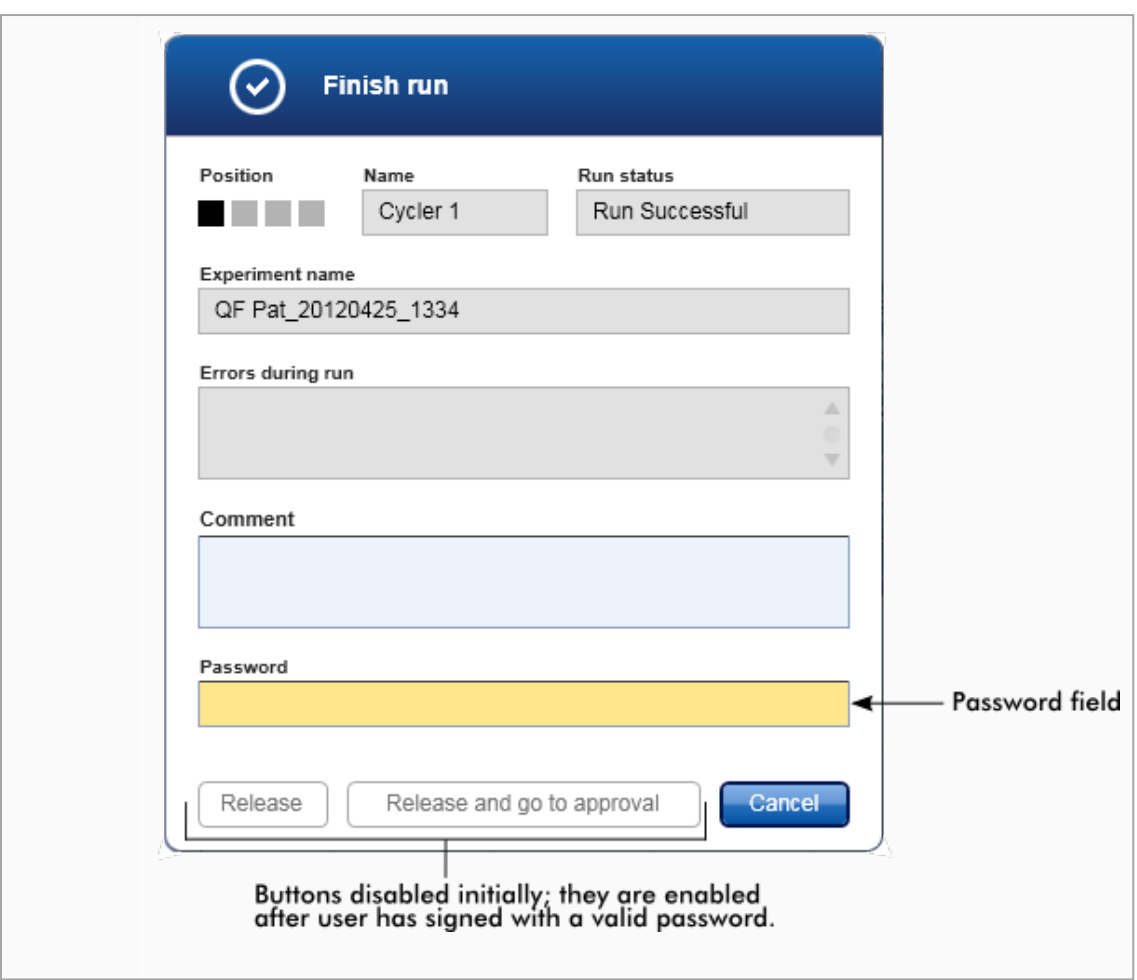

Gruppeboksen "Reporting" (rapportering)

Gruppeboksen "Reporting" brukes til å tilpasse oppsettet av rapporter ved hjelp av bilder. Rotor-Gene AssayManager v2.1 gir 2 forskjellige alternativer:

- · Bilde i toppteksten på hver rapportside
- · Bilde på den siste siden av rapporten

Følgende grafikk illustrerer disse alternativene:

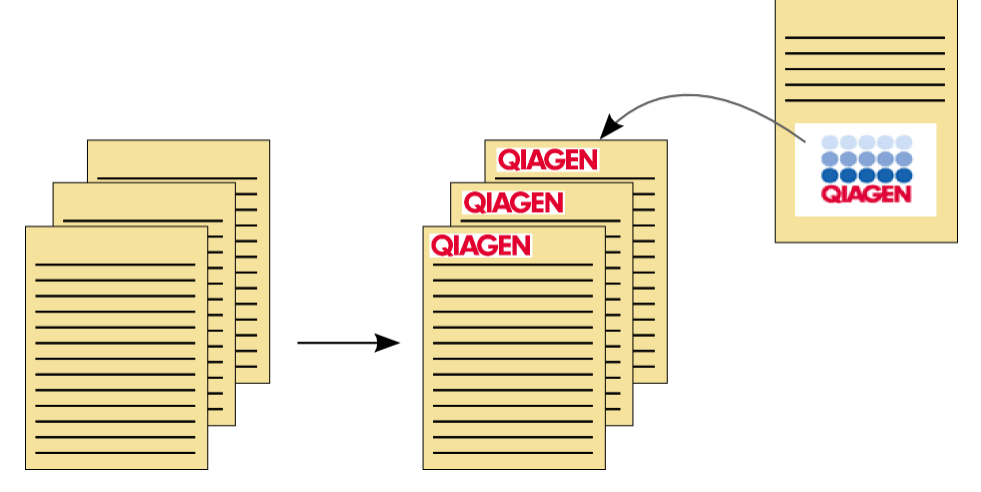

Bildene må ha ett av følgende formater:

- $\bullet$  \*.bmp
- $\bullet$  \*.jpg
- $\bullet$   $*$ .png

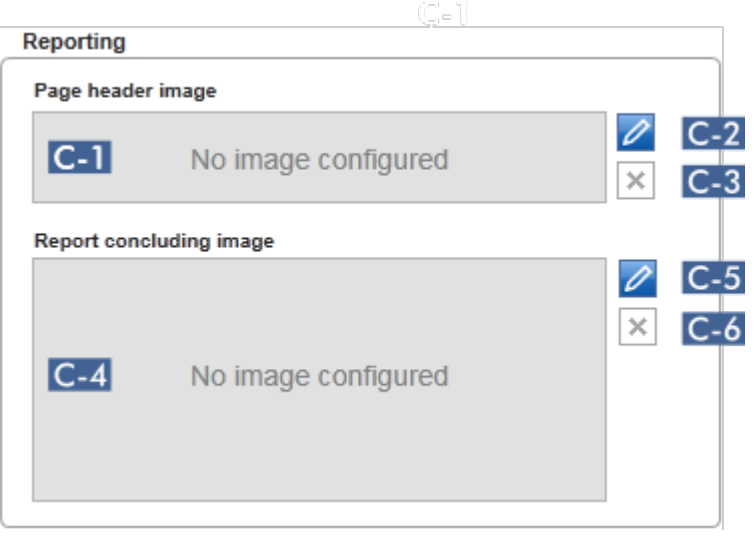

**Forklaring**  C-1 Viser en forhåndsvisning av valgt topptekstbilde. Hvis intet bilde er valgt, vises meldingen "No image configured" (intet bilde konfigurert).

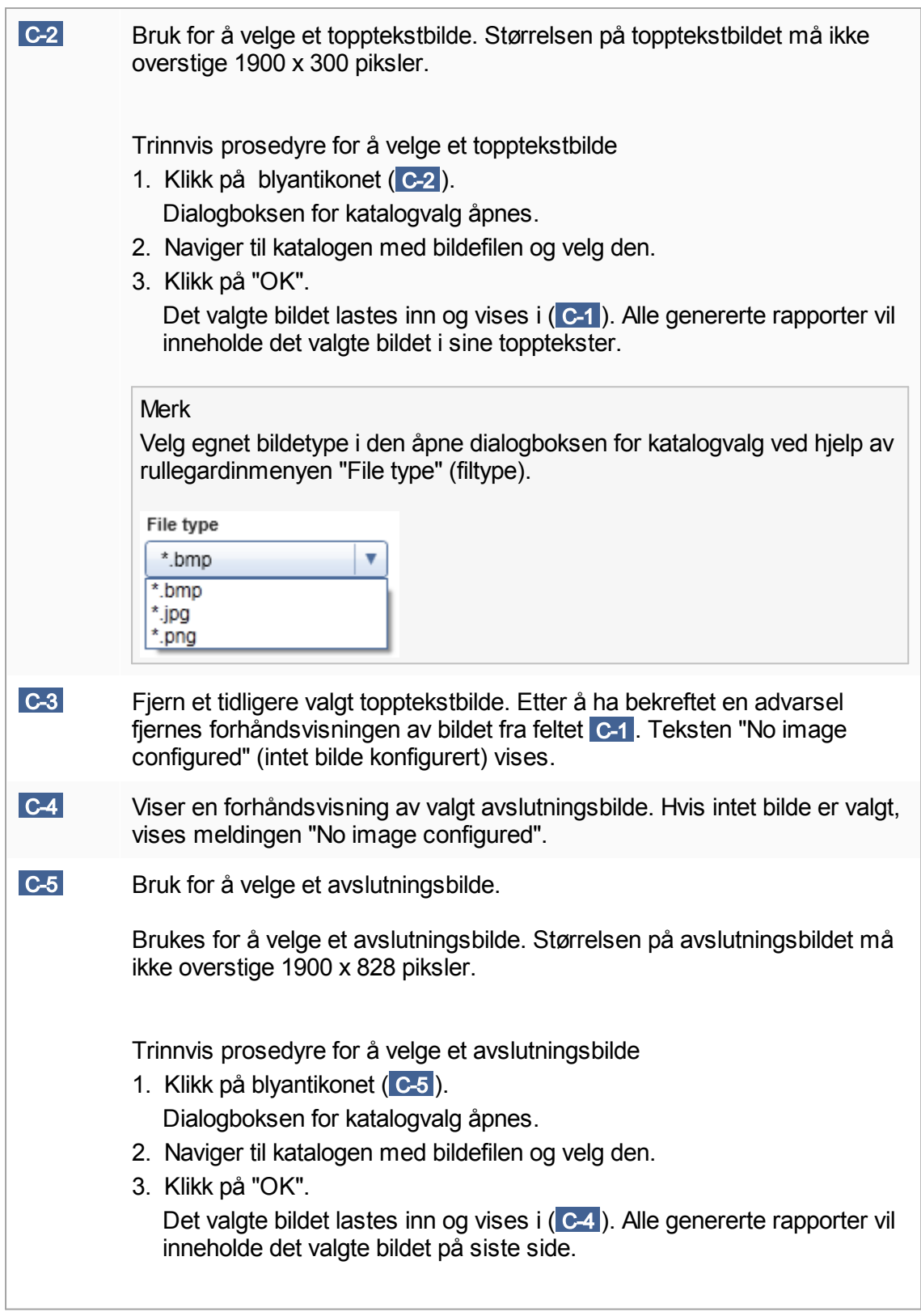

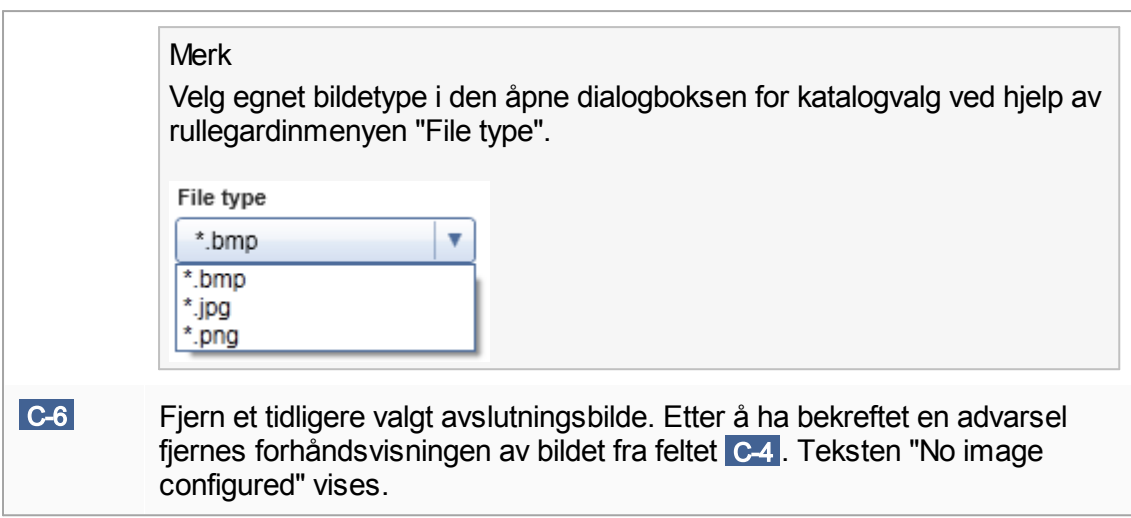

# Gruppeboksen "Work list" (arbeidsliste)

Gruppeboksen "Work list" grupperer forskjellige alternativer vedrørende arbeidslister, f.eks. navngivingssystemet standardnavn, krav for materialnummer, osv.

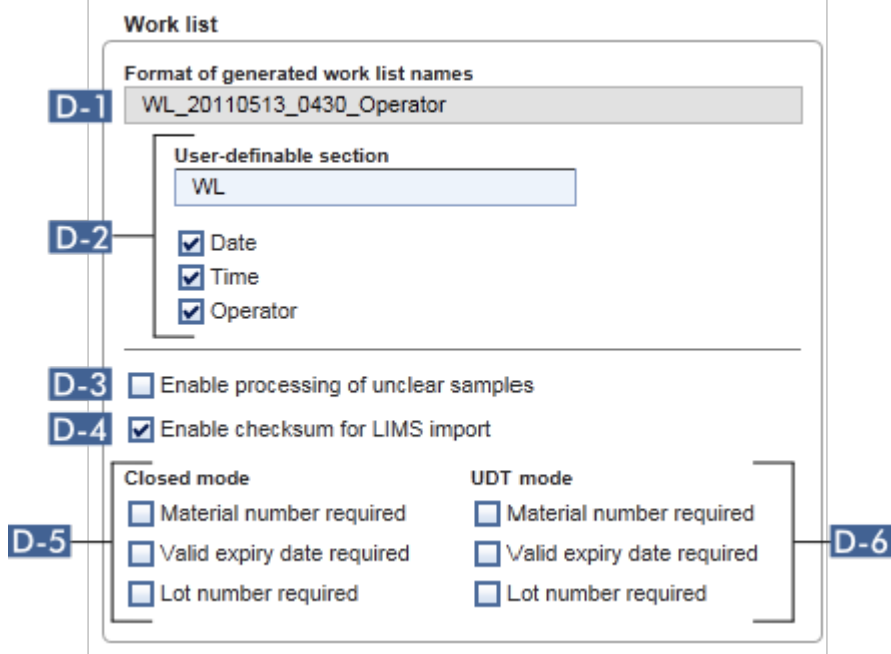

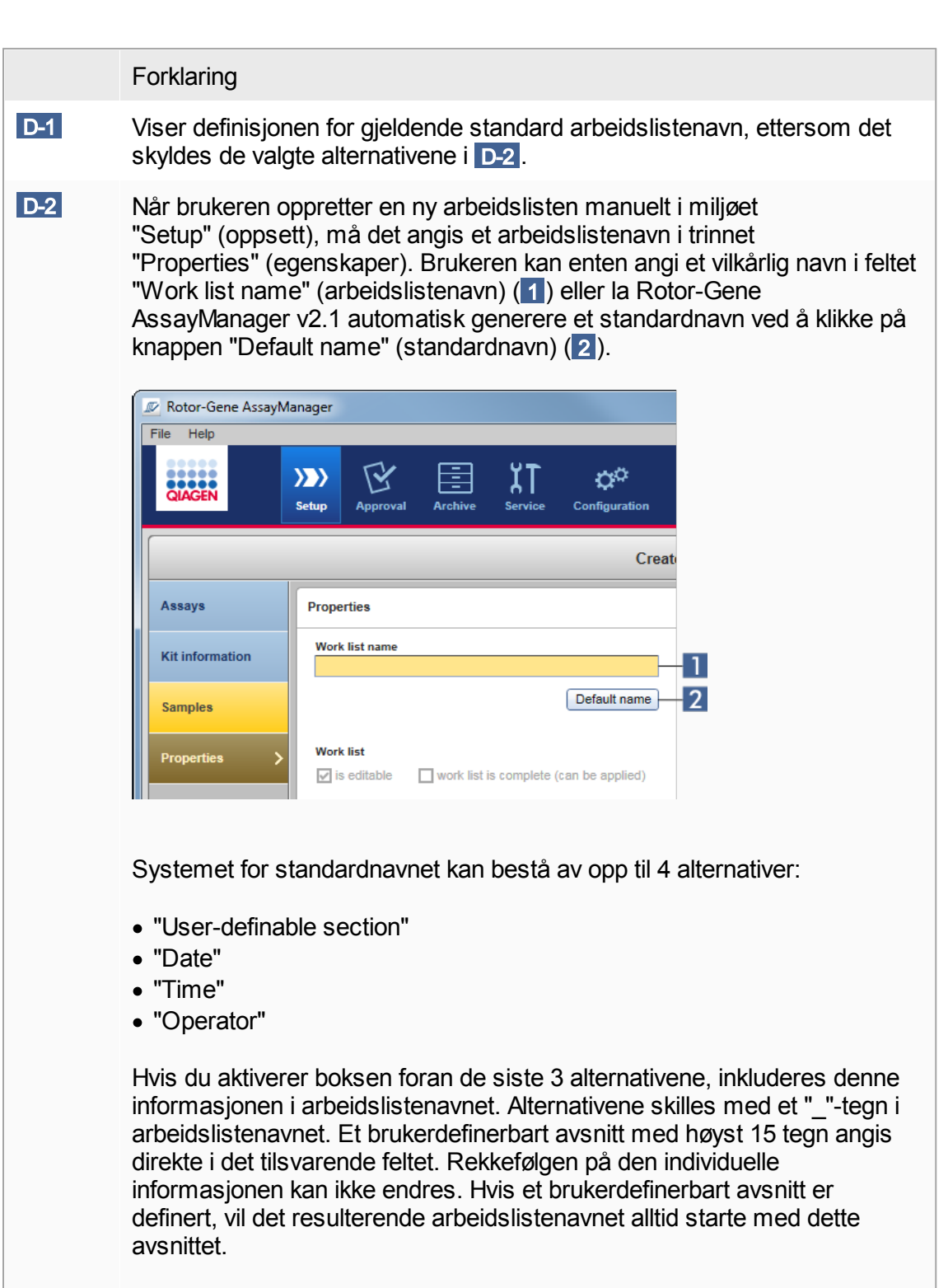

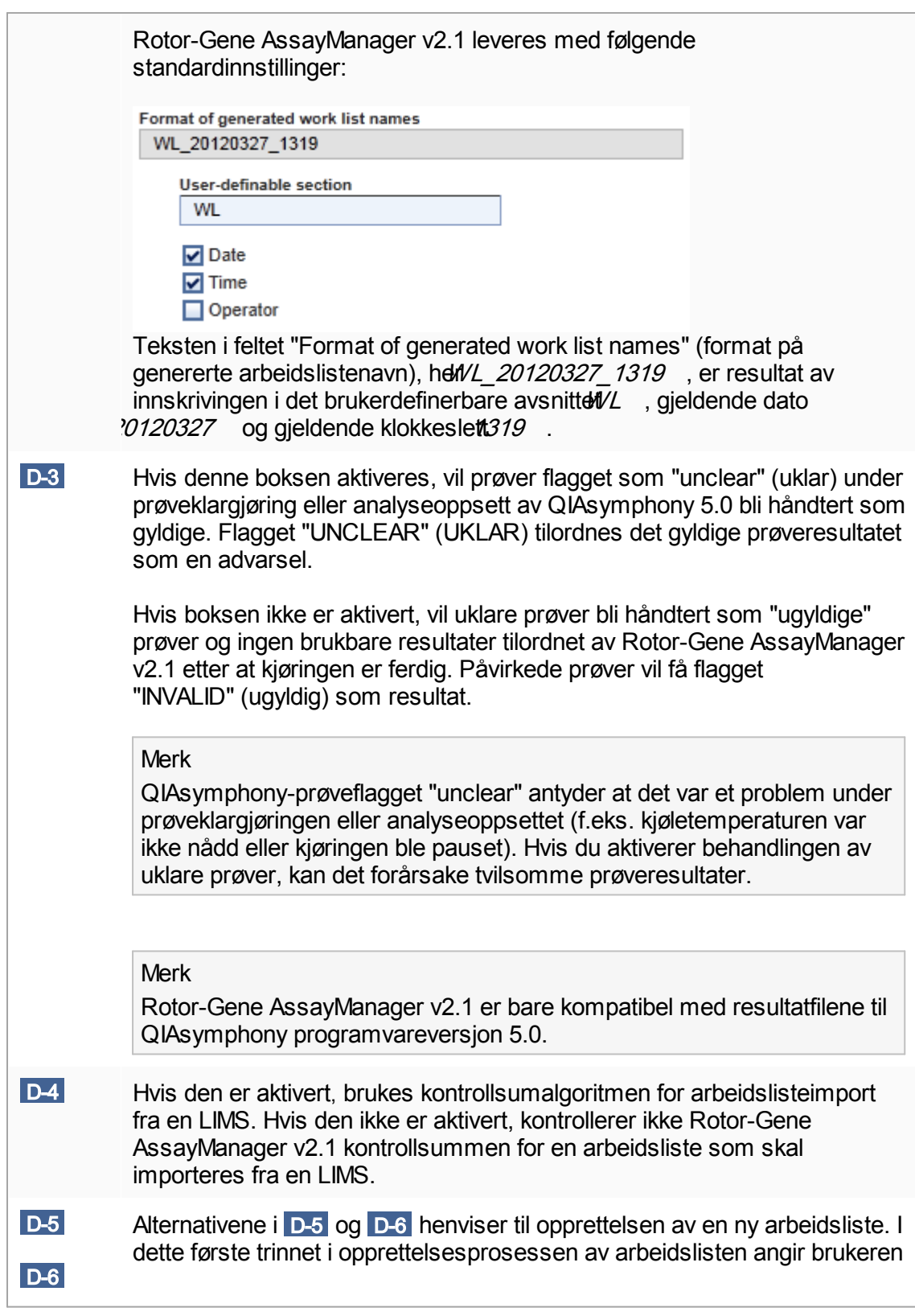

antall testprøver. Alternativt kan brukeren angi materialnummeret, settets utløpsdato og partinummeret i settets informasjonsdialogboks. Hvis boksene foran alternativene i arbeidslistegruppeboksen aktiveres, er de tilknyttede oppføringene obligatoriske under arbeidslisteoppsettet. Hvis boksene ikke er aktivert, er de tilknyttede oppføringene valgfrie. Disse alternativene kan angis uavhengig for arbeidslisteoppsett i lukket modus (alternativer i D-5) og UDT-modus (alternativer i D-6).

## **Merk**

For at du skal kunne bruke funksjonene i den brukerdefinerte testmodusen (UDT-modusen) kreves det installering av en kompatibel plugin-modul for UDT.

Gruppeboksen "Analysis/approval" (analyse/godkjenning) Disse innstillingene har innflytelse på miljøet "Approval".

#### Analysis / Approval

E-1 Enable possibility to ignore invalid controls (UDT mode)

E-2 Release of test results has to be signed

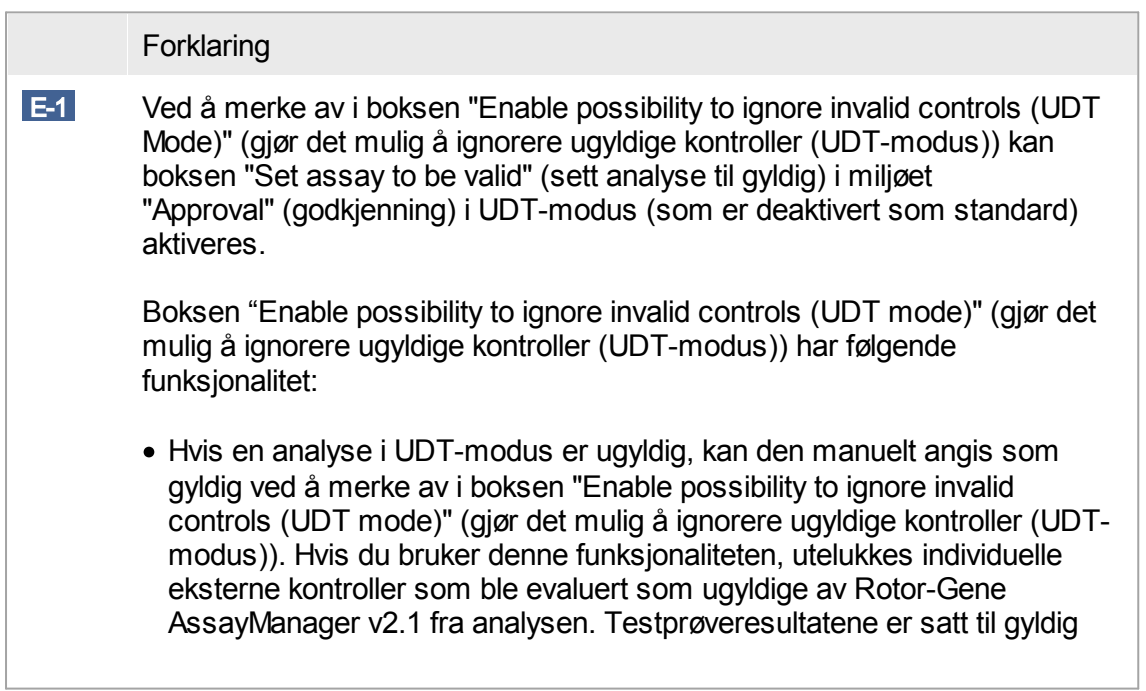

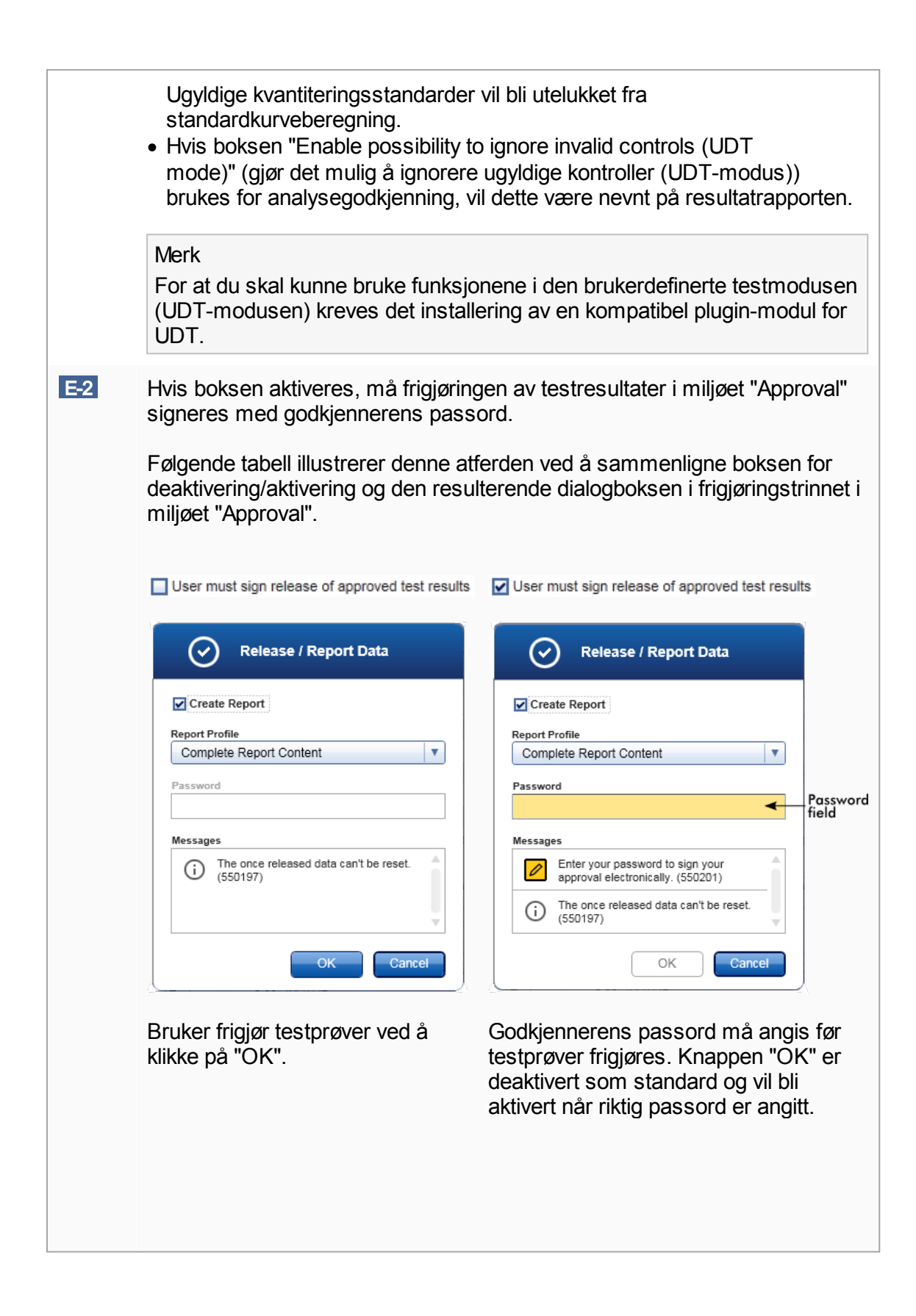

# Merk

For Gamma plugin-modulen gjelder ingen brukerdefinerte rapporter. Eksperimentdataene som inkluderes i rapporten, forhåndsdefineres av analysen.

# Gruppeboksen "Cycler verification management" (administrasjon av cyclerverifisering)

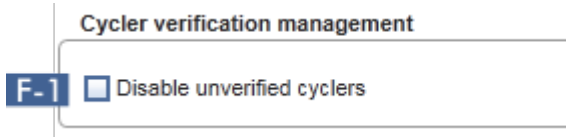

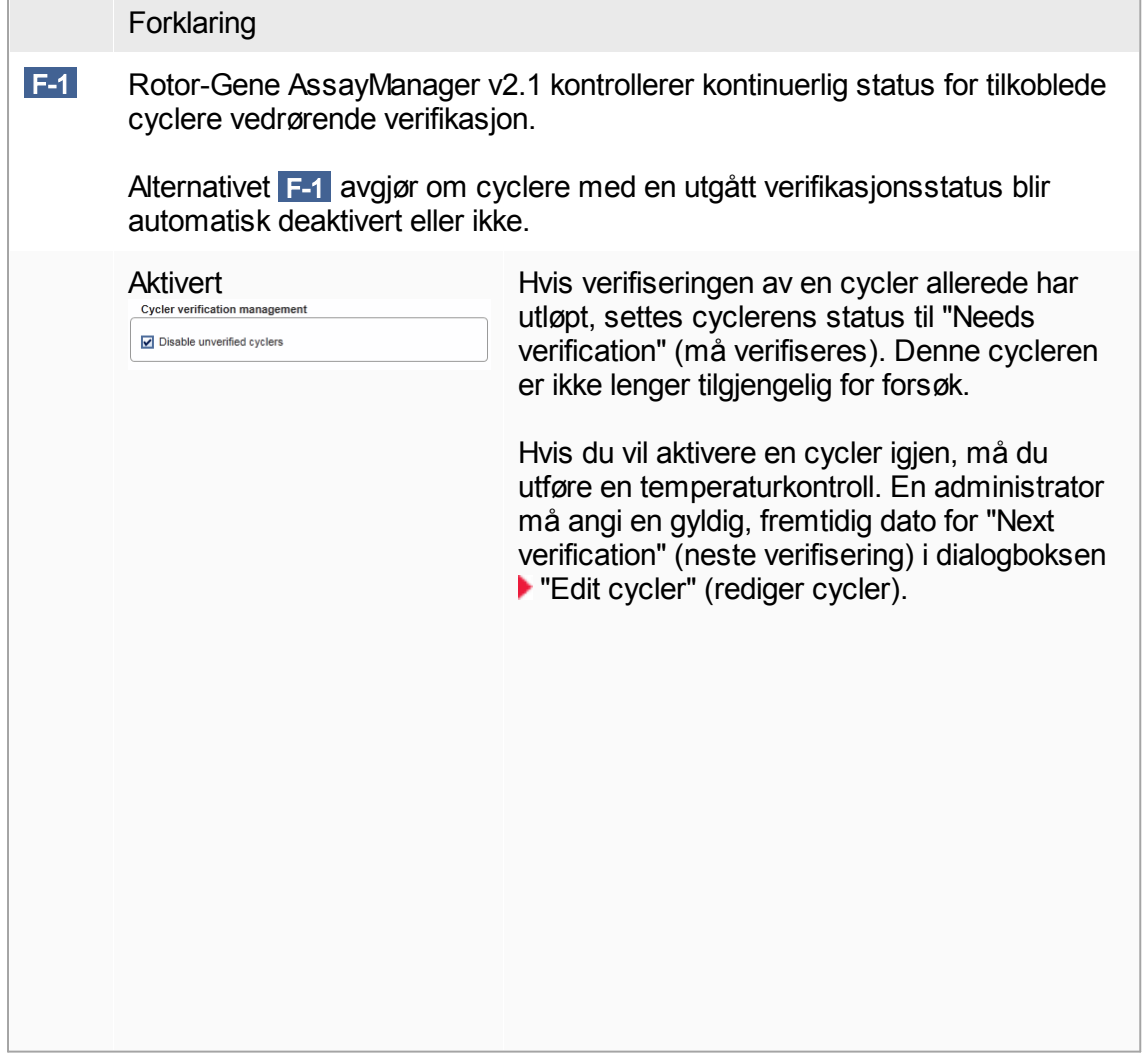

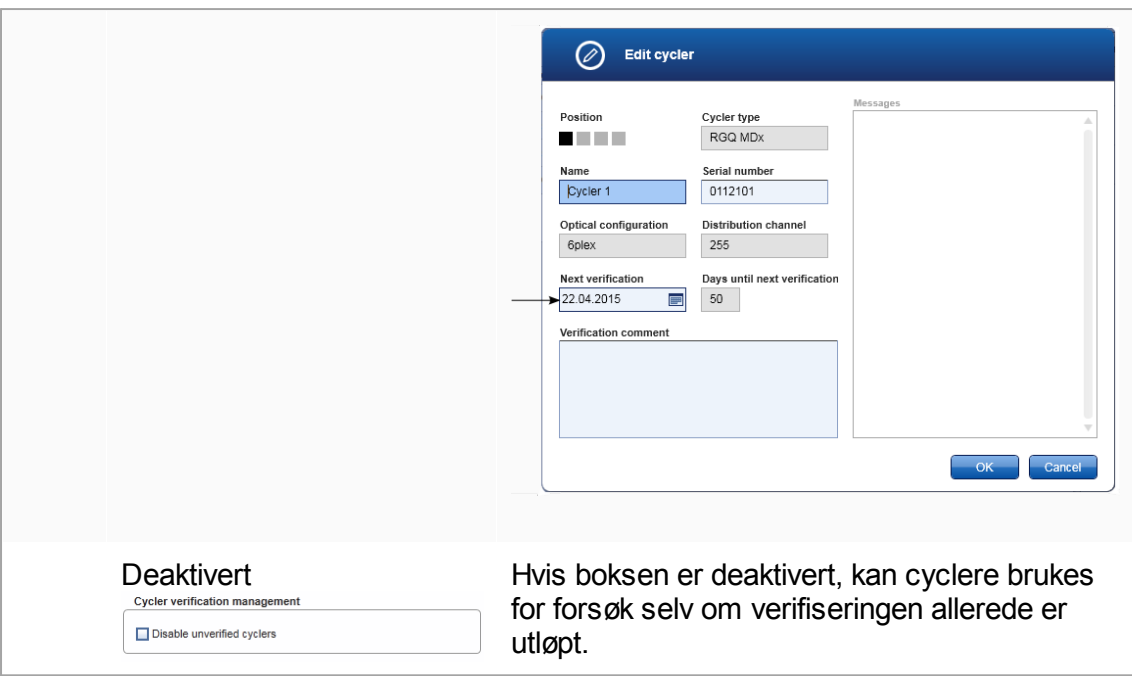

Gruppeboksen "User management" (brukeradministrasjon)

Innstillingene i denne gruppeboksen har innflytelse på passordfornyelsesintervallet, passordregler og den automatiske låsefunksjonen.

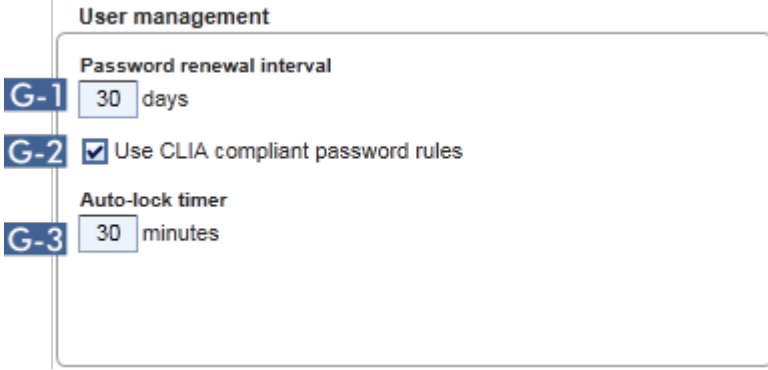

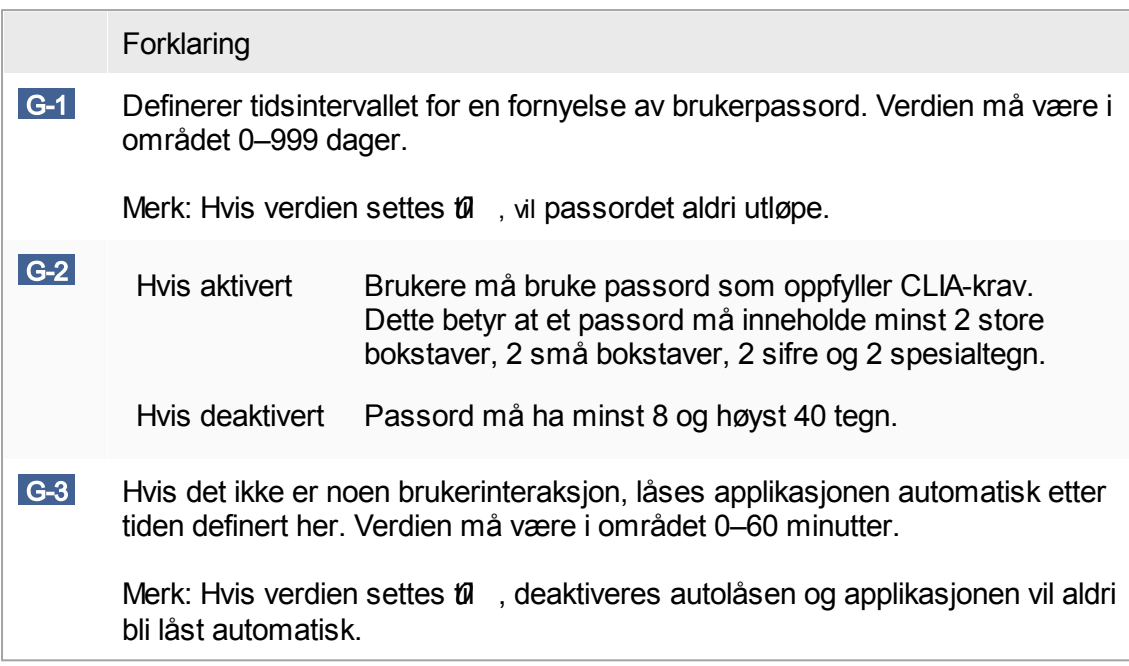

# Lokale innstillinger

Brukeren definerer eksportkataloger og kildekataloger for den lokale installasjonen. Disse definerte innstillingene gjelder bare for den lokale datamaskinen. Brukeren kan definere en spesifikk katalog ved å klikke på **Browse** og velge den spesifikke eksport-/kildekatalogen.

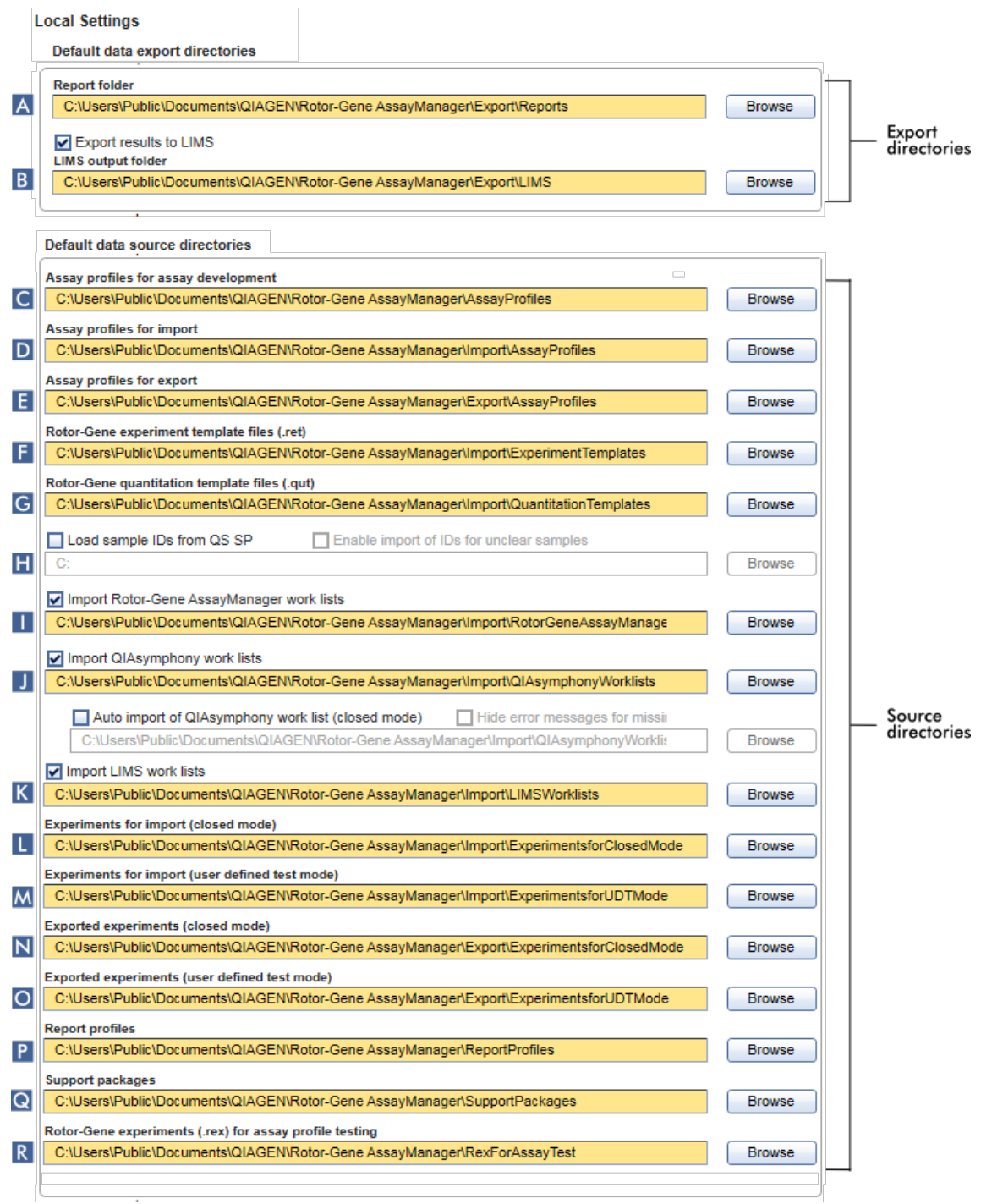

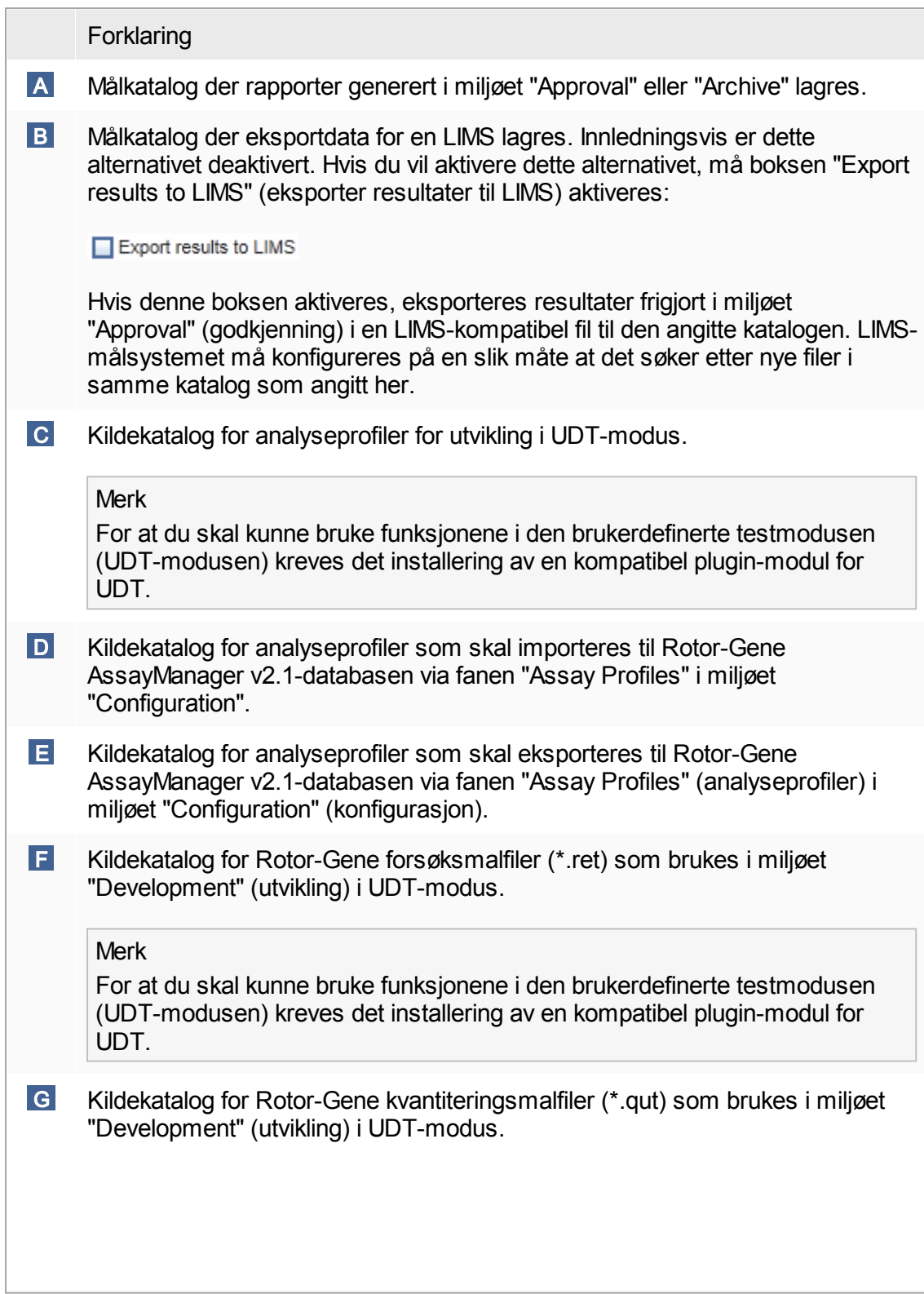

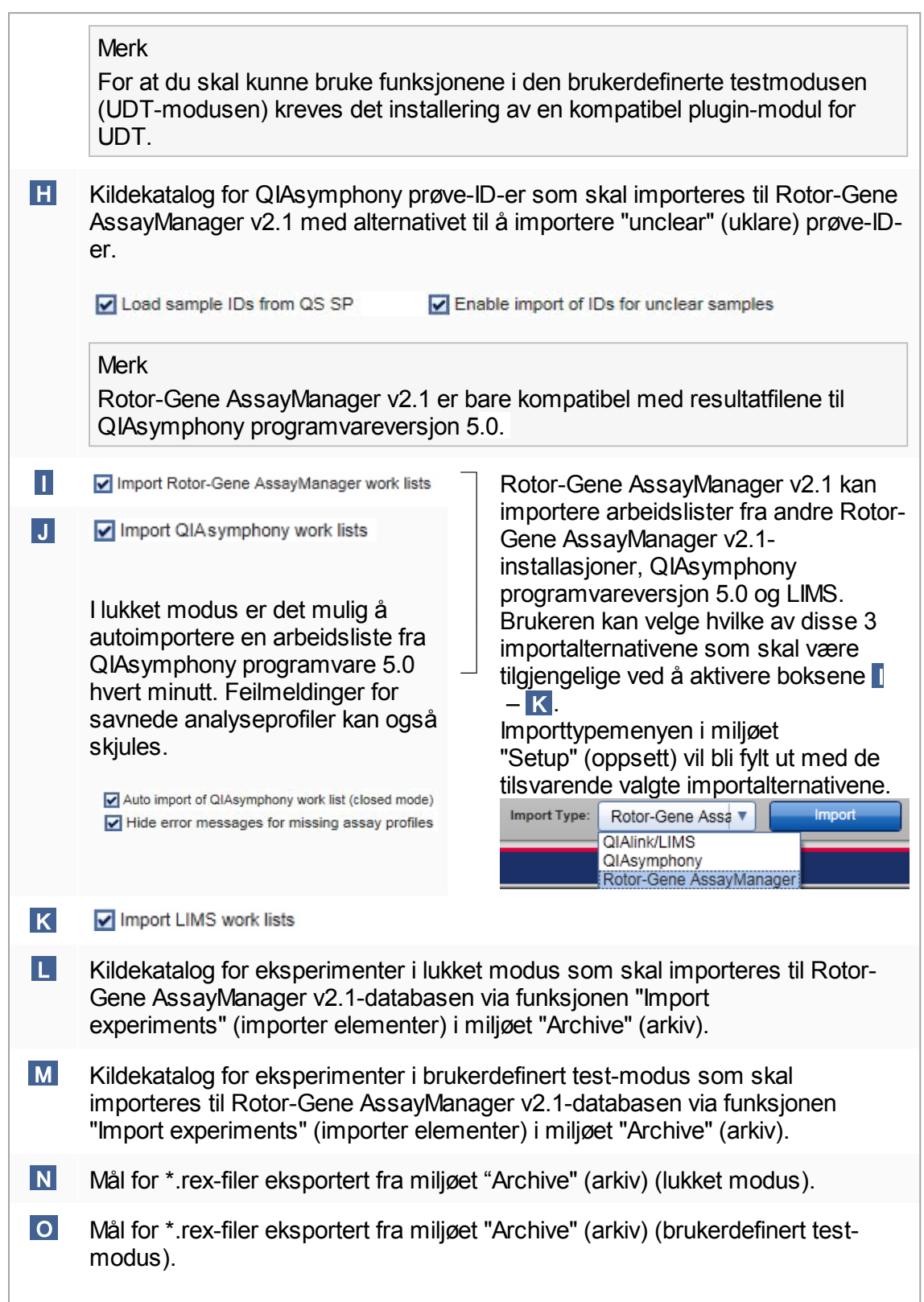

### **Merk**

For at du skal kunne bruke funksjonene i den brukerdefinerte testmodusen (UDT-modusen) kreves det installering av en kompatibel plugin-modul for UDT.

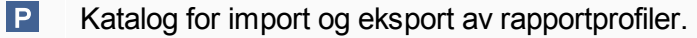

- Q Mål for supportpakker opprettet fra miljøet "Approval" (godkjenning) eller "Archive" (arkiv).
- R Kildekatalog for Rotor-Gene-forsøk (\*rex-filer) som skal testes i miljøet "Development" (utvikling) i UDT-modus.

# Merk

For at du skal kunne bruke funksjonene i den brukerdefinerte testmodusen (UDT-modusen) kreves det installering av en kompatibel plugin-modul for UDT.

Oppgaver knyttet til miljøet "Settings" (innstillinger)

- [Administrere](#page-366-0) cyclere
- Administrere [rapportprofiler](#page-357-0)
- ▶ [Opprette/redigere](#page-310-0) en arbeidsliste
- [Fullføre](#page-334-0) og frigi en kjøring
- [Administrere](#page-372-0) brukere

### 1.5.5.6.2 User Management (Användarhantering)

Fanen "User Management" (brukeradministrasjon)inneholder en oversikt over alle konfigurerte brukerprofiler og mulighet til å administrere disse brukerprofilene. Du finner mer informasjon om brukere og deres roller under Konsepter – [brukeradministrasjon.](#page-121-0)

Fanen "User Management" består av 2 deler:

- · Tabellen "Registered users" (registrerte brukere)
- · Knappelinje

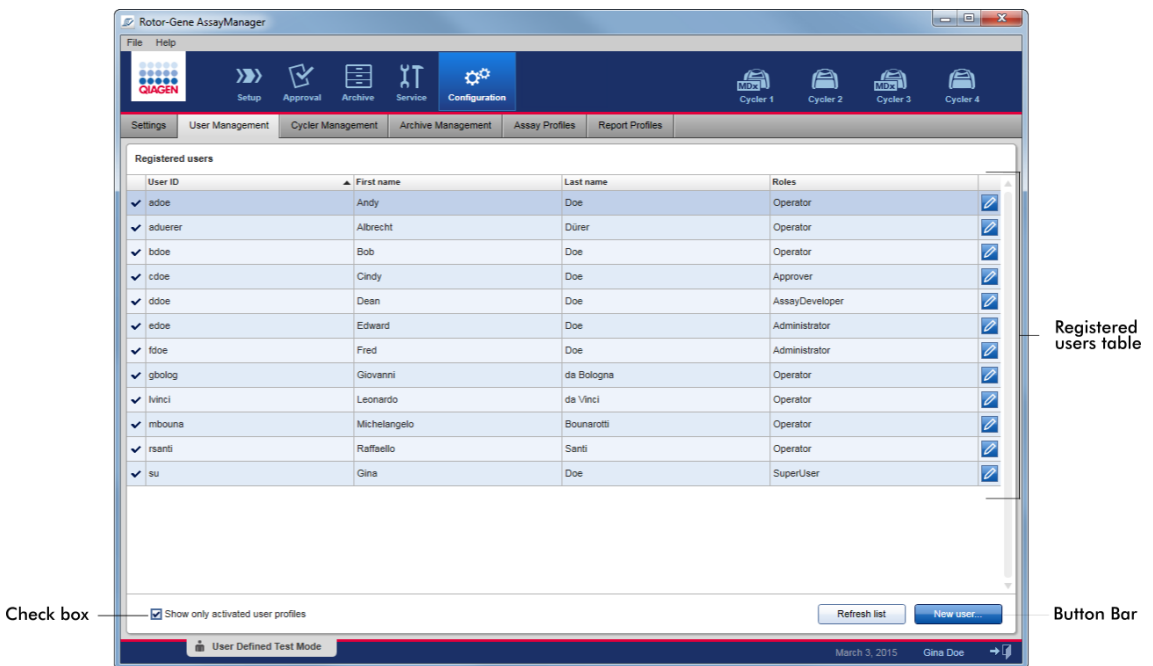

Tabellen "Registered users" (registrerte brukere)

Tabellen "Registered users" angir alle brukerprofiler som allerede er konfigurert i Rotor-Gene AssayManager v2.1. En brukerprofil kan aktiveres eller deaktiveres. Hvis du vil vise en deaktivert brukerprofil i tabellen, må boksen "Show only activated user profiles" (vis bare aktiverte brukerprofiler) være deaktivert. Aktiveringsstatusen til en brukerprofil vises i den første kolonnen i tabellen.

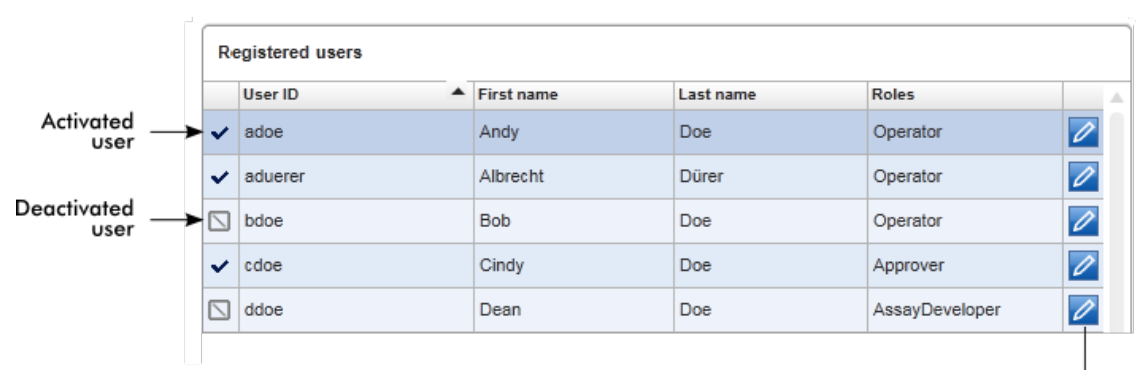

Edit user<br>button

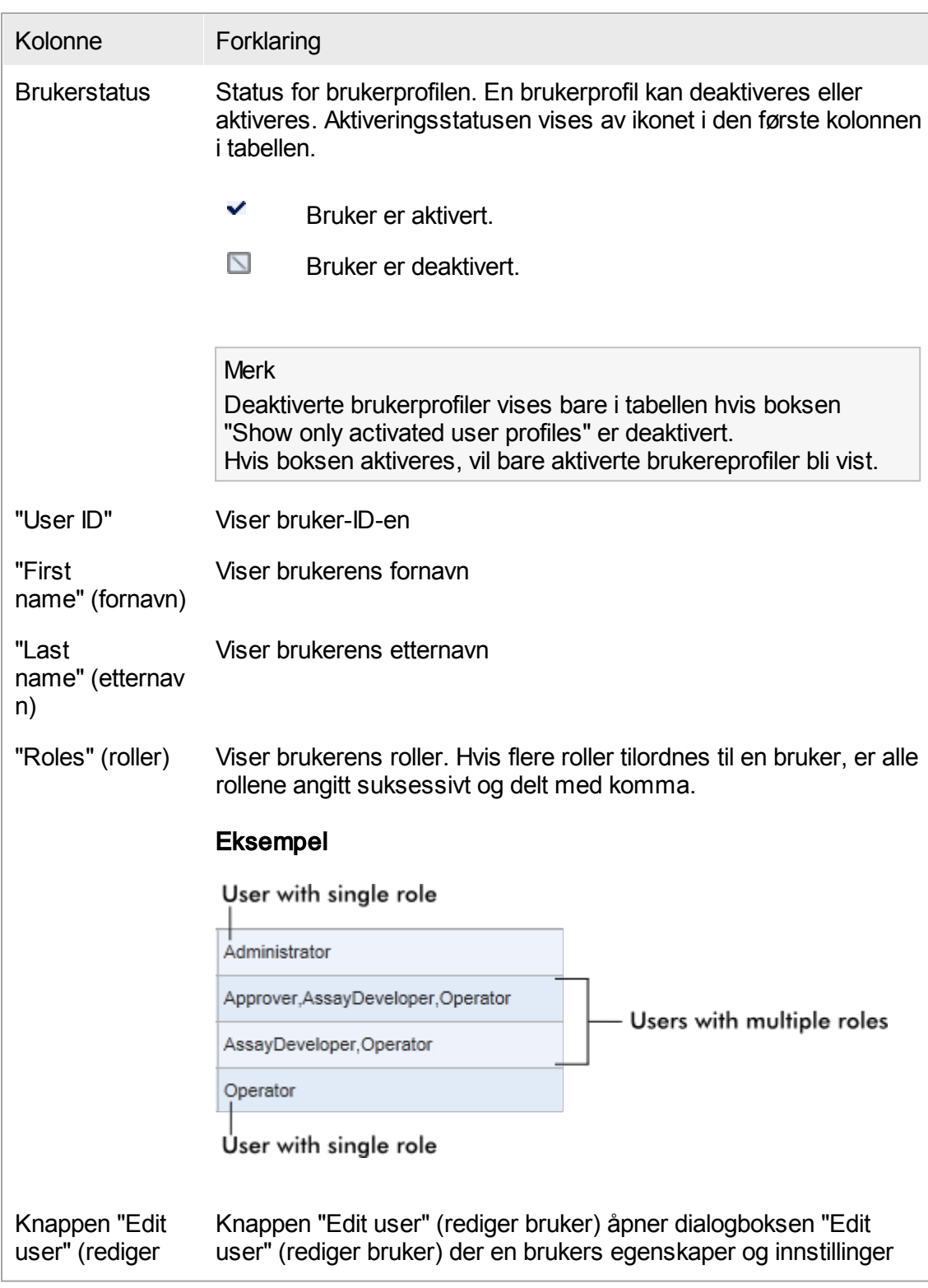

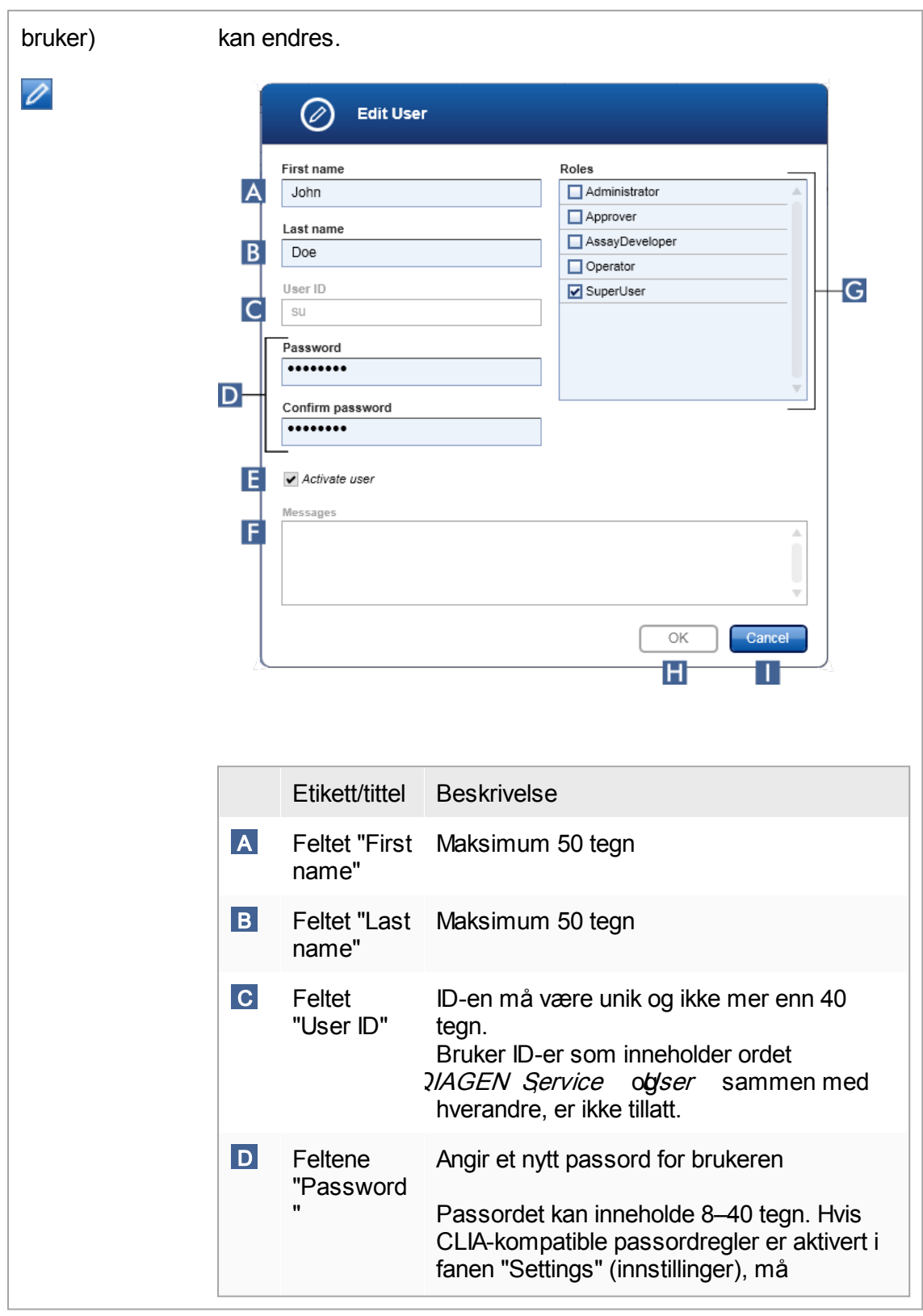

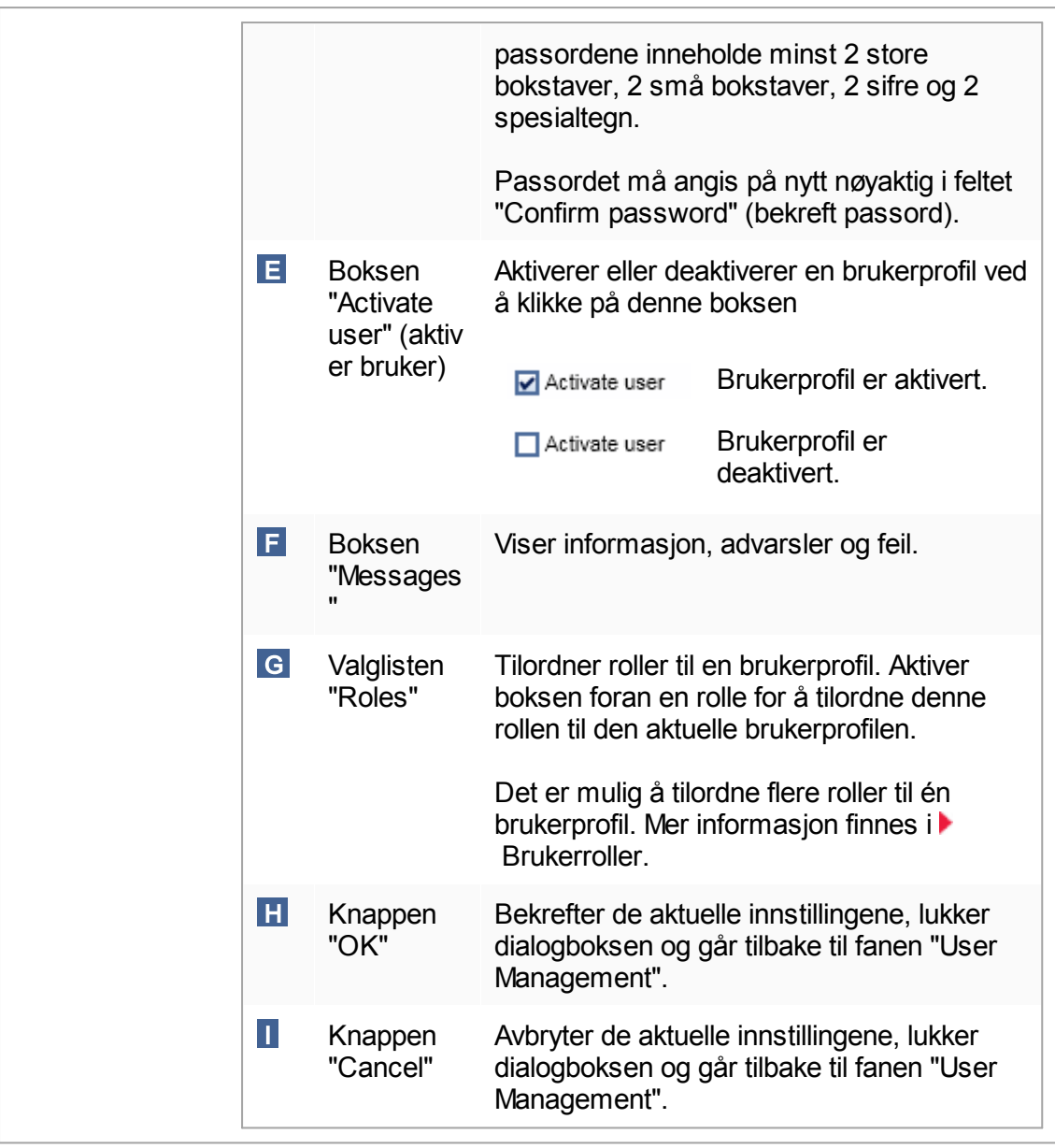

# Knappelinje

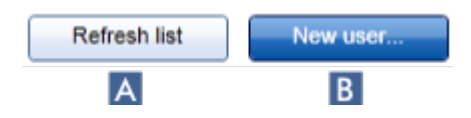

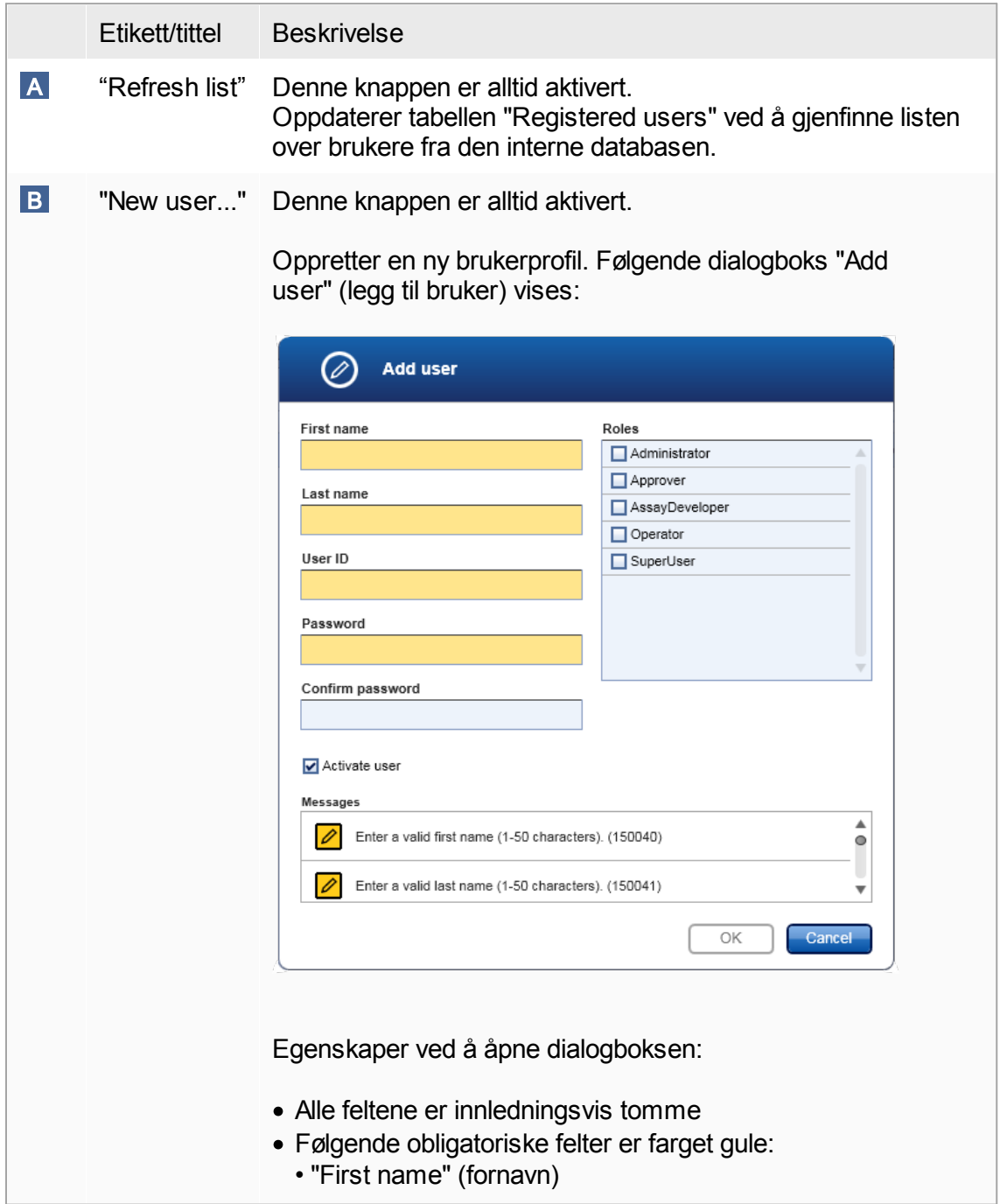

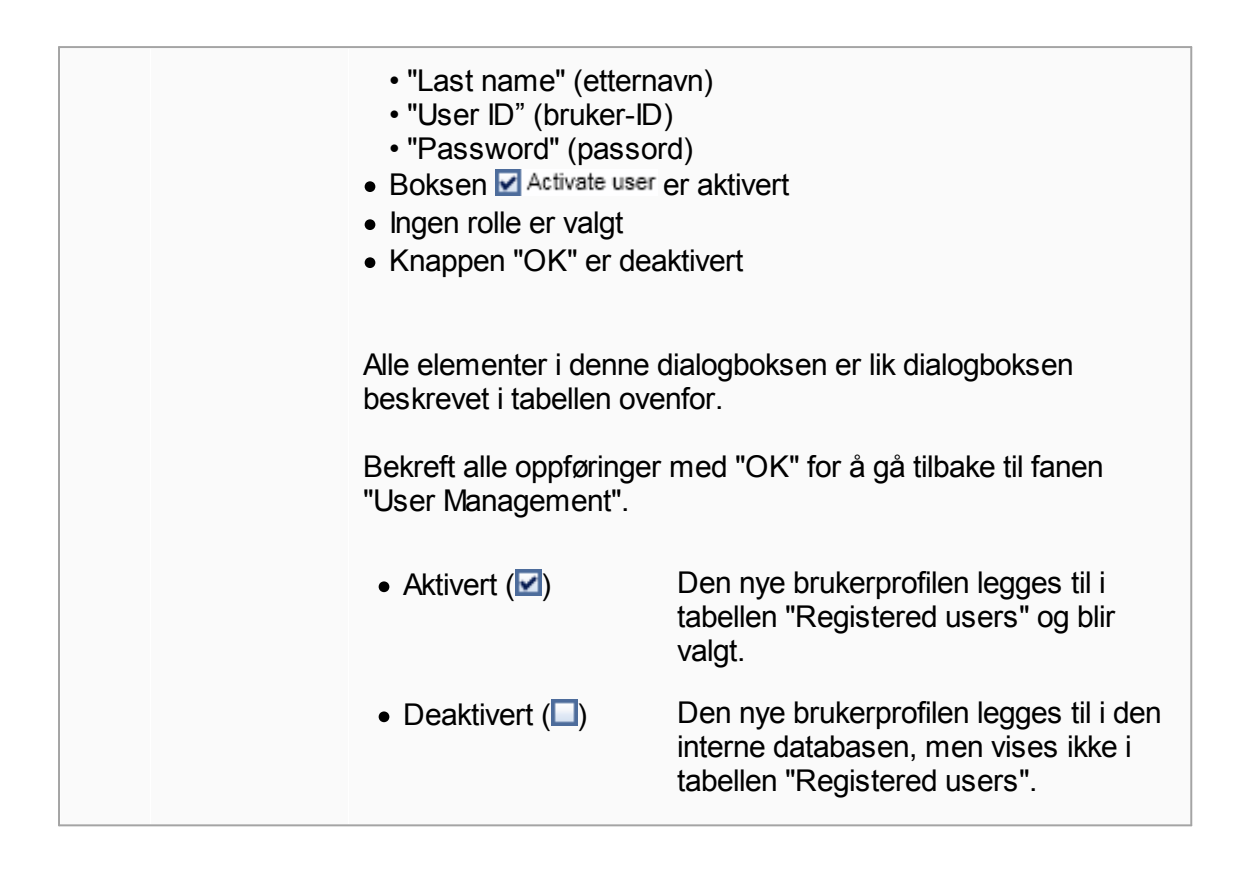

Oppgaver knyttet til fanen "User Management"

- ▶ Opprette en [brukerprofil](#page-373-0)
- ▶ Endre innstillinger for en [brukerprofil](#page-375-0)
- [Aktivere/deaktivere](#page-378-0) en brukerprofil

<span id="page-273-0"></span>1.5.5.6.3 Termocyklerhantering

Fanen "Cycler Management" gir en oversikt over konfigurerte cyclere, deres egenskaper og gjeldende status.

Fanen "Cycler Management" består av 2 hoveddeler:

- · Tabellen "Registered Cyclers" (registrerte cyclere) med 2 knapper for hver cycler
	- Rediger cycler-knappen
	- Slett cycler-knappen
- · Området "Verification comment for selected cycler" (verifiseringskommentar for valgt cycler)

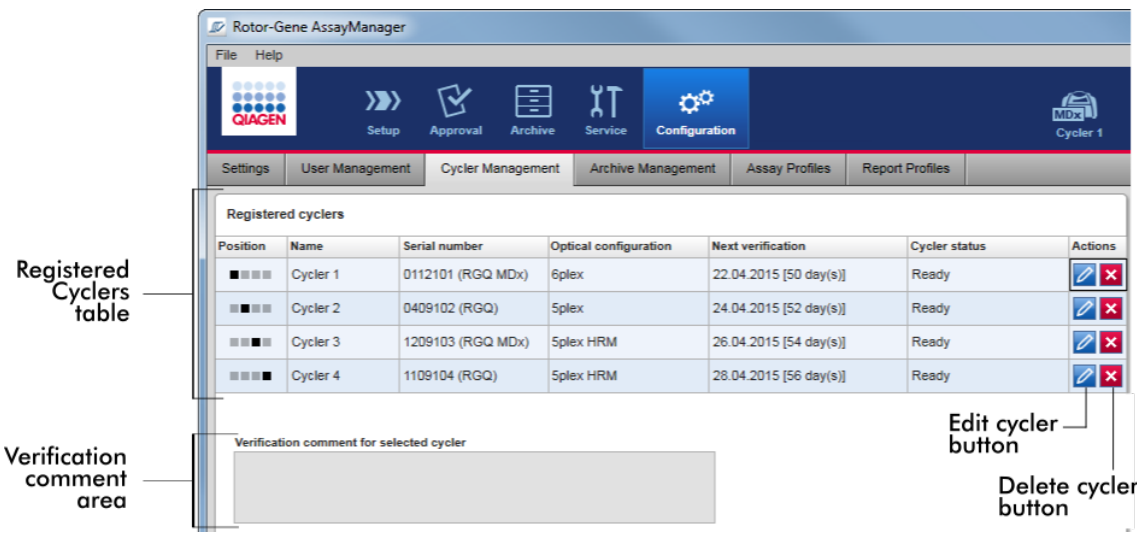

# Tabellen "Registered Cyclers" (registrerte cyclere)

Tabellen "Registered Cyclers" har 4 rader. Hver rad representerer én av inntil 4 konfigurerbare cyclere. Hvis ingen cyclere er konfigurert ennå, er alle kolonner tomme bortsett fra posisjonskolonnen. Følgende figur viser et eksempel på en konfigurasjon med cyclere registrert i posisjon 2 og 4. Posisjon 1 og 3 inneholder ingen data.

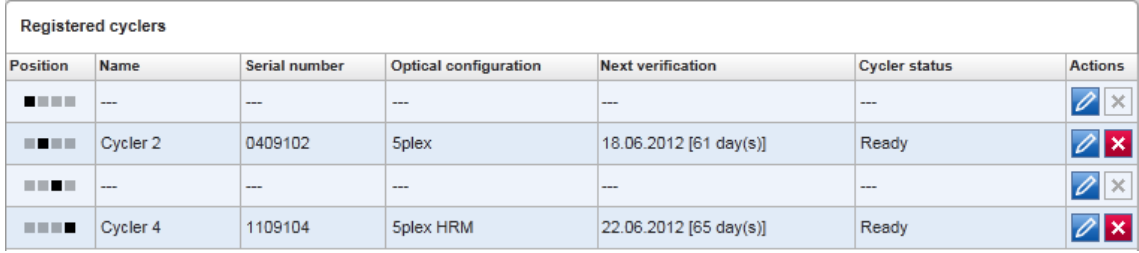

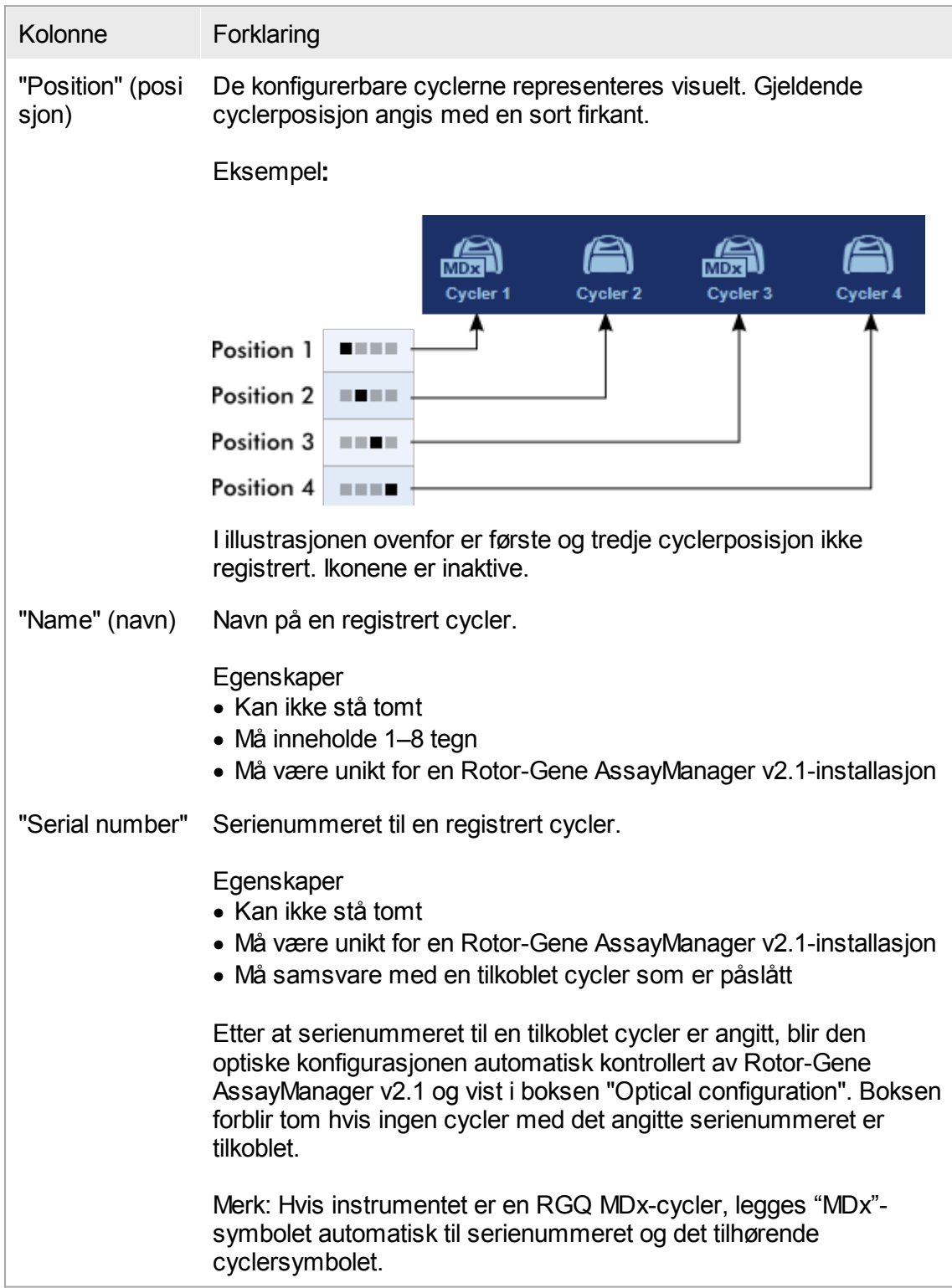

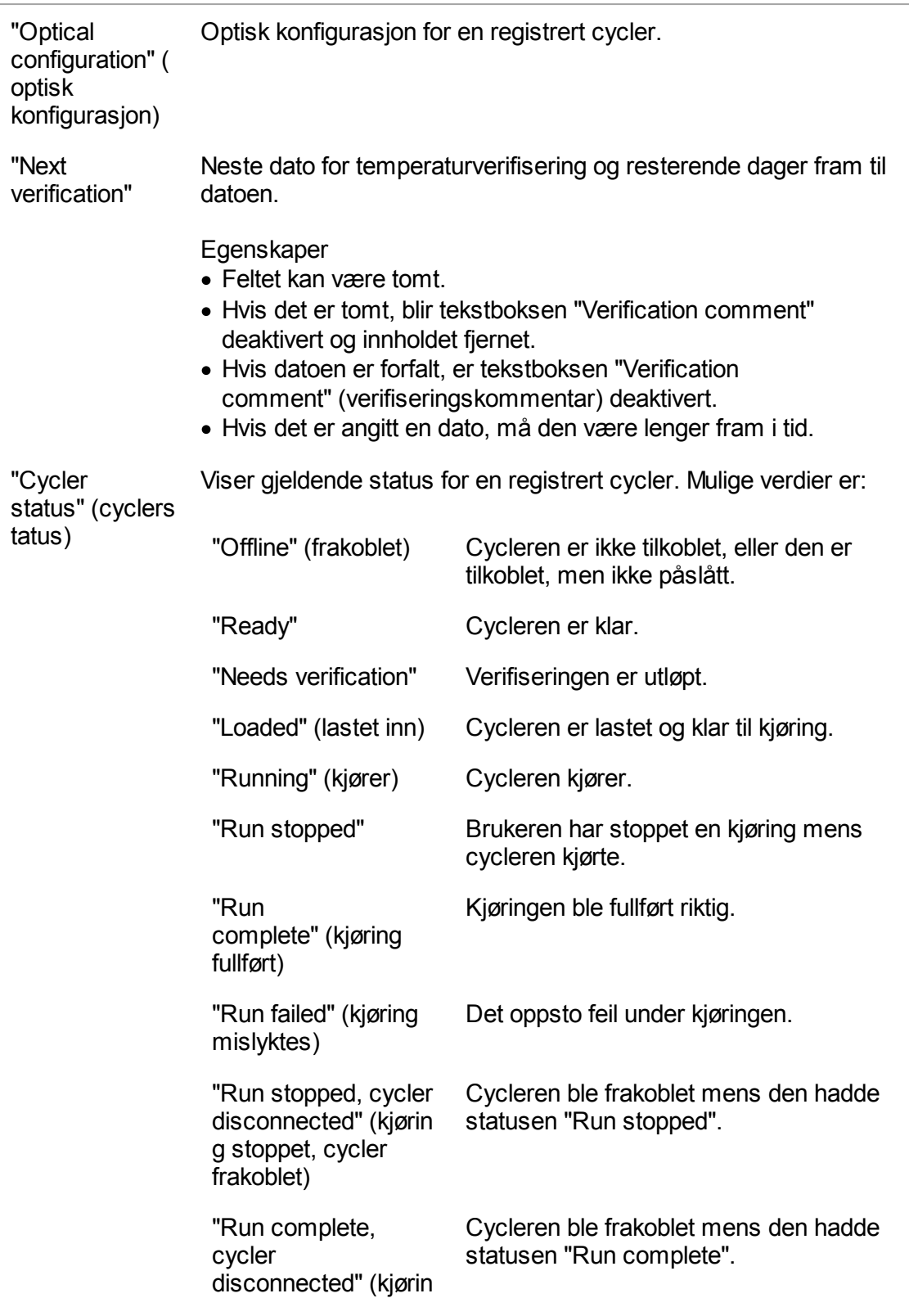

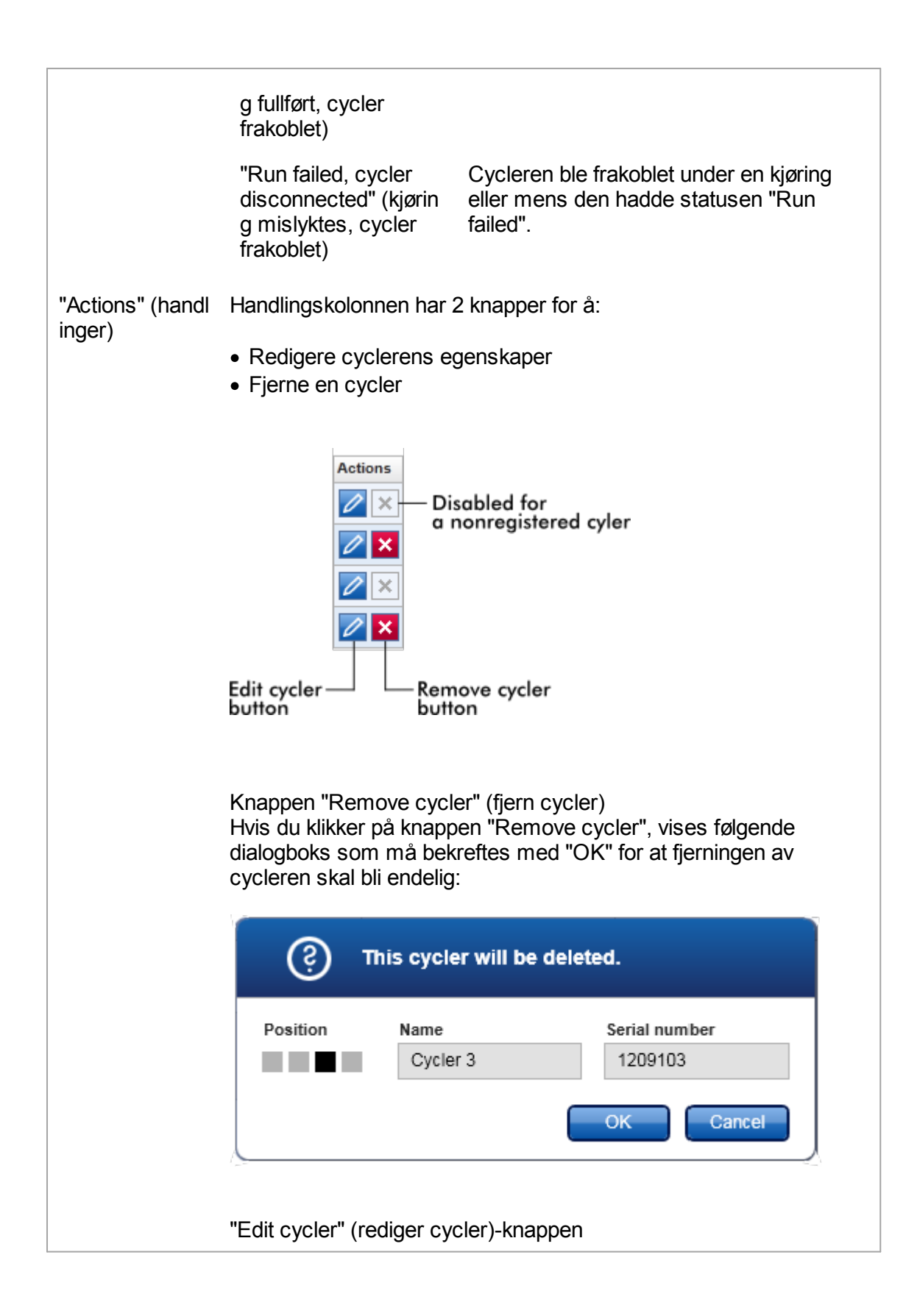

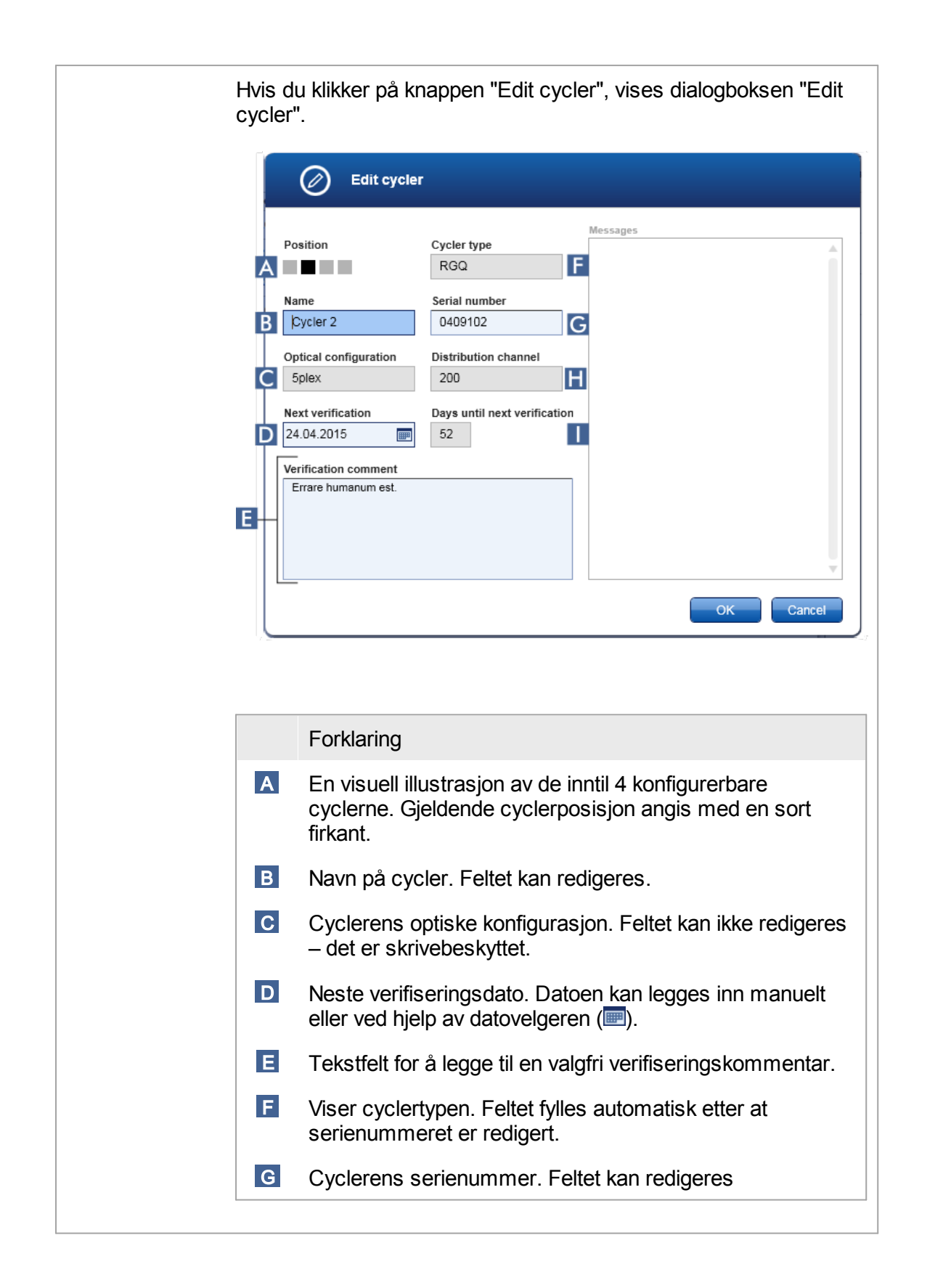

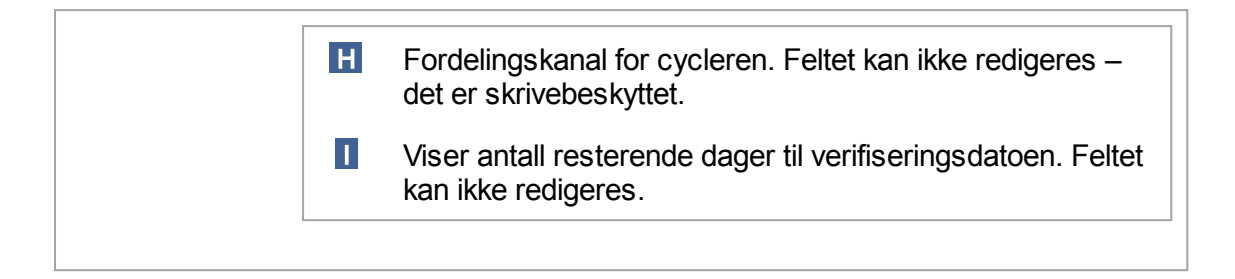

Oppgaver knyttet til skjermbildet "Cycler Management" (cycleradministrasjon)

- [Legge](#page-367-0) til en cycler
- ▶ Redigere [cyclerinnstillinger](#page-370-0)
- [Fjerne](#page-370-1) en cycler

1.5.5.6.4 Arkivhantering

I fanen "Archive Management" kan du definere hvilke arkiver som skal danne grunnlaget for søk etter eksperimentdata under analysevalg i miljøet "Archive".

Bakgrunnsinformasjon

Når en kjøring er fullført, blir alle eksperimentdata og revisjonslogger lagret i hoveddatabasen inntil alle prøveresultatene for eksperimentet er frigitt i miljøet "Approval". Når prøveresultatene er frigitt, er eksperimentdataene tilgjengelige via miljøet "Archive".

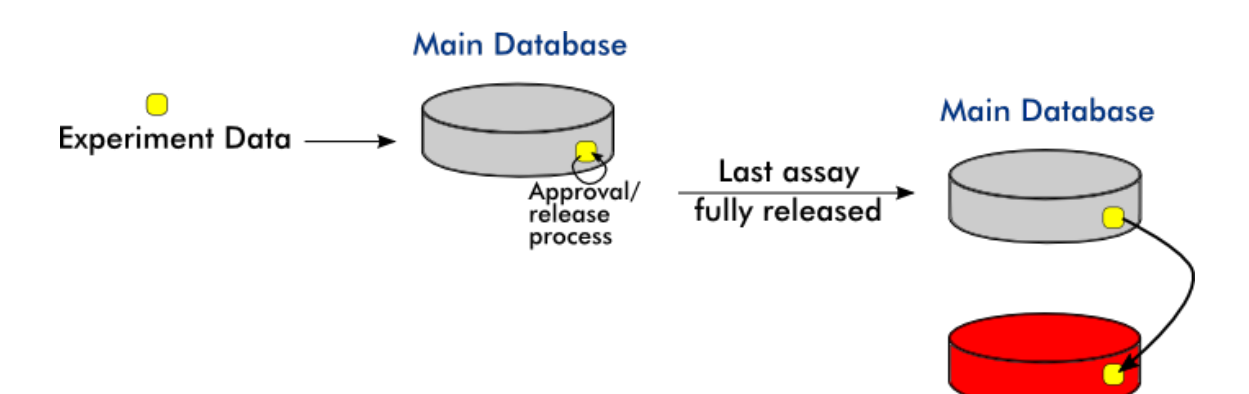

Brukerhåndbok Rotor-Gene Assay Manager v2.1 kjerneapplikasion 05/2019 11 1999 1-275

**Archive Database** 

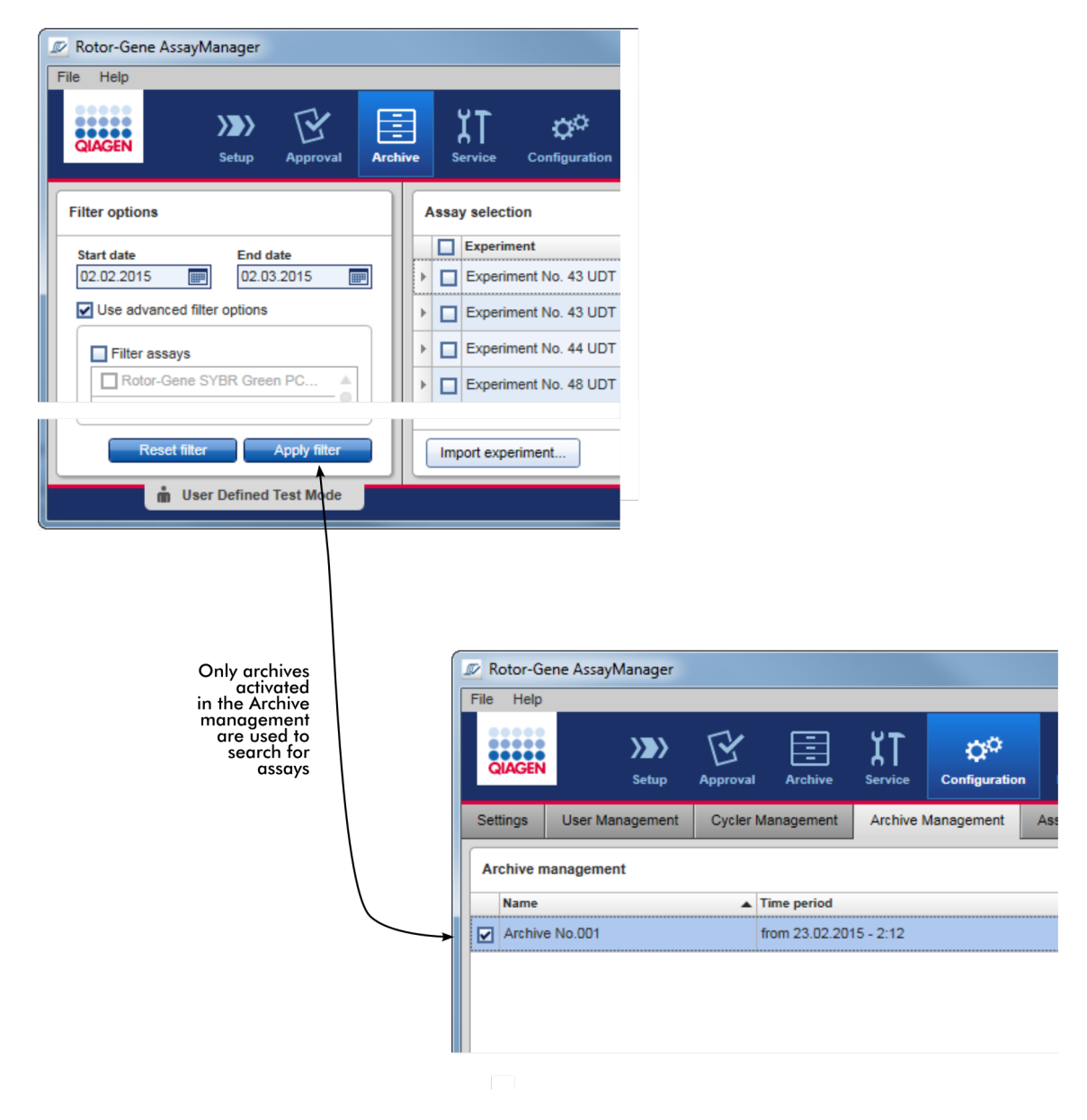

### Egenskaper for en arkivdatabase

· En arkivdatabase dekker en viss tidsperiode som er definert av datoene for første og siste oppføring i revisjonsloggen som er lagret i databasen.

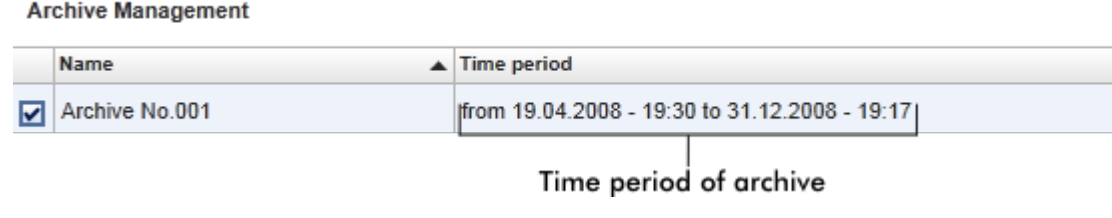

· En arkivdatabase har en størrelse på 10 GB. Hvis databasen nærmer seg maksimal kapasitet, blir den merket som "lukket" og en ny arkivdatabase opprettes automatisk.

Alle prosesser i forbindelse med opprettelse og administrasjon av arkivdatabaser foregår automatisk og i bakgrunnen. Hoveddatabasen inneholder kun data fra pågående, ikke-frigitte eller ikke helt frigitte eksperimenter.

Oppgaver knyttet til fanen "Archive Management"

Fanen "Archive Management" består av 2 deler:

- · Tabellen "Archive Management"
- · Knappelinje

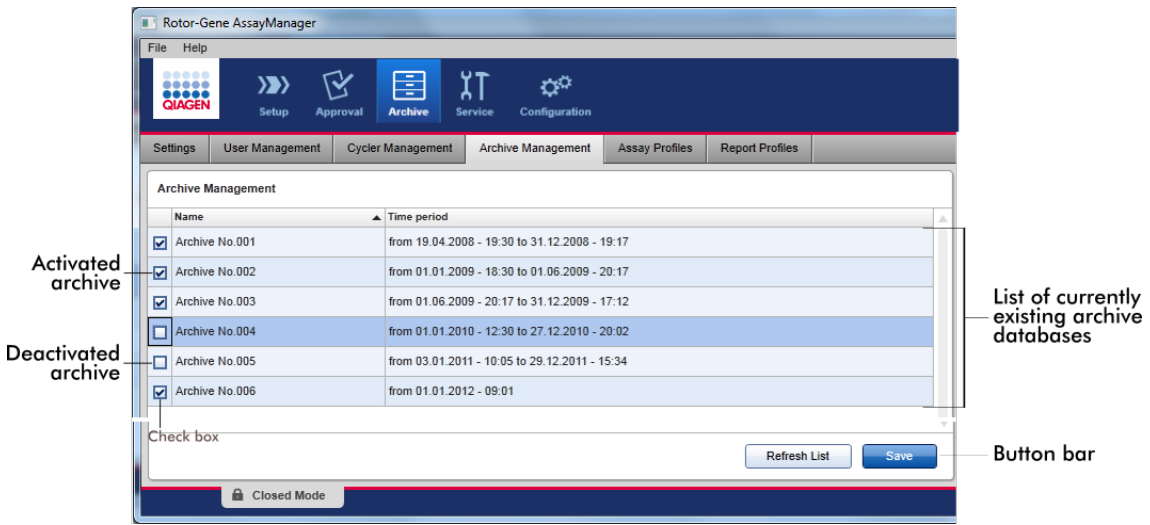

Tabellen "Archive Management" (arkivadministrasjon)

Tabellen "Archive Management" inneholder en liste over alle eksisterende arkivdatabaser.

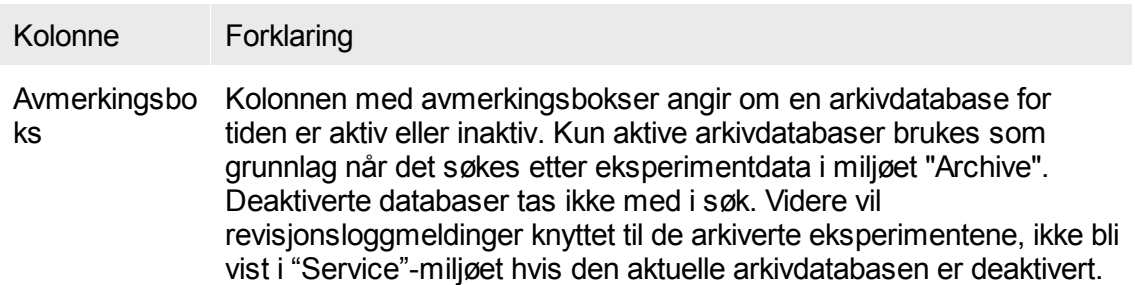

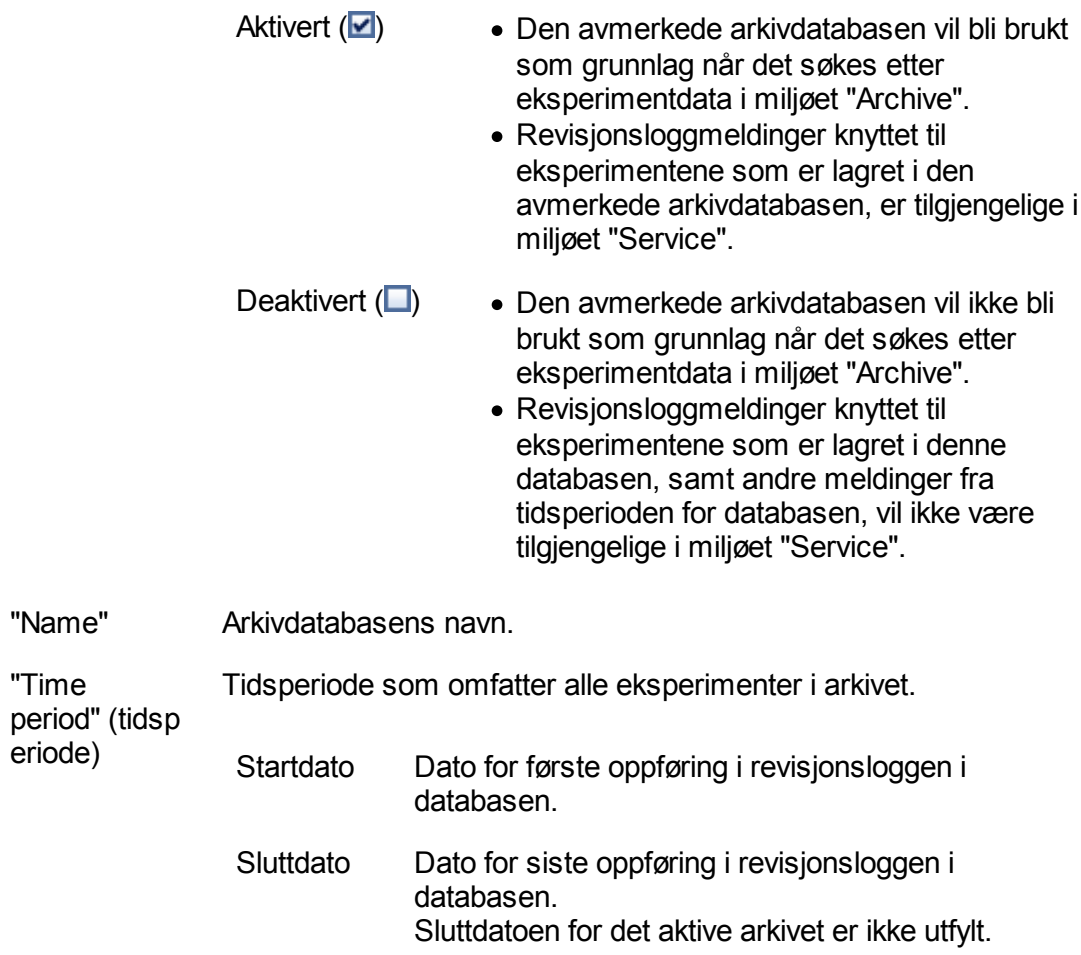

# Knappelinje

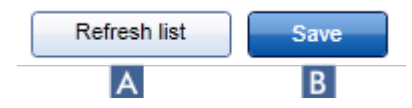

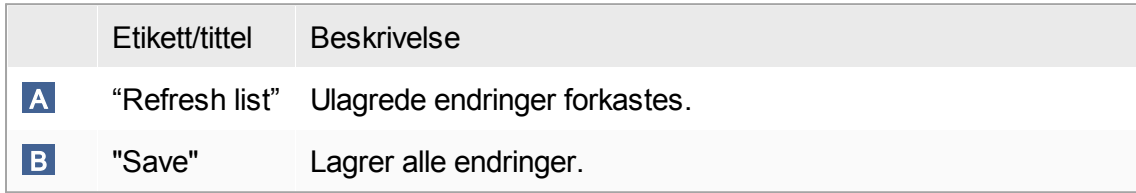

### Oppgaver knyttet til fanen "Archive Management" [Administrere](#page-382-0) arkiver

#### 1.5.5.6.5 Assayprofiler

Fanen "Assay Profiles" (analyseprofiler) i miljøet "Configuration" (konfigurasjon) brukes til å administrere analyseprofiler, dvs. importere, eksportere, aktivere og deaktivere analyseprofiler. Analyseprofiler kan ikke redigeres i denne fanen.

Analyseprofiler kan enkelt identifiseres ved hjelp av navn og versjonsnummer. Det er mulig å ha flere analyseprofiler med samme navn men forskjellig versjonsnummer men kun én kan være aktiv. Alle andre analyseprofiler med dette navnet vil bli deaktivert automatisk. Brukerdefinerte analyseprofiler må importeres inn i databasen under denne fanen, slik at de er tilgjengelige for eksperimentoppsettet.

#### **Merk**

Det er bare de analyseprofilene som er kompatible med Rotor-Gene AssayManager v2.1, som kan importeres.

### Eksempel:

Følgende skjermbilde viser et eksempel på en analyseprofil kalt "Rotor-Gene SYBR® Green PCR Demo Kit", som finnes i to ulike versjoner: 3.0.0 og 5.0.0. Kun én versjon kan være aktiv. Versjon 3.0.0 er deaktivert (ikon  $\Box$ ), og versjon 5.0.0 er aktivert (ikon  $\checkmark$ ).

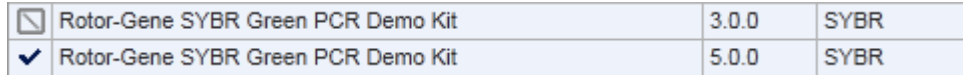

Fanen "Assay Profiles" (analyseprofiler) består av 2 deler:

- · Tabellen "Assay profiles management" (administrasjon av analyseprofiler)
- · Knappelinje

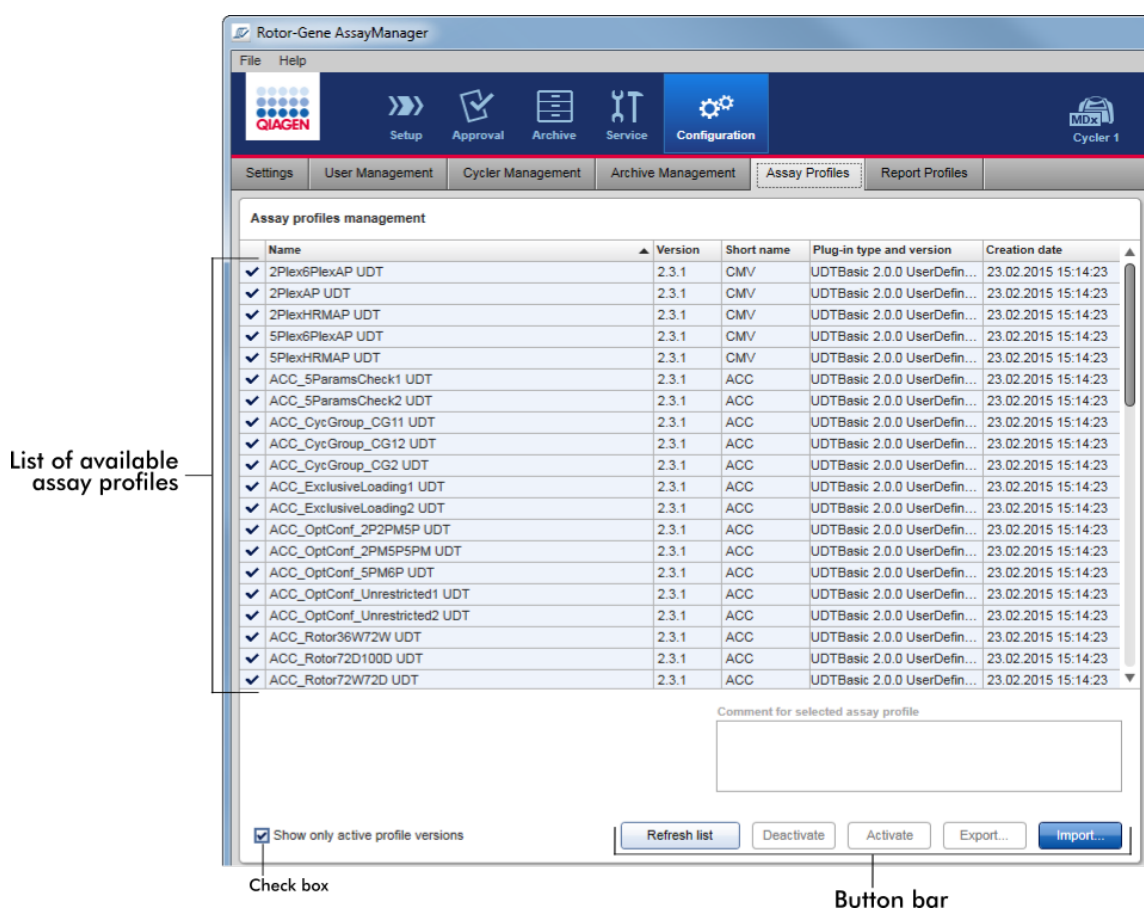

Tabellen "Assay profiles management" (administrasjon av anaylyseprofiler) Tabellen "Assay profile management" (administrasjon av anaylyseprofiler) inneholder en liste over alle tilgjengelige analyseprofiler, dvs. alle analyseprofiler som er lagret i gjeldende installasjon av Rotor-Gene AssayManager v2.1. Hver analyseprofil vises i en separat rad. Tabellen kan sorteres: Klikk på en kolonneoverskrift for å sortere tabellen i henhold til valgt kolonne. Raden i den aktuelle kolonneoverskriften angir at dette er sorteringskolonnen (ikonet  $\blacktriangle$  for stigende rekkefølge, ikonet  $\blacktriangledown$  for synkende rekkefølge).

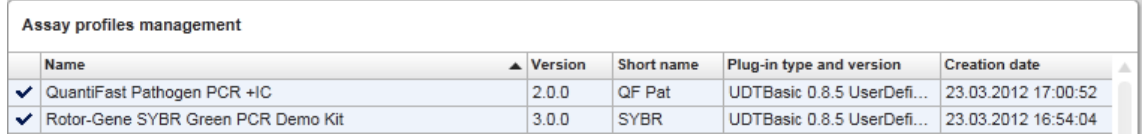

### Merk

Bruk avmerkingsboksen "Show only active profile versions" (vis kun aktive profilversjoner) for å bestemme om deaktiverte analyseprofiler skal vises i tabellen eller ikke.

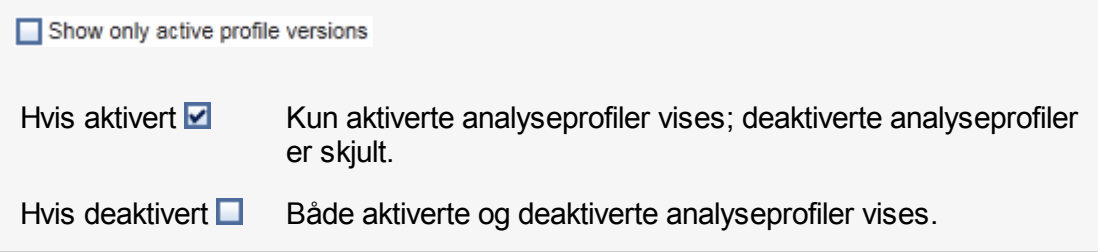

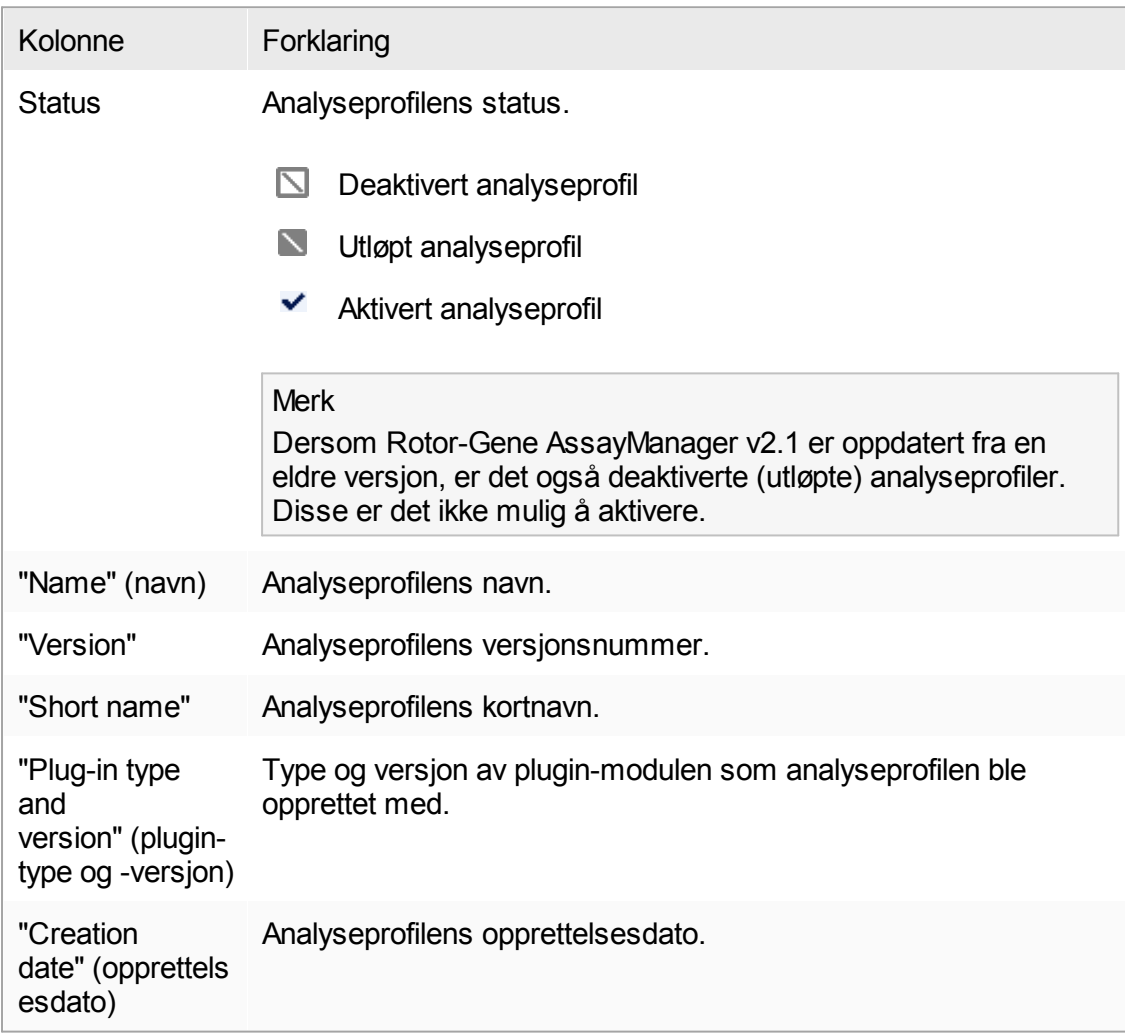

# Knappelinje

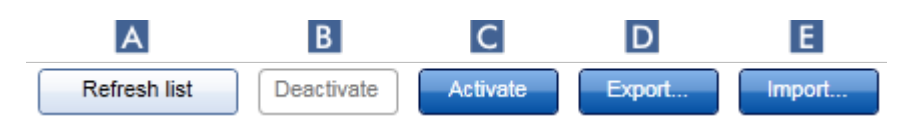

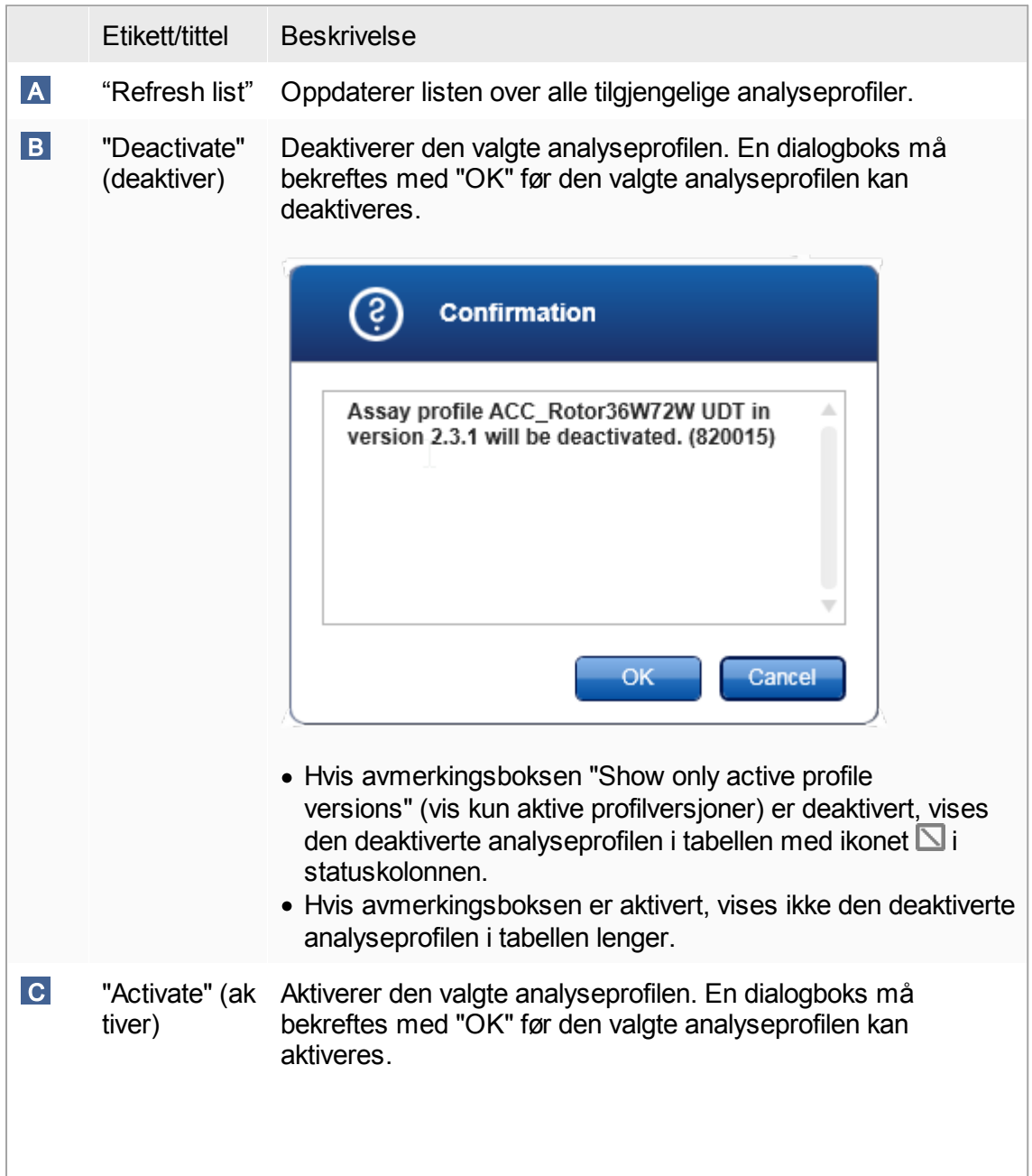

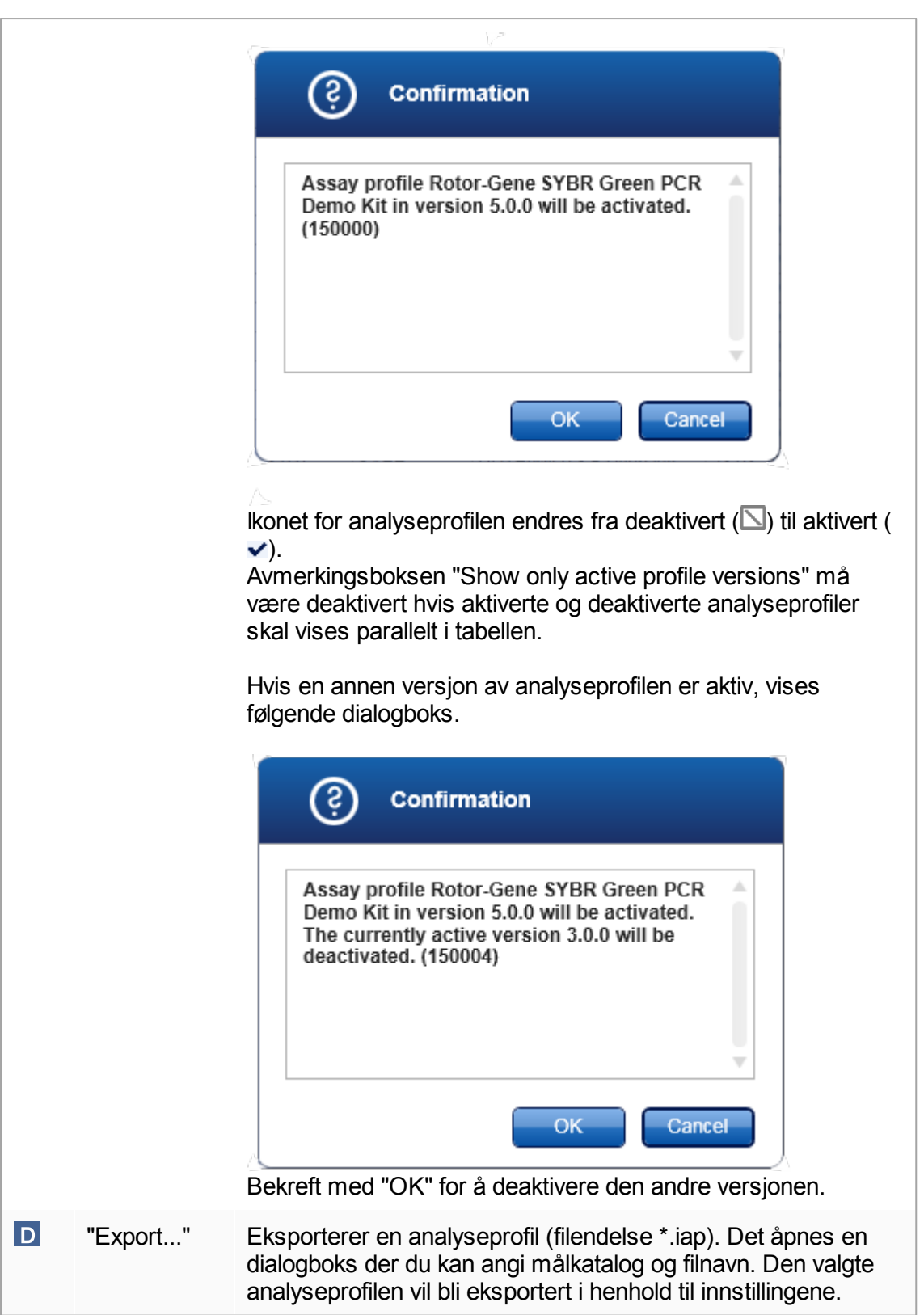
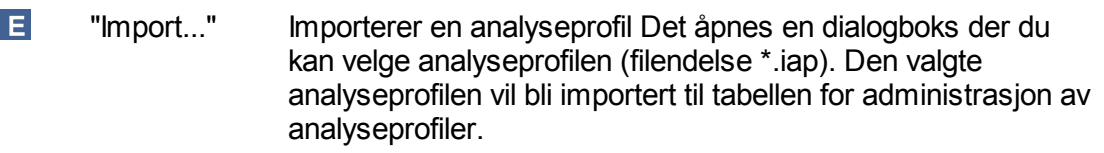

Forklaring: Forholdet mellom å deaktivere analyseprofiler i "Configuration" (konfigurasjon)-miljøet og arbeidslister i "Setup" (oppsett)-miljøet.

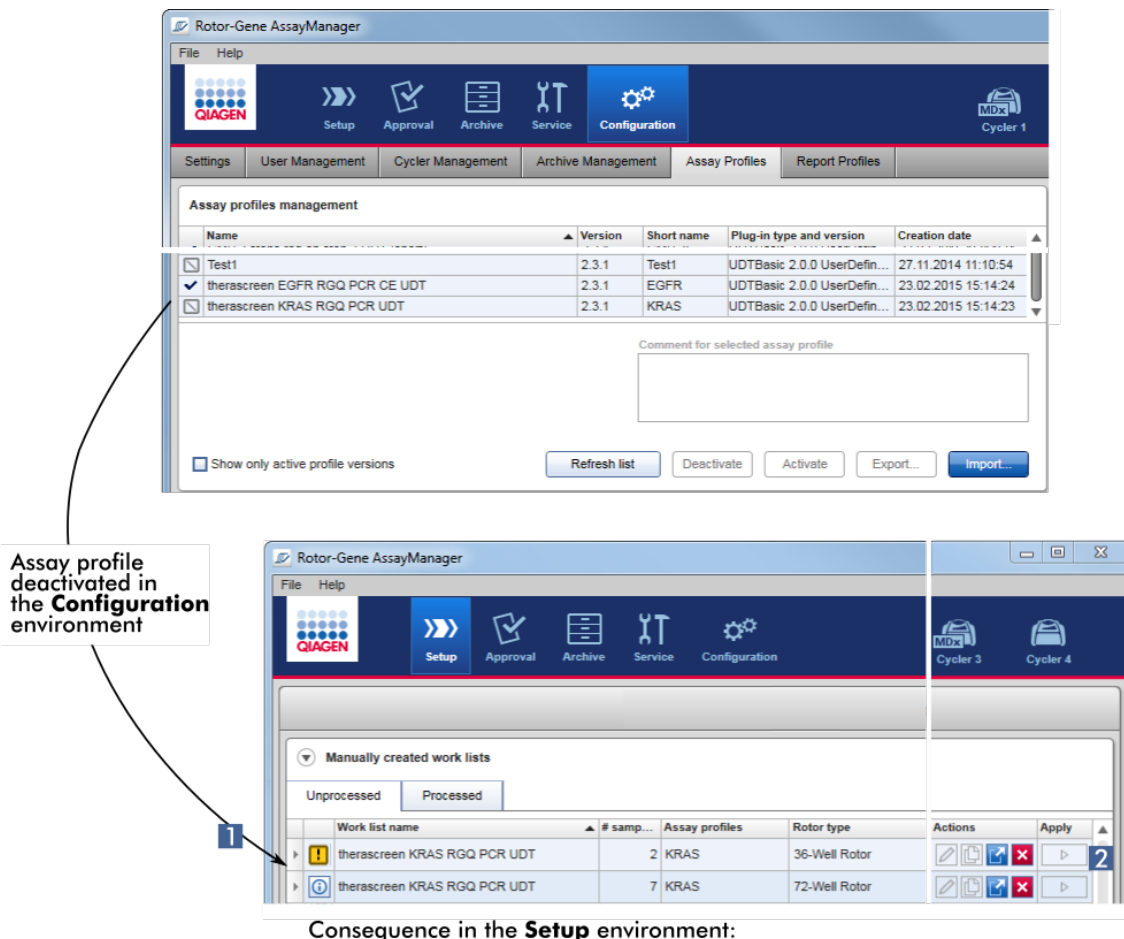

Consequence in the **Setup** environment:<br>Work lists containing the deactivated assay profile are displayed<br>with a warning icon (**II**) and cannot be applied (**I**).

Hvis en analyseprofil er deaktivert i miljøet "Configuration" (konfigurasjon), kan ikke arbeidslister i miljøet "Setup" (oppsett) som inneholder denne analyseprofilen, brukes lenger.

Oppgaver knyttet til fanen "Assay Profiles"

- [Aktivere/deaktivere](#page-353-0) en analyseprofil
- [Importere/eksportere](#page-351-0) en analyseprofil

### 1.5.5.6.6 Rapportprofiler

En rapport som inneholder forskjellige data om et forsøk, kan generes av Rotor-Gene AssayManager v2.1 i et \*.pdf-filformat. Avhengig av hvert individuelt behov er det ikke alltid nyttig å omfatte all tilgjengelig forsøksinformasjon i en rapport. Derfor kan innholdet i en rapport skreddersys ved å konfigurere og bruke forskjellige rapportprofiler. I fanen "Report Profiles" kan du konfigurere forskjellige rapportprofiler. Dette gjør du ved å velge den nyttige informasjonen fra 8 hovedkategorier og deres underordnede innholdsalternativer. Ved å bruke de konfigurerte rapportprofilene i miljøet "Approval" opprettes rapportene med bare den ønskede forsøksinformasjonen.

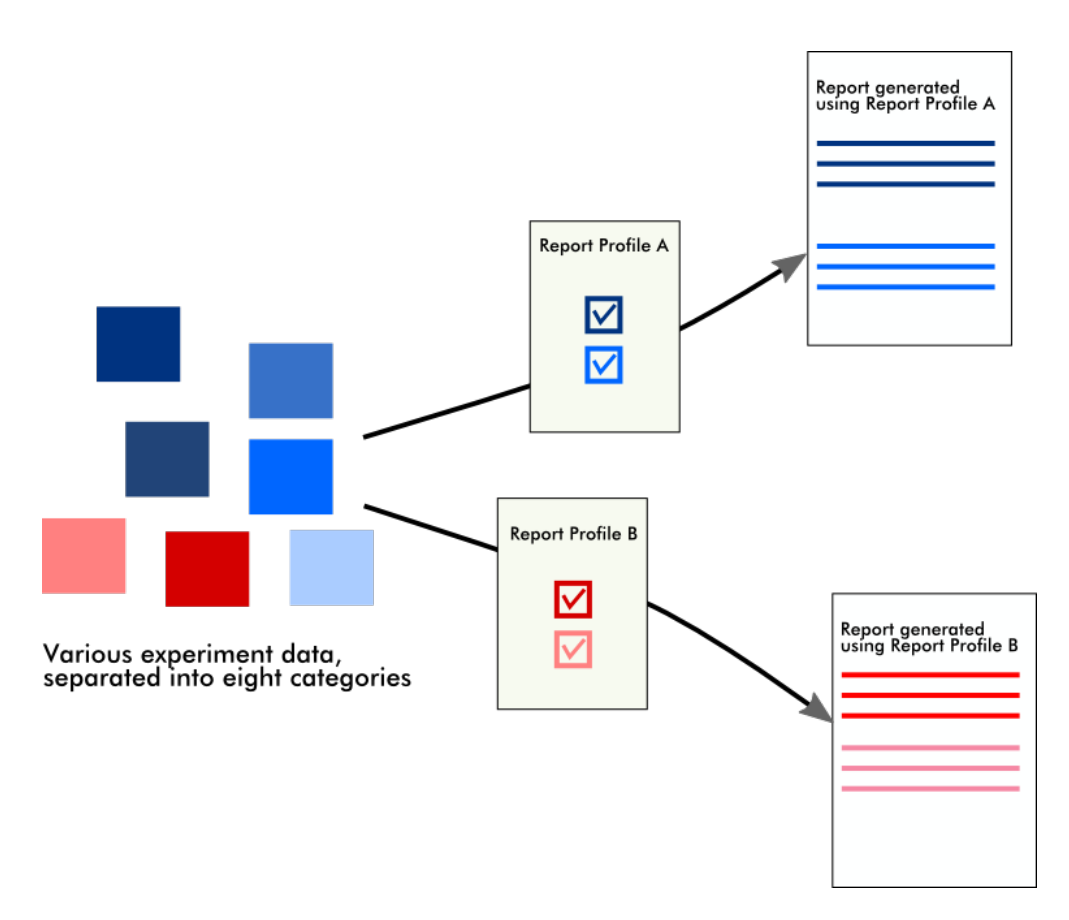

Rapportprofiler lagres i den interne databasen. Rapportprofiler kan eksporteres til og importeres fra andre Rotor-Gene AssayManager v2.1-installasjoner. Standard eksportog importkataloger for rapportprofiler kan konfigureres i fanen "Settings" i miljøet "Configuration".

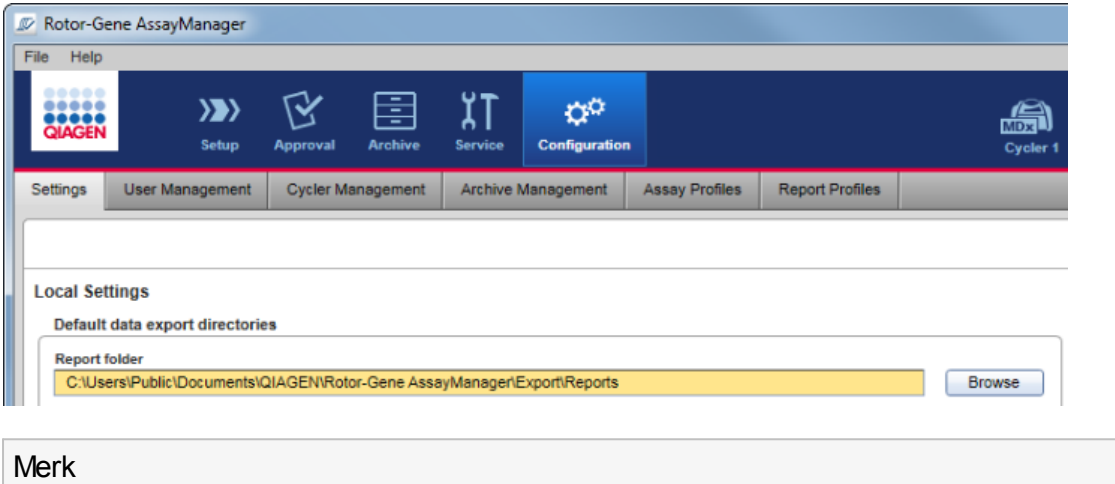

QIAGEN-spesifikke rapportprofiler kan ikke kopieres eller eksporteres.

Skjermbildet "Report Profiles" består av 3 elementer:

- · Menyen "Report profiles"
- · Knappelinje
- · Området "Content selection" (innholdsvalg)

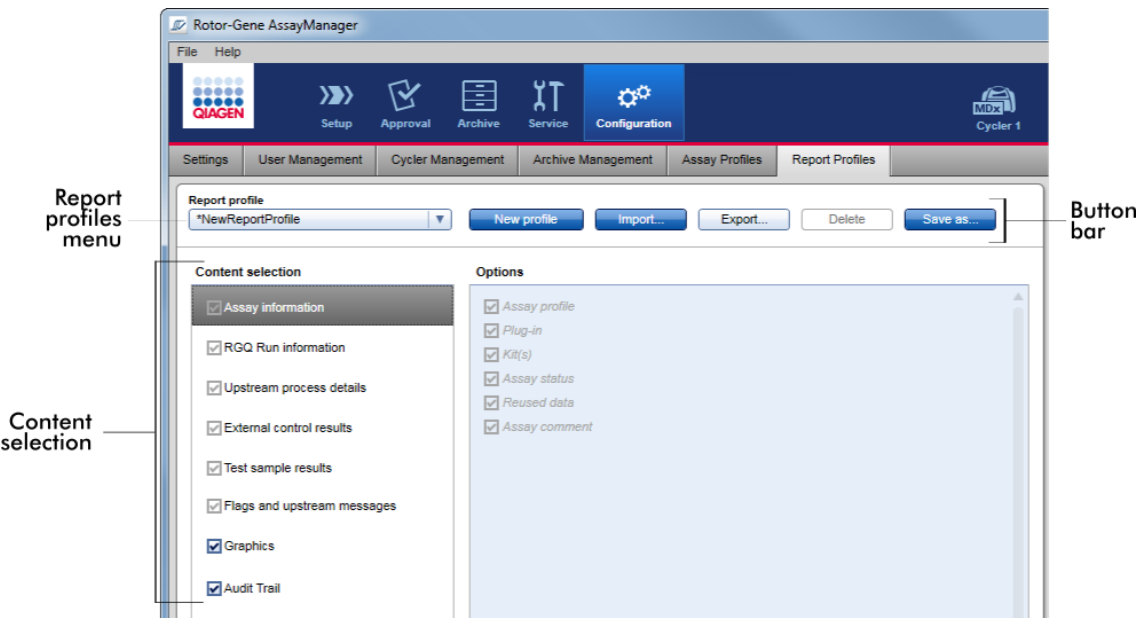

# Menyen "Report profile" (rapportprofil)

Rullegardinmenyen "Report profile" (rapportprofil) inneholder alle konfigurerte rapportprofiler. Den aktuelt valgte rapportprofilen vises på menyen. Hvis du klikker på menypilen ( $\bullet$ ), vises en full liste over alle aktuelt tilgjengelige rapportprofiler.

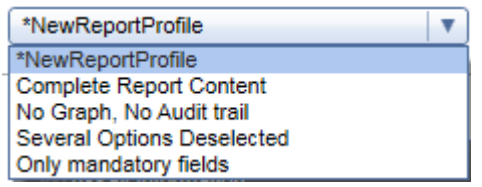

Knappelinje

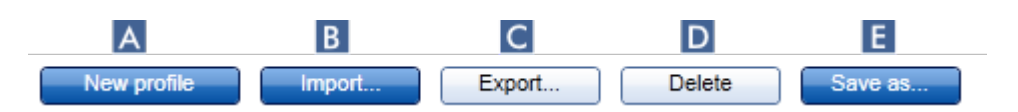

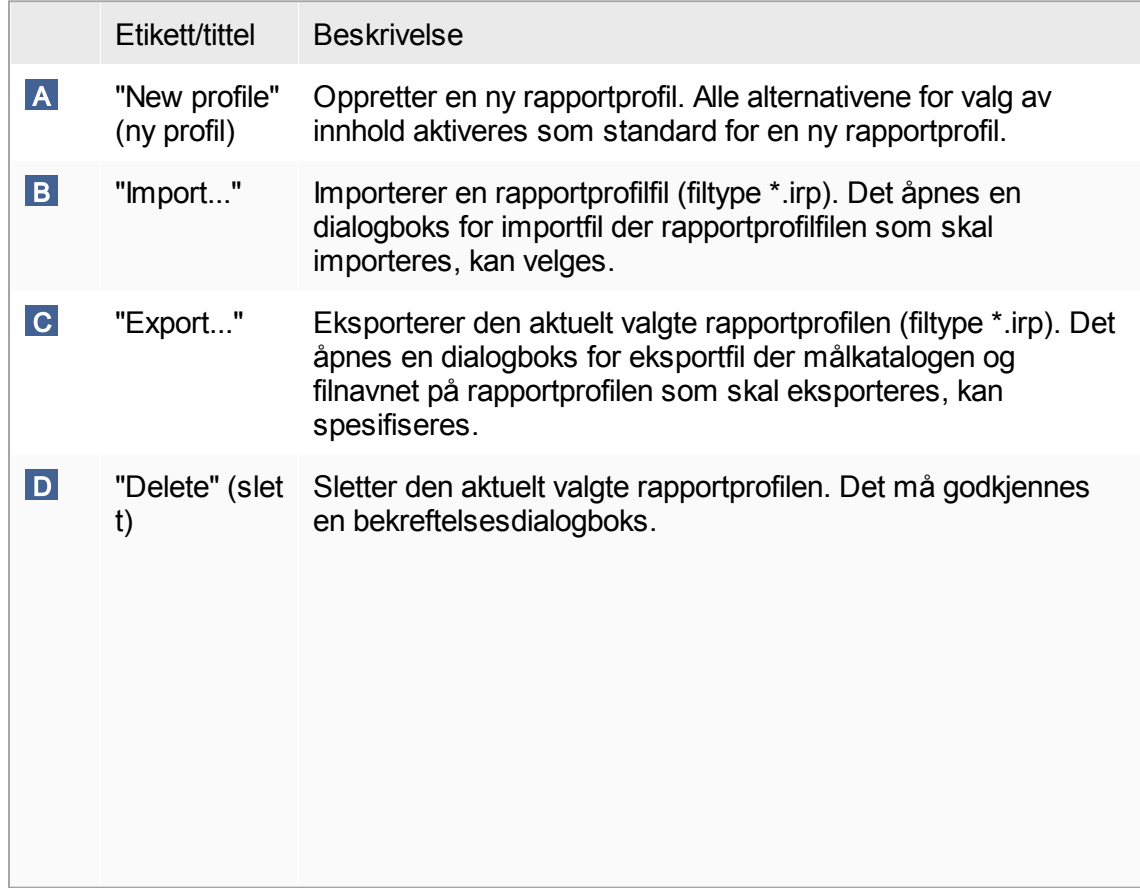

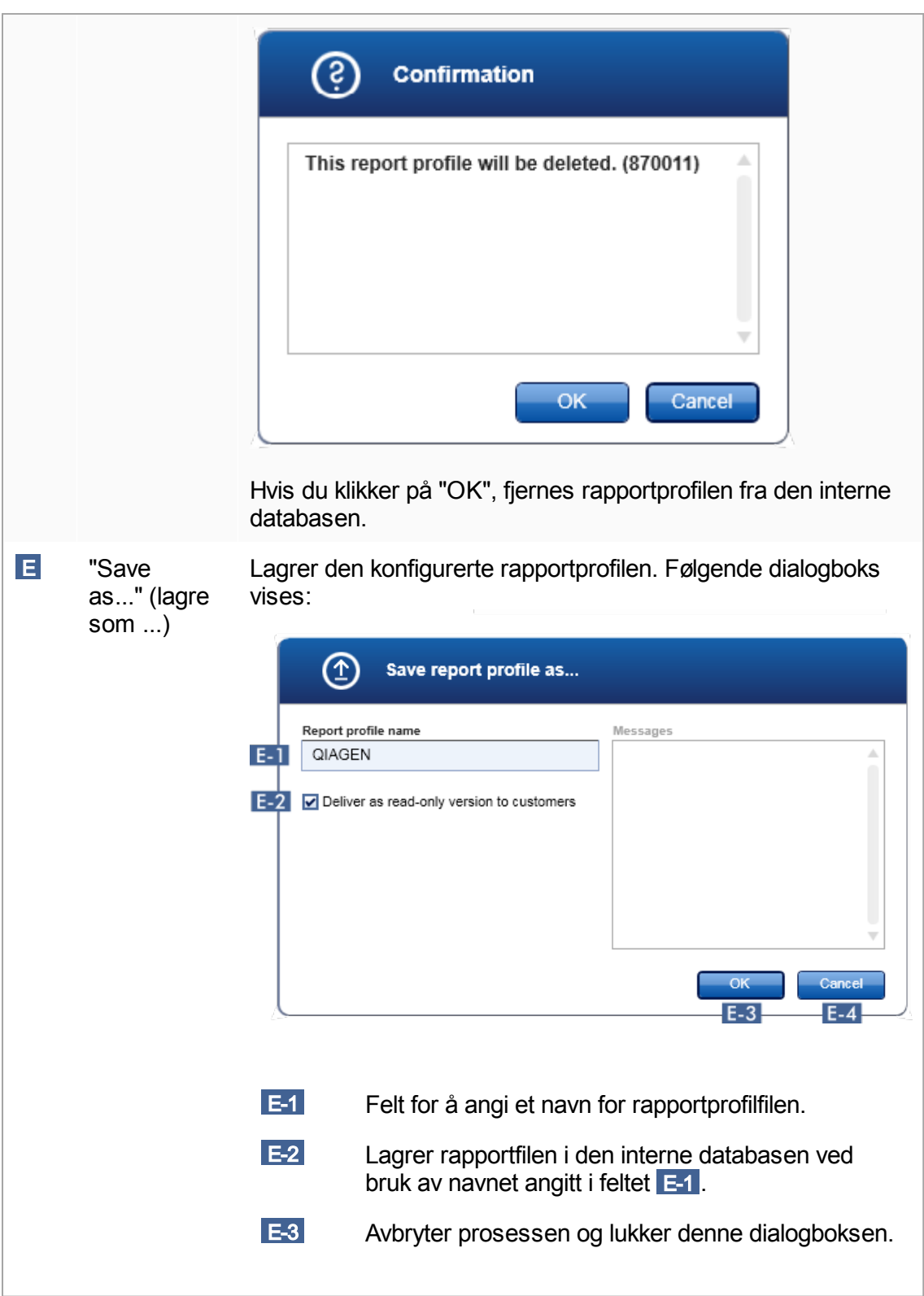

# Området "Content selection"

I området "Content selection" kan det velges forskjellig forsøksinformasjon som skal inkluderes i en rapportprofil ved å aktivere eller deaktivere respektive dialogbokser og alternativknapper.

Alle tilgjengelige innholdsalternativer er gruppert i 8 hovedkategorier:

- · "Assay Information" (analyseinformasjon)
- · "RGQ Run information" (RGQ-kjøreinformasjon)
- · "Upstream process details" (oppstrømsprosessdetaljer)
- · "External control results" (eksterne kontrollresultater)
- · "Test sample results" (testprøveresultat)
- · "Flags and upstream messages" (flagg- og oppstrømsmeldinger)
- · "Graphics" (grafikk)
- · "Audit Trail" (revisjonslogg)

Hvis du klikker på én av disse hovedinnholdskategoriene, åpnes de tilsvarende detaljerte innholdsalternativene. Disse er mindre innholdsalternativer som tillater en finere justering av det resulterende rapportinnholdet.

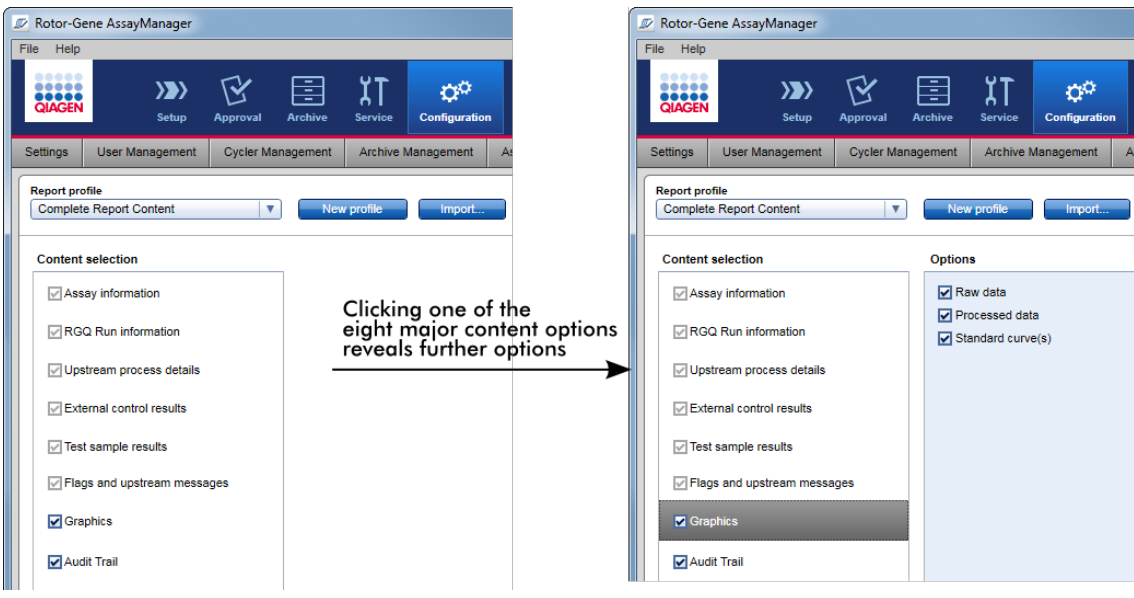

Noen av alternativene for eksterne kontroller og testprøver (for eksempel ID eller posisjon) er obligatoriske felt og kan ikke deaktiveres. Disse er alltid aktive. Alle

innholdsalternativer i hovedkategorien "Audit Trail" (revisjonslogg) er også obligatoriske og kan ikke deaktiveres.

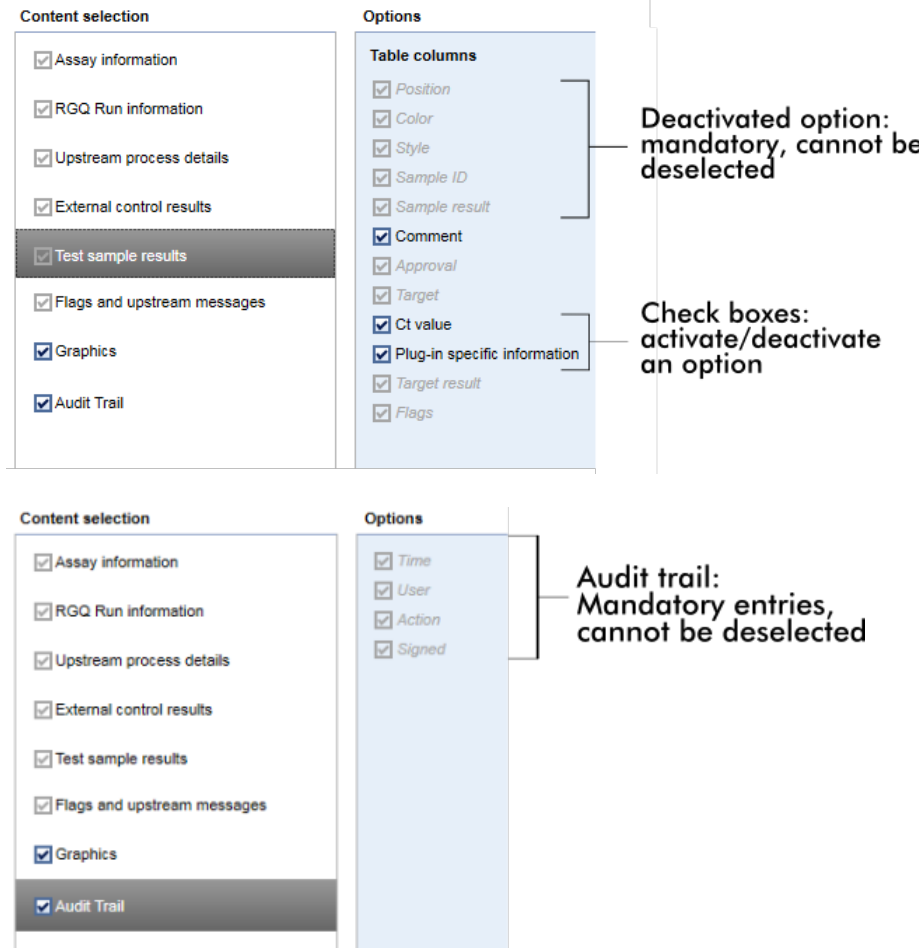

Oppgaver knyttet til fanen "Report Profiles"

- Opprette en ny [rapportprofil](#page-357-0)
- [Importere/eksportere](#page-360-0) en rapportprofil
- Slette en [rapportprofil](#page-365-0)

### 1.5.6 Allmänt arbetsflöde

Følgende figur oppsummerer arbeidsflyten i Rotor-Gene AssayManager v2.1.

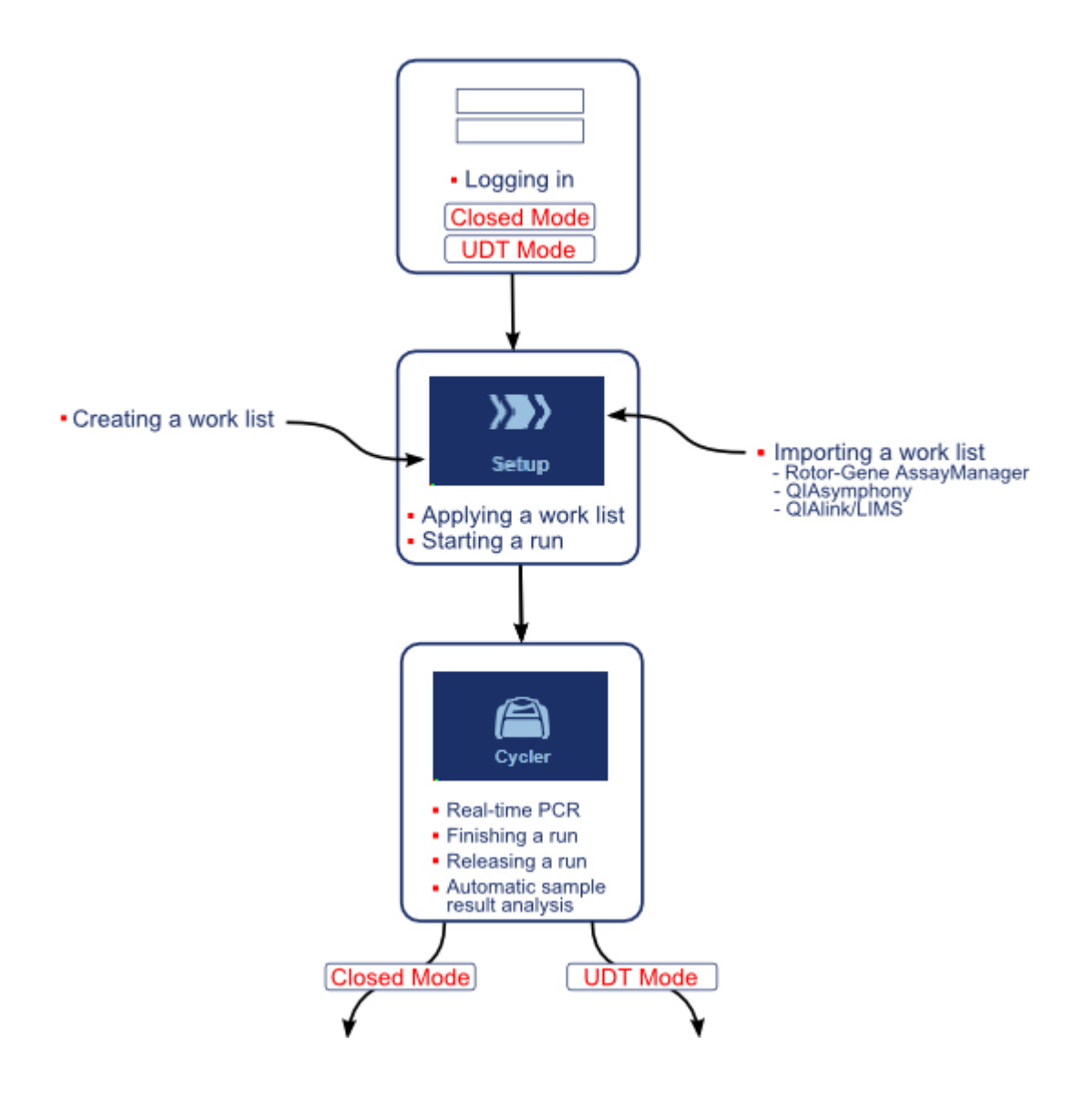

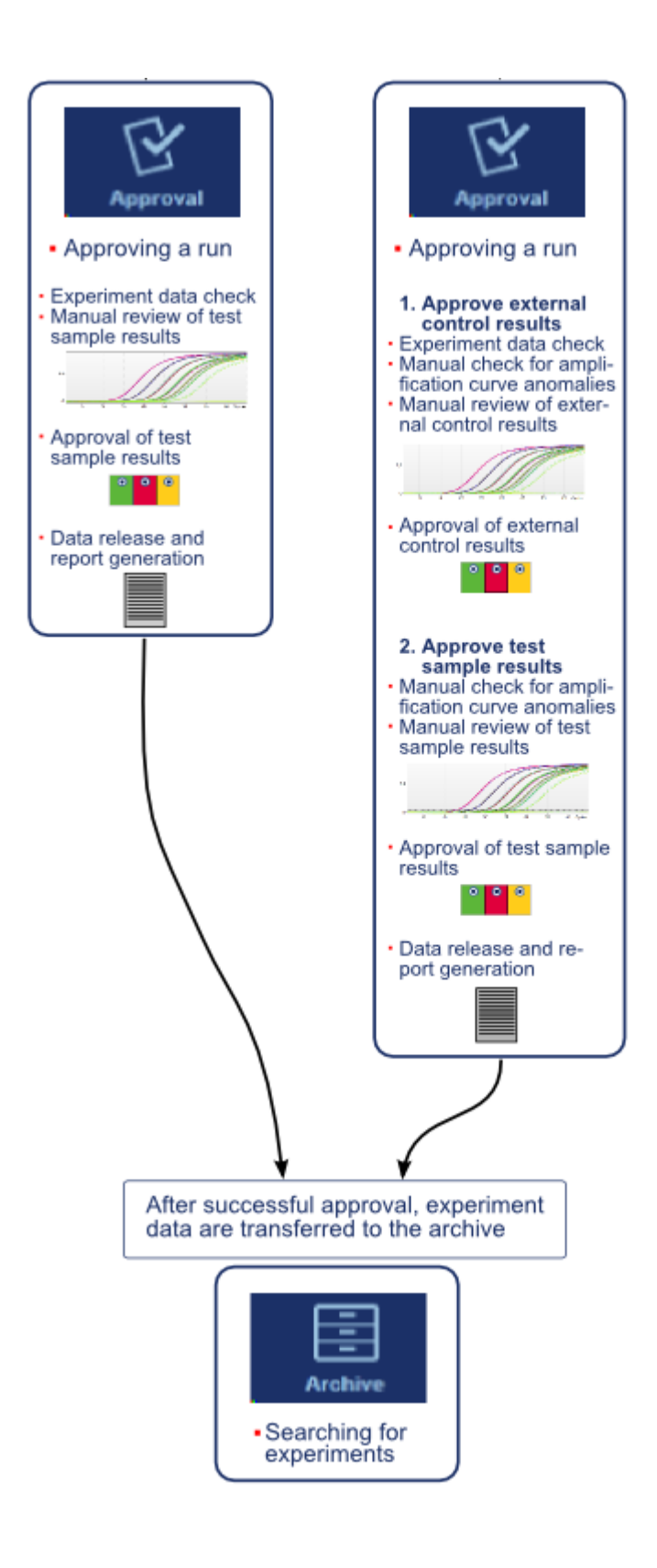

## **Merk**

For at du skal kunne bruke funksjonene i den brukerdefinerte testmodusen (UDTmodusen) kreves det installering av en kompatibel plugin-modul for UDT.

## **Merk**

Rotor-Gene AssayManager v2.1 er bare kompatibel med resultatfilene til QIAsymphony programvareversjon 5.0.

## 1.5.7 Plugin-koncept

Rotor-Gene AssayManager v2.1 er en allsidig applikasjon med plugin-arkitektur. Med hver plugin-modul utvides antall støttede analyser. Den generelle arbeidsflyten leveres av kjerneapplikasjonen og dens rammearbeid. Arbeidsflyten for spesifikke analyser leveres av plugin-moduler. Plugin-moduler dekker kontrollen av følgende oppgaver:

- · Behandling av innsamlede data
- Analysealgoritmer
- · Presentasjon av resultater (GUI-oppsett av godkjenningsarbeidflyten)
- · Oppsett og struktur av rapportinnhold
- · Utdata til LIMS

Følgende grafikk illustrerer plugin-konseptet:

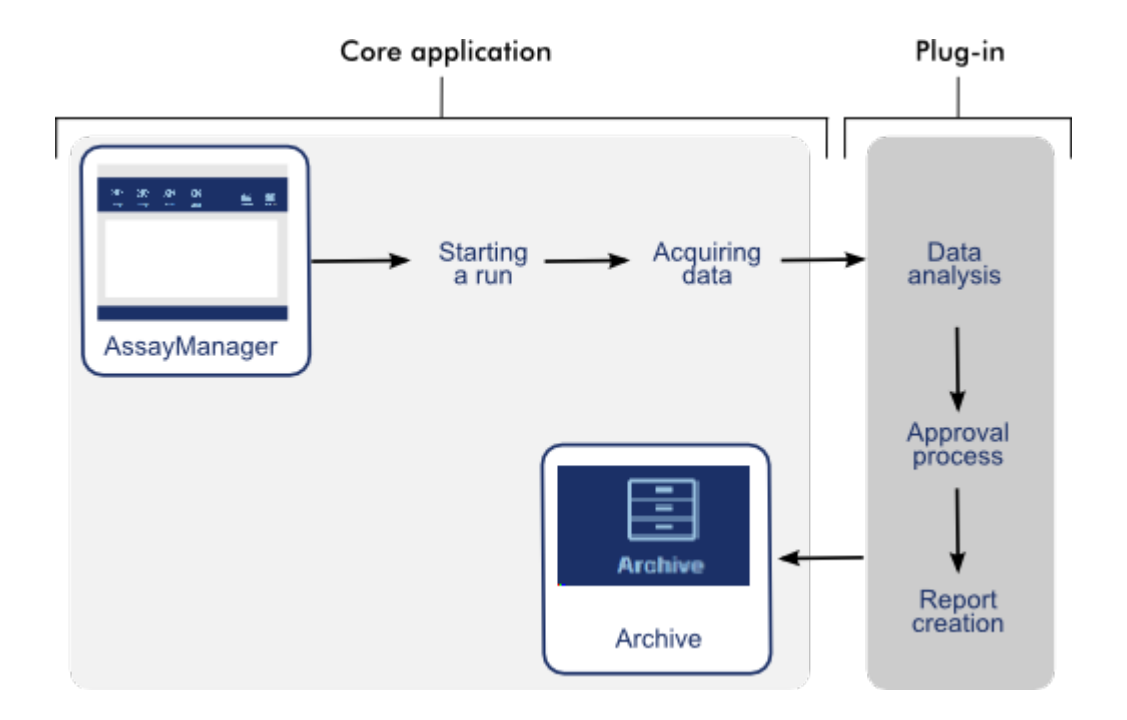

# 1.6 Använda Rotor-Gene AssayManager v2.1

Arbeidsflyten i Rotor-Gene AssayManager v2.1 kan deles i 2 avsnitt:

- [Standardoppgaver](#page-298-0)
- [Administrative](#page-350-0) oppgaver

Standardoppgaver er oppgaver som utføres daglig. Administrative oppgaver er oppgaver som utføres for å administrere og konfigurere arbeidsflyten.

### <span id="page-298-0"></span>1.6.1 Standardåtgärder

Følgende oppgaver utføres av brukere som er involvert i rutinearbeidet på et laboratorium, dvs. løpende forsøk og analysering av data.

- [Logge](#page-299-0) inn og logge ut
- [Låse](#page-304-0) og låse opp
- Sette opp en [kjøring](#page-309-0)
- Starte en [kjøring](#page-331-0)
- [Fullføre](#page-334-0) og frigi en kjøring
- [Godkjenne](#page-339-0) en kjøring

Arbeide med [rapporter](#page-344-0)

Arbeide med [revisjonslogger](#page-348-0)

Følgende grafikk gir en oversikt over arbeidsflyten i Rotor-Gene AssayManager v2.1:

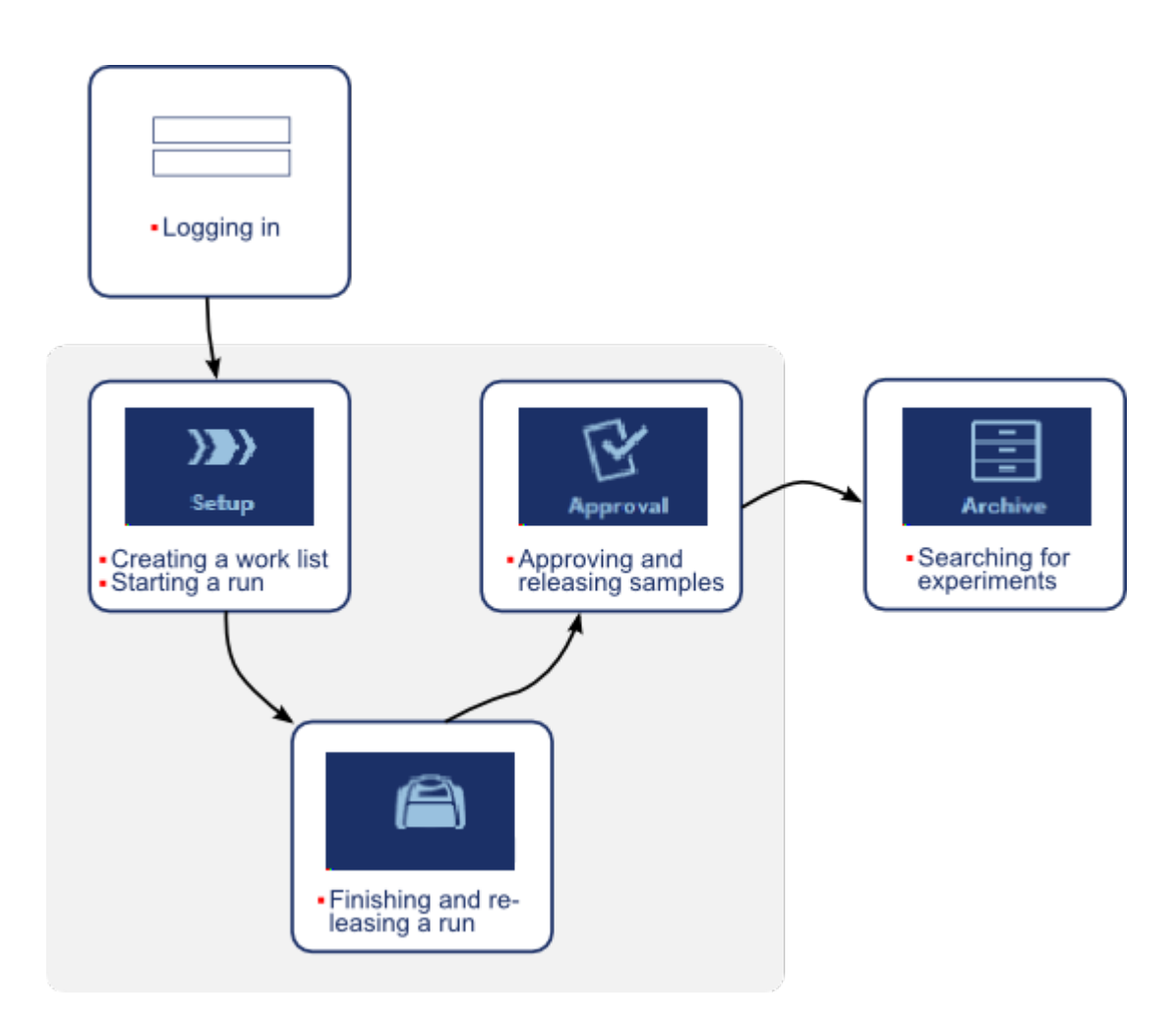

<span id="page-299-0"></span>1.6.1.1 Logga in och logga ut

All brukeraktivitet i Rotor-Gene AssayManager v2.1 blir tilknyttet en bestemt bruker. Alle brukere må derfor være godkjente med en egen bruker-ID og et passord. En bruker som forlater maskinen, bør låse applikasjonen eller logge ut.

Trinnvis prosedyre for å logge inn på Rotor-Gene AssayManager v2.1

1. Åpne Rotor-Gene AssayManager v2.1, eller

hvis en bruker har logget ut av en tidligere økt, velger du "Log in" (logg inn) (A) fra hovedmenyen.

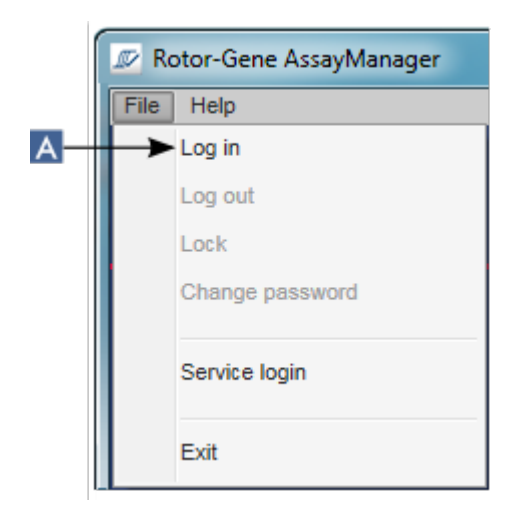

Innloggingsskjermen vises.

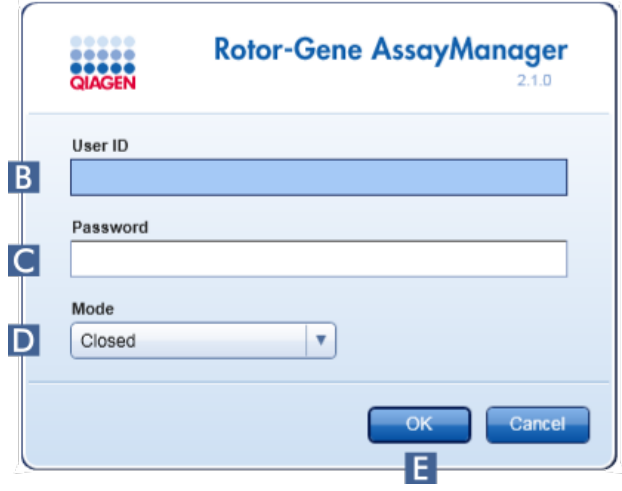

- 2. Legg inn bruker-ID i feltet "User ID" (bruker-ID) ( B ).
- 3. Legg inn passord i feltet "Password" ( C ).
- 4. Velgykket eller brukerdefinert test-modufra menyen "Mode" (modus) ( $\boxed{\mathsf{D}}$ ).
- 5. Klikk på "OK" (E).

### **Merk**

For at du skal kunne bruke funksjonene i den brukerdefinerte testmodusen (UDTmodusen) kreves det installering av en kompatibel plugin-modul for UDT. Pålogging i UDT-modus uten installasjon av den tilhørende plugin-modulen gir deg ingen tilgang til administrative oppgaver, og du vil ikke kunne utføre eksperimenter eller analyser.

Brukeren logges inn og sendes til standardskjermbildet for brukerrollen, som vist i tabellen nedenfor. Brukere med flere roller sendes til skjermbildet for den første samsvarende rollen. En bruker med rollen Administrator sendes for eksempel til fanen "Settings" i miljøet "Configuration". En bruker med rollene Operatør og Godkjenner sendes til miljøet "Setup".

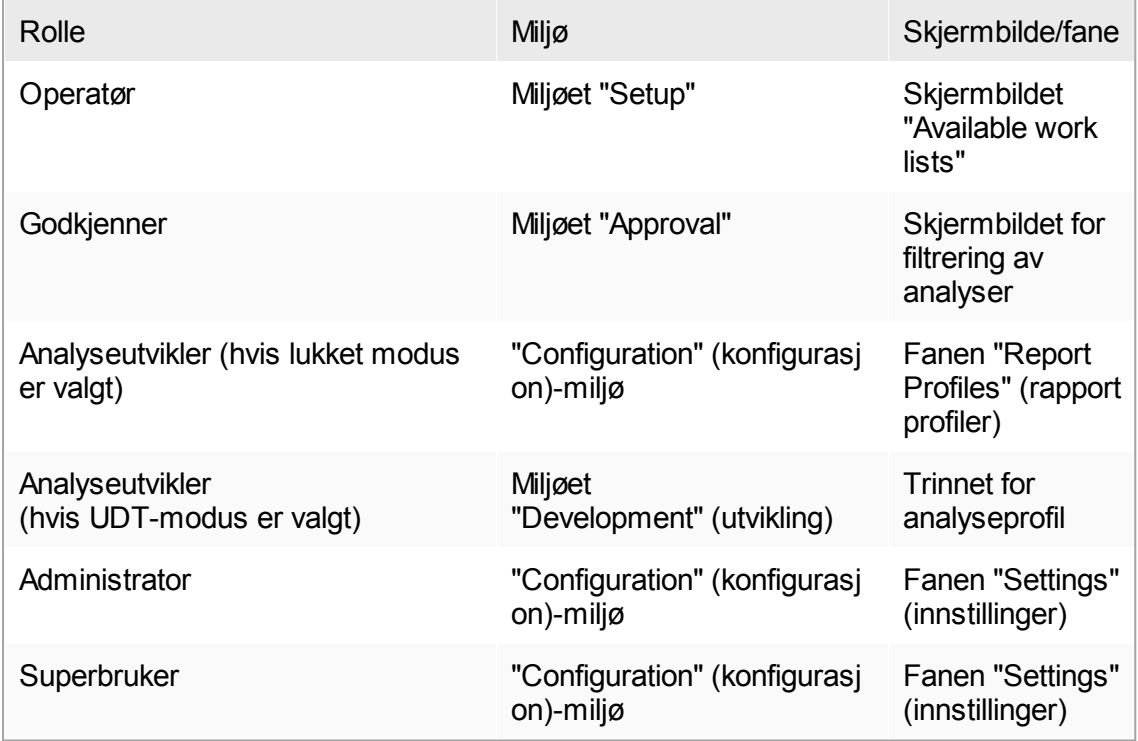

Valgt modus vises nederst til venstre på skjermen:

**A** Closed Mode

eller

**nn** User Defined Test Mode

Trinnvis prosedyre for å logge ut av Rotor-Gene AssayManager v2.1 Brukeren kan velge mellom to forskjellige utloggingsmetoder: Brukeren kan enten bruke utloggingskommandoen på hovedmenyen eller utloggingsknappen på statuslinjen.

1. Klikk på "Log out" (logg ut) (A) i hovedmenyen,

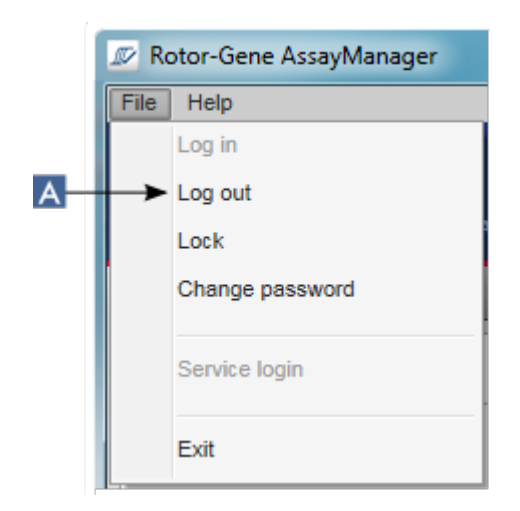

eller

klikk på "Log out " ( B ) på statuslinjen.

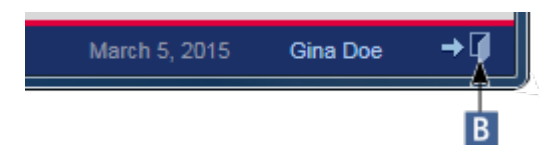

2. Det vises en dialogboks som du må bekrefte. Hvis det finnes ulagrede data, vises dialogboksen "Unsaved Data" (ulagrede data) med en liste over alle miljøer med ulagrede data:

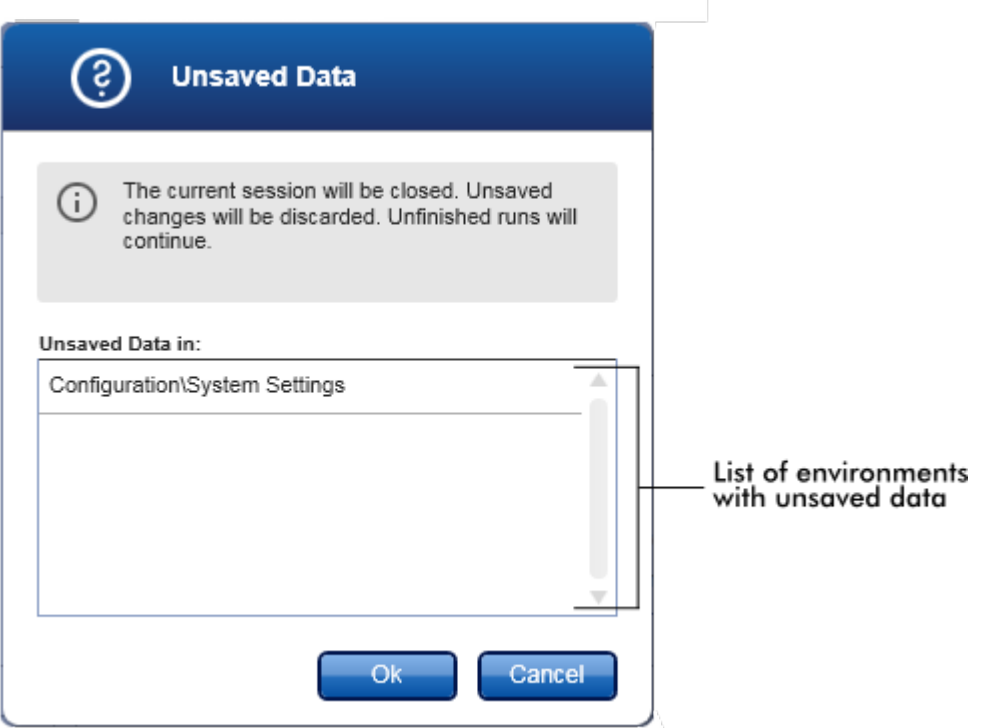

I motsatt fall vises en standard dialogboks for utlogging:

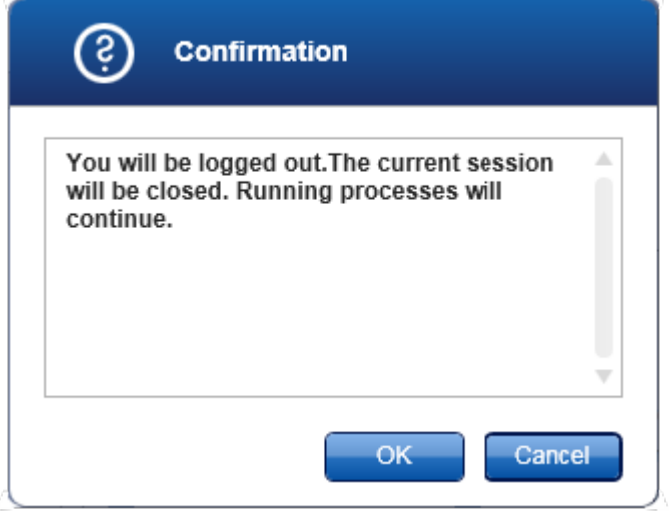

3. Klikk på "OK" (hvis du klikker på "Cancel" (avbryt) blir utloggingen avbrutt og dialogboksen lukket).

Brukeren logges ut og innloggingsskjermen vises.

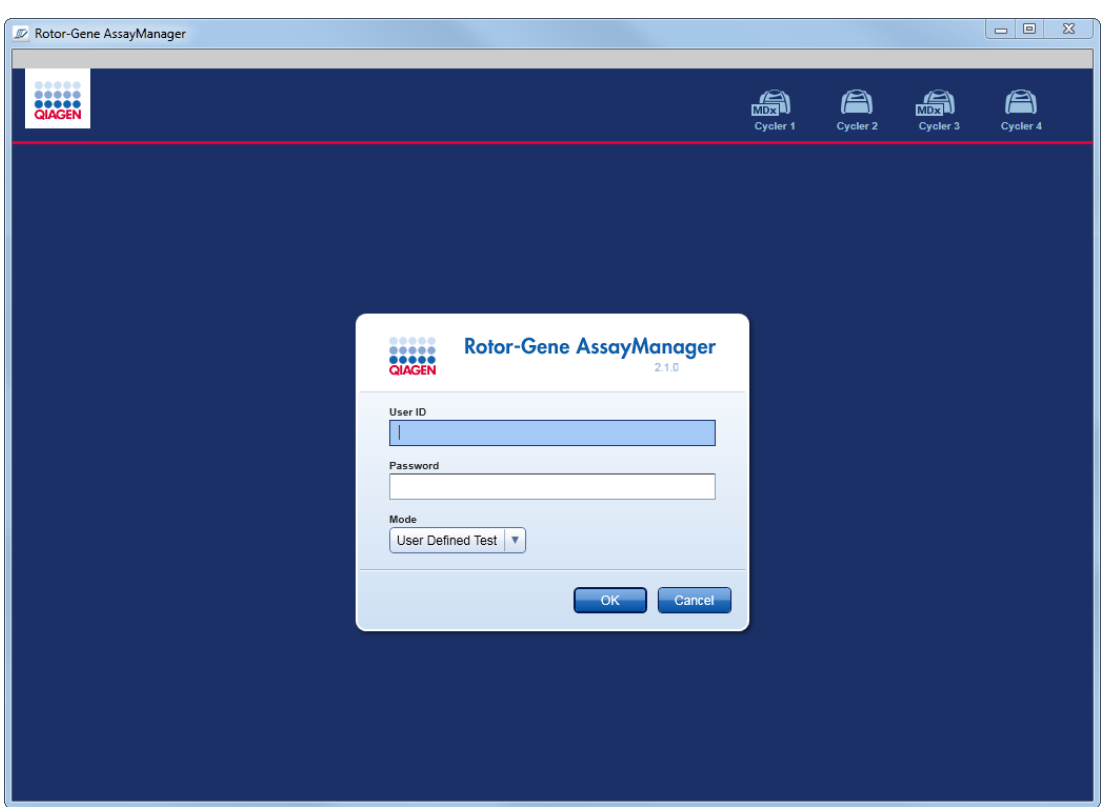

### **Merk**

Hvis en bruker logger ut, vil aktive cyclere fortsette.

# Beslektede emner

- [Administrere](#page-372-0) brukere
- Modi i Rotor-Gene [AssayManager](#page-119-0) v2.1
- [Øktadministrasjon](#page-126-0)
- **[Hovedverktøylinje](#page-152-0)**
- [Statuslinje](#page-155-0)

### <span id="page-304-0"></span>1.6.1.2 Låsa och låsa upp

Applikasjonen kan låses for å begrense tilgang. Den låste applikasjonen kan enten låses opp av brukeren som låste den, eller en ny økt kan startes.

Trinnvis prosedyre for å låse Rotor-Gene AssayManager v2.1

1. Klikk på "Lock" (lås) i hovedmenyen.

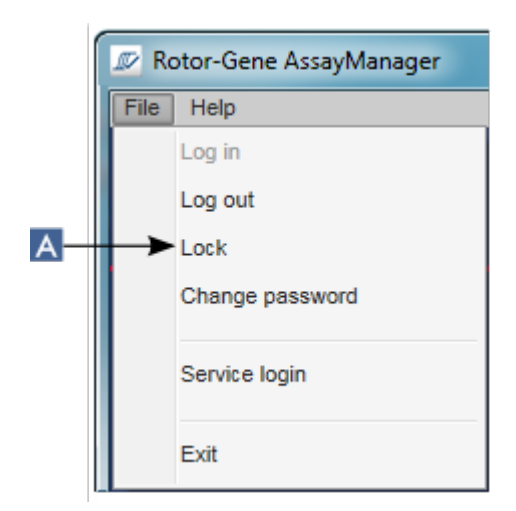

 Hvis det ikke finnes noen ulagrede data, låses applikasjonen, og følgende dialogboks vises:

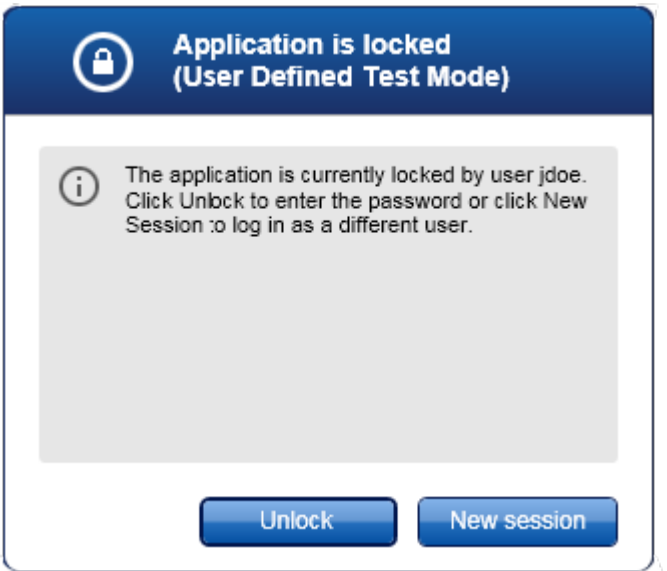

 Hvis det finnes ulagrede data, vises dialogboksen "Unsaved Data" (ulagrede data) med en liste over alle miljøer med ulagrede data:

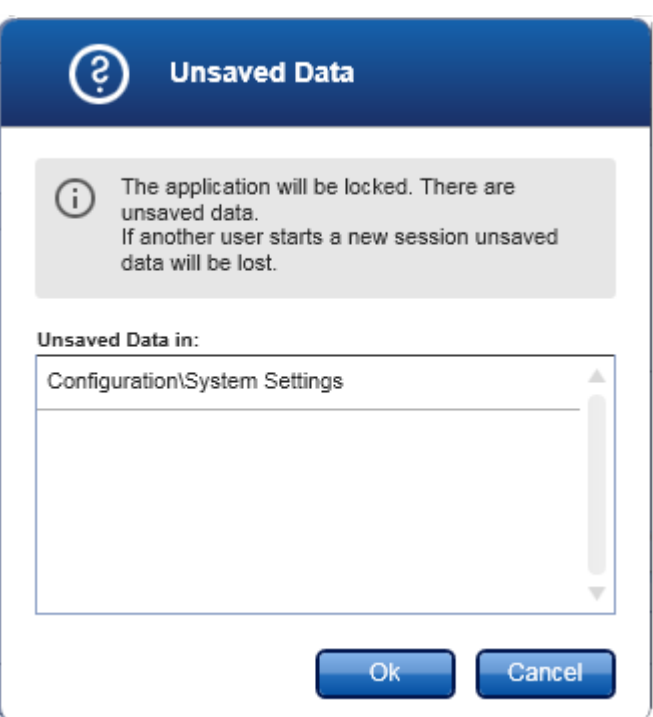

2. Hvis du bekrefter ved å klikke på "OK", låses applikasjonen. Dialogboksen ovenfor vises.

Trinnvis prosedyre for å låse opp Rotor-Gene AssayManager v2.1 Forutsetningen er at applikasjonen var låst fra før. Følgende skjermbilde vises:

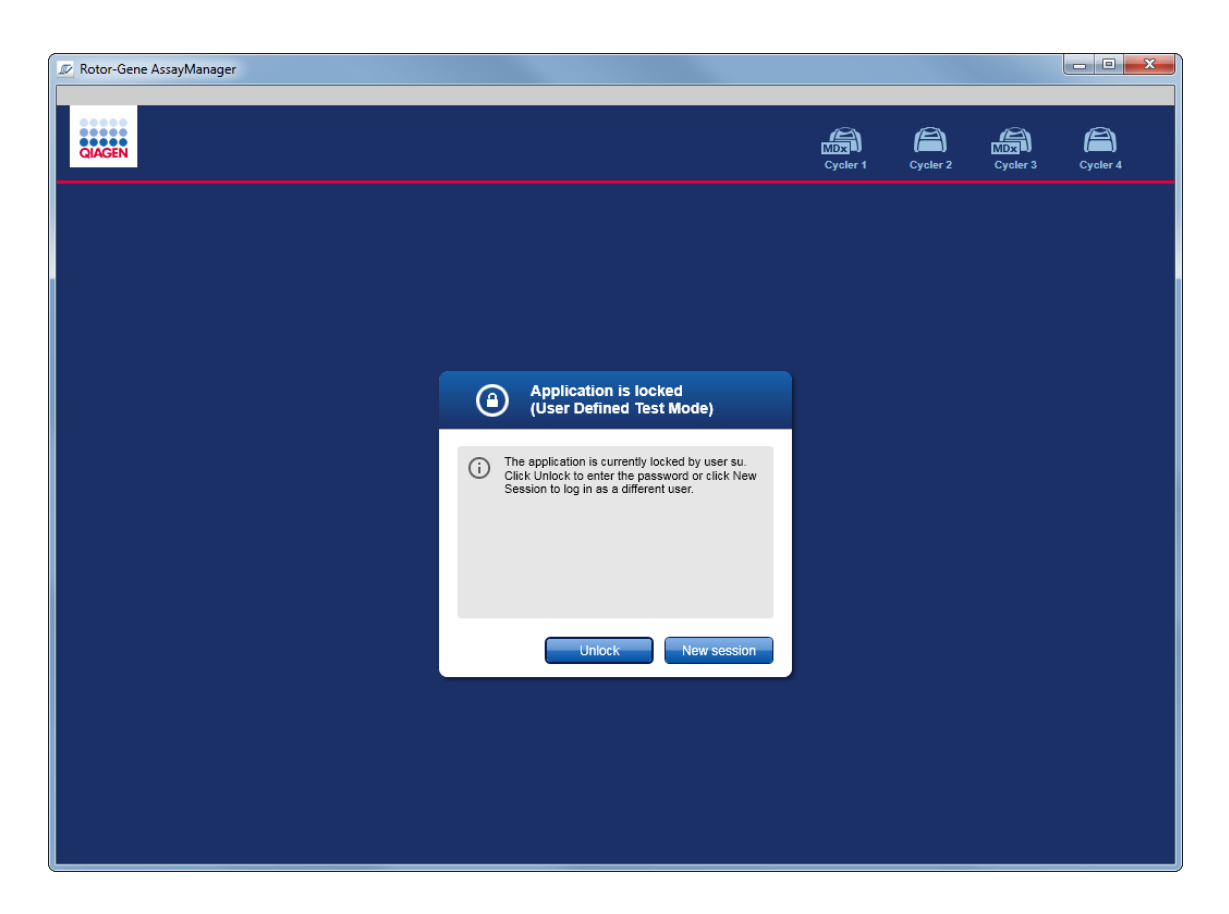

1. Klikk på "Unlock" (lås opp).

Følgende dialogboks vises. Merk at brukernavnet i påloggingsfeltet settes til brukeren som låste applikasjonen tidligere. Bare denne brukeren kan låse opp applikasjonen.

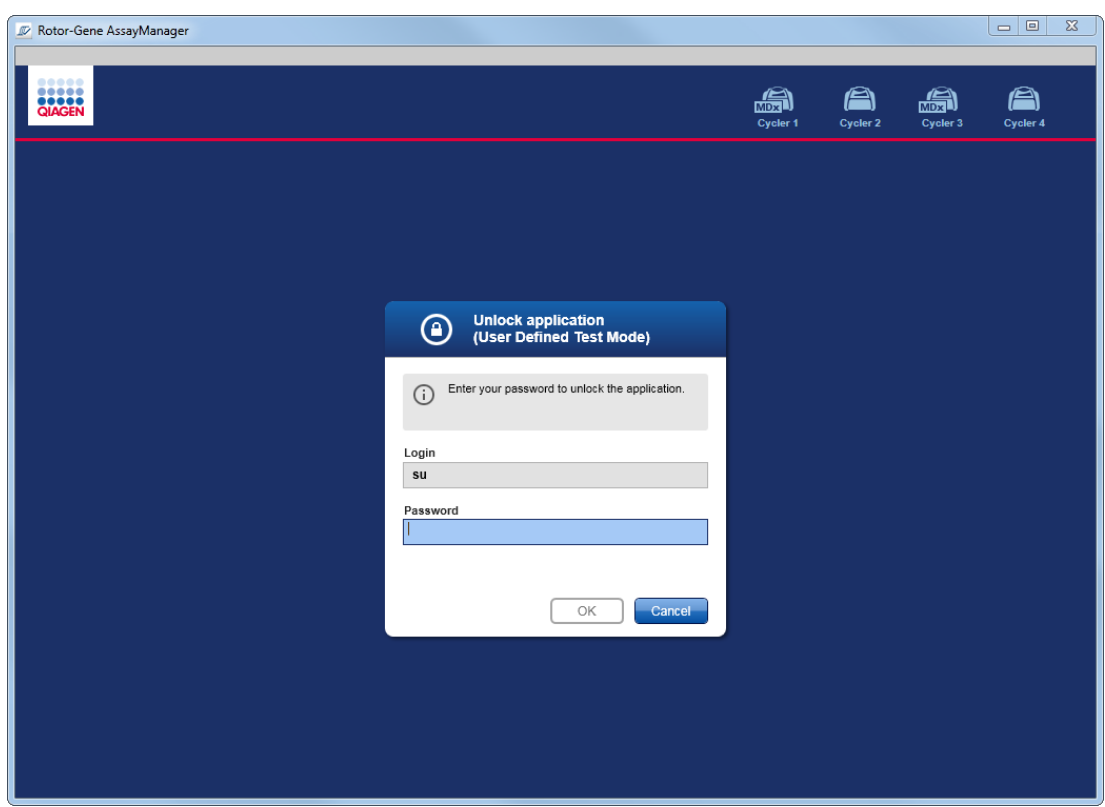

- 2. Angi passord i feltet "Password" (passord).
- 3. Klikk på "OK".

Applikasjonen låses opp.

Det er mulig å starte en ny økt hvis applikasjonen er låst av en annen bruker ved å klikke på "New session" (ny økt). Hvis den tidligere påloggede brukeren ikke lagret alle dataene, vises følgende dialogboks:

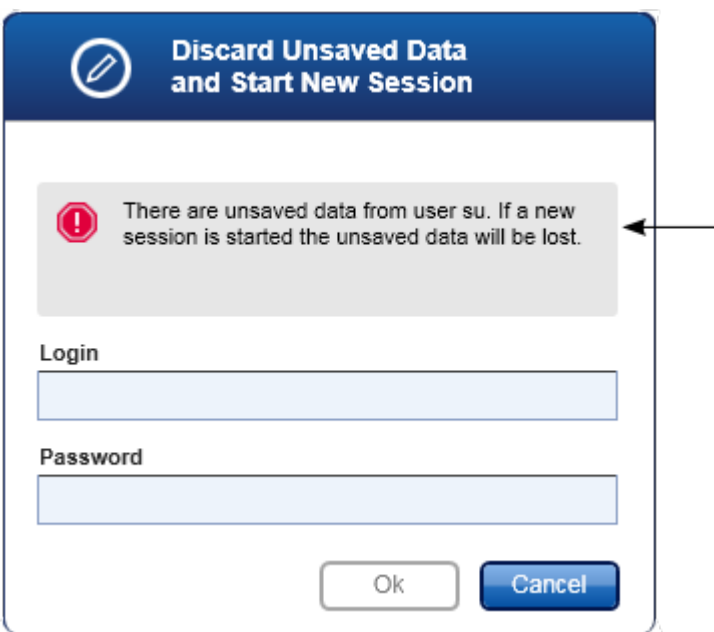

# Beslektede emner

- [Administrere](#page-372-0) brukere
- [Øktadministrasjon](#page-126-0)

<span id="page-309-0"></span>1.6.1.3 Ställa in en körning

### **Oversikt**

En arbeidsliste brukes til å definere et forsøk, dvs., hvilke analyser som skal brukes, deres rekkefølge, antall prøver, osv.

Alle oppgaver knyttet til arbeidslister utføres i miljøet "Setup".

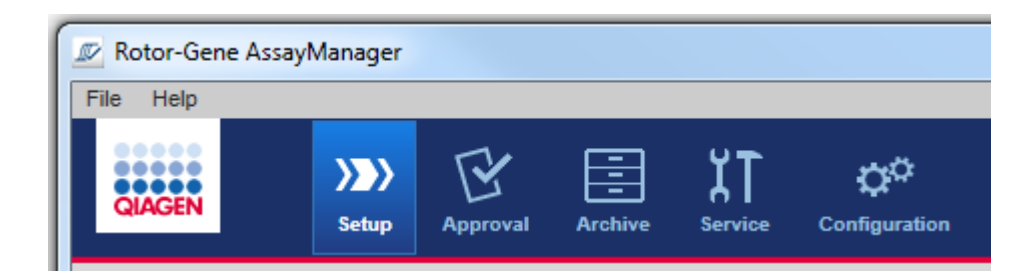

Oppgaver knyttet til arbeidslister

- ▶ [Opprette/redigere](#page-310-0) en arbeidsliste
- **Importere en [arbeidsliste](#page-323-0)**
- Duplisere en [arbeidsliste](#page-327-0)
- Eksportere en [arbeidsliste](#page-328-0)
- Slette en [arbeidsliste](#page-329-0)

#### Merk

Bruk bare analysesett med samme partinummer for å sette opp en analyse.

### <span id="page-310-0"></span>1.6.1.3.1 Skapa/redigera en arbetslista

### Oversikt

Arbeidslister kombinerer en eller flere analyseprofiler som er beregnet på å kjøre i et eksperiment. Brukeren oppretter en arbeidsliste ved først å velge en eller flere kompatible analyseprofiler. Brukeren står fritt til å tilpasse materialnummer, utløpsdato for settet og partinummer. Når du har definert antallet prøver for arbeidslisten, trenger hver av prøvene en egen ID. Til slutt definerer brukeren navnet på arbeidslisten, angir egenskapene og lagrer arbeidslisten. Brukeren kan når som helst lagre en uferdig arbeidsliste og fortsette med innstillingene senere.

Arbeidslister opprettes og importeres i "Setup"-miljøet (A). Dette miljøet vises automatisk etter innlogging for brukere med operatørrolle. Først vises skjermbildet "Available work lists" (tilgjengelige arbeidslister) med en liste over alle de manuelt opprettede arbeidslistene (som er ytterligere delt opp i arbeidslistene "Unprocessed" (ubehandlet) og "Processed" (behandlet)) og en liste med alle de automatisk genererte og tilgjengelige arbeidslistene på systemet. Ved å klikke på knappen "New manual work list" (ny, manuell arbeidsliste) (E) nederst til høyre på skjermen, åpnes skjermbildet "Create new work list" (opprett ny arbeidsliste), der oppsettet av den nye arbeidslisten foregår.

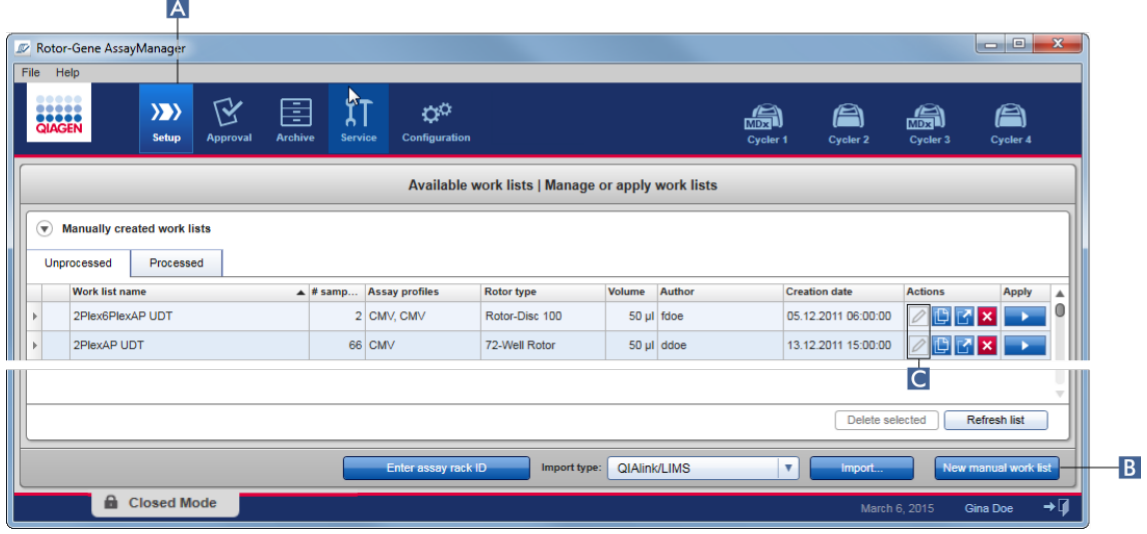

Skjermbildet "Create new work list" (opprett ny arbeidsliste) består av 4 trinn:

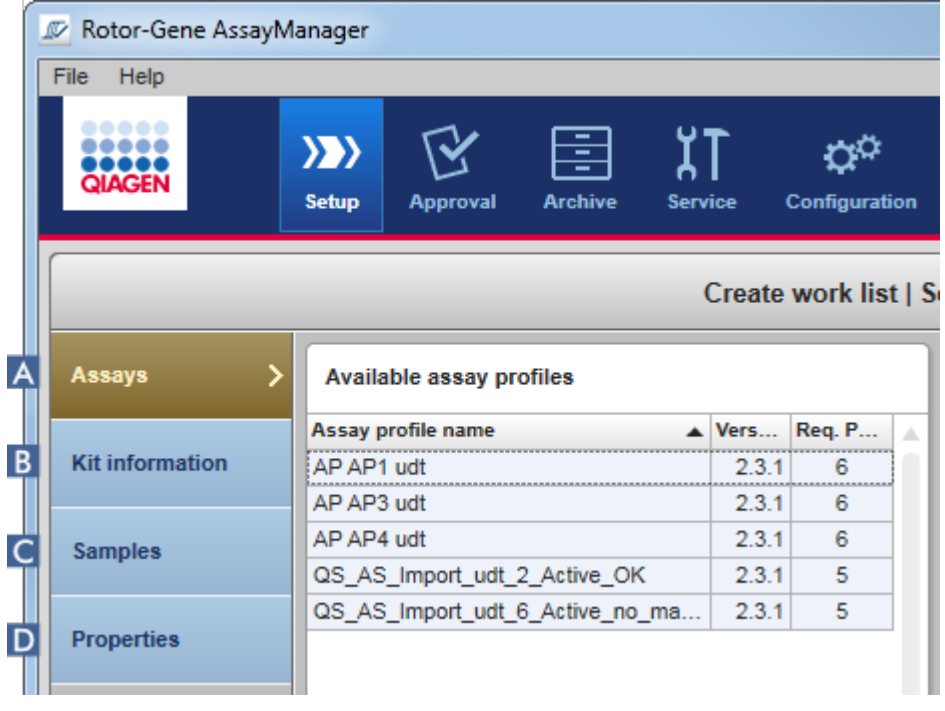

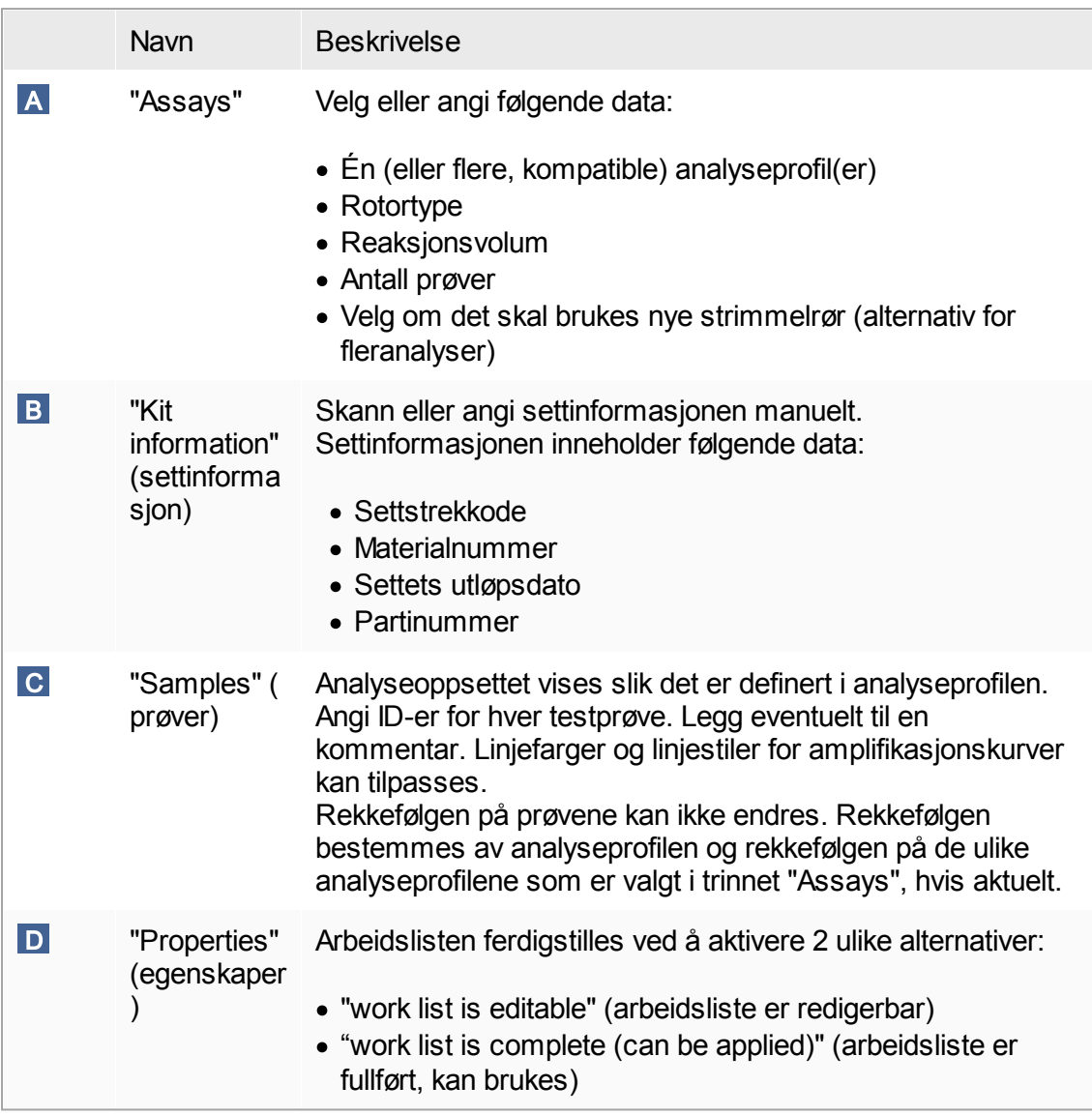

### Merk

- · Endringer som ikke er lagret, opprettholdes selv om brukeren bytter miljø.
- · Miljøet "Setup" er ikke en fastlagt veiviser, dvs. at trinnene ikke må utføres i en bestemt rekkefølge.
- · En ny arbeidsliste kan lagres selv om den er uferdig. Det holder at det er angitt minst et gyldig arbeidslistenavn.

# Trinnvis prosedyre for å opprette en ny arbeidsliste

Å opprette en ny arbeidsliste består av 6 trinn:

- 1. Opprett en ny, tom arbeidsliste.
- 2. Legg til én (eller flere) analyseprofil(er) i arbeidslisten (trinnet "Assays" (analyser)).
- 3. Skann eller angi settinformasjonen
- 4. Tilordne prøve-ID-er (trinnet "Samples" (prøver)).
- 5. Angi arbeidslistens egenskaper (trinnet "Properties").
- 6. Lagre arbeidslisten.

Trinn 1: Opprett en ny, tom arbeidsliste

a) Hvis "Setup"-miljøet ikke er aktivt ennå, bytter du miljø ved å klikke på "Setup"-ikonet på hovedverktøylinjen (A).

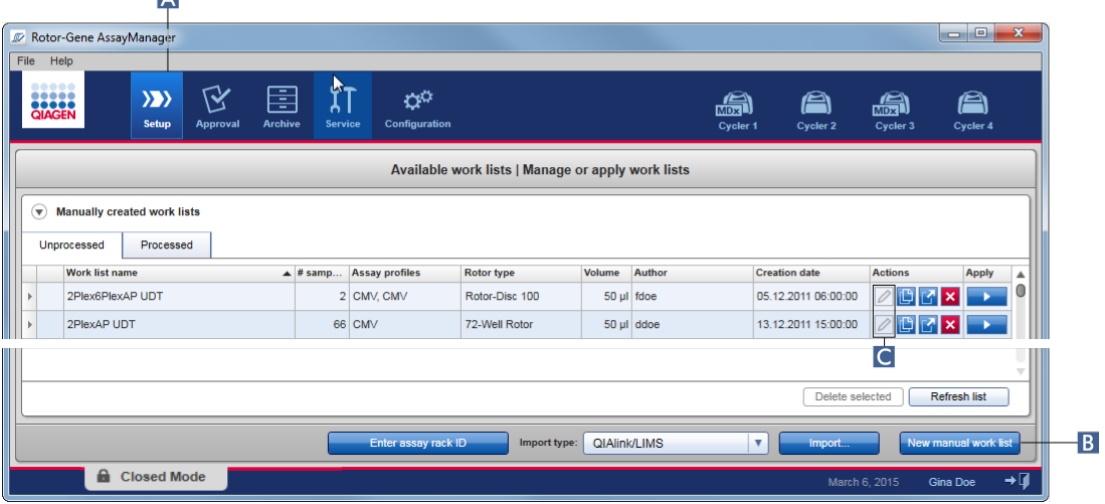

b) Klikk på knappen "New manual work list" (ny, manuell arbeidsliste) (B) nederst til høyre på skjermen.

Skjermbildet "Create work list" (opprett arbeidsliste) åpnes. Trinnmarkøren "Assays" (analyser) blir aktivert og utheves med mørk gul farge.

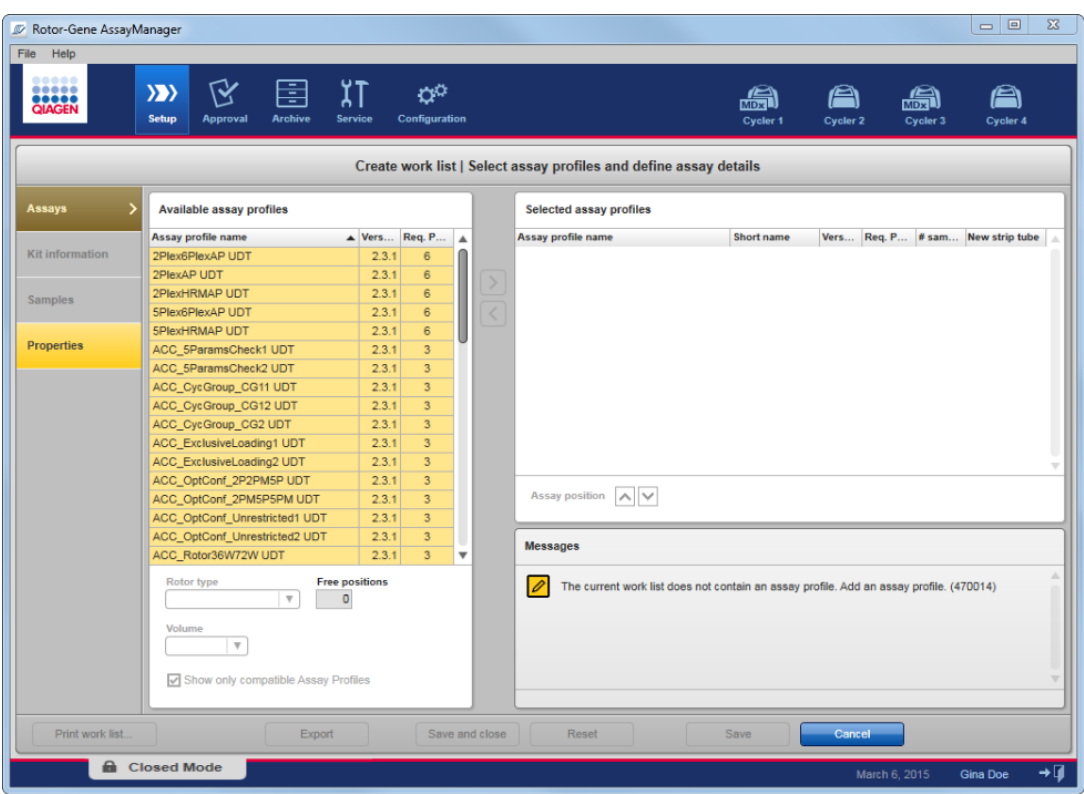

Trinn 2: Legg til én (eller flere) analyseprofil(er) i arbeidslisten (trinnet "Assays") I dette trinnet legger brukeren til en eller flere kompatible analyser i arbeidslisten. Det kan kun legges til flere analyseprofiler hvis det er nok ledige posisjoner på rotoren. Trinnet "Assays" (analyser) viser en alfabetisk liste over alle tilgjengelige analyseprofiler i tabellen "Available assay profiles" (tilgjengelige analyseprofiler) til venstre. Analyser som velges, legges til og vises i tabellen "Selected assay profiles" til høyre. Rekkefølgen som analysene legges til i, bestemmer rekkefølgen de får på rotoren. Rekkefølgen kan endres ved hjelp av pilene for analyseposisjon under tabellen til høyre, dvs. at analyser kan flyttes opp og ned i tabellen.

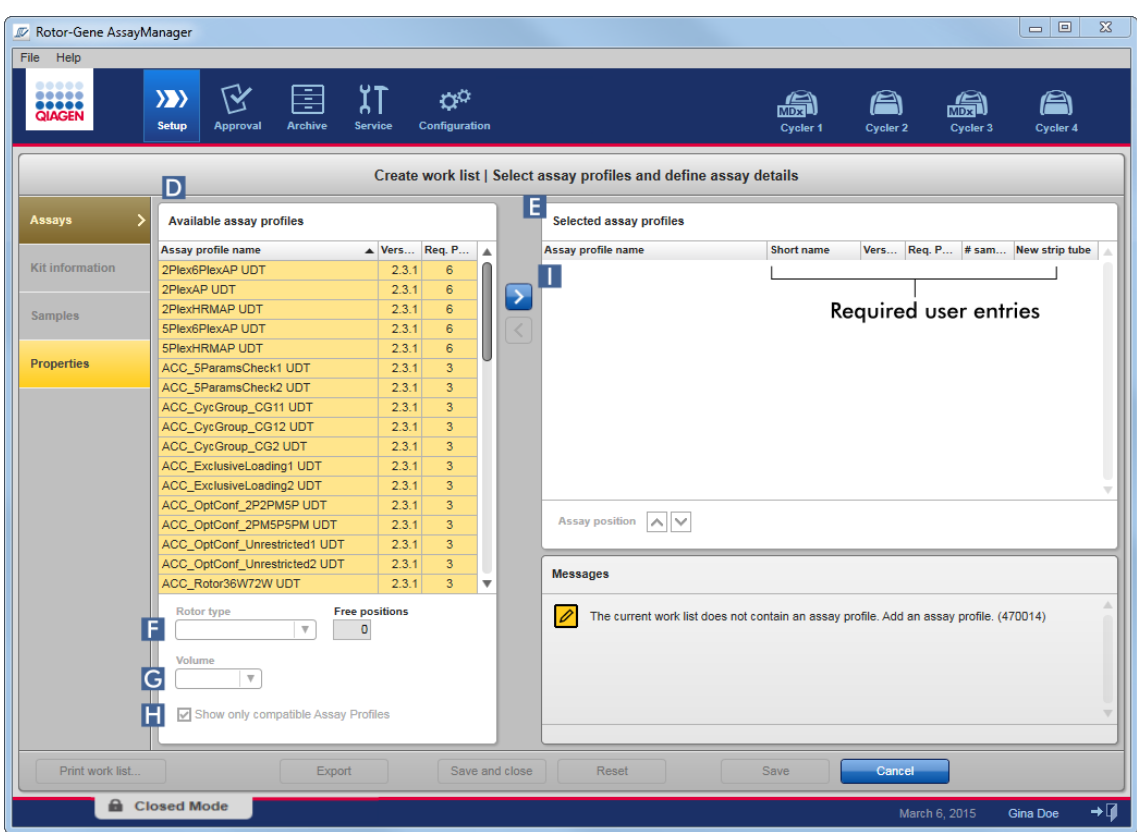

a) I tabellen "Available assay profiles" (tilgjengelige analyseprofiler) (D) klikker du på analysen som skal inkluderes i tabellen "Selected assay profiles" (valgte analyseprofiler) ( E ). Du kan kun velge én oppføring av gangen. Når du velger en oppføring, blir den aktuelle raden blå. Avhengig av analyseprofilenkan rullegardinmenyene "Rotor type" ( F ) og "Volume" ( G ) være uthevet med gult for å angi at de må fylles ut.

# b)

# **Merk**

Avmerkingsboksen "Show only compatible assay profiles" (vis kun kompatible analyseprofiler)(**H**) avgjør hva som vises i tabellen "Available assay profiles" (tilgjengelige analyseprofiler):

Hvis ikke aktivert: Alle tilgjengelige analyseprofiler vises. Inkompatible analyseprofiler er nedtonet. Hvis aktivert: Hvis du har lagt til en analyseprofil i tabellen "Selected assay profiles", vises kun kompatible analyseprofiler.

c) Klikk på rullegardinmenyen "Rotor type" ( F ) for å velge rotortypen som skal brukes.

### Merk

Analyseprofiler som krever flere rørposisjoner enn det som finnes på den valgte rotoren, er nedtonet i tabellen.

d) Klikk på rullegardinmenyen "Volume" (G) for å velge reaksjonsvolumet som skal brukes.

Knappen "Add assay to work list" (legg til analyse i arbeidsliste) (**ii**) er aktivert som standard.

e) Klikk på knappen "Add assay to work list" ( I ) for å overføre den valgte analysen til tabellen "Selected assay profiles" til høyre.

De første 4 kolonnene i tabellen "Selected assay profiles" ("Assay profile name", "Short name", "Version", "Required Position") fylles automatisk ut med data fra analyseprofilen.

Alternativet "New strip tube" kan aktiveres manuelt før bruk til fleranalyser. Dersom det velges enda en analyse, har brukeren muligheten til å starte den nye analysen i et nytt 4-strimmelrør.

### Merk

Hvis det bare er valgt én analyse, velges alternativet "New strip tube" (nytt strimmelrør) automatisk.

f) Angi antall testprøver i kolonnen "# samples".

### **Merk**

Angi antall ulike prøve-ID-er. Hvis den valgte analyseprofilen analyserer hver prøve-ID for x ulike mål i individuelle rotorposisjoner, vil det automatisk bli gruppert x rotorposisjoner per prøve-ID. Replikater klassifiseres som individuelle prøve-ID-er.

Selve prøve-ID-ene må angis i påfølgende trinn, "Samples".

# Trinn 3: Skanne eller angi settinformasjon

På dette trinnet kan materialnummeret, utløpsdatoen for settet og partinummeret enten angis manuelt eller ved at settstrekkoden skannes.

· Alternativ 1: Manuell angivelse av materialnummer, utløpsdato for sett og partinummer

Velg alternativet "Enter kit information manually" (legg inn informasjon om settet manuelt) og angi materialnummeret, utløpsdatoen for settet og partinummeret manuelt. Bruk datovelgeren ( $\blacksquare$ ) for å angi datoen med en interaktiv kalender.

· Alternativ 2 (kun for QIAGEN-sett): Automatisk angivelse av materialnummer, utløpsdato for sett og partinummer ved å skanne settets strekkode

Klikk på ikonet "Use kit bar code" (bruk settstrekkoden) og skann QIAGENsettstrekkoden.

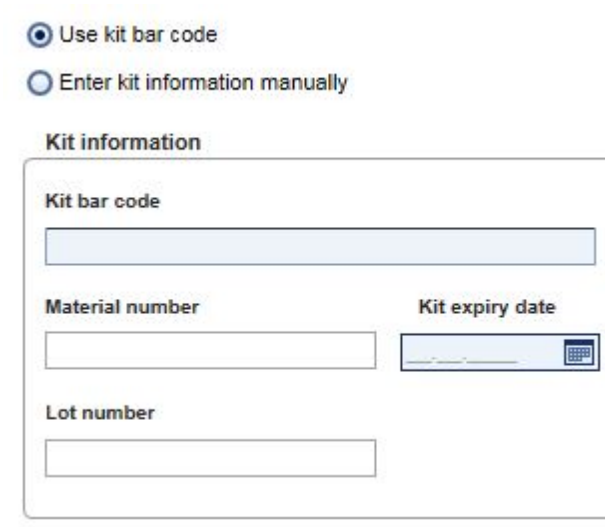

### Merk

Dokumentet beskriver bare de generelle funksjonene i dialogboksen "Scan or enter kit information" (skanne eller angi settinformasjon). Du finner detaljert informasjon i den tilhørende brukerhåndboken for plugin-modulen.

#### **Merk**

Hvis du går tom for kjemikalier og må ha en eske med et nytt sett, kan du kun bruke analysesett med det samme partinummeret for oppsett av analysen.

# Gjenta trinn 2 og 3 for alle de andre analyseprofilene som skal inkluderes i arbeidslisten.

#### Merk

Inkompatible analyseprofiler kan ikke velges. De er deaktivert og nedtonet av Rotor-Gene AssayManager.

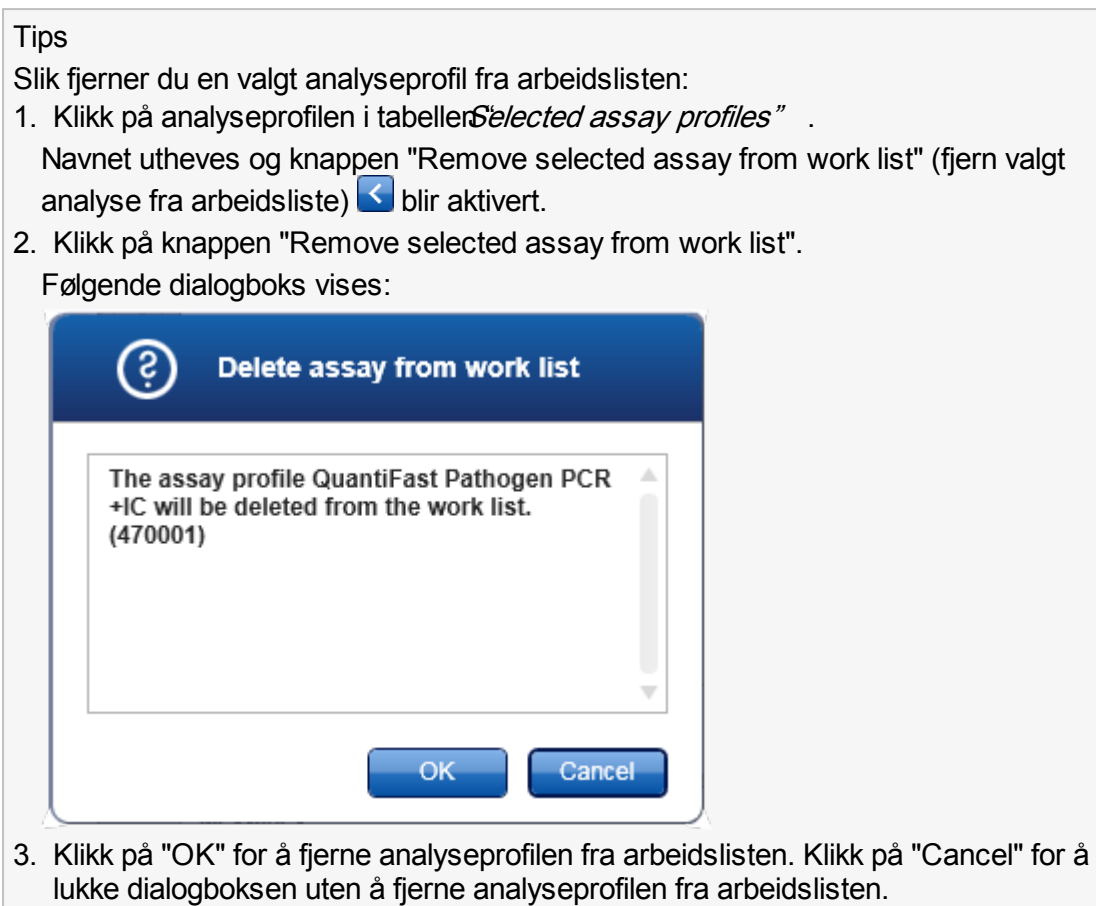

Trinn 4: Tilordne prøve-ID-er til analyseprofiler (trinnet "Samples")

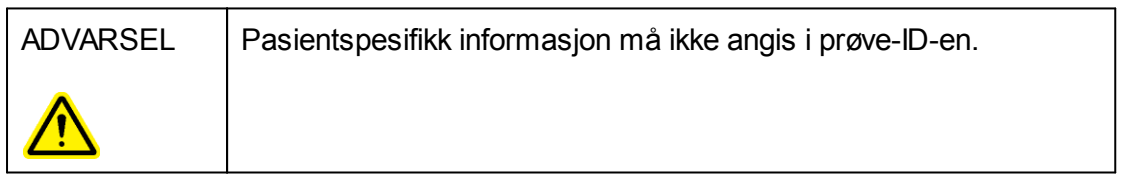

I forrige trinn ("Assays" (analyser)) ble én eller flere kompatible analyser lagt til i arbeidslisten. Antall testprøver ble angitt i feltet "# samples" i tabellen for den valgte analyseprofilen. Posisjonen og kvantiteten til eksterne kontroller, som kvantiteringsstandarder og NTC, utledes av analyseprofilen.

Hovedoppgavene i trinnet "Samples" er å tilordne ID-er til testprøvene, velge linjestiler og linjefarger for prøver samt (eventuelt) lage en kommentar. Tabellen "Sample details" viser alle testprøver og ikke-testprøver. Hvis det er lagt til flere analyseprofiler,

bestemmes rekkefølgen på analyseprofilene av rekkefølgen som ble angitt i trinnet "Assays".

a) Bytt til trinnet "Samples" ved å klikke på "Samples" ( L ) i trinnmarkøren.

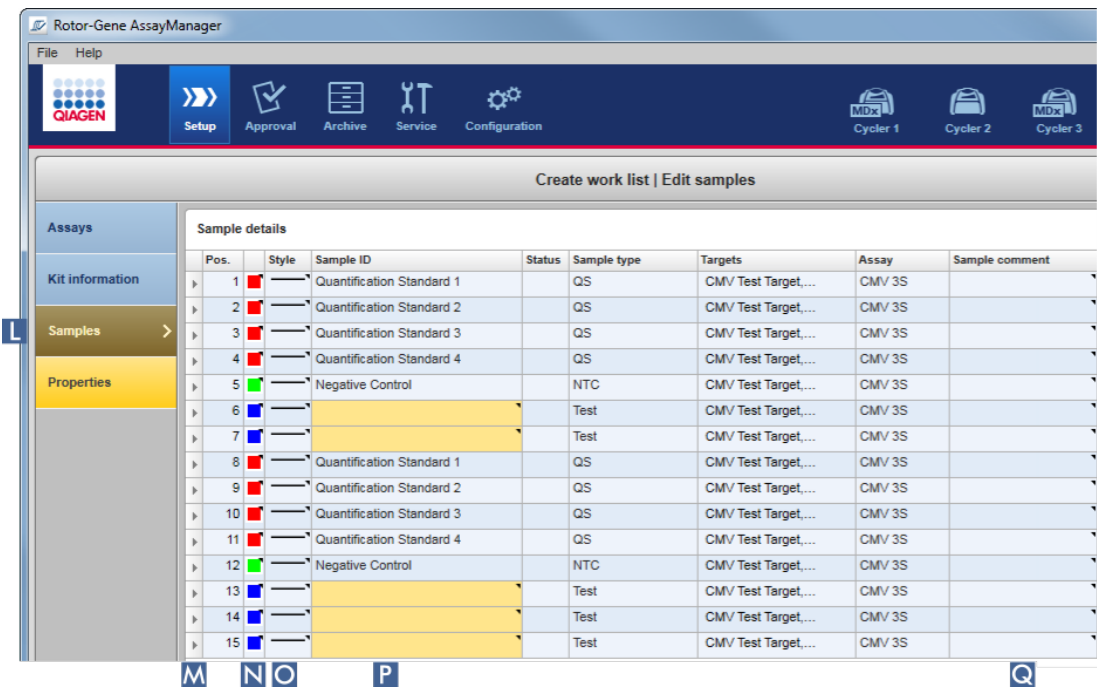

Tabellen "Sample details" (prøvedetaljer) vises sammen med en visuell oversikt over gjeldende analyseutforming. ID-feltet til testprøvene er merket med gult fordi feltet må fylles ut.

b) Hvis den brukte plugin-modulen støtter det, kan du velge en farge for de respektive amplifikasjonskurvene. For å velge en farge for en amplifikasjonskurve høyreklikker du på fargeikonet i den aktuelle raden ( N ). En fargepalett åpnes.

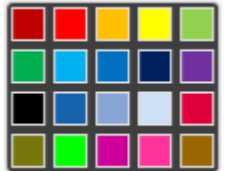

Klikk på en farge for å velge den.

c) Hvis den brukte plugin-modulen støtter det, kan du velge en linjestil for de respektive amplifikasjonskurvene. For å velge en linjestil for en amplifikasjonskurve høyreklikker du på linjestilikonet i den aktuelle raden ( O ). En linjestilpalett åpnes.

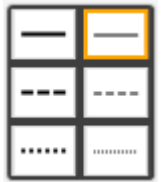

Klikk på en stil for å velge den.

- d) Angi en ID i ID-feltet ( P ) for hver testprøve. ID-en må inneholde mellom 1 og 40 tegn. Prøve-ID-ene kan enten være identiske eller unike. Noen analyseprofiler begrenser imidlertid bruk av identiske ID-er.
- e) Valgfritt: Legg inn en kommentar i feltet "Sample comment" (prøvekommentar) ( Q ). Kommentaren må ikke overskride 256 tegn.

Trinn 5: Angi arbeidslistens egenskaper (trinnet "Properties").

I dette skjermbildet kan du legge inn navnet på arbeidslisten og se informasjon om når den ble opprettet, endret og sist brukt. Du kan også angi om en arbeidsliste skal kunne redigeres eller brukes.

a) Bytt til trinnet "Properties" ved å klikke på trinnmarkøren "Properties" (R).

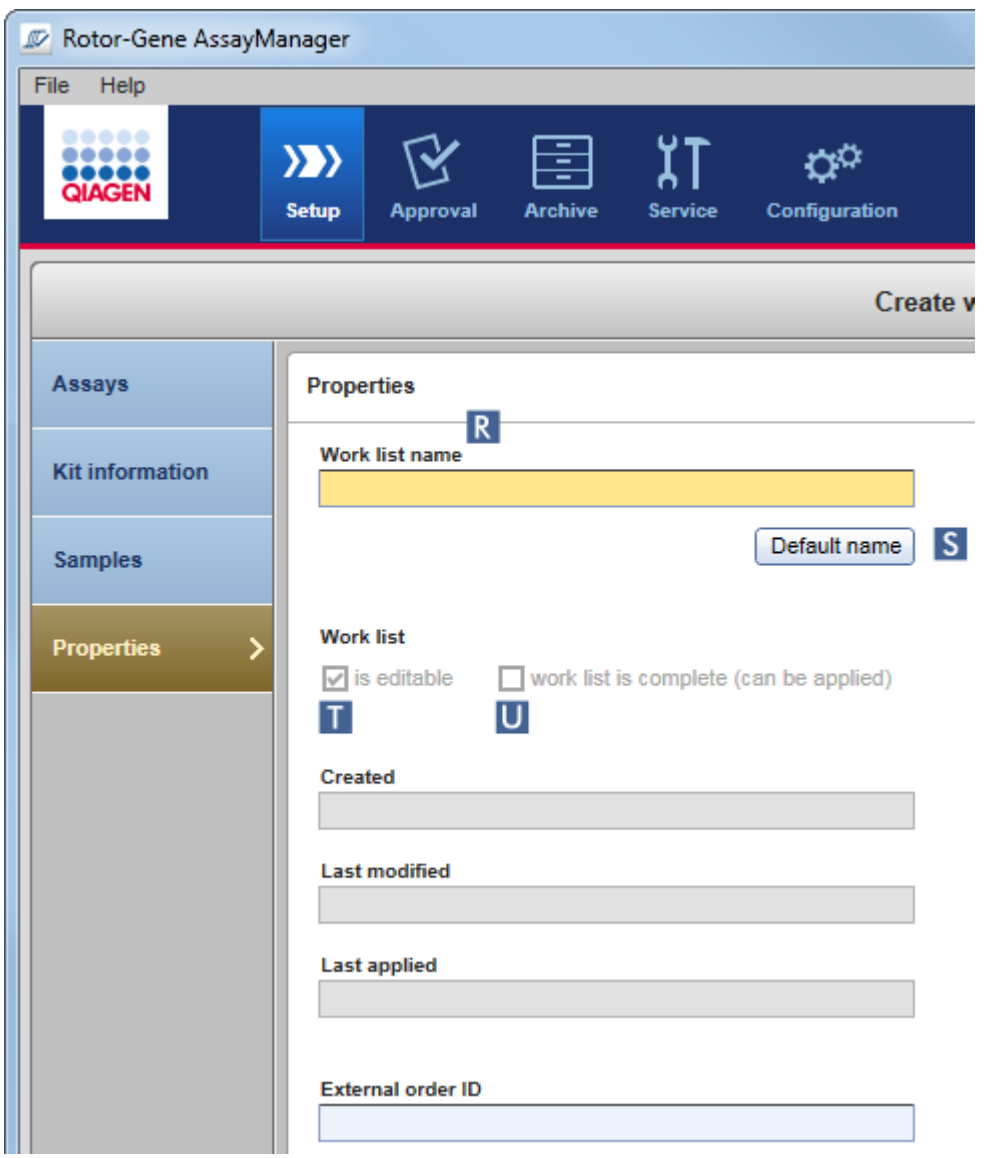

- b) Angi ønsket navn på arbeidslisten i feltet "work list name" (arbeidslistenavn) (R). Hvis du vil at Rotor-Gene AssayManager v2.1 skal generere et arbeidslistenavn automatisk, klikker du på "Default name" (standardnavn) ( S ). Rotor-Gene AssayManager v2.1 lager et standardnavn automatisk etter et brukerdefinert mønster (se " [Innstillinger"](#page-246-0)) og fyller ut feltet.
- c) Aktiver ønskede alternativer:

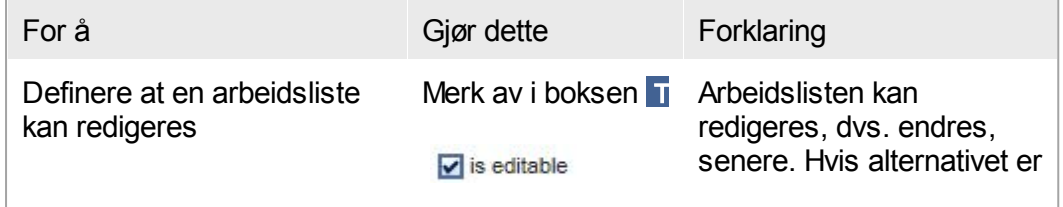

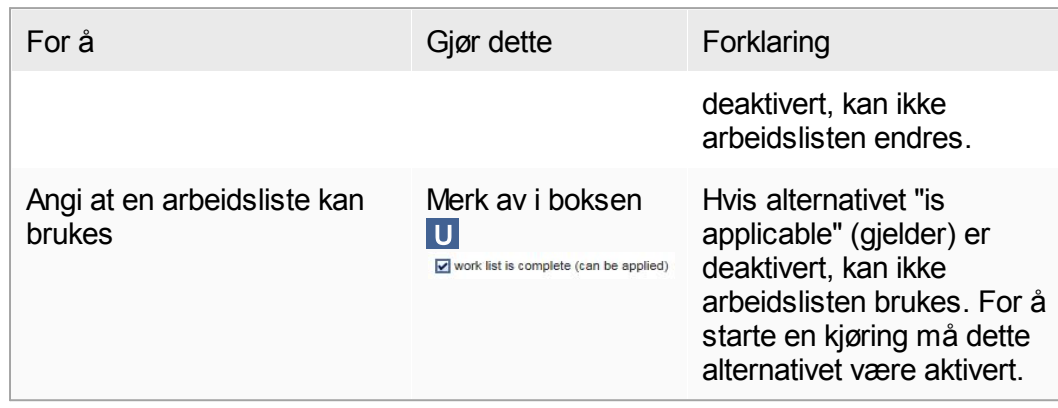

# Merk

Feltet "External order ID" er valgfritt.

# Trinn 6: Fullfør opprettelsen av arbeidslisten

Fullfør opprettelsen av arbeidslisten ved å klikke på en av knappene på knappelinjen:

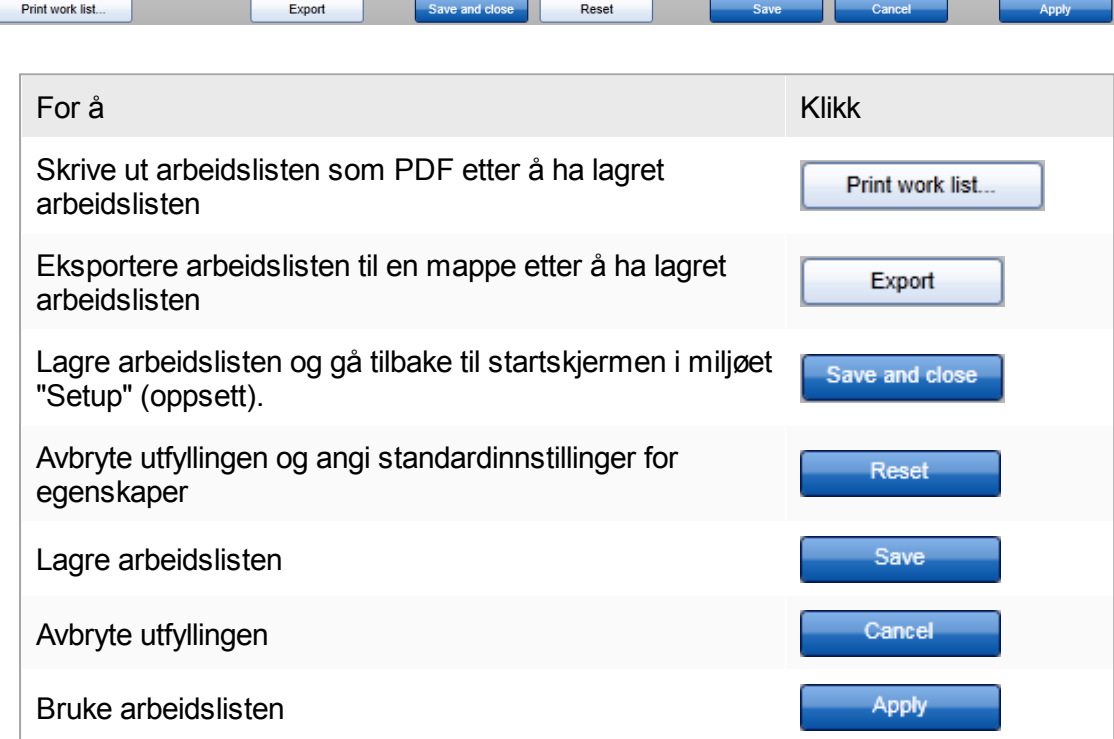

### Beslektede emner

- Administrere [analyseprofiler](#page-350-1)
- [Administrere](#page-366-0) cyclere
- [Legge](#page-137-0) inn data
- **[Bruke](#page-132-0) farger**
- "Setup" [\(oppsett\)-miljø](#page-158-0)

# <span id="page-323-0"></span>1.6.1.3.2 Importera en arbetslista

Import av en arbeidsliste er en funksjon for enten å utveksle arbeidslister mellom ulike installasjoner av Rotor-Gene AssayManager v2.1, eller importere arbeidslister fra en oppstrøms laboratorieenhet (f.eks. LIMS eller QIAsymphony). For arbeidslistene i QIAsymphony programvareversjon 5.0 kan det konfigureres en automatisk importfunksjon (se Frinnvis fremgangsmåte for konfigurering av automatisk arbeidslisteimport).

### Merk

Rotor-Gene AssayManager v2.1 er bare kompatibel med resultatfilene til QIAsymphony programvareversjon 5.0.

Importfunksjonen finnes i miljøet "Setup" (oppsett) ( A ) og består av to elementer:

- · En rullegardinmeny ( B ) for å velge kilde for filen
- Knappen "Import" (C) for manuell import
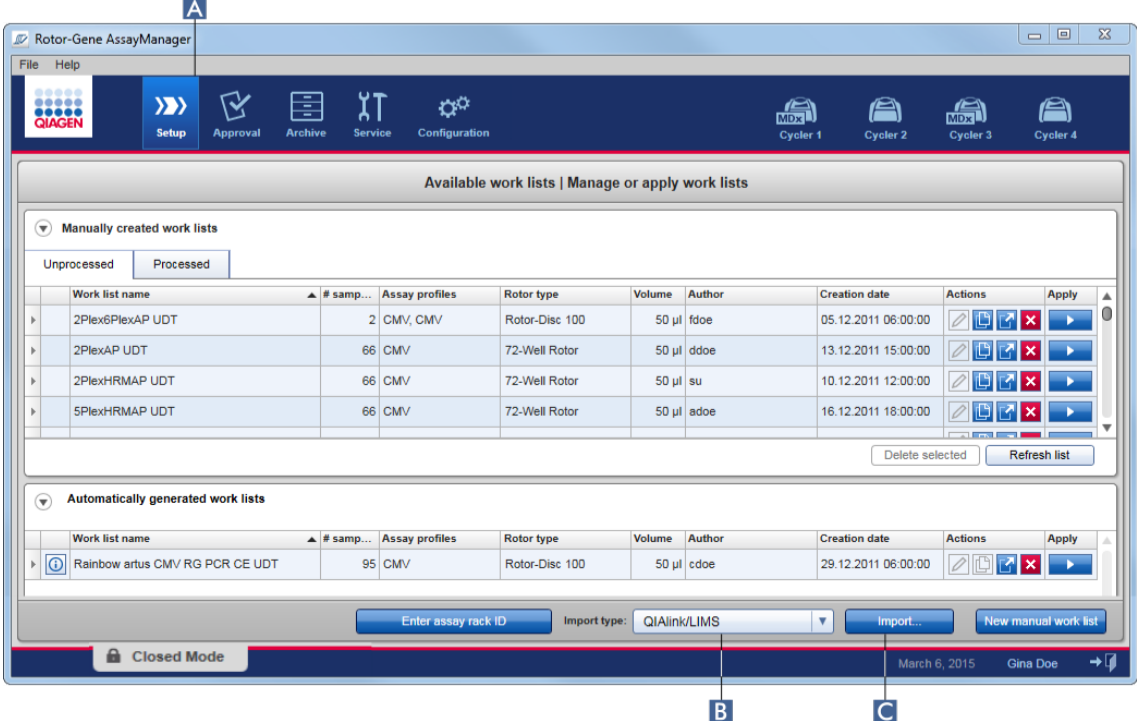

En arbeidsliste kan importeres fra følgende kilder (oppføringer fra rullegardinmeny B ):

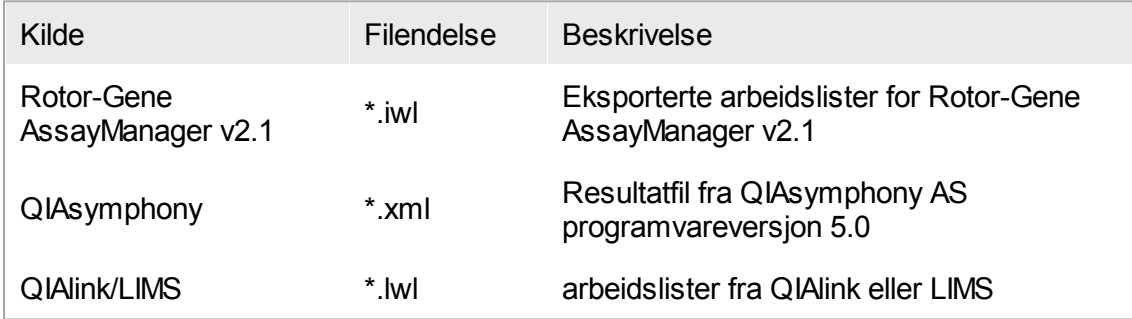

Etter at en arbeidsliste som skal importeres, er valgt, kontrollerer Rotor-Gene AssayManager v2.1 internt syntaksen og signaturen. Hvis kontrollen godkjennes, vil arbeidslisten bli importert og lagt til i tabellen "Available work lists" (tilgjengelige arbeidslister). I motsatt fall blir arbeidslisten avvist med en feilmelding.

Oppføringene i rullegardinmenyen for import ( B ) avhenger av innstillingene i fanen "Settings" (innstillinger) i miljøet "Configuration" (konfigurasjon). En administrator kan aktivere/deaktivere hver av de 3 mulige importalternativene.

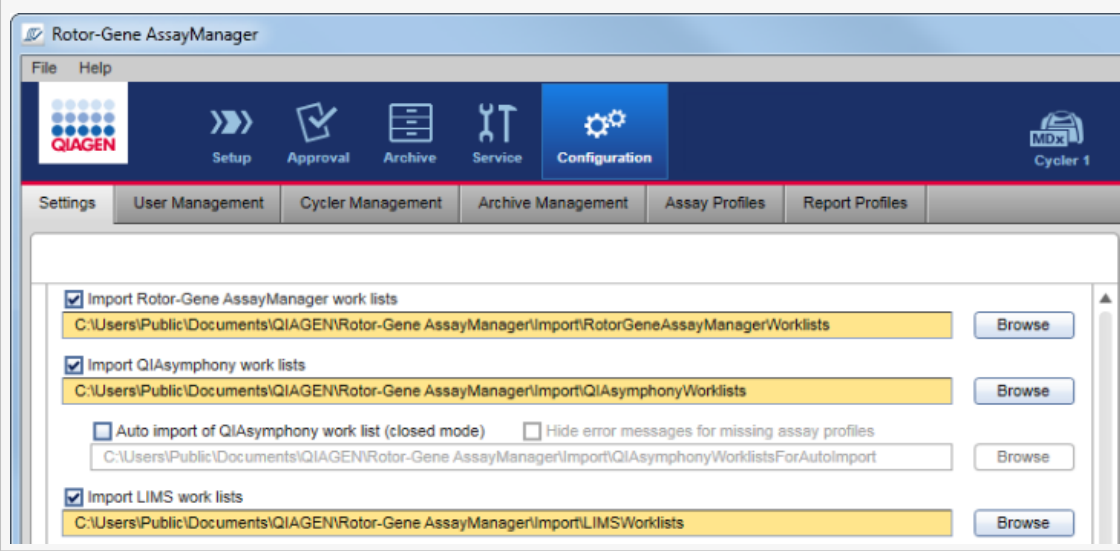

Trinnvis prosedyre for å importere en arbeidsliste manuelt

- 1. Hvis miljøet "Setup" (oppsett) ikke er aktivt ennå, bytter du miljø ved å klikke på ikonet "Setup" (oppsett) på hovedverktøylinjen ( A ).
- 2. Velg kilde for arbeidslisten som skal importeres, fra rullegardinmenyen "Import type" (importtype) ( B ). Hvis menyen er deaktivert eller det mangler nødvendige oppføringer, kan dette tilpasses i miljøet "Configuration" (konfigurasjon) i fanen "Settings" [\(innstillinger\).](#page-246-0) Lagre om nødvendig endringene i innstillingene.
- 3. Klikk på "Import" ( C ).

Dialogboksen "Select file" (velg fil) åpnes. Som standard vises katalogen som er angitt for denne importtypen i miljøet **F** ["Configuration"](#page-245-0) (konfigurasjon).

4. Bytt til katalogen der filen som skal importeres, befinner seg. Velg filen og klikk på "Open" (åpne).

Rotor-Gene AssayManager v2.1kontrollerer internt arbeidslistens signatur og syntaks.

5. Arbeidslisten blir importert og lagt til i listen over tilgjengelige arbeidslister.

Navnene på arbeidslistene som importeres fra QIAsymphony programvareversjon 5.0, opprettes automatisk med følgende opplysninger, atskilt med understreking:

- · "QS" som tegn på at arbeidslisten er importert fra QIAsymphony
- · Parti-ID for QIAsymphony AS-kjøringen
- · "S" + spornummer i QIAsymphony AS, der analysen ble satt opp
- · Stativ-ID for QIAsymphony AS-kjøring
- · Startdato for QIAsymphony AS-kjøring med formatet "ÅÅÅÅMMDD"
- · Starttid for QIAsymphony AS-kjøring med formatet "TTMMSS"

Hvis resultatfilen fra QIAsymphony AS inneholder informasjon om flere partier, vil disse opplysningene være inndelt i ulike arbeidslister.

Trinnvis fremgangsmåte for konfigurering av automatisk arbeidslisteimport I Rotor-Gene AssayManager v2.1 kan det konfigureres automatisk import av QIAsymphony-arbeidslister. Programvaren sjekker hvert minutt automatisk om QIAsymphony-arbeidslistene er tilgjengelige i en forhåndsdefinert kildekatalog og importerer dem automatisk.

Slik aktiverer du funksjonen for automatisk import av arbeidsliste:

- 1. Velg "Settings"-fanen i "Configuration"-miliget (se [Innstillinger\)](#page-246-0)
- 2. Merk av knappen "Auto import of QIAsymphony work list (closed mode)" (automatisk import av QIAsymphony-arbeidsliste (lukket modus)).
- 3. Definer kildekatalogen.

## Beslektede emner

- $\blacktriangleright$  [Innstillinger](#page-246-0)
- Konfigurere alternativer for [arbeidslistenavn](#page-246-0)
- Rotor-Gene AssayManager v2.1 og andre [QIAGEN-produkter](#page-129-0)
- Skjermbildet [Tilgjengelige](#page-158-0) arbeidslister

#### 1.6.1.3.3 Kopiera en arbetslista

## **Generelt**

En spesifikk arbeidsliste kan dupliseres fra "Setup"-miljøet ( A ) ved å klikke på knappen "Duplicate work list" ( B ) under "Actions"-feltet

( C ) for den aktuelle arbeidslisten.

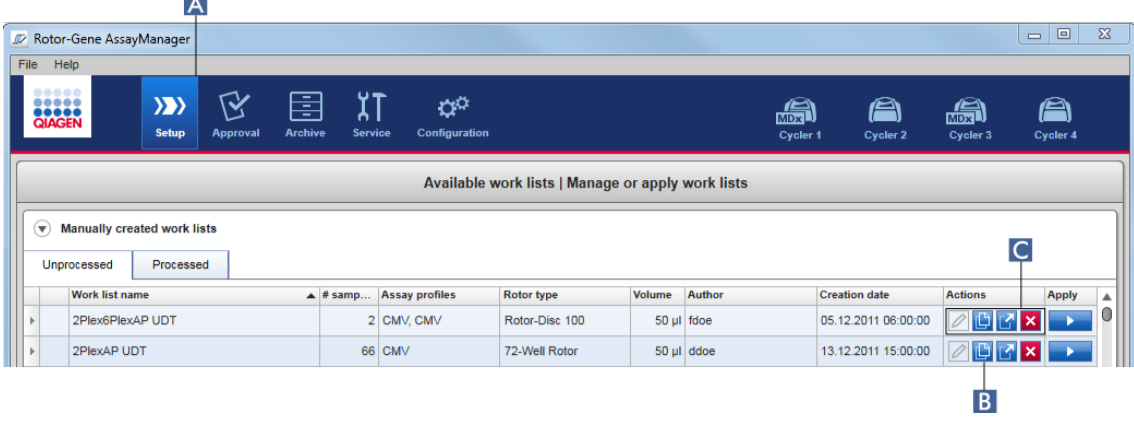

Knappen "Duplicate work list" (dupliser arbeidsliste) er alltid valgbar for manuelt opprettede arbeidslister. Ved å klikke på knappen lages det en kopi av den valgte arbeidslisten. Skjermbildet "work list modification" (endring av arbeidsliste) vises. Skjermbildet har samme oppsett som dialogboksen "Creating a work list" (opprette en arbeidsliste). Kopien lagres ikke i databasen før du klikker på "Save".

Den dupliserte arbeidslisten har følgende egenskaper:

- · Feltene "# samples", "Material number", "Kit expiry date" og "Lot number" kan redigeres.
- · Avmerkingsboksen "is editable" (er redigerbar) er aktivert. Avmerkingsboksen "is applicable" (er relevant) for dupliserte arbeidslister er ikke aktivert.
- · Feltene "Last applied" og "Last modified" er tomme og fylles først ut når arbeidslisten lagres for første gang.

Trinnvis prosedyre for å duplisere en arbeidsliste

1. Hvis miljøet "Setup" ikke er aktivt ennå, bytter du miljø ved å klikke på ikonet "Setup" på hovedverktøylinjen ( A ).

Alle tilgjengelige arbeidslister vises i tabellen.

- 2. Finn arbeidslisten du vil duplisere blant de manuelt opprettede arbeidslistene og klikk på den tilhørende knappen "Duplicate work list" ( B ) i "Actions"-feltet ( C ). Skjermbildet "Edit duplicated work list" (rediger duplisert arbeidsliste) vises.
- 3. Rediger parameterne du ønsker å endre i henhold til trinn 2-5 i prosedyren [Opprette/redigere](#page-310-0) en arbeidsliste.

#### **Merk**

De automatisk genererte arbeidslistene kan ikke dupliseres.

Beslektet emne

▶ [Skjermbildet](#page-158-0) for tilgjengelige arbeidslister

#### 1.6.1.3.4 Exportera en arbetslista

Eksport av en arbeidsliste er en funksjon for å utveksle arbeidslister mellom flere installasjoner av Rotor-Gene AssayManager v2.1 som bruker forskjellige databaser. Eksportfunksjonen finner du i "Setup" (oppsett)-miljøet ( A ). Feltet "Actions" (handlinger) ( C ) i tabellen "Available work lists" (tilgjengelige arbeidslister) inneholder knappen "Export work list" (eksporter arbeidsliste) (B).

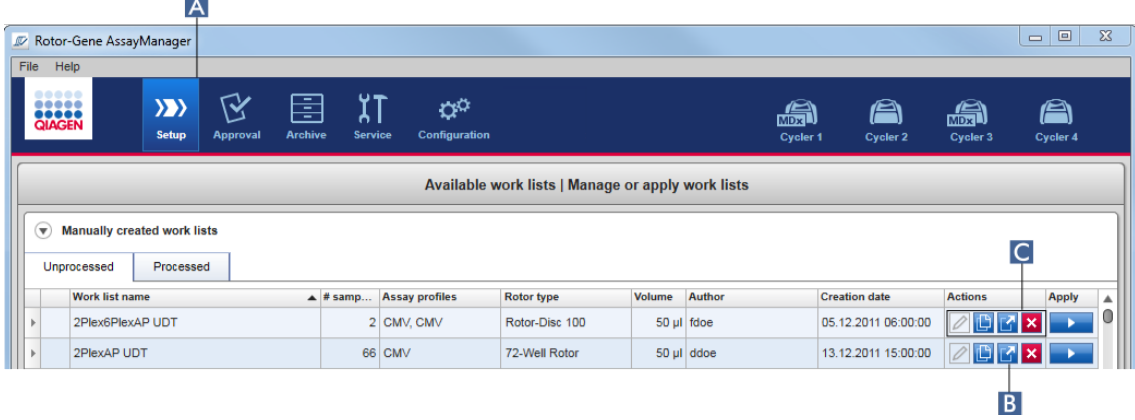

Trinnvis prosedyre for å eksportere en arbeidsliste

- 1. Hvis miljøet "Setup" ikke er aktivt ennå, bytter du miljø ved å klikke på ikonet "Setup" på hovedverktøylinjen ( A ).
- 2. Flytt musepekeren til feltet "Actions" (c) for arbeidslisten du ønsker å eksportere.
- 3. Klikk på knappen "Export work list" ( B ).

Det åpnes en dialogboks der du kan angi målkatalog og filnavn. Som standard er katalogen angitt i miljøet "Configuration" forhåndsvalgt.

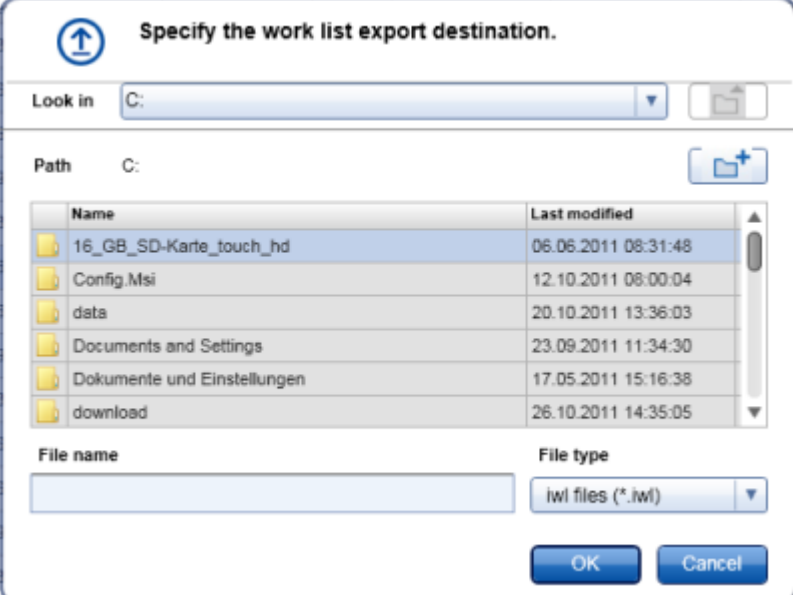

- 4. Bla gjennom til ønsket katalog.
- 5. Angi et filnavn for den eksporterte arbeidslisten.
- 6. Klikk på "OK".

Arbeidslisten lagres med det angitte filnavnet og med filendelsen \*.iwl.

# **Merk**

Både de manuelt og automatisk opprettede arbeidslistene kan eksporteres.

#### Beslektet emne

[Skjermbildet](#page-158-0) for tilgjengelige arbeidslister

#### 1.6.1.3.5 Radera en arbetslista

Trinnvis prosedyre for å slette en arbeidsliste

1. Hvis miljøet "Setup" ikke er aktivt ennå, bytter du miljø ved å klikke på ikonet "Setup" på hovedverktøylinjen ( A ).

Alle tilgjengelige arbeidslister vises i tabellen.

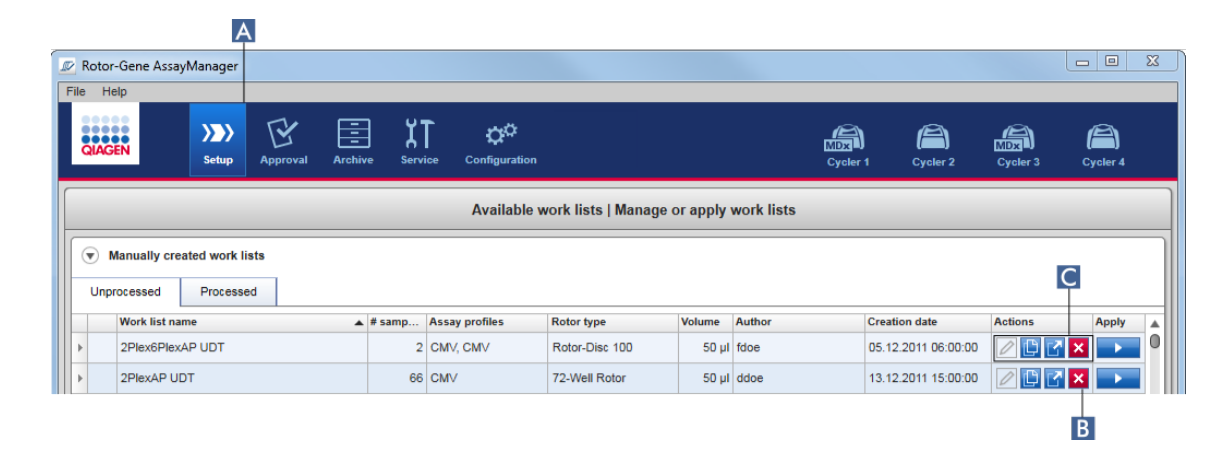

2. Finn arbeidslisten du vil slette, og klikk på knappen "Delete work list" (slett arbeidsliste) ( B ) under "Actions" (handlinger)-feltet ( C ) i riktig tabellrad. Følgende dialogboks vises:

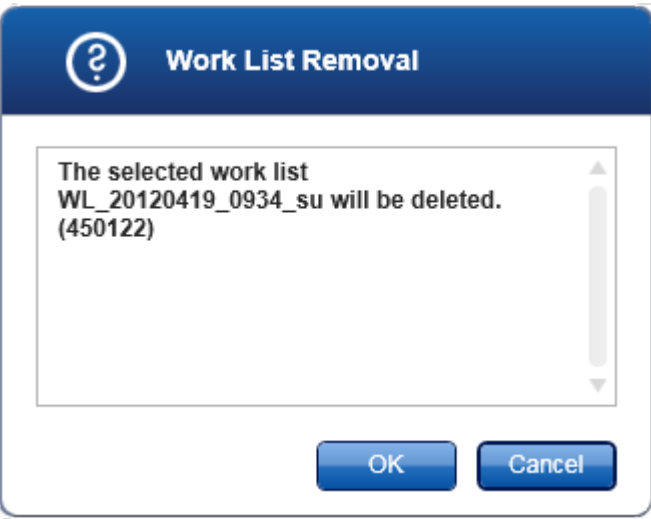

3. Klikk på ønsket knapp:

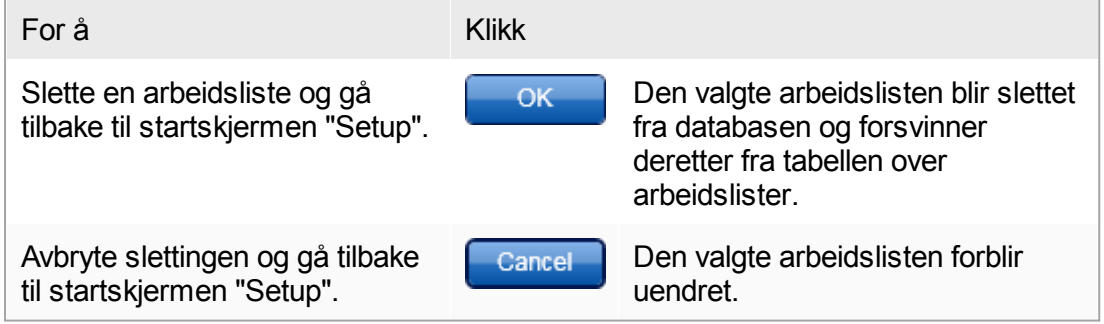

Både de manuelt og automatisk opprettede arbeidslistene kan slettes.

Beslektet emne

Skjermbildet [Tilgjengelige](#page-158-0) arbeidslister

## 1.6.1.4 Starta en körning

En kjøring kan startes fra tabellen "Available work lists" i miljøet "Setup" ( A ) ved å klikke på knappen "Apply" ( B ) på knappelinjen til den egnede arbeidslisteoppføringen. Et alternativ er å starte en kjøring etter at en ny arbeidsliste er opprettet. Du finner detaljer under **[Opprette/redigere](#page-310-0) en arbeidsliste.** 

Etter at kjøringen er startet, åpnes skjermbildet "Apply work list". Brukeren må angi et eksperimentnavn og velge en cycler. Dessuten kan en oversikt over prøvene vises og skrives ut på en \*.pdf-fil (kommando "View sample details", deretter "Print work list"). Denne utskriften kan brukes som pipetteringsskjema.

# Merk

- · Det må angis et eksperimentnavn.
- · Lengden på eksperimentnavnet er begrenset til 80 tegn.
- · Eksperimentnavnet må være unikt i databasen.

Standardnavnet er definert under **\*** ["Settings"](#page-246-0) i miljøet **\*** ["Configuration"](#page-245-0). Ved levering defineres standardnavnet for eksperimentnavnet på følgende måte:

# <Assay profile short names>\_<YYYYMMDD>\_<HHMM>, f.eks.,

S1 AS2 AS3 20120327 1359 .

Det kan hende at standardnavnet overstiger 80 tegn. I så fall må du forkorte navnet manuelt for å oppfylle kravene.

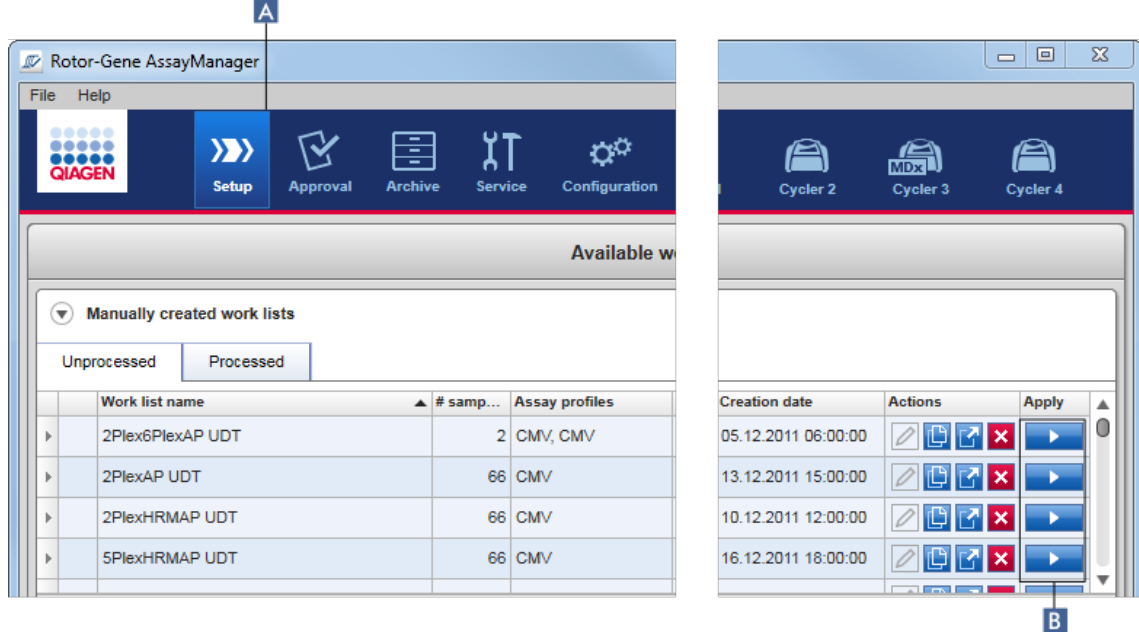

Trinnvis prosedyre for å bruke en arbeidsliste

1. Hvis miljøet "Setup" ikke er aktivt ennå, bytter du miljø ved å klikke på ikonet "Setup" på hovedverktøylinjen ( A ).

Miljøet "Setup" åpnes. Alle tilgjengelige arbeidslister vises.

2. Velg arbeidslisten du vil bruke (opprettet manuelt eller automatisk). Klikk på "Apply work list" (bruk arbeidsliste) i den siste kolonnen i raden ( B ).

Skjermbildet "Apply work list" (bruk arbeidsliste) vises. Det består av 3 områder: "Summary" (sammendrag), "Cycler selection" (cyclervalg)og "Messages" (meldinger).

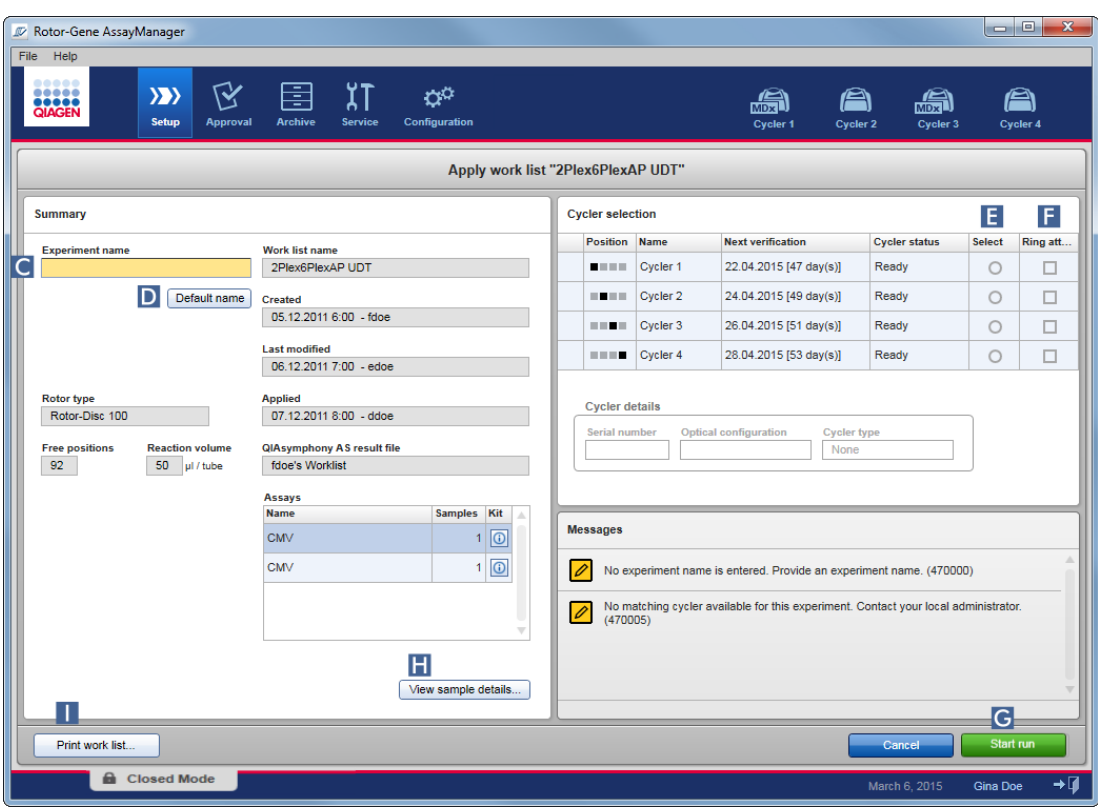

- 3. Angi navnet på forsøket i feltet "Experiment name" (eksperimentnavn) ( C ), eller klikk på "Default name" (standardnavn) ( D ) for å generere et navn automatisk.
- 4. Klikk på alternativknappen "Select" ( $\blacksquare$ ) for å velge en cycler med statusen "Ready".
- 5. Aktiver boksen "Ring attached" ( F ) for å bekrefte at du har festet låseringen. Knappen "Start run" ( G ) er nå aktivert.
- 6. Klikk på den grønne knappen "Start run" ( G ) for å starte og bruke kjøringen. Klikk på "Cancel" (avbryt) for å avbryte klargjøringen av kjøringen. I dette tilfellet lukkes dette skjermbildet, og skjermbildet "Available work lists" (tilgjengelige arbeidslister) vises. Etter at du har klikket på knappen "Start run", skjer følgende:
	- · Forsøket lagres i databasen.
	- · Kjøringen startes.
	- · Applikasjonen bytter til cyclermiljøet for cycleren som er valgt for kjøringen.

# Valgfritt trinn

Brukeren kan få detaljert informasjon om prøvene ved hjelp av knappene "View sample details..." (vis prøvedetaljer ...) (**H**) og "Print work list..." (skriv ut arbeidsliste) ( I ).

Hvis du klikker på "View sample details..." (vis prøvedetaljer …), åpnes en rullbar liste med detaljert informasjon om prøvene:

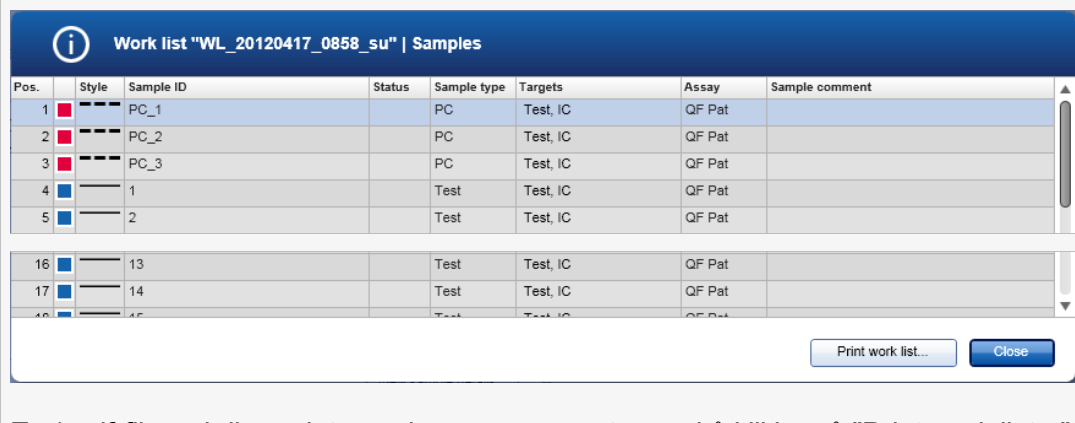

En \*.pdf-fil med disse dataene kan generes enten ved å klikke på "Print work list..." (skriv ut arbeidsliste …) fra dette skjermbildet eller fra skjermbildet "Apply work list" (bruk arbeidsliste). Denne filen kan brukes som pipetteringsskjema.

# Beslektede emner

- ▶ Opprette en [arbeidsliste](#page-310-0)
- [Administrere](#page-366-0) cyclere
- "Settings" [\(Innstillinger\)](#page-246-0)
- Skjermbildet [Tilgjengelige](#page-158-0) arbeidslister

#### 1.6.1.5 Avsluta och frigör en körning

# Under en kjøring:

Når en kjøring er startet, vises miljøet for cycleren som er valgt. Dette skjermbildet består i hovedsak av prøveinformasjonen til venstre og diagramområdet til høyre.

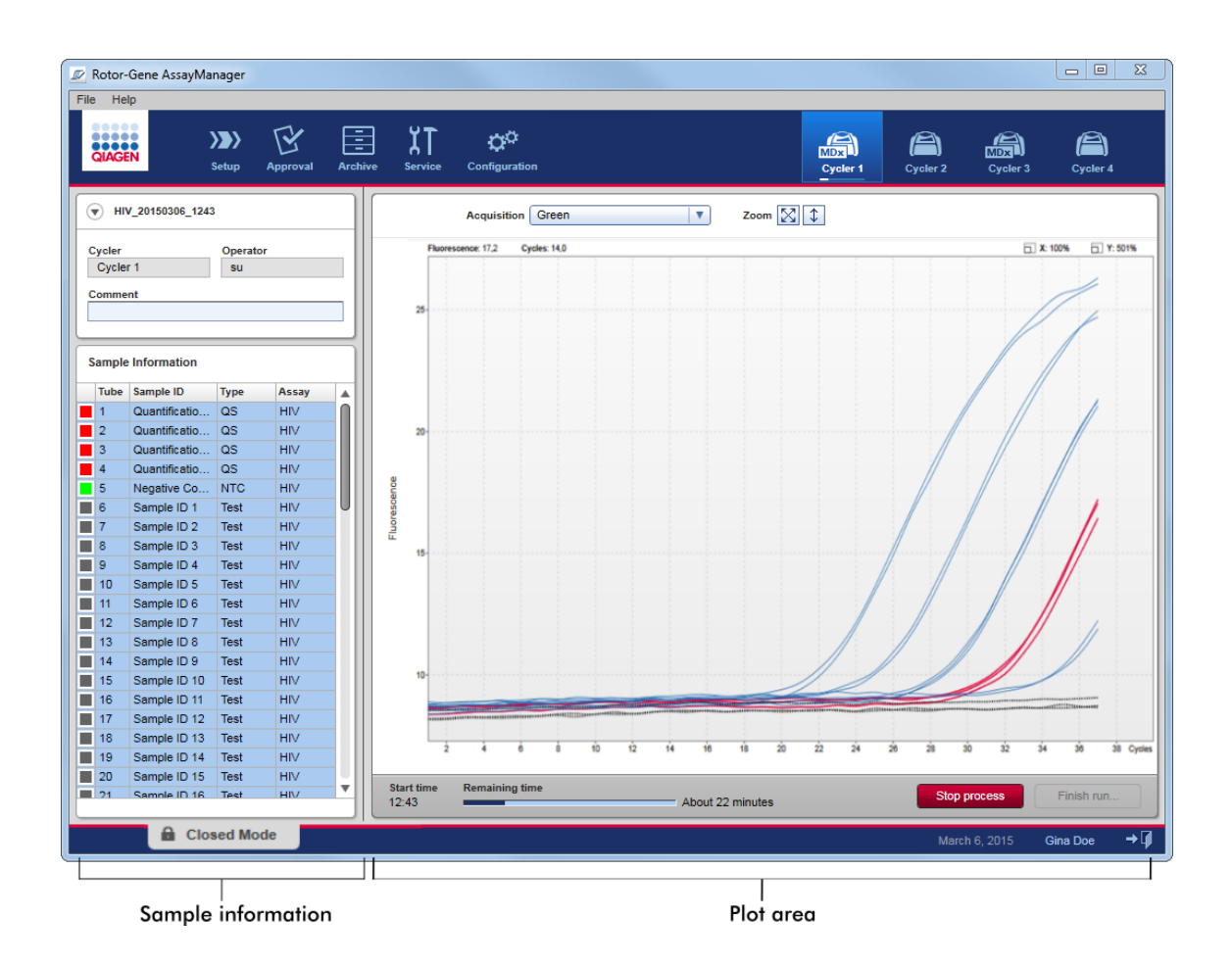

Under kjøringen og avhengig av plugin-modulen som brukes, vil amplifikasjonskurvene vises og oppdateres i sanntid. En fremdriftsindikator nederst til venstre og en fremdriftsindikator under cyclerikonet viser kjøringens fremdrift. Kjøringen kan stoppes ved å klikke på "Stop process" (avslutt prosess).

Det er interaktive funksjoner i både prøveinformasjonen og diagramområdet, og disse kan brukes til å kontrollere amplifikasjonskurvene til enkelte (eller flere) prøver.

#### Merk:

Når du starter kjøringen, er alle prøver valgt og markert med blått, og alle amplifikasjonskurver vises.

Klikk på en enkeltrad i prøveinformasjonen for å velge / oppheve valg av en prøve. For å velge flere rader flytter du musen til første prøve som skal velges, holder nede venstre museknapp og drar musen til siste prøve. Statusen til den første valgte prøven bestemmer om disse prøvene blir valgt eller ikke: Hvis den første prøven var valgt i utgangspunktet, vil alle prøvene få valget opphevet og motsatt.

Fullføre en kjøring:

Når kjøringen er fullført, endres cyclerikonet. Knappen for å stoppe kjøringen skifter tekst slik at kjøringen kan fullføres. Følgende tabell gir en oversikt over hvordan teksten på knappene og cyclerikonene endres fra start til slutt i kjøringen.

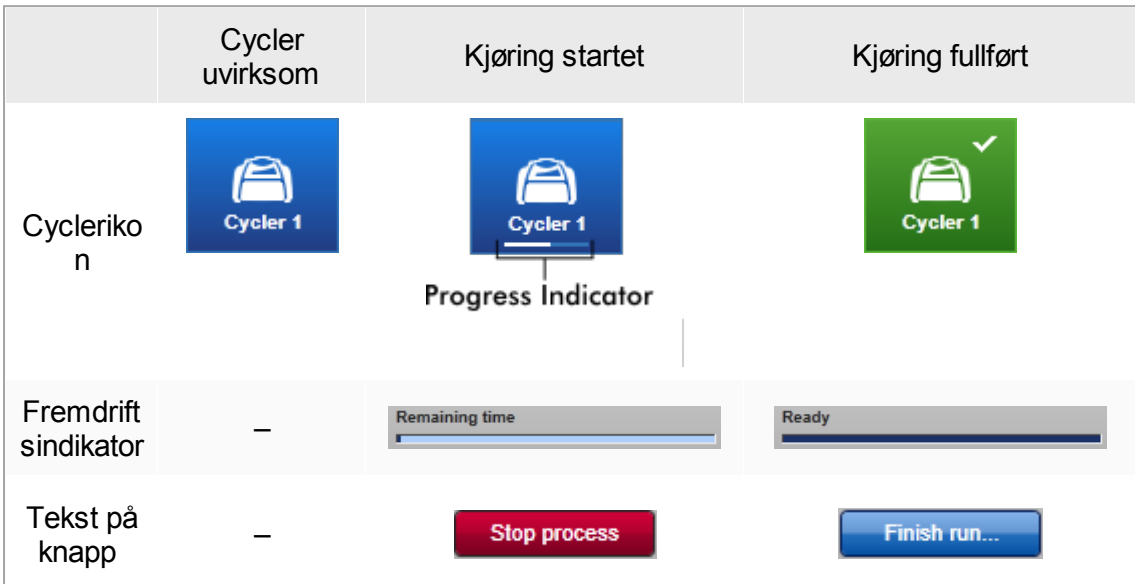

Operatøren må klikke på "Finish run" (fullfør kjøring) for å ferdigstille kjøringen.

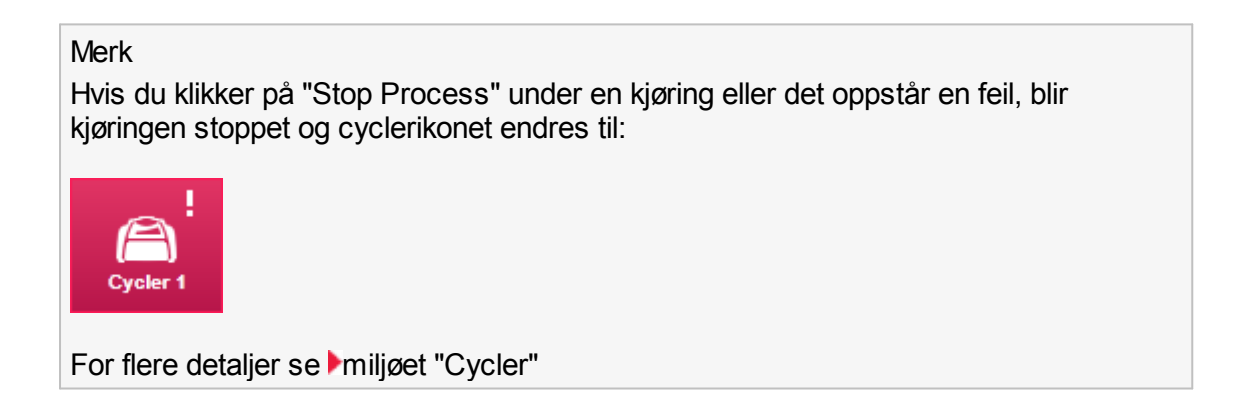

Trinnvis prosedyre for å fullføre en kjøring

1. Hvis skjermbildet for den aktuelle cycleren ikke vises, klikker du på det aktuelle cyclerikonet på hovedverktøylinjen. Skjermbildet "Cycler" vises.

2. For å fullføre en kjøring klikker du på "Finish run".

Dialogboksen "Finish run" (fullfør kjøring) åpnes. Den inneholder detaljer om cyclerens posisjon og navn, kjøringens status, eksperimentnavnet, feil under kjøringen og en kommentar. Avhengig av kjøringens egenskaper kan enkelte felt være tomme.

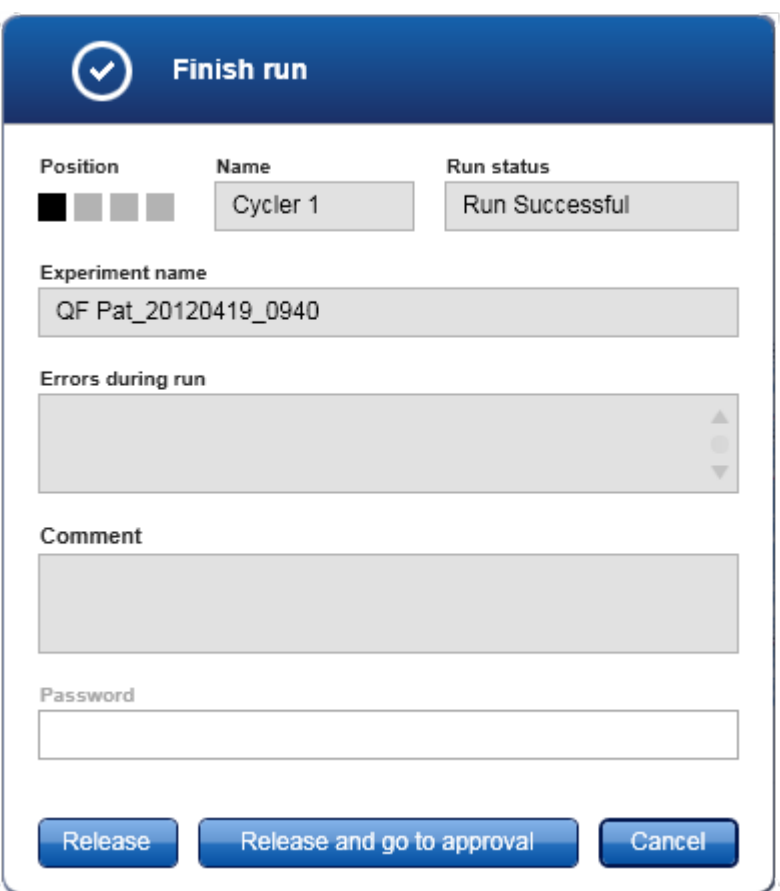

3. Velg ønsket alternativ:

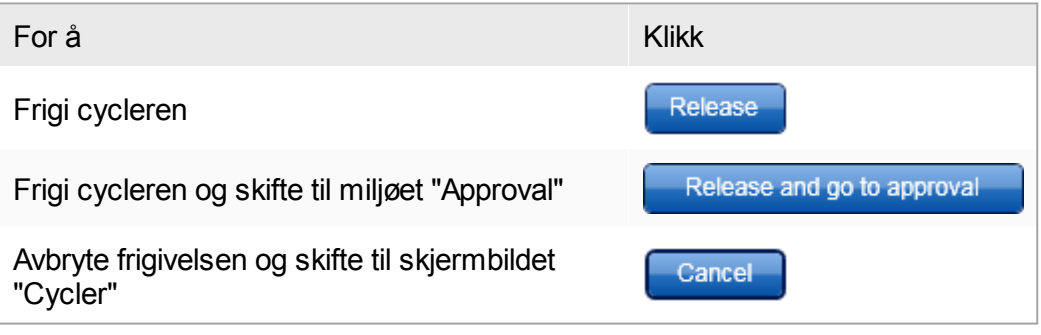

Når brukeren frigir cycleren, utføres følgende handlinger:

- · Cycleren frigis og er klar til en ny kjøring.
- · Kjøringen lagres i den interne databasen sammen med alle eksperimentdataene (prøveinformasjon osv.).

Hvis frigivelsen av kjøringen må signeres Administratoren kan angi at frigivelsen av en kjøring må signeres. Dette alternativet angis i fanen "General settings" (generelle [innstillinger\)](#page-245-0) i miljøet ["Configuration"](#page-245-0) (konfigurasjon).

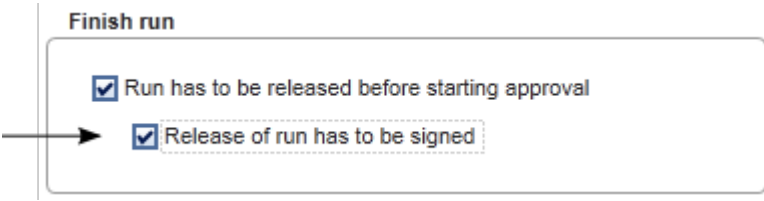

Hvis alternativet er angitt, må kjøringen signeres med et passord (brukerprofilens passord). Knappene "Release" (frigi) og "Release and go to approval" (frigi og gå til godkjenning) kan i utgangspunktet ikke velges. Knappene er valgbare kun hvis et gyldig passord er angitt i feltet "Password" (passord).

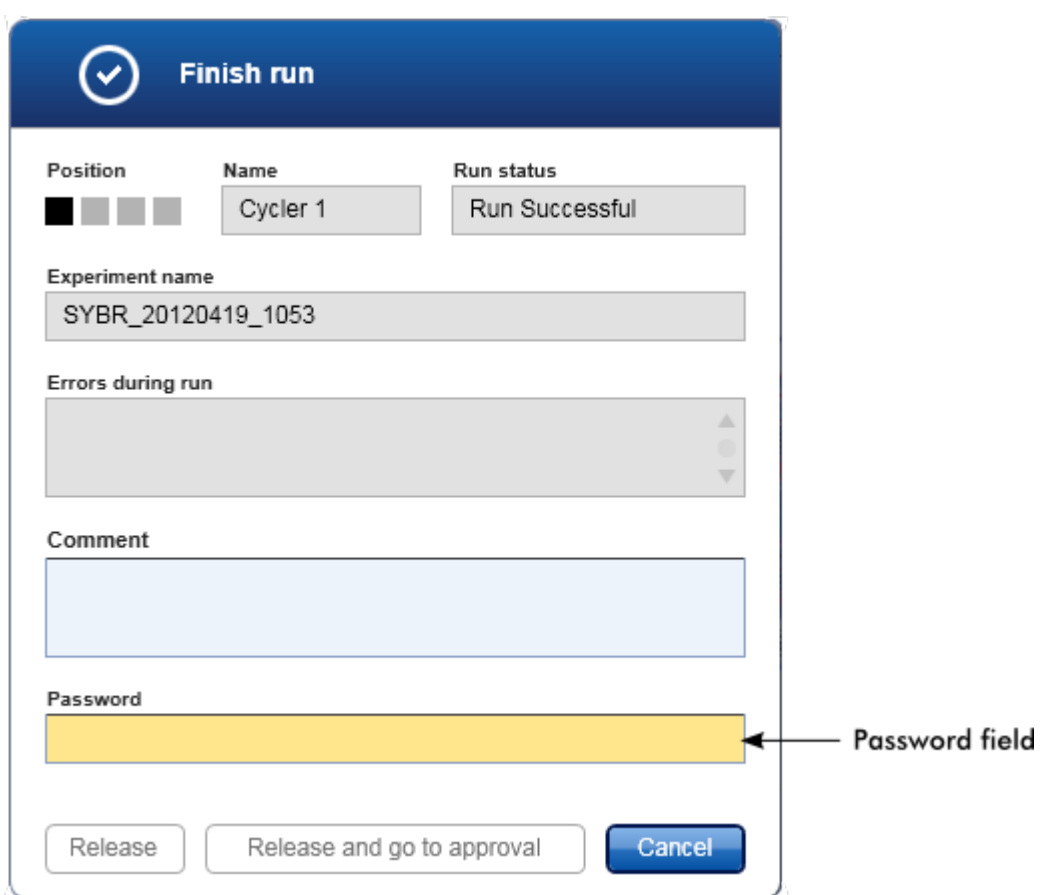

Når en kjøring er fullført og cycleren frigitt, må du straks åpne lokket, fjerne rotoren og kaste prøvene.

# Beslektede emner

- Gjøre frigivelsen [obligatorisk](#page-246-0)
- Miljøet ["Cycler"](#page-196-0)

<span id="page-339-0"></span>1.6.1.6 Godkänna en körning

Oversikt

Når en kjøring er fullført og cycleren frigitt, blir eksperimentet lagret i den interne databasen. Analysen av de innhentede dataene utføres automatisk avhengig av om pluginen korresponderer med analyseprofilen og reglene og parameterverdiene definert i analyseprofilen.

Rotor-Gene AssayManager v2.1produserer testresultater som må godkjennes og frigis av en bruker som har rolle som godkjenner. Avhengig av hvilken Rotor-Gene AssayManager v2.1-plugin som brukes, kan det være individuelle forskjeller i godkjenningsprosessen.

I dette avsnittet beskrives kun de generelle funksjonene. Du finner mer informasjon om de individuelle godkjenningsprosedyrene i brukerhåndbøkene for plugin-modulene.

#### 1.6.1.6.1 Filtrering av experiment

Det første trinnet i godkjenningsprosessen er å filtrere analysen som skal godkjennes. Dette gjøres ved hjelp av filterkriteriene i miljøet "Approval".

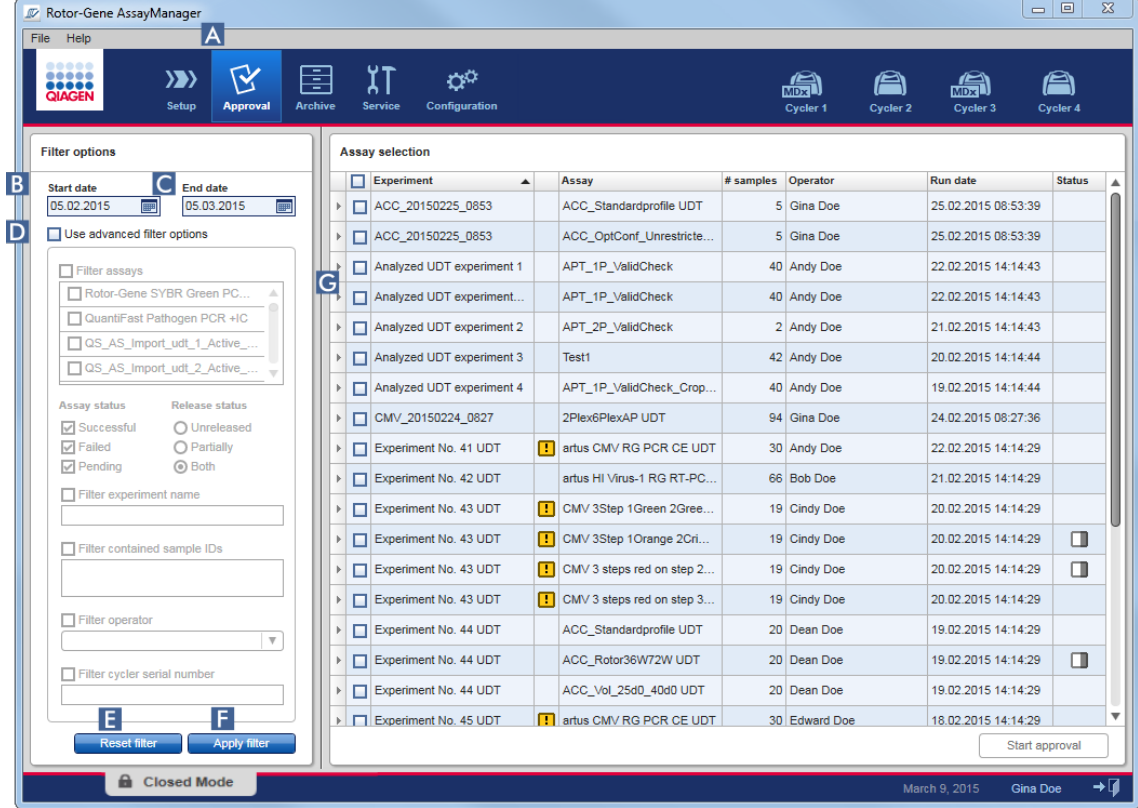

Miljøet består i hovedsak av 2 deler: "Filter options" (filteralternativer) til venstre og tabellen "Assay selection" (analysevalg) til høyre. Filterkriteriene defineres i området "Filter options". Alle analyser som stemmer med kriteriene, vises på listen i tabellen "Assay selection" til høyre.

Det enkleste filteret er å søke etter analyser innenfor et gitt tidsrom. Avanserte filtervalg giør det mulig å definere ytterligere filterkriterier.

Følgende tabell forklarer filterkriteriene:

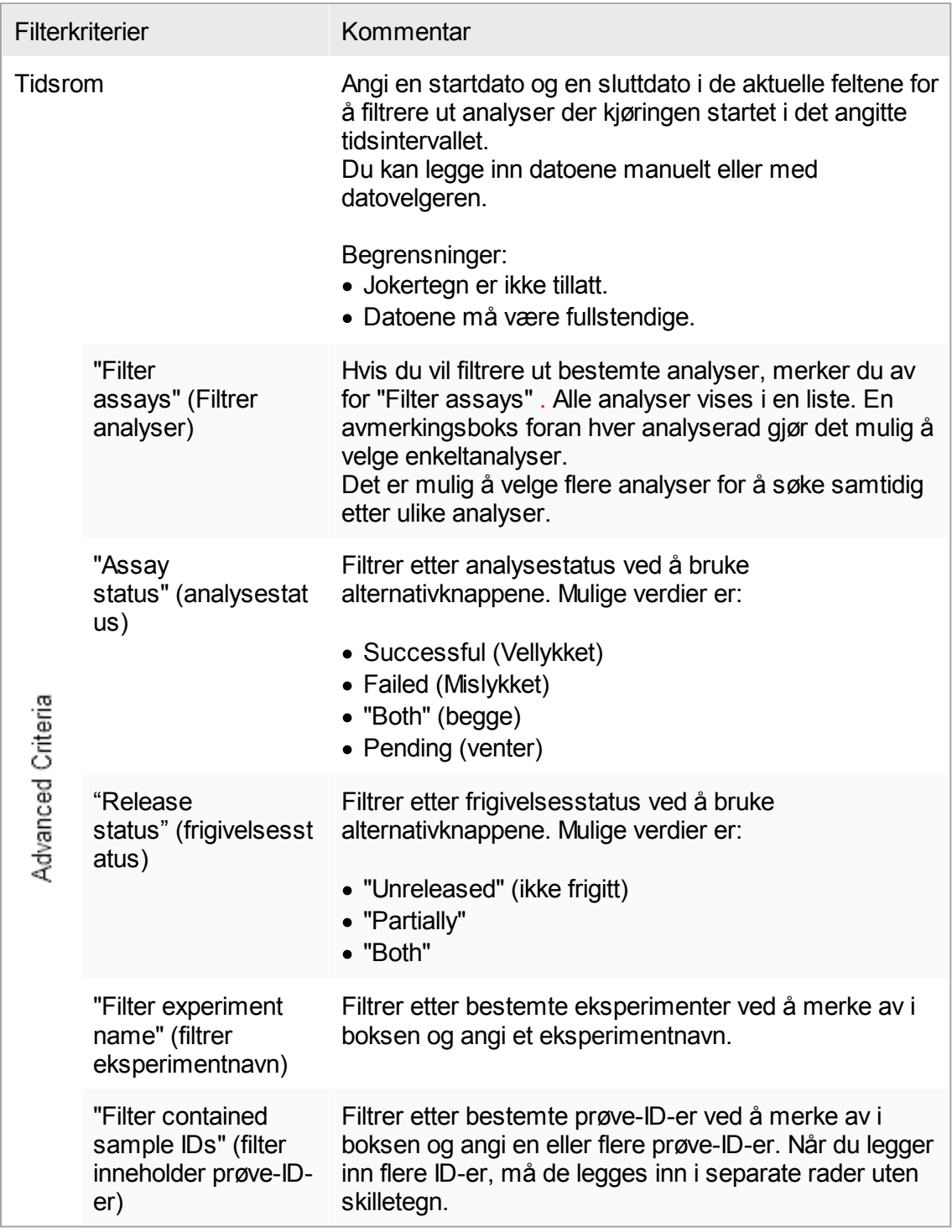

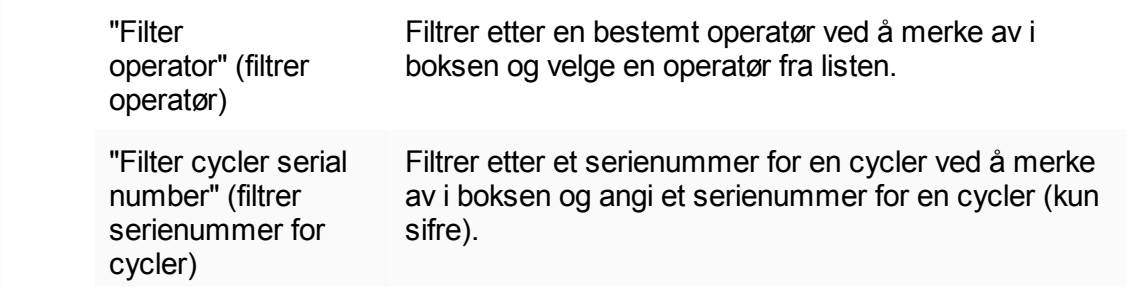

Trinnvis prosedyre for å filtrere analyser

- 1. Hvis miljøet "Approval" ikke er aktivt ennå, bytter du miljø ved å klikke på ikonet "Approval" ( A ) på hovedverktøylinjen.
- 2. I området "Filter options" på venstre side av skjermen velger du ønskede filterkriterier.
- 3. Angi en startdato og en sluttdato i feltene "Start date" (startdato) ( B ) og "End date" (sluttdato) ( C ), enten manuelt eller med datovelgeren.

Slik bruker du avanserte søkekriterier:

- 4. Merk av i boksen "Use advanced filter options" (D).
- 5. Velg ønskede filteralternativer. Du kan merke av i flere bokser.
- 6. Klikk på "Apply filter" (bruk filter) ( F ) for å søke i den interne databasen etter eksperimenter som oppfyller kriteriene som ble angitt i forrige trinn. Alle analyser som oppfyller kriteriene, vises på listen i tabellen "Assay selection" ( G ) på høyre side i "Approval"-miljøet.
- 7. Aktiver avmerkingsboksen foran analysen for å godkjenne den. Det er mulig å velge flere analyser.

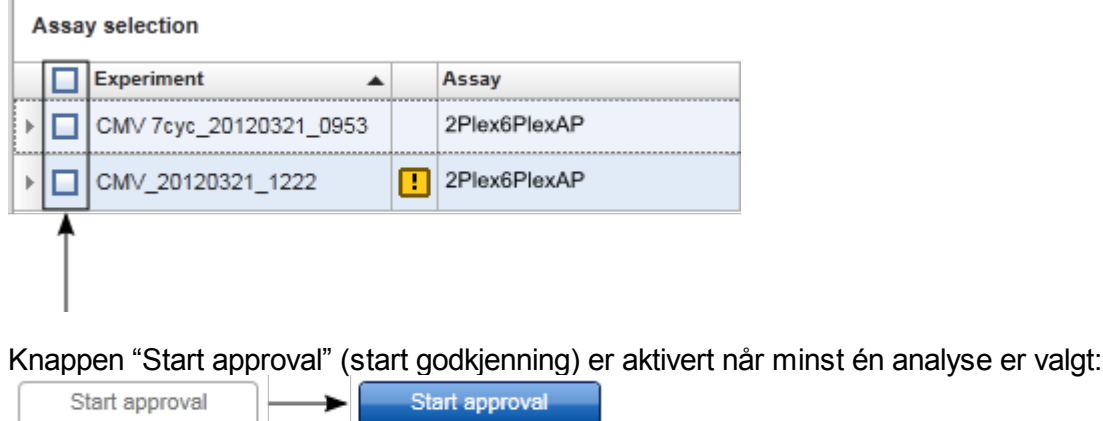

H

## 8. Klikk på "Start approval" (start godkjenning).

# Merk

Klikk på "Reset filter" (tilbakestill filter) ( E ) for å tilbakestille filtervalgene til standardverdiene, dvs. startdato én måned tilbake i tid, sluttdato dagens dato og avanserte filtervalg deaktivert.

#### 1.6.1.6.2 Godkänna prover

Avhengig av hvilken Rotor-Gene AssayManager v2.1-plugin som brukes, kan det være individuelle forskjeller i godkjenningsprosessen. Du finner mer informasjon om de individuelle godkjenningsprosedyrene i brukerhåndbøkene for plugin-modulene.

# 1.6.1.6.3 Publicera data

Etter godkjenningen av prøveresultater må dataene frigjøres. Hvis et prøveresultat frigjøres, kan ikke godkjenningsstatus og kommentaren lenger endres.

# Trinnvis prosedyre for frigjøring av data

1. Etter godkjenning av prøveresultatene klikker du på "Release/report data" (frigi/rapporter data) på knappelinjen.

Følgende dialogboks vises:

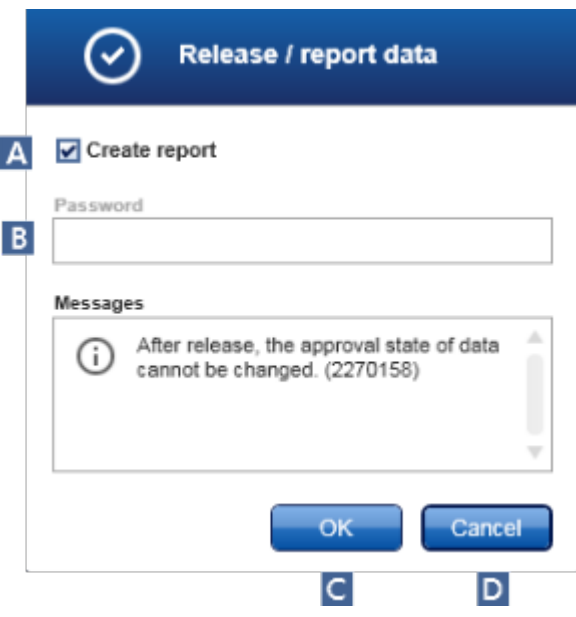

Frigivelsesprosessen for Gamma Plug-in-modulen brukes som et eksempel for skjermbilder.

- 2. Hvis du vil opprette en rapport, aktiverer du alternativet "Create report" (opprett en rapport)  $(A)$ .
- 3. Hvis frigjøringen må være undertegnet, må du skrive inn påloggingspassordet for Rotor-Gene AssayManager v2.1 i feltet "Password" (passord) ( B ). Dette alternativet settes av administrator i miliget ["Configuration"](#page-245-0) (konfigurasjon).
- 4. Hvis du vil frigjøre dataene, klikker du på "OK" ( C ). Hvis du vil avbryte og gå tilbake til tabellen "Results" (resultater), klikker du på "Cancel" (avbryt) ( D ).

Alle godkjente prøveresultater med statusen "Accepted" (godtatt) eller "Rejected" (avvist) som ikke har blitt frigjort før, vil nå bli frigjort. Dataene vil bli lagret i den interne databasen til Rotor-Gene AssayManager v2.1. Hvis minst ett prøveresultat ikke har blitt godkjent og fortsatt har statusen "Undefined" (udefinert), vil forsøket bli merket som "Partially released" (delvis frigitt). Hvis alle prøveresultatene har blitt godkjent, tilordnes analysen statusen "Fully released" (helt frigitt). Følgelig vil ikke analysen lenger være tilgjengelig i miljøet "Approval" (godkjenning), men kan åpnes fra miljøet "Archive" (arkiv).

# Merk

LIMS-utdata genereres under frigjøringen, hvis dette er konfigurert.

#### 1.6.1.7 Arbeta med rapporter

Rapporter kan genereres enten i forbindelse med frigivelse av prøveresultater i  $\blacktriangleright$ "Approval" [\(godkjenning\)-miljøet](#page-209-0) (se " [Godkjenne](#page-339-0) en kjøring") eller for tidligere frigitte eksperimenter fra "Archive" (arkiv)-miljøet. Innholdet i rapportene defineres av individuelle rapportprofiler som kan konfigureres i fanen **\*** ["Report](#page-289-0) profiles" [\(rapportprofiler\)](#page-289-0) i miljøet ["Configuration"](#page-245-0) (konfigurasjon).

Målkatalogen for lagring av genererte rapporter og kildekatalogen for rapportprofiler defineres i fanen ["Settings"](#page-246-0) i miljøet ["Configuration".](#page-245-0)

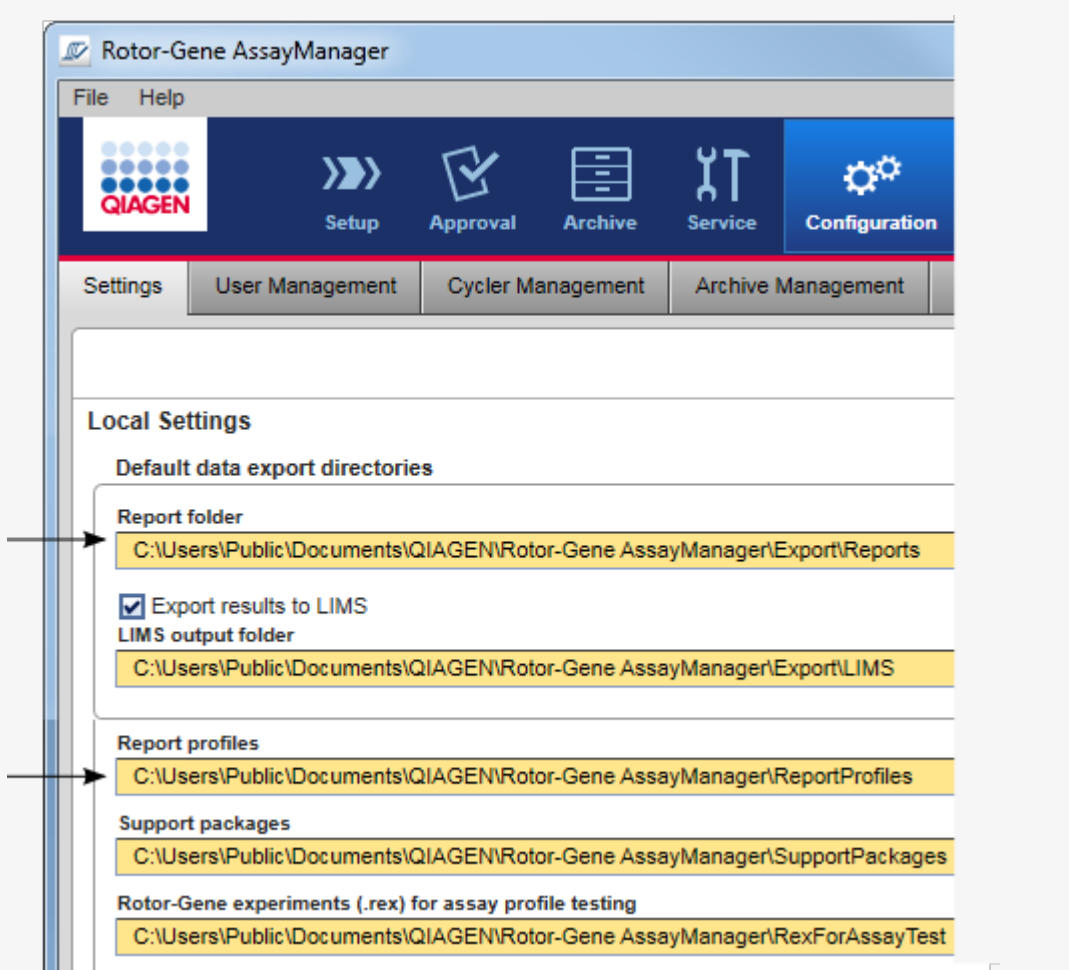

# **Merk**

For Gamma plugin-modulen gjelder ingen brukerdefinerte rapporter. Eksperimentdataene som inkluderes i rapporten, forhåndsdefineres av analysen.

Trinnvis prosedyre for å opprette en rapport i miljøet "Archive" (arkiv).

1. Klikk på "Archive" (A) på hovedverktøylinjen for å bytte til miljøet "Archive". Skjermbildet "Assay selection" vises.

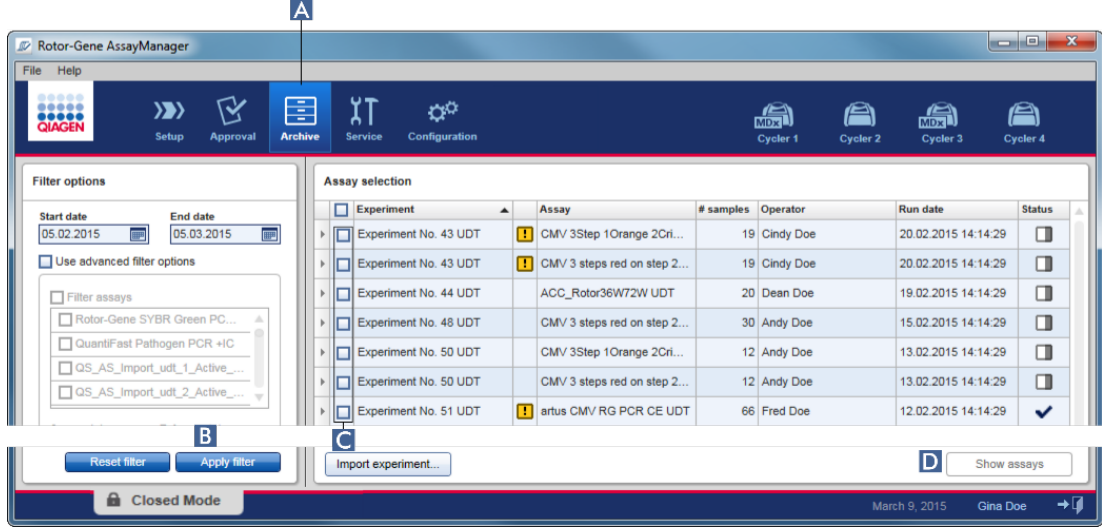

- 2. Velg ønskede filteralternativer og klikk på "Apply filter" (bruk filter)(E). En liste med analyser som oppfyller filterkriteriene, vises.
- 3. Velg én eller flere analyser ved å merke av i de aktuelle boksene  $\left(\overline{c}\right)$ .
- 4. Klikk på "Show assays" (D). Knappen aktiveres hvis det er valgt minst ett eksperiment.

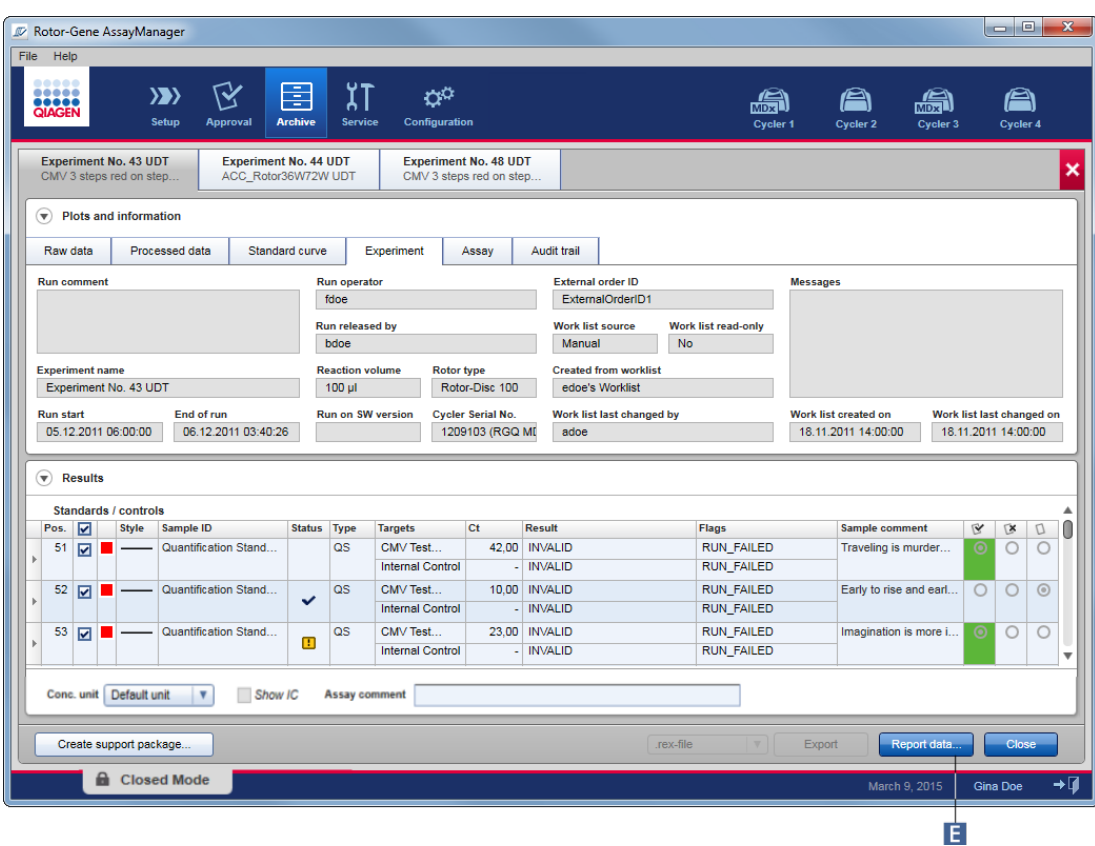

5. Klikk på "Report data…" (rapporter data …) (E) på knappelinjen. Dialogboksen "Report Data" (rapporter data) åpnes.

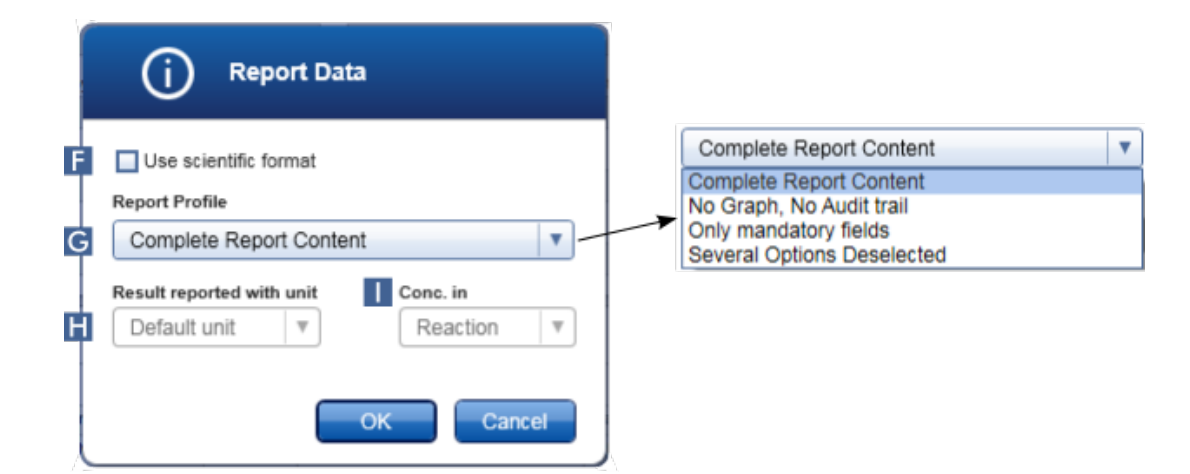

Funksjonen for vitenskapelig format er ikke tilgjengelig for alle Rotor-Gene AssayManager v2.1 plugin-modulene.

- 6. Avgjør hvorvidt det vitenskapelige formatet skal brukes ( F )
- 7. Velg en rapportprofil fra rullegardinmenyen "Report profile" (F).
- 8. Velg en resultatenhet fra rullegardinmenyen "Result reported with unit" (resultat som er rapportert med enhet)  $($  H  $)$ .
- 9. Velg ønsket rapportkonsentrasjon ( $\blacksquare$ ).
- 10.Klikk på "OK" for å lage rapporten. Klikk på "Cancel" for å avbryte og gå tilbake til godkjenningsskjermen.

Rapporten over det valgte eksperimentet lages i \*.pdf-format i henhold til valgt rapportprofil, og rapporten lagres i rapportmappen som er angitt i miljøet "Configuration".

Beslektede emner

- Administrere [rapportprofiler](#page-357-0)
- **Innstille målkatalog for [rapportprofiler](#page-246-0)**
- "Archive" [\(arkiv\)-miljø](#page-234-0)
- "Approval" [\(godkjenning\)-miljø](#page-209-0)

#### <span id="page-348-0"></span>1.6.1.8 Hantera granskningsspår

Revisjonsloggene loggfører alle handlinger i Rotor-Gene AssayManager v2.1. I miljøet "Service" kan det velges forskjellige filterkriterier for å filtrere revisjonssporoppføringene. Alle oppføringene som matcher filterkriteriene, vises i tabellen "Results".

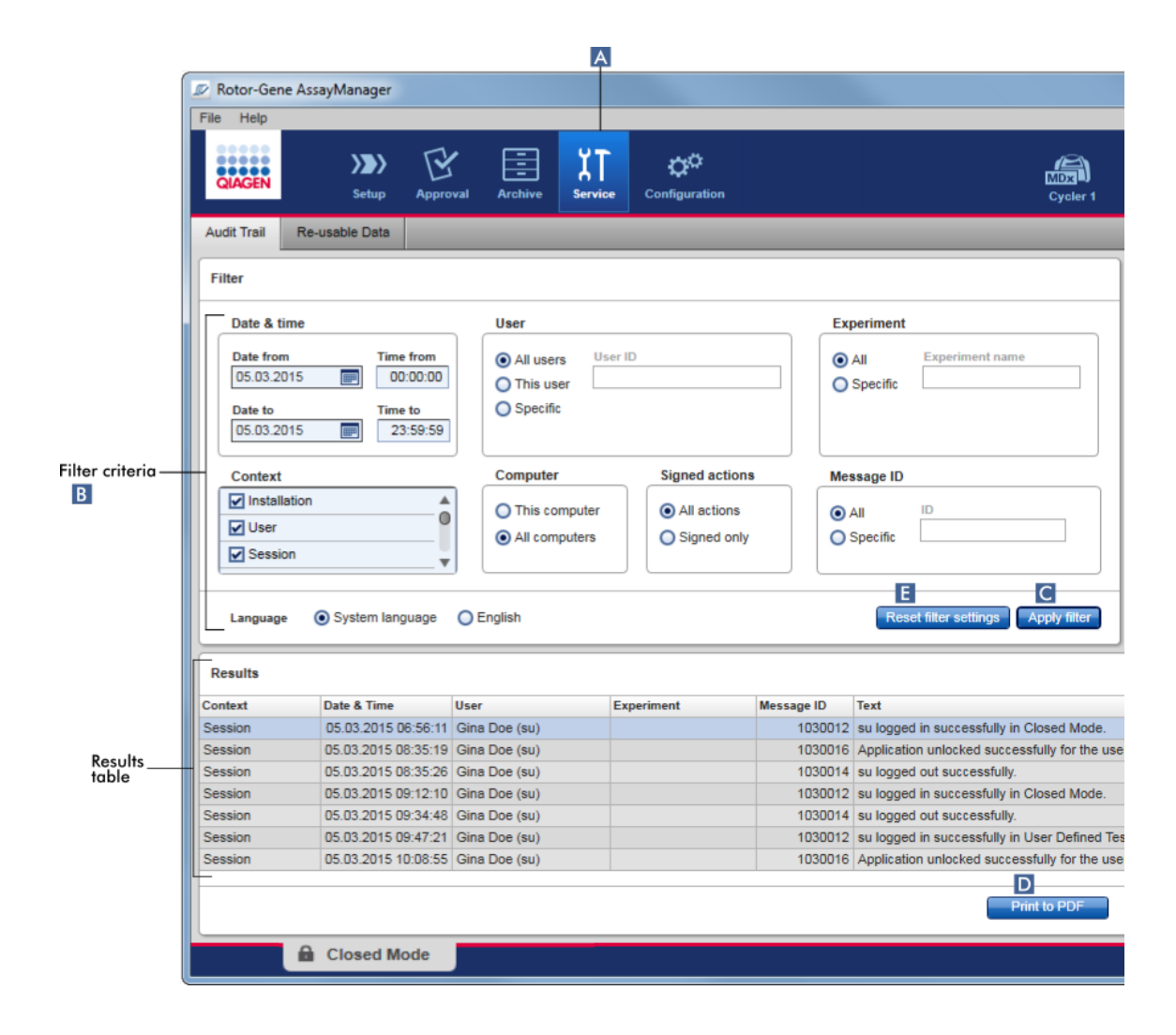

Trinnvis prosedyre for å filtrere for revisjonssporoppføringer

1. Klikk på "Service" ( A ) på hovedverktøylinjen.

Miljøet "Service" inneholder en fane "Audit trail" med et "Filter area" (filterområde) for å bruke forskjellige filterkriterier og en resultattabell der matchende revisjonssporoppføringer vises.

- 2. Velg filterkriterier fra gruppeboksene i området "Filter criteria" (filterkriterier) ( B ). Forskjellige filterkriterier kan kombineres. Følgende filtreralternativer kan brukes:
	- ·Dato
	- ·Bruker
	- ·**Eksperiment**
	- ·Kontekst
	- ·Datamaskinplassering
- · Signerte handlinger
- Meldings-ID
- 3. Klikk på "Apply filter" ( C ). Alle oppføringene i revisjonssporet som matcher filterkriteriene, vises i tabellen "Results". Klikk på "Reset filter settings" (tilbakestill filterinnstillinger) ( $\blacktriangleright$ ) for å sette standard filteralternativer.
- 4. Klikk på "Print to PDF" (D) for å opprette en \*.pdf-fil som inneholder filterkriteriene og de dedikerte revisjonssporoppføringene. Denne \*.pdf-filen må lagres manuelt, om nødvendig.

Hvis antall oppføringer som matcher filterkriteriene, overstiger 1200 oppføringer, vises en feilmelding. Adjust the filter settings. (Juster filterinnstillingene.)

#### Beslektede emner

Miljøet ["Service"](#page-239-0)

#### 1.6.2 Administrativa åtgärder

Følgende administrative oppgaver kan utføres av brukere logget inn som administratorer.

#### Advarsel

Rotor-Gene AssayManager v2.1 skal ikke brukes med adminkontoen til Microsoft Windows-operativsystemet.

- Administrere [analyseprofiler](#page-350-0)
- ▶ Tilpasse rapporter ved hjelp av [rapportprofiler](#page-356-0)
- [Administrere](#page-366-0) cyclere
- [Administrere](#page-372-0) brukere
- [Administrere](#page-382-0) arkiver
- Arbeide med [revisjonslogger](#page-348-0)
- ▶ Tilpasse [innstillinger](#page-384-0)

#### <span id="page-350-0"></span>1.6.2.1 Hantera assayprofiler

#### Oversikt

Analyseprofiler kan administreres i fanen "Assay Profiles" i miljøet "Configuration". Alle tidligere importerte analyseprofiler vises i en tabell. Knappelinjen nederst på skjermen inneholder alle kommandoer for å administrere analyseprofiler. Analyseprofiler kan aktiveres, deaktiveres, importeres og eksporteres.

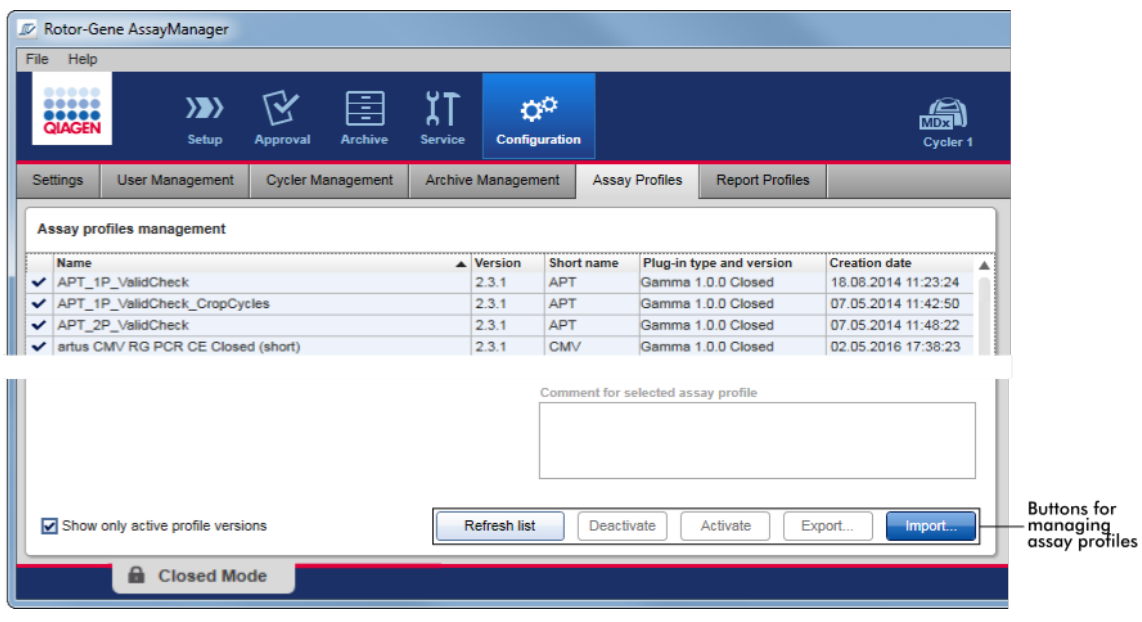

Oppgaver forbundet med å administrere analyseprofiler

[Importere/eksportere](#page-351-0) en analyseprofil

[Aktivere/deaktivere](#page-353-0) en analyseprofil

<span id="page-351-0"></span>1.6.2.1.1 Importera/exportera en assayprofil

Rotor-Gene AssayManager v2.1har en import/eksport-funksjon for analyseprofiler slik at analyseprofiler kan utveksles mellom ulike installasjoner av Rotor-Gene AssayManagerv2.1. En importert analyseprofil blir lagt til i listen "Available work lists" (tilgjengelige arbeidslister) i miljøet "Setup". Den importerte analyseprofilen kan brukes til å opprette nye arbeidslister. Dette gjøres i miljøet "Setup". Nylig utarbeidede analyseprofiler må importeres før de kan brukes i Rotor-Gene AssayManager v2.1.

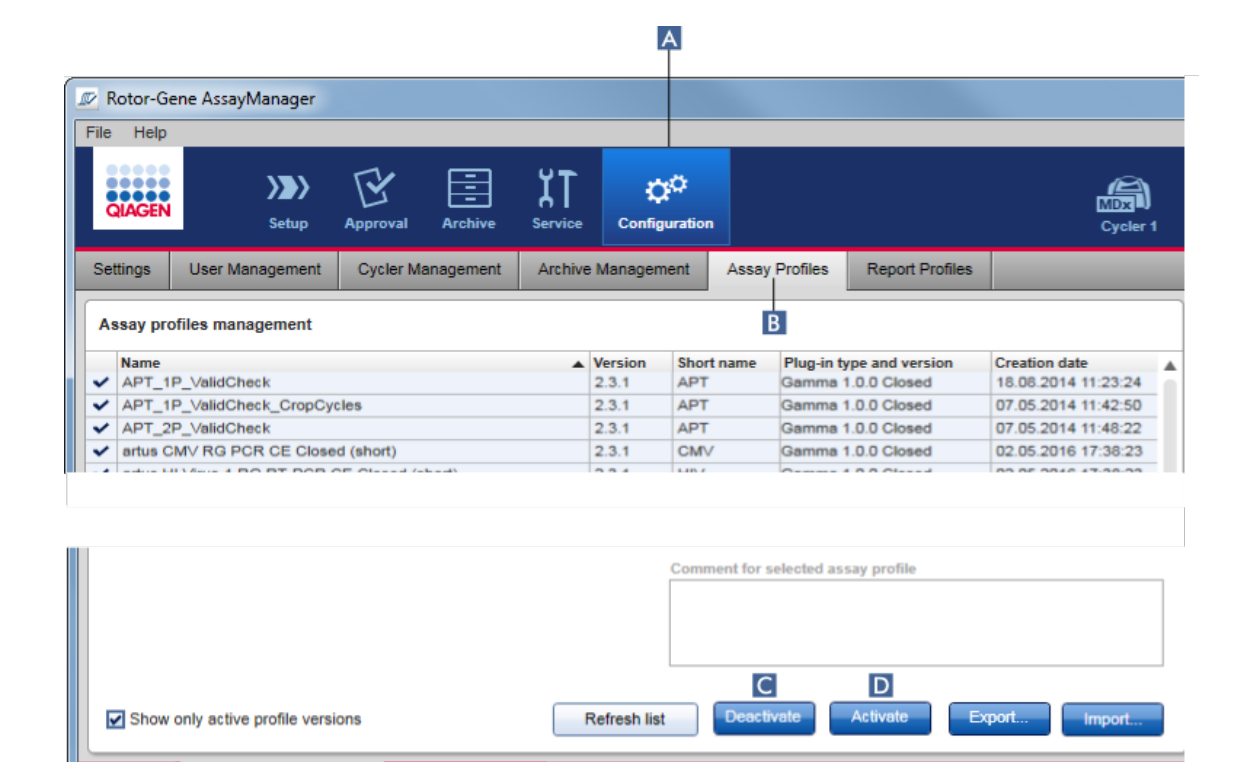

Trinnvis prosedyre for å eksportere en analyseprofil

- 1. Bytt til skjermbildet "Assay profiles management":
	- a) Klikk på "Configuration" (konfigurasjon) ( A ) på hovedverktøylinjen.
	- b) Klikk på fanen "Assay Profiles" ( B ).
- 2. Velg analyseprofilen som skal eksporteres, ved å klikke på den aktuelle raden i tabellen.

Valgt rad markeres med blått.

**A** Closed Mode

3. Klikk på "Export" (eksport) (C).

Dialogboksen for katalogvalg åpnes.

4. Velg målkatalog, angi et filnavn for analyseprofilen og klikk på "OK". Den valgte analyseprofilen lagres i valgt katalog. Filendelsen er \*.iap.

# Trinnvis prosedyre for å importere en analyseprofil

- 1. Bytt til skjermbildet "Assay profiles management" :
	- b) Klikk på "Configuration" (konfigurasjon) ( A ) på hovedverktøylinjen.
	- c) Klikk på fanen "Assay Profiles" ( B ).

2. Klikk på "Import" ( D ).

Dialogboksen for filvalg åpnes.

3. Finn katalogen som inneholder analyseprofilen som skal importeres. Velg filen og klikk på "Open".

Den valgte analyseprofilen lastes og legges til i listen over tilgjengelige analyseprofiler.

# **Merk**

Samme versjon av en analyseprofil kan ikke importeres to ganger.

Beslektede emner

- $\blacktriangleright$  Konfigurasjon [analyseprofiler](#page-283-0)
- Sette opp en [kjøring](#page-309-0)
- Mijøet "Setup" [\(oppsett\)](#page-158-1)

# <span id="page-353-0"></span>1.6.2.1.2 Aktivera/avaktivera en assayprofil

Analyseprofiler kan aktiveres og deaktiveres. Kun aktiverte analyseprofiler er tilgjengelige for å opprette og bruke arbeidslister i miljøet "Setup" (oppsett). Deaktiverte analyseprofiler kan ikke brukes, men kan reaktiveres av en administrator ved behov. Eksisterende arbeidslister som inneholder en deaktivert analyseprofil, kan ikke brukes lenger. Dette er angitt i statuskolonnen i "Setup" oppsett-miljøet.

Som standard er det merket av for "Show only active profile versions" nederst til venstre på skjermen. Hvis du vil vise både aktiverte, deaktiverte og utgåtte analyseprofiler parallelt i listen, må du fjerne merket i boksen. Aktiverte, deaktiverte og avsluttede analyseprofiler kan skilles fra hverandre med de følgende ikonene:

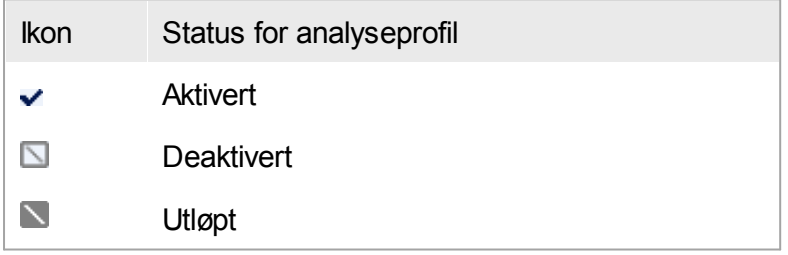

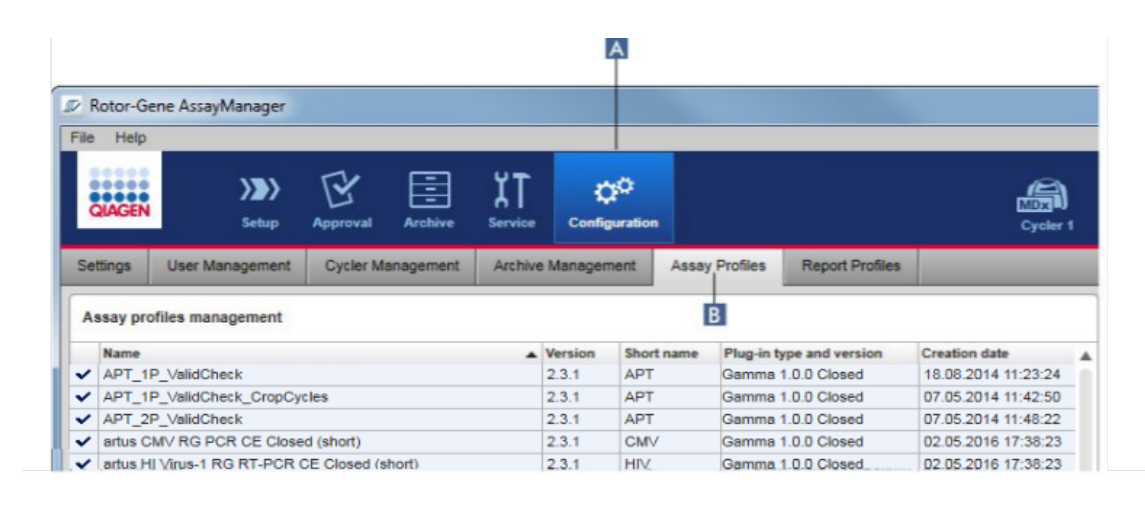

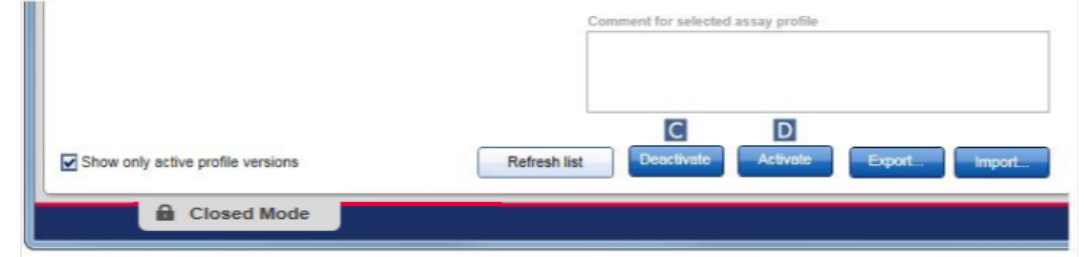

Trinnvis prosedyre for å deaktivere en analyseprofil

- 1. Bytt til skjermbildet "Assay profiles management" :
	- a) Klikk på "Configuration" (konfigurasjon) ( A ) på hovedverktøylinjen.
	- b) Klikk på fanen "Assay Profiles" ( B ).
- 2. Velg analyseprofilen som skal deaktiveres, ved å klikke på den aktuelle raden i tabellen.

Valgt rad markeres med blått.

3. Klikk på "Deactivate" (C). Følgende dialogboks åpnes:

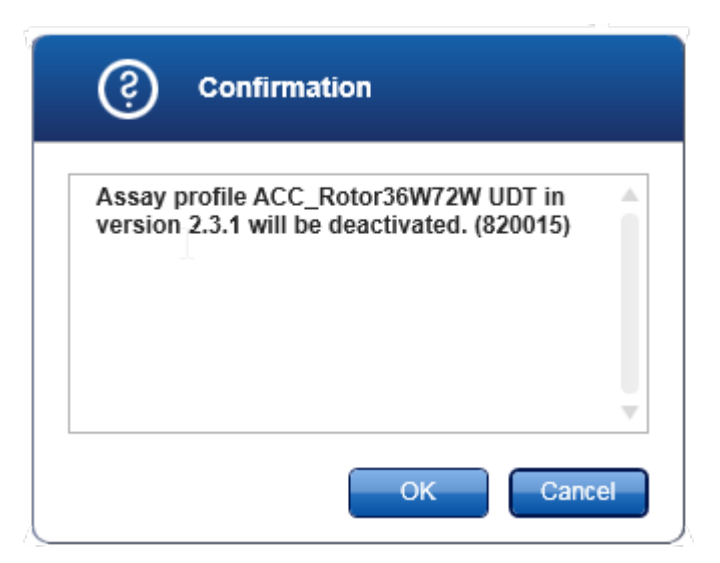

4. Klikk på "OK".

Den valgte analyseprofilen blir deaktivert. Ikonet for analyseprofilen endres fra  $\blacktriangledown$  til  $\Box$ i tabellen over analyseprofiler.

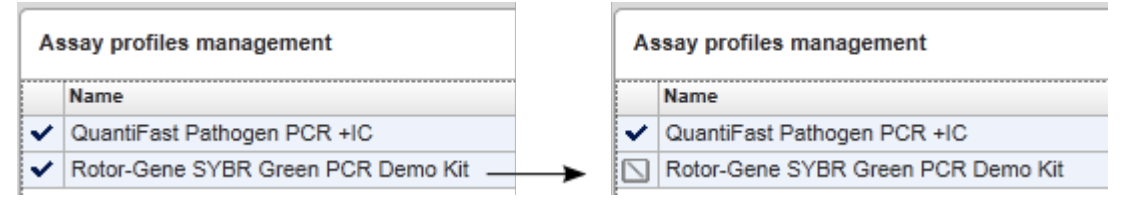

Trinnvis prosedyre for å aktivere en analyseprofil

- 1. Bytt til skjermbildet "Assay profiles management" :
	- a) Klikk på "Configuration" (konfigurasjon) ( A ) på hovedverktøylinjen.
	- b) Klikk på fanen "Assay Profiles" (B).
- 2. Påse at det ikke er merket av for "Show only active profile versions". I motsatt fall vises ikke deaktiverte analyseprofiler og da kan de ikke aktiveres.

Show only active profile versions

- 3. Velg analyseprofilen som skal aktiveres, ved å klikke på den aktuelle raden i tabellen. Valgt rad markeres med blått.
- 4. Klikk på "Activate" (D). Følgende dialogboks åpnes:

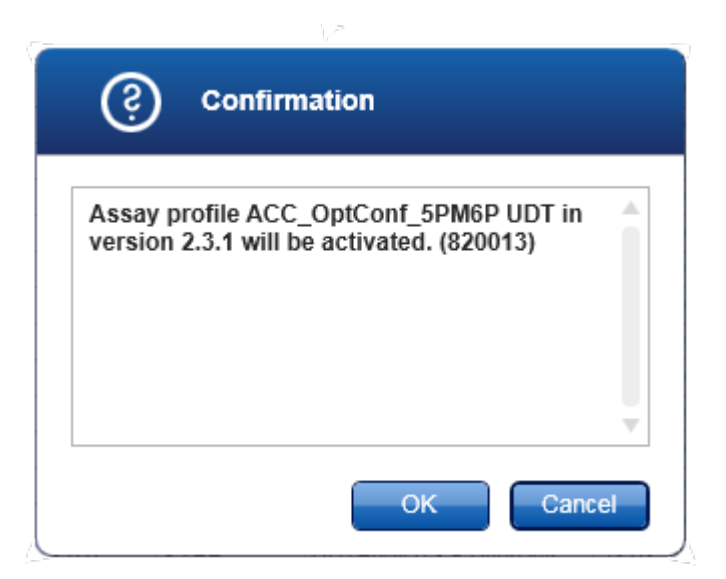

5. Klikk på "OK".

Den valgte analyseprofilen blir aktivert. Ikonet for den aktiverte analyseprofilen endres fra  $\Box$  til  $\bigtriangledown$  i tabellen over analyseprofiler.

#### **Merk**

Kun én versjon av en analyseprofil kan være aktiv. Hvis en annen versjon av en aktiv analyseprofil blir aktivert, blir den forrige versjonen automatisk deaktivert.

#### Beslektede emner

 $\blacktriangleright$  Konfigurasjon – [analyseprofiler](#page-283-0)

#### <span id="page-356-0"></span>1.6.2.2 Hantera rapportprofiler

Rapportprofiler bestemmer hvilke eksperimentdata som skal inkluderes i en rapport. Før du kan lage en rapport, må du velge en bestemt rapportprofil fra en liste over alle tilgjengelige rapportprofiler. Avhengig av hva de individuelle behovene er, kan det konfigureres forskjellige rapportprofiler under fanen "Report Profiles" i miljøet "Configuration". For tilnærminger basert på plugin-moduler kan de aktuelle rapportprofilene lastes ned med utgangspunkt i plugin-modulen og analyseprofilen.

#### Merk

Visse plugin-moduler inneholder en spesifikk rapportprofil som er obligatorisk.

For Gamma plugin-modulen gjelder ingen brukerdefinerte rapporter. Eksperimentdataene som inkluderes i rapporten, forhåndsdefineres av analysen.

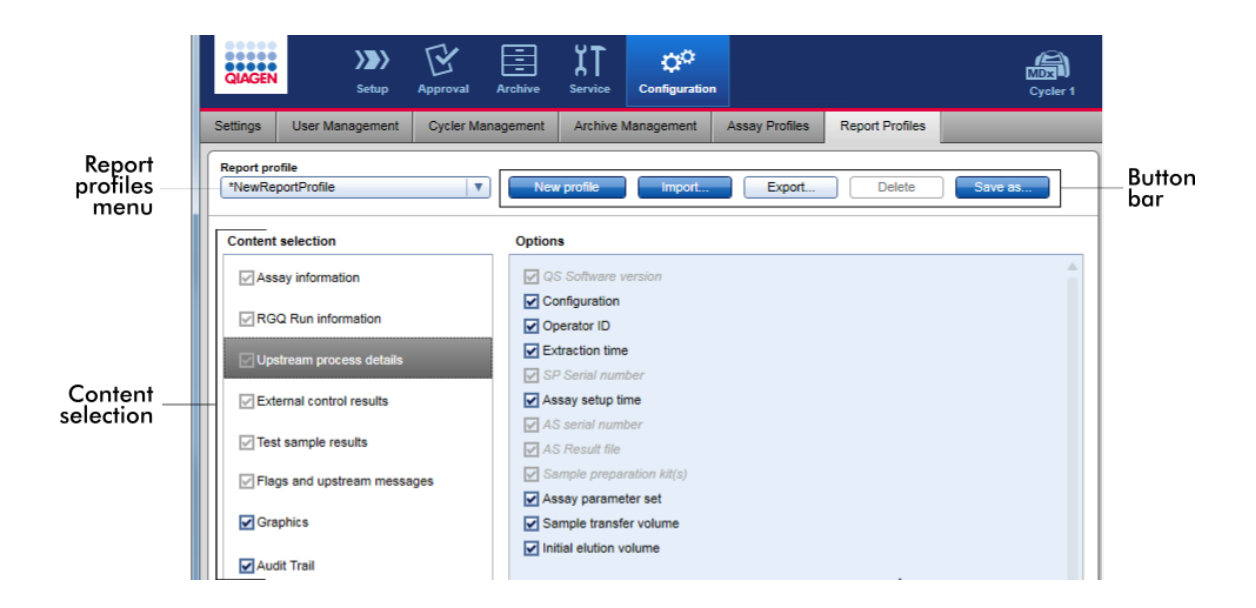

Alle tilgjengelige rapportprofiler vises på rullegardinmenyen "Report profile" (rapportprofil). Når du bruker en bestemt rapportprofil, kan du velge innholdet som skal inkluderes i rapporten i området for innholdsvalg. Knappelinjen øverst på skjermen inneholder alle kommandoer for å administrere rapportprofiler.

Oppgaver forbundet med å administrere rapportprofiler

- ▶ Opprette en ny [rapportprofil](#page-357-0)
- [Importere/eksportere](#page-360-0) en rapportprofil
- ▶ Slette en [rapportprofil](#page-365-0)

# <span id="page-357-0"></span>1.6.2.2.1 Skapa en ny rapportprofil

Trinnvis framgangsmåte for å opprette en ny rapportprofil

- 1. Bytt til administrasjonsskjermbildet for "Report Profiles":
	- a) Klikk på "Configuration" ( A ) på hovedverktøylinjen.
	- b) Klikk på fanen "Report Profiles" ( B ).

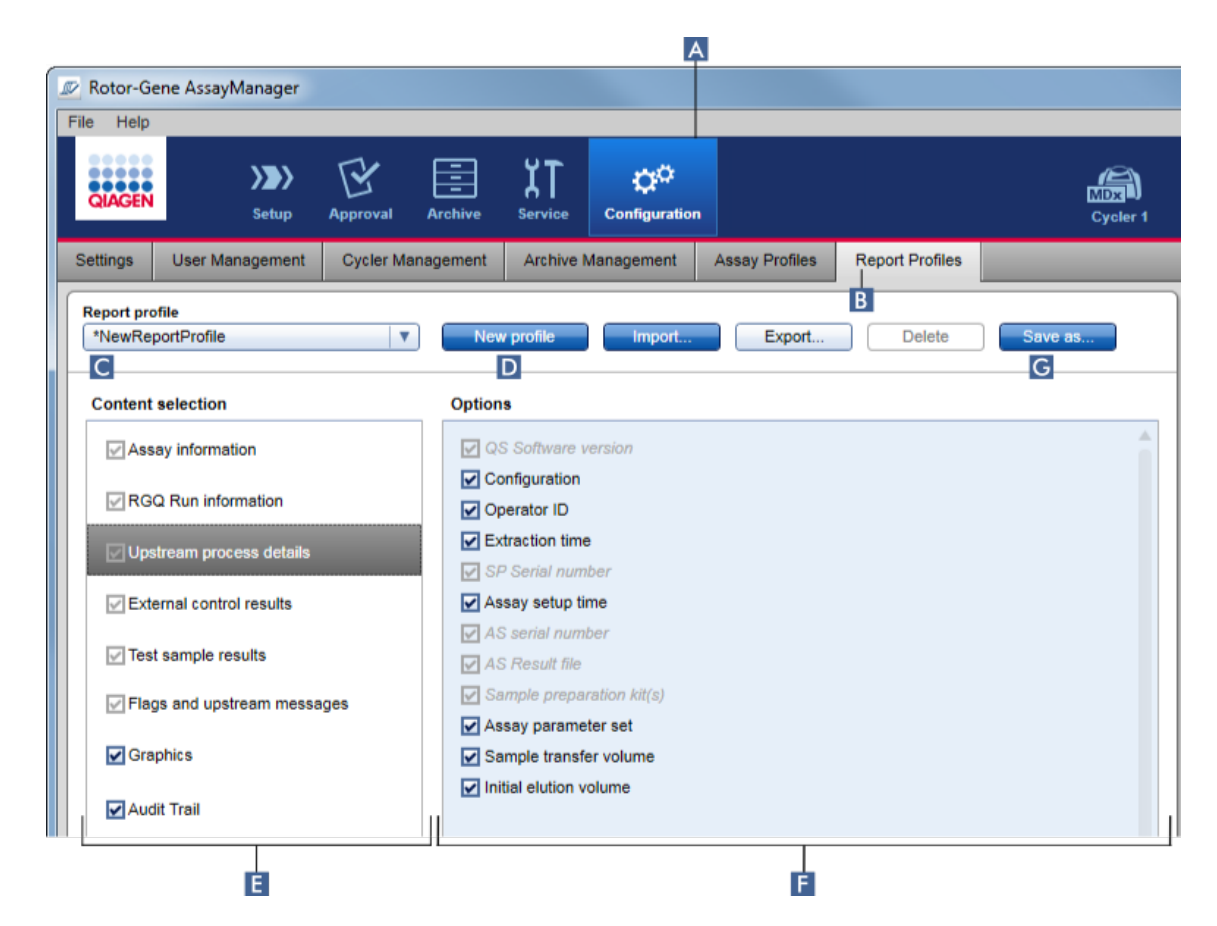

- 2. Som standard velges en ny rapportprofilmal i "Report profile" (rapportprofil) nedtrekksmenyen ( C ) katt WewReportProfile med alle alternativer for innholdsvalg aktivert. Hvis en annen rapportprofil var valgt fra før, kan du generere en ny rapportprofil ved å klikke på "New profile" (ny profil) ( D ).
- 3. Fjern merket i avmerkingsboksen foran innholdselementer eller alternativer for å utelate dem fra rapportprofilen. Kun elementer med aktivert avmerkingsboks, vil bli inkludert i rapporten. Merk: Noen av alternativene for innholdsvalg er obligatoriske og kan ikke deaktiveres.
- 4. Klikk på "Save as..." (lagre som…) ( G ) for å lagre rapportprofilen.
- 5. Dialogboksen "Save report profile as..." (lagre rapportprofil som...) vises:

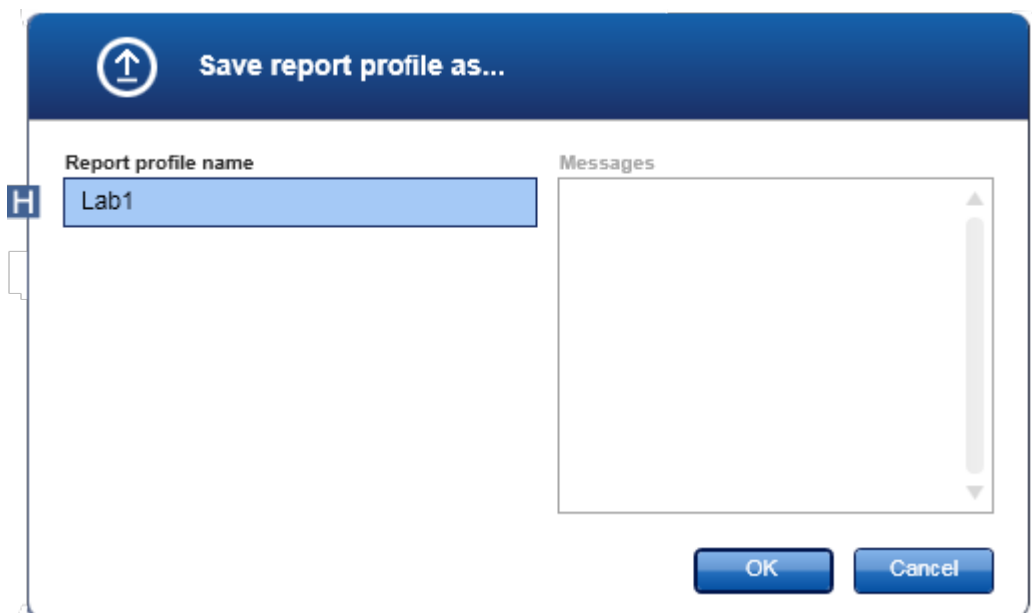

- 6. Angi et navn på den nye profilen i feltet "Report profile name" (rapportprofilnavn) ( H ).
- 7. Klikk på "OK".
- 8. Rapportprofilen opprettes og vises på listen over rapportprofiler ( C ).

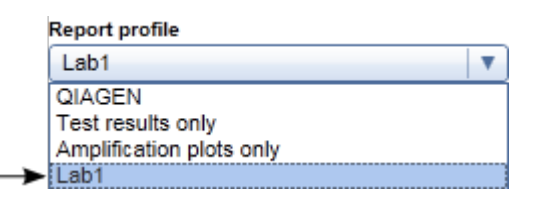

Rapportprofiler som leveres av QIAGEN, er skrivebeskyttede, dvs. at de kun kan importeres eller slettes.

## Merk

For Gamma plugin-modulen gjelder ingen brukerdefinerte rapporter. Eksperimentdataene som inkluderes i rapporten, forhåndsdefineres av analysen.
# 1.6.2.2.2 Importera/exportera en rapportprofil

Rapportprofiler kan utveksles mellom ulike installasjoner av Rotor-Gene AssayManager v2.1 ved hjelp av funksjonen for import og eksport av rapportprofiler.

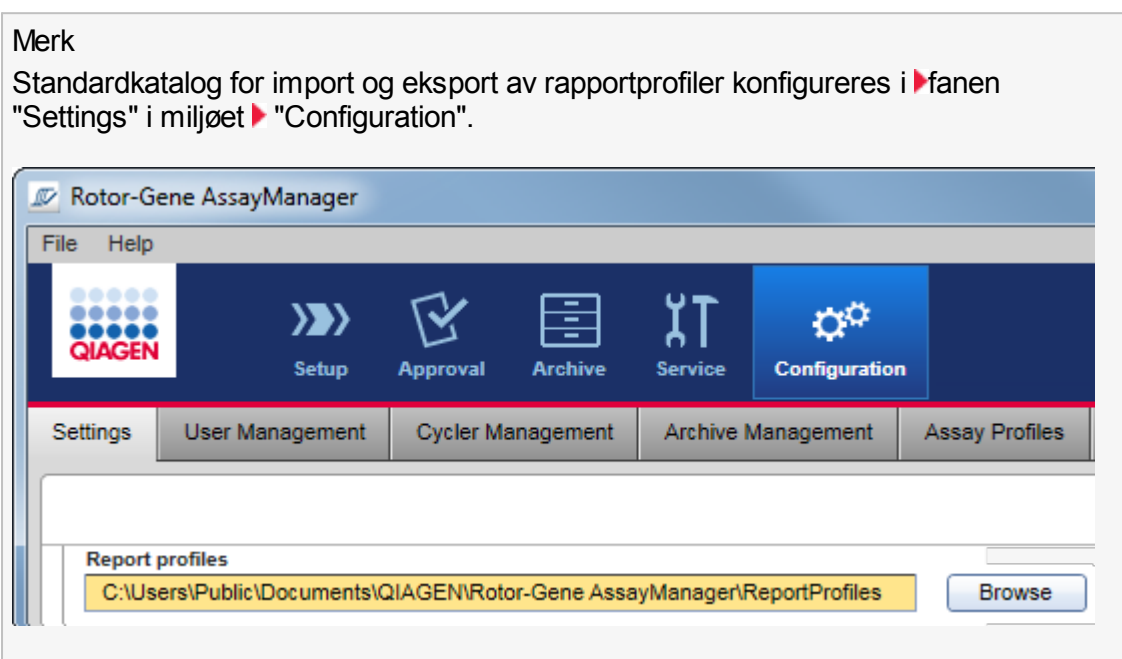

# Trinnvis prosedyre for å importere en rapportprofil

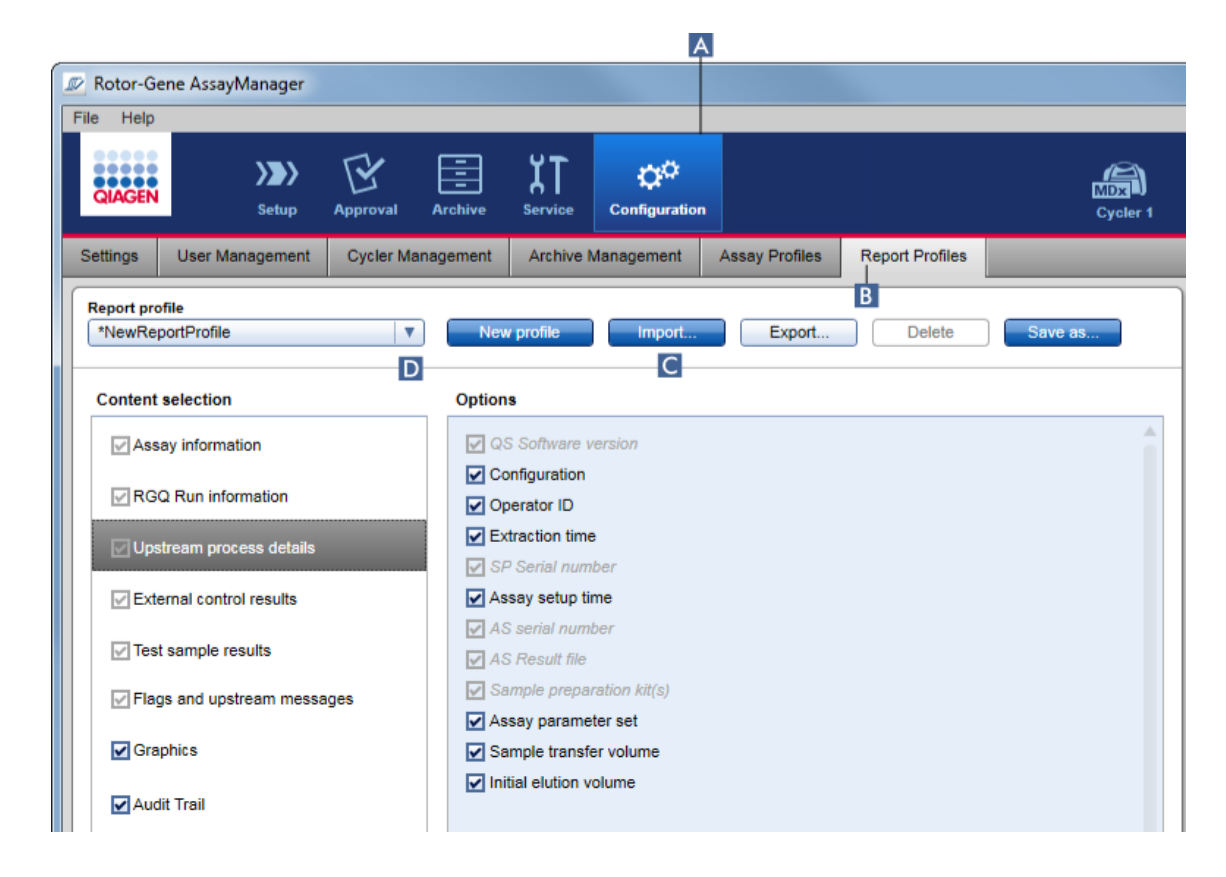

- 1. Bytt til administrasjonsskjermbildet for "Report Profiles" (rapportprofiler):
	- a) Klikk på "Configuration" ( A ) på hovedverktøylinjen.
	- b) Klikk på fanen "Report Profiles" ( B ).
- 2. Klikk på "Import" ( C ).

Dialogboksen for katalogvalg åpnes.

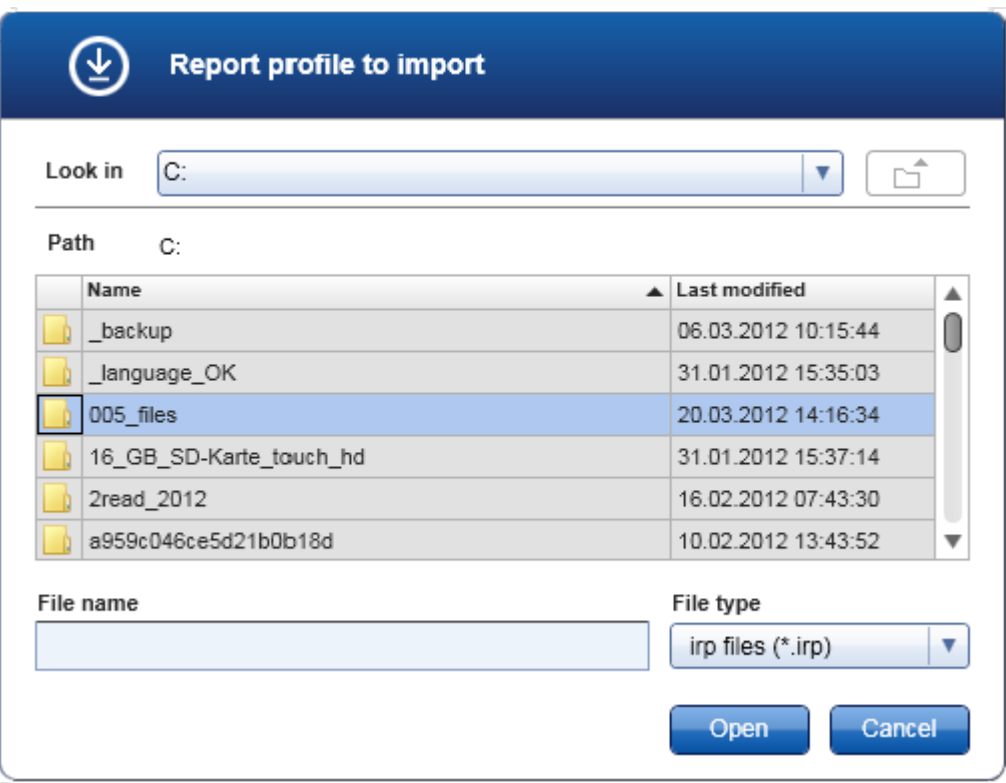

3. Finn katalogen som inneholder rapportprofilen som skal importeres. Velg rapportprofilen og klikk på "Open" (åpne).

Den valgte analyseprofilen lastes og legges til i listen over tilgjengelige rapportprofiler i rullegardinmenyen (D).

# Merk

Maksimal lengde på banen, inkludert rapportfilnavnet, må ikke overskride 256 tegn.

# Trinnvis prosedyre for å eksportere en rapportprofil

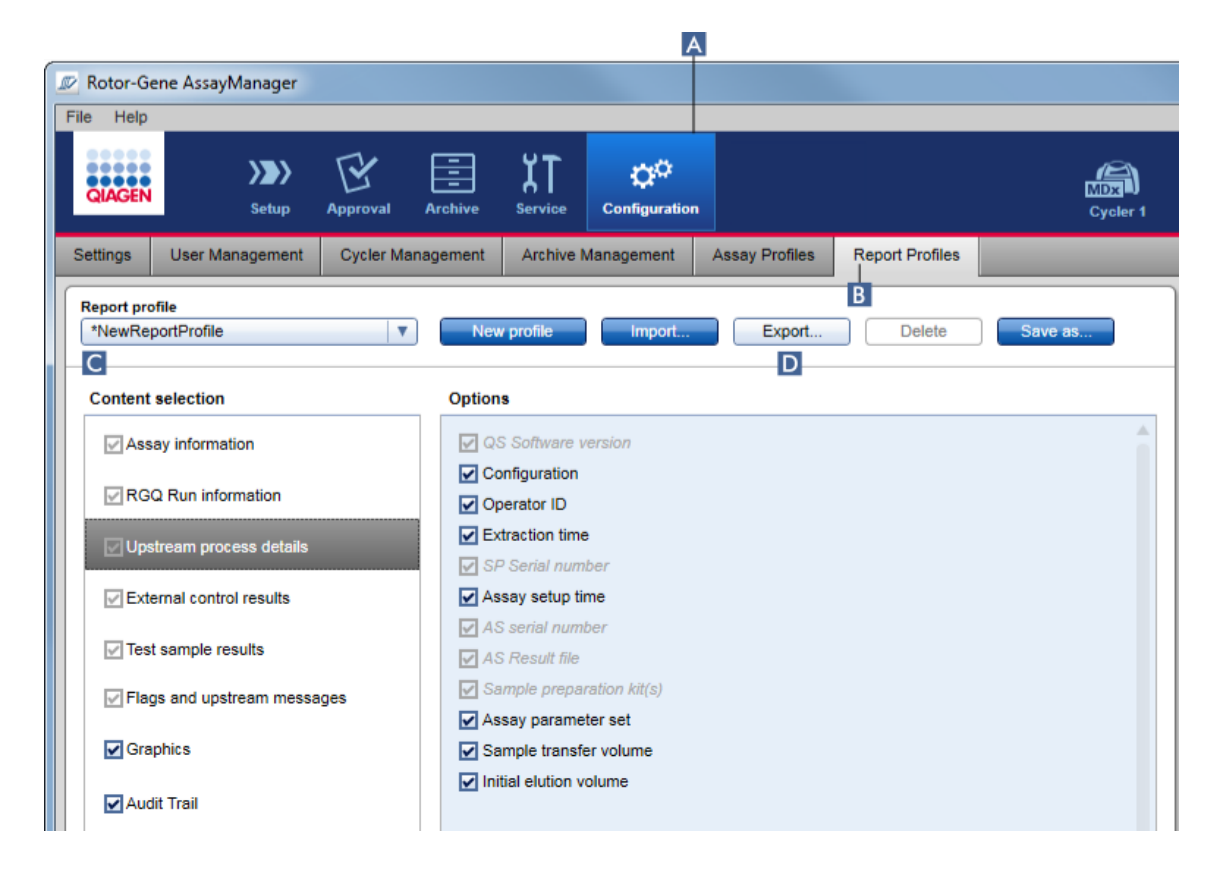

- 1. Bytt til administrasjonsskjermbildet for "Report Profiles" (rapportprofiler):
	- b) Klikk på "Configuration" (A) på hovedverktøylinjen.
	- c) Klikk på fanen "Report Profiles" ( B ).
- 2. Velg rapportprofilen som skal eksporteres, fra rullegardinmenyen "Report profile".  $(C)$ .
- 3. Klikk på "Export" ( D ).

Dialogboksen for katalogvalg åpnes.

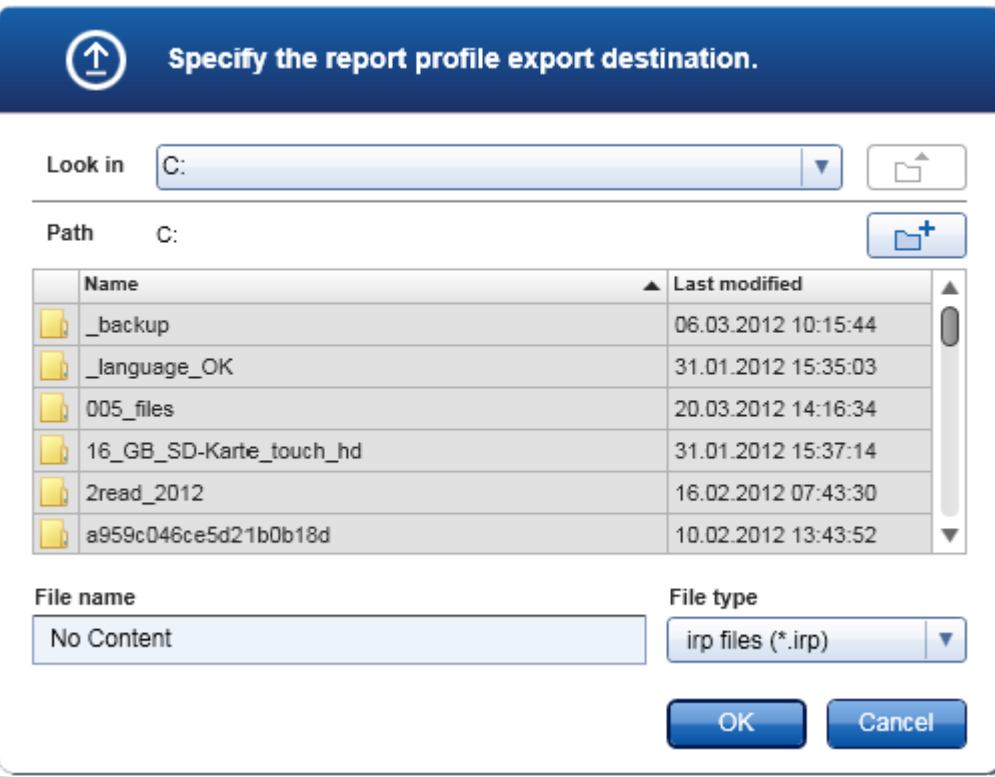

4. Velg målkatalogen og klikk på "OK".

Rapportprofilen lagres i valgt katalog. Filendelsen er \*.irp.

# Merk

Rapportprofiler som leveres av QIAGEN, er skrivebeskyttede og kan ikke eksporteres.

# Merk

For Gamma plugin-modulen gjelder ingen brukerdefinerte rapporter. Eksperimentdataene som inkluderes i rapporten, forhåndsdefineres av analysen.

#### 1.6.2.2.3 Radera en rapportprofil

Utdaterte rapportprofiler kan fjernes ved hjelp av slettefunksjonen.

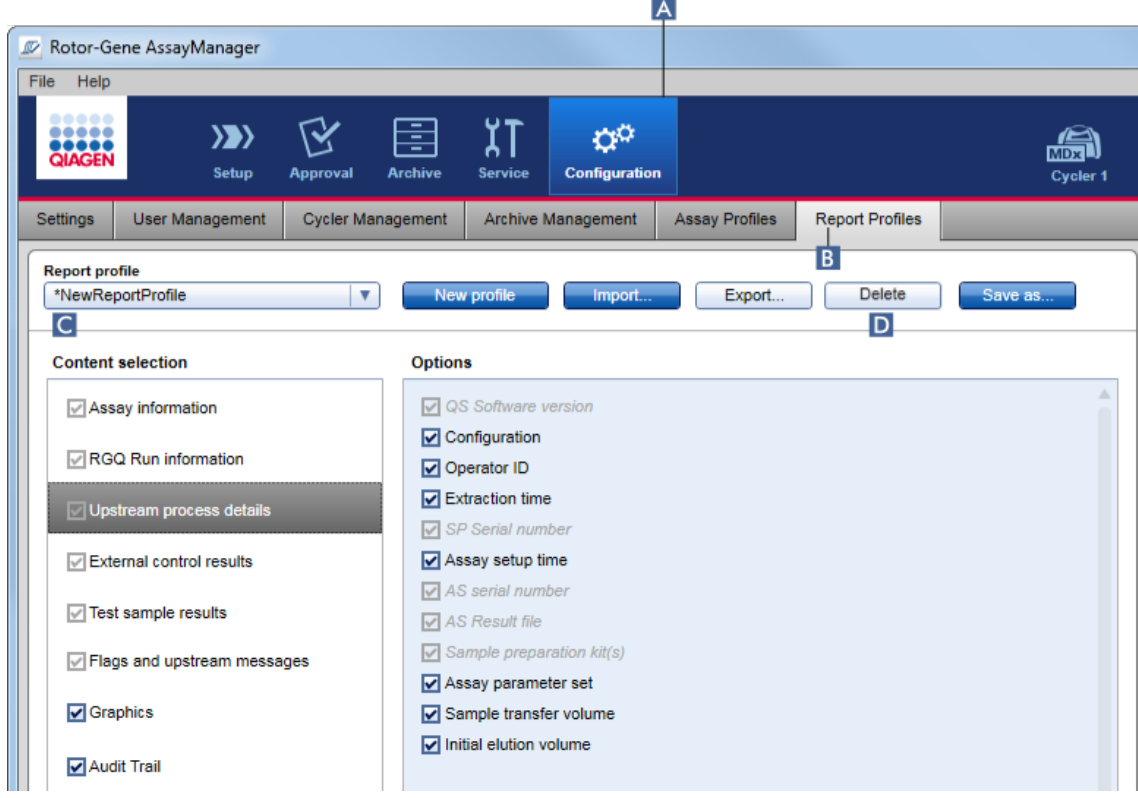

Trinnvis prosedyre for å slette en rapportprofil

- 1. Bytt til administrasjonsskjermbildet for "Report Profiles":
	- a) Klikk på "Configuration" (A) på hovedverktøylinjen.
	- b) Klikk på fanen "Report Profiles" (B).
- 2. Velg rapportprofilen som skal slettes, fra rullegardinmenyen for rapportprofiler ( C ).
- 3. Klikk på "Delete" ( D ).

Følgende dialogboks åpnes:

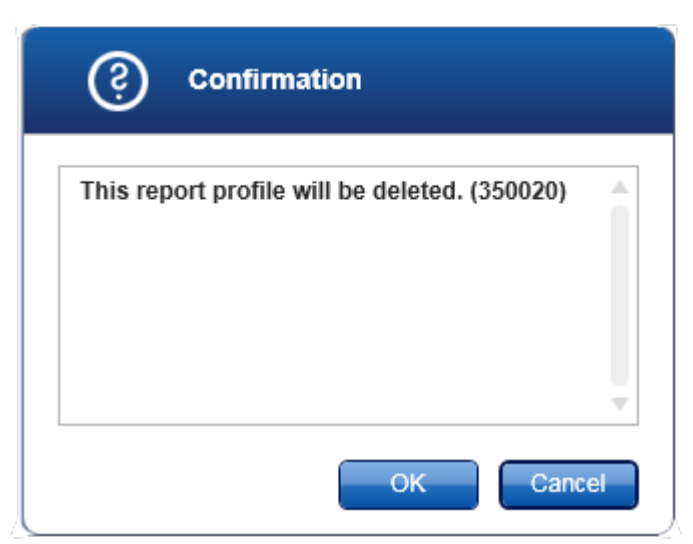

# 4. Klikk på "OK".

Den valgte rapportprofilen slettes og fjernes fra rullegardinmenyen for rapportprofiler  $(C)$ .

#### 1.6.2.3 Hantera termocykler

Rotor-Gene AssayManager v2.1kan administrere og drifte inntil fire ulike Rotor-Gene Qinstrumenter samtidig. Cyclere konfigureres og administreres i fanen "Cycler Management" i miljøet "Configuration".

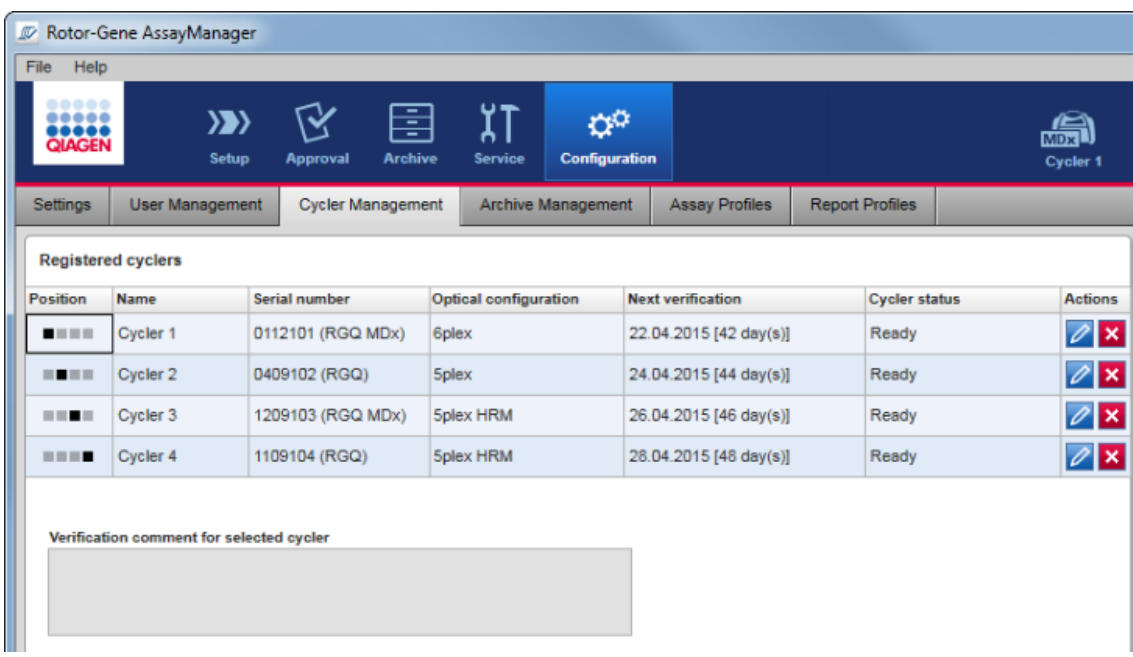

# Oppgaver forbundet med å administrere cyclere

[Legge](#page-367-0) til en cycler

- Redigere [cyclerinnstillinger](#page-370-0)
- [Fjerne](#page-370-1) en cycler

#### Mulige cyclerstatuser:

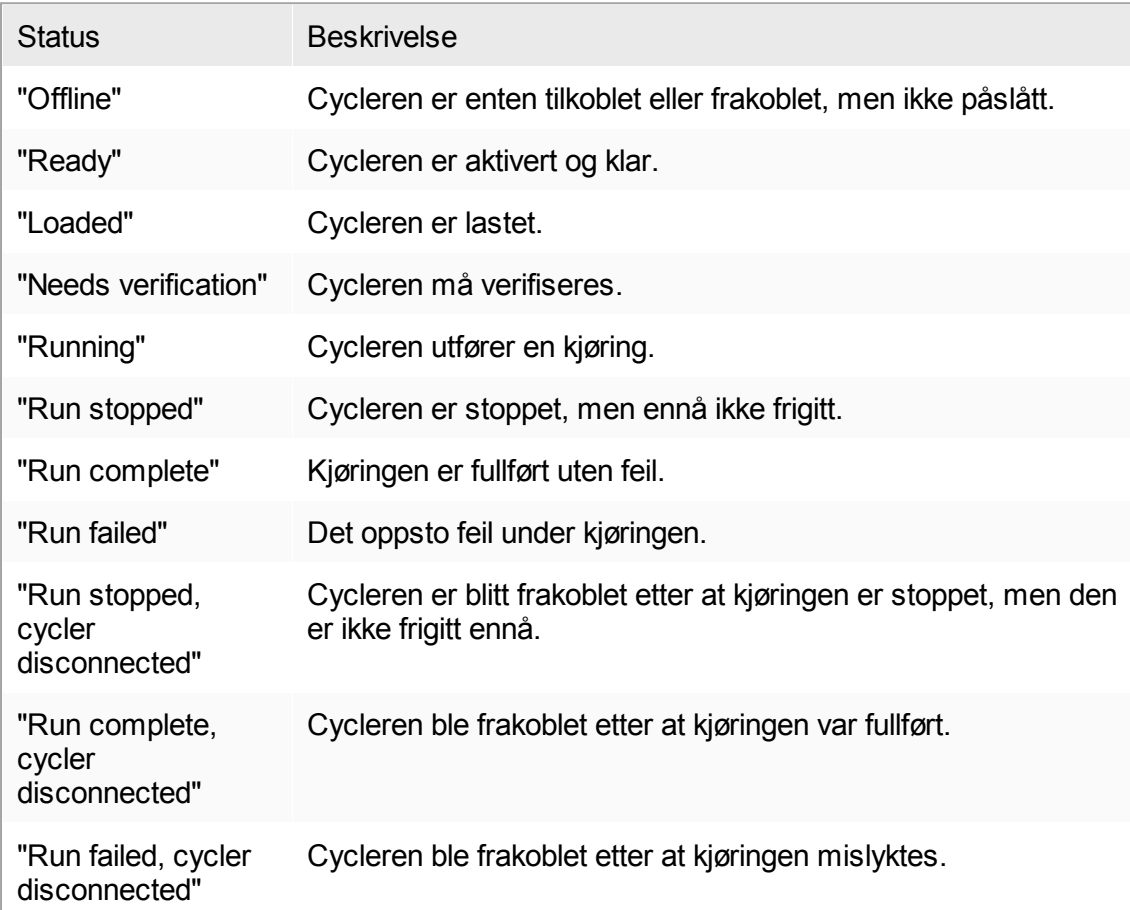

# <span id="page-367-0"></span>1.6.2.3.1 Lägga till en termocykler

Trinnvis prosedyre for å legge til en cycler

1. Koble USB-kabelen som fulgte med, til USB-huben eller en USB-port på datamaskinen.

- 2. Koble USB-kabelen eller USB-huben til baksiden av Rotor-Gene Q.
- 3. Koble Rotor-Gene Q til strømnettet. Koble én ende av strømledningen til kontakten på baksiden av Rotor-Gene Q og den andre enden til strømuttaket.
- 4. Hvis det ikke er gjort allerede, installerer du Rotor-Gene AssayManager v2.1 programvaren. Driveren installeres automatisk sammen med programvaren.
- 5. Når programvaren er installert, slår du Rotor-Gene Q på ved å flytte bryteren på høyre bakside til "On".

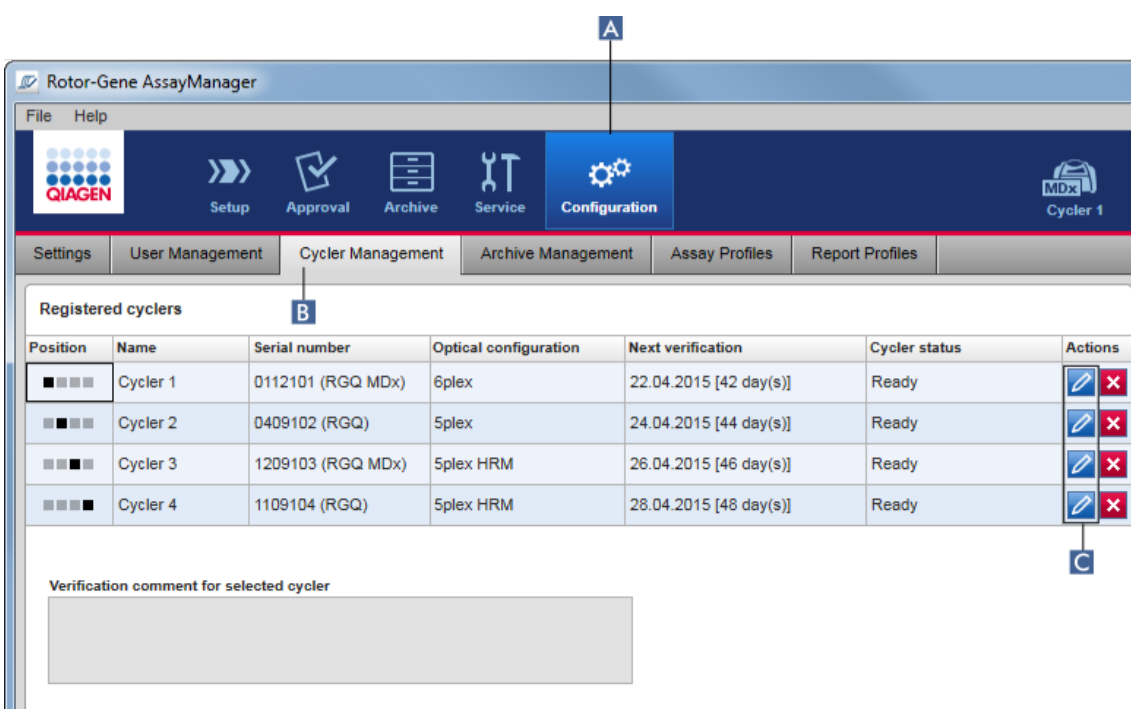

6. Åpne Rotor-Gene AssayManager v2.1.

- 7. Bytt til skjermbildet "Cycler Management":
	- a) Klikk på "Configuration" ( A ) på hovedverktøylinjen.
	- b) Klikk på fanen "Cycler Management" ( B ).

#### **Merk**

Cycleren må være koblet til datamaskinen og påslått før den kan bli registrert i Rotor-Gene AssayManager v2.1. Programvaren oppdager automatisk om det er koblet til en Rotor-Gene Q MDx-enhet.

- 8. Klikk på ikonet "Edit cycler" (c) i en tom rad.
- 9. Dialogboksen "Edit cycler" vises:

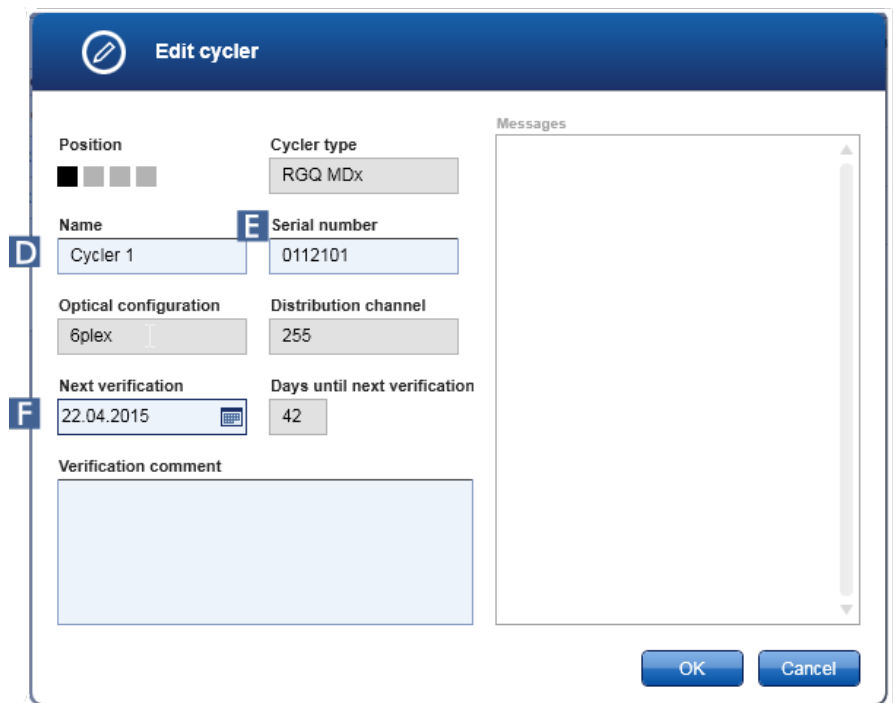

- 10. Angi et navn på opptil 8 tegn i feltet "Name" ( D ) og serienummeret til den tilkoblede Rotor-Gene Q i feltet "Serial number" (serienummer) (E). Rotor-Gene AssayManager v2.1 vil automatisk gjenkjenne cyclerens optiske konfigurasjon når navnet og serienummeret er angitt. Også en mulig MDx-status tildeles automatisk.
- 11. Valgfritt: Angi en dato for når cycleren trenger neste verifisering i feltet "Next verification" (F) samt en verifiseringskommentar. Kommentarfeltet kan brukes til å spesifisere hva slags verifisering som skal utføres på den angitte datoen.
- 12. Klikk på "OK" for å legge til Rotor-Gene Q i tabellen "Registered cyclers" (registrerte cyclere).

#### **Merk**

Hvis mer enn én cycler er registrert i Rotor-Gene AssayManager v2.1, anbefaler vi på det sterkeste at hver cycler merkes godt på forsiden av instrumenthuset med navnet cycleren fikk under registreringen. Dette forenkler identifiseringen av cyclerne ved lasting, eller når flere cyclere kjører parallelt, og du unngår å måtte sjekke serienummeret på typeskiltet hver gang.

Beslektede emner

- Sette opp en [kjøring](#page-331-0)
- Miliøet ["Cycler"](#page-196-0)

## <span id="page-370-0"></span>1.6.2.3.2 Redigera termocyklerinställningar

Trinnvis prosedyre for å redigere en cyclers innstillinger

- 1. Bytt til skjermbildet "Cycler Management" (cycleradministrasjon):
	- a) Klikk på "Configuration" ( A ) på hovedverktøylinjen.
	- b) Klikk på fanen "Cycler Management" ( B ).

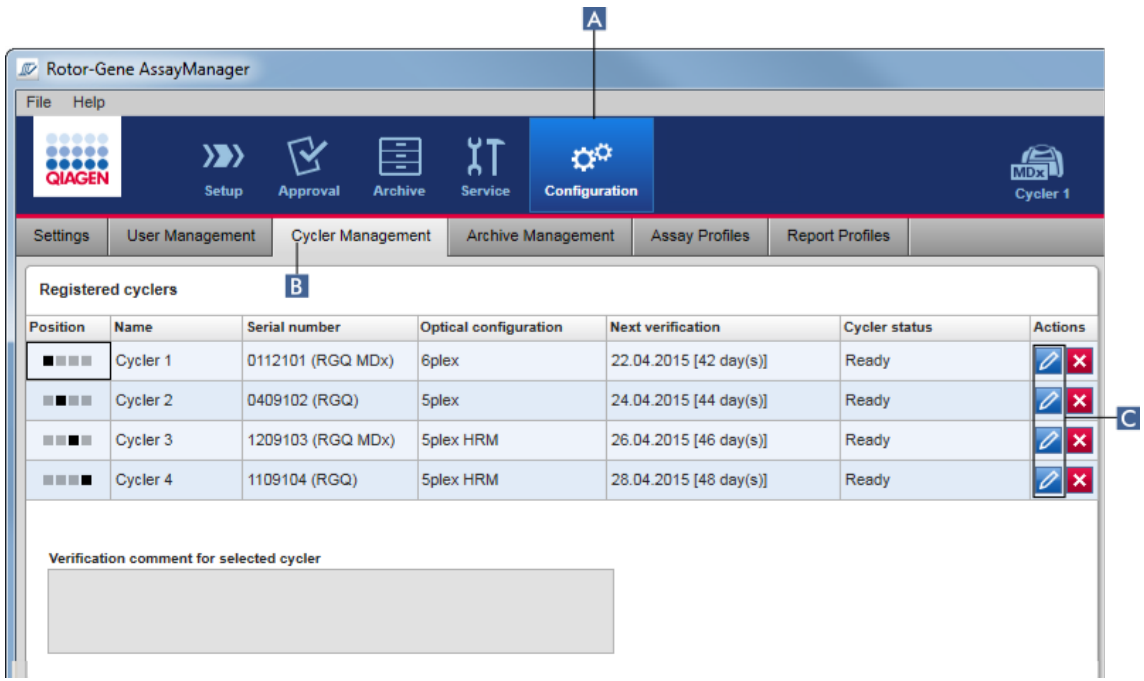

- 2. Klikk på ikonet "Edit cycler" (rediger cycler) ( C ) til en allerede registrert cycler.
- 3. Dialogboksen "Edit cycler" (rediger cycler) vises.
- 4. Cyclernavnet, neste verifiseringsdato og verifiseringskommentaren kan redigeres.
- 5. Klikk på "OK" for å oppdatere cyclerkonfigurasjonen.

### Beslektede emner

- Sette opp en [kjøring](#page-331-0)
- Miljøet ["Cycler"](#page-196-0)

#### <span id="page-370-1"></span>1.6.2.3.3 Ta bort en termocykler

# Merk

Cyclere kan bare fjernes hvis de er frakoblet, klare eller har statusen "needs verification".

Trinnvis prosedyre for å fjerne en cycler

- 1. Bytt til skjermbildet "Cycler Management":
	- a) Klikk på "Configuration" ( A ) på hovedverktøylinjen.
	- b) Klikk på fanen "Cycler Management" ( B ).

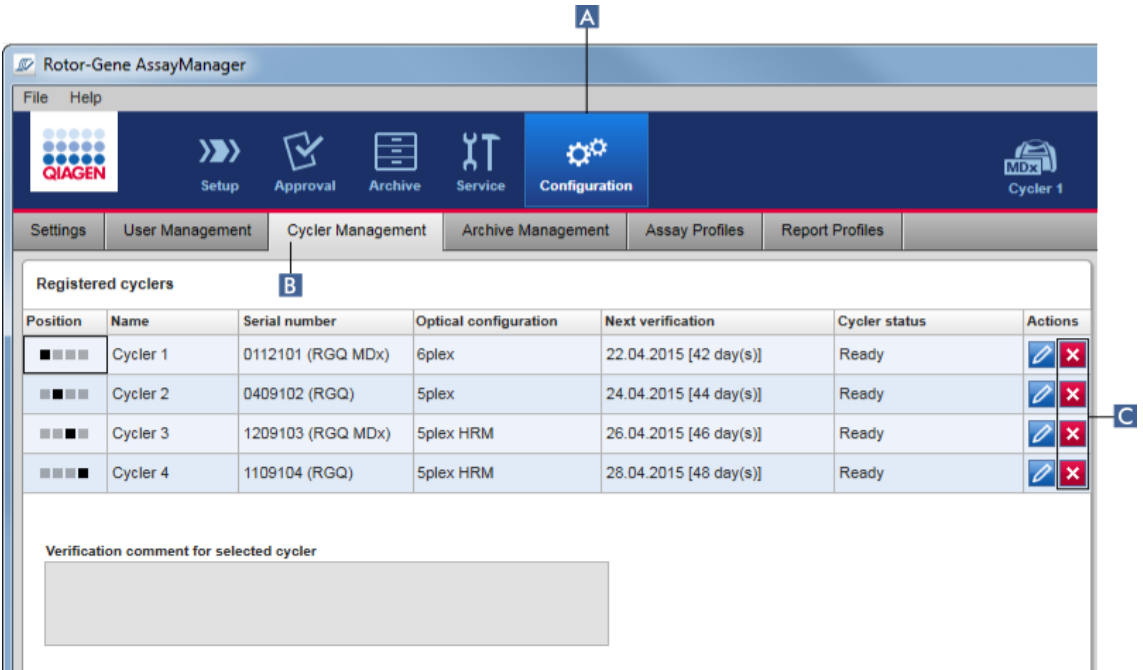

- 2. Beveg musen til raden som inneholder cycleren som skal fjernes fra tabellen "Registered cyclers" (registrerte cyclere).
- 3. Klikk på knappen "Remove cycler" ( C ).

Følgende dialogboks åpnes.

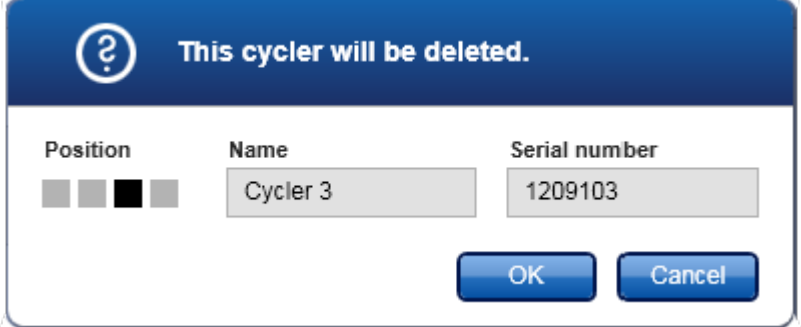

4. Klikk på "OK". Valgt cycler fjernes fra tabellen "Registered cyclers" og kan ikke brukes lenger.

Beslektede emner Sette opp en [kjøring](#page-331-0) Miljøet ["Cycler"](#page-196-0)

<span id="page-372-0"></span>1.6.2.4 Hantera användare

En bruker med rollen "Administrator" kan legge til nye brukerprofiler eller aktivere, deaktivere og endre eksisterende brukerprofiler. Brukerprofiler kan ikke slettes, men kun deaktiveres, ved behov.

Brukere administreres i fanen "User Management" i miljøet "Configuration".

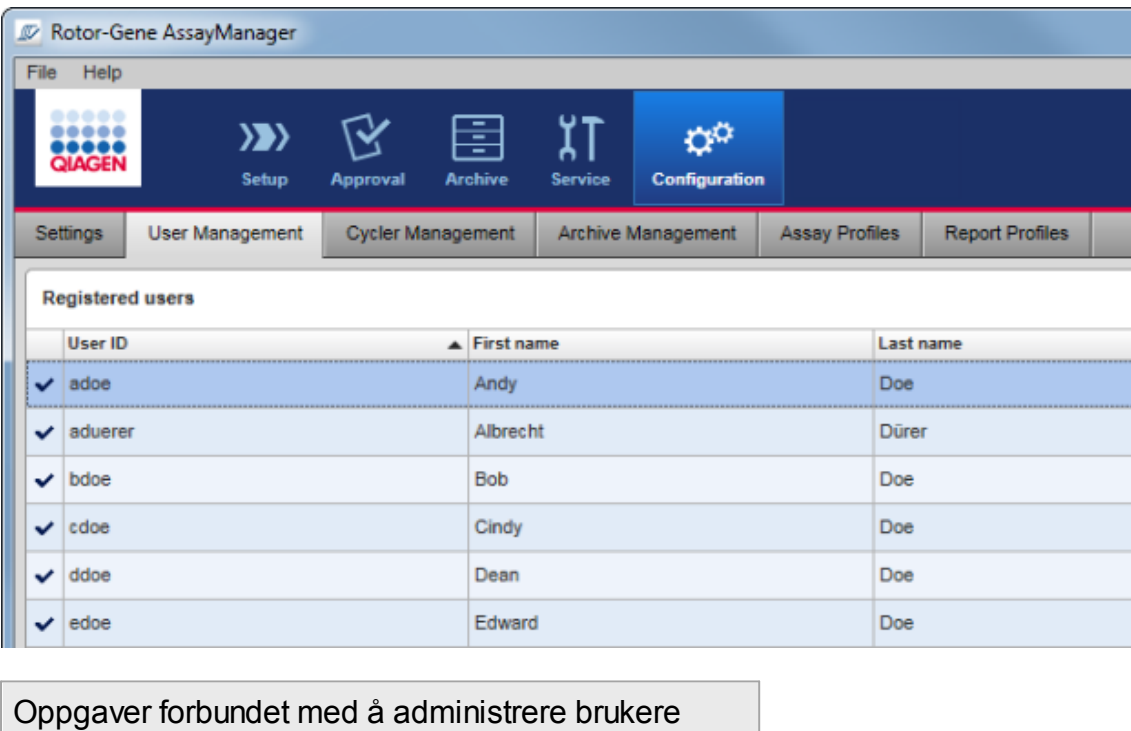

- ▶ Opprette en [brukerprofil](#page-373-0)
- Endre innstillinger for en [brukerprofil](#page-375-0)
- [Aktivere/deaktivere](#page-378-0) en brukerprofil
- Angi regler for passord og automatisk [låsefunksjon](#page-380-0)

### <span id="page-373-0"></span>1.6.2.4.1 Skapa en användarprofil

Trinnvis prosedyre for å opprette en brukerprofil

- 1. Bytt til skjermbildet "User Management":
	- a) Klikk på "Configuration" (A) på hovedverktøylinjen.
	- b) Klikk på fanen "User Management" (B).

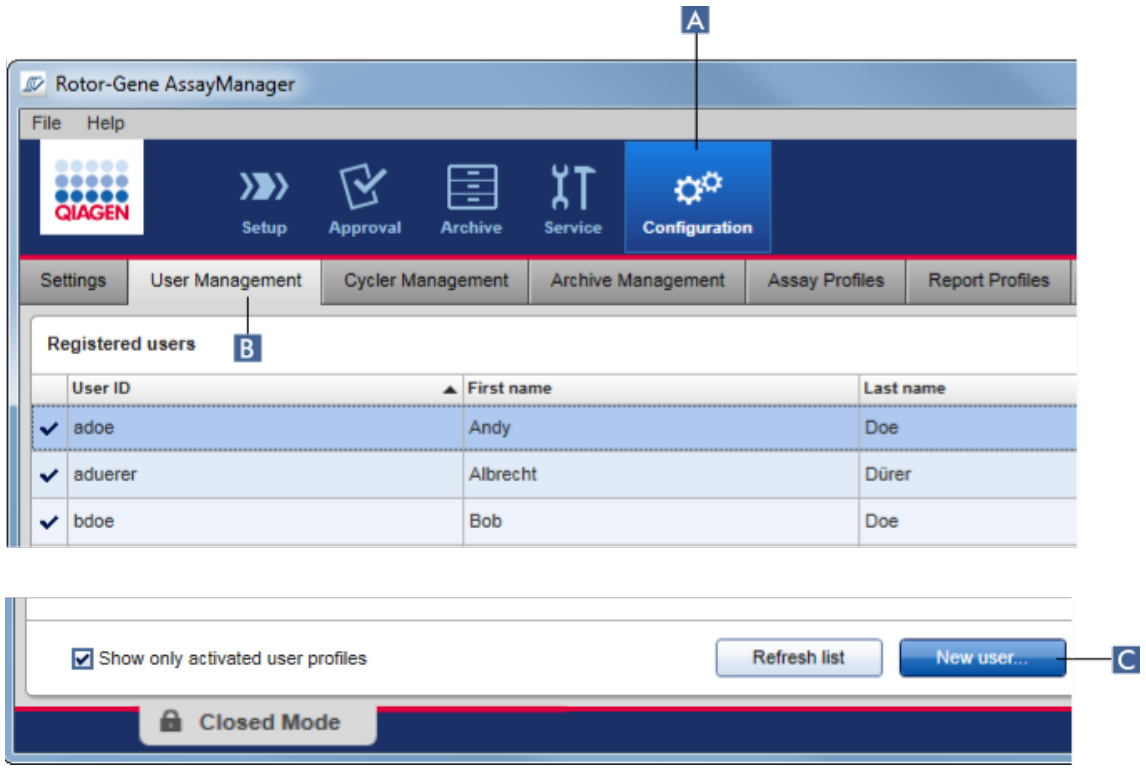

- 2. Klikk på "New user..." (ny bruker) ( C ).
- 3. Dialogboksen "Add user" åpnes:

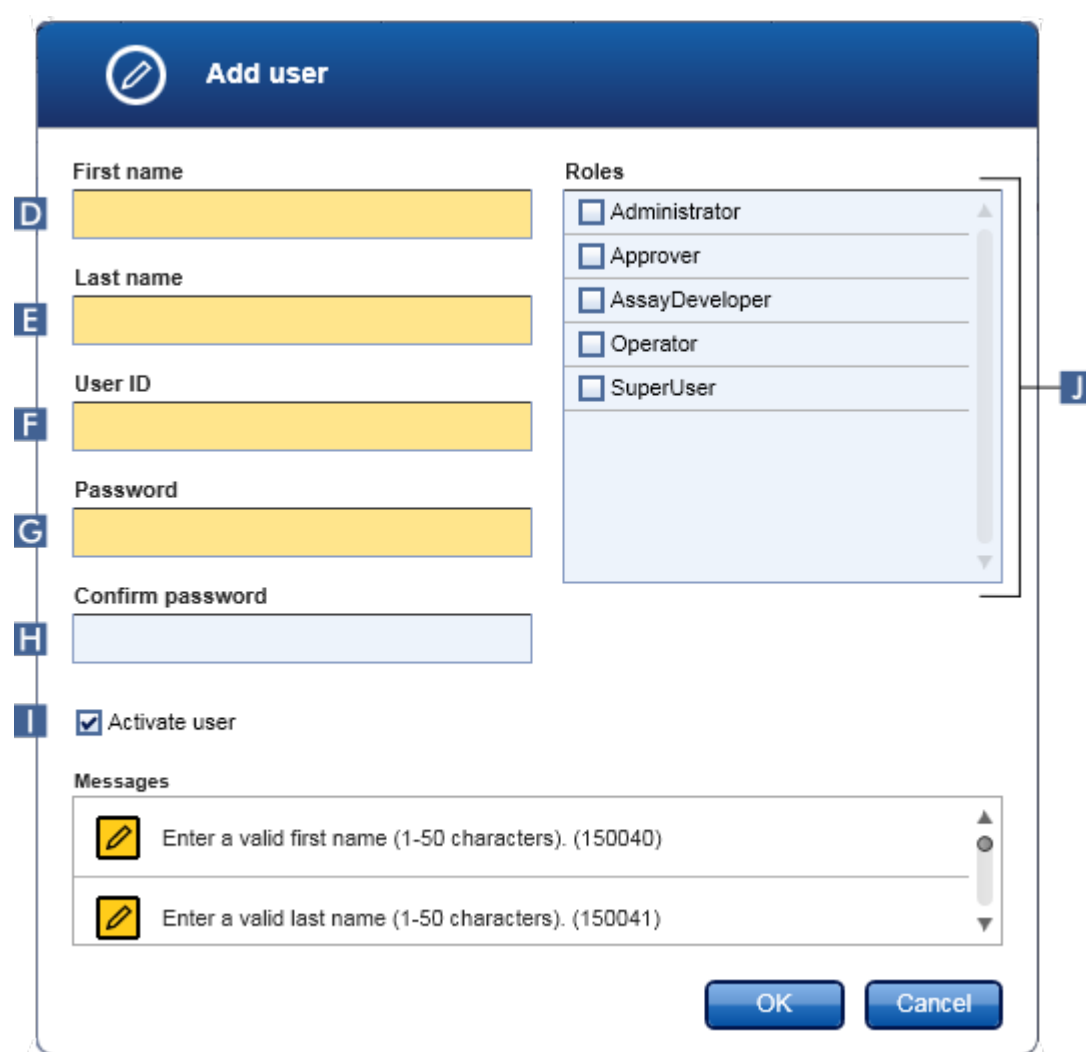

- 4. Angi fornavn, etternavn og en bruker-ID i de aktuelle feltene D, E og F.
- 5. Angi et passord i feltet "Password" ( $\epsilon$ ), og angi det på nytt i feltet "Confirm password"  $(\mathbf{F})$ .

# Merk

Passordet må inneholde 8–40 tegn. Hvis CLIA-kompatible passordregler er aktivert i fanen "Settings" (innstillinger) i miljøet "Configuration" (konfigurasjon), må passordene inneholde minst 2 store bokstaver, 2 små bokstaver, 2 sifre og 2 spesialtegn.

6. Boksen "Activate user" (I) er aktivert som standard. Hvis du vil opprette en deaktivert brukerprofil, må du deaktivere denne avmerkingsboksen.

- 7. Merk av i boksene i tabellen "Roles" (roller) for hvilke roller som skal tilordnes brukeren (J). Det er mulig å tilordne flere roller til én bruker.
- 8. Klikk på "OK".

Den nye brukerprofilen legges til i tabellen "Registered users".

# **Merk**

- · Brukeren må endre passordet ved første innlogging.
- · Passordregler kan angis i miljøet ["Configuration"](#page-245-0) i fanen ["Settings"](#page-246-0).

### Beslektede emner

- $\blacktriangleright$  [Konfigurasjon](#page-372-0) administrere brukere
- ▶ [Brukerroller](#page-122-0)

# <span id="page-375-0"></span>1.6.2.4.2 Ändra inställningar för användarprofil

# Merk

En bruker-ID kan aldri redigeres eller fjernes. Følgende data kan imidlertid endres:

- · Fornavn
- · Etternavn
- · Passord
- · Roller

Trinnvis prosedyre for å endre brukerinnstillinger

- 1. Bytt til skjermbildet "User Management":
	- a) Klikk på "Configuration" ( $\triangle$ ) på hovedverktøylinjen.
	- b) Klikk på fanen "User Management" (E).

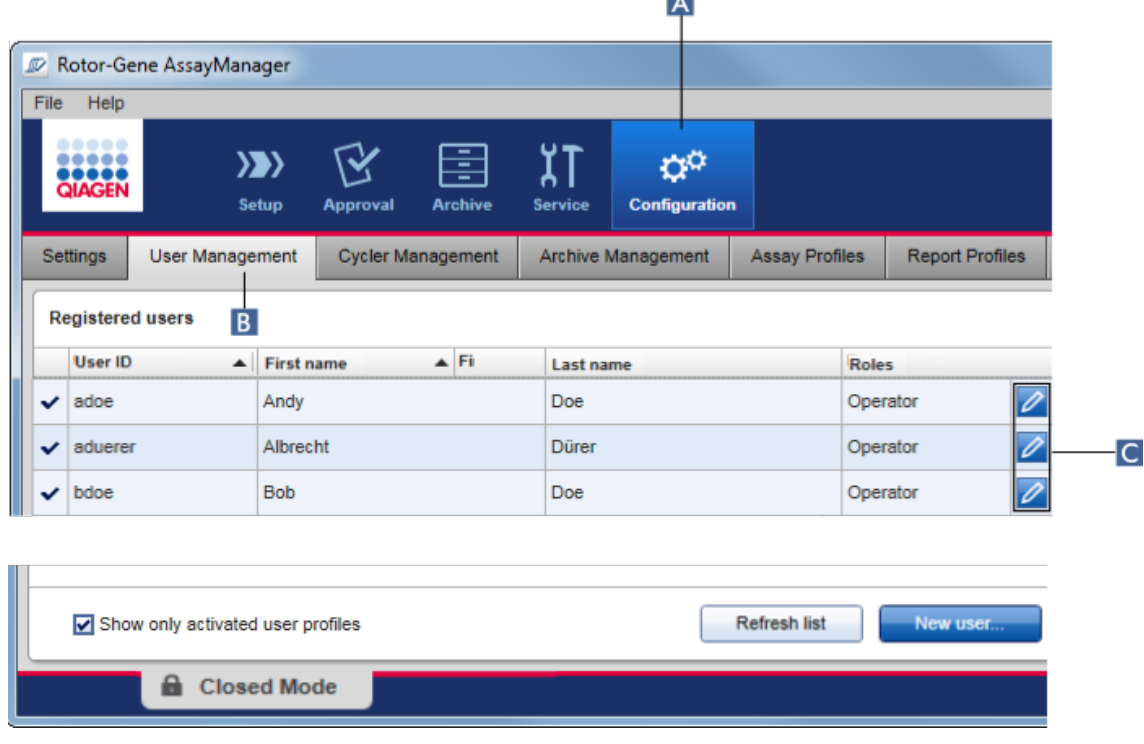

Тx I

- 2. Klikk på ikonet "Edit User" (rediger bruker) (c) i en brukerprofil.
- 3. Dialogboksen "Edit User" vises:

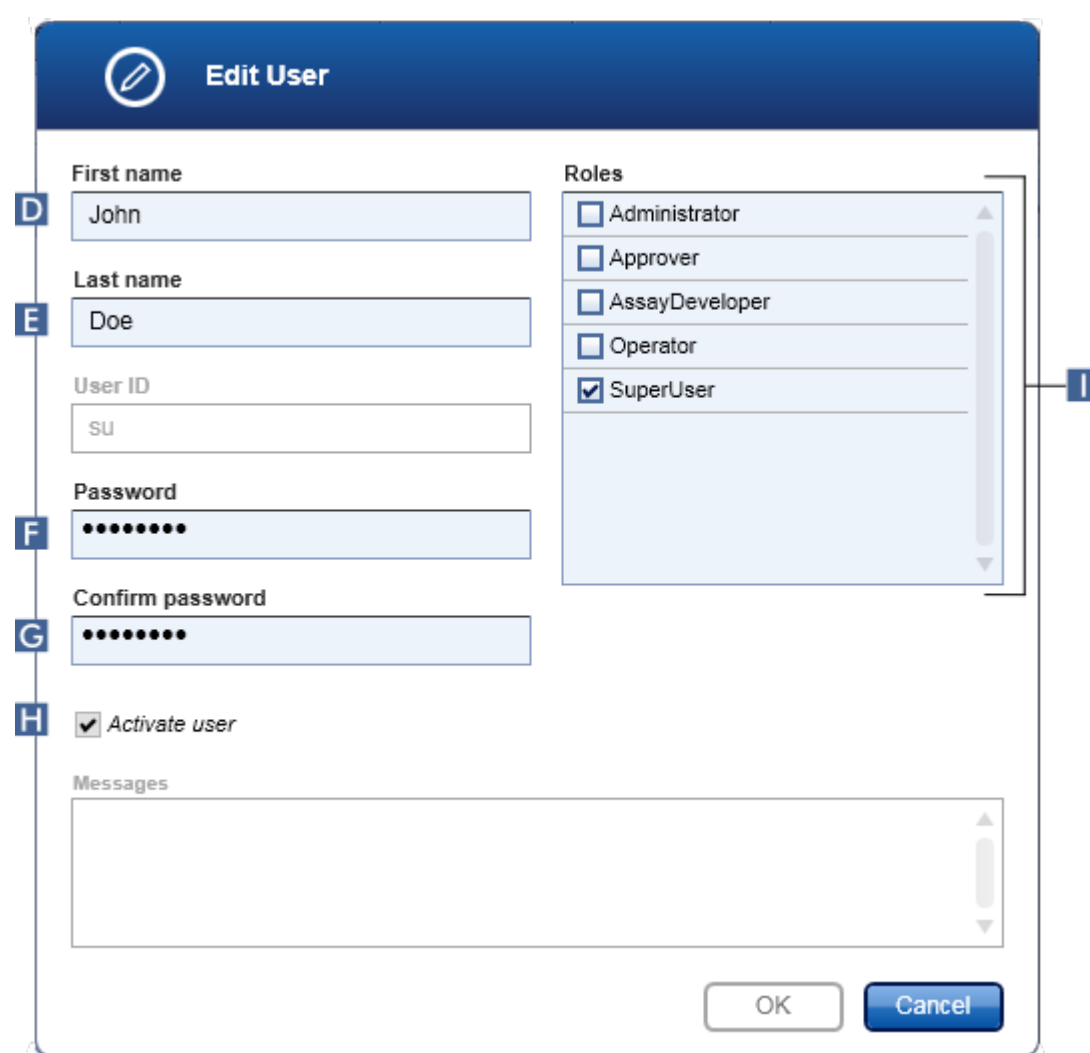

- 4. Hvis aktuelt endrer du navnet på brukeren i feltene D og E.
- 5. Hvis aktuelt angir du et nytt passord i feltet "Password" ( F ), og angir det på nytt i feltet "Confirm password" ( G ).
- 6. Aktiver eller deaktiver boksen "Activate user" (aktiver bruker) ( H ) for å endre brukerens aktiveringsstatus.
- 7. Hvis aktuelt endrer du avmerkingsboksene i tabellen "Roles" (
I) etter behov. Det er mulig å tilordne flere roller til én bruker.
- 8. Klikk på "OK". Brukerprofilen oppdateres i henhold til endringene som er gjort.

# Merk

Brukeren må endre passordet ved neste innlogging.

#### Beslektede emner

- [Konfigurasjon](#page-372-0) administrere brukere
- [Brukerroller](#page-122-0)

#### <span id="page-378-0"></span>1.6.2.4.3 Aktivera/avaktivera en användarprofil

En brukerprofil kan aldri slettes, kun deaktiveres. Dette sikrer at handlinger i revisjonsloggen alltid kan spores tilbake til en bestemt bruker.

**Merk** 

Kun statusen til en bruker som ikke er innlogget, kan endres.

### **Merk**

Hvis du vil vise deaktiverte brukerprofiler under "Registered users", må du fjerne merket for "Show only activated user profiles".

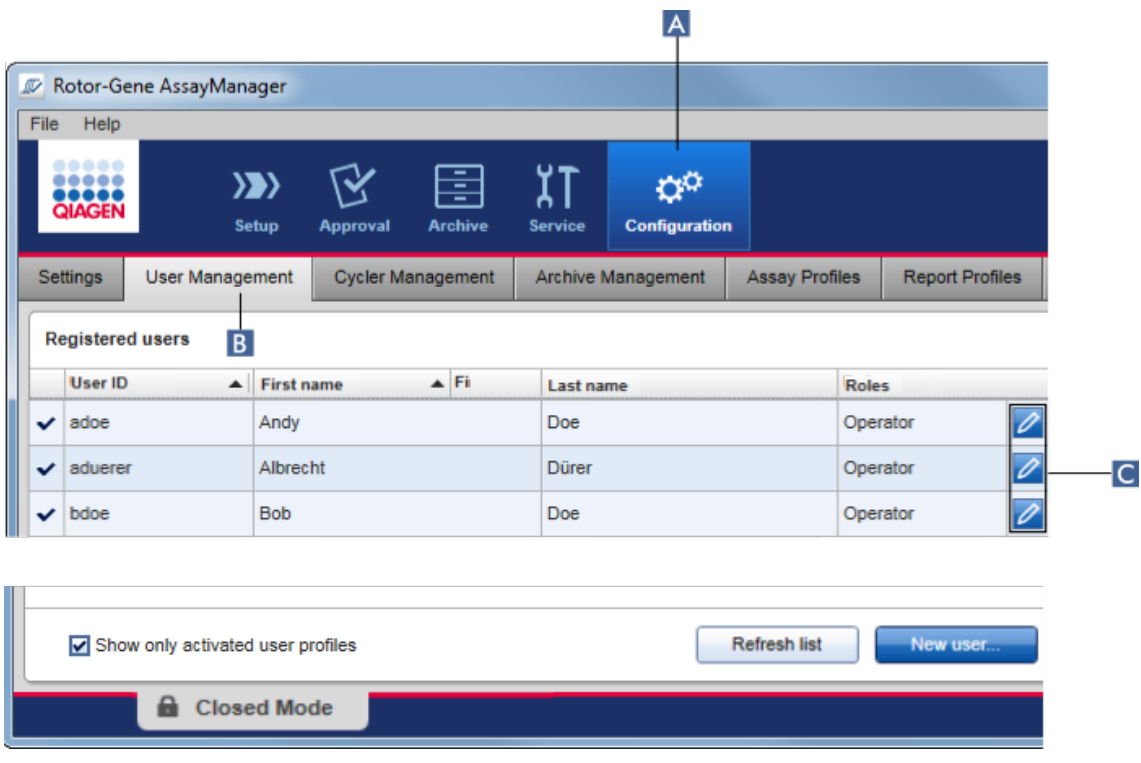

Trinnvis framgangsmåte for å deaktivere en bruker

1. Bytt til skjermbildet "User Management":

- a) Klikk på "Configuration" (A) på hovedverktøylinjen.
- b) Klikk på fanen "User Management" (B).
- 2. Klikk på ikonet "Edit User" (c) i en brukerprofil.
- 3. Dialogboksen "Edit User" vises:

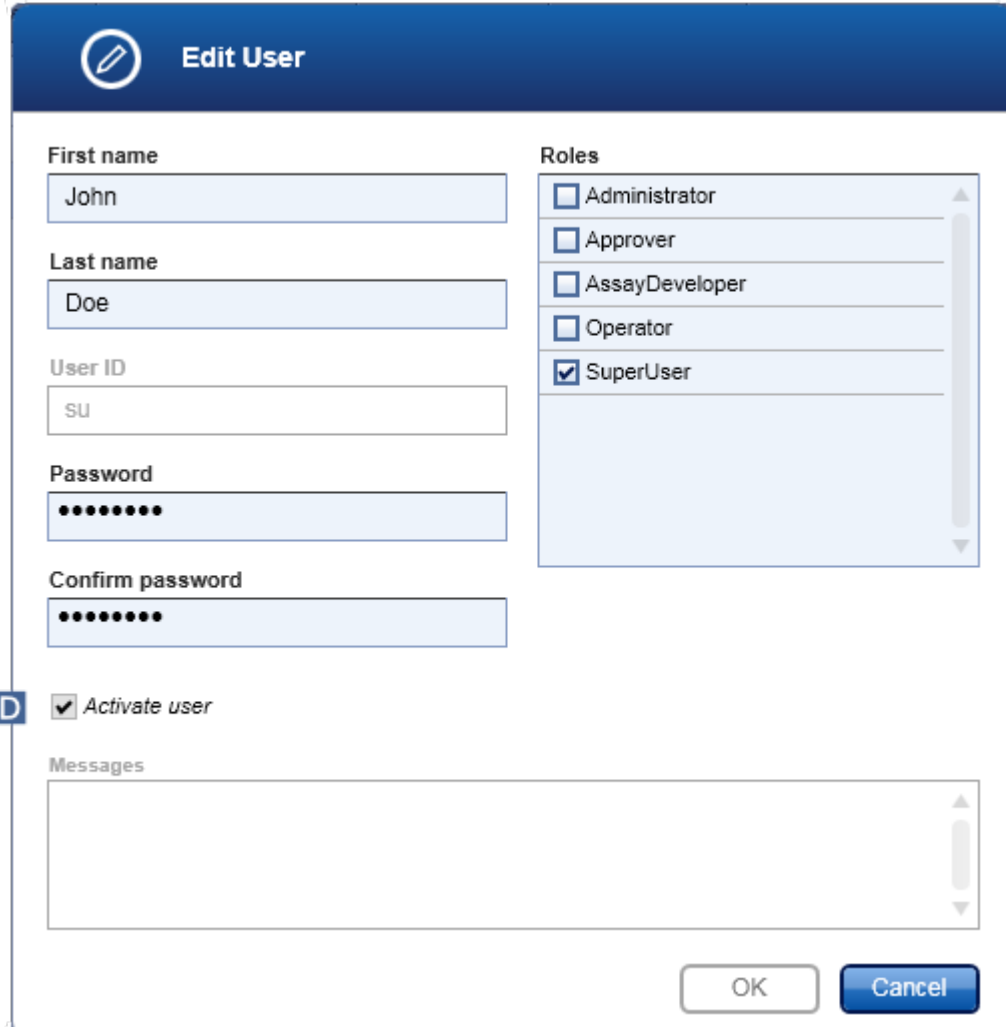

- 4. Deaktiver boksen "Activate user" (D) for å deaktivere brukerprofilen.
- 5. Klikk på "OK".

Brukerprofilen deaktiveres. Statusikonet for profilen i tabellen "Registered users" (registrerte brukere) endres fra  $\blacktriangleright$  til  $\Box$ 

Trinnvis framgangsmåte for å aktivere en bruker

- 1. Bytt til skjermbildet "User Management":
	- a) Klikk på "Configuration" ( $\triangle$ ) på hovedverktøylinjen.
	- b) Klikk på fanen "User Management" (E).
- 2. Påse at det ikke er merket av for "Show only activated user profiles" slik at deaktiverte brukerprofiler også vises.
- 3. Klikk på ikonet "Edit User" ( $\bullet$ ) i en deaktivert brukerprofil.
- 4. Dialogboksen "Edit User" vises:
	- a) Aktiver boksen "Activate user"  $\left(\mathbf{E}\right)$  for å aktivere brukerprofilen.
	- b) Klikk på "OK". Statusikonet for profilen i tabellen "Registered users" (registrerte brukere) endres fra  $\Box$  til  $\vee$ .

<span id="page-380-0"></span>1.6.2.4.4 Ställa in lösenordsregler och timer för autolås

En bruker med rollen "Administrator" kan angi passordregler og den automatiske låsefunksjonen i fanen "Settings" i miljøet "Configuration".

Passord for brukerprofiler må endres etter det spesifiserte antallet dager. Administratoren kan også definere at **b** [passordregler](#page-126-0) som oppfyller CLIA-kravene, må brukes for opprettelse av passord.

Den automatiske låsefunksjonen låser applikasjonen etter en viss tid uten brukeraktivitet.

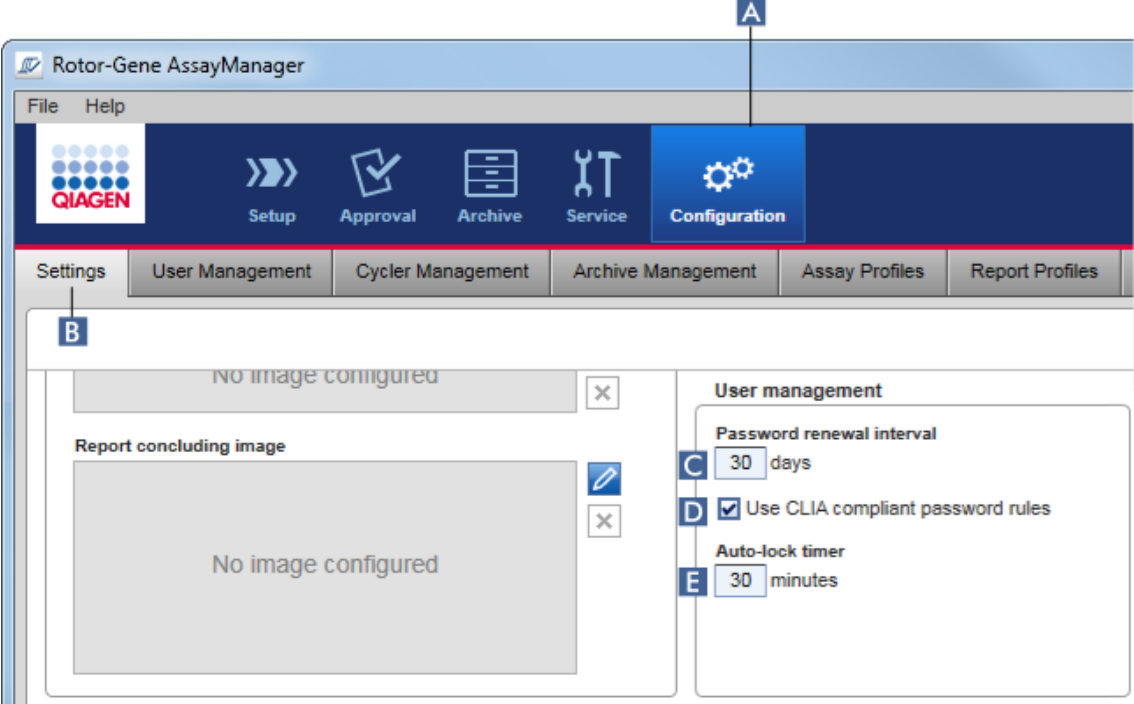

Trinnvis for å angi passordfornyelsesintervallet

- 1. Bytt til skjermbildet "Settings":
	- a) Klikk på "Configuration" ( A ) på hovedverktøylinjen.
	- b) Klikk på fanen "Setting" ( B ).
- 2. Gå til gruppeboksen "User management" (brukeradministrasjon). Angi antall dager i feltet "Password renewal interval" (passordfornyelsesintervall) ( C ) som passordet for brukerprofiler skal utløpe etter.

**Merk** 

Hvis du angir en verdi på , betyr det at passordet aldri vil utløpe.

Trinnvis prosedyre for å aktivere passordregler som oppfyller CLIA-krav

- 1. Bytt til skjermbildet "Settings":
	- b) Klikk på "Configuration" ( A ) på hovedverktøylinjen.
	- c) Klikk på fanen "Setting" ( B ).
- 2. Gå til gruppeboksen "User management", og aktiver boksen "Use CLIA compliant password rules" ( D ).

Brukeren må bruke passord som oppfyller CLIA-krav.

Du finner mer informasjon om passordregler under [Passordregler.](#page-126-0)

Trinnvis prosedyre for å sette opp den automatiske låsefunksjonen

- 1. Bytt til skjermbildet "Settings":
	- a) Klikk på "Configuration" ( A ) på hovedverktøylinjen.
	- b) Klikk på fanen "Setting" ( B ).
- 2. Gå til gruppeboksen "User management" (brukeradministrasjon), og angi antall minutter det skal gå før applikasjonen blir låst i feltet "Auto-lock timer" (automatisk låsefunksjon) ( $E$ ). Etter den angitte tiden uten tiltak fra bruker vil applikasjonen bli låst.

#### Merk

Hvis du angir en verdi på , betyr det at den automatiske låsefunksjonen deaktiveres, og brukeren vil aldri bli logget ut automatisk.

### Beslektede emner

- [Konfigurasjon](#page-372-0) administrere brukere
- [Brukerroller](#page-122-0)

#### <span id="page-382-0"></span>1.6.2.5 Hantera arkiv

Rotor-Gene AssayManager v2.1 oppretter arkiver for å lagre og arkivere eksperimentdata på opptil 10 GB hver. Det opprettes automatisk et nytt arkiv når gjeldende arkiv blir fullt.

Når du filtrerer etter spesifikke eksperimenter i miljøet "Archive", leter programmet kun i aktiverte arkiver. Som standard er dette arkivet som for tiden er i bruk. Hvis søkeprosessen blir for langsom på grunn av økende datamengder, kan du deaktivere arkiver. Du kan inkludere deaktiverte arkiver i søkeprosessen ved å reaktivere dem i fanen "Archive Management" (arkivadministrasjon) i miljøet "Configuration".

Merk

Å lete i flere arkiver forlenger søketiden til Rotor-Gene AssayManager v2.1.

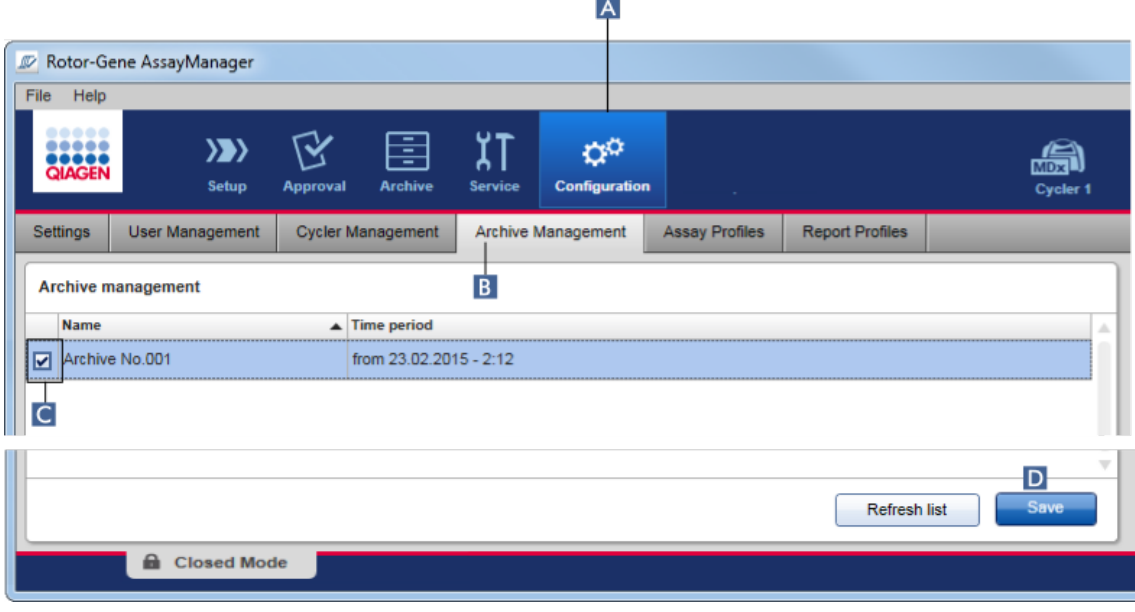

Trinnvis prosedyre for å aktivere eller deaktivere et arkiv

- 1. Bytt til skjermbildet "Archive Management":
	- a) Klikk på "Configuration" ( A ) på hovedverktøylinjen.
	- b) Klikk på fanen "Archive Management" (E).

"Archive Management" (arkivadministrasjon)-skjermbildet inneholder en tabell over alle eksisterende arkiver. En avmerkingsboks i starten av hver rad ( C ) angir om et arkiv er aktivert eller deaktivert.

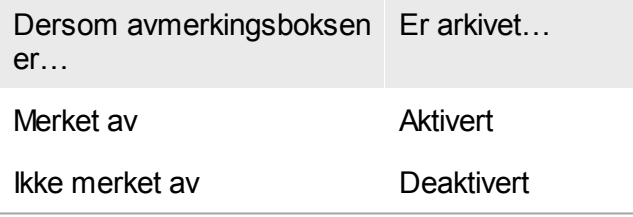

- 2. Merk av i boksene for arkiver som skal aktiveres. Fjern avmerkingen i boksene for arkiver som skal deaktiveres.
- 3. Klikk på "Save" ( D ).

Beslektede emner

- [Konfigurasjon](#page-382-0) administrere arkiver
- ▶ Filtrere etter [eksperimenter](#page-235-0)

#### 1.6.2.6 Anpassa inställningar

En bruker med rollen Administrator kan tilpasse innstillinger i fanen "Settings" i miljøet "Configuration". Innstillingene er delt i to kategorier: "Global settings" og "Local settings":

- · "Global Settings" (Globale innstillinger): Globale innstillinger lagres i databasen og påvirker alle klienter som bruker databasen.
- · "Local Settings" (lokale innstillinger): Lokale innstillinger påvirker kun den enkelte datamaskinen.

For detaljer, se [Innstillinger](#page-246-0).

# 1.7 Underhåll

Både Rotor-Gene Q-cycleren og datamaskinen som kjører Rotor-Gene AssayManager v2.1, trenger vedlikehold. Du finner mer informasjon i de relevante håndbøkene.

Rotor-Gene AssayManager v2.1 er en programvare og trenger generelt ikke å vedlikeholdes. Det kan likevel hende at databasen trenger vedlikehold.

#### Vedlikeholde databasen

Merk

- · Det er viktig å sikkerhetskopiere databasen: I tilfelle svikt i datasystemet vil du kunne gjenopprette dataene fra siste sikkerhetskopi.
- · Det er ikke mulig å sikkerhetskopiere innholdet på datamaskinens harddisk direkte for å lage en sikkerhetskopi av databasen.

Disse retningslinjene er utformet for å hjelpe deg med å opprette sikkerhetskopi av databasen i tillegg til nyutvidelse av en komprimert Rotor-Gene AssayManager v2.1 database.

Det er viktig å uttrykkelig sikkerhetskopiere databasen for Rotor-Gene AssayManager v2.1. Dersom datamaskinen krasjer, kan du gjenopprette dataene fra den siste sikkerhetskopieringen og dermed gjøre datatapet så lite som mulig.

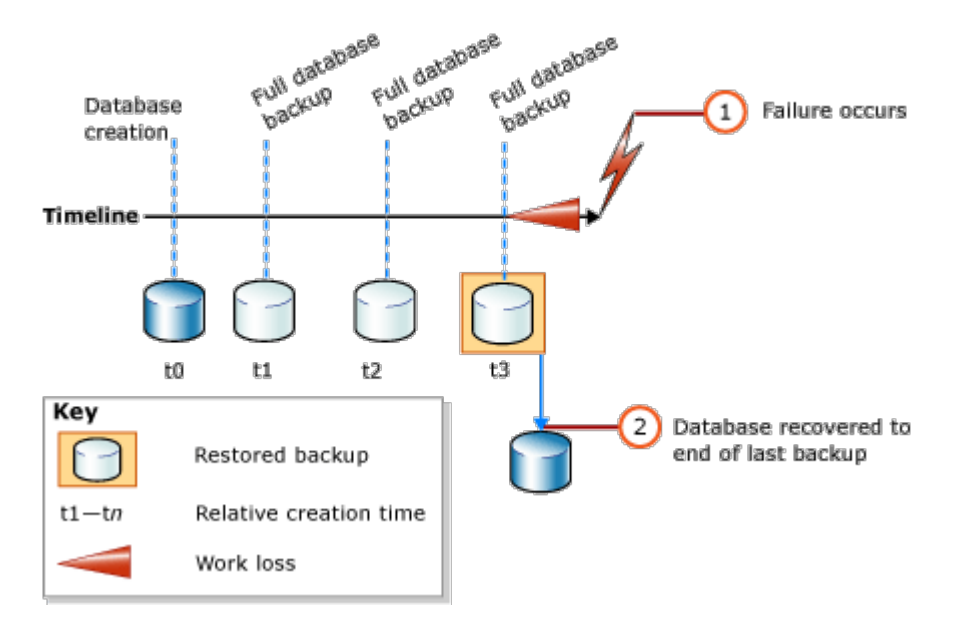

Det er ikke mulig å sikkerhetskopiere databasen på Rotor-Gene AssayManager v2.1 ved å gjenopprette innholdet fra datamaskinens harddisk.

#### Merk

På grunn av at sikkerhetskopien av databasen er et øyeblikksbilde av innholdet på et bestemt tidspunkt, øker mengden datatap samtidig med tiden som går fra tidspunktet for forrige sikkerhetskopiering. Utfør sikkerhetskopieringen i henhold til kravene for datatilgjengelighet og beskyttelse av datatap.

#### Installere verktøyene

Med SQL Server Management Studio Express (SSMSE) kan Microsoft tilby et grafisk administrasjonsverktøy til SQL Server 2014 Express som brukes, til å utføre databasesikkerhetskopieringen. Se http://www.microsoft.com/en-US/download/details.aspx?id=42299 for detaljerte instruksjoner i hvordan du laster ned og installerer SSMSE. Klikk "Download" (last ned) og velg "SQLManagementStudio\_x86\_ENU.exe" for å laste ned installeringsprogrammet for administreringsstudioet.

Last ned og installer som forutsetninger:

1. Microsoft .Net Framework 4.7 (https://www.microsoft.com/enus/download/details.aspx?id=55170).

Det forutsettes at Rotor-Gene AssayManager v2.1 allerede er installert. Den inneholder ytterligere forutsetninger av administrasjonsstudioet.

Du må ha administrative rettigheter for å behandle installasjonene.

Detaljert informasjon om installasjonen av SQL Server Management Studio Express

Når du går i gang med oppsettet av administrasjonsstudioet, velger du oppføringen slik det er angitt i figuren.

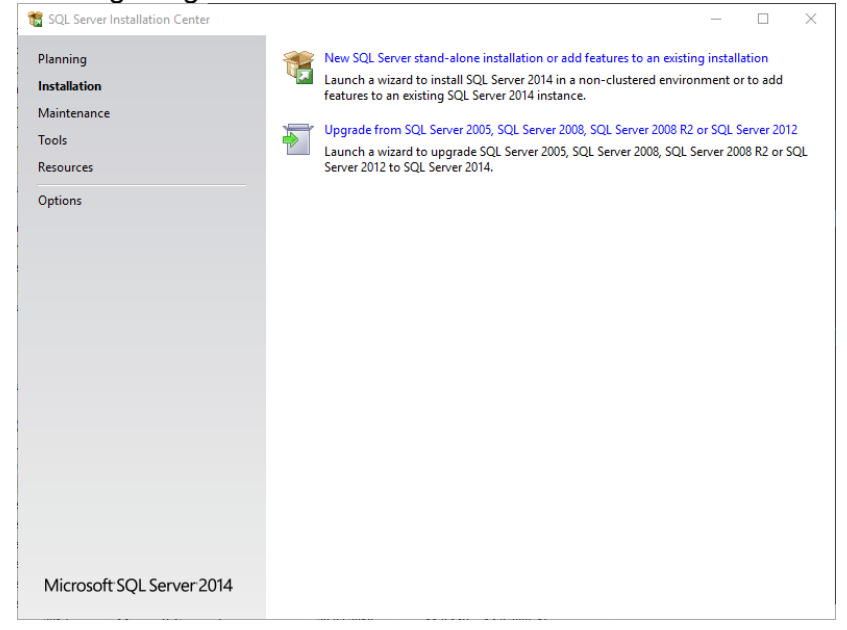

Bekreft de følgende trinnene med standardinnstillinger fram til du kommer du følgende skjerm:

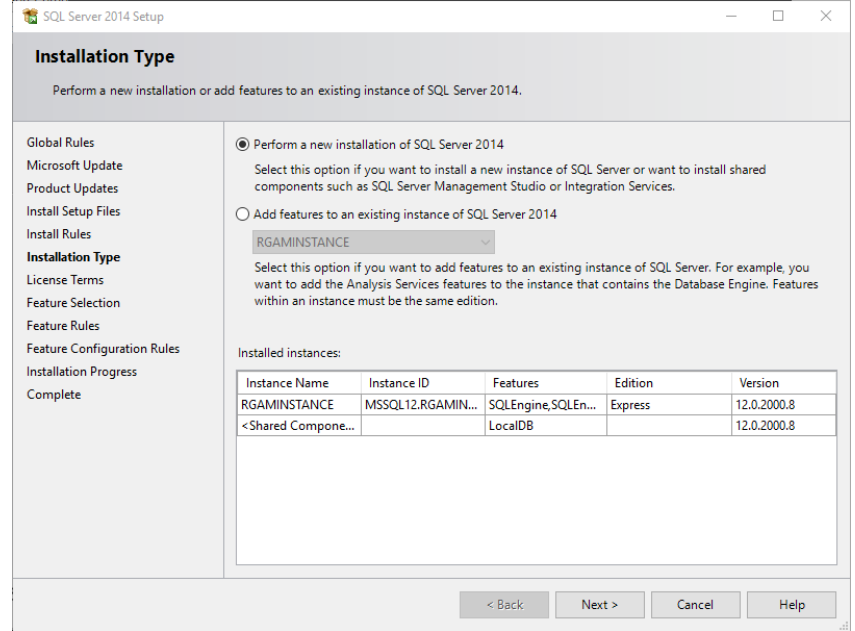

Velg det første alternativet slik det er angitt i figuren ovenfor. Bekreft og godta de følgende trinnene med standardinnstillingene fram til du kommer til følgende skjerm:

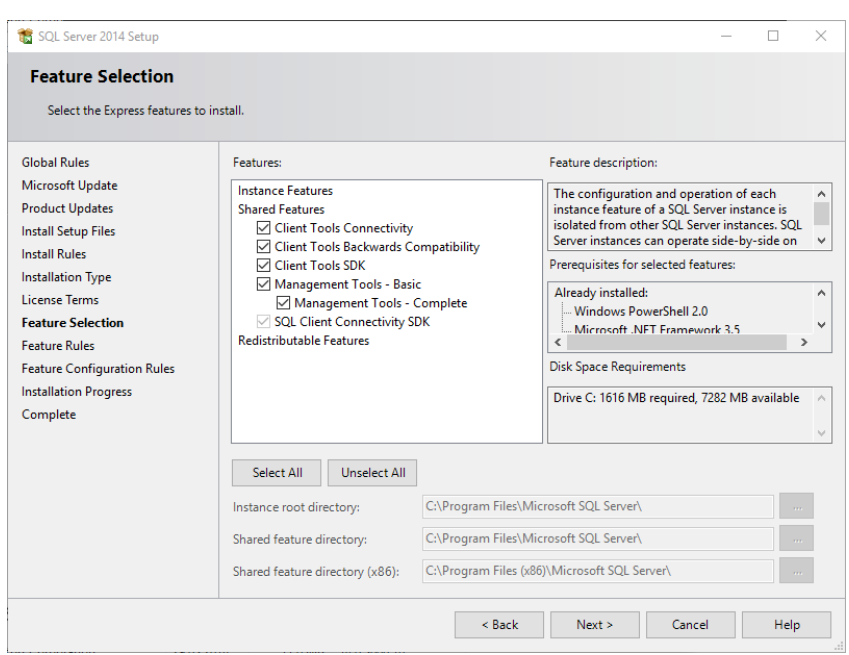

Merk av i avkrysningsboksen som angitt i figuren ovenfor. Bekreft og godta de følgende trinnene med standardinnstillinger fram til installasjonen er fullført og vellykket.

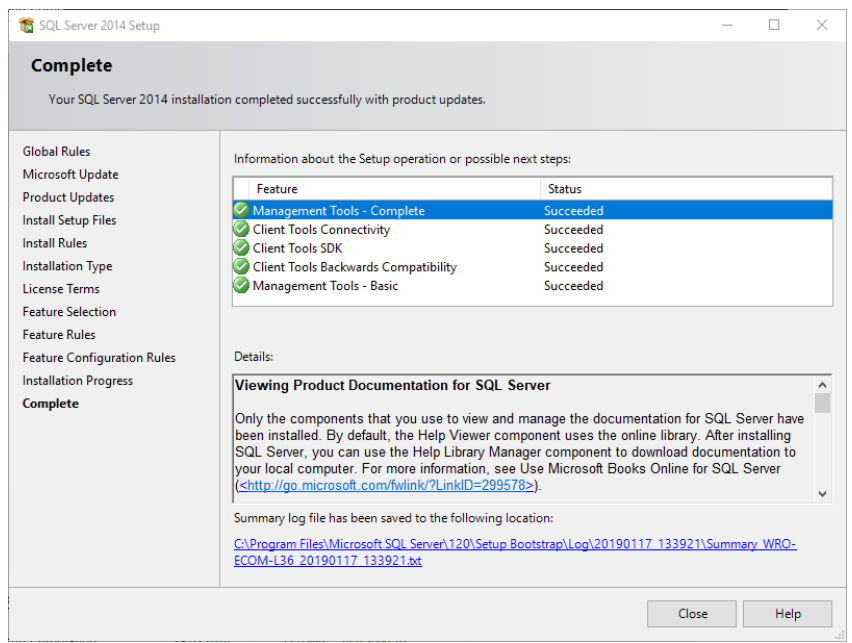

Sikkerhetskopiere Rotor-Gene AssayManager v2.1-databaser

Du må ha tilstrekkelige rettigheter for å arbeide med SSMSE. Når du arbeider med administrasjonsstudioet er det viktig at du bruker Windows-kontoen som ble valgt for å utføre installasjonsoppgaven av Rotor-Gene AssayManager v2.1.

Først må du opprette tilkoblingen til SQL Server-systemet. Det obligatoriske servernavnet er en kombinasjon av datamaskinnavnet og forekomstnavnet for SQLserveren. Navnet på den brukte forekomsten er *RGAMINSTANCE*. I et miljø der administrasjonsverktøyet for SQL Server installeres der Rotor-Gene AssayManager v2.1 er installert, kan du legge inn "*.\RGAMINSTANCE*".

Tips for å sikkerhetskopiere en database

Før du sikkerhetskopierer databasen, må du lukke Rotor-Gene AssayManager v2.1. Sjekk at det ikke er noen aktive kjøringer, og at alle endringer er lagret. Sjekk også at alle eksternt tilkoblede Rotor-Gene AssayManager v2.1 er slått av.

#### Merk

Med installasjonen av Rotor-Gene AssayManager v2.1 ble det installert et system med databaser for å kunne dekke alle de nødvendige oppgavene. Det er viktig at alle databasene alltid sikkerhetskopieres som en pakke. Dette er nødvendig siden disse databasene er tilknyttet hverandre og utgjør en bestemt systemtilstand til ethvert tidspunkt.

Sikkerhetskopier følgende databaser:

- aspnetdb
- · AssayManager
- Alle databaser som starter med "IdentArchive"

For å åpne dialogboksen for sikkerhetskopiering velger du oppføringen på kontekstmenyen for ønsket database i henhold til denne figuren:

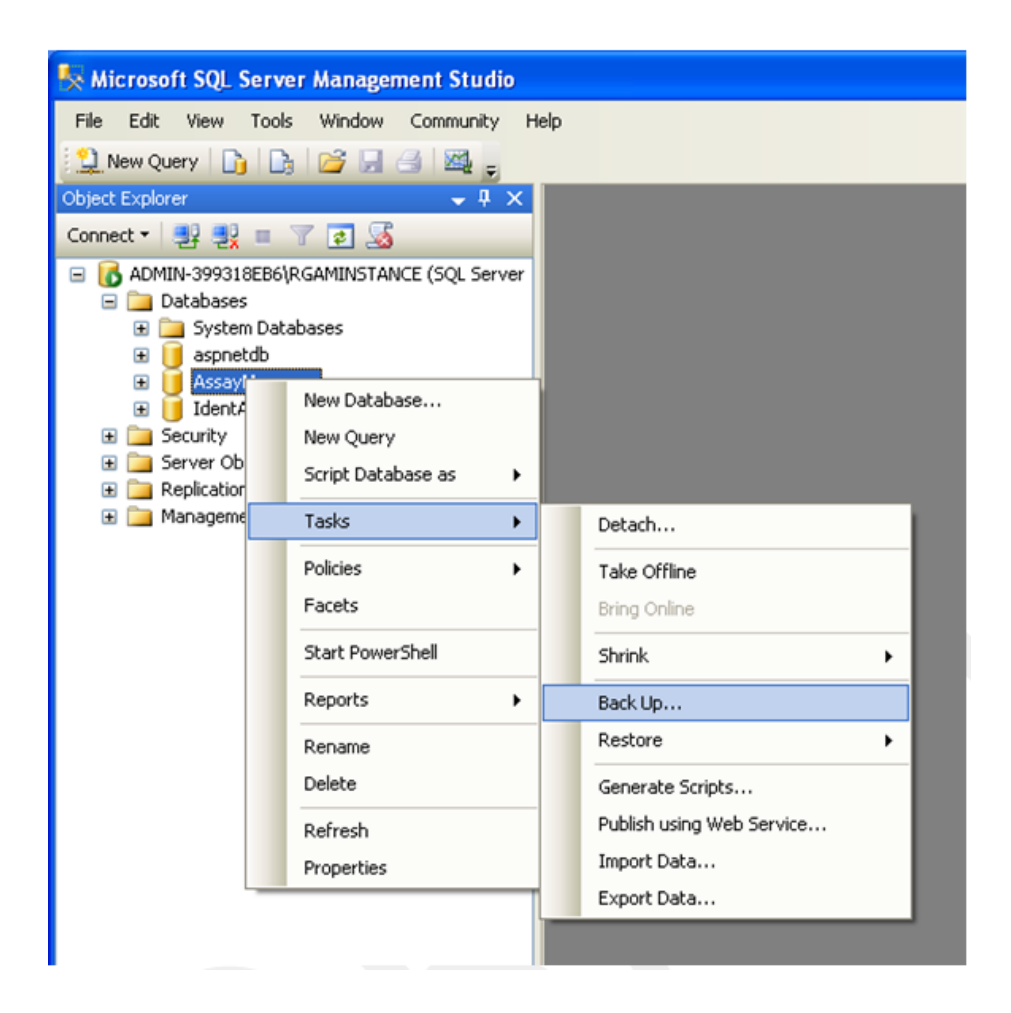

- 1. Dialogboksen "Back Up Database" (sikkerhetskopier database) åpnes med siden "General" (generelt) som standard. Sjekk at det riktige databasenavnet vises i listeboksen "Database".
- 2. Velg "Full" (total) i listeboksen "Backup type" (type sikkerhetskopi).
- 3. Angi et navn på sikkerhetskopien og angi eventuelt en beskrivelse.
- 4. Angi "Backup set will expire" (sikkerhetskopisettet utløper om) til 0 dager slik at du er sikker på at sikkerhetskopien ikke utløper.

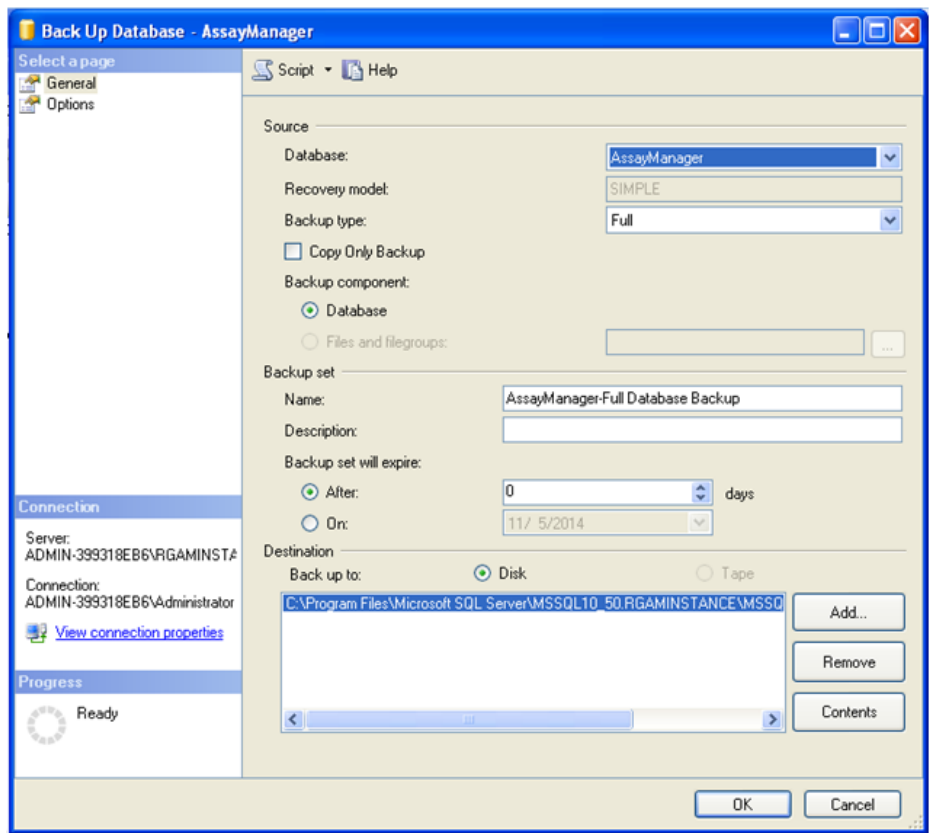

5. Den vanlige målplasseringen til sikkerhetskopien er "c:\Program Files\Microsoft SQL Server\MSSQL14.RGAMINSTANCE\MSSQL\Backup\" pluss databasenavnet med filendelsen ".bak" (f.eks. "AssayManager.bak"). Det anbefales at du ikke endrer banene.

# **Merk**

Filnavnet må være identisk med databasenavnet med filtypen ".bak":

- aspnetdb
- · AssayManager
- · IdentArchive<three digit no>-<UUID>

Kopier innholdet i navnefeltet av delen til sikkerhetskopisettet uten standardendelsen "- Full Database Backup" legg til ".bak".

6. I "Back Up Database" velger du "Options" (alternativer) i panelet "Select a page" (velg en side) for å vise de avanserte alternativene. I "Overwrite Media" (overskriv media) velger du alternativene "Back up to the existing media set" (sikkerhetskopier det eksisterende mediasettet) og "Overwrite all existing backup sets" (skriv over alle eksisterende sikkerhetskopisett).

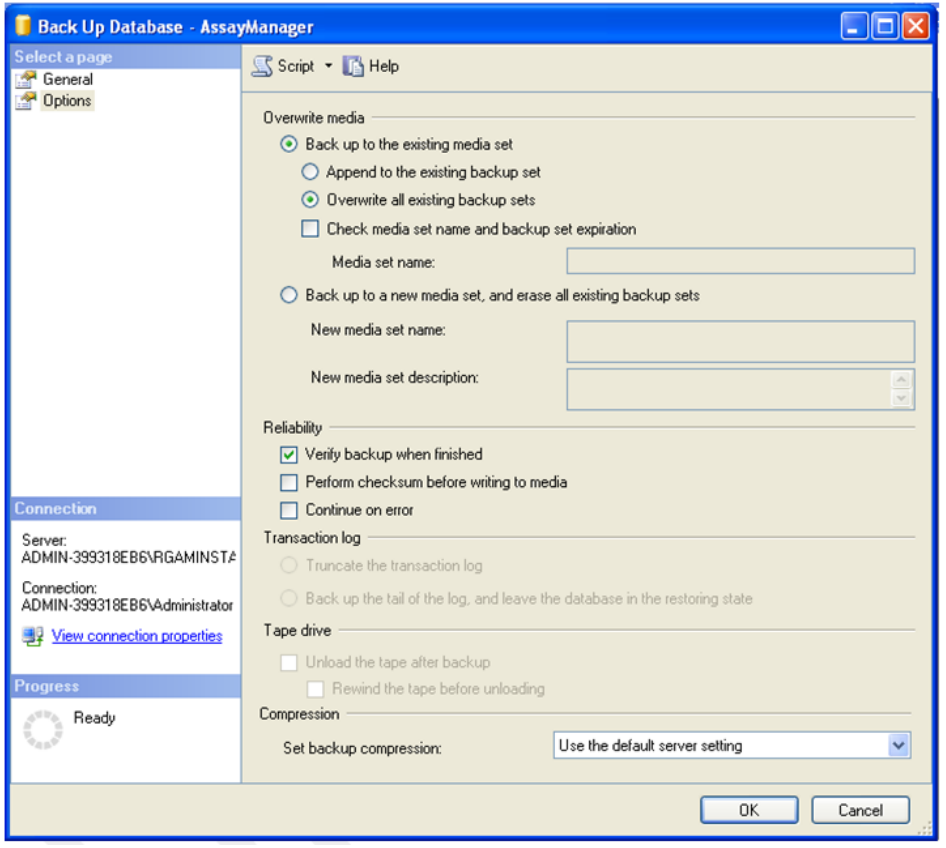

- 7. Velg "Verify backup when finished" (verifiser sikkerhetskopi når den er fullført) i delen "Reliability" (pålitelighet).
- 8. Klikk på "OK".
- 9. Når databasen er sikkerhetskopiert, kommer det opp en hurtigmelding tilsvarende den i skjermbildet nedenfor.

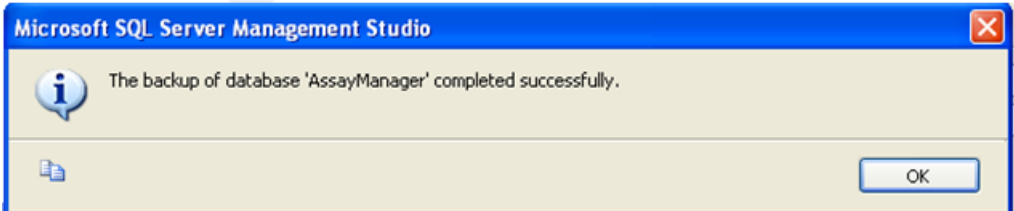

10. Fortsett på samme måte med de andre databasene.

### **Merk**

Sjekk at sikkerhetskopifilene er lagret på et trygt sted etter at de er fullført. Filene må behandles som bunter siden de relaterte databasene er tilknyttet hverandre. Databasegjenoppretting må utføres med hele bunten. Ellers kan det forekomme uforutsigbar adferd.

Gjenopprette sikkerhetskopi av Rotor-Gene AssayManager v2.1-databaser Med gjenopprettingen av databasene for Rotor-Gene AssayManager v2.1 bør du kunne gjenopprette programmet, for eksempel etter et krasj av hard disk.

### Forutsetning

Før du gjenoppretter databasene for Rotor-Gene AssayManager v2.1, må programmet være riktig installert sammen med alle de tidligere installerte plugin-modulene. Dersom installasjonen er vellykket, er du sikret at de nødvendige strukturene i SQL Server er riktig konfigurert. Vær oppmerksom på at gjenopprettingen overskriver alle data, for eksempel jobblister eller eksperimenter, som ble opprettet etter installasjonen. I tillegg er alle dataene som er lagt til siden forrige sikkerhetskopiering, gått tapt.

#### Merk

Det er viktig å konfigurere systemet med den versjonen som ble brukt før gjenopprettingen.

### Merk

Du må gjenopprette alle tilgjengelige pakker som opprettes med sikkerhetskopiene (beskrevet i forrige avsnitt). Databasene er tilknyttet hverandre internt. Hvis du bare gjenoppretter én enkelt SQL Server-database, kan det medføre at adferden til Rotor-Gene AssayManager v2.1 blir uforutsigbar eller at programmet ikke virker som det skal.

Før du gjenoppretter databasene, må du lukke Rotor-Gene AssayManager. Sjekk også at alle eksternt tilkoblede Rotor-Gene AssayManager v2.1-forekomster er slått av.

# Gjenopprett en database

De følgende trinnene beskriver hvordan du gjenoppretter databaser.

- 1. Åpne SQL Server Management Studio og koble til SQL Server-forekomsten "RGAMINSTANCE". Se delen "Sikkerhetskopiere Rotor-Gene AssayManagerdatabaser" for mer informasjon.
- 2. Utvid forekomsten og oppføringen "Databases" (databaser) i objektutforskeren. De aktuelle databasene er
	- · "aspnetdb",
	- · "AssayManager" og
- · "IdentArchive…". Den kan finnes flere arkiver, avhengig av antallet behandlede analyser.
- 3. Du initialiserer gjenopprettingen av databasen ved å åpne kontekstmenyen på databasen og velge den tilhørende menyoppføringen som vist i figuren nedenfor.

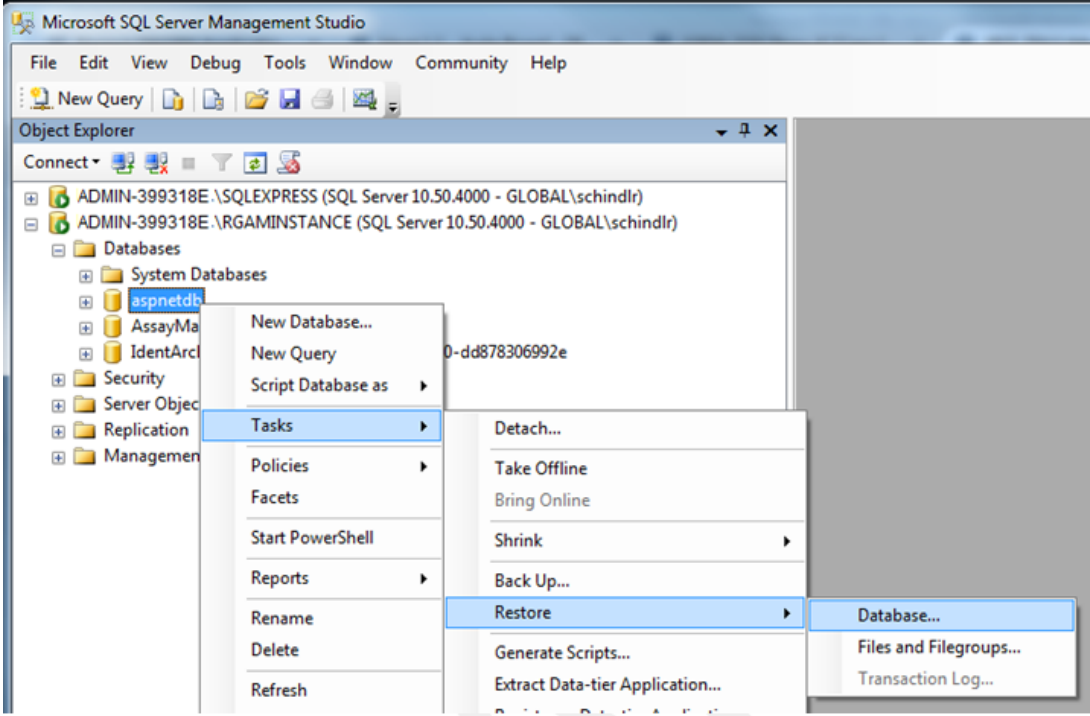

Dette åpner dialogboksen "Restore Database" (gjenopprett database):

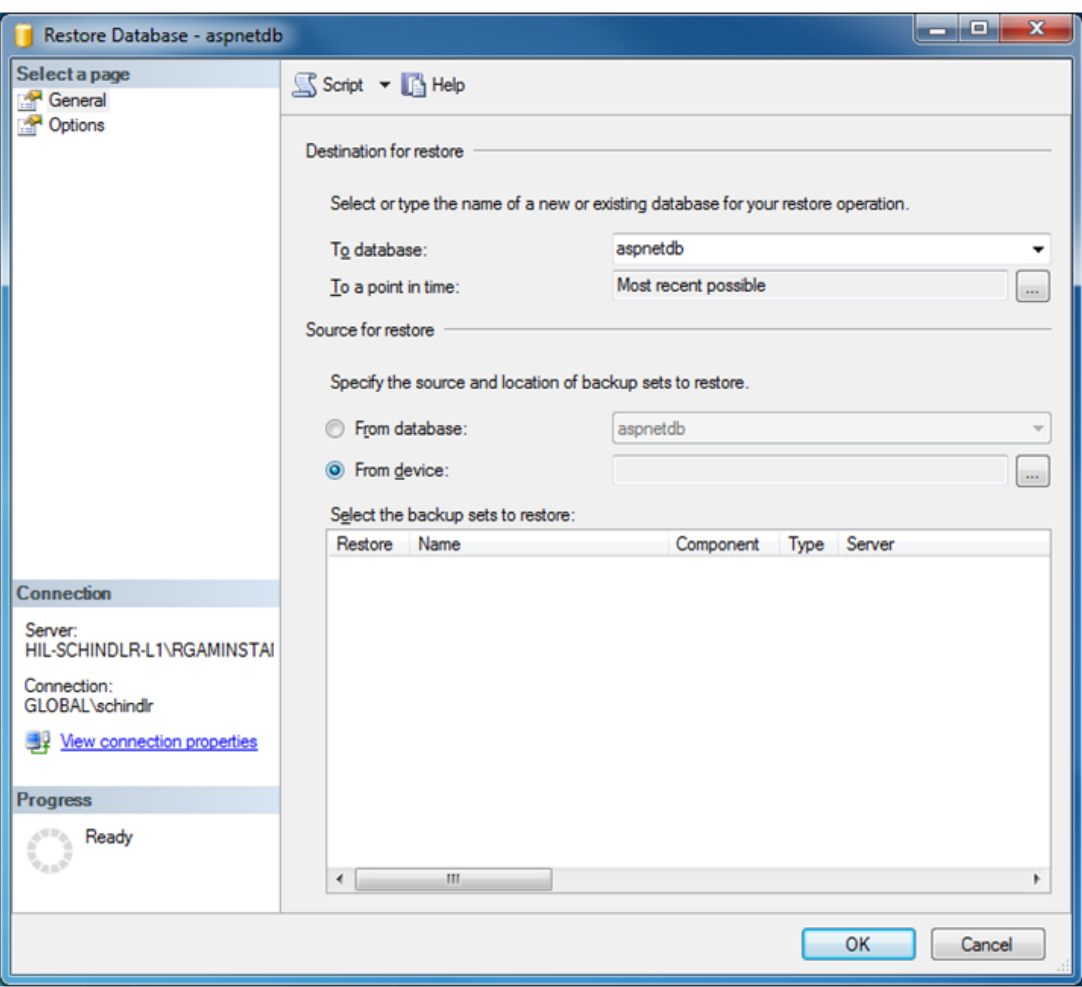

- 4. La delen "Destination for restore" (mål som skal gjenopprettes) stå urørt.
- 5. I delen "Source for restore" (kilde for gjenoppretting) velger du alternativet "From device" (fra enhet)
- 6. Finn sikkerhetskopien med Bla gjennom-knappen
- 7. I dialogboksen "Specify Backup" (angi sikkerhetskopi) åpner du dialogboksen for filutvalg ved å klikke på knappen "Add" (legg til).

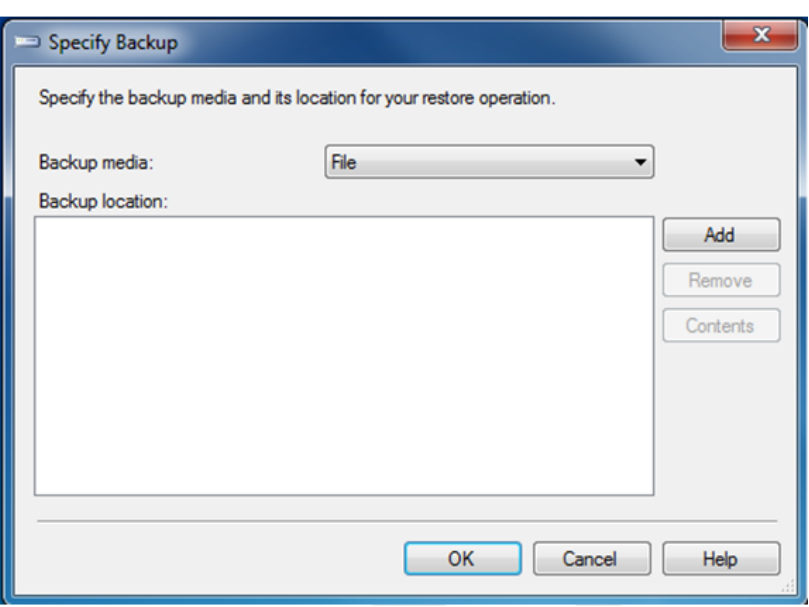
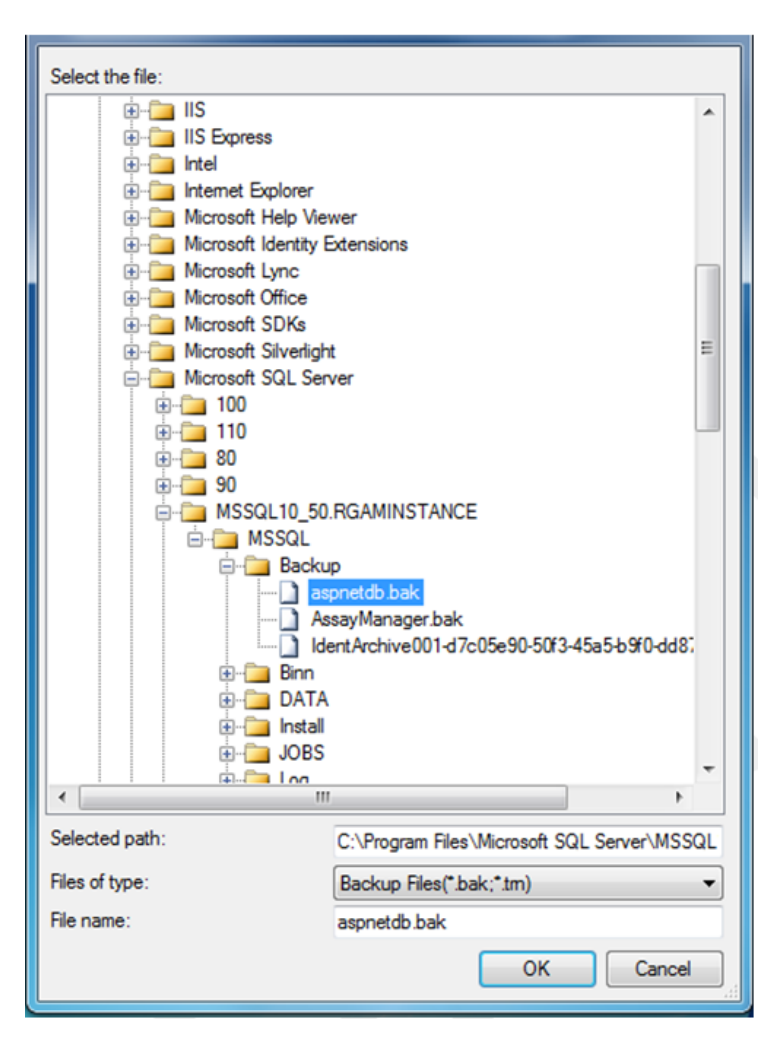

- 8. Finn .bak-filen for den valgte databasen (her aspnetdb.bak) og bekreft med "OK" knappen.
- 9. Bekreft valget i dialogboksen "Specify Backup".
- 10.Velg sikkerhetskopien ved å merke av i avmerkingsboksen i listen
- 11.Velg "Options" i vinduet "Select a page" (velg en side) til venstre og angi alternativene som vist i neste bilde.

Oppføringene i delen "Restore the database files as:" (gjenopprett databasefiler som:) skal ikke røres. De er angitt gjennom trinn 5 til 10.

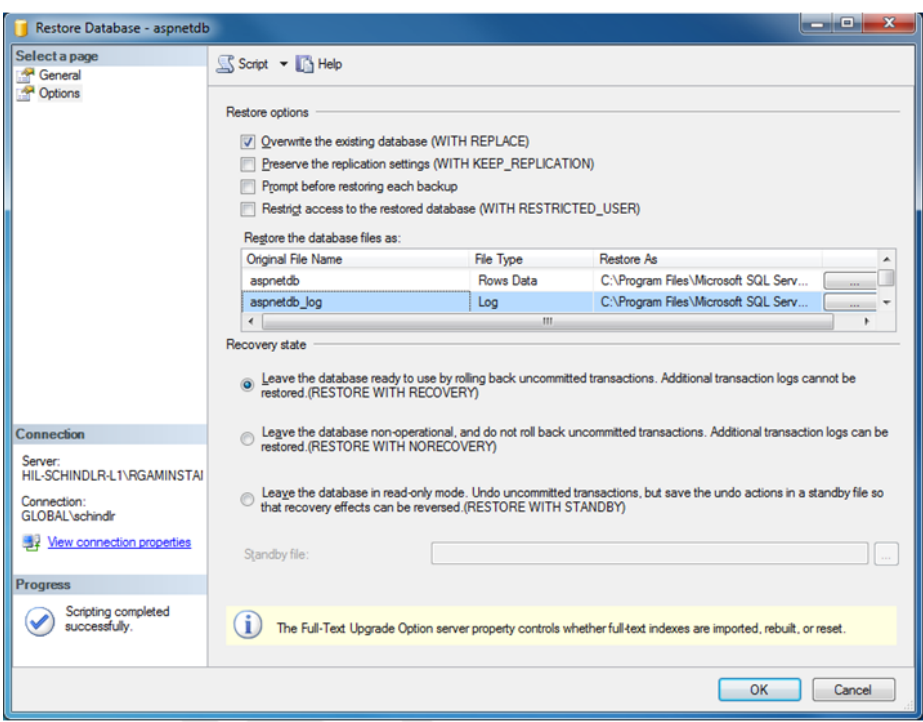

12.Bekreft innstillingene ved å klikke på "OK"-knappen.

Den vellykkede gjenopprettingen bekreftes med:

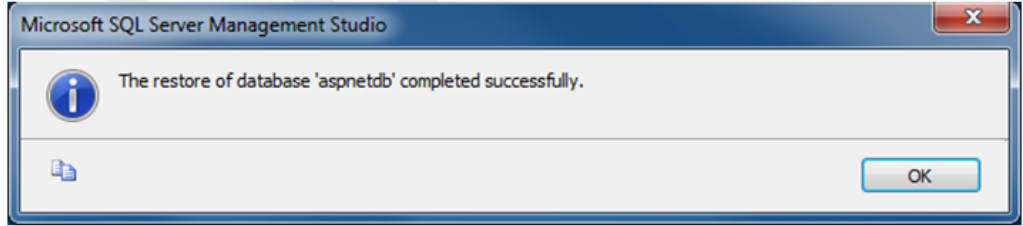

Utfør disse trinnene med databasene "aspnetdb" og "AssayManager".

#### Gjenopprette en arkivdatabase

Arkivdatabasene trenger spesiell behandling på grunn av de unike egenskapene for navngiving. Etter at Rotor-Gene AssayManager v2.1 er installert, kan det ikke opprettes arkivdatabaser før programmet startes. Første gang programmet starter, opprettes det en (tom) arkivdatabase. Denne arkivdatabasen må fjernes etter sikkerhetskopieringen av "AssayManager"-databasereferansene og eventuelle andre databaser.

1. Hvis du vil fjerne det ubrukelige standardarkivet for den gjeldende installasjonen, åpner du kontekstmenyen ved å peke på arkivdatabasen, klikke på høyre museknapp og velge "Detach…" (Koble fra…).

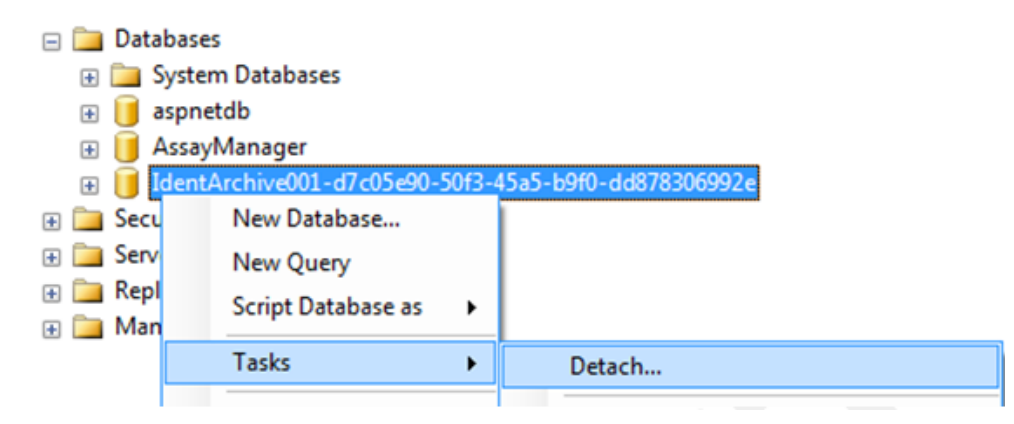

2. I dialogboksen "Detach database" (koble fra database) som åpnes, klikker du på "OK".

Slik gjenoppretter du den riktige sikkerhetskopien av en arkivdatabase som er knyttet til en "AssayManager"-database:

3. Åpne kontekstmenyen for "Databases"-oppføringen i objektutforskervinduet ved å klikke på høyre museknapp og velge menyoppføringen "Restore Database…" (gjenopprett database...).

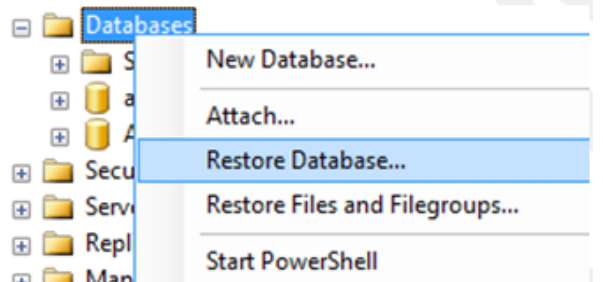

Dette åpner dialogboksen "Restore Databases" (gjenopprett databaser) uten en forhåndsvalgt database.

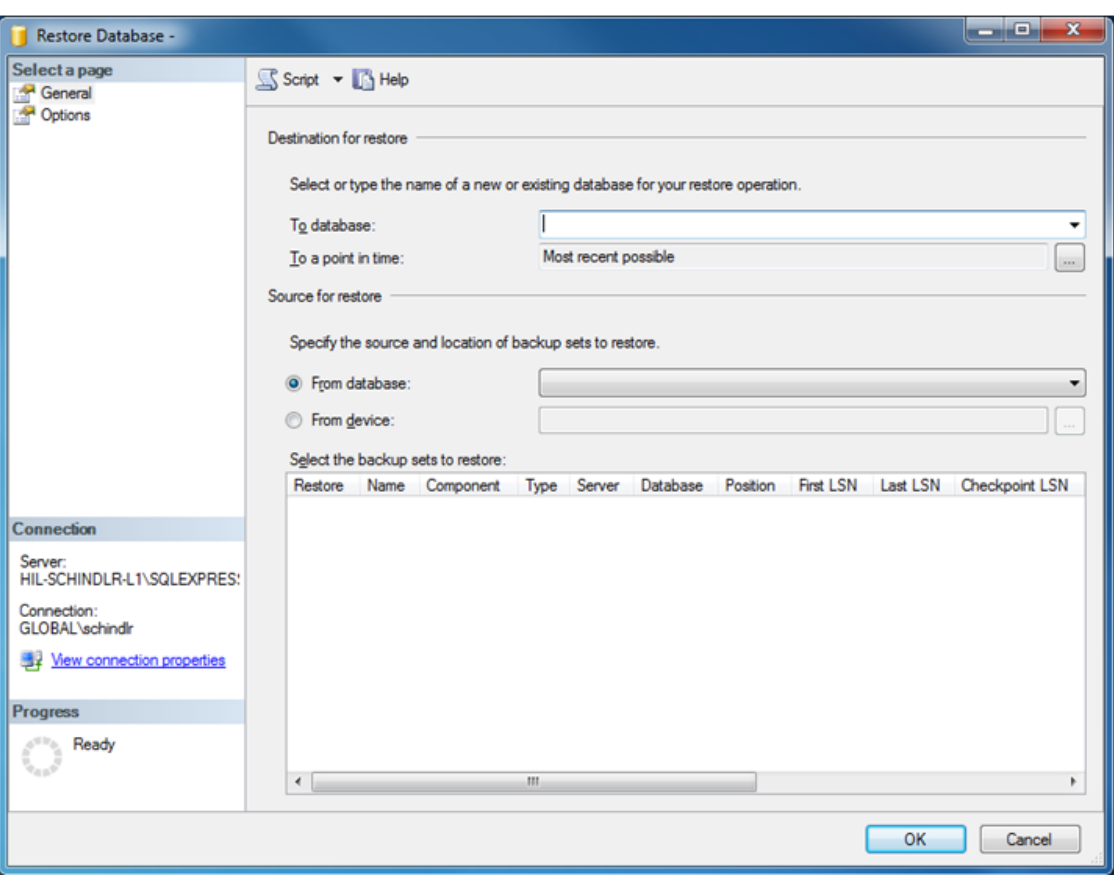

4. Angi de riktige arkivdatabasenavnene i feltet "To database" (til database) i delen "Destination for restore" (mål som skal gjenopprettes).

**Merk** 

Det er viktig å kopiere navnet på .bak-sikkerhetskopifilen uten .bak-filendingen (f.eks. IdentArchive001-d7c05e90-50f3-45a5-b9f0-dd878306992e)

5. Fortsett herfra som beskrevet i delen "Restore a database", trinn 5

### Siste trinn

I det siste trinnet må de gjenopprettede databasene være konfigurert slik at det er mulig å få tilgang fra Rotor-Gene AssayManager v2.1.

#### Klargjøre aspnetdb-database

I det første trinnet må den opprinnelige SQL Server-brukeren "MembershipUser" klareres.

1. I objektutforskeren utvider du "aspentdb"-databasen med utgangspunkt i den neste figuren

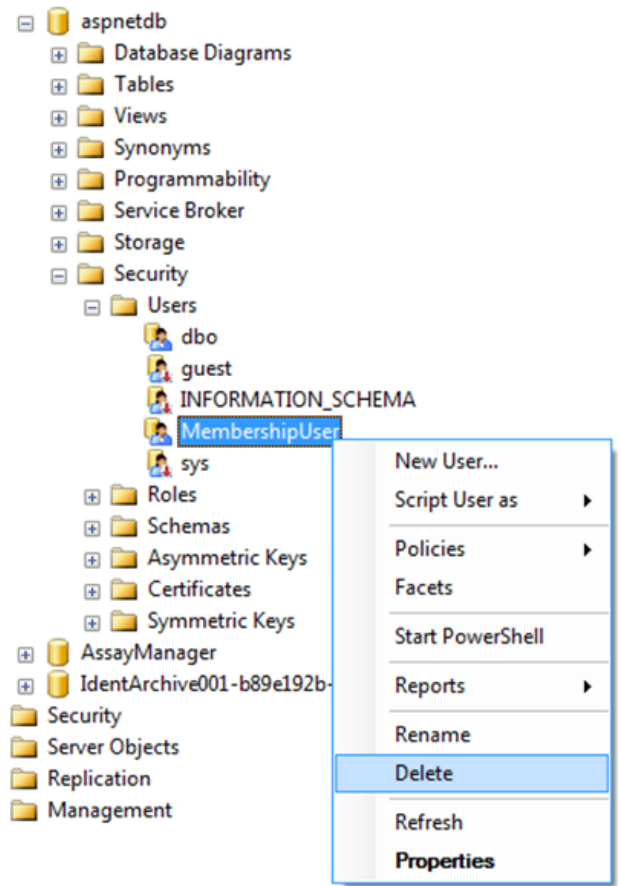

- 2. Velg oppføringen "Delete" (slett) i kontekstmenyen for "MembershipUser" elementet.
- 3. I den åpne dialogboksen bekrefter du slettingen ved å klikke på "OK"-knappen.

De neste trinnene forbinder SQL Server-påloggingen med databasen. Du må ikke forveksle mappen Logins (pålogginger) med mappen Users (brukere).

- 1. Utvid oppføringen "Security" (sikkerhet) på første nivå under databaseforekomsten og den etterfølgende oppføringen "Logins" (pålogginger) i vinduet "Object explorer" (objektutforsker)
- 2. Velg "MembershipUser"-oppføringen, åpne kontekstmenyen og klikk på menyelementet "Properties" (egenskaper).

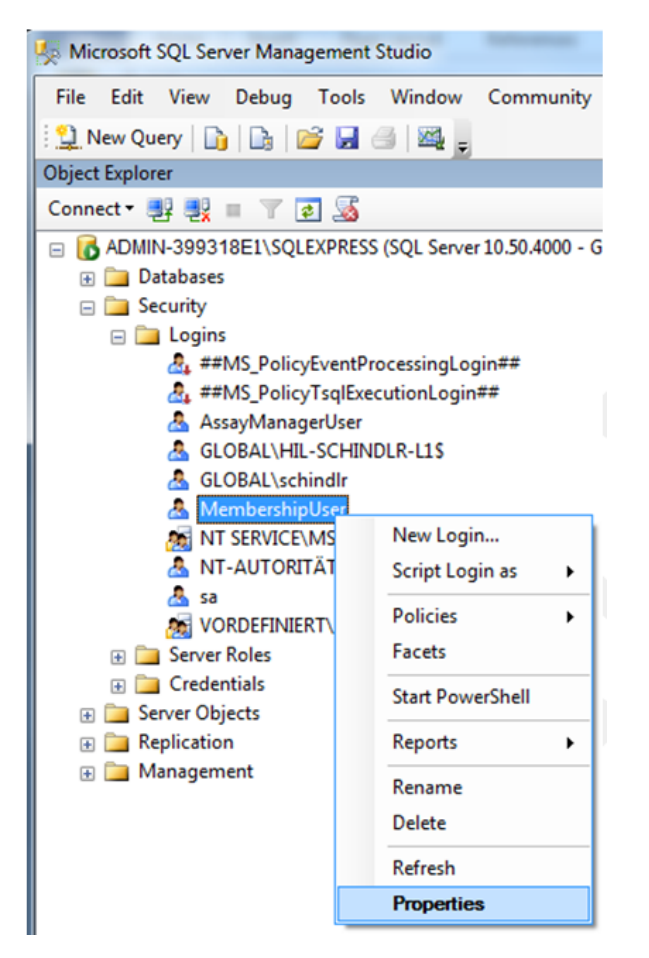

- 3. I den åpnede dialogboksen "Login Properties" (påloggingsegenskaper) klikker du på "User Mapping" (brukertilordning) i vinduet "Select a page" (velg en side).
- 4. Juster delene "User mapped to this login" (bruker tilordnet denne påloggingen) og "Database role membership for: aspnetdb" (databaserollemedlemskap for: aspnetdb) med utgangspunkt i denne figuren:

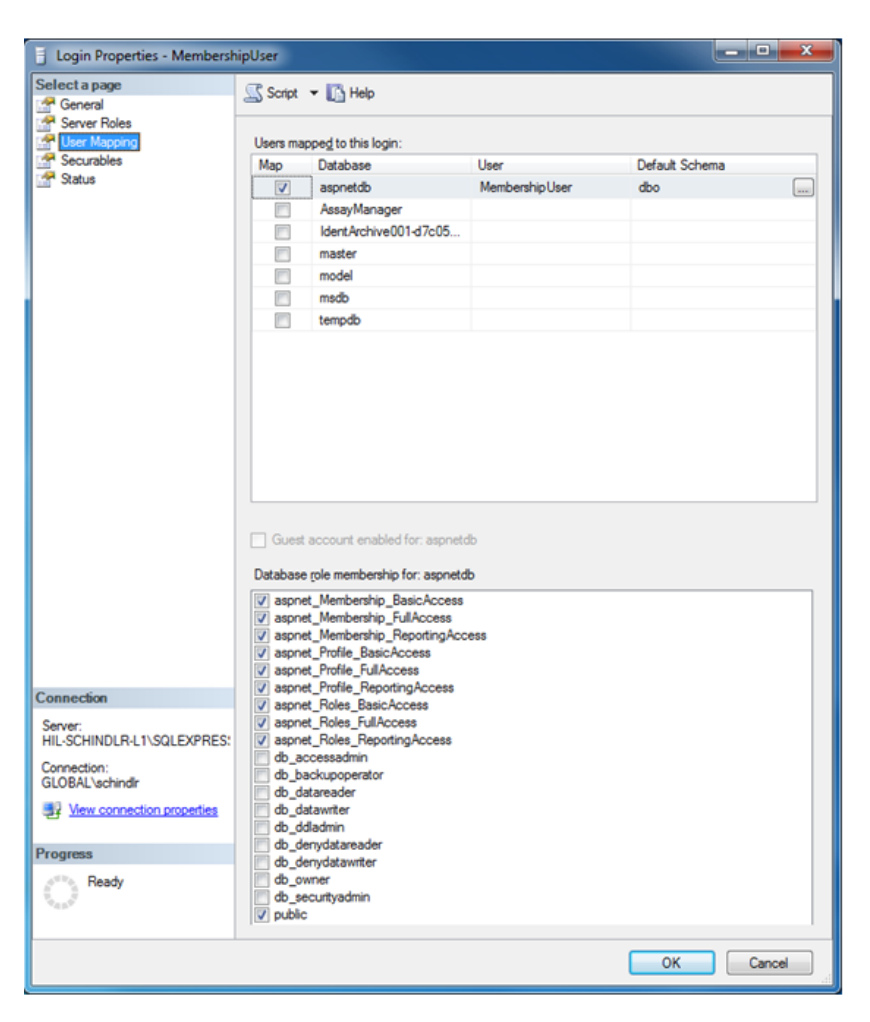

5. Bekreft innstillingene ved å klikke "OK".

Klargjøre AssayManager og arkivdatabaser

I det første trinnet må den opprinnelige SQL Server-brukeren "AssayManagerUser" klareres.

1. I objektutforskeren utvider du "AssayManager"-databasen med utgangspunkt i den neste figuren.

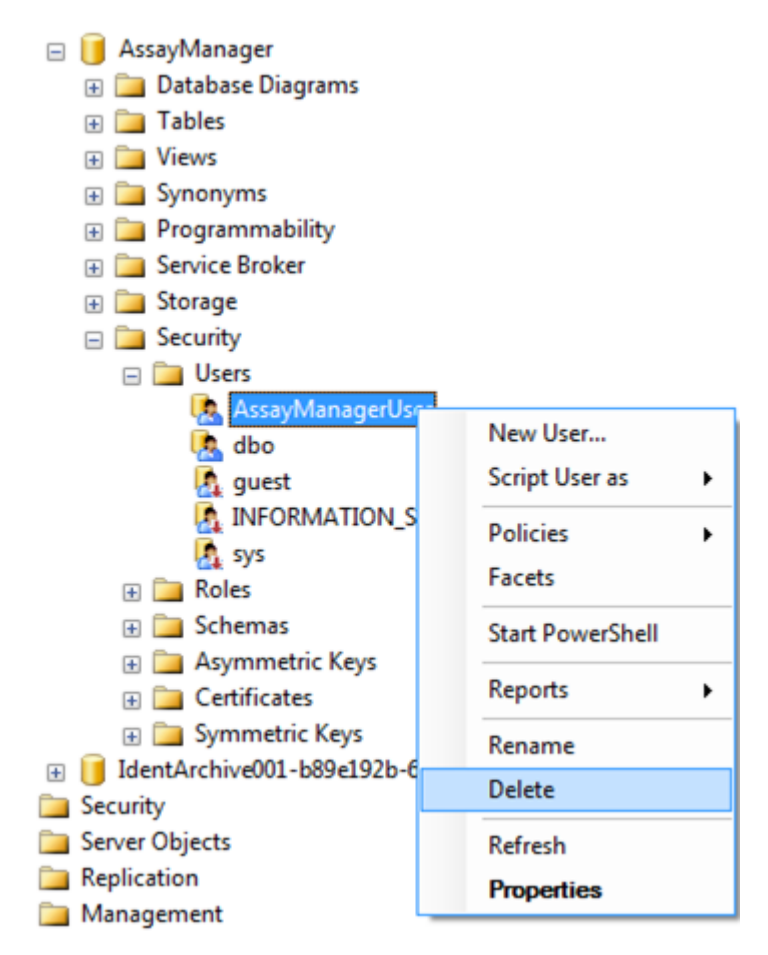

- 2. Velg "Delete" (slett)-oppføringen i kontekstmenyen "AssayManagerUser"-elementet.
- 3. I den åpne dialogboksen bekrefter du slettingen ved å klikke på "OK"-knappen.

Det neste trinnet forbinder SQL Server-påloggingen med databasen. Du må ikke forveksle mappebogins (pålogginger) med mappeblsers (brukere).

- 1. Utvid "Security"-oppføringen og deretter "Logins"-oppføringen i "Object explorer" vinduet.
- 2. Velg oppføringen "AssayManagerUser", åpne kontekstmenyen og klikk på menyelementet "Properties" (lik "Preparspnetdb database" (klargjøre aspnetdbdatabasen)).
- 3. I den åpnede dialogboksen "Login Properties" (påloggingsegenskaper) klikker du på "User Mapping" (brukertilordning) i vinduet "Select a page" (velg en side).

4. Juster delene "User mapped to this login" (bruker tilordnet denne påloggingen) og "Database role membership for: AssayManager" (databaserollemedlemskap for: AssayManager) med utgangspunkt i denne figuren:

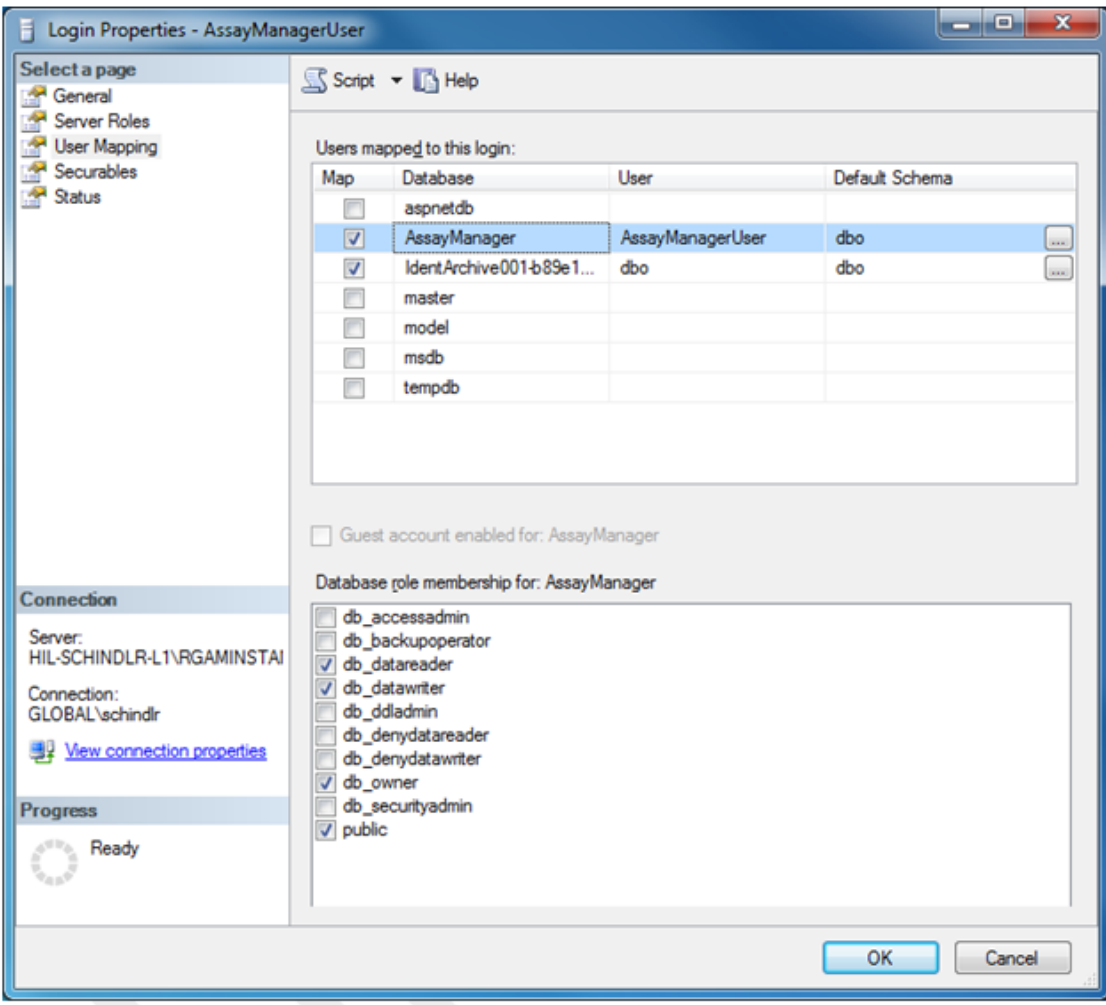

- 5. La innstillingene for alle databasene som starter med "IdentArchive" være urørt.
- 6. Bekreft innstillingene ved å klikke "OK".

# 1.8 Felsökning

Denne delen inneholder informasjon om hva du skal gjøre hvis det oppstår en feil når du bruker Rotor-Gene AssayManager v2.1.

## Løse feilmeldinger og advarsler

Feilmeldinger og advarsler vises når et problem oppstår under drift av Rotor-Gene AssayManager v2.1. Alle meldingene har en feilkode som vises på slutten av feilmeldingen. Det er mulig at flere feil kombineres i bare én melding. Se feilkodene angitt i denne delen hvis en feilmelding eller advarsel vises. Hvis det vises feilmeldinger eller advarsler som ikke er angitt her, eller hvis feilen ikke kan løses, må du skrive ned feilkoden, feilteksten og trinnene som førte til feilen. Kontakt deretter QIAGENs tekniske serviceavdeling.

#### Merk

Hvis du må kontakte QIAGEN tekniske serviceavdeling for feilsøking av en feil, må du skrive ned trinnene som førte til feilen og informasjonen fra eventuelle dialogbokser som vises (eller minst feilkodene). Dette vil hjelpe QIAGEN-feltservicespesialisten med å fjerne feilen.

Hvis det er problemer med et spesifikt forsøk, må du opprette en supportpakke og sende den til QIAGENs tekniske serviceavdeling.

## Opprette en supportpakke

Rotor-Gene AssayManager v2.1 gir deg mulighet til å opprette supportpakker med all relevant informasjon om et spesifikt forsøk. Avhengig av godkjenningsstatusen på det feilaktige forsøket må du gå enten gå til miljøet "Approval" eller "Archive", velge riktig forsøk og starte henholdsvis godkjenningsprosessen eller vise analysedataene. Klikk på "Create support package..." nederst til venstre i skjermbildet for å opprette en supportpakke for det valgte forsøket.

Create support package...

En dialogboks åpnes for å velge et filnavn og en katalog der supportpakken vil bli lagret. Filnavnet til standard supportpakke inneholder eksperimentnavnet etterfulgt av analyseprofilens navn, aktuell dato og klokkeslett.

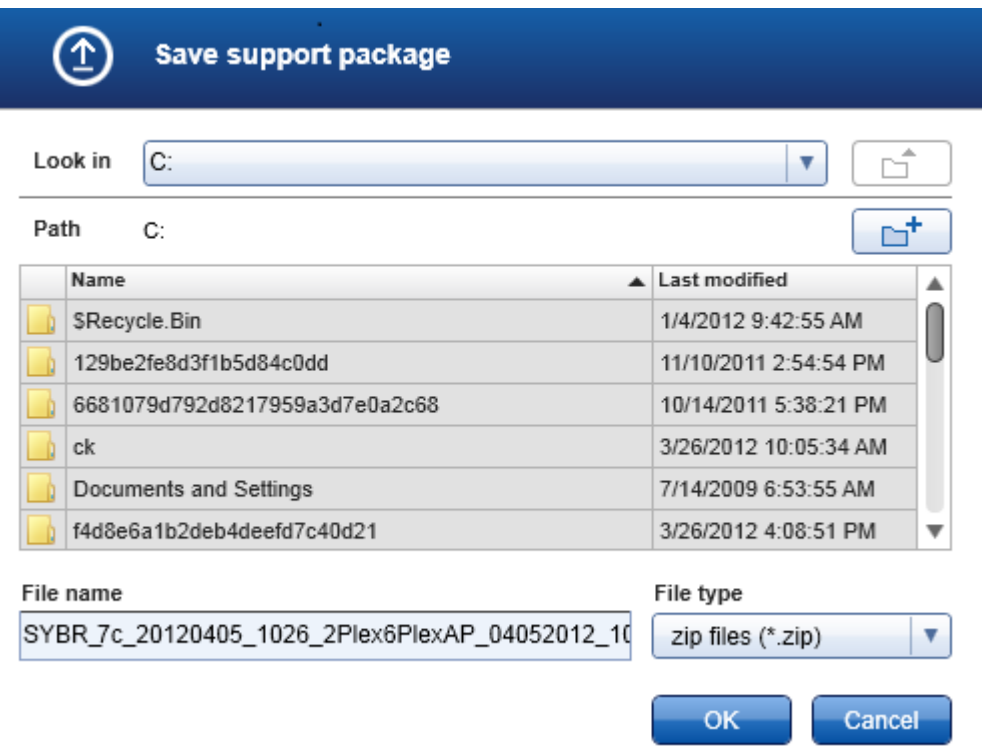

Supportpakken vil bli lagret som en enkelt fil som inneholder all relevant informasjon om forsøket. Denne filen kan vedlegges en e-post og sendes til QIAGENs tekniske serviceavdeling for feilsøking.

Merknad for laboratorier som bruker flere installasjoner av Rotor-Gene AssayManager v2.1

En supportpakke må alltid opprettes på datamaskinen som var tilkoblet Rotor-Gene Q under behandling av det feilaktige forsøket for å sikre at all relevant informasjon er inkludert.

#### 1.8.1 Systeminställning

Denne delen beskriver feil som kan oppstå under systemoppsett.

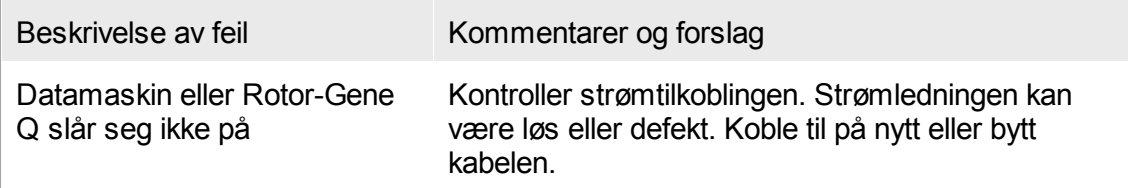

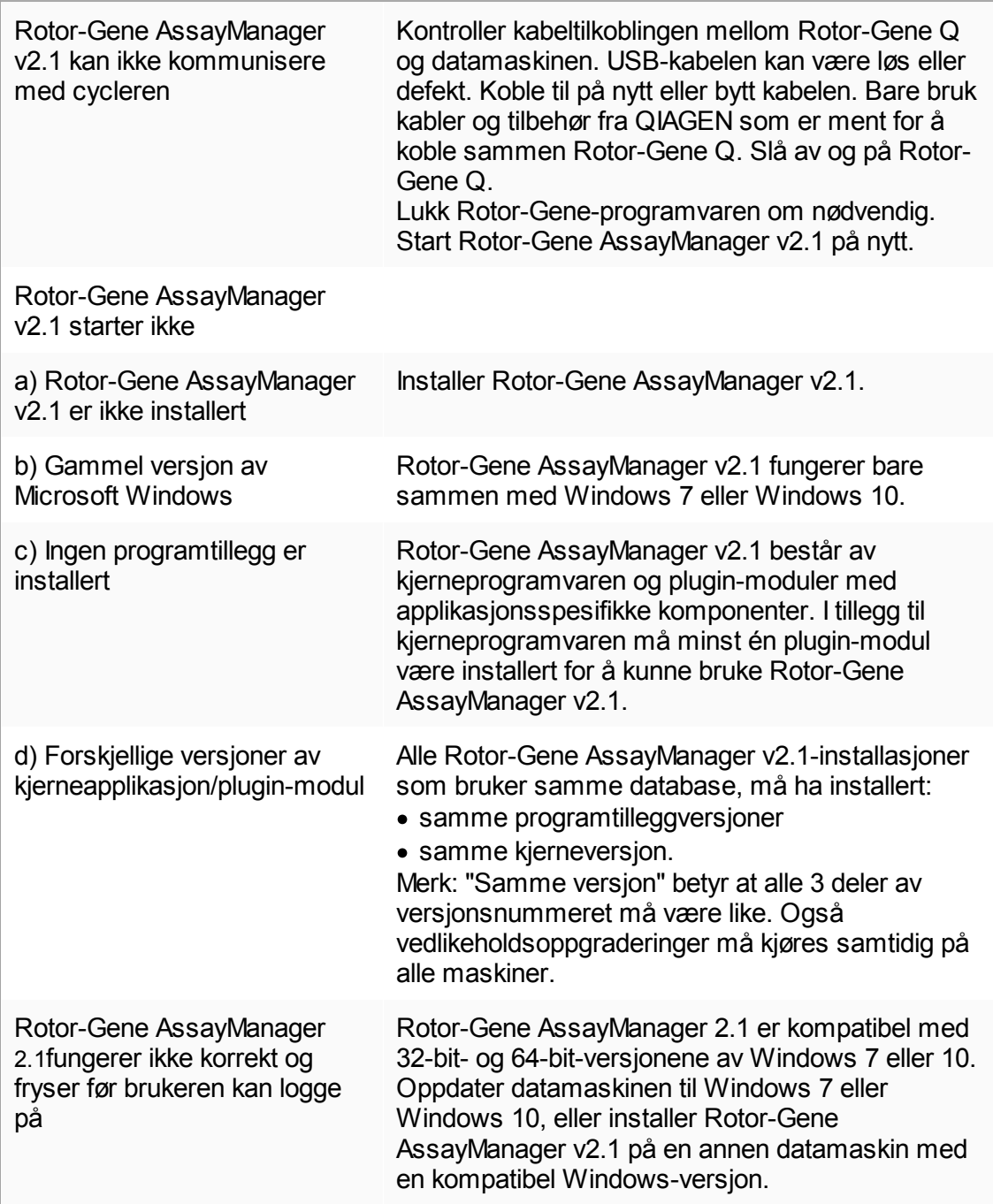

# 1.8.2 Användning

Denne delen beskriver feil som kan oppstå under drift av Rotor-Gene AssayManager v2.1.

# Feil på instrumenter

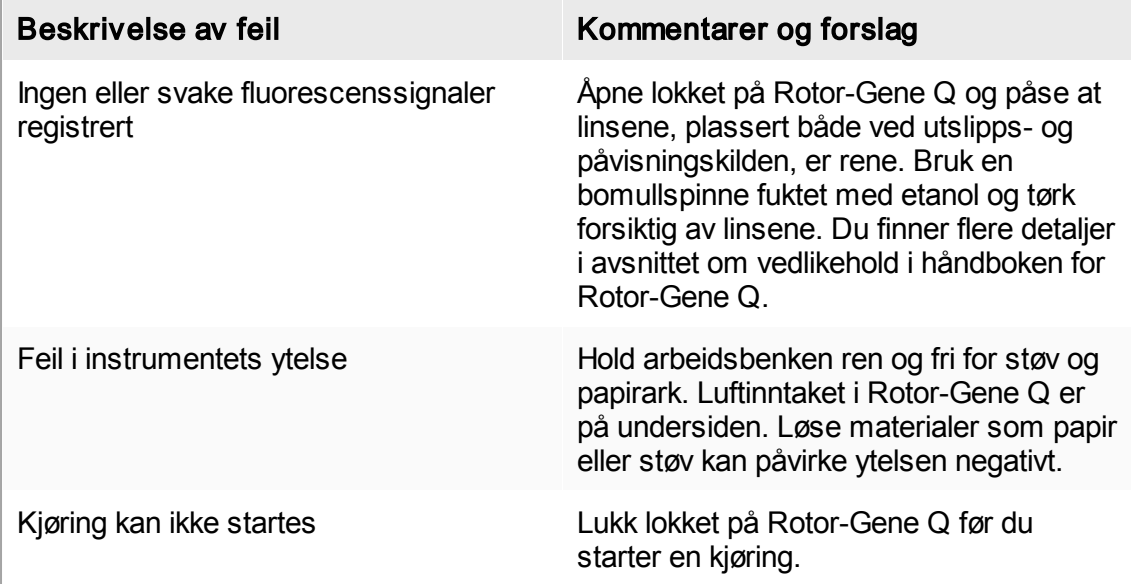

# Feil i programvaren

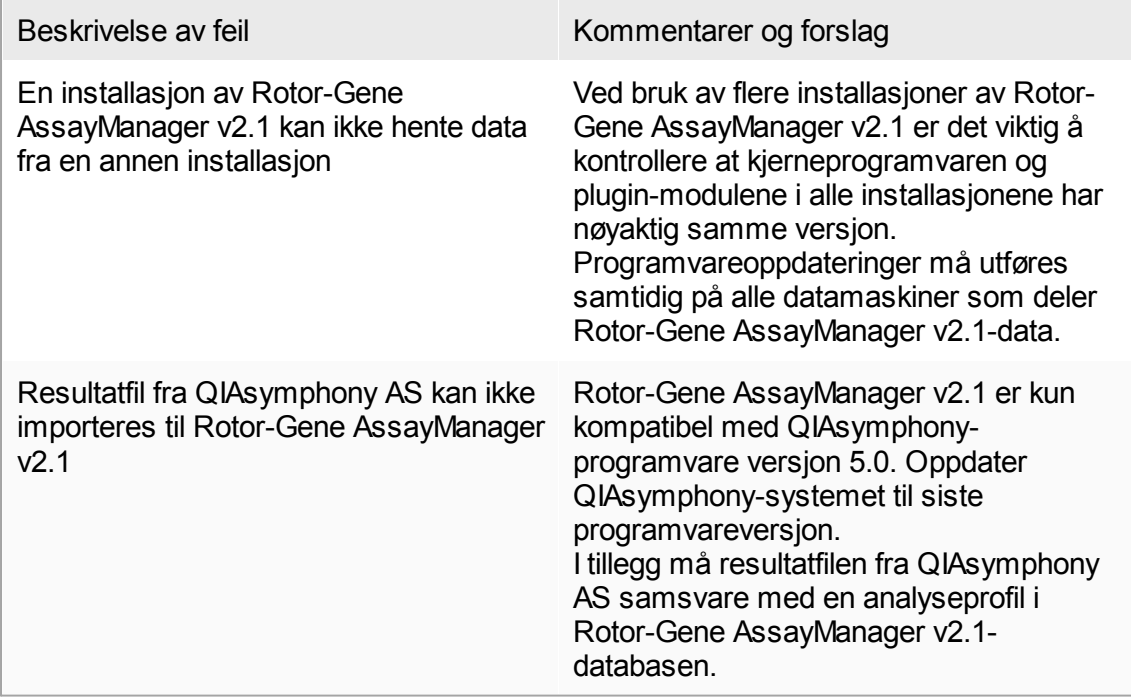

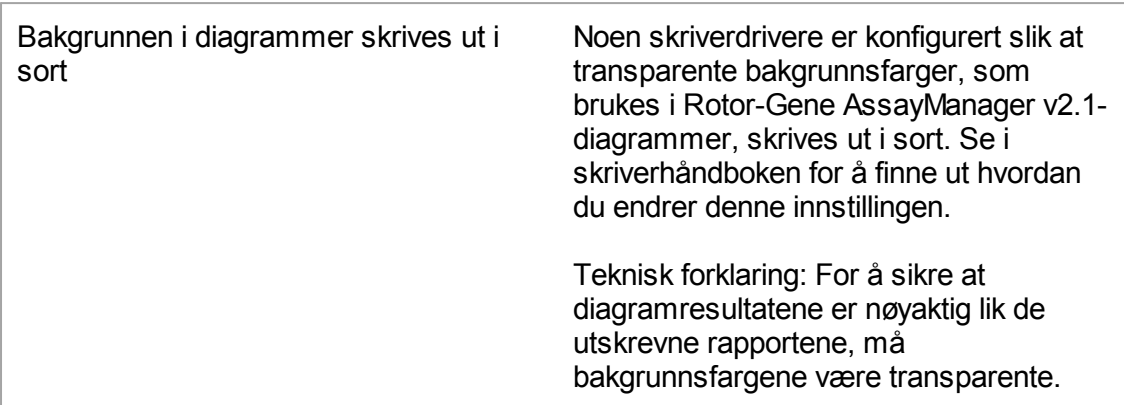

# Generelle feil

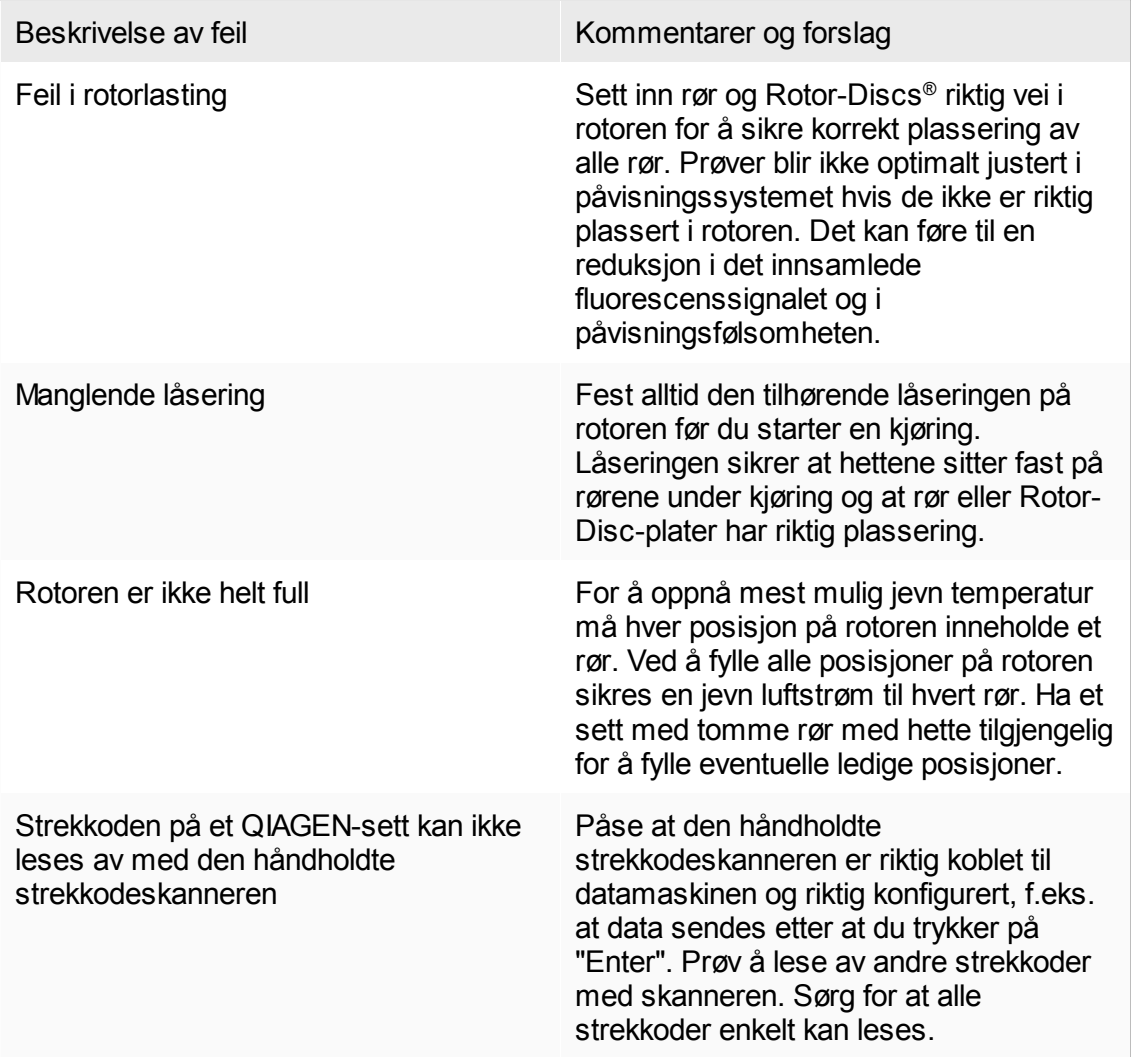

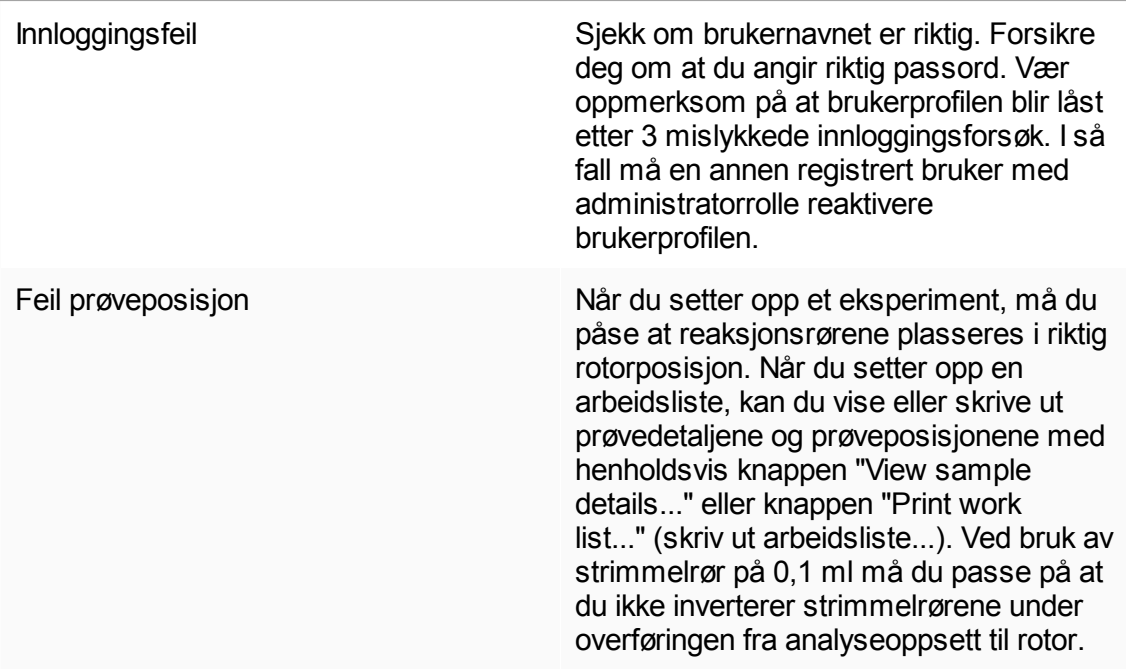

## 1.8.3 Felmeddelanden och felkoder

Kilden til meldingen angis i feilkoden. Den generelle strukturen i en feilmelding er som følger:

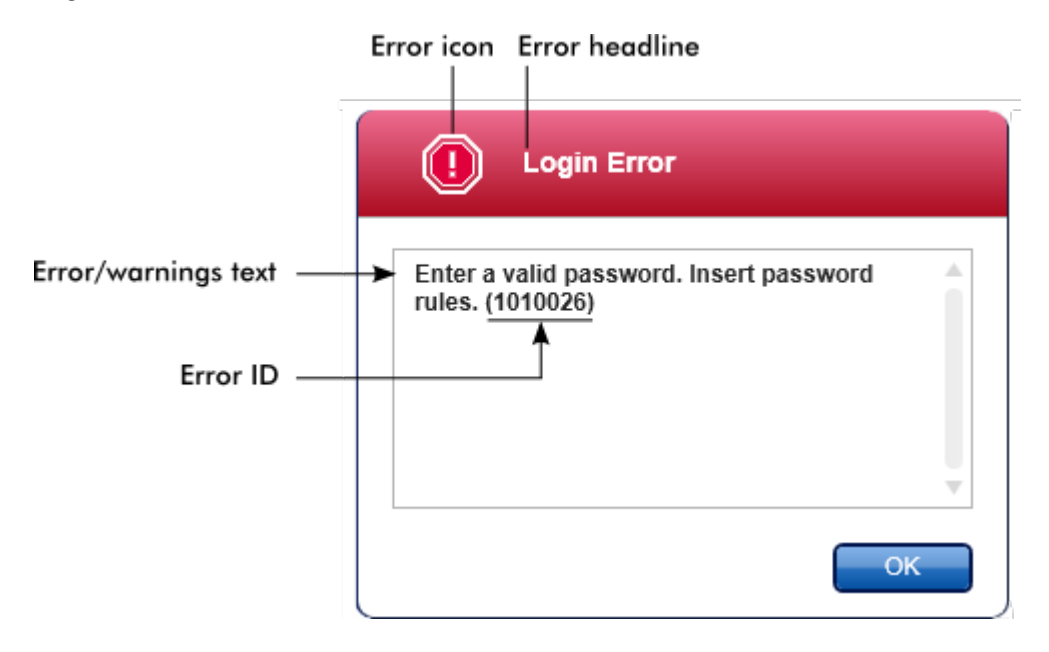

Følgende liste viser alle feilmeldinger som kan oppstå under drift av Rotor-Gene AssayManager v2.1. Hvis du må kontakte QIAGENs tekniske tjenester, må du gi servicespesialisten følgende opplysninger: §

- **Handlinger som ble utført før feilmeldingen oppsto**
- Feilkode

#### O<sub>bs</sub>

Feilkoden er unik og gjør det lettere for QIAGENs tekniske tjenester å identifisere feilmeldingen riktig.

#### Feilkod Feilmelding

e

- 30000 Klarte ikke å lese tillatelsesfilen {0}.
- 30001 Fant feil Silicon Laboratories CP210x-driver på systemet. Only CP210x driver of version 6.5.3 should be installed. (Bare CP210x-driveren versjon 6.5.3 skal installeres.) Please remove the wrong CP210x drivers and restart the application. (Fjern feil CP210x-driver og start applikasjonen på nytt.) Applikasjonen lukkes nå.
- 30002 Tillatelsesfilen {0} har et ugyldig dokumentformat.
- 30003 Silicon Laboratories CP210x driver of version 6.5.3 was not found on the system. (En Silicon Laboratories CP210x-driver av versjon 6.5.3 ble ikke funnet på systemet.) Installer driveren, og start applikasjonen på nytt. Applikasjonen lukkes nå.
- 30004 Unexpected error with user activity timer. (Uventet feil med tidtakeren for brukeraktivitet.) Application has to terminate. (Programmet må avslutte.) Please contact your administrator. (Kontakt administratoren.)
- 30005 License check has failed. (Lisenssjekken mislyktes.) Contact QIAGEN support. (Kontakt QIAGEN kundestøtte.)
- 30006 Fant ikke tillatelsesfilen {0}.
- 30007 Tildel minst én rolle til bruker {0}.
- 30008 Følgende roller i databasen er utdaterte: {0}. Kontakt QIAGENs tekniske serviceavdeling.
- 30009 Fant ikke følgende rolle "{0}" i databasen. Kontakt QIAGENs tekniske serviceavdeling.
- 30011 Databasetilkoblingen gikk tapt. Eksperimentersom kjører, vil fortsette. De vil automatisk bli lagret i databasen straks tilkoblingen blir gjenopprettet. Log in again. (Logg inn på nytt.) If the problem persists, contact yoursystem administrator. (Hvis problemet vedvarer, kontakter du systemadministratoren.)
- 30012 No valid license file is selected. (Ingen gyldig lisensfil er valgt.)
- 30013 Klarte ikke å initialisere applikasjonen på grunn av manglende databasetilkobling. Applikasjonen lukkes nå. Kontakt din lokale administrator.
- 30014 License key file generated successfully. (Lisensnøkkelfilen er generert.)
- 30015 Trial license has been expired. (Prøvelisens er utløpt.)

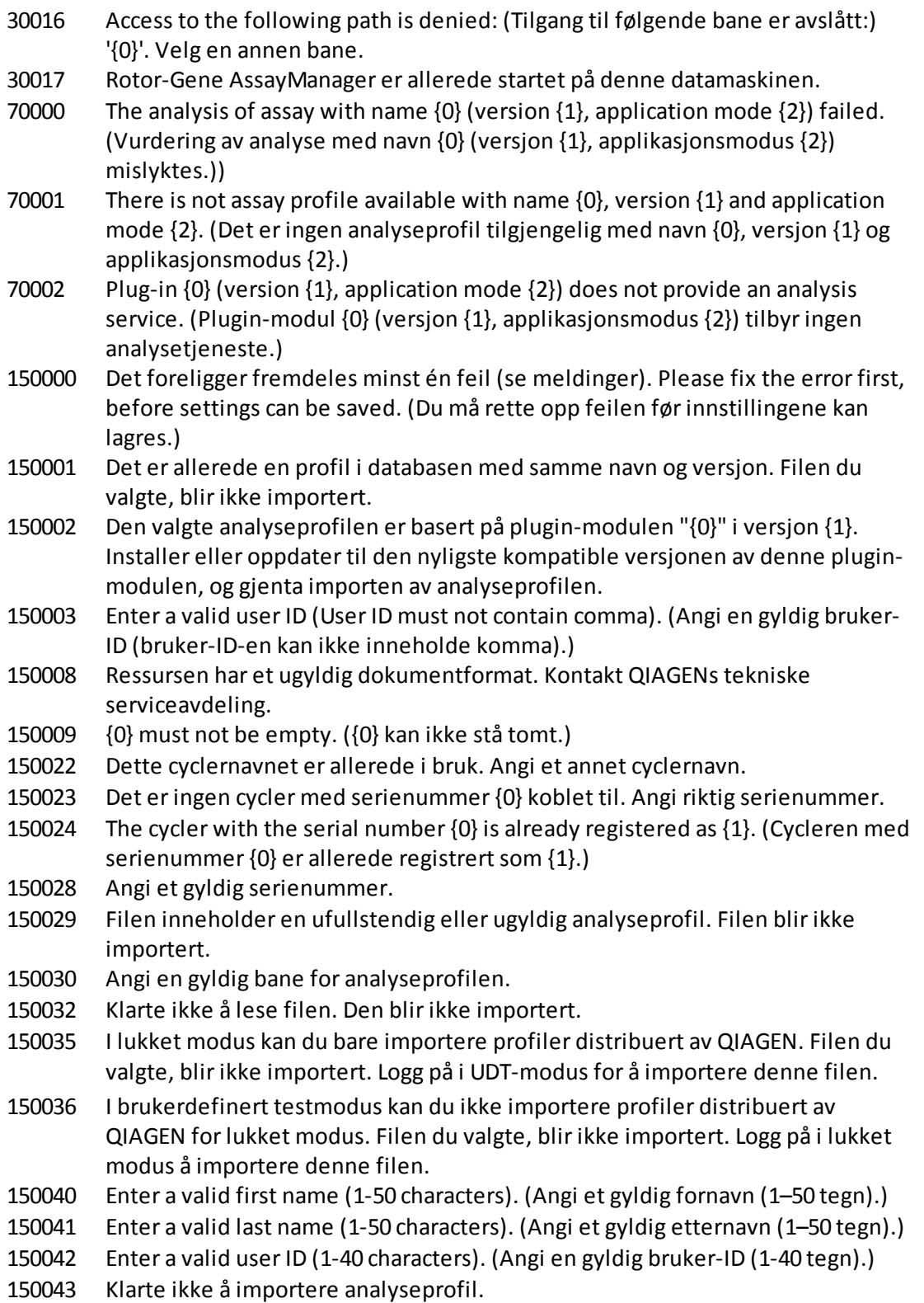

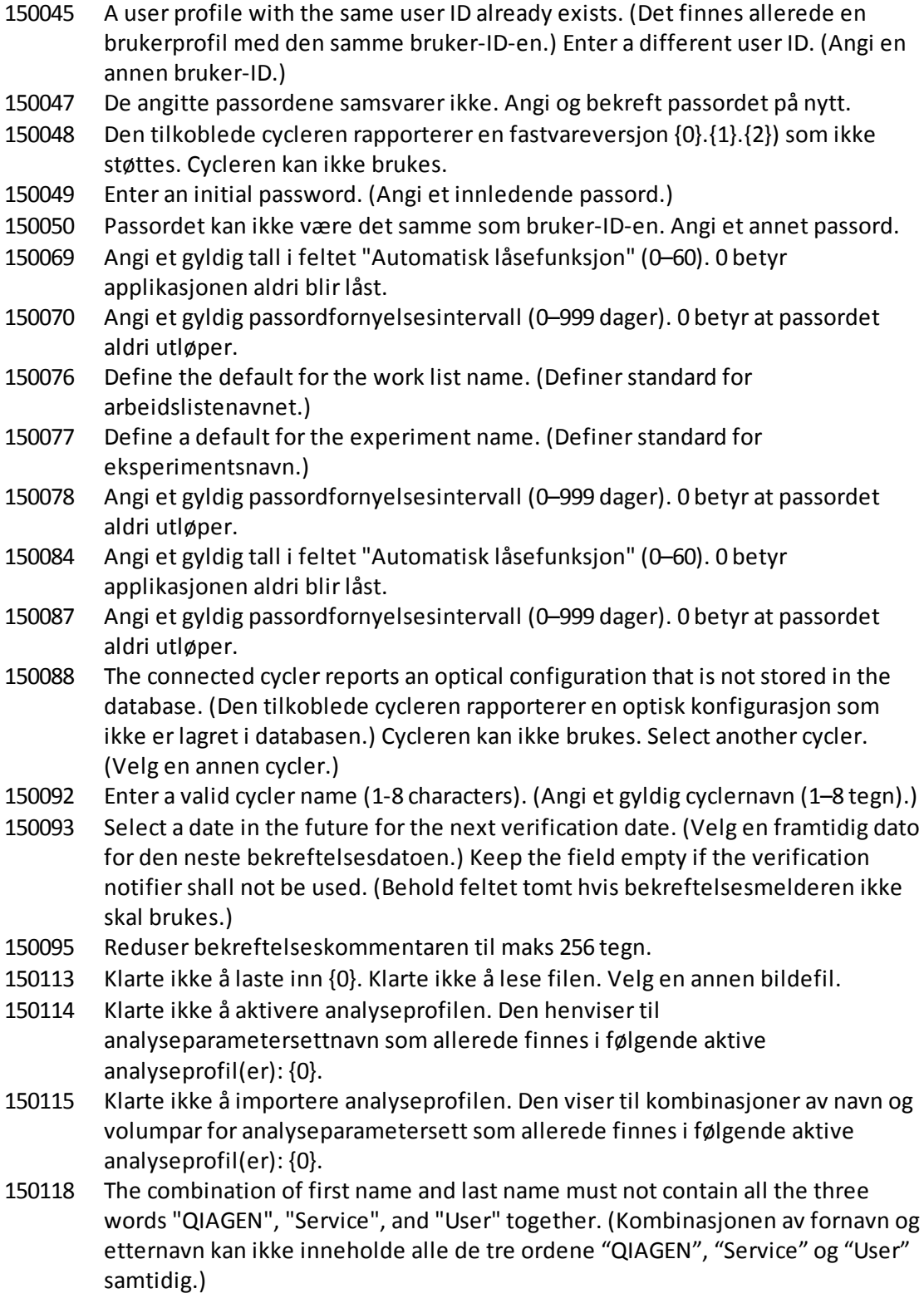

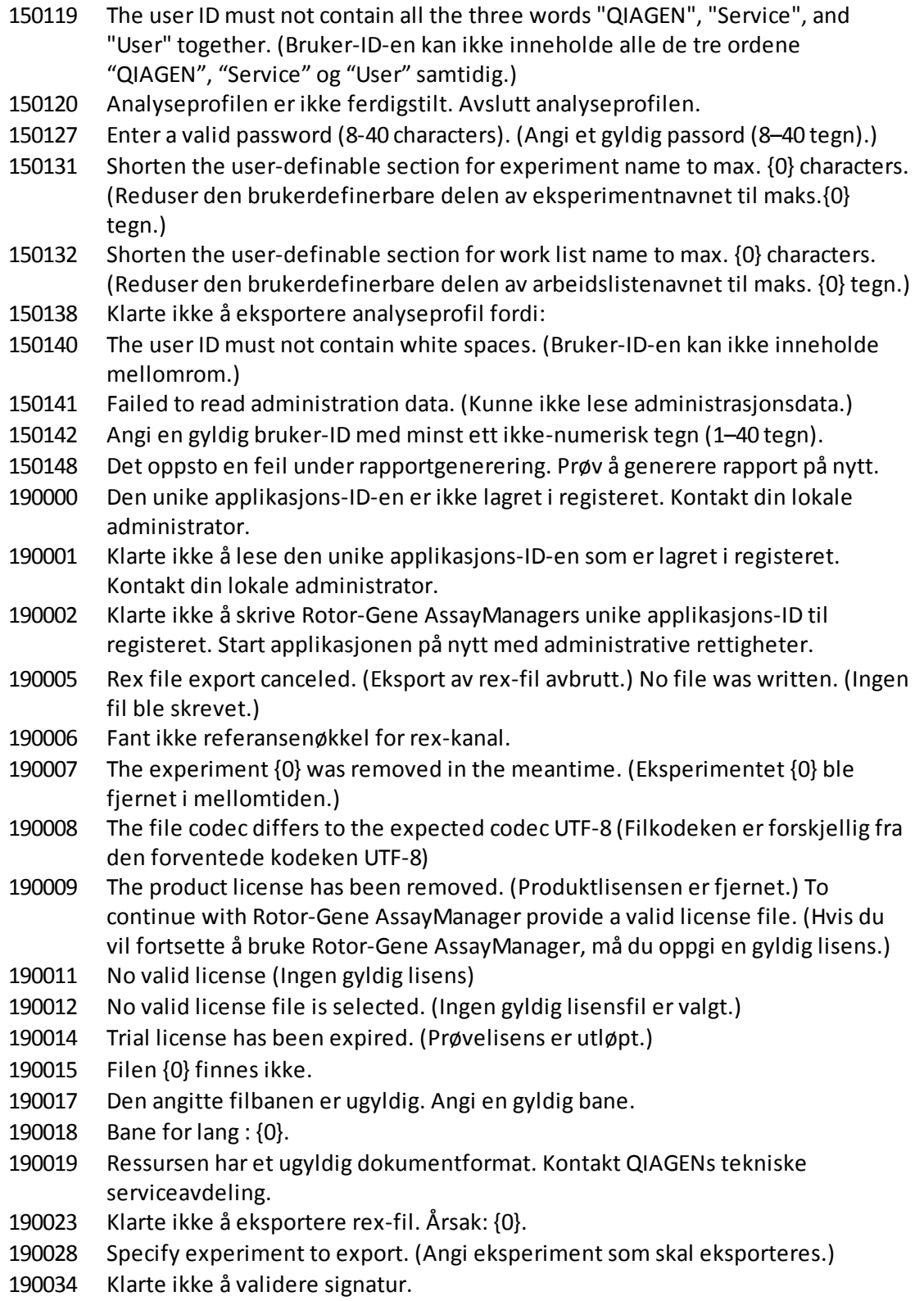

- 190035 Klarte ikke å lese filen.
- 190036 Klarte ikke å validere signatur.
- 190038 Tilgangen til den valgte filen eller mappen nektes. Velg en annen fil eller mappe.
- 190039 Uventet I/O-feil med fil {0}. Kontakt QIAGENs tekniske serviceavdeling.
- 190040 En ustøttet operasjon ble kalt på filsystemet eller minneressursene. Kontakt QIAGENs tekniske serviceavdeling.
- 190045 Filen {0} finnes ikke.
- 190049 Den angitte filbanen er ugyldig. Angi en gyldig bane.
- 190051 Ugyldig XML-signatur.
- 190053 Bane for lang : {0}.
- 190054 Ressursen har et ugyldig dokumentformat. Kontakt QIAGENs tekniske serviceavdeling.
- 190055 Tilgangen til den valgte filen eller mappen nektes. Velg en annen fil eller mappe.
- 190056 Uventet I/O-feil med fil {0}. Kontakt QIAGENs tekniske serviceavdeling.
- 190057 En ustøttet operasjon ble kalt på filsystemet eller minneressursene. Kontakt QIAGENs tekniske serviceavdeling.
- 190067 The file was created using Rotor-Gene AssayManager {0}, it cannot be opened. (Filen ble opprettet ved hjelp av Rotor-Gene AssayManager {0}, den kan ikke åpnes.) Påse at versjonene er like.
- 190162 Fant ikke fil {0}.
- 190163 Failed to open the file {0} in the default viewer. (Kunne ikke åpne filen {0} i standardvisningen.)
- 190205 The Experiment '{0}' cannot be exported. (Eksperimentet '{0}' kan ikke eksporteres.) Følgende feil oppsto: {1}.
- 190207 The given run profiles are not cycling compatible. (De angitte kjøreprofilene er ikke sykluskompatible.) Therefore, these profiles cannot be merged. (Disse profilene kan derfor ikke flettes.)
- 190208 En av kjøreprofilene inneholder en kjøreprofiloppføring av en ustøttet type. Velg en annen kjøreprofil.
- 230000 Enter a correct amount of steps per cycle: (Angi et riktig antall trinn pr. syklus:) {0}. Max. 5 steps are supported. (Det er bare støtte for maksimalt fem trinn.)
- 230002 Tube position  ${0}$  is missing in the tube list. (Tubestilling  ${0}$  mangler i rørliste.)
- 230003 The tube positions do not start at 1. (Rørstillingene starter ikke på 1.) Start with tube position 1. (Start ed rørstilling 1.)
- 230004 The tube position {0} occurs more than once in the tube list. (Rørstillingen {0} forekommer mer enn én gang i rørlisten.) Enter a unique tube position in the tube list. (Angi en unik rørstilling i rørlisten.)
- 230005 Profilnavnet er for langt.
- 230006 Kjøreprofilen må inneholde minst én kjøreprofiloppføring.
- 230010 Arbeidslisteanalysen {0} må inneholde minst én testprøve.

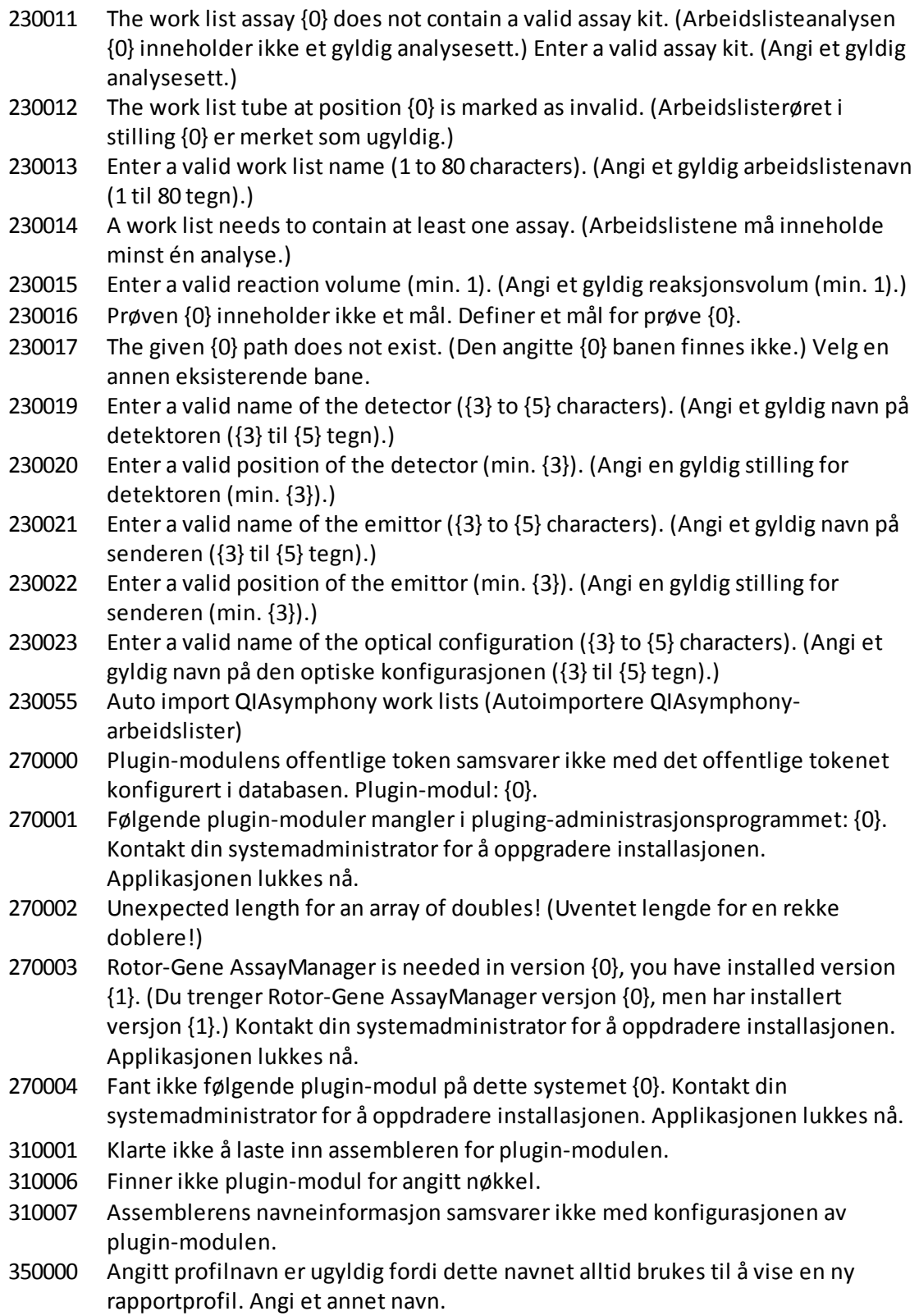

- Enter report profile name. (Angi rapportprofilnavnet.)
- Enter a valid report profile name (1-50 characters). (Angi et gyldig rapportprofilnavn (1–50 tegn).)
- Angitt profilnavn er ugyldig fordi det er et forbeholdt enhetsnavn. Angi et annet navn.
- Følgende tegn er ikke tillatt: / " > < | : \*? \. Angi et annet navn uten spesialtegn.
- Failed to generate report. (Klarte ikke å lage rapport.)
- Det angitte profilnavnet er allerede brukt. Angi et unikt navn.
- Report cannot be rendered as it is not generated. (Rapporten er ikke generert og kan ikke gjengis.)
- Klarte ikke å lage revisjonsloggrapport.
- File {0} not found. (Fant ikke fil {0}.)
- The report profile name must not contain leading and/or trailing white spaces. (Rapportprofilnavnet må ikke inneholde innledende og/eller etterfølgende mellomrom.)
- Klarte ikke å opprette filen {0}.
- Failed to open the file {0} in the default viewer. (Kunne ikke åpne filen {0} i standardvisningen.)
- Klarte ikke å importere rapport. Årsak: {0}.
- Klarte ikke å eksportere rapportprofilen. Årsaker: {0}.
- Klarte ikke å slette rapportprofil.
- Valgt rapportprofil er allerede slettet. Velg en annen rapportprofil.
- Klarte ikke å bruke dataene.
- Klarte ikke å eksportere QIALink/LIMS-resultatfilen. Prøvene ble bare lagret, men ikke frigitt.
- Velg minst én analyseprofil.
- Enter a cyclerserial number. (Angi serienummer for cycler.)
- 390002 Enter a valid cycler serial number  $(1-\{0\})$  digits). (Angi gyldig serienummer for cycler (1–{0} siffer).)
- Enter a valid end date. (Angi en gyldig sluttdato.)
- Sluttdatoen må være etter {0}.
- Angi et eksperimentnavn.
- Enter a valid experiment name (1-{0} characters). (Angi et gyldig eksperimentnavn (1–{0} tegn).)
- Enter at least one sample ID. (Angi minst én prøve-ID.) Separate multiple sample ID`s using the enter key. (Bruk Enter-tasten til å adskille flere prøver-IDer.)
- Following assays could not be removed: (De følgende analysene kan ikke fiernes:)
- Enter a valid sample ID (1-{0} characters). (Angi en gyldig prøve-ID (1–{0} tegn).)
- Enter max. {0} sample IDs to filter. (Angi maks. {0} prøve-ID-ersom skal filtreres.)

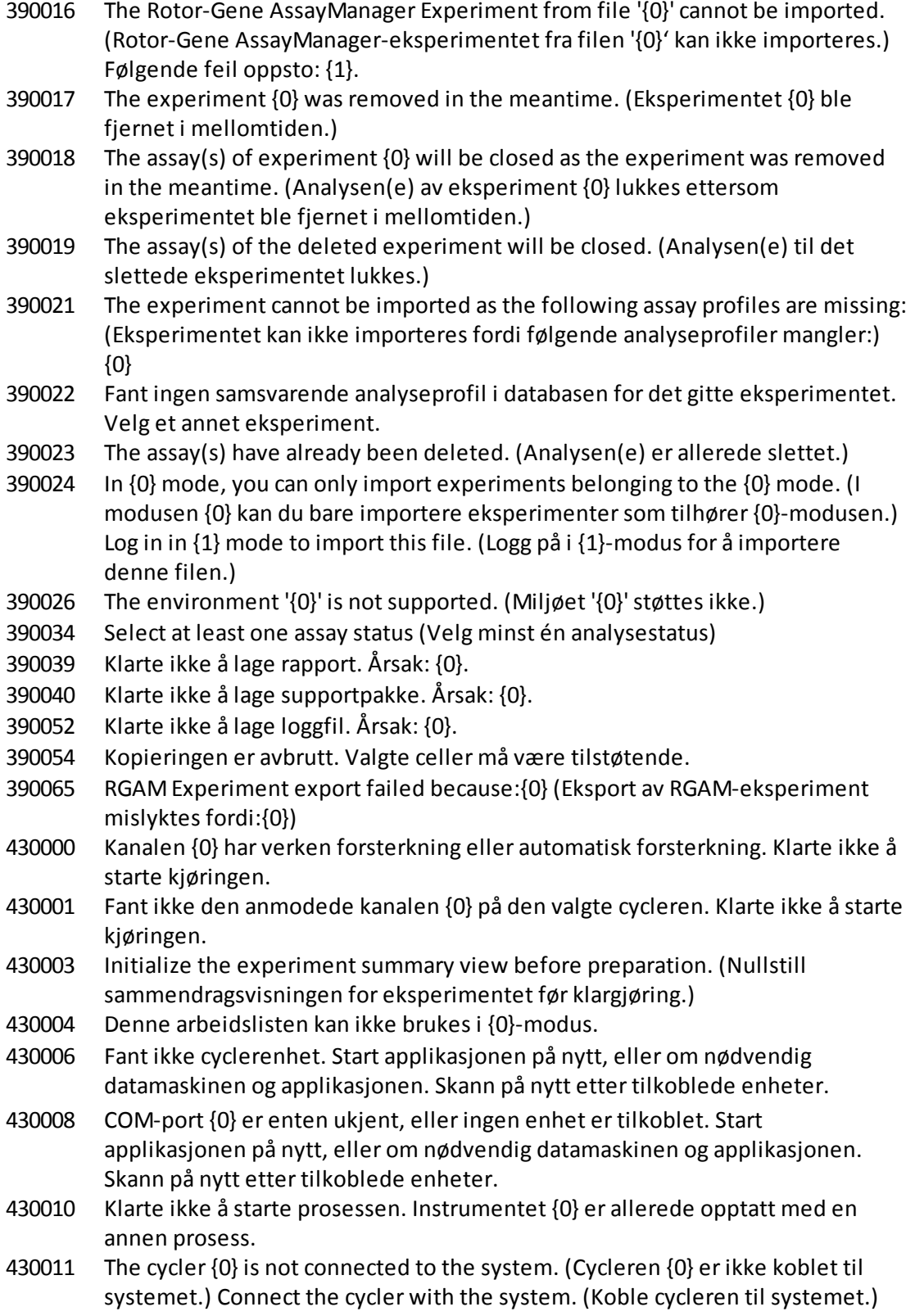

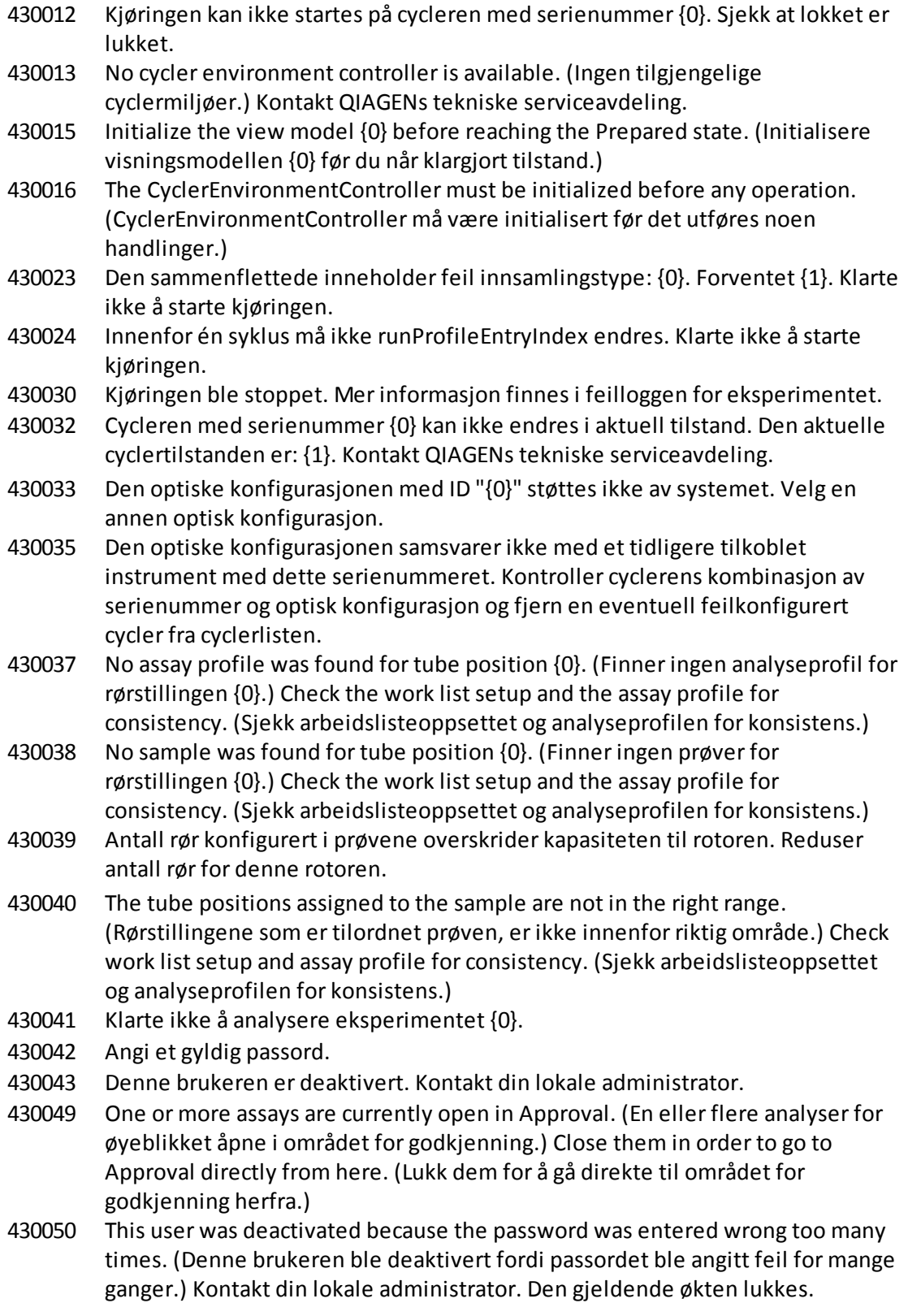

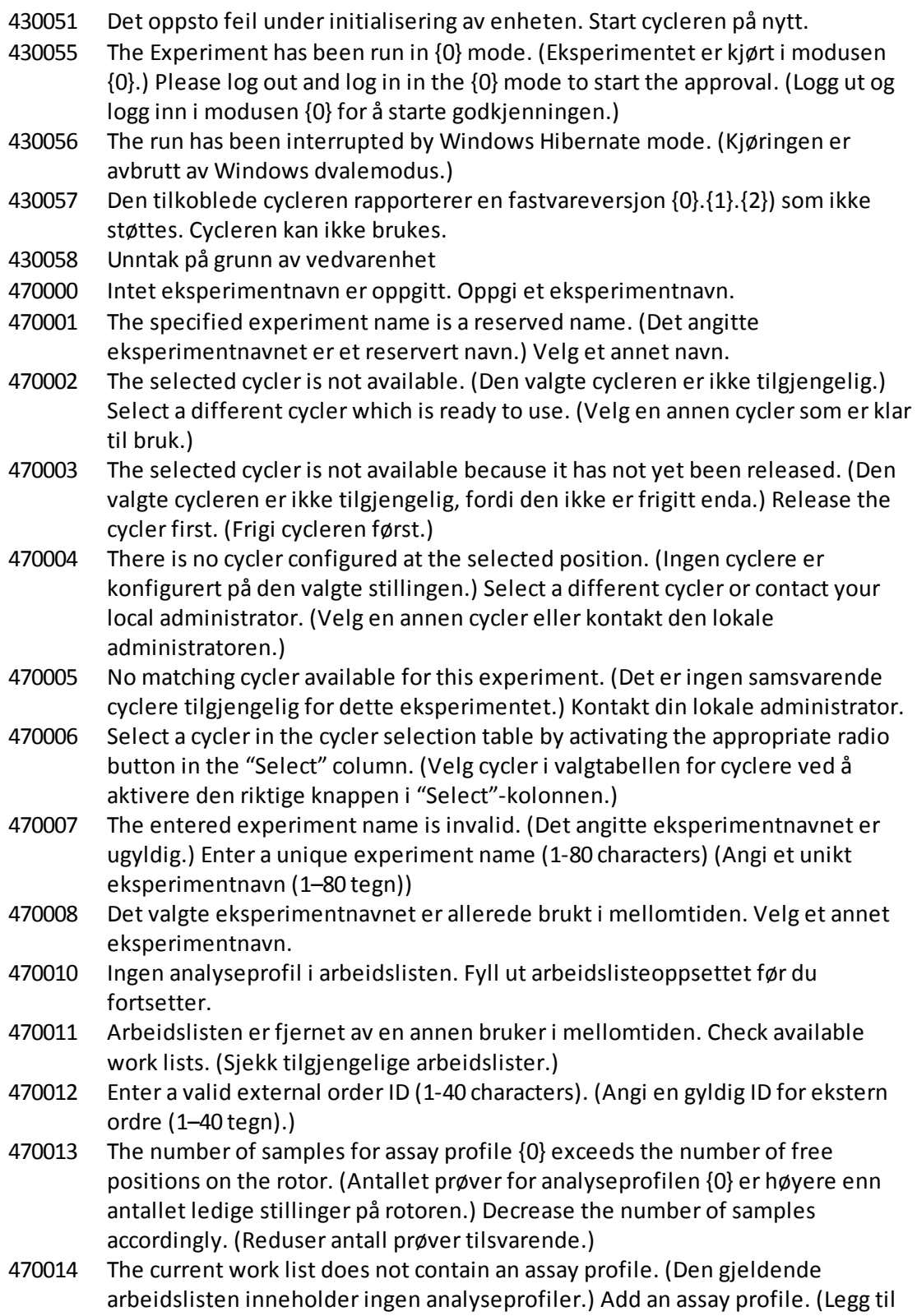

en analyseprofil.)

- 470015 Enter the number of samples for assay profile {0}. (Angi antall prøver for analyseprofilen {0}.)
- 470016 The assays of this work list contain more samples than the rotor has capacity for. (Analysene i denne arbeidslisten inneholder flere prøver enn rotoren har kapasitet til.) Reduce the number of samples for that rotor. (Reduser antallet prøver for den rotoren.)
- 470017 The selected assay profile  $\{0\}$  is not compatible to the current work list. (Den valgte analyseprofilen {0} er ikke kompatibel med den gjeldende arbeidslisten.) The rotor types are not identical. (Rotortypene er ikke identiske.)
- 470018 The available assay profile  $\{0\}$  is not compatible to the current work list. (Den tilgjengelige analyseprofilen {0} er ikke kompatibel med den gjeldende arbeidslisten.) Not all assay profiles define a cycling group. (Ikke alle analyseprofilene definerer en syklusgruppe.) Check assay profiles and work list setup for consistency. (Sjekk analyseprofilene og arbeidslisteoppsettet for konsistens.)
- 470019 The available assay profile  $\{0\}$  is not compatible to the current work list. (Den tilgjengelige analyseprofilen {0} er ikke kompatibel med den gjeldende arbeidslisten.) Årsak: Either the available assay profile or the already selected assay profile is marked as to run exclusively. (Enten er den tilgjengelige analyseprofilen eller den allerede valgte analyseprofilen merket av til å kjøre eksklusivt.)
- 470020 The assay profile {0} is not compatible to the current work list. (Analyseprofilen {0} er ikke kompatibel med den gjeldende arbeidslisten.) Assay profiles are not assigned to the same cycling group. (Analyseprofilene er ikke tilordnet den samme syklusgruppen.) At least one selected assay profile has been defined as "exclusive use only». (Minst én av de valgte analyseprofilene er definert som kun til eksklusiv bruk.)
- 470021 The selected assay profile {0} is not compatible to the current work list. (Den valgte analyseprofilen {0} er ikke kompatibel med den gjeldende arbeidslisten.)
- 470022 The selected assay profile  $\{0\}$  is not compatible to the current work list. (Den valgte analyseprofilen {0} er ikke kompatibel med den gjeldende arbeidslisten.) The reaction volumes are not identical. (Reaksjonsvolumene er ikke identiske.)
- 470023 The selected assay profile  $\{0\}$  is not compatible to the current work list. (Den valgte analyseprofilen {0} er ikke kompatibel med den gjeldende arbeidslisten.) The thermal cycling profiles are not identical. (De termiske syklusprofilene er ikke identiske.)
- 470024 The available assay profile {0} is not compatible to the current work list. (Den tilgjengelige analyseprofilen {0} er ikke kompatibel med den gjeldende arbeidslisten.) Proceed with the work list setup. (Fortsett med arbeidslisteoppsettet.)
- 470025 There are not enough free positions on the current rotor to fit the initial tubes of the assay profile. (Det er ikke nok ledige stillinger på den gjeldende rotoren til at den passer de første rørene i analyseprofilen.) Check the assay profile and the selected rotor for consistency. (Sjekk analyseprofilen og den valgte rotoren for konsistens.)
- 470026 The assay profile {0} is deactivated. (Analyseprofilen {0} er deaktivert.)
- 470027 The current work list contains the deactivated assay profile {0} version {1}. (Den gjeldende arbeidslisten inneholder den deaktiverte analyseprofilen {0} versjon {1}.) Select an activated assay profile. (Velg en aktivert analyseprofil.)
- 470028 The entered bar code contains an expired kit expiration date. (Den angitte strekkoden inneholder en utløpt settutløpsdato.)
- 470029 Den angitte strekkoden er ugyldig. Skann eller angi en strekkode med 17–23 sifre. Andre tegn, som bokstaver ellerspesialtegn, er ikke tillatt.
- 470030 Den angitte strekkoden er ugyldig. Angi strekkoden på nytt.
- 470031 Scan or enter a valid bar code (17 23 digits). (Skann eller angi en gyldig strekkode (17–23 siffer).)
- 470032 The current work list contains an expired assay kit on assay profile {0}. (Den gjeldende arbeidslisten inneholder et utløpt analysesett på analyseprofilen {0}.)
- 470033 Enter a valid kit lot number (4-10 digits) in the work list. (Angi et gyldig settpartinummer (4–10 sifre) i arbeidslisten.)
- 470034 There is no valid kit expiration date provided in the work list. (Det er ingen gyldig settutløpsdato i arbeidslisten.)
- 470035 Enter a kit lot number in the work list either by scanning the kit barcode or by manual input. (Angi et settpartinummer i arbeidslisten, enten ved å skanne settstrekkoden, eller ved manuell inntasting.)
- 470036 Det angitte materialnummeret samsvarer ikke med analyseprofilen {0}. Det kan være det ble valgt enten feil analyseprofil eller feil sett.
- 470037 Det angitte materialnummeret er ugyldig. Angi et gyldig materialnummer (nøyaktig 7 siffer).
- 470038 Settpartinummeret er ugyldig. Enter a valid kit lot number in the work list (1-40 characters). (Angi et gyldig settpartinummer i arbeidslisten (1–40 tegn).)
- 470039 The material number in the work list can contain a maximum of 40 characters. (Materialnummeret i arbeidslisten kan inneholde maksimalt 40 tegn.)
- 470040 The selected cycler has not an optical configuration which is compatible with the work list. (Den valgte cycleren har ikke en optisk konfigurasjon som er kompatibel med arbeidslisten.) Kontakt din lokale administrator.
- 470041 Den angitte strekkoden inneholder ugyldige tegn med partinummeret. Partinummeret starter på 14 og må være opptil 10 sifre langt. Angi en gyldig strekkode.
- 470042 Den angitte strekkoden inneholder ugyldige tegn med materialnummeret. Materialnummeret starter på 1 og må være 7 sifre langt. Angi en gyldig strekkode.

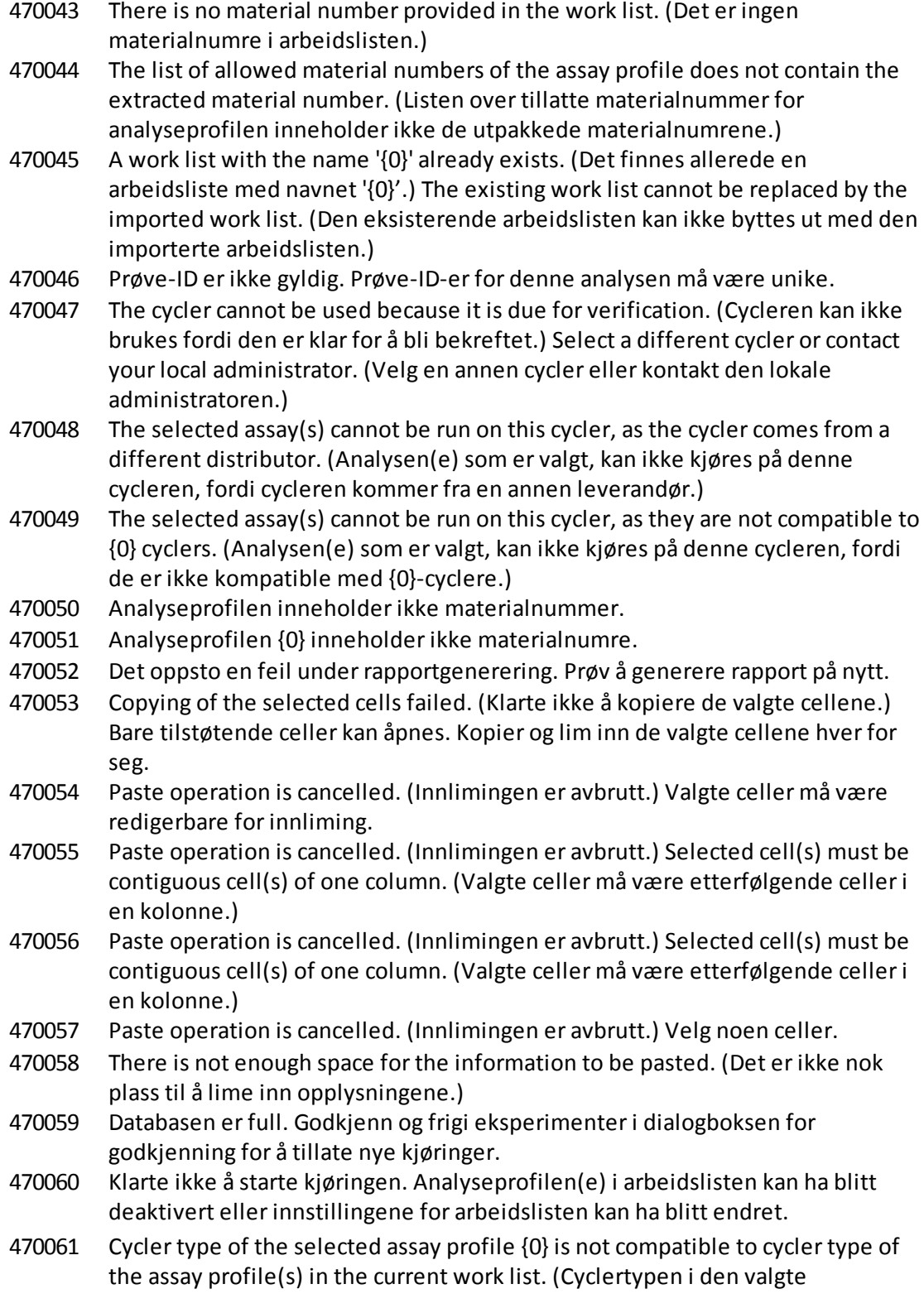

analyseprofilen {0} er ikke kompatibel med cyclertypen i den gjeldende arbeidslisten.)

- 470062 Distributed channel of the selected assay profile {0} is not compatible to distributed channel of the assay profile(s) in the current work list. (Den distribuerte kanalen i den valgte analyseprofilen {0} er ikke kompatibel med den distribuerte kanalen i den gjeldende arbeidslisten.)
- 470063 The sample comment must not exceed 256 characters. (Kommentaren må ikke overskride 256 tegn.)

470064 Enter a valid sample ID (1-40 characters). (Angi en gyldig prøve-ID (1–40 tegn).)

470065 Prøve-ID-en må fylles ut, ikke bare med mellomrom.

- 470066 Confirm that you have loaded the selected cycler and attached the locking ring to the rotor. (Bekreft at du har lastet den valgte cycleren og festet låseringen til rotoren.)
- 470067 The Rotor-Gene AssayManager Work list '{0}' cannot be exported. (Klarte ikke å eksportere Rotor-Gene AssayManager-arbeidslisten fra filen '{0}'.) Følgende feil oppsto: {1}.
- 470068 Klarte ikke å importere en Rotor-Gene AssayManager-arbeidsliste fra filen {0}. Arbeidslisten ble eksportert med en annen applikasjonsmodus. Sjekk at applikasjonsmodiene er de samme.
- 470069 Klarte ikke å importere Rotor Gene AssayManager-arbeidslisten fra fil {0}. Årsak: Analysen {1} inneholder et ugyldig analysesett. Velg en arbeidsliste med et gyldig analysesett.
- 470070 Klarte ikke å importere Rotor Gene AssayManager-arbeidslisten fra fil {0}. Den inneholder analyseprofiler som enten ikke er installert, eller deaktivert.
- 470071 Klarte ikke å importere Rotor-Gene AssayManager-arbeidslisten fra filen "{0}". Den inneholder analyseprofiler som ikke er tilgjengelige. Velg en annen fil.
- 470072 Klarte ikke å importere Rotor Gene AssayManager-arbeidslisten fra fil {0}. Følgende feil oppsto: {1}.
- 470073 The Rotor-Gene AssayManager Work list from file '{0}' cannot be imported, because it contains a rotor type that is not available. (Arbeidslisten for Rotor-Gene AssayManager fra filen "{0}" kan ikke importeres fordi den inneholder en rotortype som ikke er tilgjengelig.)
- 470074 The referenced assay profiles '{0}' are not compatible to each other. (De nevnte analyseprofilene "{0}" er ikke kompatible med hverandre.) Årsaker:
- 470075 Informasjonskontrollen for analysesettet for APS "{0}" ga følgende feil:
- 470076 Analyseprofilen "{0}" som er referert av APS "{1}", refererer ikke til kun én rotortype.
- 470077 Klarte ikke å importere QIASymphony AS-resultatfilen "{0}". Årsak: "{1}"
- 470078 QIASymphony AS-resultatfilen ved "{0}" inneholder en ugyldig kontrollsum. Klarte ikke å importere filen.
- 470079 Filen "{0}" samsvarer ikke med QIASymphony AS-resultatfilspesifikasjonen. Klarte ikke å importere filen.
- 470080 The number of assay points ({0}) exceeds the number of tube positions on the rotor. (Antallet analysepunkter ({0}) er høyere enn antallet rørstillinger på

rotoren.)

- 470081 Den ukjente prøvetypen "{0}" for analysepunkt "{1}" ved posisjon "{2}" støttes ikke av Rotor-Gene AssayManager. 470082 Den ukjente prøvetypen "{0}" for analysepunkt "{1}" ved posisjon "{2}" støttes
- ikke av Rotor-Gene AssayManager. Velg en annen prøvetype. 470083 Det ukjente plassnavnet "{0}" støttes ikke av Rotor-Gene AssayManager.
- 470084 No active assay profile matches the APS '{0}', major version '{1}', the QIAGEN original setting 'not required' and the volume pair ' $\{2\}$   $\mu$ l,  $\{3\}$   $\mu$ l' explicitly. (Ingen aktive analyseprofilersamsvarer med APS-en "{0}", hovedversjonen "{1}" QIAGEN-innstillingen "not required" og volumparet "{2} µl, {3} µl" uttrykkelig.)
- 470085 No active assay profile matches the APS '{0}', major version '{1}', the QIAGEN original setting 'required' and the volume pair ' $\{2\}$   $\mu$ l,  $\{3\}$   $\mu$ l' explicitly. (Ingen aktive analyseprofiler samsvarer med APS-en "{0}", hovedversjonen "{1}", den opprinnelige QIAGEN-innstillingen 'required' og volumparet "{2} µl, {3} µl" uttrykkelig.)
- 470086 The pipetting scheme is not supported by Rotor-Gene AssayManager. (Pipetteringsskjemaet støttes ikke av Rotor-Gene AssayManager.)
- 470087 Reaksjonsvolumet for APS "{0}" støttes ikke av den tilsvarende analyseprofilen "{1}".
- 470088 APS "{0}" spesifiserer ikke identiske reaksjonsvolumer.
- 470089 De opprettede testprøvene i arbeidslisten inneholder replikerte prøve-ID-er, men den refererte analyseprofilen "{0}" tillater ikke dette.
- 470090 Antall analysepunkter er "{0}". Dette antallet overskrider antall rør på rotoren for de refererte analyseprofilene "{1}".
- 470091 Oppstillingen av analysepunktene samsvarer ikke med analyseprofilen "{0}". Ved posisjon "{1}" var type "{2}" forventet, men type "{3}" ble funnet.
- 470092 Det angitte prøveinngangsvolumet og eluatvolumparet samsvarer ikke med analyseprofilen "{0}". At position '{1}' the type '{2}' specifies '{3}  $\mu$ l' and '{4}  $\mu$ l', respectively, but '{5} µl' and '{6} µl' were expected. (På posisjonen "{1}" angir typen "{2}" "{3} µl" og "{4} µl", men "{5} µl" og "{6} µl" var forventet.)
- 470093 A matching assay profile was found for APS '{0}', but it is not designed for use in integrated workflows. (Det er funnet en samsvarende analyseprofil for APS "{0}", men den er ikke laget for bruk i integrerte arbeidsflyter.)
- 470094 En arbeidsliste med navnet "{0}" finnes allerede i databasen. Filen "{1}" kan allerede være importert. Opprett en liste med et unikt navn.
- 470095 Analyseprofilen {0} tillater ikke replikater. Fjern replikatene.
- 470096 LIMS-filen ved "{0}" samsvarer ikke med grensesnittspesifikasjonen. Klarte ikke å importere LIMS-filen
- 470097 Ressursen har et ugyldig dokumentformat. Kontakt QIAGENs tekniske serviceavdeling.
- 470098 De nevnte analyseprofilene er ikke syklingskompatible. Årsaker: {0}.

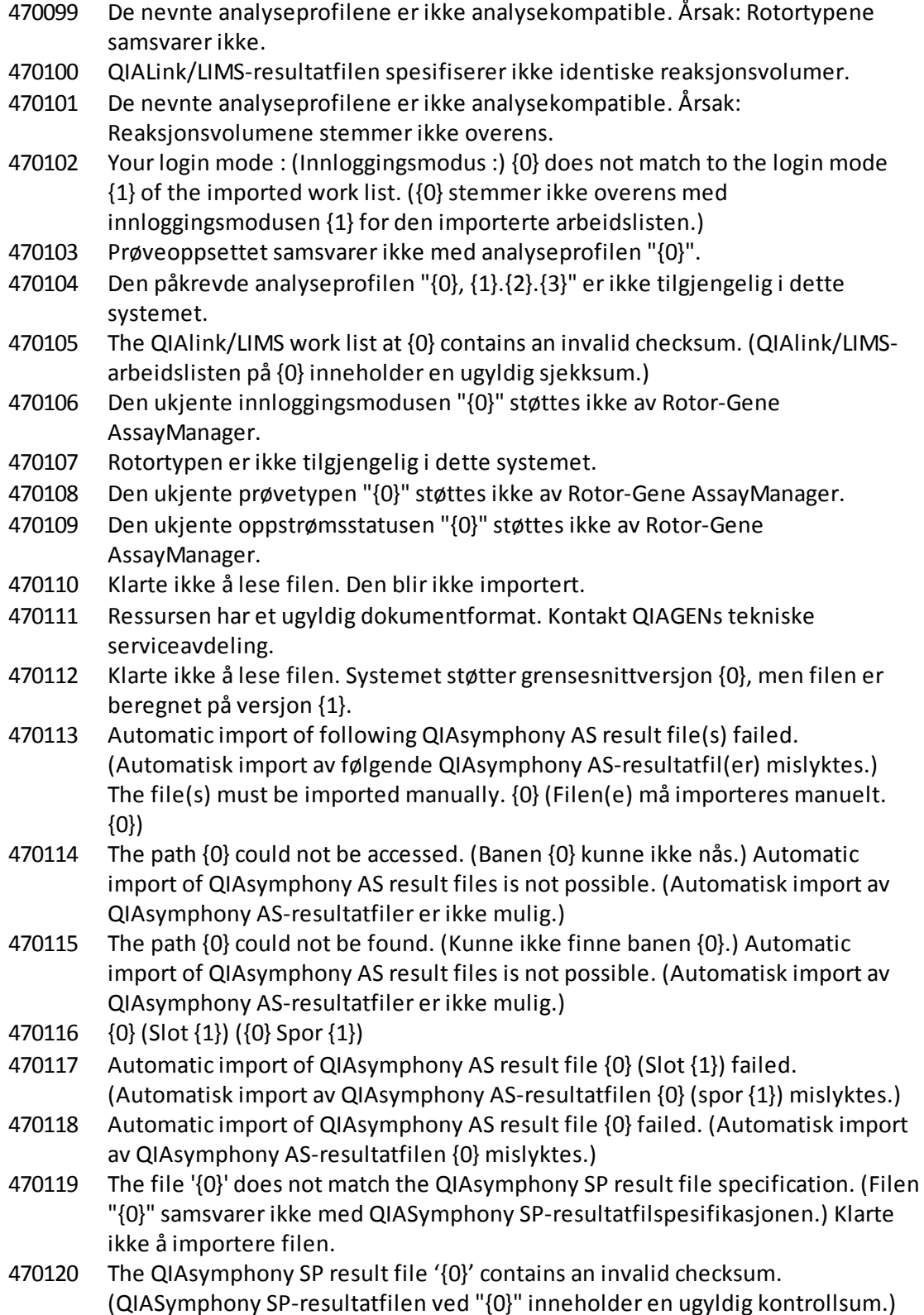

Klarte ikke å importere filen.

- 470121 The QIAsymphony SP result file '{0}' cannot be imported: (Klarte ikke å importere QIASymphony SPresultatfilen "{0}":) Årsak: "{1}".
- 470122 More sample IDs selected then available positions. (Flere prøve-ID-ersamlet inne enn det er tilgjengelige stillinger.) Deselect {0} sample IDs. (Fjerne merking for {0} prøve-ID-er.)
- 470123 The specified path {0} does not exist any more. (Den angitte banen {0} finnes ikke lenger.) Please update the configuration setting path with correct path. (Oppdater konfigurasjonsinnstillingsbanen med riktig bane.)
- 470124 No valid samples contained in QIAsymphony AS result file. (QIAsymphony ASresultatfilen inneholder ingen gyldige eksempler.)
- 470125 Klarte ikke å importere Rotor Gene AssayManager-arbeidslisten fra fil {0}. Den inneholder prøver med ugyldige identifikasjoner.
- 470126 Klarte ikke å importere Rotor Gene AssayManager-arbeidslisten fra fil {0}. Den inneholder analyser med ugyldige analyseprofilnavn.
- 470127 QIAlink/LIMS-arbeidslisten ved {0} inneholder analyse(r) med ugyldig(e) analyseprofilnavn.
- 470128 QIAlink/LIMS-arbeidslisten ved {0} inneholder prøver med ugyldige identifikasjoner.
- 470130 No work list with assay rack ID {0} available. (Ingen arbeidsliste med analysestativ-ID {0} tilgjengelig.)
- 470131 {0} Sample IDs will be overwritten. ({0} prøve-ID-erskal overskrives.)
- 470132 The applied work list does not contain the entered assay rack ID {0}. (Den brukte arbeidslisten kan ikke inneholde den angitte analysestativ-ID-en {0}.)
- 470133 Paste operation is cancelled. (Innlimingen er avbrutt.) Selected cell(s) must not contains empty tube. (De valgte cellene må ikke inneholde tomme rør.)
- 470134 Filen "{0}" kan ikke importeres. The Rotor-Gene AssayManager only support QIAsymphony 5.0 and above file version. (Rotor-Gene AssayManagerstøtter bare QIAsymphony 5.0 og nyere filversjoner.) Påse at versjonene er like.
- 470135 "More than one work lists match the given rack ID. ("Flere enn én arbeidsliste samsvarer med den gitte stativ-ID.) Select work list manually." (Velg arbeidsliste manuelt.")
- 470136 Report cannot be rendered as it is not generated. (Rapporten er ikke generert og kan ikke gjengis.)
- 470137 Failed to generate report. (Klarte ikke å lage rapport.)
- 470138 The Kit reference '{0}' of sample '{1}' does not match any of the given Kit references. (Settreferanser '{0}' for prøve '{1}' samsvarer ikke med noen av de gitte settreferansene.)
- 470139 The SP Batch ID '{0}' of sample '{1}' does not match any of the given Batch ID. (SP-parti-ID "{0}" for prøve "{1}" samsvarer ikke med noen av de gitte parti-IDene.)
- 470140 The ICKitRef '{0}' of sample '{1}' does not match any of the given Kit references. (ICKitRef '{0}' for prøve '{1}' samsvarer ikke med noen av de gitte settreferansene.)
- 470141 The QIAsymphony AS result file contains samples which are not expected by the referenced assay profile. (QIAsymphony AS-resultatfilen inneholder prøver som ikke er forventet fra de refererte analyseprofilene.)
- 470142 The Rotor type '{0}' defined in the work list does not fit to the assay profile. (Rotortypen "{0}" som er definert i arbeidslisten, passer ikke med analyseprofilen.)
- 470143 The Reaction volume '{0}' defined in the work list does not fit to the assay profile. (Reaksjonsvolumet "{0}" som er definert i arbeidslisten, passer ikke med analyseprofilen.)
- 470144 The associated assay profile contains multiple rotor types or reaction volumes. (Den tilknyttede analyseprofilen inneholder flere rotortyper eller reaksjonsvolumer.) An unambiguous work list cannot be created. (Det kan ikke opprettes en utvetydig arbeidsliste.) Create and import assay profiles with a unique combination of rotor type and reaction volume. (Opprett og importere analyseprofiler med en unik kombinasjon av rotortype og reaksjonsvolum.)
- 470145 This work list contains the outdated assay profile {0} version {1}. (Denne arbeidslisten inneholder den foreldede {0} versjonen {1} av analyseprofilen.) Create a new work list with an updated assay profile. (Opprett en ny arbeidsliste med en oppdatert analyseprofil.)
- 470146 The kit expiration date for assay {0} is invalid. (Settutløpsdatoen for analysen {0} er ugyldig.) Provide valid kit expiration date. (Oppgi gyldig settutløpsdato.)
- 510001 Fatal exception error occurred during command execution: (Det oppsto en kritisk feil da kommandoen skulle utføres:) {0} ({0})
- 510002 Make sure custom exception supports constructor with signature 'Exception(String, Exception)'! (Sjekk at de egendefinerte unntakene støtter konstruktør med signaturen 'Exception(String, Exception)'!)
- 510003 Cyclerenhet genererte feil med feilkode {0}. Slå av cycleren, slå den på igjen, og start applikasjonen på nytt. Hvis feilen vedvarer, må du kontakte QIAGENs tekniske serviceavdeling.
- 510004 Enheten ble koblet fra. Koble til enheten og prøv på nytt.
- 510005 Fatal exception error occurred during Optical Temperature Verification (OTV) run: (Det oppsto en kritisk feil under den optiske temperaturverifiseringen  $(OTV):$ }  $\{0\}$
- 510006 Fatal exception error occurred during assay profile execution: (Det oppsto en kritisk feil da analyseprofilen skulle utføres:) {0}
- 510007 Klarte ikke å tilbakestille cycleren. Slå av cycleren, slå den på igjen, og start applikasjonen på nytt. Hvis feilen vedvarer, må du kontakte QIAGENs tekniske serviceavdeling.
- 510008 Fatal exception error occurred during command execution. (Det oppsto en kritisk feil da kommandoen skulle utføres.) Slå av cycleren, slå den på igjen, og start applikasjonen på nytt. Hvis feilen vedvarer, må du kontakte QIAGENs tekniske serviceavdeling.
- 510009 Klarte ikke å kjøre analyseprofilen med feilkoden {0}. Kontroller analyseprofilen uoverensstemmelser og prøv å utføre kjøringen på nytt.

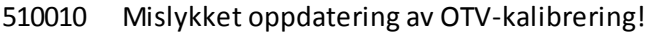

- 510011 Lufttemperaturen har passert 140 °C. Kontroller om varmeren eller termistoren fungerer korrekt. Kontakt QIAGENs tekniske serviceavdeling.
- 510012 Det oppsto en kommunikasjonsfeil. Kontakt QIAGENs tekniske serviceavdeling.
- 510013 Maskinens detektormotor fastkilt. Kontakt QIAGENs tekniske serviceavdeling.
- 510014 Kommunikasjonen med cycleren gikk tapt. Slå av cycleren, slå den på igjen. Hvis feilen vedvarer, må du kontakte QIAGENs tekniske serviceavdeling)
- 510015 Angi en gyldig bekreftelsesdato.
- 510016 The lid has been opened during the run. (Lokket har blitt åpnet under kjøringen.) Close the lid and restart the run. (Lukk dekselet og start kjøringen på nytt.)
- 510017 Error cause that was previously flagged was solved. (Årsak til feil som tidligere var flagget, er løst.)
- 510018 Rotoren er blokkert ellerstoppet.
- 510019 Maskinens kildemotor fastkilt. Kontakt QIAGENs tekniske serviceavdeling.
- 510020 Cycleren bruker for lang tid til å nå temperaturen. Det kan påvirke analyseytelsen.
- 510021 Temperaturmålingstermistoren er brutt. Kontakt QIAGENs tekniske serviceavdeling.
- 510022 Udefinert feil. Slå av cycleren, slå den på igjen, og start applikasjonen igjen. Hvis feilen vedvarer, må du kontakte QIAGENs tekniske serviceavdeling.
- 510023 Det oppsto et uventet unntak under kjøringen. Slå av cycleren, slå den på igjen, og start applikasjonen igjen. Hvis feilen vedvarer, må du kontakte QIAGENs tekniske serviceavdeling.
- 510024 The watchdog timer on the machine has reset it. (Overvåkingstiddtakeren på maskinen tilbakestilte den/det.)
- 510025 Melt acquisition cannot be performed with settings 'keep LED on' on more than one acquisition channel selected. (Smelteopptaket kan ikke utføres med innstillingene 'keep LED on' for mer enn én valgt opptakskanal.) Check the assay profile for inconsistencies. (Gå over analyseprofilen etter uoverensstemmelser.)
- 510026 Ingen rotorer er lagt til. Klarte ikke å starte kjøring. Sjekk rotorkonfigurasjon og prøv på nytt.
- 510027 No shoots have been added. (Ingen shoot er lagt til.) Run can't be started! (Kjøringen kan ikke startes!)
- 510028 Den anmodede rotoren er ikke konfigurert for denne enheten. Sjekk rotorkonfigurasjonen og prøv på nytt.
- 670000 Enter a user ID. (Angi en bruker-ID.)
- 670001 Enter a valid user ID (1-40 characters). (Angi en gyldig bruker-ID (1-40 tegn).)
- 670002 Enter an experiment name  $(1-\{0\})$  characters). (Angi et eksperimentnavn $(1-\{0\})$ tegn).)
- 670003 Enter a valid experiment name (1-{0} characters). (Angi et gyldig eksperimentnavn (1–{0} tegn).)

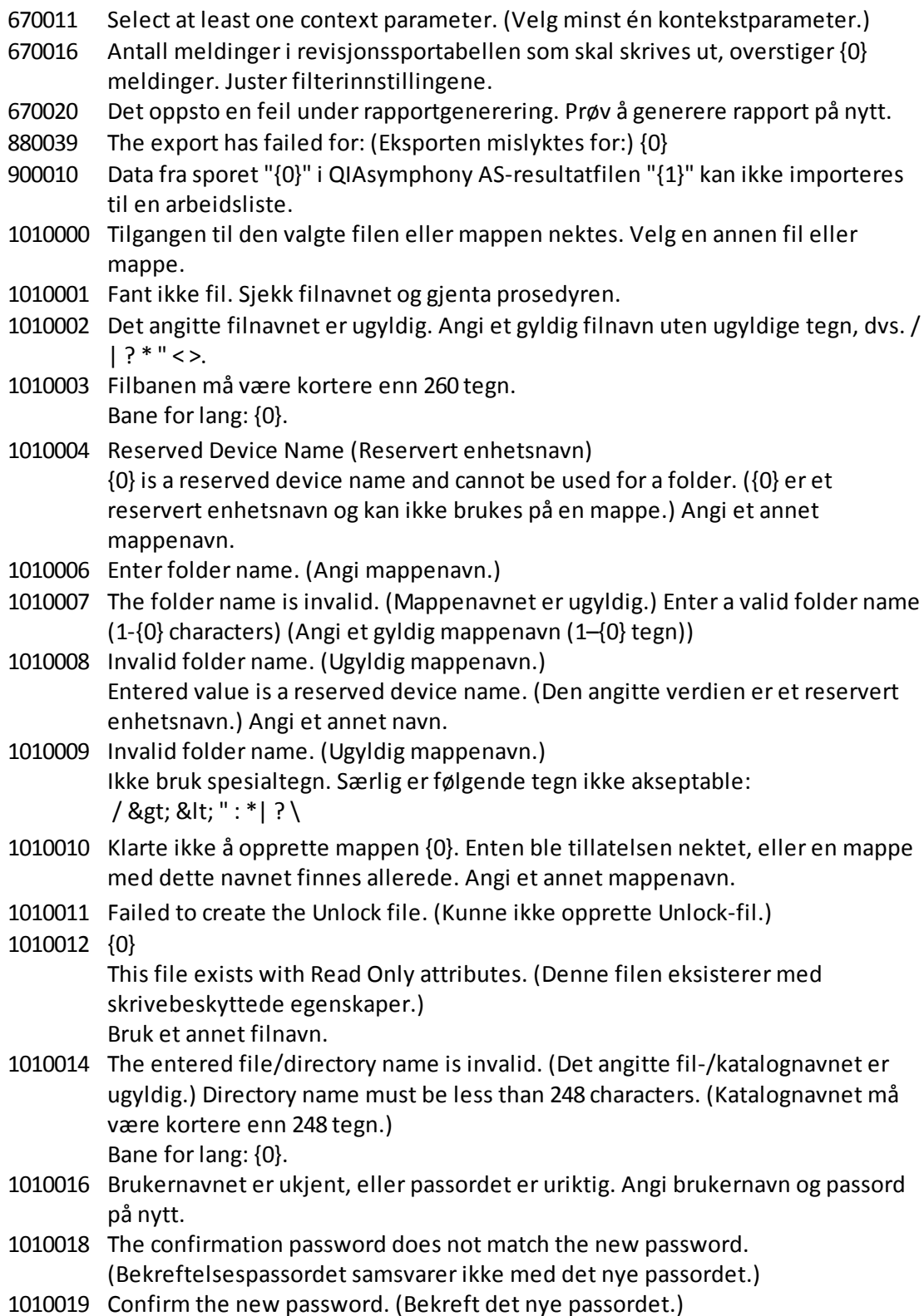

Brukerhåndbok Rotor-Gene Assay Manager v2.1 kjerneapplikasjon 05/2019 1599 1000 1-426

- 1010020 Enter the new password. (Angi det nye passordet.)
- 1010022 The new and the old password must be different. (Den nye og gamle passordet må være forskjellige.)
- 1010023 Enter the old password. (Skriv inn det gamle passordet.)
- 1010026 Angi et gyldig passord.
- 1010028 Ugyldig passord. Det gamle passordet for brukeren er feil.
- 1010029 Ugyldig brukernavn eller passord. Angi brukernavn og passord på nytt.
- 1010031 Det angitte navnet er forbeholdt. Det kan ikke brukes som mappenavn. Angi et annet mappenavn.
- 1010032 Det angitte mappenavnet er ugyldig. Angi et gyldig mappenavn.
- 1010033 Denne brukeren er deaktivert. Kontakt din lokale administrator.
- 1010034 Tildel minst én rolle til bruker {0}.
- 1010035 Det nye passordet må være forskjellig fra de tidligere {0} passordene. Angi et unikt passord.
- 1010044 {0} er ikke tilgjengelig. Fant ikke katalog. Sjekk nettverkstilkoblingen eller opprett en ny katalog.
- 1010047 Klarte ikke å logge på applikasjonen. Databasetilkoblingen gikk tapt. Kontakt din lokale administrator.
- 1010048 Enter a new password (8-40 characters). (Angi et nytt passord (8–40 tegn).)
- 1010049 The entered password is not valid. (Det angitte passordet er ikke gyldig.) Enter a password that fulfills the following criteria: (Angi et passord som oppfyller følgende kriterier:)

8-40 characters, 2 upper case characters, 2 lower case characters, 2 numerical characters, 2 special characters and must not contain white spaces. (8–40 tegn, 2 store bokstaver, 2 små bokstaver, 2 numeriske tegn, 2 spesialtegn og ingen mellomrom.)

1010054 The entered password is not valid. (Det angitte passordet er ikke gyldig.) Enter a password that fulfills the following criteria: (Angi et passord som oppfyller følgende kriterier:)

> 8-40 characters, 2 upper case characters, 2 lower case characters, 2 numerical characters, 2 special characters and must not contain white spaces. (8–40 tegn, 2 store bokstaver, 2 små bokstaver, 2 numeriske tegn, 2 spesialtegn og ingen mellomrom.)

- 1010055 Et spesifisert {0} navn er et forbeholdt navn. Velg et annet navn.
- 1010056 The {0} name must not contain leading and/or trailing white spaces. ({0}-navnet må ikke inneholde innledende og/eller etterfølgende mellomrom.)
- 1010057 The password must not contain white spaces. (Passordet kan ikke inneholde mellomrom.)
- 1010058 Det angitte filnavnet er ugyldig. Filnavnet må være kortere enn 248 tegn.
- 1110012 Fant ikke signatur.
# 1.9 Förkortningar

'n

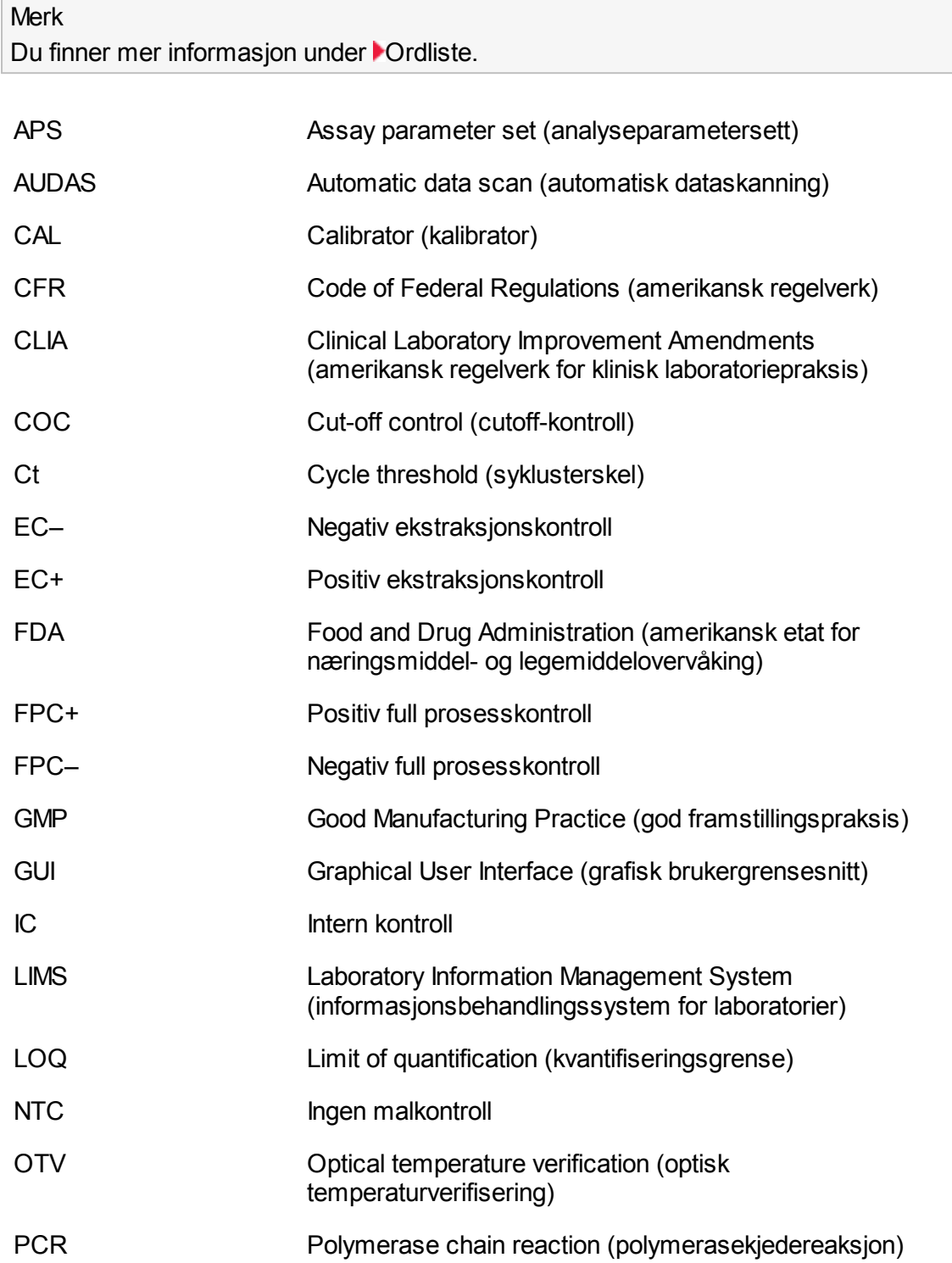

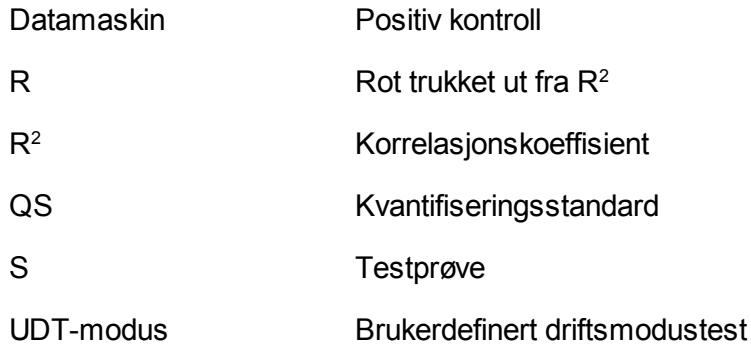

# <span id="page-434-0"></span>1.10 Ordlista

# [A](#page-434-1) [B](#page-437-0) [C](#page-437-1) [D](#page-439-0) [E](#page-439-1) [F](#page-441-0) [G](#page-441-1) [I](#page-442-0) [K](#page-443-0) [L](#page-443-1) [M](#page-444-0) [N](#page-445-0) [O](#page-445-1) [P](#page-446-0) [Q](#page-446-1) [R](#page-447-0) [S](#page-450-0) [T](#page-451-0) [U](#page-452-0) [V](#page-453-0) [W](#page-453-1)

Klikk på bokstavene for å komme til emnene som begynner med tilsvarende bokstav.

# <span id="page-434-1"></span>A

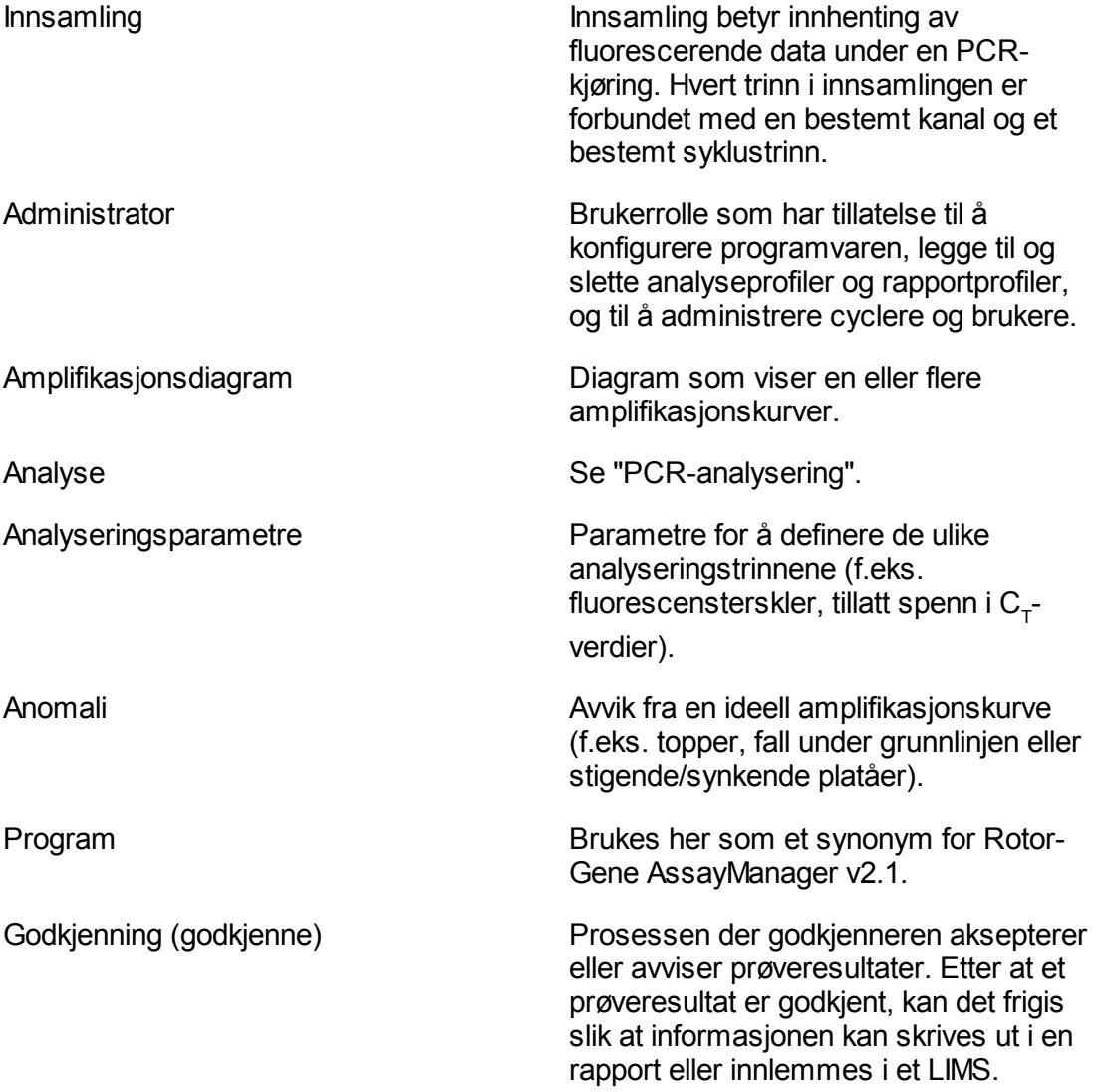

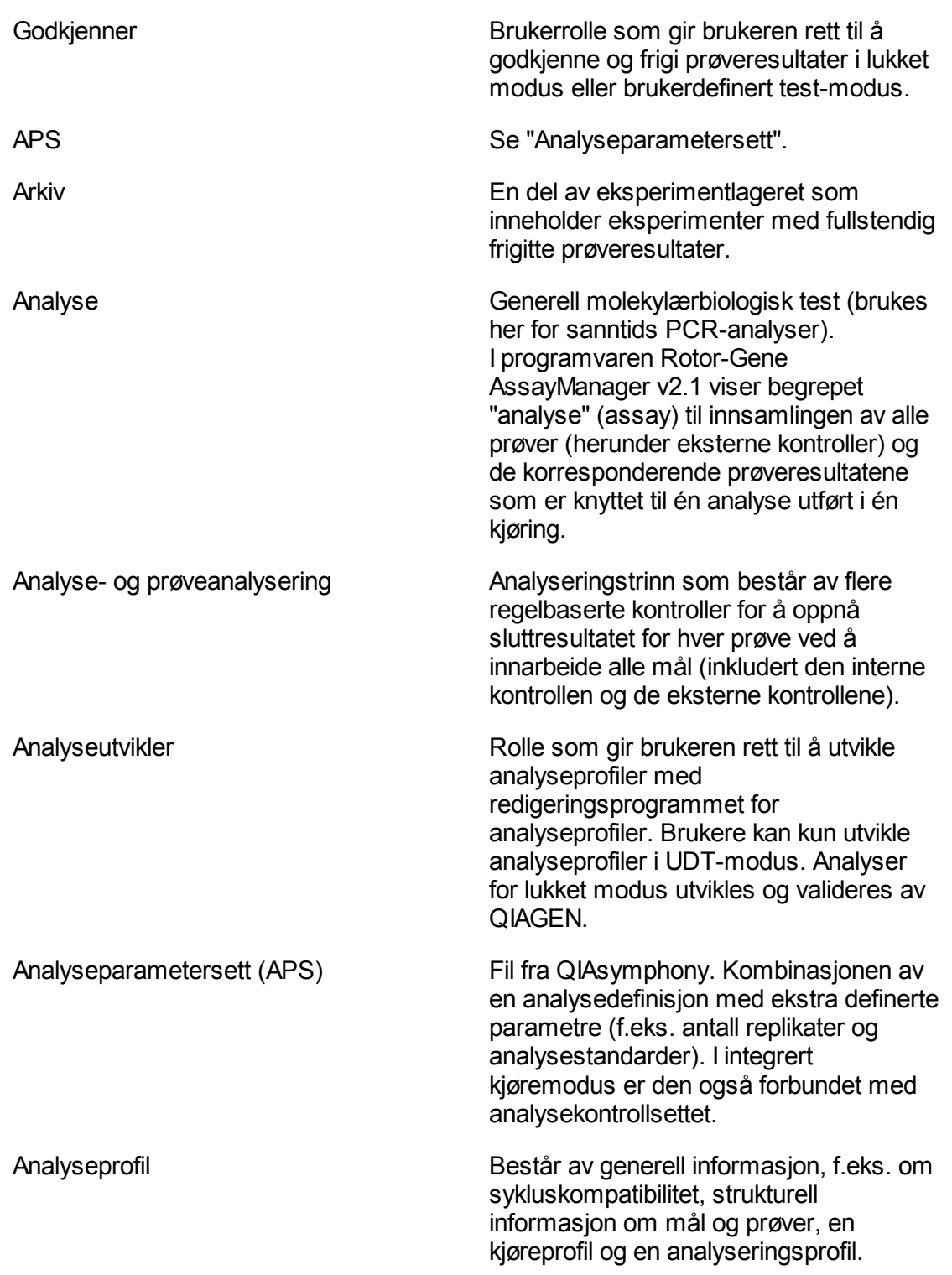

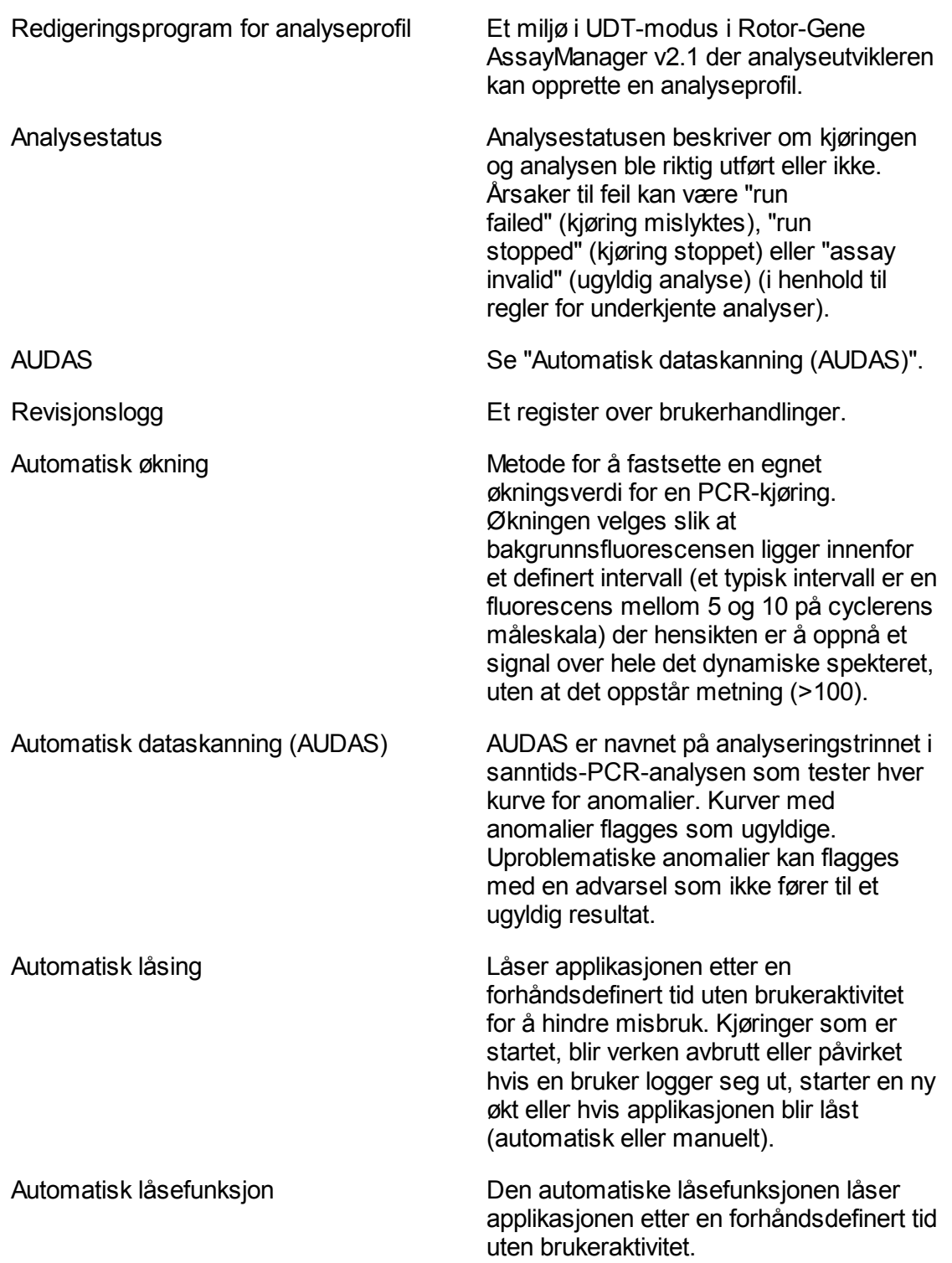

<span id="page-437-1"></span><span id="page-437-0"></span>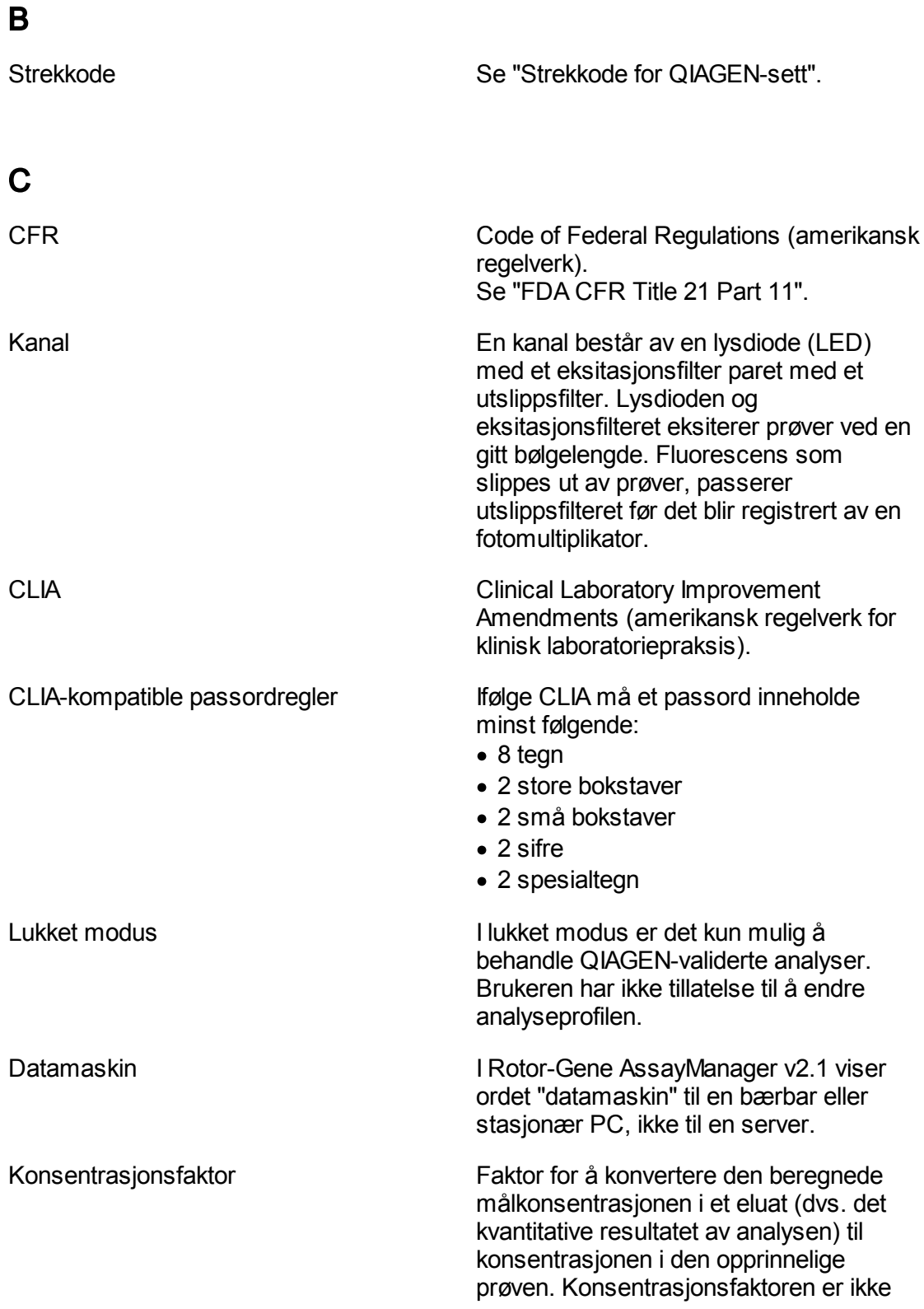

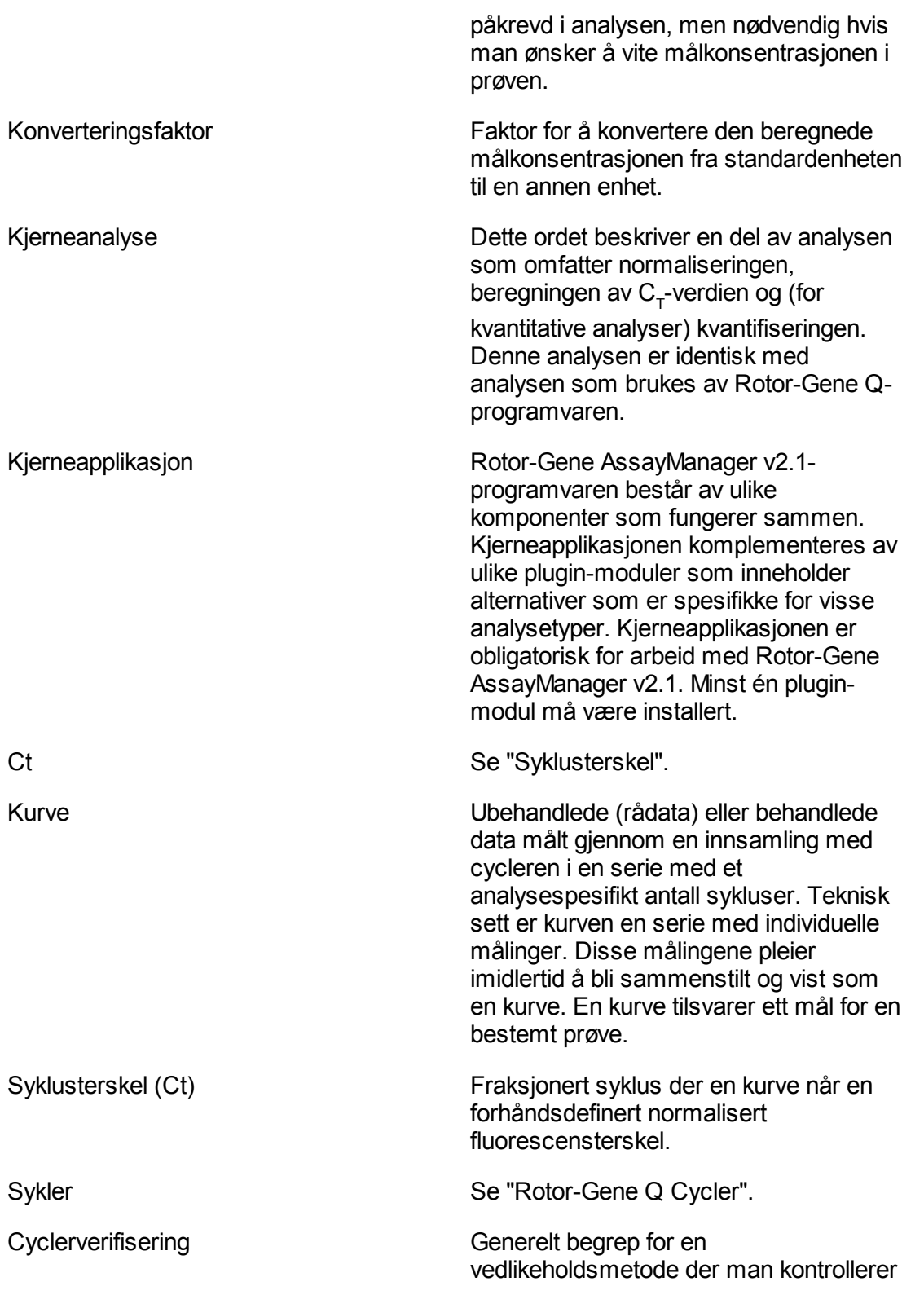

<span id="page-439-1"></span><span id="page-439-0"></span>om enheten fungerer riktig. Sykluskompatible analyser Sykluskompatible analyser er analyser som kan brukes i forskjellige rør under samme PCR og kjøres parallelt. Analyser er sykluskompatible hvis de er definert og validert som sykluskompatible. Det kan settes opp en syklusgruppe som inneholder analyser definert som sykluskompatible. Det kreves at minst de termiske profilene (del av kjøreprofilen med syklusantall, trinn, trinnlengde, temperaturer osv.) for sykluskompatible analyser er identiske. Andre kjøreparametre (f.eks. innsamlinger) samt analyseprofilene kan imidlertid være individuelle for hver analyse. D Datovelger Kalenderikon som hjelper deg å velge ønsket dato. Alternativ til å legge inn datoen manuelt. Standardnavn Et automatisk generert navn for en nyopprettet arbeidsliste eller et eksperiment. Mønsteret for det genererte navnet er definert i miljøet "Configuration" (konfigurasjon). E EC– Prøvetype (eksterne kontroller): Negativ ekstraksjonskontroll. EC+ Prøvetype (eksterne kontroller): Positiv ekstraksjonskontroll. Eluat Rensede nukleinsyrer fra en prøve. Miljø Rotor-Gene AssayManager v2.1 programvaren består av flere miljøer ("Setup" (oppsett),

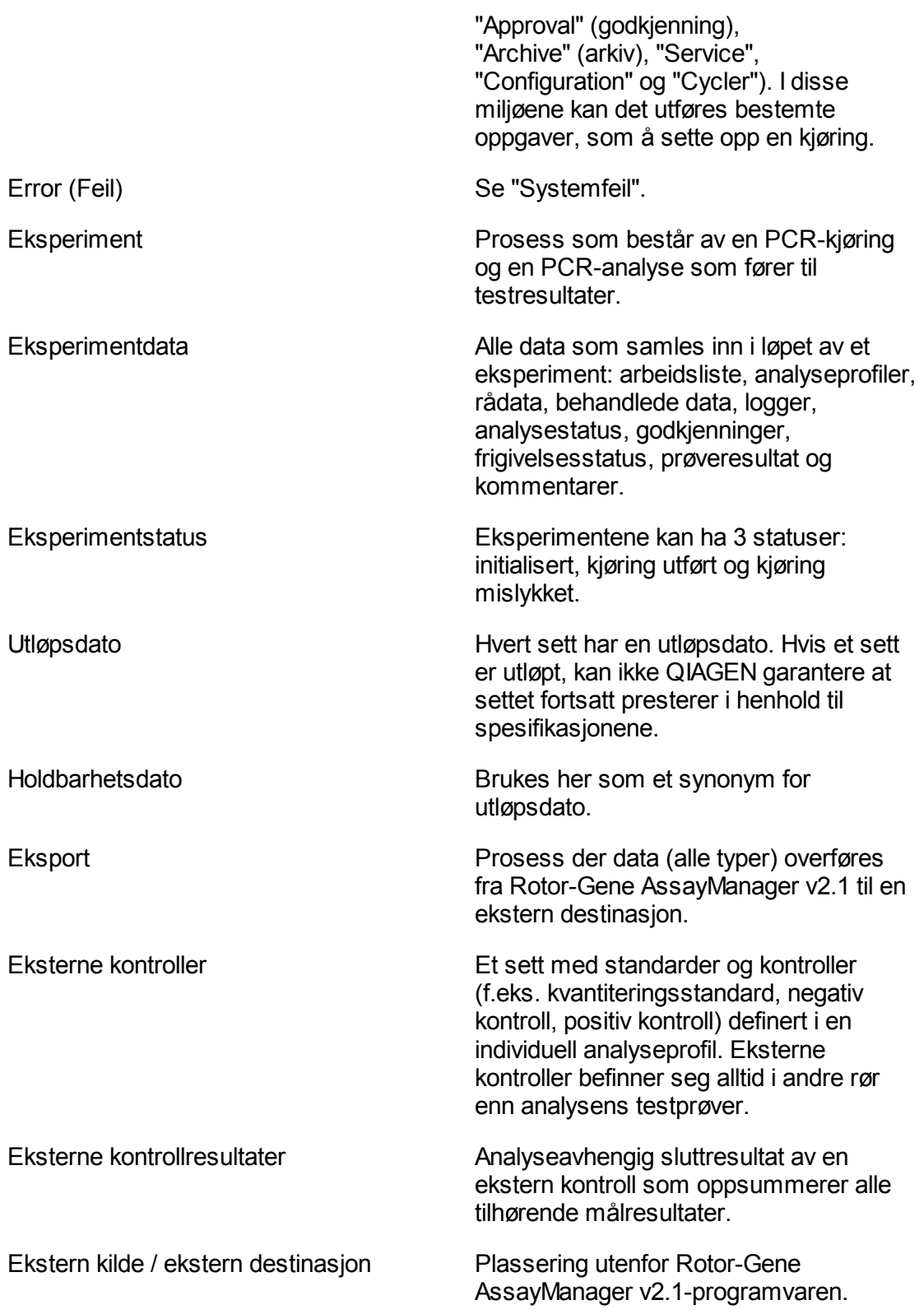

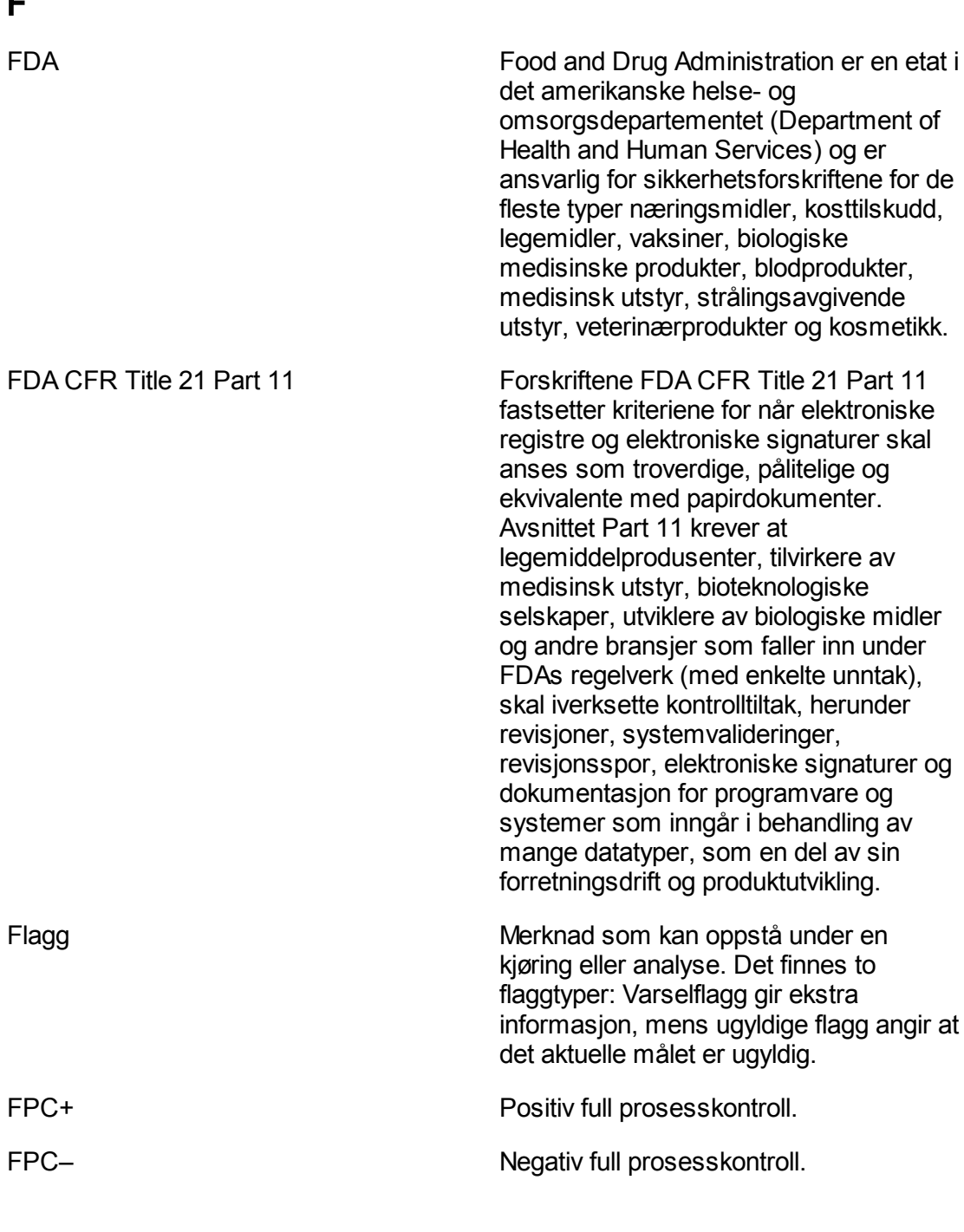

<span id="page-441-1"></span>G

<span id="page-441-0"></span> $\blacksquare$ 

<span id="page-442-0"></span>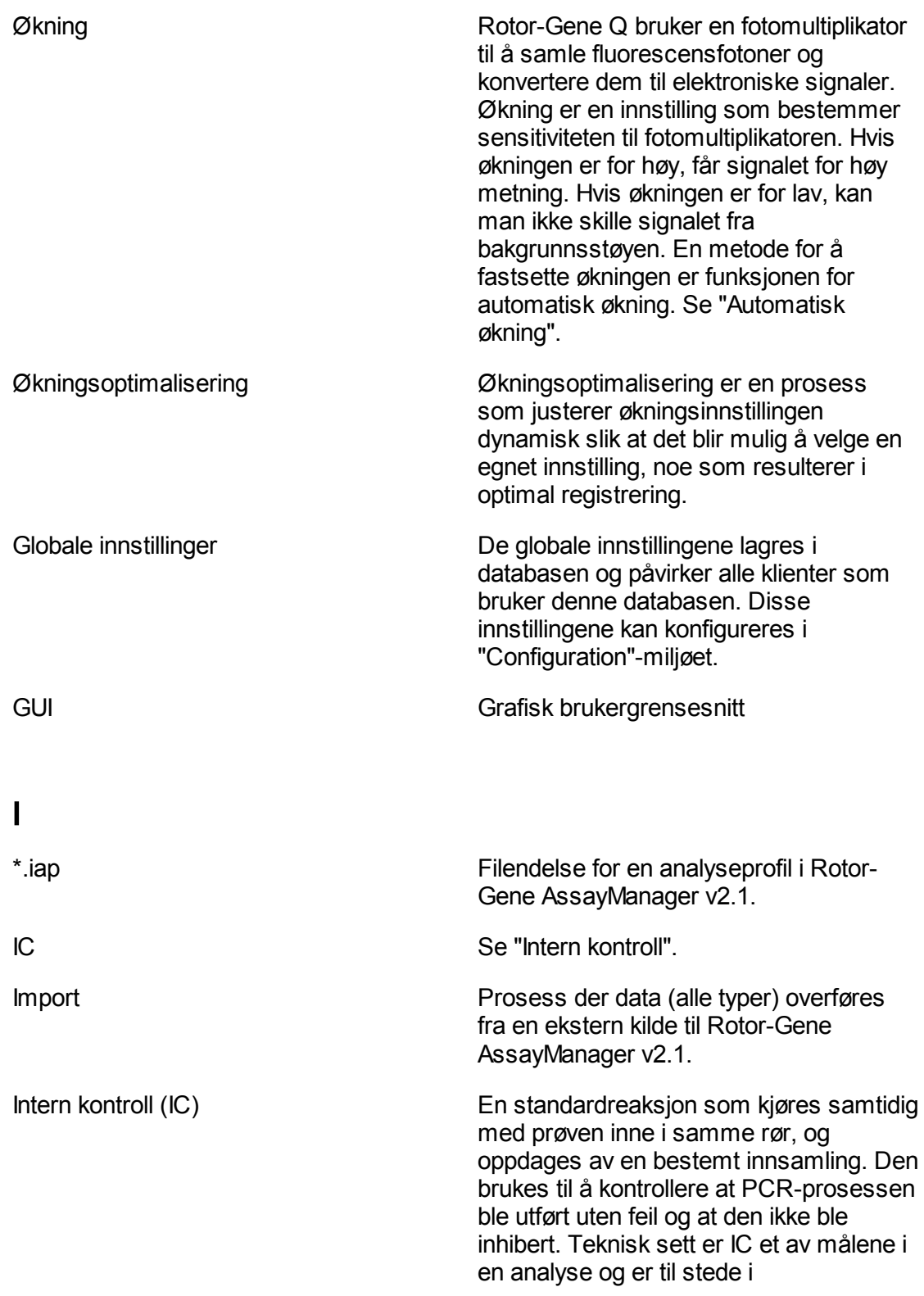

<span id="page-443-1"></span><span id="page-443-0"></span>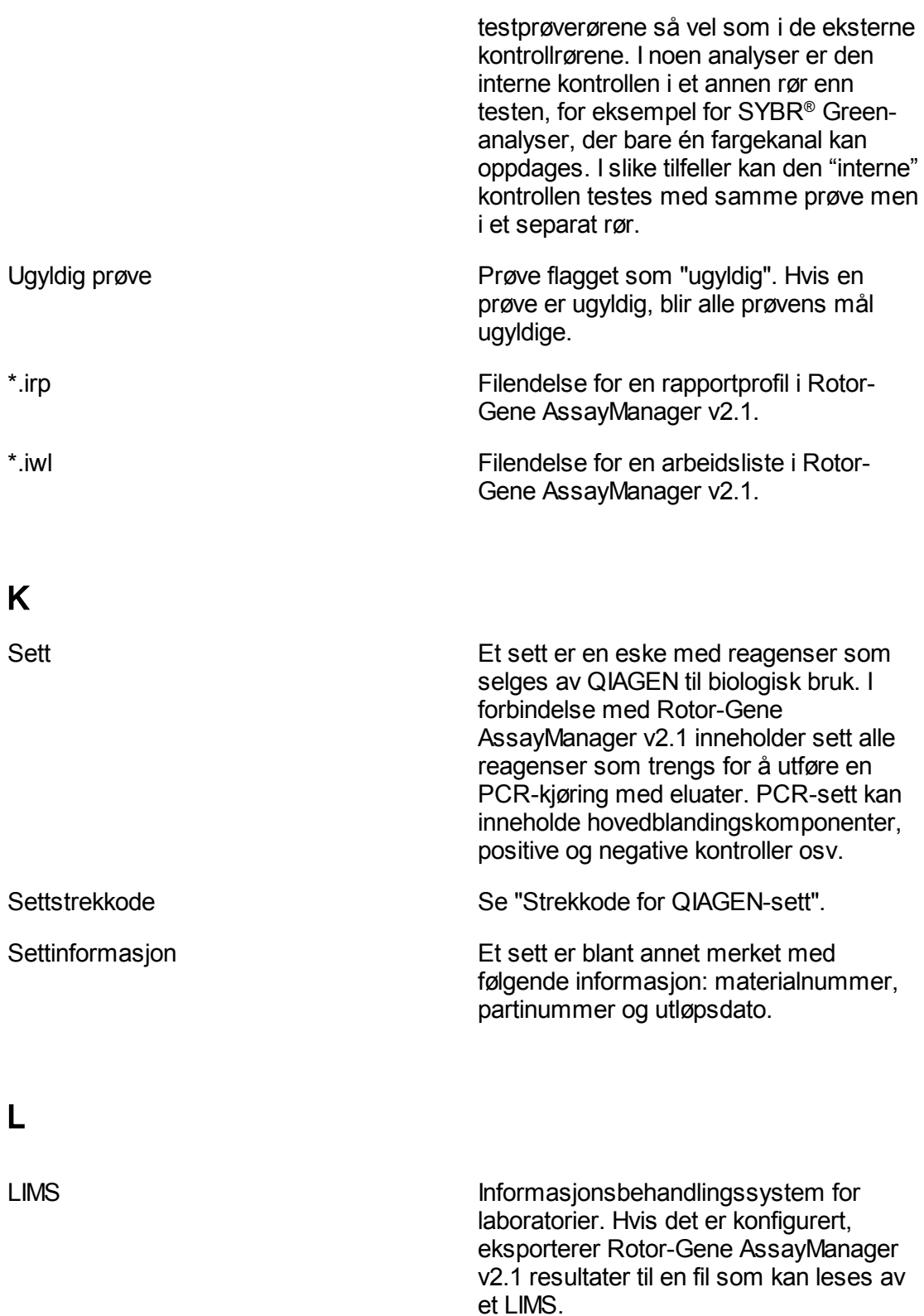

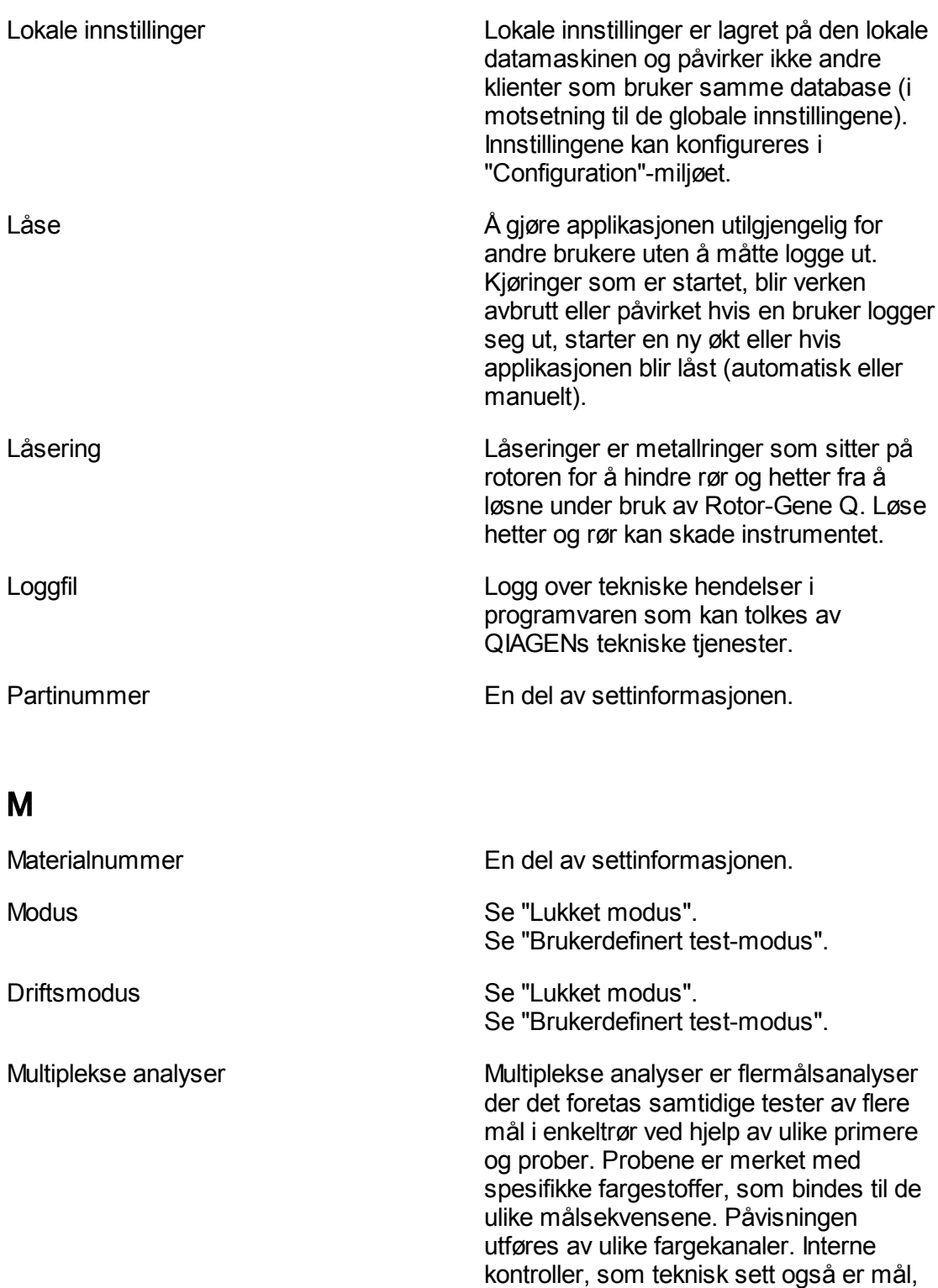

<span id="page-444-0"></span>pleier imidlertid ikke å bli tatt hensyn til i

den forbindelse.

<span id="page-445-1"></span><span id="page-445-0"></span>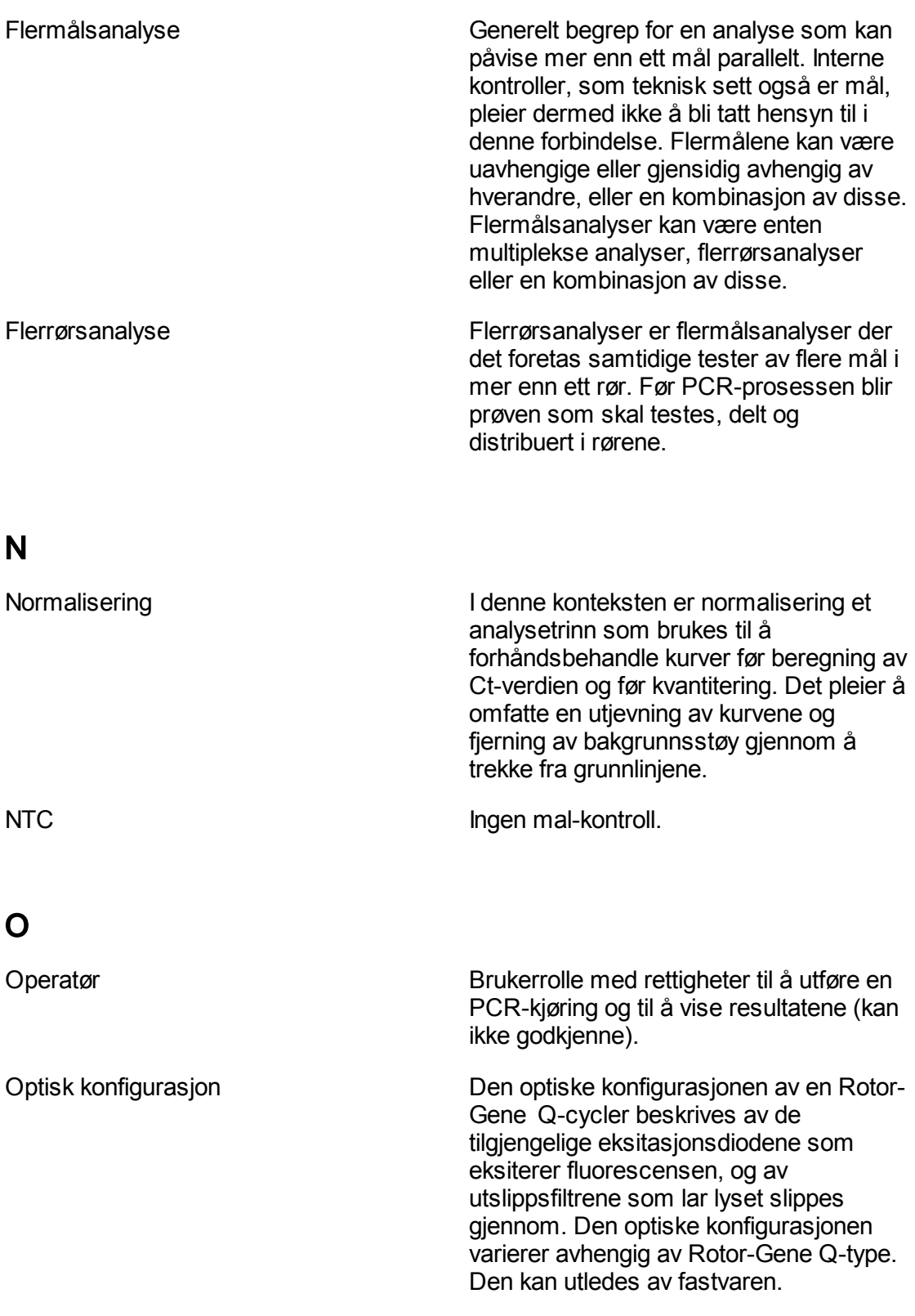

<span id="page-446-0"></span>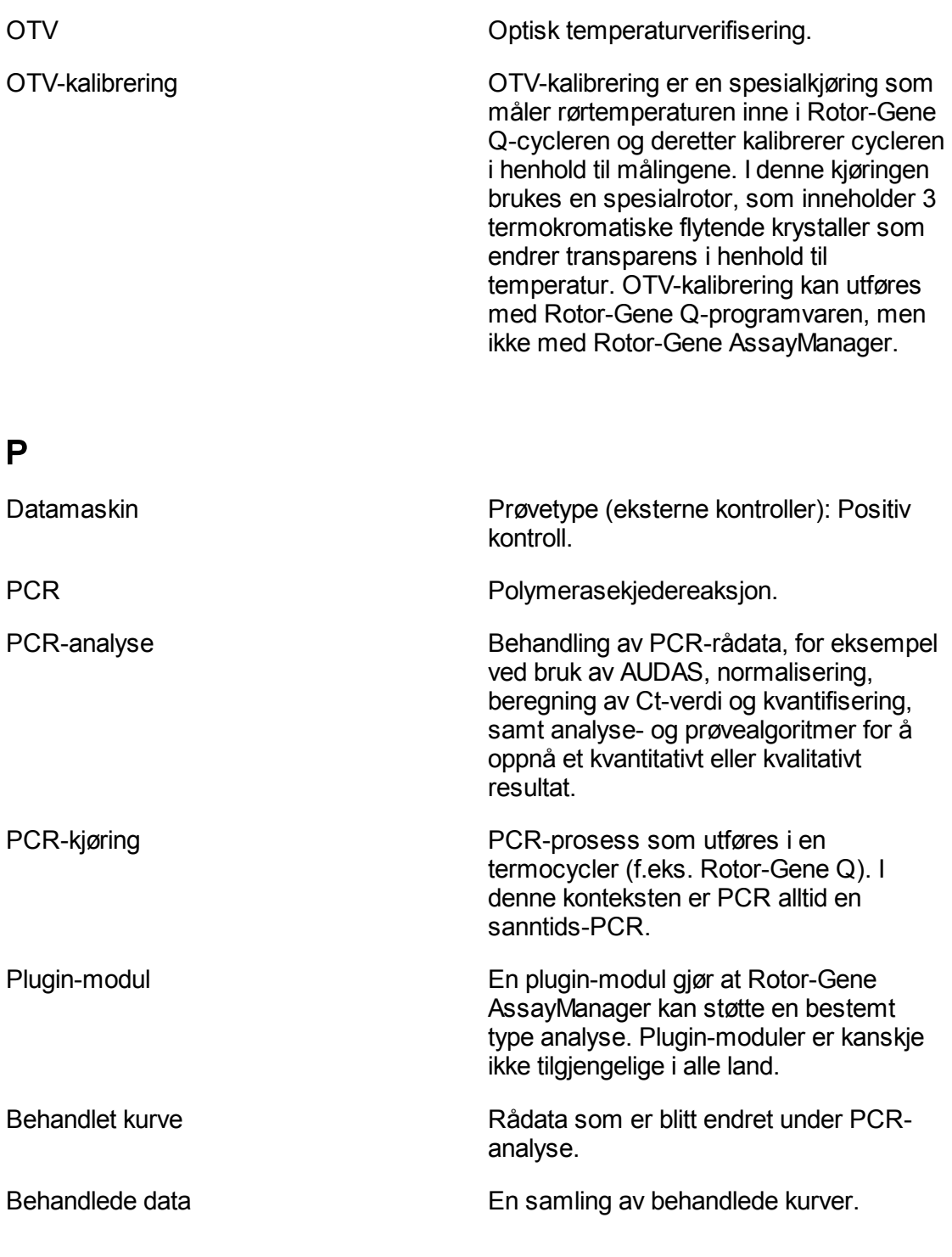

# <span id="page-446-1"></span>Q

<span id="page-447-0"></span>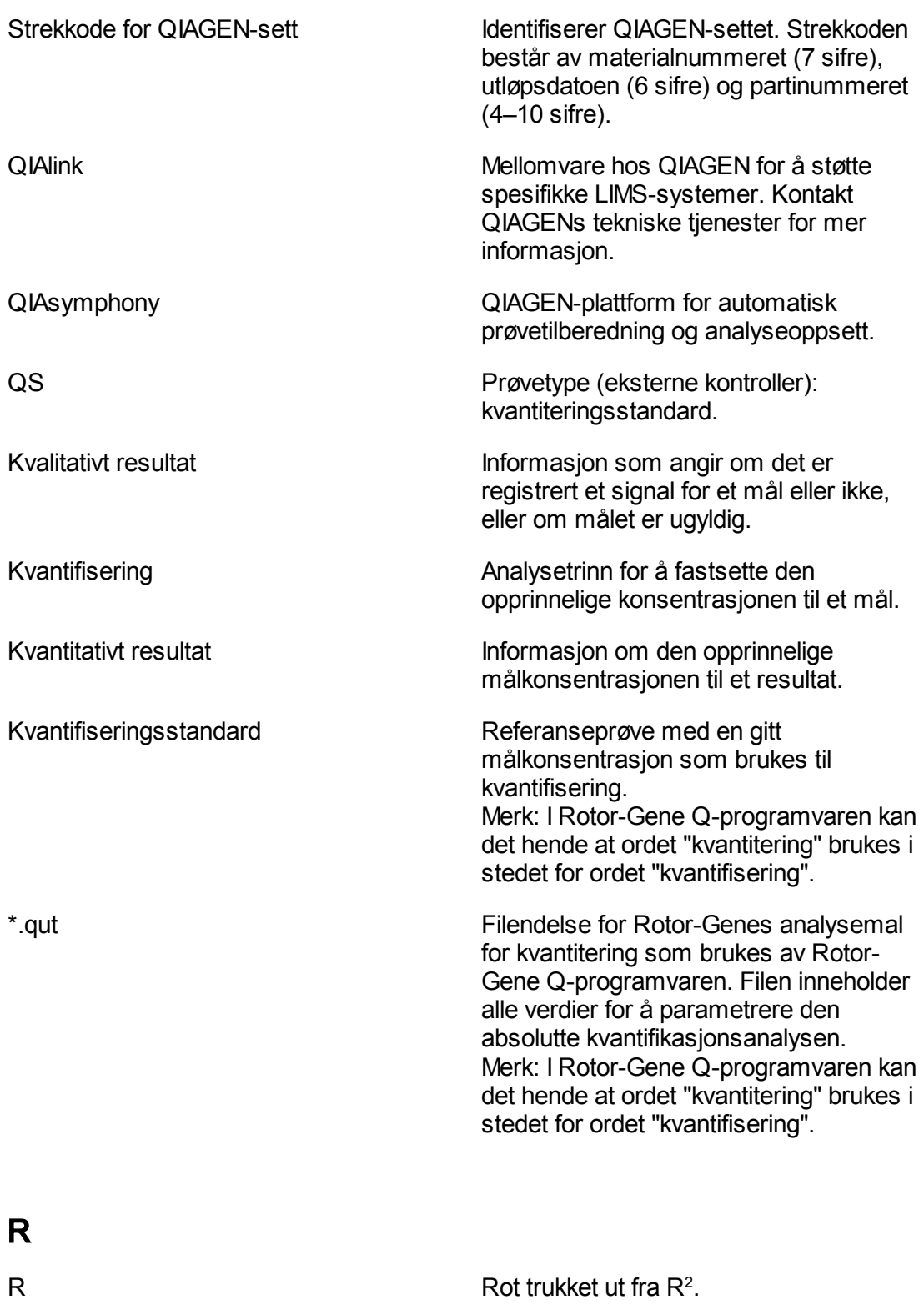

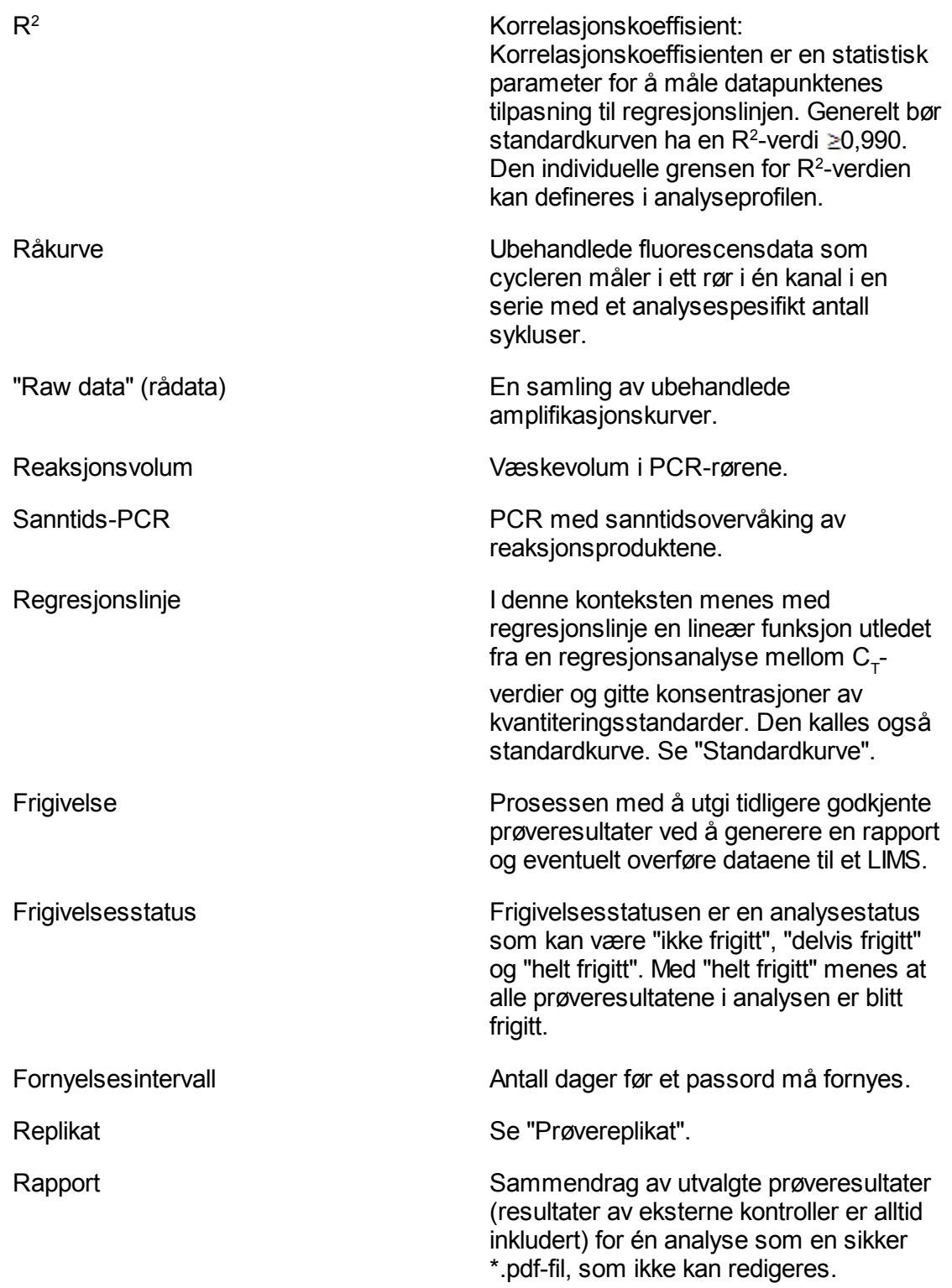

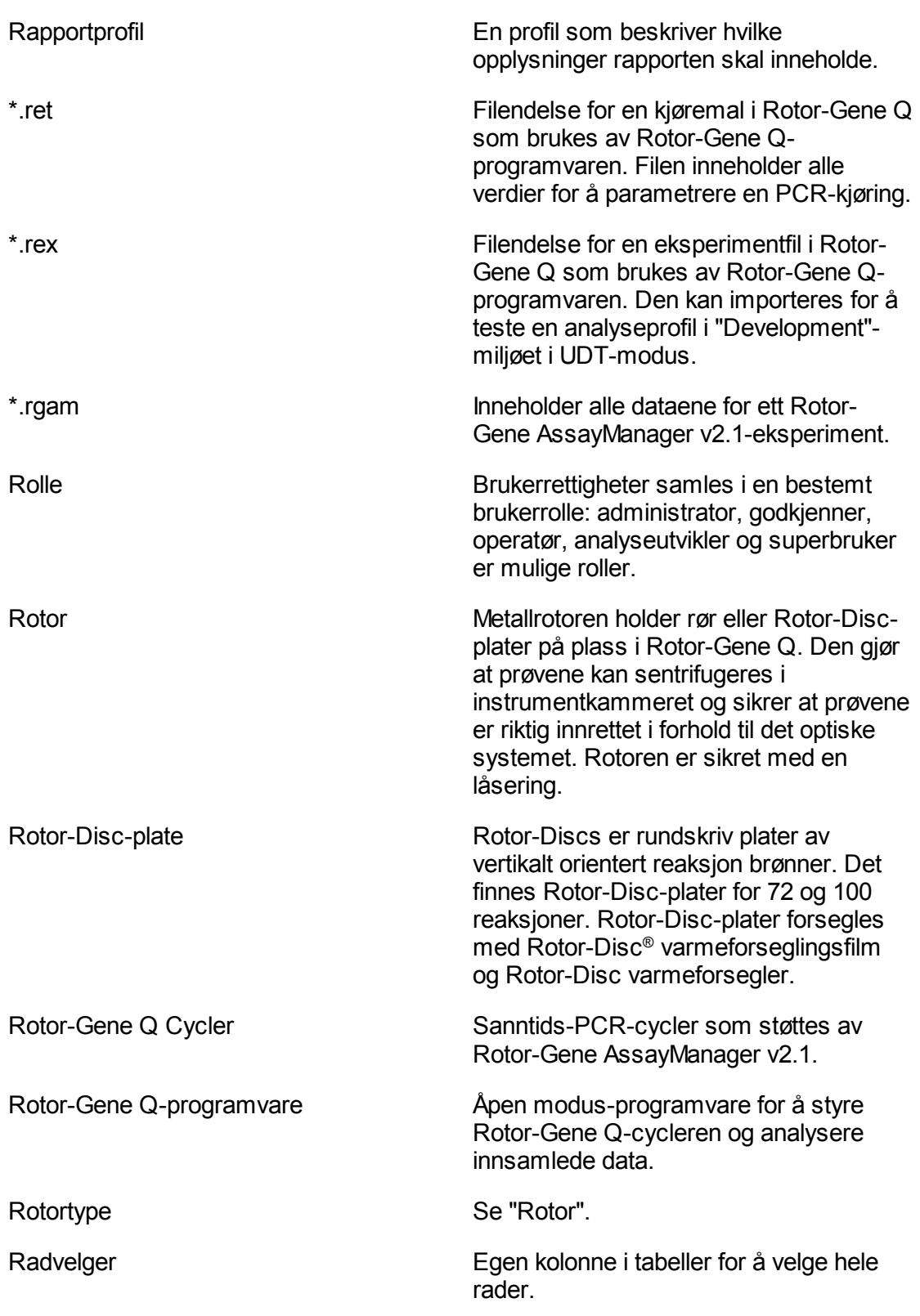

<span id="page-450-0"></span>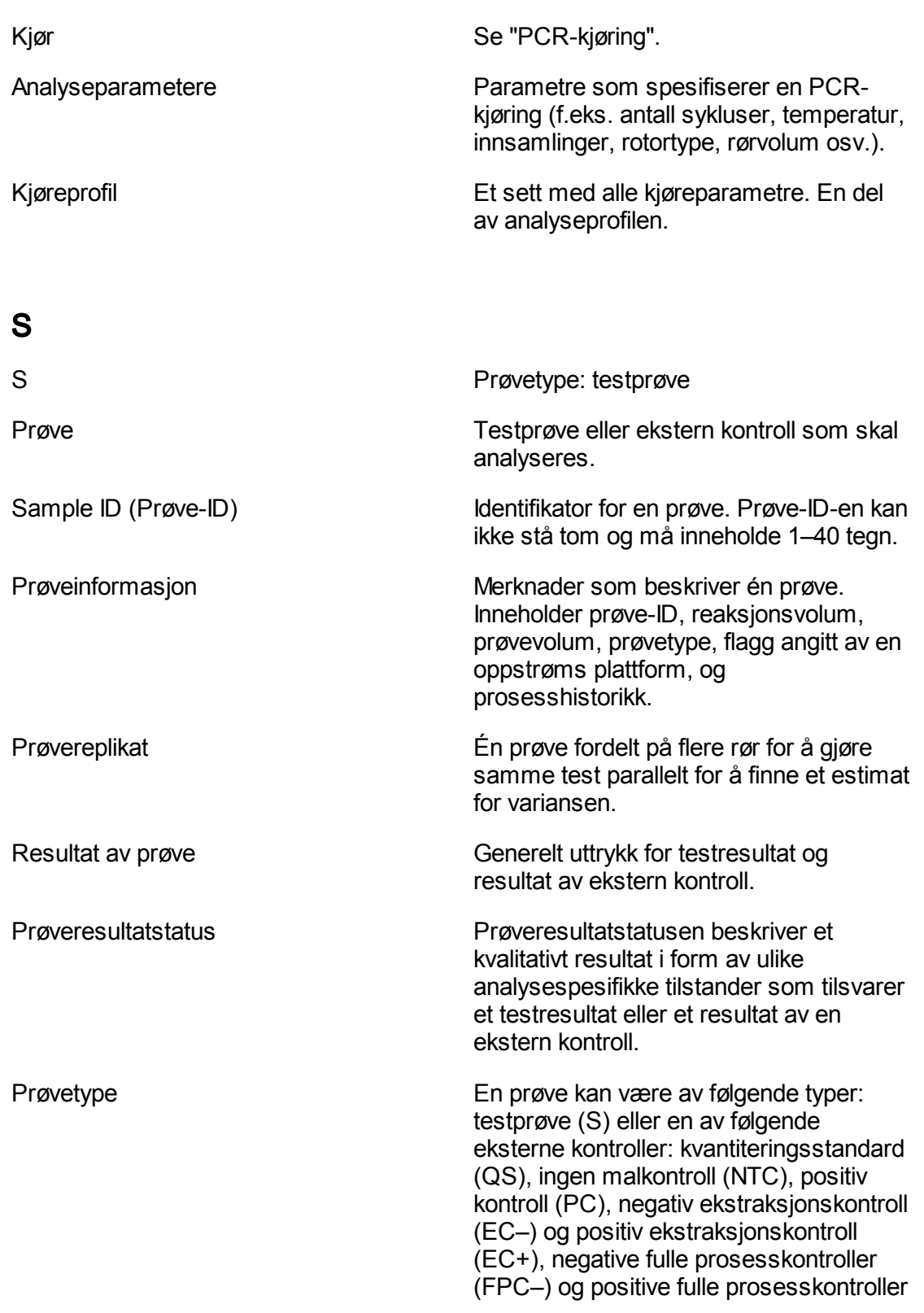

<span id="page-451-0"></span>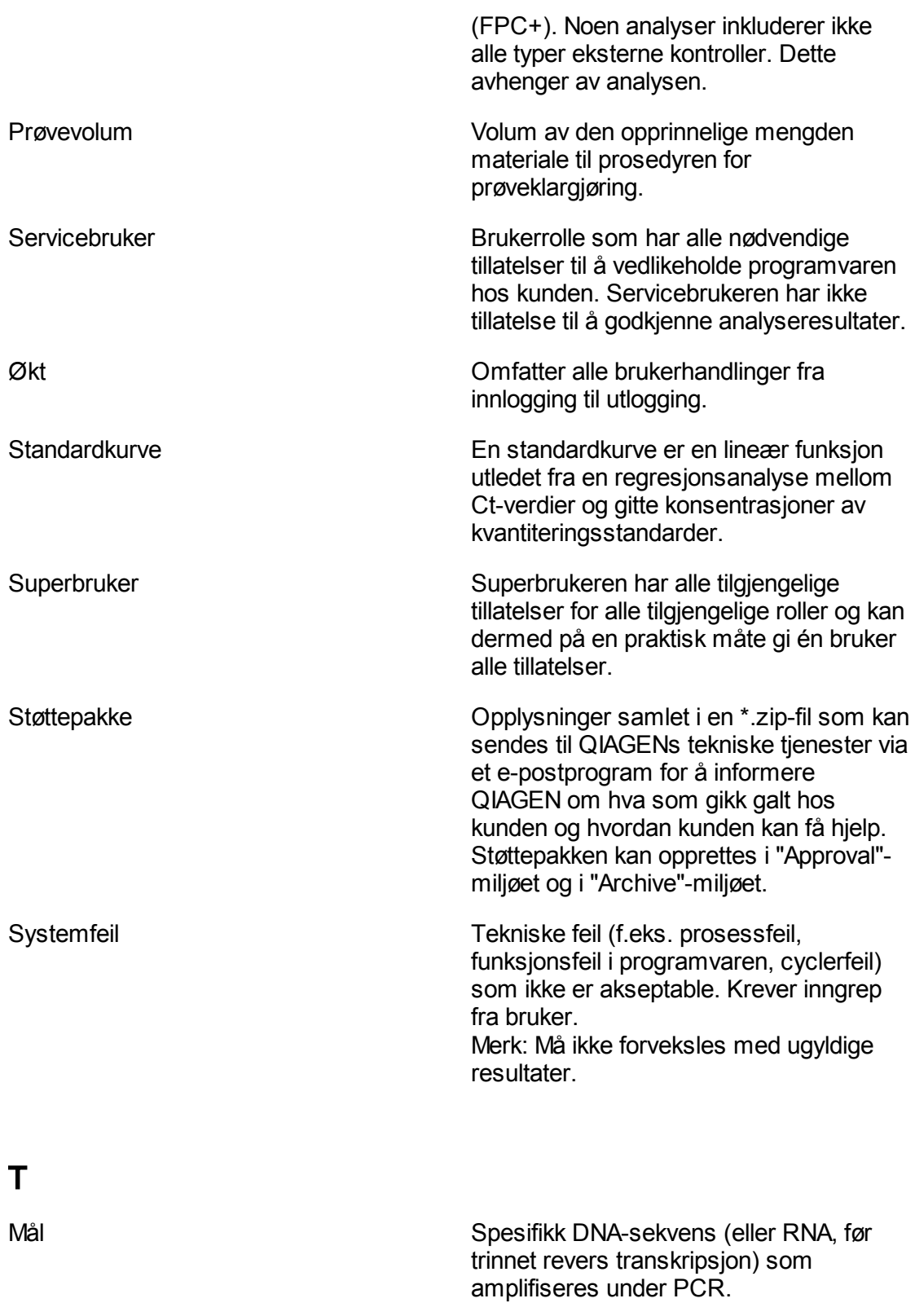

<span id="page-452-0"></span>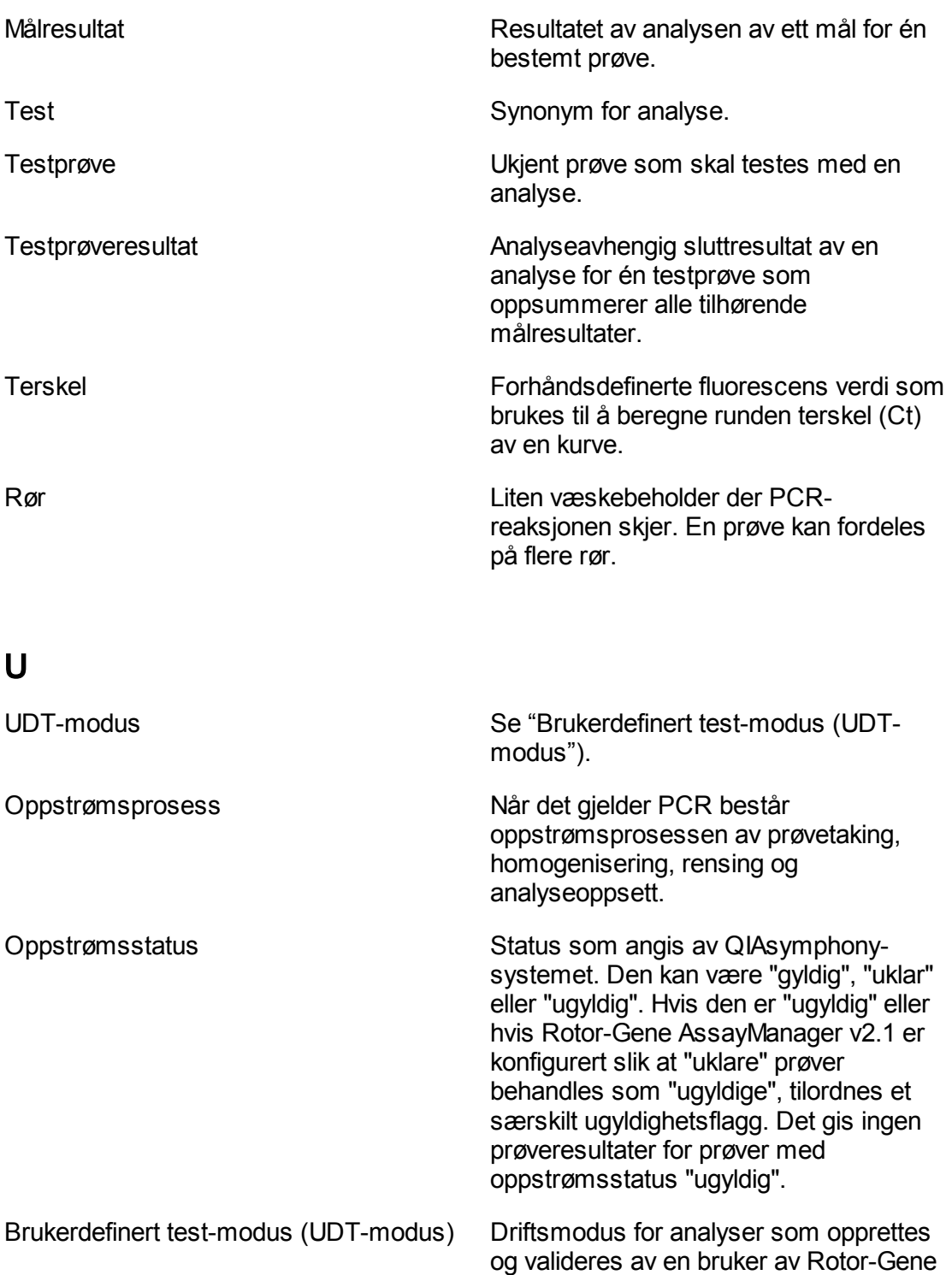

AssayManager v2.1-programvaren.

# <span id="page-453-0"></span>V

<span id="page-453-1"></span>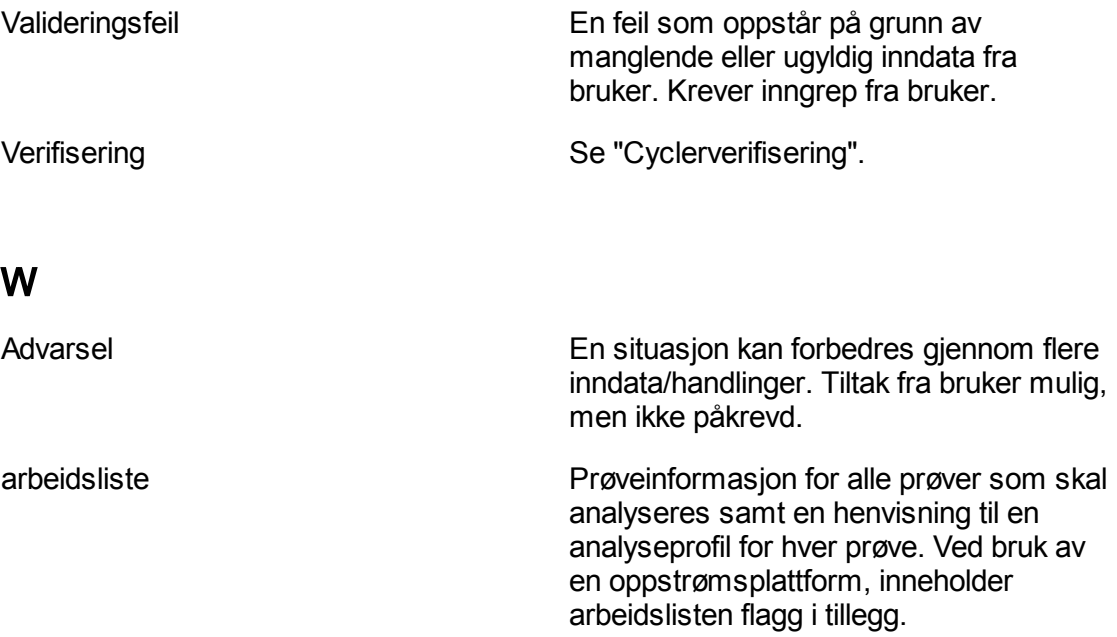

# 1.11 Bilagor

Vedleggene inneholder en **l**iste over [filendelser,](#page-453-2) ansvarserklæringen og **l** [lisensbetingelsene](#page-454-0).

#### <span id="page-453-2"></span>1.11.1 Filändelser

# **Merk** Du finner mer informasjon under **Ordliste**.

- \*.iap Analyseprofilfil for Rotor-Gene AssayManager v2.1.
- \*.irp Rapportfil for Rotor-Gene AssayManager v2.1.
- \*.iwl Arbeidsliste for Rotor-Gene AssayManager v2.1.
- \*.qut Rotor-Gene-analysemal for kvantitering som brukes av Rotor-Gene Qprogramvaren.
- \*.ret Rotor-Gene Q-kjøremal som brukes av Rotor-Gene Q-programvaren.
- \*.rex Rotor-Gene Q-eksperimentfil som brukes av Rotor-Gene Q-programvaren.
- \*.rgam Alle dataene for ett Rotor-Gene AssayManager v2.1-eksperiment.

#### 1.11.2 Klausul om skadeståndsskyldighet

Qiagen skal fritas fra alle forpliktelser under garantien hvis reparasjoner eller endringer utføres av andre personer enn Qiagen-personell, bortsett fra i tilfeller der selskapet har gitt skriftlig samtykke til å utføre slike reparasjoner eller endringer. Alle materialer erstattet under denne garantien er kun under garanti i løpet av den originale garantiperioden, og aldri utover den originale utløpsdatoen i den originale garantien, med mindre det er skriftlig autorisert av en representant fra selskapet. Avlesningsenheter, grensesnittenheter og relatert programvare er kun underlagt garantien i perioden som er angitt av den opprinnelige produsenten av disse produktene. Representasjoner og garantier fremstilt av en person, inkludert representanter fra QIAGEN, som er inkonsekvente eller i strid med betingelsene i denne garantien, skal ikke være bindende for selskapet med mindre de er produsert skriftlig og godkjent av en representant fra QIAGEN.

#### <span id="page-454-0"></span>1.11.3 Licensvillkor

Følgende avsnitt gjengir lisenstekstene som vises under installasjonen. Tekstene er også tilgjengelige via Rotor-Gene AssayManager v2.1-programvaren.

# **QIAGEN Rotor-Gene AssayManager v2.1 Programvarelisensavtale**

VILKÅR OG BETINGELSER i en LOVMESSIG AVTALE ("**Avtalen**") av og mellom QIAGEN GmbH, QIAGEN Strasse 1, D-40724 Hilden, Tyskland, ("**QIAGEN**") og deg (enten en person eller en lovmessig enhet), lisensinnehaveren av programvaren (heretter kalt "**PROGRAMVARE**").

Ved å åpne de(n) forseglende programvarepakningen(e) samtykker du i å bli bundet av betingelsene i denne avtalen. Hvis du ikke er enig i betingelsene i denne avtalen, må du returnere de(n) uåpnede programvarepakningen(e) og medfølgende artikler (inkludert skriftlig materiale) til stedet der du kjøpte dem for en full refusjon.

# 1. UTSTEDELSE AV LISENS

Innhold. I samsvar med vilkårene og betingelsene i denne avtalen, gir QIAGEN deg en global, vedvarende, ikke-eksklusiv og ikke-overførbar lisens for å bruke PROGRAMVAREN utelukkende til dine interne forretningsformål. Du skal ikke:

- modifisere eller endre hele eller noen del av PROGRAMVAREN, eller slå noen del av den sammen med en annen programvare, eller separere noen komponenter i PROGRAMVAREN fra PROGRAMVAREN, eller, i den grad og under omstendighetene tillatt av lov, opprette utledende arbeid fra, eller, utvikle omvendt, dekompilere, demontere eller på annen måte utlede kildekode fra PROGRAMVAREN eller prøve å gjøre noen av disse tingene;
- kopiere PROGRAMVAREN (bortsett fra som angitt ovenfor);
- leie ut, overføre, selge, avsløre, lange, gjøre tilgjengelig eller gi noen rettigheter i programvareproduktet i noen form til noen person uten foregående skriftlig samtykke fra QIAGEN;
- fjerne, endre, skjule, forstyrre eller tilføye informasjon til opphavsbeskyttede merknader, etiketter, varemerker, navn eller merker på, heftet til eller i PROGRAMVAREN;
- bruke PROGRAMVAREN på en måte som overtrer den intellektuelle eiendommen eller andre rettigheter til QIAGEN eller en annen part; eller
- bruke PROGRAMVAREN til å gi elektroniske eller andre databasetjenester til en annen person.

Bruk på én datamaskin. Hvis du kjøpte en PROGRAMVARE-lisens for én datamaskin, tillater denne avtalen kun at du bruker én kopi av PROGRAMVAREN på en enkel datamaskin.

Bruk på flere datamaskiner. Hvis du har kjøpt en PROGRAMVARE-lisens fra QIAGEN for flere datamaskiner, tillater denne avtalen at du bruker flere kopier av PROGRAMVAREN på et maksimalt antall datamaskiner som angitt i kjøpsavtalen mellom QIAGEN og deg ("**Kjøpsavtalen**").

Prøveversjoner. Prøveversjoner av PROGRAMVAREN kan gå ut på dato etter en periode på opptil 30 (tretti) dager uten forvarsel.

Åpne programvare/tredjeparts programvare. Denne Avtalen gielder ikke for andre programvarekomponenter identifisert som underlagt en åpen kildelisens i den relevante merknaden, lisensen og/eller opphavsrettfiler som inngår i programmene (samlet kalt "**Åpen programvare**"). I tillegg gjelder ikke denne avtalen annen programvare som QIAGEN kun har en utledet rett til å bruke ("**Tredjeparts programvare**"). Åpen programvare og tredjeparts programvare kan leveres i samme elektroniske filoverføring som PROGRAMVAREN, men er separate og egne programmer. PROGRAMVAREN er ikke underlagt GPL eller noen annen åpen kildelisens.

Hvis, og i den grad, QIAGEN tilbyr tredjeparts programvare, skal lisensbetingelsene for slik tredjeparts programvare gjelde og være overordnet. Hvis åpen programvare er tilgjengelig, skal lisensbetingelsene for slik tredjeparts programvare gjelde og være overordnet. QIAGEN skal gi deg den tilsvarende kildekoden for relevant åpen programvare, hvis de respektive lisensbetingelsene i den åpne programvaren inkluderer en slik forpliktelse. QIAGEN skal gi beskjed hvis PROGRAMVAREN inneholder tredjeparts programvare og/eller åpen programvare, og gjøre de tilsvarende lisensbetingelsene tilgjengelige på forespørsel.

#### 2. OPPGRADERINGER

Hvis PROGRAMVAREN er en oppgradering fra en tidligere versjon, får du en enkel lisens til begge versjoner, og du kan ikke overføre de(n) tidligere versjonen(e) separat bortsett fra en permanent engangsoverføring til en annen bruker av den siste oppgraderingen og alle tidligere versjoner, som tillatt i punkt 4 nedenfor.

#### 3. OPPHAVSRETT

PROGRAMVAREN, inkludert alle bilder, og tekst som inngår i PROGRAMVAREN, er opphavsrettsbeskyttet og beskyttet av tyske opphavsrettslover og internasjonale traktatbestemmelser. Du kan ikke kopiere noe av det trykte materialet som følger med PROGRAMVAREN.

#### 4. ANDRE BEGRENSNINGER

Du kan ikke leie eller lease PROGRAMVAREN, men du kan overføre PROGRAMVAREN og tilhørende skriftlig materiale permanent til en annen sluttbruker så lenge du sletter konfigurasjonsfilene fra datamaskinen din og mottakeren samtykker i betingelsene i denne avtalen. PROGRAMVAREN må ikke utvikles omvendt, dekompileres eller demonteres. All overføring av PROGRAMVAREN må inkludere den nyligste oppgraderingen og alle tidligere versjoner.

#### 5. INGEN GARANTI

PROGRAMVAREN leveres "som den er" uten noen form for garanti, uttrykt eller underforstått, inkludert, uten begrensning, underforståtte garantier om salgbarhet, egnethet for et bestemt formål eller ikke-overtredelse med hensyn til PROGRAMVAREN og medfølgende skriftlig materiale.

# 6. KUNDEKOMPENSASJON

QIAGENs fullstendige ansvar og din utelukkende kompensasjon skal være, etter QIAGENs valg, enten (a) tilbakebetaling av betalt beløp eller (b) reparasjon eller erstatning av PROGRAMVAREN som ikke oppfyller QIAGENs begrensede garanti og som returneres til QIAGEN med en kopi av kvitteringen. Den begrensede garantien er ugyldig hvis feilen i PROGRAMVAREN er en følge av en ulykke, vanskjøtsel eller feilbruk. All erstatning av PROGRAMVAREN er under garanti i resten av den originale garantiperioden eller tretti (30) dager, etter hva som inntreffer først.

# 7. BEGRENSET ANSVAR

QIAGEN eller leverandører av QIAGEN skal ikke under noen omstendigheter være ansvarlige for eventuelle skader (inkludert, uten begrensninger, skader fra tap av forretningsrelatert fortjeneste, driftsavbrudd, tap av forretningsrelatert informasjon eller annet økonomisk tap, uforutsigbar skade, mangel på kommersiell suksess, indirekte skade eller følgeskade – spesiell finansiell skade – eller for skade fra krav fra tredjeparter) som oppstår fra bruk eller manglende evne til å bruke PROGRAMVAREN, selv om QIAGEN er underrettet om muligheten for slike skader.

Ansvarsbegrensningene ovenfor skal ikke gjelde ved personskader eller skader som følge av tilsiktede handlinger eller grovt mislighold, eller for ansvar basert på

produktansvarsloven (*Produkthaftungsgesetz*), garantier eller andre obligatoriske lovbestemmelser.

Begrensningen ovenfor skal gjelde deretter ved:

- forsinkelser,
- kompensasjon grunnet feil,
- kompensasjon for tapte utgifter.

#### 8. INGEN STØTTE

Ingenting i denne avtalen skal forplikte QIAGEN til å gi støtte for PROGRAMVAREN. QIAGEN kan, men er ikke forpliktet til, å korrigere eventuelle feil i PROGRAMVAREN og/eller gi oppdateringer til lisensinnehavere av PROGRAMVAREN. Du skal gjøre rimelige forsøk på raskt å rapportere til QIAGEN eventuelle feil du finner i PROGRAMVAREN, som et hjelpemiddel for å lage forbedrede revisjoner av PROGRAMVAREN.

Eventuell støtte fra QIAGEN for PROGRAMVAREN (inkludert nettverksinstallasjonsstøtte), skal utelukkende kontrolleres av kjøpsavtalen eller en tilsvarende støtteavtale.

#### 9 AVSLUTNING

Hvis du ikke overholder vilkårene og betingelsene i denne avtalen, kan QIAGEN avslutte denne avtalen og din rett og lisens til å bruke denne PROGRAMVAREN. Du kan avslutte denne avtalen når som helst ved å underrette QIAGEN. Når denne avtalen avsluttes, må du slette PROGRAMVAREN fra din(e) datamaskin(er) og arkiver.

DU SAMTYKKER I AT VED AVSLUTNING AV DENNE AVTALEN, UANSETT ÅRSAK, KAN QIAGEN UTFØRE TILTAK SLIK AT PROGRAMVAREN IKKE LENGER **FUNGERER** 

#### 10. REGJERENDE LOV, JURISDIKSJON

Denne avtalen skal tolkes og oppfattes i samsvar med tysk lovgivning, uten hensyn til dens bestemmelser om lovkonflikt. Anvendelsen av bestemmelsene på UN Sales Convention er ekskludert. Uavhengig av andre bestemmelser under denne avtalen, er partene i denne avtalene underlagt den eksklusive jurisdiksjonen til domstolene i Düsseldorf.

Rotor-Gene AssayManager v2.1 er et varemerke for QIAGEN.

#### 1.11.3.1 DotNetZip

Microsoft offentlig lisens (Ms-PL)

Denne lisensen styrer bruken av medfølgende programvare. Hvis du bruker programvaren, betyr det at du godtar denne lisensen. Hvis du ikke godtar lisensen, skal du ikke bruke programvaren.

# 1. Definisjoner

Begrepene "reprodusere", "reproduksjon", "avledede verk" og "distribusjon" har samme betydning her som i amerikanske lover om opphavsrett.

Et "bidrag" er den opprinnelige programvaren eller tillegg eller endringer gjort i programvaren.

En "bidragsyter" er en person som distribuerer bidragene sine under denne lisensen.

"Lisensierte patenter" er en bidragsyters patentkrav på bidraget.

# 2. Tildeling av rettigheter

(A) Tildeling av opphavsrett – Underlagt vilkårene i denne lisensen, inkludert lisensvilkårene og -begrensningene i paragraf 3, tildeler hver bidragsyter deg en ikkeeksklusiv, verdensomspennende, avgiftsfri opphavsrettighetslisens til å gjenskape bidraget, forberede avledede verker av bidraget og distribuere bidraget eller eventuelle avledede verker som du oppretter.

(B) Tildeling av patent – Underlagt vilkårene i denne lisensen, inkludert lisensvilkårene og -begrensningene i paragraf 3, tildeler hver bidragsyter deg en ikke-eksklusiv, verdensomspennende, avgiftsfri lisens under de lisensierte patentene til å lage, få laget, bruke, selge, legge ut for salg, importere og/eller på annen måte avhende bidraget til programvaren eller avledede verker fra bidragene til programvaren.

# 3. Vilkår og begrensninger

(A) Ingen varemerkelisens – Denne lisensen gir deg ingen rettigheter til å bruke bidragsyteres navn, logo eller varemerke.

(B) Hvis du kommer med et patentkrav mot bidragsytere for patenter som du mener programvaren krenker, opphører patentlisensen din fra bidragsyteren umiddelbart.

(C) Hvis du distribuerer deler av programvaren, må du beholde all opphavsrett og alle patenter, varemerker og merknader som er finnes i programvaren.

(D) Hvis du distribuerer deler av programvaren i kildekodeform, kan du bare gjøre dette under denne lisensen ved å inkludere en fullstendig kopi av denne lisensen sammen med distribusjonen. Hvis du distribuerer deler av programvaren i kompilert form eller objektkodeform, kan du bare gjøre dette under en lisens som overensstemmer med denne lisensen.

(E) Programvaren lisensieres uten noen form for garanti. Du bruker den på egen risiko. Bidragsyterne gir ingen uttrykte garantier. Du kan ha ytterligere forbrukerrettigheter i henhold til den lokale lovgivningen som denne lisensen ikke kan påvirke. I den grad det

er tillatt under den lokale lovgivningen, fraskriver bidragsyterne seg alle underforståtte garantier om salgbarhet, anvendelighet for særskilte formål og krenkelse av tredjeparts rettigheter.

#### 1.11.3.2 EnterpriseLib 5.0

Microsoft offentlig lisens (Ms-PL)

Denne lisensen styrer bruken av medfølgende programvare. Hvis du bruker programvaren, betyr det at du godtar denne lisensen. Hvis du ikke godtar lisensen, skal du ikke bruke programvaren.

# 1. Definisjoner

Begrepene "reprodusere", "reproduksjon", "avledede verk" og "distribusjon" har samme betydning her som i amerikanske lover om opphavsrett.

Et "bidrag" er den opprinnelige programvaren eller tillegg eller endringer gjort i programvaren.

En "bidragsyter" er en person som distribuerer bidragene sine under denne lisensen.

"Lisensierte patenter" er en bidragsyters patentkrav på bidraget.

# 2. Tildeling av rettigheter

(A) Tildeling av opphavsrett – Underlagt vilkårene i denne lisensen, inkludert lisensvilkårene og -begrensningene i paragraf 3, tildeler hver bidragsyter deg en ikkeeksklusiv, verdensomspennende, avgiftsfri opphavsrettighetslisens til å gjenskape bidraget, forberede avledede verker av bidraget og distribuere bidraget eller eventuelle avledede verker som du oppretter.

(B) Tildeling av patent – Underlagt vilkårene i denne lisensen, inkludert lisensvilkårene og -begrensningene i paragraf 3, tildeler hver bidragsyter deg en ikke-eksklusiv, verdensomspennende, avgiftsfri lisens under de lisensierte patentene til å lage, få laget, bruke, selge, legge ut for salg, importere og/eller på annen måte avhende bidraget til programvaren eller avledede verker fra bidragene til programvaren.

# 3. Vilkår og begrensninger

(A) Ingen varemerkelisens – Denne lisensen gir deg ingen rettigheter til å bruke bidragsyteres navn, logo eller varemerke.

(B) Hvis du kommer med et patentkrav mot bidragsytere for patenter som du mener programvaren krenker, opphører patentlisensen din fra bidragsyteren umiddelbart.

(C) Hvis du distribuerer deler av programvaren, må du beholde all opphavsrett og alle patenter, varemerker og merknader som er finnes i programvaren.

(D) Hvis du distribuerer deler av programvaren i kildekodeform, kan du bare gjøre dette under denne lisensen ved å inkludere en fullstendig kopi av denne lisensen sammen med distribusjonen. Hvis du distribuerer deler av programvaren i kompilert form eller objektkodeform, kan du bare gjøre dette under en lisens som overensstemmer med denne lisensen.

(E) Programvaren lisensieres uten noen form for garanti. Du bruker den på egen risiko. Bidragsyterne gir ingen uttrykte garantier. Du kan ha ytterligere forbrukerrettigheter i henhold til den lokale lovgivningen som denne lisensen ikke kan påvirke. I den grad det er tillatt under den lokale lovgivningen, fraskriver bidragsyterne seg alle underforståtte garantier om salgbarhet, anvendelighet for særskilte formål og krenkelse av tredjeparts rettigheter.

#### 1.11.3.3 Expression Blend SDK

Lisens til Microsofts Expression Blend

# LISENSVILKÅR FOR MICROSOFT-PROGRAMVARE

# MICROSOFT EXPRESSION BLEND SOFTWARE DEVELOPMENT KIT TIL SILVERLIGHT ® 4 NONE

Disse lisensbetingelsene er en avtale mellom Microsoft Corporation (eller et av deres tilknyttede selskaper, avhengig av hvor du bor) og deg. Du bør lese dem. De gjelder ovennevnte programvare og omfatter eventuelt mediet som du mottok den på. Betingelsene gjelder også

- · oppdateringer,
- · tillegg,
- · Internett-baserte tjenester og
- · støttetjenester

fra Microsoft for denne programvaren, med mindre andre betingelser gjelder for disse. I så fall gjelder sistnevnte betingelser.

# VED Å BRUKE PROGRAMVAREN GODTAR DU DISSE BETINGELSENE. HVIS DU IKKE GODTAR DEM, SKAL DU IKKE BRUKE PROGRAMVAREN.

Hvis du overholder lisensbetingelsene, har du rettighetene nevnt nedenfor.

1. INSTALLASJON OG BRUKSRETTIGHETER. Du kan installere og bruke et ubegrenset antall kopier av programvaren på enhetene dine slik at du kan utforme, utvikle og prøve ut programmene.

# 2. TILLEGGSKRAV TIL LISENSIERING OG/ELLER BRUKSRETTIGHETER.

a. Distribuerbar kode. Programvaren har en kode som gir deg tillatelse til å distribuere programvaren i programmer du utvikler, hvis du overholder vilkårene nedenfor.

i. Rett til å bruke og distribuere. Koden og tekstfilene nedenfor er "distribuerbar kode". · REDIST.TXT-filer. Du kan kopiere og distribuere programvaren i objektkodeform for koden som er oppført i REDIST.TXT-filene.

· Distribuering til tredjepart. Du kan tillate at distributører av programmene dine kopierer og distribuerer den distribuerbare koden som en del av nevnte programmer.

ii. Distribusjonskrav. For all distribuerbar kode du distribuerer, må du

· legge til betydelig, primær funksjonalitet i koden i programmene dine,

· kreve at distributører og eksterne sluttbrukere samtykker i vilkår som beskytter koden i like stor grad som denne avtalen,

· vise en merknad i programmene dine om at du har gyldig opphavsrett, og

· godtgjøre, forsvare og holde Microsoft skadesløs for alle erstatningskrav, herunder advokathonorarer, knyttet til bruken av programmene dine.

iii. Begrensninger ved distribuering. Du skal ikke

· endre noen merknader om opphavsrett, varemerker eller patenter i den distribuerbare koden,

· bruke Microsofts varemerker i programnavnene dine eller på en måte som antyder at programmene dine kommer fra eller er bifalt av Microsoft,

· distribuere distribuerbar kode for å kjøre på en plattform som ikke er en Windowsplattform,

· inkludere distribuerbar kode i skadelige, villedende eller ulovlige programmer, eller

· endre eller distribuere kildekoden i distribuerbare koder slik at deler av den kan bli underlagt en ekskludert lisens. En ekskludert lisens er en lisens som krever som vilkår for bruk, endring eller distribuering at

· koden blir avslørt eller distribuert i kildekodeform, eller

· andre har rett til å endre den.

3. Omfang av lisens. Programvaren er lisensiert, ikke solgt. Denne avtalen gir deg kun visse rettigheter til å bruke programvaren. Microsoft forbeholder seg alle andre rettigheter. Med mindre gjeldende lov gir deg flere rettigheter, til tross for denne begrensningen, kan du kun bruke programvaren som er uttrykkelig tillatt i denne avtalen. Herav følger at du må overholde eventuelle tekniske begrensninger i programvaren som gjør at du kun kan bruke den på bestemte måter. Du skal ikke

· omgå eventuelle tekniske begrensninger i programvaren,

· foreta omvendt utvikling, dekompilere eller demontere programvaren, bortsett fra og kun i den grad gjeldende lovverk uttrykkelig tillater det, til tross for denne begrensningen, · lage flere kopier av programvaren enn det som er angitt i denne avtalen eller tillatt ved

gjeldende lovgivning, til tross for denne begrensningen,

 $\cdot$ utgi programvaren slik at andre kan kopiere den,

· leie ut, lease eller låne bort programvaren, eller

· overføre programvaren eller denne avtalen til en tredjepart, eller

· bruke programvaren til kommersielle programvaredriftstjenester.

4. SIKKERHETSKOPI. Du kan ta en sikkerhetskopi av programvaren. Du kan kun bruke den til å installere programvaren på nytt.

5. DOKUMENTASJON. Alle personer som har gyldig tilgang til datamaskinen din eller ditt interne nettverk, kan kopiere og bruke dokumentasjonen for interne referanseformål.

6. Eksportbegrensninger. Denne programvaren er underlagt amerikanske lover og regler for eksport. Du må overholde alle innenlandske og internasjonale lover og regler for eksport som gjelder programvaren. Disse lovene omfatter begrensninger for destinasjoner, sluttbrukere og formål. For mer informasjon, se <www.microsoft.com/exporting>.

7. STØTTETJENESTER. Siden programvaren leveres "som den er," kan det hende at vi ikke tilbyr støttetjenester for den.

8. Fullstendig avtale. Denne avtalen, samt vilkårene for tillegg, oppdateringer, internettbaserte tjenester og støttetjenester som du bruker, utgjør den fullstendige avtalen for programvaren og støttetjenestene.

# 9. Gjeldende lovgivning.

a. USA. Hvis du har anskaffet programvaren i USA, får lovgivningen i staten Washington anvendelse på tolkningen av denne avtalen og på krav knyttet til avtalebrudd, uavhengig av prinsipper om lovkonflikt. Lovgivningen i staten der du bor, får anvendelse på alle andre krav, herunder krav som faller inn under statlig lovgivning om forbrukervern, urettferdig konkurranse og forvoldt skade.

b. Utenfor USA. Hvis du har anskaffet programvaren i et annet land, får lovgivningen i nevnte land anvendelse.

10. Rettsvirkning. Denne avtalen beskriver enkelte juridiske rettigheter. Du kan ha andre rettigheter i henhold til lovgivningen i ditt land. Du kan også ha rettigheter med hensyn til parten som du anskaffet programvaren fra. Denne avtalen endrer ikke de rettighetene du har i henhold til lovgivningen i ditt land hvis lovgivningen i ditt land ikke tillater det.

11. Garantifraskrivelse Programvaren er lisensiert "som den er". Du bruker den på egen risiko. Microsoft gir ingen uttrykkelige løfter, garantier eller vilkår. Du kan ha ytterligere forbrukerrettigheter i henhold til din lokale lovgivning som denne avtalen ikke kan påvirke. I den grad det er tillatt i henhold til lokal lovgivning, utelukker Microsoft de stilltiende garantiene om salgbarhet, egnethet for et bestemt formål og ikkeovertredelse.

12. Begrensning og utelukkelse av oppreisning og erstatning. Du kan av Microsoft og dens leverandører kun få dekket direkte skader på opptil USD 5,00. Du kan ikke få dekket andre skader, herunder følgeskader, tapt fortjeneste, spesielle skader, indirekte skader eller tilfeldige skader.

Denne begrensningen gjelder

· alt som er knyttet til programvaren, tjenester, innhold (herunder kode) på tredjeparts nettsteder, eller tredjeparts programmer,

· objektivt erstatningsansvar, uaktsomhet eller annen skadevoldende handling i den grad det er tillatt av gjeldende lovgivning.

Den gjelder også selv om Microsoft kjente til eller burde ha kjent til muligheten for skader. Ovennevnte begrensning eller utelukkelse gjelder kanskje ikke deg dersom landet ditt ikke tillater utelukkelse eller begrensning av tilfeldige skader, følgeskader eller andre skader.

#### 1.11.3.4 Extrem optimering

#### LISENSAVTALE

Dette er en juridisk avtale mellom deg (enten en enkeltperson eller en enhet) og ExoAnalytics Inc. ("ExoAnalytics"). Når du installerer den vedlagte programvaren, samtykker du samtidig i å være bundet til betingelsene i denne Avtalen. Hvis du ikke er enig i betingelsene i denne Avtalen, må du innen 30 dager etter kjøpet returnere programvaren og de medfølgende artiklene (inkludert skriftlig materiale, permer eller andre beholdere) til stedet der du kjøpte dem, for full refusjon. Hvis du må returnere programvaren, må du betale for forsendelsen på forhånd, og du må velge om du vil forsikre pakken eller påta deg all risikoen for tap eller skade i forbindelse med forsendelsen.

#### LISENS FOR EXOANALYTICS

1. BRUKSRETTIGHETER. ExoAnalytics-produktet som hører til denne lisensen, refereres heretter til som "PROGRAMVAREN". Med dette gir ExoAnalytics Inc. ("ExoAnalytics") deg som person, en personlig, ikke-eksklusiv lisens til å lage og bruke PROGRAMVAREN til å designe, utvikle og teste programvareproduktene dine. ExoAnalytics deg en begrenset rett til å bruke bare én kopi av PROGRAMVAREN på én enkelt datamaskin på måten som angis i denne avtalen. Hvis du er et foretak, gir ExoAnalytics deg rett til å definere én person i organisasjonen som skal ha rett til å bruke PROGRAMVAREN på måten som er nevnt ovenfor. Hvis du har fått en gruppelisens, kan PROGRAMVAREN brukes på mer enn én datamaskin for antallet utviklere som er knyttet til lisensen: 3 for en "teamlisens" og 8 for en "avdelingslisens". Hvis du har fått en områdelisens, kan PROGRAMVAREN brukes av et ubegrenset antall utviklere på et ubegrenset antall datamaskiner i opp til to fysiske bygninger på området til lisenstakeren. ExoAnalytics forbeholder seg alle rettigheter som ikke gis uttrykkelig. Lisensrettighetene som gis i denne avtalen, gjelder ikke for utvikling og distribusjon av: (1) produkter for programvareutvikling eller verktøysett av noe slag, inkludert, men ikke begrenset til, klassebiblioteker, komponenter, kontroller, XML-webtjenester, bønner, kompilatorer, plugin-moduler, adaptere, DLL-filer, API-er eller SDK-er som er ment å brukes sammen med andre programvareutviklere enn de som er lisensiert, og (2) programvare som er lisensiert eller distribuert under en åpen kilde-modell, inkludert, uten begrensning, modeller som ligner GNU generell offentlig lisens (GPL), Lesser GPL, kunstneriske lisens (f.eks. PERL), Mozilla offentlig lisens, Netscape offentlig lisens og lisenser for Sun Community, Industry Source eller Apache Software.

1a. BETAVERSJONER. Hvis PROGRAMVAREN er lisensiert som en betaversjon, gjelder også det følgende. Denne PROGRAMVAREN er forhåndsutgitt programvare som leveres slik den er og uten støtte. ExoAnalytics er ikke forpliktet til å korrigere feil eller levere oppdateringer til PROGRAMVAREN. Denne avtalen gir deg ingen rett til vedlikehold eller andre tienester, oppdateringer til eller nye versjoner av PROGRAMVAREN, og den gir deg ingen rett til å motta den endelige og generelt tilgjengelige versjonen av denne typen PROGRAMVARE, dersom slike versjoner skulle gjøres tilgjengelige av ExoAnalytics. Alle applikasjonene du produserer med PROGRAMVAREN kan kun brukes for testing og evalueringsformål, og de kan ikke distribueres videre.

1b. EVALUERINGSVERSJONER. Hvis programvaren er lisensiert som en evalueringsversjon, gjelder også det følgende. Lisensen er gyldig i seksti (60) dager etter aksept av avtalen. Alle applikasjonene du produserer med PROGRAMVAREN kan kun brukes for testing og evalueringsformål, og de kan ikke distribueres videre.

1c. AKADEMISKE LISENSER. Hvis programvaren er lisensiert som en akademisk lisens, gjelder også det følgende. PROGRAMVAREN kan brukes til kun ikkekommersielle utdanningsformål, inkludert gjennomføring av akademisk forskning eller som en tilbyder av utdanningstjenester.

2. OPPHAVSRETT. PROGRAMVAREN eies av ExoAnalytics eller leverandører av ExoAnalytics, og den er beskyttet av lover om opphavsrett i USA og Canada og av internasjonale traktatbestemmelser. Derfor må du behandle PROGRAMVAREN som ethvert annet opphavsrettslig beskyttet materiale (f.eks., en bok eller musikkinnspilling). Du kan ikke bruke eller kopiere PROGRAMVAREN eller noe av det medfølgende skriftlige materialet til noen andre formål enn det som er beskrevet i denne avtalen.

3. ANDRE RESTRIKSJONER. Du kan ikke leie ut eller lease PROGRAMVAREN, men du kan overføre PROGRAMVAREN og tilhørende skriftlig materiale på permanent basis, forutsatt at du ikke beholder noen kopier, og at mottakeren godtar betingelsene i denne Avtalen. Du kan ikke foreta omvendt utvikling, dekompilere eller demontere PROGRAMVAREN unntatt i den utstrekning slike forhåndsbegrensninger er uttrykkelig forbudt etter gjeldende lov.

4. EIERSKAP TIL PROGRAMVARE. Du eier det magnetiske mediet eller de andre fysiske mediene PROGRAMVARENE er registrert på. ExoAnalytics beholder imidlertid tittelen og eierskapet til PROGRAMVAREN som er registrert på originaldisken og alle etterfølgende kopier av PROGRAMVAREN, uavhengig av formen eller mediet som originalen og andre kopier eksisterer på. Programvaren er lisensiert, ikke solgt.

5. PRØVEKODE. Plasseringen til prøvekoden er spesifikt angitt i README.TXTtekstfilen på installasjonsdisken. I tillegg til rettighetene som er gitt i avsnitt 1, gir ExoAnalytics deg rett til å bruke og endre kildekodeversjonen av den inkluderte eksempelkoden utelukkende for å designe, utvikle og teste programvareproduktene og for å gjenskape prøvekoden, sammen med eventuelle endringer av den, bare i objektkodeform, forutsatt at du opptrer i samsvar med avsnitt 7.

6. REDISTRIBUERBAR KODE. I tillegg til de rettigheter gitt i punkt 1, gir ExoAnalytics deg flere rettigheter til PROGRAMVAREN, som er angitt som "Redistribuerbar kode". De redistribuerbare kodefilene, hvis det er noen, og rettighetene forbundet med hver av dem, underlagt avsnitt 7, er identifisert i README.TXT-tekstfilen i installasjonsmappen for dette produktet.

7. DISTRIBUSJONSKRAV. Du er autorisert til å redistribuere prøvekoden og/eller den redistribuerbare koden (samlet kalt "REDISTRIBUERBARE KOMPONENTER") som beskrevet under punkt 5 og 6 ovenfor, bare hvis du (a) distribuerer dem sammen med og som en del av programvareproduktet ditt som legger til primær og vesentlig funksjonalitet til de REDISTRIBUERBARE KOMPONENTENE, (b) ikke tillater ytterligere redistribuering av de REDISTRIBUERBARE KOMPONENTENE for sluttbrukerkundene, (c) ikke bruker ExoAnalytics-navnet, -logoen eller -varemerkene til å markedsføre egne programapplikasjonsprodukter, (d) inkluderer en gyldig merknad om opphavsrett for programvareproduktet, (e) inkluderer ExoAnalytics merknad om opphavsrett sammen med hver forekomst av opphavsrettmerknadene for produktet ditt og (f) samtykker i å erstatte, holde skadesløs og forsvare ExoAnalytics fra og mot ethvert krav eller søksmål, inkludert utgifter til advokat, som skyldes bruk eller distribusjon av programvareproduktet. ExoAnalytics forbeholder seg alle rettigheter som ikke gis uttrykkelig. Lisensen i denne delen for distribuering av REDISTRIBUERBARE KOMPONENTER er avgiftsfri, forutsatt at du ikke utfører noen endringer med noen av de REDISTRIBUERBARE KOMPONENTENE. Kontakt ExoAnalytics for de aktuelle betingelsene for avgiftsfrihet og andre lisensbetingelser for all annen bruk og/eller distribusjon av REDISTRIBUERBARE KOMPONENTER.

8. EKSPORTBEGRENSNINGER. Du samtykker i at verken du eller kundene dine har til hensikt eller ønsker, direkte eller indirekte, å eksportere eller overføre (a) PROGRAMVAREN eller den tilhørende dokumentasjonen eller de tekniske dataene eller (b) programvareproduktene som er beskrevet i avsnitt 7 i denne Avtalen (eller andre deler av den), eller en prosess eller tjeneste som er et direkteprodukt av PROGRAMVAREN til land der slik eksport eller overføring er begrenset av gjeldende amerikanske forskrifter eller lover, uten skriftlig forhåndstillatelse, hvis nødvendig, fra byrå for industri- og eksportadministrasjon i det amerikanske handelsdepartementet, eller eventuell andre offentlige enheter som har domsmyndighet over denne typen eksport eller overføring.

9. KONFIDENSIELL INFORMASJON. All bedriftsinformasjonen og den tekniske informasjon som ExoAnalytics markerer som konfidensiell eller eiendomsbeskyttet, rapportene du får fra ExoAnalytics og all informasjonen angående PROGRAMVAREN, inkludert, men ikke begrenset til, innholdet i PROGRAMVAREN og resultatene av vurderingen din av PROGRAMVAREN utgjør den konfidensielle informasjonen til ExoAnalytics ("KONFIDENSIELL INFORMASJON"). ExoAnalytics kan, etter eget skjønn, offentliggjøre slik KONFIDENSIELL INFORMASJON. Du kan imidlertid ikke gi KONFIDENSIELL INFORMASJON til en tredjepart, inkludert, uten begrensning, resultatene av vurderingen din av PROGRAMVAREN, uten skriftlig forhåndssamtykke fra ExoAnalytics. Du godtar i tillegg å begrense tilgangen til den KONFIDENSIELLE INFORMASJONEN til de autoriserte ansatte som har gjennomgått de riktige konfidensialitetsavtalene med deg, som beskytter KONFIDENSIELL INFORMASJON i overensstemmelse med kravene i denne Avtalen. Begrensningen om offentliggjøring av KONFIDENSIELL INFORMASJON gjelder ikke all KONFIDENSIELL INFORMASJON du kan bekrefte: (en) at nå eller heretter er generelt tilgjengelig for publikum, annet enn som følge av brudd på Avtalen, (b) at bekjentgjøres eller gjøres tilgjengelig for deg av en

tredjepart uten begrensninger og uten brudd på konfidensialitetforpliktelsen, (c) at er utviklet uavhengig av deg, uten tilgang til eller bruk av KONFIDENSIELL INFORMASJON, eller (d) er skriftlig godkjent for offentliggjøring av ExoAnalytics.

# 9a. RETTIGHETER TIL IDEER OG MATERIALER SOM ER GITT TIL

EXOANALYTICS. Du gir ExoAnalytics og nødvendige underlisenstakere tillatelse til å bruke og gi en verdensomspennende, uoppsigelig, avgiftsfri, fullt tildelingsbar og overførbar rettighet og lisens til å alltid kunne bruke materiell du oppgir til ExoAnalytics (inkludert forslag og tilbakemeldinger) eller sender til ExoAnalytics eller andre parter for offentlig gjennomgang eller et offentlig eller privat fellesskapet (samlet "Innsendinger") for alle formål for ExoAnalytics, inkludert, uten begrensning, lisensrettighetene til å: kopiere, distribuere, overføre, vise offentlig, utføre offentlig, reprodusere, redigere, oversette og omformatere innsendingen, for å bruke ideer, konsepter, metoder, designer, koder du har sendt inn for vurdering og testing og for bruk, utplassering, underlisensiering eller annen utnytting og/eller integrering i ExoAnalytics-produkter eller tjenester for vurdering, testing, bruk, utplassering, underlisensiering og annen utnyttelse, og får å offentliggjøre navn i forbindelse med innsendingen og retten til å viderelisensiere alle slike rettigheter.

10. BEGRENSET GARANTI. PROGRAMVAREN OG DET MEDFØLGENDE SKRIFTLIGE MATERIALET (INKLUDERT BRUKERVEILEDNING) LEVERES "SOM DET ER".

INGEN GARANTIER. EXOANALYTICS FRASKRIVER SEG UTTRYKKELIG ALLE GARANTI FOR PROGRAMVAREN. PROGRAMVAREN OG ALL DEN RELATERTE DOKUMENTASJONEN MEDFØLGER "SOM DEN ER" UTEN GARANTI AV NOE SLAG, UTTRYKT ELLER UNDERFORSTÅTT, INKLUDERT, UTEN BEGRENSNING, UNDERFORSTÅTTE GARANTIER ELLER SALGBARHET ELLER ANVENDELIGHET FOR SÆRSKILTE FORMÅL. ALL RISIKOEN SOM FØLGER BRUKEN ELLER YTELSEN AV PROGRAMVAREN, LIGGER HOS DEG. VERKEN EXOANALYTICS ELLER ANDRE SOM HAR VÆRT INVOLVERT I OPPRETTELSE, PRODUKSJON ELLER LEVERING AV PROGRAMVAREN, SKAL VÆRE ANSVARLIG UNDER NOEN JURIDISK TEORI FOR EVENTUELLE INDIREKTE, KONSEKVENSMESSIGE ELLER TILFELDIGE SKADER (INKLUDERT SKADER FOR TAPT FORTJENESTE, FORRETNINGSMESSIGE TAP, FORRETNINGSAVBRUDD, TAP AV GODVILJE) SOM FØLGE AV BRUK ELLER MANGLENDE EVNE TIL Å BRUKE PROGRAMVAREN, ELLER NOEN ANDRE KRAV AV NOEN AV PARTENE, SELV OM EXOANALYTICS ER BLITT INFORMERT OM MULIGHETEN FOR SLIKE SKADER. INGEN ANSVAR FOR FØLGESKADER. DU SAMTYKKER I Å KOMPENSERE OG HOLDE EXOANALYTICS SKADESLØS FRA OG MOT ALLE KRAV, SKADER ELLER TAP DU ELLER EXOANALYTICS KAN HA FORÅRSAKET PÅ GRUNN AV EVENTUELLE KRAV SOM SLUTTBRUKERE AV PROGRAMVAREN ELLER VERKER ELLER APPLIKASJONER SOM INNEHOLDER PROGRAMVAREN ELLER ET VERK, AV HVILKEN SOM HELST ÅRSAK, HERUNDER EVENTUELLE INDIREKTE, KONSEKVENSMESSIGE ELLER TILFELDIGE SKADER (INKLUDERT SKADER FOR TAP AV FORTJENESTE, FORRETNINGSAVBRUDD, TAP AV FORRETNINGSINFORMASJON ELLER ANDRE ØKONOMISKE TAP) SOM FØLGE AV BRUK ELLER MANGLENDE EVNE TIL Å BRUKE PROGRAMVAREN, ELLER

NOEN ANDRE KRAV AV NOEN AV PARTENE, SELV OM EXOANALYTICS ER INFORMERT OM MULIGHETEN FOR SLIKE SKADER. Ettersom noen land/jurisdiksjoner ikke tillater ansvarsfraskrivelse eller -begrensning for følgeskade eller tilfeldig skade, kan det være den ovennevnte begrensningen ikke gjelder for deg. KUNDEKOMPENSASJON. Totalansvaret til ExoAnalytics og kundekompensasjonen din skal ikke overgå prisen du betalte for PROGRAMVAREN. HØYRISIKOAKTIVITETER. ExoAnalytics anbefaler at PROGRAMVAREN ikke er feiltolerant og ikke konstruert eller beregnet for bruk i farlige miljøer eller viktige programmer som krever feilsikker ytelse, inkludert og uten begrensning, til driften av atomanlegg, flynavigasjon eller kommunikasjonssystemer, lufttrafikkontroll, våpensystemer, gjenopplivningsutstyr, oppbevaring av farlige materialer og transportsystemer, programmer for avfallsbehandling eller andre programmer der svikt i PROGRAMMET kan lede direkte til død, personskade eller alvorlig fysisk skade eller skade på eiendom eller eksponering til økonomiske materialtap ("Høyrisikoaktiviteter"). ExoAnalytics fraskriver seg uttrykkelig eventuelle uttrykte eller underforståtte garantier for egnethet til Høyrisikoaktiviteter. Du samtykker i at bruk av programvaren til Høyrisikoaktiviteter skjer på eget ansvar, at du har blitt anbefalt å innhente egnet forsikring mot risiko og til å ha en konsulent eller konsulenter med dyktighet innen applikasjonsutvikling med PROGRAMVAREN og i testing av slike programmer før bruk. Med dette gir godtgjør du og holder ExoAnalytics skadesløs fra ethvert ansvar for denne typen bruk og resultatene av bruken.

11. KILDEKODELISENS. Hvis programvaren er lisensiert med kildekode, gjelder i tillegg følgende:

11a. ANSVARLIG LEDER. Du skal utnevne en medarbeider på ledelsesnivå (en "Ansvarlig leder") som skal ha ansvaret for å ivareta sikkerheten til kildekoden til enhver tid. Ansvarlig leder skal opprettholde en oversikt over alle personer som har tilgang til kildekoden, skal undersøke alle uautoriserte forsøk på å få tilgang til kildekoden, og skal umiddelbart varsle ExoAnalytics om alle tilfeller av tap, tyveri eller uautorisert bruk eller offentliggjøring av kildekoden.

11b. HEMMELIGHOLDELSE AV KILDEKODE. Du er innforstått med at kildekoden er av verdi for ExoAnalytics, og du samtykker derfor i at bare de følgende personene skal ha tilgang til kildekoden og de avledede produktene av kildekoden: dette er personer: (i) som har behov for tilgang for å kunne utføre formålet med distribusjonsrettighetene og lisensutstedelsene som er spesifisert i del 1 ovenfor, og (ii) som du har en juridisk bindende forpliktelse til som utelukker offentliggjøring av tredjeparts eiendomsbeskyttet informasjon, og som ellers er tilstrekkelig til å la deg overholde alle bestemmelsene i denne Avtalen. Du skal ikke gi noen andre personer eller foretak tilgang til kildekoden.

11c. TILGANG. Ingen personer som er autorisert i henhold til vilkårene i del 11b, skal ha tilgang til kildekoden med mindre og fram til: (i) de er underrettet om og innforstått med den konfidensielle og proprietære karakteren til kildekoden, (ii) er opplært med hensyn til prosedyrene som er utformet for å bevare konfidensialiteten til kildekoden (iii) og er underlagt en bindende og rettskraftig forpliktelse til verken å bruke kildekoden
(annet enn til formål som uttrykkelig er tillatt i denne Avtalen), eller til å fremlegge kildekoden til personer eller foretak uten samme autorisasjon for tilgang til kildekoden.

11d. DISTRIBUSJON AV AVLEDEDE PRODUKTER. Du er innvilget retten til å bare distribuere avledede verker basert på kildekoden i sammensatt form, forutsatt at du opptrer i samsvar med del 7 og 11e og alle de andre gjeldende betingelsene i denne Avtalen. Denne Avtalen forbyr spesifikt fordelingen av kildekoden eller noen av de avledede verkene i kildekodeform.

11e. BESKYTTELSE MOT UAUTORISERT BRUK. ExoAnalytics hindrer uautorisert bruk av PROGRAMVAREN ved å bruke uklarhet og krypterte serienummer for å muliggjøre bruk av PROGRAMVAREN. Hvis du oppretter og distribuerer avledede verker basert på kildekoden, må du bruke en ordninger eller metoder som er minst like effektive til å hindre uautorisert bruk av PROGRAMVAREN eller avledede verker.

12. GENERELT. Denne Avtalen skal kontrolleres av og tolkes i samsvar med lovgivningen i den kanadiske provinsen Ontario og er gjeldende deretter. Du samtykker til domsmyndigheten i provinsen Ontario som den eksklusive domsmyndigheten for bestemmelse av alle konflikter og krav som oppstår mellom partene, i forbindelse med denne Avtalen. Hvis noen av bestemmelsene i denne avtalen anses å være ulovlige, ugyldige eller ugjennomførbare, skal disse bestemmelsene skilles ut fra Avtalen, uten at det påvirker gyldigheten og rettskraftigheten til de gjenværende bestemmelsene.

### 1.11.3.5 Log4Net

# BETINGELSER FOR BRUK, REPRODUKSJON OG DISTRIBUSJON

### 1. Definisjoner

"Lisens" betyr betingelsene for bruk, reproduksjon og distribusjon som definert av avsnittene 1 til 9 i dette dokumentet.

"Lisensgiver" betyr eieren av opphavsretten eller enheten som er autorisert av opphavsrettseieren som utsteder lisensen.

"Juridisk enhet" betyr for kombinasjonen av den utøvende enheten og alle andre enheter som kontroller, er kontrollert av, eller ligger under samme styring som den enheten. I henhold til denne definisjonen, betyr "styring" (i) makten, direkte eller indirekte, til å påvirke retningen for eller styringen av enheten, enten ved kontrakt, eller på annen måte, eller (ii) eierskap over femti prosent (50 %) eller mer av utestående aksjer, eller (iii) berettiget eierskap av enheten.

"Du" (eller "din") betyr en person eller juridisk enhet som utøver tillatelsene som er gitt av denne lisensen.

"Kildeform" betyr den foretrukne formen for å gjøre endringer, inkludert, men ikke begrenset, til programvarekildekoden, dokumentasjonskilden og konfigurasjonsfilen.

"Objektform" betyr enhver form som oppstår fra mekanisk transformasjon eller oversettelse av en kildeform, inkludert, men ikke begrenset til, kompilert objektform, generert dokumentasjon og konvertering til andre medietyper.

"Verk" betyr åndsverk, enten i kilde- eller objektform, og tilgjengeliggjort under lisensen, som angitt i informasjonen om opphavsrett som er inkludert i vedlagt arbeidet (det er gitt et eksempel i vedlegget nedenfor).

"Avledede verker" betyr alle verker, både i kilde- og objektform, som er basert på (eller avledet fra) verket, og hvor de redaksjonelle utgivelsene, kommentarene, de utdypende forklaringene eller andre endringer representerer, totalt sett et opprinnelig åndsverk. I henhold til denne lisensen inkluderer ikke avledede verker de verkene som forblir adskilt fra, eller bare kobler (eller forbindes ved navn) til grensesnittet for verket og avledede verker av det.

"Bidrag" betyr alt åndsverk, inkludert den opprinnelige versjonen av verket og endringer eller tillegg til verket, eller avledede verk av det, som

sendes med hensikt til lisensgiveren for å inkluderes i verket, av opphavsrettseieren eller av en person eller juridisk enhet som har autorisasjon til å sende inn på vegne av eieren av opphavsretten. I henhold til denne definisjonen, betyr "sending" enhver form for elektronisk, verbal eller skriftlig kommunikasjon som sendes til lisensgiveren eller representanter for lisensgiveren, inkludert, men ikke begrenset til, kommunikasjon via elektroniske adresselister, kildekodekontrollsystemer og problemsporingssystemer som administreres av, eller på vegne av, lisensgiveren for å diskutere og forbedring verket, men gjelder ikke kommunikasjon som er påfallende merket eller på annen måte skriftlig tilordnet av opphavsrettseieren som "Ikke bidrag".

"Bidragsyter" betyr lisensgiver og enkeltpersoner eller juridiske enheter som det er mottatt et bidrag på vegne av fra lisensgiveren, og som deretter er blitt innlemmet i arbeidet.

### 2. Tildeling av opphavsrettslisens

Underlagt betingelsene i denne lisensen gir hver av bidragsyterne deg herved en varig, global, ikke-eksklusiv, vederlagsfri, royaltyfri, ugjenkallelig opphavsrettslisens til å reprodusere, forberede avledede verker av, vise offentlig, utføre offentlig, viderelisensiere og distribuere verket og lignende avledede verker i kilde- eller objektform.

### 3. Tildeling av patentlisens

Underlagt betingelsene i denne lisensen gir hver av bidragsyterne deg herved en varig, global, ikke-eksklusiv, vederlagsfri, royaltyfri, ugjenkallelig

(bortsett fra som angitt i denne delen) patentlisens til å lage, få laget, bruke, tilby å selge, selge, importere og på annen måte overføre verket, der denne lisensen gjelder kun de patentkravene som er lisensbare fra bidragsyteren, som er nødvendigvis krenket enten utifra kun bidraget/bidragene alene, eller ved kombinasjon av bidrag(ene) sammen med verket som bidraget/bidragene ble sendt til. Hvis du innleder patentsøksmål mot en av enhetene (inkludert motkrav i et søksmål), der du hevder at verket eller et bidrag som er innlemmet i verket utgjør direkte til eller er medvirkende i patentbrudd, opphører alle patentlisenser du er tildelt under denne lisensen for det verket fra datoen søksmålet registreres.

# 4. Redistribusjon

Du kan reprodusere og distribuere kopier av verket eller de avledede verkene i ethvert medium, med eller uten endringer, og i kilde- eller objektform, såfremt du oppfyller de følgende betingelsene:

(a) Du må gi andre mottakere av verket eller de avledede verkene en kopi av denne lisensen, og

(b) du må sørge for at de endrede filene inneholder tydelige merknader om at du har endret filene, og

(c) du må beholde, i kildeformen av alle avledede verker du distribuerer, all opphavsrett, alle patenter, varemerker og merknader om kjennetegn fra kildeformen av arbeid, unntatt de som ikke gjelder for noen deler av de avledede verkene, og

(d) hvis verket inkluderer en "MERKNAD"-tekstfil som del av distribusjonen, må alle avledede verker som du distribuerer, inneholde en lesbar kopi av merknadene om kjennetegn som er integrert MERKNAD-filen, unntatt merknadene som ikke gjelder noen av delene i de avledede verkene, på minst ett av de følgende stedene: i MERKNAD-filen som distribueres som del av de avledede verkene, i kildeformen eller i dokumentasjonen, hvis levert sammen med de avledede verkene, eller, i en visning som genereres av de avledede verkene, hvis og hvor slike tredjeparts merknader vanligvis vises. Innholdet i MERKNAD-filen er kun ment å være informativt og endrer ikke lisensen. Du kan legge inn egne merknader om kjennetegn i de avledede verkene du distribuerer, sammen med eller som et tillegg til MERKNAD-teksten fra verket, forutsatt at ytterligere merknader om kjennetegn ikke kan oppfattes som endring av lisensen.

Du kan legge inn egne erklæringer om opphavsrett til endringene og gi ytterligere eller andre betingelser for bruk, reproduksjon eller distribusjon av endringene, eller for eventuelle avledede verker som en helhet, forutsatt at bruken din, reproduksjonen og distribusjonen av verket ellers er i samsvar med betingelsene som angis i denne lisensen.

# 5. Innsending av bidrag

Med mindre du uttrykkelig bestemmer noe annet, skal eventuelle bidrag som innsendes av deg til lisensgiveren for å inkluderes i verket, være underlagt betingelsene i denne lisensen, uten tilleggsbetingelser. Uavhengig av det som er nevnt over, kan ingenting i denne lisensen erstatte eller endre betingelsene i separate lisensavtaler du eventuelt har effektuert med lisensgiveren i forbindelse med slike bidrag.

## 6. Varemerker

Denne lisensen gir ikke tillatelse til å bruke varebetegnelser, varemerker, servicemerker eller produktnavn som tilhører lisensgiveren, unntatt de som er nødvendige for rimelig og ordinær bruk ved beskrivelse av opprinnelsen til verket og reproduksjon av innholdet i MERKNAD-filen.

## 7. Garantifraskrivelse

Med mindre det kreves av den gjeldende lovgivningen, eller er avtalt skriftlig, tildeler lisensgiver verket (og hver av bidragsyterne tildeler bidraget sitt) på grunnlag av "SOM DET ER", UTEN GARANTIER ELLER VILKÅR AV NOE SLAG, verken uttrykt eller underforstått, inkludert og uten begrensning, garantier eller betingelser for TITTEL, IKKE-OVERTREDELSE, SALGBARHET eller EGNETHET FOR ET BESTEMT FORMÅL. Du er selv ansvarlig for å avgjøre rettmessigheten ved bruken eller videredistribusjonen av verket, og du påtar deg all risiko som er forbundet med bruken av tillatelser under denne lisensen.

# 8. Ansvarsbegrensning

Ikke i noen situasjoner og ikke underlagt noen juridisk teori, enten i skadevoldende handlinger (inkludert forsømmelse), avtaler, eller annet, med mindre det er fastsatt av den gjeldende lovgivningen (for eksempel ved tilsiktede forsømmelser av stort omfang) eller som avtalt skriftlig, skal eventuelle bidragsytere være ansvarlige for deg ved skader, inkludert direkte, indirekte, spesielle, tilfeldige eller følgeskader i alle former som oppstår som følge av denne lisensen eller utfra bruken eller manglende evne til bruk av verket (inkludert, men ikke begrenset til, erstatning for tap av goodwill, arbeidsstopp, datamaskinfeil eller -feilfunksjon, eller alle andre kommersielle tap eller skader), selv om denne bidragsyteren er informert om muligheten for slike skader.

### 9. Akseptere garanti eller tilleggsansvar

Når du videredistribuerer verket eller de avledede verkene, kan du velge å tilby, og ta betalt for, aksept av kundestøtte, garanti, erstatning eller andre ansvarsmessige forpliktelser og/eller rettigheter som er i overensstemmelse med denne lisensen. Når du imidlertid aksepterer slike forpliktelser, handler du utelukkende på egne vegne og ansvarlighet, ikke på vegne av andre bidragsytere, og bare dersom du går med på å erstatte, forsvare og holde bidragsyterne skadesløse for alt ansvar som inntreffer fra, eller antatte krav mot, bidragsyteren, som følge av at du har akseptert garantien eller tilleggsansvaret.

# SLUTT PÅ BETINGELSER

VEDLEGG: Slik anvender du Apache-lisensen til arbeidet.

Hvis du vil bruke til Apache-lisensen til arbeidet, legger du ved følgende standard merknadstekst. Erstatt feltene som er omsluttet av parenteser "[]" med egne identifiserende opplysninger. (Ikke ta med parenteser!) Teksten skal stå i den aktuelle kommentarsyntaksen for filformatet. Vi anbefaler også at fil- eller klassenavn og formålsbeskrivelsen inkluderes på den samme "utskriftssiden" som opphavsrettsmerknaden slik at de er enklere å identifisere i tredjepartsarkivsystemene.

Opphavsrett [åååå] [navn på eier av opphavsretten]

Lisensiert i henhold til Apache-lisens versjon 2.0 ("lisensen"). Det er mulig at filen bare kan brukes i overenstemmelse med lisensen. Du kan hente en kopi av lisensen på http://www.apache.org/licenses/LICENSE-2.0

Med mindre det er fastsatt i den gjeldende lovgivningen eller avtalt skriftlig, distribueres programvaren under lisensen på "SOM DEN ER"-GRUNNLAG, UTEN GARANTIER ELLER VILKÅR AV NOE SLAG, verken uttalte eller underforståtte. Du finner de bestemte språkmessige tillatelsene og begrensingene for lisensen i lisensen.

### <span id="page-472-0"></span>1.11.3.6 Microsoft .NET Framework 4.7

#### TILLEGGSLISENSVILKÅR FOR MICROSOFT-PROGRAMVARE

#### .NET FRAMEWORK OG TILKNYTTEDE SPRÅKPAKKER FOR MICROSOFT WINDOWS OPERATIVSYSTEM

Microsoft Corporation (eller et av deres tilknyttede selskaper, avhengig av hvor du bor) lisensierer dette tillegget til deg. Hvis du har lisens til å bruke Microsoft Windows operativsystemprogramvare ("programvaren"), kan du bruke dette tillegget. Du kan ikke bruke det hvis du ikke har en lisens for programvaren. Du kan bruke dette tillegget med hver gyldig lisensiert kopi av programvaren.

Følgende lisensvilkår beskriver ytterligere bruksvilkårene for dette tillegget. Disse vilkårene og lisensvilkårene for programvaren gjelde din bruk av tillegget. Hvis det er en konflikt, gjelder disse tilleggslisensvilkårene.

VED Å BRUKE DETTE TILLEGGET GODKJENNER DU DISSE VILKÅRENE. HVIS DU IKKE GODTAR DEM, SKAL DU IKKE BRUKE DETTE TILLEGGET.

Hvis du overholder lisensbetingelsene, har du rettighetene nevnt nedenfor.

1. DISTRIBUERBAR KODE. Tillegget består av distribuerbar kode. "Distribuerbar kode" er en kode som gir deg tillatelse til å distribuere programvaren i programmer du utvikler, hvis du overholder vilkårene nedenfor.

- a. Rett til å bruke og distribuere.
	- · Du kan kopiere og distribuere programvaren i objektkodeformen for tillegget.
	- Distribuering til tredjepart. Du kan tillate at distributører av programmene dine kopierer og distribuerer den distribuerbare koden som en del av nevnte programmer.
- b. Distribusjonskrav. For all distribuerbar kode du distribuerer, må du
	- · legge til betydelig, primær funksjonalitet i koden i programmene dine,
	- for eventuelle distribuerbare koder med et filnavn av typen .lib, distribuere bare resultatene av kjøring av slik distribuerbar kode gjennom en linker med programmet,
	- · distribuere distribuerbar kode inkludert i et oppsettprogram bare som del av det oppsettprogrammet uten endring,
	- · kreve at distributører og eksterne sluttbrukere samtykker i vilkår som beskytter koden i like stor grad som denne avtalen,
	- · vise en merknad i programmene dine om at du har gyldig opphavsrett, og
	- · godtgjøre, forsvare og holde Microsoft skadesløs for alle erstatningskrav, herunder advokat'honorarer, knyttet til bruken av programmene dine.
- c. Begrensninger ved distribuering. Du skal ikke
	- · endre noen merknader om opphavsrett, varemerker eller patenter i den distribuerbare koden,
	- · bruke Microsofts varemerker i programmene dine' eller på en måte som antyder at programmene dine kommer fra eller er bifalt av Microsoft,
	- · distribuere distribuerbar kode for å kjøre på en plattform som ikke er en Windowsplattform,
	- inkludere distribuerbar kode i skadelige, villedende eller ulovlige programmer, eller
	- · endre eller distribuere kildekoden i distribuerbare koder slik at deler av den kan bli underlagt en ekskludert lisens. En ekskludert lisens er en lisens som krever som vilkår for bruk, endring eller distribuering at
		- · koden blir avslørt eller distribuert i kildekodeform, eller
		- · andre har rett til å endre den.

2. STØTTETJENESTER FOR TILLEGG. Microsoft leverer støttetjenester for denne programvaren som beskrevet på [www.support.microsoft.com/common/international.aspx](#page-472-0).

### 1.11.3.7 Microsoft Reportviewer 2010

Lisensvilkår for Microsoft-programvare

Microsoft Reportviewer 2010

Disse lisensbetingelsene er en avtale mellom Microsoft Corporation (eller et av deres tilknyttede selskaper, avhengig av hvor du bor) og deg. Du bør lese dem. De gjelder ovennevnte programvare og omfatter eventuelt mediet som du mottok den på. Betingelsene gjelder også

- · oppdateringer,
- tillegg,
- · internettbaserte tjenester og
- · støttetjenester

fra Microsoft for denne programvaren, med mindre andre betingelser gjelder for disse. I så fall gjelder sistnevnte betingelser.

Ved å bruke programvaren godtar du disse betingelsene. Hvis du ikke godtar dem, skal du ikke bruke programvaren.

Hvis du overholder lisensbetingelsene, har du rettighetene nevnt nedenfor.

- 1. Installasjon og bruksrettigheter. Du kan installere og bruke et ubegrenset antall kopier av programvaren på enhetene dine.
- 2. Tilleggskrav til lisensiering og/eller bruksrettigheter.
	- a. Distribuerbar kode. Du har tillatelse til å distribuere programvaren i programmer du utvikler, hvis du overholder vilkårene nedenfor.
		- i. Rett til å bruke og distribuere. Programvaren er "distribuerbar kode".
			- · Distribuerbar kode. Du kan kopiere og distribuere programvaren i objektkodeformen for programvaren.
			- · Distribuering til tredjepart. Du kan tillate at distributører av programmene dine kopierer og distribuerer den distribuerbare koden som en del av nevnte programmer.
		- ii. Distribusjonskrav. For all distribuerbar kode du distribuerer, må du
			- · legge til betydelig, primær funksjonalitet i koden i programmene dine,
				- · kreve at distributører og eksterne sluttbrukere samtykker i vilkår som beskytter koden i like stor grad som denne avtalen,
				- · vise en merknad i programmene dine om at du har gyldig opphavsrett, og
				- · godtgjøre, forsvare og holde Microsoft skadesløs for alle erstatningskrav, herunder advokathonorarer, knyttet til bruken av programmene dine.
		- iii. Begrensninger ved distribuering. Du skal ikke
			- · endre noen merknader om opphavsrett, varemerker eller patenter i den distribuerbare koden,
- · bruke Microsofts varemerker i programnavnene dine eller på en måte som antyder at programmene dine kommer fra eller er bifalt av Microsoft,
- · distribuere distribuerbar kode for å kjøre på en plattform som ikke er en Windows-plattform,
- · inkludere distribuerbar kode i skadelige, villedende eller ulovlige programmer, eller
- · endre eller distribuere kildekoden i distribuerbare koder slik at deler av den kan bli underlagt en ekskludert lisens. En ekskludert lisens er en lisens som krever som vilkår for bruk, endring eller distribuering at
- · koden blir avslørt eller distribuert i kildekodeform, eller
- · andre har rett til å endre den.
- 3. Omfang av lisens. Programvaren er lisensiert, ikke solgt. Denne avtalen gir deg kun visse rettigheter til å bruke programvaren. Microsoft forbeholder seg alle andre rettigheter. Med mindre gjeldende lov gir deg flere rettigheter, til tross for denne begrensningen, kan du kun bruke programvaren som er uttrykkelig tillatt i denne avtalen. Herav følger at du må overholde eventuelle tekniske begrensninger i programvaren som gjør at du kun kan bruke den på bestemte måter. Du skal ikke
	- · omgå eventuelle tekniske begrensninger i programvaren,
	- · foreta omvendt utvikling, dekompilere eller demontere programvaren, bortsett fra og kun i den grad gjeldende lovverk uttrykkelig tillater det, til tross for denne begrensningen,
	- · lage flere kopier av programvaren enn det som er angitt i denne avtalen eller tillatt ved gjeldende lovgivning, til tross for denne begrensningen,
	- · utgi programvaren slik at andre kan kopiere den,
	- · leie ut, lease eller låne bort programvaren, eller
	- · bruke programvaren til kommersielle programvaredriftstjenester.
- 4. Sikkerhetskopi. Du kan ta en sikkerhetskopi av programvaren. Du kan kun bruke den til å installere programvaren på nytt.
- 5. Dokumentasjon. Alle personer som har gyldig tilgang til datamaskinen din eller ditt interne nettverk, kan kopiere og bruke dokumentasjonen for interne referanseformål.
- 6. Overføring til tredjepart. Den første brukeren av denne programvaren kan overføre den og denne avtalen direkte til en tredjepart. Før overføringen må nevnte part samtykke i at denne avtalen får anvendelse på overføringen og bruken av programvaren. Den første brukeren må avinstallere programvaren før den overføres separat fra enheten. Den første brukeren kan ikke beholde noen kopier.
- 7. Eksportbegrensninger. Denne programvaren er underlagt amerikanske lover og regler for eksport. Du må overholde alle innenlandske og internasjonale lover og regler for eksport som gjelder programvaren. Disse lovene omfatter begrensninger for destinasjoner, sluttbrukere og formål. Se [www.microsoft.com/exporting](http://www.microsoft.com/exporting) for mer informasion.
- 8. Støttetjenester. Siden programvaren leveres "som den er," kan det hende at vi ikke tilbyr støttetienester for den.
- 9. Fullstendig avtale. Denne avtalen, samt vilkårene for tillegg, oppdateringer, internettbaserte tjenester og støttetjenester som du bruker, utgjør den fullstendige avtalen for programvaren og støttetjenestene.
- 10.Gjeldende lovgivning.
	- a. USA. Hvis du har anskaffet programvaren i USA, får lovgivningen i staten Washington anvendelse på tolkningen av denne avtalen og på krav knyttet til avtalebrudd, uavhengig av prinsipper om lovkonflikt. Lovgivningen i staten der du bor, får anvendelse på alle andre krav, herunder krav som faller inn under statlig lovgivning om forbrukervern, urettferdig konkurranse og forvoldt skade.
	- b. Utenfor USA. Hvis du har anskaffet programvaren i et annet land, får lovgivningen i nevnte land anvendelse.
- 11.Rettsvirkning. Denne avtalen beskriver enkelte juridiske rettigheter. Du kan ha andre rettigheter i henhold til lovgivningen i ditt land. Du kan også ha rettigheter med hensyn til parten som du anskaffet programvaren fra. Denne avtalen endrer ikke de rettighetene du har i henhold til lovgivningen i ditt land hvis lovgivningen i ditt land ikke tillater det.
- 12.Garantifraskrivelse. Programvaren er lisensiert "som den er". Du bruker den på egen risiko. Microsoft gir ingen uttrykkelige løfter, garantier eller vilkår. Du kan ha ytterligere forbrukerrettigheter i henhold til din lokale lovgivning som denne avtalen ikke kan påvirke. I den grad det er tillatt i henhold til lokal lovgivning, utelukker Microsoft de stilltiende garantiene om salgbarhet, egnethet for et bestemt formål og ikkeovertredelse.
- 13.Begrensning og utelukkelse av beføyelser og erstatning. Du kan av Microsoft og dens leverandører kun få dekket direkte skader på opptil USD 5,00. Du kan ikke få dekket andre skader, herunder følgeskader, tapt fortjeneste, spesielle skader, indirekte skader eller tilfeldige skader. Denne begrensningen gjelder
	- a. alt som er knyttet til programvaren, tjenester, innhold (herunder kode) på tredjeparts nettsteder, eller tredjeparts programmer,
	- b. objektivt erstatningsansvar, uaktsomhet eller annen skadevoldende handling i den grad det er tillatt av gjeldende lovgivning.

Den gjelder også selv om Microsoft kjente til eller burde ha kjent til muligheten for skader. Ovennevnte begrensning eller utelukkelse gjelder kanskje ikke deg dersom landet ditt ikke tillater utelukkelse eller begrensning av tilfeldige skader, følgeskader eller andre skader.

### 1.11.3.8 Microsoft SQL Server 2014 Express

Microsoft SQL Server 2014 Express

Disse lisensbetingelsene er en avtale mellom Microsoft Corporation (eller et av deres tilknyttede selskaper, avhengig av hvor du bor) og deg. Du bør lese dem. De gjelder ovennevnte programvare og omfatter eventuelt mediet som du mottok den på. Betingelsene gjelder også

- · oppdateringer,
- · tillegg,
- · internettbaserte tjenester og
- · støttetjenester

fra Microsoft for denne programvaren, med mindre andre betingelser gjelder for disse. I så fall gjelder sistnevnte betingelser.

Ved å bruke programvaren godtar du disse betingelsene. Hvis du ikke godtar dem, skal du ikke bruke programvaren.

Hvis du overholder lisensbetingelsene, har du rettighetene nevnt nedenfor.

- 1. Installasjon og brukerrettigheter: Du kan installere og bruke et ubegrenset antall kopier av programvaren på enhetene dine.
- 2. Omfang av lisens. Programvaren er lisensiert, ikke solgt. Denne avtalen gir deg kun visse rettigheter til å bruke programvaren. Microsoft forbeholder seg alle andre rettigheter. Med mindre gjeldende lov gir deg flere rettigheter, til tross for denne begrensningen, kan du kun bruke programvaren som er uttrykkelig tillatt i denne avtalen. Herav følger at du må overholde eventuelle tekniske begrensninger i programvaren som gjør at du kun kan bruke den på bestemte måter. Du skal ikke
	- · avsløre resultater av eventuelle ytelsestester av programvaren for tredjeparter uten skriftlig godkjenning fra Microsoft på forhånd,
	- · omgå eventuelle tekniske begrensninger i programvaren,
	- · foreta omvendt utvikling, dekompilere eller demontere programvaren, bortsett fra og kun i den grad gjeldende lovverk uttrykkelig tillater det, til tross for denne begrensningen,
	- · lage flere kopier av programvaren enn det som er angitt i denne avtalen eller tillatt ved gjeldende lovgivning, til tross for denne begrensningen, eller
	- · utgi programvaren slik at andre kan kopiere den.
- 3. Sikkerhetskopi. Du kan ta en sikkerhetskopi av programvaren. Du kan kun bruke den til å installere programvaren på nytt.
- 4. Dokumentasjon. Alle personer som har gyldig tilgang til datamaskinen din eller ditt interne nettverk, kan kopiere og bruke dokumentasjonen for interne referanseformål.
- 5. Overføring til tredjepart. Den første brukeren av denne programvaren kan overføre den og denne avtalen direkte til en tredjepart. Før overføringen må nevnte part samtykke i at denne avtalen får anvendelse på overføringen og bruken av programvaren. Den første brukeren må avinstallere programvaren før den overføres separat fra enheten. Den første brukeren kan ikke beholde noen kopier.
- 6. Eksportbegrensninger. Denne programvaren er underlagt amerikanske lover og regler for eksport. Du må overholde alle innenlandske og internasjonale lover og regler for eksport som gjelder programvaren. Disse lovene omfatter begrensninger for destinasioner, sluttbrukere og formål. Se vww.microsoft.com/exporting for mer informasjon.
- 7. Støttetjenester. Siden programvaren leveres "som den er," kan det hende at vi ikke tilbyr støttetienester for den.
- 8. Fullstendig avtale. Denne avtalen, samt vilkårene for tillegg, oppdateringer, internettbaserte tjenester og støttetjenester som du bruker, utgjør den fullstendige avtalen for programvaren og støttetjenestene.
- 9. Gjeldende lovgivning.
	- a. USA. Hvis du har anskaffet programvaren i USA, får lovgivningen i staten Washington anvendelse på tolkningen av denne avtalen og på krav knyttet til avtalebrudd, uavhengig av prinsipper om lovkonflikt. Lovgivningen i staten der du bor, får anvendelse på alle andre krav, herunder krav som faller inn under statlig lovgivning om forbrukervern, urettferdig konkurranse og forvoldt skade.
	- b. Utenfor USA. Hvis du har anskaffet programvaren i et annet land, får lovgivningen i nevnte land anvendelse.
- 10.Rettsvirkning. Denne avtalen beskriver enkelte juridiske rettigheter. Du kan ha andre rettigheter i henhold til lovgivningen i ditt land. Du kan også ha rettigheter med hensyn til parten som du anskaffet programvaren fra. Denne avtalen endrer ikke de rettighetene du har i henhold til lovgivningen i ditt land hvis lovgivningen i ditt land ikke tillater det.
- 11.Garantifraskrivelse. Programvaren er lisensiert "som den er". Du bruker den på egen risiko. Microsoft gir ingen uttrykkelige løfter, garantier eller vilkår. Du kan ha ytterligere forbrukerrettigheter i henhold til din lokale lovgivning som denne avtalen ikke kan påvirke. I den grad det er tillatt i henhold til lokal lovgivning, utelukker Microsoft de stilltiende garantiene om salgbarhet, egnethet for et bestemt formål og ikkeovertredelse.
- 12.Begrensning og utelukkelse av beføyelser og erstatning. Du kan av Microsoft og dens leverandører kun få dekket direkte skader på opptil USD 5,00. Du kan ikke få dekket andre skader, herunder følgeskader, tapt fortjeneste, spesielle skader, indirekte skader eller tilfeldige skader.

Denne begrensningen gjelder

- · alt som er knyttet til programvaren, tjenester, innhold (herunder kode) på tredjeparts nettsteder, eller tredjeparts programmer,
- · objektivt erstatningsansvar, uaktsomhet eller annen skadevoldende handling i den grad det er tillatt av gjeldende lovgivning.

Den gjelder også selv om Microsoft kjente til eller burde ha kjent til muligheten for skader. Ovennevnte begrensning eller utelukkelse gjelder kanskje ikke deg dersom landet ditt ikke tillater utelukkelse eller begrensning av tilfeldige skader, følgeskader eller andre skader.

1.11.3.9 NHibernate

GNU LESSER GENERAL PUBLIC LICENSE

Versjon 2.1, februar 1999

Opphavsrett (C) 1991, 1999 Free Software Foundation, Inc. 51 Franklin Street, femte etasje, Boston, MA 02110-1301 USA Alle har tillatelse til å kopiere og distribuere ordrette kopier av dette lisensdokumentet, men det er ikke tillatt å endre det.

[Dette er den første utgitte versjonen av Lesser GPL. Den anses også som etterfølgeren til offentlig lisens for GNU Library, versjon 2, noe som gir den versjonsnummeret 2.1.]

### Innledning

Lisensene for det meste av programvaren som finnes, er utviklet for å frata deg friheten til å dele og endre den. I motsetning til dette er GNU General Public License ment å sikre deg friheten til å dele og endre fri programvare, slik at programvaren er tilgjengelig for alle brukerne.

Denne lisensen, Lesser General Public License, gjelder for noen spesielt utviklede programvarepakker – vanligvis biblioteker – fra Free Software Foundation og andre utviklere som velger å bruke den. Du kan bruke den, men vi anbefaler at du først tenker nøye over hvorvidt denne lisensen, eller den vanlige General Public License, er den beste strategien for en bestemt sak, basert på forklaringene nedenfor.

Når vi refererer til fri programvare, mener vi at den er fri i bruk og ikke kostnadsfri. General Public License er utformet for å sikre at du har friheten til å distribuere kopier av fri programvare (og betale for denne tjenesten hvis du ønsker), at du mottar kildekoder eller kan få tak i dem hvis du ønsker det, at du kan endre programvaren og bruke deler av den til nye, frie programmer, og at du blir informert om at du kan gjøre disse tingene.

Hvis du vil beskytte rettighetene dine, må vi gi begrensninger som forbyr distributører å nekte deg disse rettighetene, eller å be deg om å gi fra deg disse rettighetene. Disse begrensningene innebærer et bestemt ansvar for deg hvis du distribuerer kopier av biblioteket, eller hvis du endrer det.

Hvis du for eksempel distribuere kopier av biblioteket, enten gratis eller mot betaling, må du gi mottakerne alle rettighetene som vi ga deg. Du må forsikre deg om at de også mottar eller kan hente kildekoden. Hvis du forbinder andre koder med biblioteket, må du gi fullstendige objektfiler til mottakerne, slik at de kan forbinde dem til biblioteket på nytt, etter at de har laget endringer i biblioteket og rekompilert det. Og du må vise dem disse betingelsene, slik at de kjenner til rettighetene sine.

Vi beskytter rettighetene dine med denne totrinnsmetoden: (1) vi sikrer opphavsretten til biblioteket og (2) tilbyr deg denne lisensen. Den gir deg juridisk tillatelse til å kopiere, distribuere og/eller endre biblioteket.

For å beskytte hver av distributørene ønsker vi være svært tydelige på at det ikke finnes noen garantier for det frie biblioteket. Videre, dersom biblioteket, er endret av noen andre og sendt videre, må mottakerne gjøres oppmerksom på at de ikke besitter den opprinnelige versjonen. Dette er for å beskytte omdømmet til de opprinnelige skaperne fra problemer som kan være innført av andre.

Programvarepatenter utgjør også en konstant trussel for eksistensen av fri programvare. Vi ønsker å sikre oss mot at selskaper effektivt kan begrense brukerne av fri programvare ved å innhente en restriktiv lisens fra patentinnehaveren. Derfor insisterer vi på at alle patentlisenser som innhentes for en bibliotekversjon må være i samsvar med den totale bruksfriheten som angis i denne lisensen.

Det meste av GNU-programvaren, inkludert enkelte biblioteker, dekkes av den vanlige GNU General Public License. Denne lisensen, GNU Lesser General Public License, gjelder bestemte tilordnede biblioteker og er ganske forskjellig fra en vanlig General Public License. Vi bruker denne lisensen for bestemte biblioteker for å gi tillatelse til å koble disse bibliotekene til ikke-frie programmer.

Når et program er koblet til et bibliotek, enten statisk eller ved bruk av delt bibliotek, er kombinasjonen av dem juridisk sett et kombinert verk som er avledet fra det opprinnelige biblioteket. Den vanlige General Public License tillater derfor bare denne koblingen hvis den totale kombinasjonen passer med frihetskriteriene i lisensen. Lesser General Public License tillater mindre strenge kriterier for å koble andre koder til biblioteket.

Vi kaller denne lisensen "Lesser" (mindre) General Public License fordi den gjør mindre for å beskytte brukerens frihet enn den vanlige General Public License. Den gir også andre utviklere av fri programvare færre fordeler sammenlignet med konkurrerende ikke-frie programmer. Disse ulempene er grunnen til at vi bruker den vanlige General Public License for mange biblioteker. I bestemte spesielle tilfeller gir likevel Lesserlisensen noen fordeler.

Det kan for eksempel i sjeldne tilfeller være en bestemt grunn til å oppmuntre til mest mulig bruk av et bestemt bibliotek slik at det blir en reell standard. Hvis du vil oppnå dette, må ikke-frie programmer ha tillatelse til å bruke biblioteket. Det er langt mer vanlig at et fritt bibliotek gjør samme jobben som hyppig brukte ikke-frie biblioteker. I dette tilfellet har det liten hensikt å begrense det frie biblioteket til bare den frie programvaren, og derfor bruker vi Lesser General Public License.

I andre tilfeller vil tillatelsen til å bruke et bestemt bibliotek i ikke-frie programmer bidra til at et større antall personer kan bruke store deler av fri programvare. Tillatelsen til å bruke GNU C Library i ikke-frie programmer bidrar for eksempel til at langt flere kan bruke hele GNU-operativsystemet og varianten GNU/Linux-operativsystemet.

Selv om Lesser General Public License gir mindre beskyttelse av brukernes frihet, sikrer den at brukerne av programmer som er knyttet til biblioteket, har friheten og midlene som trengs for å kjøre programmet ved hjelp av en endret versjon av biblioteket.

De bestemte betingelsene for kopiering, distribusjon og endring følger nedenfor. Vær spesielt oppmerksom på forskjellen mellom "verk basert på biblioteket" og "verk som bruker biblioteket". Førstnevnte inneholder avledet kode fra biblioteket, mens sistnevnte må kombineres med biblioteket for å kunne kjøre.

### BETINGELSER FOR KOPIERING, DISTRIBUSJON OG ENDRING

0. Denne Lisensavtalen gjelder for programbibliotek eller andre programmer som inneholder merknader fra innehaver av opphavsretten eller andre autoriserte parter, om at dem kan distribueres i henhold til betingelsene i denne Lesser General Public License (også kalt "denne lisensen"). Hver av lisensinnehaverne omtales som "du" eller "deg".

Et "bibliotek" betyr en samling av programvarefunksjoner og/eller data som er klargjort slik for å lettvint kunne kobles til programmene (som bruker noen av disse funksjonene og dataene), for å kunne danne kjørbare filer.

"Biblioteket" refererer nedenfor til alle former for slike programbiblioteker eller verker som er distribuert i henhold til disse betingelsene. Et "verk basert på biblioteket" betyr enten biblioteket eller eventuelle avledede verker som er underlagt lovverk om opphavsrett. Med det mener vi et verk som inneholder biblioteket eller deler av det, enten ordrett eller med endringer og/eller oversatt direkte til et annet språk. (Heretter er oversetting innlemmet, uten begrensning, i begrepet "endring".)

"Kildekode" for et verk betyr den foretrukne form av verket for å utføre endringer til det. Den fullstendige kildekoden for et bibliotek innebærer hele kildekoden for alle modulene det inneholder, i tillegg til eventuelle tilknyttede definisjonsfiler for grensesnittet, og i tillegg til skriptene som brukes til å kontrollere kompileringen og installasjonen av biblioteket.

Denne lisensen dekker kun kopiering, distribusjon og endring. Andre aktiviteter ligger utenfor rammene av den. Kjøring av programmer ved hjelp av biblioteket er ikke begrenset, og utdataene fra et slikt program dekkes kun hvis innholdet utgjør et verk basert på biblioteket (uavhengig av bruken av biblioteket i et verktøy for å skrive det). Hvorvidt det er sant, avhenger av hva biblioteket gjør, og hva programmet som bruker biblioteket gjør.

1. Du kan kopiere og distribuere ordrette kopier av bibliotekets kildekode, slik du mottar dem, i alle typer medier, forutsatt at du påfallende og passende oppgir, i hver av kopiene, en passende merknad om opphavsrett og en garantifraskrivelse, ikke forandrer merknadene som refererer til denne lisensen og fraværet av garantier, og distribuerer en kopi av denne lisensen sammen med biblioteket.

Du kan ta betalt for selve overføringen av kopien, og du kan tilby garantibeskyttelse mot et gebyr hvis du ønsker.

2. Du kan endre kopien eller kopiene av biblioteket eller delene av det og slik utforme et verk basert på biblioteket, og kopiere og distribuere slike endringer eller verker i henhold til betingelsene i punkt 1

ovenfor, forutsatt at du også oppfyller alle disse betingelsene:

· a) Det endrede verket må selv være et programbibliotek.

- · b) Du må sørge for at filene som er endret inneholder tydelige merknader om at de er endret, i tillegg til endringsdatoen.
- · c) Du må sørge for at hele verket lisensieres kostnadsfritt til alle tredjepartene i henhold til betingelsene i denne lisensen.
- · d) Hvis en fasilitet i det endrede biblioteket viser til en funksjon eller en tabell med data som skal leveres av et program som bruker funksjonen (unntatt som et argument som godkjennes når fasiliteten aktiveres), må du gjøre et hederlig forsøk på å sikre at fasiliteten fortsatt fungerer og utfører den delen av formålet som er relevant, selv om programmet ikke leverer en slik funksjon eller tabell.

(En funksjon som for eksempel skal beregne kvadratroten i et bibliotek, har et formål som er tydelig veldefinert, uavhengig av programmet. Underpunkt 2d krever derfor at alle programleverte funksjoner eller tabeller som brukes av denne funksjonen må være valgfri: hvis de ikke leveres av programmet, må kvadratrotfunksjonen fremdeles kunne beregne kvadratrot.)

Disse kravene gjelder det endrede verket som en helhet. Hvis identifiserbare deler av dette verket ikke er avledet fra biblioteket, og kan vurderes rimelig og uavhengig i egne, separate verker, gjelder ikke denne lisensen og betingelsene i den for disse delene dersom du distribuerer dem som separate verker. Når du imidlertid distribuerer de samme delene som del av en helhet som er et verk basert på biblioteket, må distribusjonen av helheten være i tråd med betingelsene i denne lisensen, med tillatelsene for andre lisenser utvidet til hele helheten og dermed til alle delene, uavhengig av hvem som skrev dem.

Det er med andre ord ikke meningen at denne delen skal hevde rettigheter eller bestride rettighetene dine til verk som er utelukkende skrevet av deg. Hensikten er snarere å utøve retten til å kontrollere distribusjonen av avledede eller samlede verker som er basert på biblioteket.

I tillegg vil ikke selve aggregeringen av verker som ikke er basert på biblioteket, sammen med biblioteket (eller med et verk som er basert på biblioteket), i et volum på et lagringseller distribusjonsmedium, føre til at det andre verket kommer inn under rammene for denne lisensen.

3. Du kan velge å bruke betingelsene i den vanlige GNU General Public License i stedet for denne lisensen sammen med en gitt kopi av biblioteket. For å gjøre dette må du endre alle merknadene som henviser til denne lisensen, slik at de refererer til den vanlige GNU General Public License, versjon 2, i stedet for til denne lisensen. (Dersom det finnes en nyere versjon enn versjon 2 av den vanlige GNU General Public License, kan du angi den versjonen i stedet, hvis du ønsker det.) Ikke foreta andre endringer i disse merknadene.

Når endringen er utført i en gitt kopi, kan den ikke omgjøres i den kopien. Dermed gjelder den vanlige GNU General Public License for alle etterfølgende kopier og avledede verker som lages fra den kopien.

Dette alternativet er nyttig når du ønsker å kopiere en del av koden til biblioteket i et program som ikke er et bibliotek.

4. Du kan kopiere og distribuere biblioteket (eller deler eller avledninger av det, i henhold til punkt 2) i objektkoden eller kjørbart format i henhold til vilkårene i punkt 1 og 2 ovenfor, forutsatt at du legger ved hele den tilsvarende maskinlesbare kildekoden. Den må fordeles i henhold til punkt 1 og 2 ovenfor på et medium som vanligvis brukes til programvareutveksling.

Hvis distribueringen av objektkoden er laget ved å tilby muligheten til å kopiere fra et angitt sted, vil tilbudet om tilsvarende tilgang til å kopiere kildekoden fra samme sted oppfylle kravet om å distribuere kildekoden, selv om tredjepartene ikke er tvunget å kopiere kilden sammen med objektkoden.

5. Et program som ikke inneholder avledninger av en av delene i biblioteket, men som er utformet for å fungere med biblioteket ved kompilering av eller med kobling til det, kalles et "verk som bruker biblioteket". Et slikt verk, isolert sett, er ikke et avledet verk av biblioteket og faller derfor utenom rammene i denne lisensen.

Ved å koble et "verk som bruker biblioteket" til biblioteket opprettes en kjørbar fil som er avledet fra biblioteket (fordi den inneholder deler av biblioteket), i stedet for et "verk som bruker biblioteket". Den kjørbare filen dekkes dermed av denne lisensen. Punkt 6 angir betingelsene for distribusjon av slike kjørbare filer.

Når et "verk som bruker biblioteket" bruker materiale fra en hovedtekstfil som er en del av biblioteket, kan objektkoden for verket være et avledet verk av biblioteket, selv om er kildekoden ikke er det. Hvorvidt dette er tilfelle, er spesielt avgjørende dersom verket kan tilkobles uten biblioteket, eller dersom verket selv er et bibliotek. Terskelverdien for at dette er tilfelle, er ikke nøyaktig definert ved lov.

Hvis en slik objektfil bare bruker numeriske parametere, datastrukturoppsett og aksessorer, små makroer og små innebygde funksjoner (lengde på ti linjer eller mindre), er bruken av objektfilen ubegrenset, uansett om den juridisk sett er et avledet verk. (Kjørbare filer som inneholder denne objektkoden i tillegg til deler av biblioteket, går fremdeles inn under punkt 6.)

Dersom verket ellers er avledet fra biblioteket, kan du distribuere objektkoden for arbeidet i henhold til betingelsene i punkt 6. Alle de kjørbare filene som inneholder det verket, går også inn under punkt 6, uavhengig av om de er koblet direkte med selve biblioteket.

6. Som et unntak til punktene ovenfor, kan du også kombinere eller koble til et "verk som bruker biblioteket" med biblioteket for å produsere et verk som inneholder deler av biblioteket, og distribuere det verket i henhold til de betingelsene du velger, forutsatt at vilkårene tillater endringer av verket for kundenes eget bruk og motsatt konstruksjon for feilsøking av slike endringer.

Du må gi merknader med hver kopi av verket som informerer tilstrekkelig om at biblioteket er brukt i det, og at bruken av det dekkes av denne lisensen. Du må legge ved en kopi av denne lisensen. Dersom verket under kjøringen viser merknader om opphavsrett, må du inkludere en merknad om opphavsrett for biblioteket blant dem i tillegg til en referanse som veileder brukeren til en kopi av denne lisensen. Du må også utføre ett av følgende:

- · a) Utstyre verket med hele den tilhørende maskinlesbare kildekoden for biblioteket, inkludert de endringene som ble brukt i verket (som skal distribueres under punkt 1 og 2 ovenfor), og, hvis verket er en kjørbar fil som er koblet til biblioteket, med hele det maskinlesbare "verket som bruker biblioteket", enten som objektkode og/eller kildekode, slik at brukeren kan endre biblioteket og deretter lage en ny forbindelse for å lage en endret kjørbar fil som inneholder det endrede biblioteket. (Det er innforstått at brukeren som endrer innholdet av definisjonsfilene i biblioteket, ikke nødvendigvis kommer til å rekompilere programmet for å bruke de endrede definisjonene.)
- · b) Bruke en egnet mekanisme for delt bibliotek når du kobler til biblioteket. En egnet mekanisme vil være en som (1) ved kjøretidspunktet bruker en kopi av biblioteket som allerede finnes på brukerens datamaskinsystem, i stedet for å kopiere bibliotekfunksjonene til den kjørbare filen, og (2) som fungerer som den skal med en endret versjon av biblioteket (hvis brukeren installerer et), så lenge den endrede versjonen har et grensesnitt som er kompatibelt med versjonen som verket ble laget med.
- · c) Utstyre verket med et skriftlig tilbud med minst tre års gyldighet, slik at den samme brukeren får materialet som angis i underpunkt 6a ovenfor, mot en kostnad som ikke er høyere enn kostnadene ved å utføre denne distribusjonen.
- · d) Hvis distribusjonen av verket er laget ved å tilby tilgang til å kopiere fra et angitt sted: tilby tilsvarende tilgang til å kopiere materialet som er angitt ovenfor, fra samme sted.
- · e) Bekrefte at brukeren allerede har mottatt en kopi av dette materialet, eller at du allerede har sendt denne brukeren en kopi.

For kjørbare filer må det ønskede formatet av "verket som bruker biblioteket" inkludere data- og tilleggsprogrammer som kreves for å reprodusere den kjørbare filen fra dem. Det er imidlertid et spesielt unntak, da materialet som distribueres ikke nødvendigvis må inneholde noe som normalt distribueres (enten i kilde- eller binærform) med viktige komponenter (kompilator, kjerne- og så videre) i operativsystemet som den kjørbare filen kjører, med mindre denne komponenten selv følger med den kjørbare filen.

Det kan være at dette kravet er uforenlig med lisensbegrensningene til andre rettighetsbeskyttede biblioteker som normalt ikke følger med operativsystemet. En slik uforenlighet innebærer at du ikke kan bruke både dem og biblioteket sammen i en kjørbar fil som du distribuerer.

7. Du kan plassere bibliotekfasiliteter, som verker basert på biblioteket, ved siden av hverandre i et enkelt bibliotek, sammen med andre bibliotekfasiliteter som ikke dekkes

av denne lisensen, og distribuere et slikt kombinert bibliotek, forutsatt at den adskilte distribusjonen av verket som er basert på biblioteket og de andre bibliotekfasilitetene, ellers er tillatt, og forutsatt at du utfører disse to handlingene:

- · a) Utstyrer det kombinerte biblioteket med en kopi av det samme verket som er basert på biblioteket, uten at det er i kombinasjon med andre bibliotekfasiliteter. Dette må distribueres i henhold til betingelsene i punktene ovenfor.
- · b) Gir en tydelig merknad sammen med det kombinerte biblioteket der du informerer om at verket er basert på biblioteket, og der du forklarer hvor det medfølgende ikkekombinerte formatet av det samme verket befinner seg.

8. Du kan ikke kopiere, endre, viderelisensiere, koble til eller distribuere biblioteket på andre måter enn slik det beskrives helt konkret i denne lisensen. Alle andre måter å kopiere, endre, viderelisensiere, koble til eller distribuere biblioteket på er ugyldige og fører automatisk til at rettighetene dine under denne lisensen opphører. Parter som har mottatt kopier eller rettigheter fra deg under denne lisensen, vil imidlertid ikke oppleve at lisensene deres opphører så lenge disse partene opptrer i totalt samsvar.

9. Ettersom du ikke har signert denne lisensen, behøver du ikke å godta den. Det er imidlertid ingenting annet som gir deg tillatelse til å endre eller distribuere biblioteket eller verker som avledes fra det. Disse handlingene er forbudt ved lov hvis du ikke godtar lisensen. Når du endrer eller distribuerer biblioteket (eller et verk som avledes fra biblioteket), gir du dermed en indikasjon på at du godkjenner denne lisensen for å gjøre det, og dermed alle betingelsene for å kopiere, distribuere eller endre biblioteket eller verker som er basert på det.

10. Hver gang du videredistribuerer biblioteket (eller verker basert på biblioteket), får mottakeren automatisk lisens fra den opprinnelige lisensgiveren som gir tillatelse til å kopiere, distribuere, koble til eller endre biblioteket i henhold til disse betingelsene. Du kan ikke legge ytterligere begrensninger til mottakerens utøvelse av rettighetene som gis i dette dokumentet. Du er ikke ansvarlig for å håndheve overholdelsen for tredjeparter med denne lisensen.

11. Hvis du pålegges betingelser (enten med rettskjennelse, avtale eller på annen måte) som følge av rettslig dom, påstand av patentinngrep eller av andre grunner (ikke begrenset til patentrelaterte saker), som motsier betingelsene i denne lisensen, fritas du ikke fra betingelsene i denne lisensen. Hvis du ikke kan distribuere på den måten for både å kunne oppfylle forpliktelsene i denne lisensen og alle andre relevante forpliktelser, kan konsekvensen være at du ikke får distribuere biblioteket i det hele tatt. Dersom for eksempel en patentlisens ikke tillater royaltyfri videredistribusjon av biblioteket for alle som mottar kopier direkte eller indirekte fra deg, kan du bare imøtegå både patentlisensen og denne lisensen ved å ikke distribuere biblioteket i det hele tatt.

Hvis noen del av dette punktet erklæres ugyldig eller ugjennomførbart under visse omstendigheter, er balansen i punktet ment å være gjeldende, og punktet som helhet skal gjelde i andre sammenhenger.

Hensikten med dette punktet er ikke å lokke deg til å krenke patenter eller andre eiendomsrettigheter, eller til å bestride gyldigheten til slike krav. Dette punktet er utelukkende ment å beskytte integriteten til distribusjonssystemet for fri programvare som implementeres med praksisen for offentlige lisenser. Flere personer har kommet med generøse bidrag til det brede spekteret av programvare som distribueres gjennom systemet, i full tillit til at systemet brukes konsekvent. Det er opp til forfatteren/giveren å avgjøre om han eller hun er villig til å distribuere programvare gjennom andre systemer, og lisenstakerne kan ikke påtvinge det valget.

Dette avsnittet er ment å tydeliggjøre i stor grad hva som anses som konsekvenser av resten av denne lisensen.

12. Hvis distribusjonen og/eller bruken av biblioteket er begrenset i noen land, enten ved patenter eller av opphavsrettslig beskyttede grensesnitt, kan den opprinnelige innehaveren av opphavsretten, som legger biblioteket inn under denne lisensen, legge til en konkret geografisk distribusjonsbegrensning som unntar de landene, slike at distribusjonen bare er tillatt i eller blant landene som dermed ikke utelates. I slike tilfeller inkluderer lisensen begrensninger som om de er skrevet i brødteksten for denne lisensen.

13. Free Software Foundation kan fra tid til annen utgi reviderte og/eller nye versjoner av Lesser General Public License. Disse nye versjonene vil i prinsippet være lik den gjeldende versjonen, men detaljene kan være forskjellige for å imøtegå nye problemer eller bekymringer.

Alle versjonene får et eget versjonsnummer som skiller dem fra hverandre. Hvis biblioteket angir et versjonsnummer av denne lisensen som gjelder denne og "en eventuelt nyere versjon", har du muligheten til å følge betingelsene i enten av den versjonen, eller en nyere versjon som er publisert av Free Software Foundation. Hvis biblioteket ikke angir et lisensversjonsnummer, kan du velge en hvilken som helst versjon som noen gang er utgitt av Free Software Foundation.

14. Hvis du vil innlemme deler av biblioteket til andre frie programmer med distribusjonsbetingelser som ikke er kompatible med disse, må du skrive til forfatteren for å be om tillatelse. For programvare som er opphavsrettslig beskyttet av Free Software Foundation, skriver du til Free Software Foundation. Det hender vi gjør unntak for slike tilfeller. Beslutningen vår støttes av de to målene om å ivareta den frie statusen for alt avledet materiale av den frie programvaren vår, og til å fremme deling og gjenbruk av programvare generelt.

# INGEN GARANTI

15. ETTERSOM BIBLIOTEKET LISENSIERES KOSTNADSFRITT, LEVERES BIBLIOTEKET UTEN GARANTIER, I DEN GRAD GJELDENDE LOV TILLATER DET. DERSOM IKKE NOE ANNET ER OPPGITT SKRIFTLIG, LEVERER RETTIGHETSHAVERNE OG/ELLER ANDRE PARTER BIBLIOTEKET "SOM DET ER", UTEN NOEN FORM FOR GARANTI, ENTEN UTTRYKT ELLER UNDERFORSTÅTT,

OG INKLUDERT, MEN IKKE BEGRENSET TIL UNDERFORSTÅTTE GARANTIER OM SALGBARHET OG EGNETHET FOR BESTEMTE FORMÅL. ALL RISIKOEN KNYTTET TIL KVALITETEN OG YTELSEN AV BIBLIOTEKET LIGGER HOS DEG. DERSOM BIBLIOTEKET VISER SEG Å VÆRE DEFEKT, HAR DU ANSVARET FOR ALLE KOSTNADENE FOR KNYTTET TIL NØDVENDIG(E) VEDLIKEHOLD, REPARASJONER ELLER KORRIGERINGER.

16. I NOEN TILFELLER, DERSOM DET IKKE KREVES AV GJELDENDE LOV ELLER ER AVTALT SKRIFTLIG, VIL EN EVENTUELL INNEHAVER AV OPPHAVSRETTEN, ELLER EN ANNEN PART SOM KAN ENDRE OG/ELLER DISTRIBUERE BIBLIOTEKET SLIK DET ER TILLATT OVENFOR, VÆRE ANSVARLIG OVERFOR DEG FOR SKADER, INKLUDERT EVENTUELLE GENERELLE, SPESIELLE, TILFELDIGE SKADER ELLER FØLGESKADER SOM OPPSTÅR PÅ GRUNN AV BRUK ELLER MANGLENDE EVNE TIL Å BRUKE BIBLIOTEKET (INKLUDERT, MEN IKKE BEGRENSET TIL TAP AV DATA, UNØYAKTIG GJENGIVELSE AV DATA ELLER TAP SOM UNDERSTØTTES AV DEG ELLER TREDJEPARTER, ELLER EN FEILFUNKSJON I BIBLIOTEKET SOM GJØR AT DET IKKE KAN BRUKES MED ANNEN PROGRAMVARE), SELV OM INNEHAVEREN ELLER DEN ANDRE PARTEN ER INFORMERT OM MULIGHETEN FOR SLIKE SKADER.

## SLUTT PÅ BETINGELSER

### Slik bruker du disse betingelsene til de nye bibliotekene dine

Hvis du utvikler et nytt bibliotek og ønsker at det skal kunne brukes mest mulig av allmennheten, anbefaler vi at du gjør det til en fri programvare som alle kan videredistribuere og endre. Det kan du gjøre ved å tillate videredistribusjon i henhold til disse betingelsene (eller, alternativt, i henhold til vilkårene i den vanlige General Public License).

Hvis du vil bruke disse betingelsene, legger du de følgende merknadene ved biblioteket. Det er tryggeste er feste dem til begynnelsen av alle kildefilene slik at du får fram garantifritaket, så tydelig som mulig. Alle filene skal i tillegg minst inneholde linjen om opphavsrett og en peker som viser hvor den fullstendige merknaden er.

```
én linje med navnet på biblioteket og en indikasjon på hvilken oppgave
det har.
Copyright (C) år navn på forfatteren
Biblioteket er fri programvare. Du kan videredistribuere det og/eller
endre det i henhold til vilkårene i GNU Lesser General Public
License som utgis av Free Software Foundation, enten
versjon 2.1 av lisensen, eller (hvis du ønsker det) en nyere versjon.
Biblioteket distribueres i håp om at vil det være nyttig,
men UTEN NOEN GARANTIER, til og med uten underforståtte garantier som
```
SALGBARHET eller EGNETHET FOR BESTEMTE FORMÅL. Se GNU

Lesser General Public License hvis du ønsker mer informasjon. Du skal ha mottatt en kopi av GNU Lesser General Public License sammen med biblioteket. Dersom det ikke er tilfelle, kan du skrive til Free Software Foundation, Inc., 51 Franklin Street, Fifth Floor, Boston, MA 02110- 1301, USA Legg også til informasjon om hvordan vi kontakter deg elektronisk og per post. Ved behov bør du også få arbeidsgiveren din (hvis du jobber som programmerer) eller skolen, hvis det er aktuelt, til å skrive under på en fraskrivelse av opphavsrett for biblioteket. Her er et eksempel (du endrer navnene):

Yoyodyne, Inc. fraskriver seg herved alle opphavsrettslige interesser i biblioteket Frob (et bibliotek for tilpassing av knapper), skrevet av E. Nanna Hacker. *signaturen til Magna Ten*, 1. april 1990 Magna Ten, administrerende direktør for Vise

Mer er det ikke å si om den saken!

#### 1.11.3.10 Plossum

Denne programvaren leveres "som den er", uten uttrykkelig eller underforstått garanti. Under ingen omstendighet vil opphavsmennene bli holdt ansvarlig for eventuelle skader som følger av bruken av denne programvaren.

Alle gis tillatelse til å bruke denne programvaren for alle formål, herunder kommersielle anvendelser, og til å endre og redistribuere den fritt, med forbehold om følgende begrensninger:

1. Opprinnelsen til denne programvaren må ikke bli feilopplyst; du må ikke gjøre krav på å ha skrevet den opprinnelige programvaren. Hvis du bruker denne programvaren i et produkt, vil det bli satt pris på å bli anerkjent i produktdokumentasjonen, men det er ikke nødvendig.

2. Endrede kildeversjoner må være klart merket som sådan, og må ikke være feilopplyst som opprinnelig programvare.

3. Denne meldingen kan ikke fjernes eller endres fra eventuell kildedistribusjon.

1.11.3.11 PRISM

Microsoft offentlig lisens (Ms-PL)

Denne lisensen styrer bruken av medfølgende programvare. Hvis du bruker programvaren, betyr det at du godtar denne lisensen. Hvis du ikke godtar lisensen, skal du ikke bruke programvaren.

### 1. Definisjoner

Begrepene "reprodusere", "reproduksjon", "avledede verk" og "distribusjon" har samme betydning her som i amerikanske lover om opphavsrett.

Et "bidrag" er den opprinnelige programvaren eller tillegg eller endringer gjort i programvaren.

En "bidragsyter" er en person som distribuerer bidragene sine under denne lisensen.

"Lisensierte patenter" er en bidragsyters patentkrav på bidraget.

### 2. Tildeling av rettigheter

(A) Tildeling av opphavsrett – Underlagt vilkårene i denne lisensen, inkludert lisensvilkårene og -begrensningene i paragraf 3, tildeler hver bidragsyter deg en ikkeeksklusiv, verdensomspennende, avgiftsfri opphavsrettighetslisens til å gjenskape bidraget, forberede avledede verker av bidraget og distribuere bidraget eller eventuelle avledede verker som du oppretter.

(B) Tildeling av patent – Underlagt vilkårene i denne lisensen, inkludert lisensvilkårene og -begrensningene i paragraf 3, tildeler hver bidragsyter deg en ikke-eksklusiv, verdensomspennende, avgiftsfri lisens under de lisensierte patentene til å lage, få laget, bruke, selge, legge ut for salg, importere og/eller på annen måte avhende bidraget til programvaren eller avledede verker fra bidragene til programvaren.

### 3. Vilkår og begrensninger

(A) Ingen varemerkelisens – Denne lisensen gir deg ingen rettigheter til å bruke bidragsyteres navn, logo eller varemerke.

(B) Hvis du kommer med et patentkrav mot bidragsytere for patenter som du mener programvaren krenker, opphører patentlisensen din fra bidragsyteren umiddelbart.

(C) Hvis du distribuerer deler av programvaren, må du beholde all opphavsrett og alle patenter, varemerker og merknader som er finnes i programvaren.

(D) Hvis du distribuerer deler av programvaren i kildekodeform, kan du bare gjøre dette

under denne lisensen ved å inkludere en fullstendig kopi av denne lisensen sammen med distribusjonen. Hvis du distribuerer deler av programvaren i kompilert form eller objektkodeform, kan du bare gjøre dette under en lisens som overensstemmer med denne lisensen.

(E) Programvaren lisensieres uten noen form for garanti. Du bruker den på egen risiko. Bidragsyterne gir ingen uttrykte garantier. Du kan ha ytterligere forbrukerrettigheter i henhold til den lokale lovgivningen som denne lisensen ikke kan påvirke. I den grad det er tillatt under den lokale lovgivningen, fraskriver bidragsyterne seg alle underforståtte garantier om salgbarhet, anvendelighet for særskilte formål og krenkelse av tredjeparts rettigheter.

### 1.11.3.12 Stateless

## BETINGELSER FOR BRUK, REPRODUKSJON OG DISTRIBUSJON

### 1. Definisjoner

"Lisens" betyr betingelsene for bruk, reproduksjon og distribusjon som definert av avsnittene 1 til 9 i dette dokumentet.

"Lisensgiver" betyr eieren av opphavsretten eller enheten som er autorisert av opphavsrettseieren som utsteder lisensen.

"Juridisk enhet" betyr for kombinasjonen av den utøvende enheten og alle andre enheter som kontroller, er kontrollert av, eller ligger under samme styring som den enheten. I henhold til denne definisjonen, betyr "styring" (i) makten, direkte eller indirekte, til å påvirke retningen for eller styringen av enheten, enten ved kontrakt, eller på annen måte, eller (ii) eierskap over femti prosent (50 %) eller mer av utestående aksjer, eller (iii) berettiget eierskap av enheten.

"Du" (eller "din") betyr en person eller juridisk enhet som utøver tillatelsene som er gitt av denne lisensen.

"Kildeform" betyr den foretrukne formen for å gjøre endringer, inkludert, men ikke begrenset, til programvarekildekoden, dokumentasjonskilden og konfigurasjonsfilen.

"Objektform" betyr enhver form som oppstår fra mekanisk transformasjon eller oversettelse av en kildeform, inkludert, men ikke begrenset til, kompilert objektform, generert dokumentasjon og konvertering til andre medietyper.

"Verk" betyr åndsverk, enten i kilde- eller objektform, og tilgjengeliggjort under lisensen, som angitt i informasjonen om opphavsrett som er inkludert i vedlagt arbeidet (det er gitt et eksempel i vedlegget nedenfor).

"Avledede verker" betyr alle verker, både i kilde- og objektform, som er basert på (eller avledet fra) verket, og hvor de redaksjonelle utgivelsene, kommentarene, de utdypende forklaringene eller andre endringer representerer, totalt sett et opprinnelig åndsverk. I henhold til denne lisensen inkluderer ikke avledede verker de verkene som forblir adskilt fra, eller bare kobler (eller forbindes ved navn) til grensesnittet for verket og avledede verker av det.

"Bidrag" betyr alt åndsverk, inkludert den opprinnelige versjonen av verket og endringer eller tillegg til verket, eller avledede verk av det, som

sendes med hensikt til lisensgiveren for å inkluderes i verket, av opphavsrettseieren eller av en person eller juridisk enhet som har autorisasjon til å sende inn på vegne av eieren av opphavsretten. I henhold til denne definisjonen, betyr "sending" enhver form for elektronisk, verbal eller skriftlig kommunikasjon som sendes til lisensgiveren eller representanter for lisensgiveren, inkludert, men ikke begrenset til, kommunikasjon via elektroniske adresselister, kildekodekontrollsystemer og problemsporingssystemer som administreres av, eller på vegne av, lisensgiveren for å diskutere og forbedring verket, men gjelder ikke kommunikasjon som er påfallende merket eller på annen måte skriftlig tilordnet av opphavsrettseieren som "Ikke bidrag".

"Bidragsyter" betyr lisensgiver og enkeltpersoner eller juridiske enheter som det er mottatt et bidrag på vegne av fra lisensgiveren, og som deretter er blitt innlemmet i arbeidet.

# 2. Tildeling av opphavsrettslisens

Underlagt betingelsene i denne lisensen gir hver av bidragsyterne deg herved en varig, global, ikke-eksklusiv, vederlagsfri, royaltyfri, ugjenkallelig opphavsrettslisens til å reprodusere, forberede avledede verker av, vise offentlig, utføre offentlig, viderelisensiere og distribuere verket og lignende avledede verker i kilde- eller objektform.

# 3. Tildeling av patentlisens

Underlagt betingelsene i denne lisensen gir hver av bidragsyterne deg herved en varig, global, ikke-eksklusiv, vederlagsfri, royaltyfri, ugjenkallelig

(bortsett fra som angitt i denne delen) patentlisens til å lage, få laget, bruke, tilby å selge, selge, importere og på annen måte overføre verket, der denne lisensen gjelder kun de patentkravene som er lisensbare fra bidragsyteren, som er nødvendigvis krenket enten utifra kun bidraget/bidragene alene, eller ved kombinasjon av bidrag(ene) sammen med verket som bidraget/bidragene ble sendt til. Hvis du innleder patentsøksmål mot en av enhetene (inkludert motkrav i et søksmål), der du hevder at verket eller et bidrag som er innlemmet i verket utgjør direkte til eller er medvirkende i patentbrudd, opphører alle patentlisenser du er tildelt under denne lisensen for det verket fra datoen søksmålet registreres.

# 4. Redistribusjon

Du kan reprodusere og distribuere kopier av verket eller de avledede verkene i ethvert medium, med eller uten endringer, og i kilde- eller objektform, såfremt du oppfyller de følgende betingelsene:

(a) Du må gi andre mottakere av verket eller de avledede verkene en kopi av denne lisensen, og

(b) du må sørge for at de endrede filene inneholder tydelige merknader om at du har endret filene, og

(c) du må beholde, i kildeformen av alle avledede verker du distribuerer, all opphavsrett, alle patenter, varemerker og merknader om kjennetegn fra kildeformen av arbeid, unntatt de som ikke gjelder for noen deler av de avledede verkene, og

(d) hvis verket inkluderer en "MERKNAD"-tekstfil som del av distribusjonen, må alle avledede verker som du distribuerer, inneholde en lesbar kopi av merknadene om kjennetegn som er integrert MERKNAD-filen, unntatt merknadene som ikke gjelder noen av delene i de avledede verkene, på minst ett av de følgende stedene: i MERKNAD-filen som distribueres som del av de avledede verkene, i kildeformen eller i dokumentasjonen, hvis levert sammen med de avledede verkene, eller, i en visning som genereres av de avledede verkene, hvis og hvor slike tredjeparts merknader vanligvis vises. Innholdet i MERKNAD-filen er kun ment å være informativt og endrer ikke lisensen. Du kan legge inn egne merknader om kjennetegn i de avledede verkene du distribuerer, sammen med eller som et tillegg til MERKNAD-teksten fra verket, forutsatt at ytterligere merknader om kjennetegn ikke kan oppfattes som endring av lisensen.

Du kan legge inn egne erklæringer om opphavsrett til endringene og gi ytterligere eller andre betingelser for bruk, reproduksjon eller distribusjon av endringene, eller for eventuelle avledede verker som en helhet, forutsatt at bruken din, reproduksjonen og distribusjonen av verket ellers er i samsvar med betingelsene som angis i denne lisensen.

### 5. Innsending av bidrag

Med mindre du uttrykkelig bestemmer noe annet, skal eventuelle bidrag som innsendes av deg til lisensgiveren for å inkluderes i verket, være underlagt betingelsene i denne lisensen, uten tilleggsbetingelser. Uavhengig av det som er nevnt over, kan ingenting i denne lisensen erstatte eller endre betingelsene i separate lisensavtaler du eventuelt har effektuert med lisensgiveren i forbindelse med slike bidrag.

### 6. Varemerker

Denne lisensen gir ikke tillatelse til å bruke varebetegnelser, varemerker, servicemerker eller produktnavn som tilhører lisensgiveren, unntatt de som er nødvendige for rimelig og ordinær bruk ved beskrivelse av opprinnelsen til verket og reproduksjon av innholdet i MERKNAD-filen.

# 7. Garantifraskrivelse

Med mindre det kreves av den gjeldende lovgivningen, eller er avtalt skriftlig, tildeler lisensgiver verket (og hver av bidragsyterne tildeler bidraget sitt) på grunnlag av "SOM DET ER", UTEN GARANTIER ELLER VILKÅR AV NOE SLAG, verken uttrykt eller underforstått, inkludert og uten begrensning, garantier eller betingelser for TITTEL, IKKE-OVERTREDELSE, SALGBARHET eller EGNETHET FOR ET BESTEMT FORMÅL. Du er selv ansvarlig for å avgjøre rettmessigheten ved bruken eller videredistribusjonen av verket, og du påtar deg all risiko som er forbundet med bruken av tillatelser under denne lisensen.

# 8. Ansvarsbegrensning

Ikke i noen situasjoner og ikke underlagt noen juridisk teori, enten i skadevoldende handlinger (inkludert forsømmelse), avtaler, eller annet, med mindre det er fastsatt av den gjeldende lovgivningen (for eksempel ved tilsiktede forsømmelser av stort omfang) eller som avtalt skriftlig, skal eventuelle bidragsytere være ansvarlige for deg ved skader, inkludert direkte, indirekte, spesielle, tilfeldige eller følgeskader i alle former som oppstår som følge av denne lisensen eller utfra bruken eller manglende evne til bruk av verket (inkludert, men ikke begrenset til, erstatning for tap av goodwill, arbeidsstopp, datamaskinfeil eller -feilfunksjon, eller alle andre kommersielle tap eller skader), selv om denne bidragsyteren er informert om muligheten for slike skader.

# 9. Akseptere garanti eller tilleggsansvar

Når du videredistribuerer verket eller de avledede verkene, kan du velge å tilby, og ta betalt for, aksept av kundestøtte, garanti, erstatning eller andre ansvarsmessige forpliktelser og/eller rettigheter som er i overensstemmelse med denne lisensen. Når du imidlertid aksepterer slike forpliktelser, handler du utelukkende på egne vegne og ansvarlighet, ikke på vegne av andre bidragsytere, og bare dersom du går med på å erstatte, forsvare og holde bidragsyterne skadesløse for alt ansvar som inntreffer fra, eller antatte krav mot, bidragsyteren, som følge av at du har akseptert garantien eller tilleggsansvaret.

# SLUTT PÅ BETINGELSER

VEDLEGG: Slik anvender du Apache-lisensen til arbeidet.

Hvis du vil bruke til Apache-lisensen til arbeidet, legger du ved følgende standard merknadstekst. Erstatt feltene som er omsluttet av parenteser "[]" med egne identifiserende opplysninger. (Ikke ta med parenteser!) Teksten skal stå i den aktuelle kommentarsyntaksen for filformatet. Vi anbefaler også at fil- eller klassenavn og formålsbeskrivelsen inkluderes på den samme "utskriftssiden" som opphavsrettsmerknaden slik at de er enklere å identifisere i tredjepartsarkivsystemene.

Opphavsrett [åååå] [navn på eier av opphavsretten]

Lisensiert i henhold til Apache-lisens versjon 2.0 ("lisensen"). Det er mulig at filen bare kan brukes i overenstemmelse med lisensen.

Du kan hente en kopi av lisensen på http://www.apache.org/licenses/LICENSE-2.0

Med mindre det er fastsatt i den gjeldende lovgivningen eller avtalt skriftlig, distribueres programvaren under lisensen på "SOM DEN ER"-GRUNNLAG, UTEN GARANTIER ELLER VILKÅR AV NOE SLAG, verken uttalte eller underforståtte. Du finner de bestemte språkmessige tillatelsene og begrensingene for lisensen i lisensen.

1.11.3.13 iText Sharp

Offentlig lisens for Mozilla, versjon 1.1

## 1. Definisjoner.

1.0.1. "Kommersiell bruk" betyr distribuering eller på annen måte tilgjengeliggjøring av den dekkede koden til en tredjepart.

1.1. "Bidragsyter" betyr alle enheter som oppretter eller bidrar til opprettelsen av endringer.

1.2. "Bidragsyterversjon" betyr kombinasjonen av den opprinnelige koden, tidligere endringer brukt av bidragsyteren og endringene som utføres av den bidragsyteren.

1.3. "Dekket kode" betyr den opprinnelige koden eller endringer, eller kombinasjonen av den opprinnelige koden og endringene, i begge tilfeller inkludert deler av disse.

1.4. "Elektronisk distribusjonsmekanisme" betyr en mekanisme som er generelt akseptert i miljøet for programvareutvikling som brukes til elektronisk overføring av data. 1.5. "Kjørbar" betyr dekket kode i hvilken som helst form, unntatt som kildekode.

1.6. "Opprinnelig utvikler" betyr personen eller enheten som er identifisert som den

opprinnelige utvikleren i merknaden for kildekoden som kreves av vedlegg A.

1.7. "Større verk" betyr en jobb som kombinerer dekket kode eller deler av den med en kode som ikke kontrolleres av betingelsene i denne lisensen.

1.8. "Lisens" betyr dette dokumentet.

1.8.1. "Lisensbar" betyr å ha rettigheten til å utstede, i størst mulig grad, enten på tidspunktet for den opprinnelige utstedelsen eller ved senere anskaffelse, alle rettighetene som legges fram her.

1.9. "Endringer" betyr alle tillegg til eller slettinger fra stoffer eller strukturer av enten den opprinnelige koden, eller eventuelle tidligere endringer. Når den dekkede koden frigis som en rekke filer, er en endring:

- a. eventuelle tillegg til eller slettinger fra innholdet i en fil som inneholder den opprinnelige koden eller tidligere endringer,
- b. eventuelle nye filer som inneholder noen del av den opprinnelige koden eller tidligere endringer.

1.10. "Opprinnelig kode" betyr kildekoden av datamaskinprogramvaren som beskrives i merknaden om kildekoden, som kreves av vedlegg A som opprinnelig kode, og som, på frigivelsestidspunktet under denne lisensen ikke allerede er en dekket kode underlagt denne lisensen.

1.10.1. "Patentkrav" betyr alle patentkrav, som eies nå eller kjøpes heretter, inkludert, uten begrensning, krav knyttet til metode, prosess og apparat i alle patenter som er lisensbare fra tildeler.

1.11. "Kildekode" betyr den foretrukne formen på den dekkede koden for endringer til den, inkludert alle modulene den inneholder, i tillegg til alle filer for definisjon av grensesnitt som høres til, skript som brukes til å kontrollere kompileringen og installasjonen av en kjørbar fil, eller differensiell sammenligning av kildekoden opp mot enten den opprinnelige koden eller andre velkjente, tilgjengelige dekkede koder som bidragsyteren har valgt. Kildekoden kan forekomme i komprimert form og arkivform, forutsatt at riktig programvare for dekomprimering eller dearkivering er allment tilgjengelig uten kostnad.

1.12. "Du" (eller "deg" eller "din") betyr en enkeltperson eller en juridisk enhet som utøver rettighetene nedenfor, og som overholder alle betingelsene i denne lisensen eller en framtidig versjon av lisensen som utstedes under punkt 6.1. For de juridiske enhetene inkluderer "du" enhver instans som styrer, styres av eller er under samme styring som deg. I henhold til denne definisjonen, betyr "styring" (a) makten, direkte eller indirekte, til å påvirke retningen for eller styringen av enheten, enten ved kontrakt, eller på annen måte, eller (b) eierskap over mer enn femti prosent (50 %) av utestående aksjer, eller berettiget eierskap av enheten.

# 2. Kildekodelisens

# 2.1. Innvilgning fra opprinnelig utvikler

Opprinnelig utvikler innvilger deg med dette en global, avgiftsfri, ikke-eksklusiv lisens, underlagt tredjeparts immaterielle krav:

- a. under åndsverksrettighetene (unntatt patent eller varemerke), som er lisensierbar av opprinnelig utvikler til å bruke, gjenskape, endre, vise, utføre, viderelisensiere og distribuere opprinnelig kode (eller deler av den) med eller uten endringer og/eller som del av et større verk, og
- b. under patentkrav som bryter med utviklingen, bruken eller salget av den opprinnelige koden, for å lage, få laget, bruke, praktisere, selge og legge for salg og/eller på andre måter avhende seg med den opprinnelige koden (eller deler av den).
- c. lisensene gitt i punkt 2.1 (a) og (b) trår i kraft på datoen den opprinnelige utvikleren først distribuerer den opprinnelige koden under betingelsene i denne lisensen.
- d. Uavhengig av punkt 2.1 (b) ovenfor innvilges det ingen patentlisens: 1) for koder som du sletter fra den opprinnelige koden, 2) utenom den opprinnelige koden eller 3) for overtredelser forårsaket av: i) endringer av den opprinnelige koden, eller ii) kombinasjonen av den opprinnelige koden med annen programvare eller andre enheter.

# 2.2. Innvilgning fra bidragsyter.

Underlagt de immaterielle kravene fra en tredjepart gir hver av bidragsyterne deg med dette en global, avgiftsfri og ikke-eksklusiv lisens

a. under åndsverksrettighetene (unntatt patent eller varemerke), som er lisensierbar av bidragsyter, til å bruke, reprodusere, modifisere, vise, utføre, viderelisensiere og distribuere endringene som er opprettet av denne bidragsyteren (eller deler av den),

enten på uendret basis, med andre endringer, som den dekkede koden og/eller som del av et større verk, og

- b. under patentkravene som er brutt ved utviklingen, bruken eller salget av endringene som bidragsyteren har opprettet, enten alene og/eller i kombinasjon med bidragsyterversjon (eller deler av en slik kombinasjon), til å lage, bruke, selge, legge for salg, få laget og/eller på andre måter avhendes med: 1) endringer utført av den aktuelle bidragsyteren (eller deler derav) og 2) kombinasjonen av endringer utført av bidragsyteren med bidragsyterversjonen sin (eller deler av en slik kombinasjon).
- c. lisensene som er innvilget i punkt 2.2 (a) og 2.2 (b) trår i kraft på datoen bidragsyteren først gjør kommersiell bruk av den dekkede koden.
- d. Uavhengig av punkt 2.2 (b) ovenfor innvilges det ingen patentlisens: 1) for en kode som bidragsyteren har slettet fra bidragsyterversjonen, 2) utenom bidragsyterversjonen, 3) for overtredelser forårsaket av: i) tredjepartsendringer på bidragsyterversjonen eller ii) kombinasjonen av endringer gjort av bidragsyter med annen programvare (unntatt som en del av bidragsyterversjonen) eller andre enheter, eller 4) under patentkravene som overtredes av den dekkede koden når endringene som den aktuelle bidragsyteren utførte, mangler.

### 3. Forpliktelser ved distribusjon

### 3.1. Bruk av lisensen

Endringene du oppretter eller som du bidrar til, er underlagt betingelsene i denne lisensen, inkludert, og uten begrensning, punkt 2.2. Kildekodeversjonen av den dekkede koden kan kun distribueres under betingelsene i denne lisensen eller en framtidig versjon av lisensen som frigis under punkt 6.1, og du må inkludere et eksemplar av denne lisensen med alle eksemplarene av kildekoden som du distribuerer. Du kan ikke tilby eller lage betingelser for kildekodeversjonene som forandrer eller begrenser den gjeldende versjonen av denne lisensen eller rettighetene til mottakerne av denne avtalen. Du kan imidlertid inkludere et tilleggsdokument der du tilbyr tilleggsrettighetene som beskrives i punkt 3.5.

### 3.2. Tilgjengeligheten til kildekoden

Alle endringene som du oppretter eller bidrar til, må gjøres tilgjengelige i kildekodeform under betingelsene i denne lisensen, enten på samme medium som en kjørbar versjon, eller via en godkjent elektronisk distribusjonsmekanisme til alle du har gitt tilgang til en kjørbar versjon, og hvis gjort tilgjengelig via en elektronisk distribusjonsmekanisme, må de være tilgjengelige i minst tolv (12) måneder etter datoen for når de først ble gjort tilgjengelige, eller minst seks (6) måneder etter at en senere versjon av den aktuelle endringen er gjort tilgjengelig for slike mottakere. Du er ansvarlig for å sikre at kildekodeversjonen forblir tilgjengelig selv om den elektroniske distribusjonsmekanismen vedlikeholdes av en tredjepart.

### 3.3. Beskrive endringer

Du må sørge for at alle de dekkede kodene du bidrar til inneholder en fil som dokumenterer endringene du har gjort for å opprette den dekkede koden, og dato for eventuelle endringer. Du må inkludere en tydelig erklæring om at endringen er avledet, direkte eller indirekte, fra den opprinnelige koden som ble utstedt av den opprinnelige

utvikleren, og som inneholder navnet på den opprinnelige utvikleren i (a) kildekoden og (b) i merknaden for en kjørbar versjon eller i tilknyttet dokumentasjon der du beskriver opprinnelsen eller eierskapet til den dekkede koden.

## 3.4. Saker som angår immateriell eiendom / åndsverk (a) tredjepartskrav

Hvis bidragsyteren kjenner til at det kreves en lisens som er underlagt åndsverksrettighetene til en tredjepart, for å kunne utøve rettighetene som ble innvilget av bidragsyteren under punkt 2.1 eller 2.2, må bidragsyteren legge ved en tekstfil med kildekodedistribusjonen som har tittelen "JURIDISK", og som beskriver kravet og partene bak kravet i tilstrekkelig detalj, slik at mottakerne vet hvem de skal ta kontakt med. Hvis bidragsyteren får denne kunnskapen etter at endringen er gjort tilgjengelig som beskrevet i punkt 3.2, skal bidragsyter umiddelbart endre JURIDISK-filen i alle utgavene bidragsyteren gjør tilgjengelig fra det tidspunktet, og bidragsyteren skal utføre andre handlinger (som for eksempel å varsle aktuelle postlister eller nyhetsgrupper) som er rimelig beregnet, for å informere de som har mottatt den dekkede koden om at det er innhentet ny kunnskap.

## (b) bidragsyter-API

Hvis bidragsyterendringene inkluderer et programmeringsgrensesnitt for applikasjonen, og bidragsyteren kjenner til patentlisenser som er rimelig nødvendige å implementere til API-en, må bidragsyteren også legge ved denne informasjonen i den juridiske filen.

### (c) erklæringer

Bidragsyteren erklærer at, unntatt det som framlegges under punkt 3.4 (a), bidragsyteren tror at bidragsyterendringene opprinnelig er opprettet av bidragsyteren og/eller at bidragsyteren har tilstrekkelige rettigheter til å innvilge rettighetene som meddeles av denne lisensen.

### 3.5. Obligatoriske merknader

Du må gjengi merknaden i vedlegg A i alle filene i kildekoden. Hvis det ikke er mulig å sette slike merknader i en bestemt kildekodefil på grunn av strukturen, må du inkludere denne merknaden i en plassering (for eksempel i en aktuell katalog) der det er sannsynlig at brukeren vil se etter en slik merknad. Hvis du har opprettet én eller flere endringer, kan du legge til navnet ditt som en av bidragsyterne i merknaden som beskrives i vedlegg A. Du må også gjengi denne lisensen i all dokumentasjonen for kildekoden, der du beskriver mottakernes rettigheter eller eierrettighetene knyttet til den dekkede koden. Du kan velge å tilby, og ta betalt for, garanti, støtte, erstatning eller ansvarsmessige forpliktelser overfor én eller flere mottakere av den dekkede koden. Du kan imidlertid også velge å gjøre det på egne vegne og ikke på vegne av den opprinnelige utvikleren eller en av bidragsyterne. Du må gjøre det helt klart at alle disse garantiene, støtten, erstatningene eller ansvarsmessige forpliktelsene tilbys av deg og deg alene, og at du med dette godtgjør den opprinnelige bidragsyteren og alle bidragsyterne for alle heftelser som har inntruffet for den opprinnelige utvikleren eller den aktuelle bidragsyteren, på grunn av garantier, støtte, erstatning eller ansvarsbetingelser du tilbyr.

## 3.6. Distribuere kjørbare versjoner.

Du kan bare distribuere den dekkede koden i kjørbar form hvis kravene til punkt 3.1, 3.2, 3.3, 3.4 og 3.5 er oppfylt for den dekkede koden, og hvis du legger ved en merknad som stadfester at kildekodeversjonen av den dekkede koden er tilgjengelig under betingelsene i denne lisensen, og inkluderer en beskrivelse av hvordan og hvor du har oppfylt forpliktelsene i punkt 3.2. Merknaden må være godt synlig i alle merknader i en kjørbar versjon, i relatert dokumentasjon eller i tilleggsdokumenter der du beskriver mottakerens rettigheter forbundet med den dekkede koden. Du kan distribuere den kjørbare versjonen av den dekkede koden eller eierrettighetene under en lisens du velger, som kan inneholde andre betingelser enn denne lisensen, forutsatt at du er i overensstemmelse med betingelsene i denne lisensen, og at lisensen for den kjørbare versjonen ikke later til å begrense eller endre mottakernes rettigheter i kildekodeversjonen fra rettighetene som beskrives i denne lisensen. Hvis du distribuerer den kjørbare versjonen under en annen lisens, må du gjøre det helt klart at alle betingelsene skiller seg fra betingelsene i denne lisensen, tilbys av deg og bare deg, og ikke av den opprinnelige utvikleren eller en av bidragsyterne. Du samtykker i å godtgjøre den opprinnelige utvikleren og alle bidragsyterne for enhver heftelse som har inntruffet for den opprinnelige utvikleren eller den aktuelle bidragsyteren, som et resultat av betingelsene du tilbyr.

## 3.7. Større verker.

Du kan opprette et større verk ved å kombinere den dekkede koden med en annen kode som ikke er underlagt betingelsene i denne lisensen, og distribuere det større verket som ett produkt. I slike tilfeller må du kontrollere at kravene i lisensen er oppfylt for den dekkede koden.

# 4. Manglende evne til etterlevelse på grunn av lover eller forskrifter

Hvis det er umulig for deg å etterleve betingelsene i denne lisensen, i forhold til noen eller alle de dekkede kodene, på grunn av lover, rettslig ordre eller forskrifter, må du: (a) overholde betingelsene i denne lisensen så langt det er mulig, og (b) beskrive begrensningene og koden de påvirker. Slike beskrivelser skal inngå i den juridiske filen som beskrives i punkt 3.4, og den må være inkludert i all distribusjonen av kildekoden. Unntatt i den utstrekning som er forbudt av lover eller forskrifter, skal disse beskrivelsene være tilstrekkelig detaljerte slik at en mottaker med vanlige ferdigheter skal kunne forstå dem.

# 5. Bruk av denne lisensen

Denne lisensen gjelder koden som den opprinnelige utvikleren har knyttet merknaden i vedlegg A til, og relaterte dekkede koder.

### 6. Lisensversjoner

## 6.1. Nye versjoner

Netscape Communications Corporation ("Netscape") kan fra tid til annen komme til å utstede reviderte og/eller nye versjoner av lisensen. Versjonene får et eget versjonsnummer som skiller dem fra hverandre.

### 6.2. Effekten av nye versjoner

Når den dekkede koden er utstedt under en bestemt versjon av lisensen, kan du alltid bruke den videre under betingelsene i den versjonen. Du kan også velge å bruke en slik dekket kode under betingelsene i alle de etterfølgende versjonene av lisensen som Netscape utsteder. Ingen andre enn Netscape har rett til å endre betingelsene som gjelder for den dekkede koden som er opprettet under denne lisensen.

## 6.3. Avledede verker

Hvis du oppretter eller bruker en endret versjon av denne lisensen (noe du bare kan gjøre for å bruke den med en kode som ikke allerede er en dekket kode underlagt denne lisensen), må du (a) gi lisensen din et nytt navn slik at uttrykk som Mozilla, MOZILLAPL, MOZPL, Netscape, MPL, NPL eller andre uttrykk som er til forveksling like disse, ikke forekommer i lisensen din (unntatt å gjøre oppmerksom på at den lisensen skiller seg fra denne lisensen), og (b) ellers gjøre det klart at versjonen din av lisensen inneholder betingelser som skiller seg fra den offentlige lisensen til Mozilla og Netscape. (Utfylling av navnet på den opprinnelige utvikleren, opprinnelige koden eller bidragsyteren i merknaden som beskrives i vedlegg A, skal i seg selv ikke anses som en endring av denne lisensen.)

# 7. Garantifraskrivelse

Den dekkede koden leveres under denne lisensen med utgangspunkt i som den er, uten noen form for garanti, enten uttalt eller underforstått, inkludert og uten begrensing, garantier som hevder at den dekkede koden er feilfri, salgbar, egnet til bestemte formål og ikke-krenkende. All risiko knyttet til kvaliteten og ytelsen av den dekkede koden ligger hos deg. Hvis den dekkede koden på noen måte er defekt, må du (ikke den opprinnelige utvikleren eller en annen bidragsyter) stå for kostnadene til nødvendig service, reparasjon eller korrigering. Garantifraskrivelsen utgjør en viktig del av denne lisensen. Ingen bruk av noen dekkede koder er godkjent herunder, unntatt under denne fraskrivelsen.

# 8. Opphør

8.1. Denne lisensen og rettighetene den gir opphører automatisk hvis du ikke etterlever betingelsene i den, og hvis du ikke søker å rette opp i slike overtredelser i løpet av tretti (30) dager etter at du ble klar over overtredelsen. Alle underlisensene til den dekkede koden som er riktig innvilget, vil overleve selv om denne lisensen opphører. Bestemmelser som av natur må forbli i kraft etter at denne lisensen opphører, vil overleve.

8.2. Hvis du går til søksmål ved å fremlegge påstand om patentinngrep (unntatt stadfestede skjønnshandlinger) mot den opprinnelige utvikleren eller en bidragsyter (den opprinnelige bidragsyteren eller bidragsyteren som du går til et slikt skritt mot, kalles "deltaker"), ved å hevde at:

- a. deltakerens bidragsyterversjon direkte eller indirekte krenker patentet, vil alle rettighetene innvilget av deltakeren til deg under punkt 2.1 og/eller punkt 2.2 av denne lisensen, opphøre prospektivt med 60 (seksti) dagers varsel, dersom ikke du i løpet av 60 (seksti) dager etter mottatt varsel enten: (i) samtykker i å betale deltakeren et rimelig lisensgebyr som begge samtykker i, for tidligere og framtidig bruk av endringene denne deltakeren har utført, eller (ii) trekke tilbake søksmålet, med hensyn til bidragsyterversjonen, mot denne deltakeren. Hvis det innen 60 dager etter varsel ikke er skriftlig enighet om et rimelig lisensgebyr og en betalingsordning hos begge parter, eller hvis søksmålet ikke trekkes tilbake, vil rettighetene som deltakeren innvilget til deg under punkt 2.1 og/eller 2.2 automatisk opphøre ved utløpet av varslingsperioden på 60 (seksti) dager, som angitt ovenfor.
- b. all programvare, maskinvare eller alle enheter, bortsett fra deltakerens bidragsyterversjon, krenker, direkte eller indirekte, patentet, vil alle rettighetene som ble innvilget til deg under punkt 2.1 (b) og 2.2 (b), tre i kraft igjen med virkning fra den dagen da du først laget, brukte, solgte, distribuerte eller fikk laget endringer som ble opprettet av den aktuelle deltakeren.

8.3. Hvis du framlegger påstand om patentinngrep mot deltakeren ved å hevde at deltakerens bidragsyterversjon direkte eller indirekte krenker patenter, og hvis en slik påstand løses (for eksempel ved lisens eller oppgjør) før du går til søksmål om patentinngrep, vil den rimelige verdien av lisensen som var innvilget av deltakeren under punkt 2.1 eller 2.2 tas med i betraktning for å kunne bestemme beløpet eller verdien av betalingen eller lisensen.

8.4. Ved opphør av lisens som beskrevet i punkt 8.1 eller 8.2 ovenfor, vil alle lisensavtaler for sluttbrukere (gjelder ikke distributører og forhandlere) som er gyldig gitt av deg eller en distributør i tråd med avtalen før lisensen opphører, fortsatt være gyldige etter opphør.

### 9. Ansvarsbegrensning

Ikke under noen omstendigheter og ikke underlagt noen juridisk teori, om det gjelder skadevoldende handlinger (inkludert forsømmelse), avtaler eller annet, kan du, den opprinnelige utvikleren, andre bidragsytere, eller en distributør av dekkede koder, eller noen leverandør av noen av disse partene, stilles til ansvar overfor noen for eventuelle indirekte, spesielle, tilfeldige skader eller følgeskader av uansett karakter, inkludert, uten begrensning, erstatning for tap av goodwill, driftsstans, datamaskinfeil eller -feilfunksjon, eller alle former for øvrige kommersielle skader eller tap, selv om den andre parten skal være informert om muligheten for slike skader. Denne ansvarsbegrensningen gjelder ikke i forbindelse med ansvar for død eller personskade som skyldes forsømmelse av den andre parten, i den grad gjeldende lov forbyr en slik begrensning. Enkelte domsmyndigheter tillater ikke ansvarsfraskrivelse eller -begrensning for tilfeldige skader eller følgeskader. Denne fraskrivelsen/begrensingen er dermed ikke nødvendigvis aktuell for deg.

### 10. Sluttbrukere under amerikanske myndigheter

Den dekkede koden er en "kommersiell vare" i henhold til definisjonen i 48 C.F.R. 2.101 (okt. 1995), og den består av "kommersiell datamaskinprogramvare" og "dokumentasjon for kommersiell datamaskinvare", slik disse begrepene brukes i 48 C.F.R. 12.212 (sept. 1995). I samsvar med 48 C.F.R. 12.212 og 48 C.F.R. 227.7202-1 til 227.7202-4 (juni 1995) kan sluttbrukere under de amerikanske myndighetene bare kjøpe den dekkede koden i henhold til rettighetene som er angitt her.

## 11. Diverse

Denne lisensen utgjør hele avtalen vedrørende innhold. Hvis noen av bestemmelsene i denne lisensen anses å ikke være rettskraftige, skal bestemmelsene kun endres i den utstrekning som er nødvendig for å gjøre dem rettskraftige. Denne lisensen er underlagt lovbestemmelsene i California (unntatt i den utstrekning gjeldende lov, hvis noen, antyder noe annet), ekskludert bestemmelsene som gjelder uoverensstemmelse med loven. Med hensyn til konflikter der minst én part er statsborger i USA, eller er chartret eller registrert til å utøve forretningsaktiviteter i USA, skal eventuelle juridiske prosesser knyttet til denne lisensen være underlagt domsmyndigheten til de føderale domstolene i nordre California, lokalisert i fylket Santa Clara i delstaten California, og den tapende part er ansvarlig for alle kostnader, som inkluderer, uten begrensing, saksomkostninger og akseptable advokathonorarer og -utlegg. Bruken av FN-konvensjonen om kontrakter for internasjonale løsørekjøp er uttrykkelig unntatt. Alle lover eller bestemmelser som angir at avtalespråket skal tolkes mot nedtegneren, gjelder ikke for denne lisensen.

### 12. Ansvar for krav

På samme måte som mellom den opprinnelige utvikleren og bidragsyterne, er hver av partene ansvarlige for krav og skader som oppstår, direkte eller indirekte, ut fra bruken av rettigheter under denne lisensen, og du samtykker i å samarbeide med den opprinnelige utvikleren og bidragsyterne for å fordele dette ansvaret på en rettferdig måte. Ingenting av innholdet i denne lisensen er ment å være eller kan tolkes som innrømmelse av ansvar.

### 13. Flerlisensiert kode

Opprinnelig utvikler kan betegne deler av den dekkede koden som "flerlisensiert". "Flerlisensiert" innebærer at den opprinnelige utvikleren tillater deg å bruke deler av den dekkede koden under valget av MPL, Mozilla offentlig lisens, eller de alternative lisensene, hvis noen, som er angitt av den opprinnelige utvikleren beskrevet i vedlegg A.

### Vedlegg A – Mozilla offentlig lisens

"Innholdet i denne filen er underlagt Mozilla offentlig lisens Versjon 1.1 ("lisensen"). Du kan ikke bruke denne filen unntatt i samsvar med lisensen. Du finner en kopi av lisensen på https://www.mozilla.org/MPL/ Programvaren som distribueres under lisensen, distribueres som den er, UTEN GARANTIER AV NOE SLAG, verken direkte eller indirekte. Se lisensen for de bestemte språklige rettighetene og begrensningene som gjelder for lisensen. Den opprinnelige koden er \_\_\_\_\_\_\_\_\_\_\_\_\_\_\_\_\_\_\_\_\_\_\_\_\_\_\_\_\_\_\_\_\_\_\_\_\_\_. Den opprinnelige utvikleren av den opprinnelige koden er  $\mathcal{L}_\text{max}$  and  $\mathcal{L}_\text{max}$  and  $\mathcal{L}_\text{max}$  and  $\mathcal{L}_\text{max}$ Delene som er opprettet av \_\_\_\_\_\_\_\_\_\_\_\_\_\_\_\_\_\_\_\_\_\_, er opphavsrettslig eiendom (C) til \_\_\_\_\_\_ \_\_\_\_\_\_<br>. Med enerett. Bidragsyter(e): Alternativt kan innholdet i denne filen brukes under betingelsene i -lisensen (for "[ ]-lisensen")). Da gjelder bestemmelsene i [ \_\_\_\_]-lisensen i stedet for de ovennevnte. Hvis du vil tillate bruk av bare den versjonen du har av denne filen under betingelsene i [\_\_\_\_]-lisensen, og ikke tillate andre å bruke filversjonen din under MPL, angir du avgjørelsen din ved å slette bestemmelsene over og erstatte dem med merknader og andre bestemmelser som kreves av [ \_ ]-lisensen. Hvis du ikke sletter bestemmelsene ovenfor, kan mottakerne bruke versjonen din av denne filen under enten MPL eller [ ]-lisensen."

MERK: Teksten i vedlegg A kan være noe forskjellig fra teksten i informasjonen i kildekodefilene til den opprinnelige koden. Du bør bruke teksten fra vedlegg A i stedet for teksten som finnes i den kildekoden for den opprinnelige koden, i forbindelse med endringene du utfører.

1.11.3.14 Unity

Microsoft offentlig lisens (Ms-PL)

Denne lisensen styrer bruken av medfølgende programvare. Hvis du bruker programvaren, betyr det at du godtar denne lisensen. Hvis du ikke godtar lisensen, skal du ikke bruke programvaren.

### 1. Definisjoner

Begrepene "reprodusere", "reproduksjon", "avledede verk" og "distribusjon" har samme betydning her som i amerikanske lover om opphavsrett.

Et "bidrag" er den opprinnelige programvaren eller tillegg eller endringer gjort i programvaren.

En "bidragsyter" er en person som distribuerer bidragene sine under denne lisensen.

"Lisensierte patenter" er en bidragsyters patentkrav på bidraget.

# 2. Tildeling av rettigheter

(A) Tildeling av opphavsrett – Underlagt vilkårene i denne lisensen, inkludert lisensvilkårene og -begrensningene i paragraf 3, tildeler hver bidragsyter deg en ikkeeksklusiv, verdensomspennende, avgiftsfri opphavsrettighetslisens til å gjenskape bidraget, forberede avledede verker av bidraget og distribuere bidraget eller eventuelle avledede verker som du oppretter.

(B) Tildeling av patent – Underlagt vilkårene i denne lisensen, inkludert lisensvilkårene og -begrensningene i paragraf 3, tildeler hver bidragsyter deg en ikke-eksklusiv, verdensomspennende, avgiftsfri lisens under de lisensierte patentene til å lage, få laget, bruke, selge, legge ut for salg, importere og/eller på annen måte avhende bidraget til programvaren eller avledede verker fra bidragene til programvaren.

# 3. Vilkår og begrensninger

(A) Ingen varemerkelisens – Denne lisensen gir deg ingen rettigheter til å bruke bidragsyteres navn, logo eller varemerke.

(B) Hvis du kommer med et patentkrav mot bidragsytere for patenter som du mener
programvaren krenker, opphører patentlisensen din fra bidragsyteren umiddelbart.

(C) Hvis du distribuerer deler av programvaren, må du beholde all opphavsrett og alle patenter, varemerker og merknader som er finnes i programvaren.

(D) Hvis du distribuerer deler av programvaren i kildekodeform, kan du bare gjøre dette under denne lisensen ved å inkludere en fullstendig kopi av denne lisensen sammen med distribusjonen. Hvis du distribuerer deler av programvaren i kompilert form eller objektkodeform, kan du bare gjøre dette under en lisens som overensstemmer med denne lisensen.

(E) Programvaren lisensieres uten noen form for garanti. Du bruker den på egen risiko. Bidragsyterne gir ingen uttrykte garantier. Du kan ha ytterligere forbrukerrettigheter i henhold til den lokale lovgivningen som denne lisensen ikke kan påvirke. I den grad det er tillatt under den lokale lovgivningen, fraskriver bidragsyterne seg alle underforståtte garantier om salgbarhet, anvendelighet for særskilte formål og krenkelse av tredjeparts rettigheter.

1.11.3.15 WiX

#### Common Public License Version 1.0 (CPL)

(MERK: Denne lisensen har blitt erstattet av Eclipse Public License)

#### DET MEDFØLGENDE PROGRAMMET LEVERES PÅ VILKÅRENE FOR DENNE FELLES OFFENTLIGE LISENSEN ("AVTALE"). ALL BRUK, REPRODUKSJON ELLER DISTRIBUSJON AV PROGRAMMET UTGJØR MOTTAKERS GODKJENNING AV DENNE AVTALEN.

#### 1. DEFINISJONER

"Bidrag" betyr:

a) i tilfelle opprinnelig bidragsyter, den opprinnelige koden og dokumentasjonen distribuert etter denne avtalen, og

b) i tilfelle hver etterfølgende bidragsyter:

i) endringer i programmet, og

ii) tillegg til programmet.

hvor slike endringer og/eller tillegg til programmet stammer fra og distribueres med den særlige bidragsyteren. Et bidrag "har sin opprinnelse" fra en bidragsyter hvis det ble lagt til programmet av slik bidragsyter selv, eller hvem som helst som handlet på vegne av

slik bidragsyter. Bidrag omfatter ikke tillegg til programmet som: (i) er separate moduler av programvaren distribuert i forbindelse med programmet etter egen lisensavtale, og (ii) ikke er bearbeidinger av programmet.

"Bidragsyter" betyr eventuell fysisk eller juridisk person som distribuerer programmet.

"Lisensierte patenter " betyr patentkrav som er lisensierbare av en bidragsyter som nødvendigvis er krenket av bruken eller salget av bidraget alene eller kombinert med programmet.

"Program" betyr bidragene distribuert i samsvar med denne avtalen.

"Mottaker" betyr hvem som helst som mottar programmet etter denne avtalen, herunder alle bidragsytere.

#### 2. TILDELING AV RETTIGHETER

a) Med forbehold om vilkårene i denne avtalen gir hver bidragsyter herved mottaker en ikke-eksklusiv, verdensomfattende, royaltyfri opphavsrettslisens til å reprodusere, bearbeide, offentlig vise, offentlig fremføre, distribuere og underlisensisere bidraget fra slik eventuell bidragsyter, og slike bearbeidinger, i kildekode- og objektkodeform.

b) Med forbehold om vilkårene i denne avtalen gir hver bidragsyter herved mottaker en ikke-eksklusiv, verdensomfattende, royaltyfri patentlisens etter lisensierte patenter til å lage, bruke, selge, tilby å selge, importere og på annen måte overføre eventuelt bidrag fra slik bidragsyter i kildekode- og objektkodeform. Denne patentlisensen skal gjelde for kombinasjonen av bidraget og programmet hvis, når bidragsyteren legger til bidraget, slikt tillegg av bidraget forårsaker at en slik kombinasjon skal være dekket av de lisensierte patentene. Patentlisensen skal ikke gjelde for andre kombinasjoner som omfatter bidraget. Ingen maskinvare per se er lisensiert etter denne avtalen.

c) Mottaker forstår at selv om hver bidragsyter gir lisensene til sine bidrag angitt i denne avtalen, gis det ingen forsikringer fra noen bidragsyter om at programmet ikke krenker patentet eller andre immaterialrettigheter for annen enhet. Hver bidragsyter fraskriver seg ansvar for alt ansvar overfor mottaker for krav inngitt av annen enhet basert på immaterialrettskrenkelse eller annet. Som et vilkår for å utøve rettighetene og lisensene gitt etter denne avtalen påtar hver mottaker seg herved eneansvar for å sikre alle nødvendige immaterialrettigheter, hvis dette er relevant. Hvis det for eksempel er nødvendig med en tredjeparts patentlisens for å la mottaker distribuere programmet, er det mottakers ansvar å erverve den lisensen før distribuering av programmet.

d) Hver bidragsyter erklærer at han, så vidt han vet, har tilstrekkelig opphavsrett til sitt eventuelle bidrag til å tildele opphavsrettslisensen angitt i denne avtalen.

### 3. KRAV

En bidragsyter kan velge å distribuere programmet i objektkodeform i henhold til sin egen lisensavtale, forutsatt at han:

- a) overholder vilkårene i denne avtalen; og
- b) lisensavtalen:

i) faktisk på vegne av alle bidragsytere fraskriver seg alle garantier og vilkår, uttrykkelige og stilltiende, herunder garantier eller vilkår om eiendomsrett og fravær av immaterialrettskrenkelse, og stilltiende garantier eller vilkår om salgbarhet og formålstjenlighet,

ii) faktisk på vegne av alle bidragsytere utelukker alt ansvar for skader, herunder direkte, indirekte, spesielle, ytterligere og indirekte skader, f.eks. tapt fortjeneste,

iii) angir at eventuelle bestemmelser som er forskjellige fra denne avtalen, tilbys av den bidragsyteren alene og ikke av annen part, og

iv) angir at kildekode for programmet er tilgjengelig fra slik bidragsyter, og informerer lisenstakere om hvordan de på en rimelig måte kan skaffe seg den gjennom et medium som vanligvis brukes til programvareutveksling.

Når programmet gjøres tilgjengelig i kildekodeform:

a) må det gjøres tilgjengelig etter denne avtalen, og

b) må en kopi av denne avtalen være inkludert med hver kopi av programmet.

Bidragsytere kan ikke fjerne eller endre eventuelle opphavsrettsmeldinger som inngår i programmet.

Hver bidragsyter må identifisere seg selv som opphavsmann av sitt eventuelle bidrag, på en måte som med rimelighet tillater etterfølgende mottakere å identifisere opphavsmannen av bidraget.

### 4. KOMMERSIELL DISTRIBUSJON

Kommersielle distributører av programvare kan godkjenne visse typer ansvar med hensyn til sluttbrukere, forretningspartnere og lignende. Selv om denne lisensen er ment å forenkle den kommersielle bruken av programmet, må bidragsyteren som inkluderer programmet i et kommersielt produkttilbud, gjøre det på en måte som ikke skaper potensielt ansvar for andre bidragsytere. Hvis en bidragsyter inkluderer programmet i et kommersielt produkttilbud, forplikter slik bidragsyter ("kommersiell bidragsyter") seg derfor til å forsvare og godtgjøre alle andre bidragsytere ("godtgjort bidragsyter") mot eventuelle tap, skader og kostnader ("tap") som følger av krav, søksmål og andre rettshandlinger som en tredjepart bringer mot den godtgjorte bidragsyteren i den grad det er forårsaket av handlingene eller unnlatelsene til slik kommersiell bidragsyter i forbindelse med distribusjon av programmet i et kommersielt produkttilbud.

Forpliktelsene i dette avsnittet gjelder ikke eventuelle krav eller tap i forbindelse med eventuell faktisk eller påstått immaterialrettskrenkelse. For å kvalifisere må en godtgjort bidragsyter: a) snarest underrette den kommersielle bidragsyteren skriftlig om slike krav, og b) la den kommersielle bidragsyteren kontrollere og samarbeide med den kommersielle bidragsyteren i forsvaret og alle relaterte forliksforhandlinger. Den godtgjorte bidragsyteren kan delta i alle slike krav for egen regning.

For eksempel kan en bidragsyter inkludere programmet i et kommersielt produkttilbud, Produkt X. Bidragsyteren er da en kommersiell bidragsyter. Hvis den kommersielle bidragsyteren deretter stiller ytelseskrav, eller tilbyr garantier knyttet til Produkt X, er disse ytelseskravene og garantiene den kommersielle bidragsyterens eneansvar. Etter dette punktet vil den kommersielle bidragsyteren måtte forsvare krav mot de andre bidragsyterne knyttet til disse ytelseskravene og garantiene, og hvis en domstol krever at andre bidragsytere skal betale eventuelle følgeskader, må den kommersielle bidragsyteren betale disse skadene.

# 5. INGEN GARANTI

UNNTATT SOM UTTRYKKELIG ANGITT I DENNE AVTALEN LEVERES PROGRAMMET "SOM DET ER", UTEN GARANTIER ELLER VILKÅR AV NOE SLAG, VERKEN UTTRYKT ELLER UNDERFORSTÅTT, INKLUDERT OG UTEN BEGRENSNING, GARANTIER ELLER VILKÅR OM EIENDOMSRETT, IKKE-OVERTREDELSE, SALGBARHET ELLER EGNETHET FOR ET BESTEMT FORMÅL. Hver mottaker er eneansvarlig for å bestemme egnetheten av å bruke og distribuere programmet, og påtar seg alle risikoer knyttet til utøvelse av rettigheter etter denne avtalen, herunder blant annet risikoene og kostnadene for programfeil, overholdelse av gjeldende lovgivning, skade på eller tap av data, programmer eller utstyr og utilgjengelighet eller driftsavbrudd.

### 6. ANSVARSFRASKRIVELSE

UNNTATT SOM UTTRYKKELIG ANGITT I DENNE AVTALEN SKAL VERKEN MOTTAKER ELLER EVENTUELLE BIDRAGSYTERE HA ANSVAR FOR EVENTUELLE DIREKTE, INDIREKTE, YTTERLIGERE, SPESIELLE, STRAFFBARE ELLER INDIREKTE SKADER (HERUNDER BLANT ANNET TAPT FORTJENESTE), UANSETT HVORDAN DE ER FORÅRSAKET OG UANSETT ANSVARSTEORI, ENTEN DEN ER BASERT PÅ KONTRAKT, OBJEKTIVT ANSVAR ELLER IKKE-KONTRAKTMESSIG RETTSBRUDD (HERUNDER UAKTSOMHET ELLER ANNET) SOM OPPSTÅR SOM FØLGE AV BRUKEN ELLER DISTRIBUSJONEN AV PROGRAMMET ELLER UTØVELSEN AV EVENTUELLE RETTIGHETER GITT ETTER DENNE AVTALEN, SELV OM DET ER INFORMERT OM MULIGHETEN FOR SLIKE **SKADER** 

### 7. GENERELT

Hvis en bestemmelse i denne avtalen er ugyldig etter gjeldende lovgivning, skal det ikke påvirke gyldigheten av resten av vilkårene i denne avtalen, og uten videre tiltak fra

avtalenepartene skal slik bestemmelse justeres i minste nødvendige omfang for å gjøre bestemmelsen gyldig og rettskraftig.

Hvis mottaker innleder patentsak mot en bidragsyter med hensyn til et patent som gjelder programvaren (herunder et motkrav i et søksmål), skal alle patentlisenser gitt av bidragsyteren til slik mottakeren etter denne avtalen opphøre fra og med datoen et slikt søksmål er inngitt. Hvis mottaker innleder patentsak mot noen av enhetene (herunder et motkrav i et søksmål) som hevder at selve programmet (med unntak av kombinasjoner av programmet med annen programvare eller maskinvare) krenker slik mottakers patenter, skal slik mottakers rettigheter gitt i avsnitt 2(b) dessuten opphøre fra og med datoen et slikt søksmål er inngitt.

Alle mottakers rettigheter etter denne avtalen skal sies opp hvis mottaker ikke overholder alle materielle vilkår i denne avtalen og ikke løser slike problemer innen en rimelig periode etter å ha blitt gjort oppmerksom på slikt avvik. Hvis alle mottakers rettigheter etter denne avtalen sies opp, forplikter mottaker seg til å stoppe bruken og distribusjonen av programmet så snart det praktisk lar seg gjøre. Men mottakers forpliktelser etter denne avtalen og eventuelle lisenser gitt av mottaker i forbindelse med programmet skal fortsette å gjelde.

Alle har rett til å kopiere og distribuere kopier av denne avtalen, men for å unngå inkonsekvens er avtalen opphavsrettsbeskyttet og kan bare endres på følgende måte. Avtaleforvalteren forbeholder seg retten til å publisere nye versjoner (herunder revideringer) av denne avtalen til enhver tid. Ingen andre enn avtaleforvalteren har rett til å endre denne avtalen. IBM er den opprinnelige avtaleforvalteren. IBM kan tilordne ansvaret for å fungere som avtaleforvalteren til en egnet separat enhet. Hver ny versjon av avtalen får et eget versjonsnummer som skiller dem fra hverandre. Programmet (herunder bidrag) kan alltid distribueres med forbehold om versjonen av avtalen som det ble mottatt under. Etter at en ny versjon av avtalen er publisert, kan bidragsyter dessuten velge å distribuere programmet (herunder dets bidrag) under den nye versjonen. Med unntak av det som er uttrykkelig angitt i avsnitt 2(a) og 2(b) ovenfor, får mottaker ingen rettigheter eller lisenser til immaterialproduktet fra bidragsyter etter denne avtalen, verken uttrykkelig, underforstått eller annet. Alle rettigheter til programmet som ikke uttrykkelig er gitt etter denne avtalen, er forbeholdt.

Denne avtalen er styrt av lovgivningen i delstaten New York og immaterialrettslovgivningen i USA. Ingen part i denne avtalen vil gå til søksmål etter denne avtalen mer enn ett år etter at søksmålsgrunnen oppsto. Hver part avstår fra sin rett til en juryprøving i eventuell rettssak.

1.11.3.16 Xceed

#### Lisensavtale for programvaren Xceed

VIKTIG MELDING

VED Å BRUKE ALLE ELLER NOEN DELER AV PROGRAMVAREN GODTAR DU ALLE VILKÅRENE I DENNE AVTALEN. DU SAMTYKKER I AT DENNE AVTALEN ER RETTSKRAFTIG SOM ENHVER SKRIFTLIG FORHANDLET AVTALE UNDERTEGNET AV DEG. HVIS DU IKKE GODTAR VILKÅRENE, MÅ DU IKKE INSTALLERE ELLER PÅ ANNEN MÅTE BRUKE PROGRAMVAREN. HVIS DU HAR ERVERVET PROGRAMVAREN UTEN MULIGHET TIL Å GJENNOMGÅ DENNE AVTALEN OG DU IKKE GODTAR DETTE, MÅ DU UMIDDELBART SLUTTE Å BRUKE PROGRAMVAREN.

Tilpassede lisensavtaler er tilgjengelige. Hvis du ønsker å få en tilpasset lisensavtale med alternative vilkår, må du kontakte Xceed på licensing@xceed.com for anvisninger og priser.

Sammendrag av noen av de mest populære emnene dekket i denne avtalen:

- · Gitte lisenser er evigvarende. De utløper ikke når abonnementet gjør det.
- · Lisensierte brukere får ubegrensede, royaltyfrie distribusjonsrettigheter.
- · Lisensierte brukere kan installere programvaren på et ubegrenset antall datamaskiner.
- · For å utvikle programvaren må hver utvikler ha sitt eget abonnement.
- · Begrepet "utvikler" omfatter også testere og designere som bruker programvaren.
- · En Blueprint Subscription for enkeltbruk kan ikke deles av et utviklingsteam.
- · Du kan ikke bruke programvaren til å utvikle SDK-er, API-er eller utviklingsverktøy.
- · Programvaren leveres som den er, uten erklæringer eller garantier.

Denne lisensavtalen ("avtale") er en juridisk avtale mellom Xceed Software Inc. ("Xceed"), et Quebec-registrert selskap, med hovedkontor i Longueuil i Quebec i Canada, og deg, brukeren, enten en fysisk person eller juridisk person ("lisenstaker"), og gjelder fra datoen lisenstaker installerer, laster ned, kopierer eller på annen måte bruker, helt eller delvis, den spesifikke versjonen av Xceed-programvareproduktet ("programvaren") som denne avtalen ble levert sammen med.

I dette dokumentet innebærer "bruk", "bruke", "bruker", "brukte" eller "brukt" å få tilgang til alle filene som følger med programvaren, utvikle en applikasjon som gjør bruk av programvaren, konsultere noe av dokumentasjonen som følger med programvaren, eller på annen måte dra fordel av å bruke programvaren, enten direkte eller indirekte gjennom en programvarewrapper rundt programvaren.

I denne avtalen omfatter begrepene "utvikle", "utvikler", "programvareutvikler" og "utvikling" alle aspekter av programvareutviklingsprosessen (f.eks. forskning, konstruksjon, testing eller implementering/koding) som krever at en person har programvaren installert på sin datamaskin.

Programvaren er lisensiert, ikke solgt. Lisenstaker anses å være en "autorisert" lisenstaker for en spesifikk versjon av programvaren hvis lisenstaker legitimt har fått en lisensnøkkel for versjonen fra Xceed som følge av kjøp av et abonnement for programvaren fra Xceed eller fra en godkjent forhandler.

# 1. TILDELING AV INSTALLERINGSLISENS

Xceed gir lisenstaker royaltyfri, ikke-eksklusiv lisens til å installere programvaren på et ubegrenset antall datamaskiner i lisenstakers lokaler og på bærbare datamaskiner som brukes utelukkende av lisenstaker. Hvis lisenstaker er autorisert, er den tildelte installasjonslisensen evigvarende.

# 2. TILDELING AV UTVIKLINGSLISENS

Hvis lisenstaker er autorisert, gir Xceed lisenstaker en evigvarende, royaltyfri, ikkeeksklusiv lisens til bruk av programvaren på en enkelt datamaskin når som helst for det formål å utvikle et hvilket som helst antall sluttbrukerapplikasjoner som brukes i forbindelse med programvaren. Hvis lisenstaker evaluerer programvaren som del av en "gratisversjon", gir Xceed lisenstaker en 45-dagers, royaltyfri, ikke-eksklusiv lisens til å bruke programvaren til å utvikle sluttbrukerapplikasjoner som brukes i forbindelse med programvaren.

Lisensrettighetene som gis i denne avtalen, gjelder ikke for utvikling og distribusjon av: (1) produkter for programvareutvikling eller verktøysett av noe slag, inkludert, men ikke begrenset til, klassebiblioteker, komponenter, kontroller, XML-webtjenester,

skytjenester, kompilatorer, plugin-moduler, adaptere, DLL-filer, API-er eller SDK-er som er ment å brukes sammen med andre programvareutviklere enn lisenstakere som er autorisert, og (2) programvare som er lisensiert eller distribuert under en åpen kildemodell, inkludert, uten begrensning, modeller som ligner Microsofts Public License, GNUs General Public License (GPL), Lesser GPL, Artistic License (f.eks. PERL), Mozillas ® Public License, Netscapes Public License og Sun Community eller Industry Source License eller Apache Software License.

Hvis lisenstaker er autorisert og har kjøpt et "team" eller annet flerlisensabonnement, kan programvaren brukes på mer enn én datamaskin i lisenstakers lokaler av antallet programvareutviklere knyttet til teamet eller flerlisensabonnementet (f.eks. tillater et "Team 4"- eller "4-utvikler"-abonnement at opp til fire programvareutviklere bruker programvaren på opp til fire datamaskiner i lisenstakerens lokaler).

Hvis lisenstaker er autorisert og har kjøpt et "stedsabonnement", kan programvaren brukes av ubegrenset antall programvareutviklere på ubegrenset antall datamaskiner i opp til to fysiske bygninger i lisenstakers lokaler.

Hvis lisenstaker er autorisert og har kjøpt et "selskapsovergripende stedsabonnement", kan programvaren brukes av ubegrenset antall programvareutviklere på ubegrenset antall datamaskiner plassert i alle lisenstakers lokaler.

# 3. TILDELING AV DUPLISERINGS- OG DISTRIBUSJONSLISENS

Programvaren omfatter visse kjøretidsbiblioteker og binære filer beregnet på duplisering og distribuering av en lisenstaker som er autorisert. Disse kjøretidsbibliotekene og binære filene er spesifikt identifisert i avsnittet "Redistribuerbare filer" i dokumentasjonen som følger med programvaren (i dette dokumentet "redistribuerbare filer").

Hvis lisenstaker er autorisert, gir Xceed lisenstakeren en evigvarende, royaltyfri, ikkeeksklusiv lisens til å duplisere de redistribuerbare filene og til å distribuere dem utelukkende i forbindelse med programvareprodukter utviklet av lisenstakeren som bruker dem.

Den foregående lisensen er underlagt følgende vilkår: Hvis lisenstaker distribuerer de redistribuerbare filene, forplikter lisenstaker seg til (i) ikke å gi en Xceed-lisensnøkkel til sluttbrukere, unntatt hvis den er integrert i objektet eller den mellomliggende koden i lisenstakers produkt, (ii) ikke bruke Xceeds navn, logo eller varemerker til å markedsføre et programvareprodukt, (iii) inkludere en opphavsrettsmerknad på lisenstakers programvareprodukt, (iv) godtgjøre, holde skadesløs og forsvare Xceed mot eventuelle krav eller søksmål, og rimelige advokatavgifter som oppstår eller skyldes bruk og distribusjon av lisenstakers programvareprodukt, og (v) ikke tillate videredistribusjon av de redistribuerbare filene av sluttbrukere av lisenstakers programvareprodukt.

## 4. TILDELING AV KILDEKODEBRUKSLISENS

Kildekoden til programvaren ("kildekoden") leveres til lisenstakeren av Xceed i en separat installasjonspakke, forutsatt at lisenstaker legitimt har fått et "Blueprint Subscription" for programvaren fra Xceed eller en autorisert forhandler (lisenstaker anses deretter som "Blueprint Authorized"). Hvis noen deler av programvarens kildekode ikke følger med, er de generelt angitt i emnet "Kildekodeinformasjon" i dokumentasjonen som følger med programvaren.

Hvis lisenstaker er Blueprint Authorized, gir Xceed lisenstaker ikke-eksklusiv lisens til å vise og endre kildekoden for formål som utdanning, feilsøking og tilpasning av egenskaper. Hvis lisenstaker endrer kildekoden, kan lisenstaker sammenstille den endrede kildekoden og bruke og distribuere den resulterende objektkoden utelukkende som en erstatning for de tilsvarende redistribuerbare filene som kildekoden normalt er kompilert i.

Den foregående lisensen er underlagt følgende betingelser: (i) Xceed skal beholde alle rettigheter til alle korrigeringer, endringer og bearbeidinger av kildekoden opprettet av lisenstaker, herunder alle opphavsrettigheter som finnes i denne, for så vidt slike korrigeringer, endringer eller bearbeidinger inneholder opphavsrettslig beskyttet kode eller

uttrykk avledet av kildekoden, (ii) lisenstaker kan ikke distribuere eller utlevere kildekoden, eller andre deler eller endringer eller bearbeidinger av den, til eventuell tredjepart i kildekodeform, (iii) lisenstaker bekrefter at kildekoden inneholder verdifulle og beskyttede forretningshemmeligheter for Xceed, og forplikter seg til å treffe rimelige tiltak for å sikre fortroligheten, (iv) under ingen omstendigheter kan kildekoden brukes, helt eller delvis, som grunnlag for å opprette et produkt som gir samme, eller i det vesentlig samme, funksjonalitet som et Xceed-produkt, (v) hvis lisenstaker distribuerer en sammenstilt versjon av den endrede kildekoden eller deler av den, må lisenstaker distribuere den i samsvar med vilkårene angitt i avsnitt 3 ("TILDELING AV DUPLISERINGS- OG DISTRIBUSJONSLISENS") vedrørende distribusjonen av

redistribuerbare filer, og (vi) lisenstaker vil ikke be om teknisk støtte eller feilkorrigeringer fra Xceed for problemer som skyldes eventuelle endringer av kildekoden.

Lisenstaker skal ikke anses som ansvarlig for eventuell tredjeparts skadelige forsøk på direkte eller indirekte å erverve kildekoden ved å dekompilere, demontere eller på annen måte bruke omvendt teknologi på programvaren.

### 5. PRØVEKODELISENS

I tillegg til lisensene gitt ovenfor gir Xceed lisenstaker den ikke-eksklusive lisensen til å bruke, kopiere og endre kildekodeversjonen for de deler av programvaren identifisert som "prøver" eller "prøvekode" eller "prøveapplikasjoner" ("prøvekode") for det eneste formål å konstruere, utvikle og teste lisenstakers programvareprodukt(er). Hvis lisenstaker er autorisert, kan lisenstaker distribuere eventuelle programvareprodukter utviklet av lisenstaker som inneholder prøvekoden eller endringer av den.

Den foregående lisensen er underlagt følgende vilkår: Lisenstaker forplikter seg til (i) ikke å bruke Xceeds navn, logo eller varemerker til å markedsføre sine egne programvareprodukt(er), (ii) inkludere en gyldig opphavsrettsmerknad på alle kopier av prøvekoden og eventuelle bearbeidinger av den, (iii) godtgjøre og holde Xceed skadesløs for eventuelle krav eller søksmål, herunder advokathonorarer, som kommer av eller skyldes bruk, kopiering, endring eller distribusjon av prøvekoden og/eller bearbeidinger av den, og (iv) ikke tillate videre distribusjon av prøvekoden og/eller bearbeidinger av tredjeparter.

### 6. TILPASNINGSKODELISENS

Visse deler av programvaren kan identifiseres som "tilpasningskode" og leveres i kildekodeform ("tilpasningskode"). Lisenstakere som ikke er autorisert, kan ikke endre eller redistribuere tilpasningskode. Lisenstakere som er autorisert, må behandle tilpasningskoden som "kildekode" som beskrevet i avsnitt 4 ("TILDELING AV KILDEKODEBRUKSLISENS"), og tilpasningskoden er underlagt samme vilkår som angitt der, med unntak av at den ikke-eksklusive lisensen i avsnitt 2 i det avsnittet er gitt til lisenstaker som er autorisert selv om lisenstaker ikke er Blueprint Authorized.

# 7. SIKKERHETSKOPI OG OVERFØRING

Lisenstaker kan lage kopier av programvaren utelukkende for "sikkerhetskopieringsformål", som foreskrevet av canadiske, amerikanske og internasjonale opphavsrettslover. Lisenstaker må reprodusere og inkludere opphavsrettsmerknaden på sikkerhetskopien. Lisenstaker kan overføre programvaren til en annen part bare hvis den andre parten forplikter seg til vilkårene for avtalen, og fyller ut og returnerer registreringsinformasjon (navn, adresse, osv.) til Xceed innen 30 dager etter overføringen. Ved å overføre programvaren til en annen part må lisenstaker si opp denne avtalen ved å følge anvisningene i avsnittet "Avtalevilkår" nedenfor.

# 8. INVERSUTVIKLING

Lisenstaker bekrefter at programvaren, i kildekodeform, forblir en fortrolig handelshemmelighet for Xceed og/eller leverandører, og derfor erklærer lisenstaker seg innforstått med at programvaren ikke skal endres, dekompileres, demonteres eller inversutvikles, unntatt som tillatt på annen måte i denne avtalen. Lisenstaker forplikter seg til å avstå fra å utlevere programvaren (og til å treffe rimelige tiltak overfor sine ansatte for å sikre at de ikke utleverer programvaren) til annen fysisk eller juridisk person, unntatt som uttrykkelig tillatt i dette dokumentet.

### 9. BEGRENSNINGER

Lisenstaker kan ikke bruke, kopiere, endre, oversette eller overføre programvaren, dokumentasjonslisensnøkkelen eller noen av filene som følger med programvaren, unntatt som uttrykkelig definert i denne avtalen. Lisenstaker kan ikke forsøke å låse opp eller forbigå eventuell "kopibeskyttelse", lisens eller autentiseringsalgoritme benyttet av programvaren. Lisenstaker kan ikke fjerne eller endre eventuell opphavsrettsmerknad, eller eventuell "Om"-dialogboks eller metoden denne åpnes med. Lisenstaker kan ikke leie eller lease programvaren. Overtredelser vil bli straffeforfulgt i så høy grad som mulig etter loven.

#### 10. ANSVARSFRASKRIVELSE

Programvaren leveres "slik den er", uten erklæring eller garanti av noen art, verken uttrykkelig eller underforstått, herunder blant annet eventuelle erklæringer eller bifall vedrørende bruken av, resultatene av eller ytelsen av produktet, dets tilstrekkelighet, nøyaktighet, pålitelighet eller riktighet. Lisenstaker påtar seg hele risikoen for bruken av dette produktet. Xceed påtar seg ikke ansvar for bruken av programvaren utover den opprinnelige kjøpsprisen. Under ingen omstendigheter vil Xceed være ansvarlig for ytterligere direkte eller indirekte skader, herunder eventuell tapt fortjeneste, tapte besparelser eller andre spesielle, ytterligere eller indirekte skader som følger av eventuell defekter, eller bruk eller manglende mulighet til å bruke programvaren, selv om Xceed har blitt informert om muligheten for slike skader.

### 11. EKSPORTLOVGIVNING

Lisenstaker bekrefter og erklærer seg innforstått med at programvaren kan være underlagt eksportbegrensninger og -kontroller. Lisenstaker samtykker i og sertifiserer at verken programvaren eller noe direkte

produkt av denne (f.eks. eventuelt programvareprodukt utviklet av lisenstaker som bruker programvaren) er eller vil bli ervervet, sendt, overført, eksportert eller reeksportert, direkte eller indirekte, i noen land som er omfattet av forbud etter amerikanske eller canadiske eksportbegrensninger og -kontroller. Lisenstaker bærer alt ansvar for samsvar med eksportlovgivning og vil godtgjøre Xceed mot alle krav basert på lisenstakers eksport av programvaren.

# 12. AVTALEVILKÅR

Denne avtalen gjelder til den sies opp. Denne avtalen vil bli sagt opp hvis lisenstaker ikke overholder vilkår i denne avtalen. Ved slik oppsigelse, eller for å si opp denne avtalen med overlegg, må lisenstaker slette programvaren fra alle sine systemer og lagringsmedier, og kalle tilbake og slette eventuelle lisenser for redistribuerbare filer lisenstakeren kan ha distribuert.

#### 13. BUNDNE PARTER

Hvis lisenstaker har inngått denne avtalen på vegne av en juridisk person, erklærer lisenstaker at han har myndighet til å inngå denne avtalen på vegne av slik juridisk person.

### 14. OPPHAVSRETT

For programvaren gjelder følgende: Copyright ©1994-2012 Xceed Software Inc., med enerett. Programvaren beskyttes av canadiske og amerikanske opphavsrettslover, internasjonale traktater og alle andre gjeldende nasjonale eller internasjonale lover.

#### 15. ANDRE RETTIGHETER OG BEGRENSNINGER

Bortsett fra de begrensede lisensene gitt i dette dokumentet beholder Xceed eksklusiv eiendomsrett til alle beskyttede rettigheter (herunder alle einedomsrettigheter, og herunder moralske rettigheter i jurisdiksjoner hvis det er relevant) til programvaren. Lisenstaker samtykker i ikke å erklære at Xceed er tilknyttet eller godkjenner lisenstakers programvareprodukt(er) på noen som helst måte.

### 16. GENERELT

Denne avtalen skal tolkes og håndheves ifølge gjeldende lover i Quebec-provinsen i Canada. I tilfelle eventuell handling etter denne avtalen erklærer partene seg innforstått med at føderale og provinsielle domstoler i Longueuil i Quebec vil ha enekompetanse, og at et søksmål bare kan anlegges i Longueuil i Quebec, og lisenstaker underkaster seg myndigheten og vernetinget til de provinsielle og føderale domstolene i Longueuil i Quebec.

Denne avtalen utgjør hele avtalen mellom partene og kan bare endres med skriftlig signatur fra begge parter. Ingen tillitsmann, selger eller agent har myndighet til å binde Xceed til eventuelle vilkår, bestemmelser eller forhold som ikke er uttrykt i avtalen.

Hvis noen deler av denne avtalen erklæres å være ulovlig eller ugyldig, vil slike deler bli utskilt fra denne avtalen, og resten av avtalen vil fortsette å være fullt ut rettskraftig og gyldig.

Varemerker: Varemerker: QIAGEN®, Sample to Insight®, QIAsymphony®, Rotor-Disc®, Rotor-Gene®, Rotor-Gene AssayManager® (QIAGEN Group); Bluetooth® (Bluetooth SIG, Inc.); Core™, Intel® (Intel Corporation); Microsoft®, Silverlight®, SQL Server®, Windows®(Microsoft Corporation); Mozilla® (The Mozilla Foundation); SYBR® (Life Technologies Corporation).

05/2019 © 2019 QIAGEN. Med enerett.

Registrerte navn, varemerker osv. som brukes i dette dokumentet skal ikke anses som ubeskyttet av loven selv om de ikke er spesielt merket som sådan.

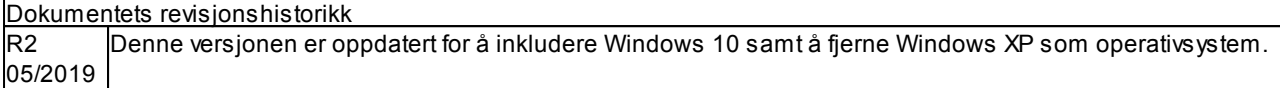

www.qiagen.com

Teknisk støtte

www.support.qiagen.com